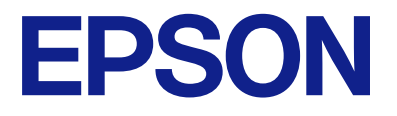

# **WF-C5390 Series Kasutusjuhend**

**[Printimine](#page-78-0)**

**[Printeri hooldamine](#page-123-0)**

**[Probleemide lahendamine](#page-148-0)**

NPD6925-05 ET

# *Sisukord*

# *[Selle juhendi kirjeldus](#page-5-0)*

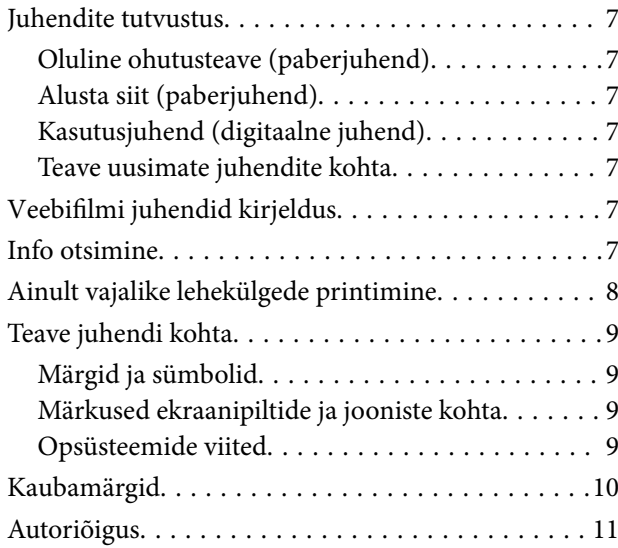

# *[Olulised juhised](#page-12-0)*

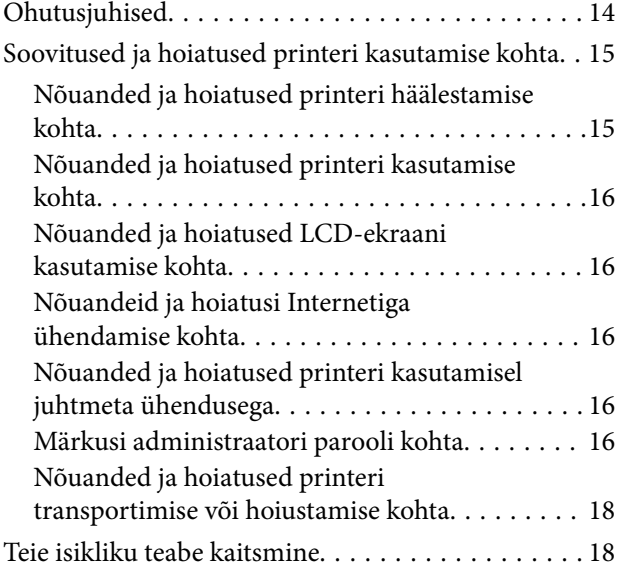

## *[Osade nimetused ja funktsioonid](#page-18-0)*

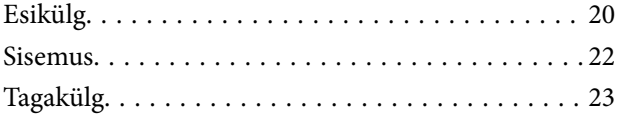

### *[Juhtpaneeli juhis](#page-23-0)*

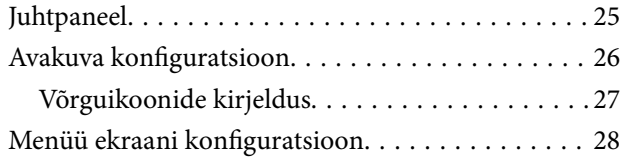

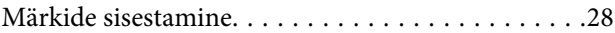

### *[Printeri ettevalmistamine ja](#page-29-0)  [algsätete seadistamine](#page-29-0)*

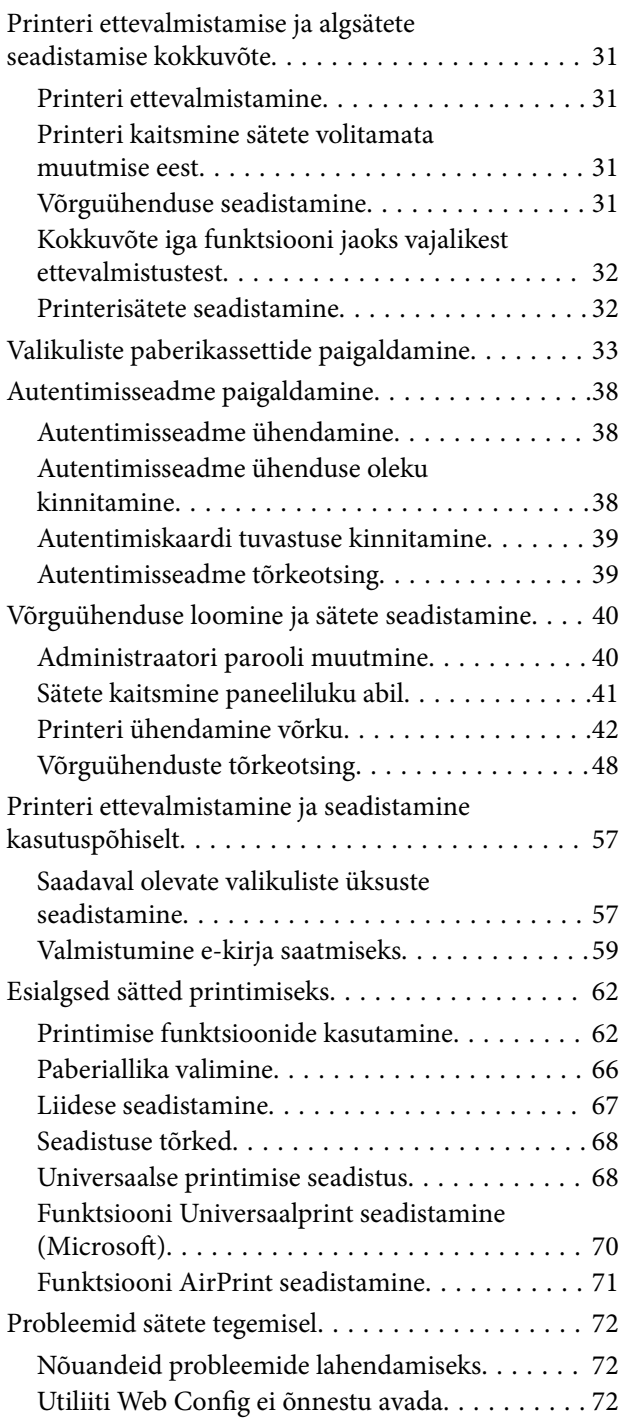

## *[Paberi laadimine](#page-73-0)*

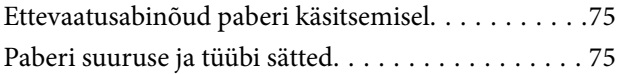

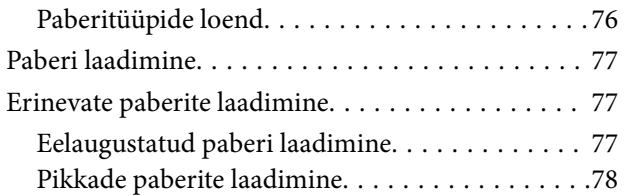

### *[Printimine](#page-78-0)*

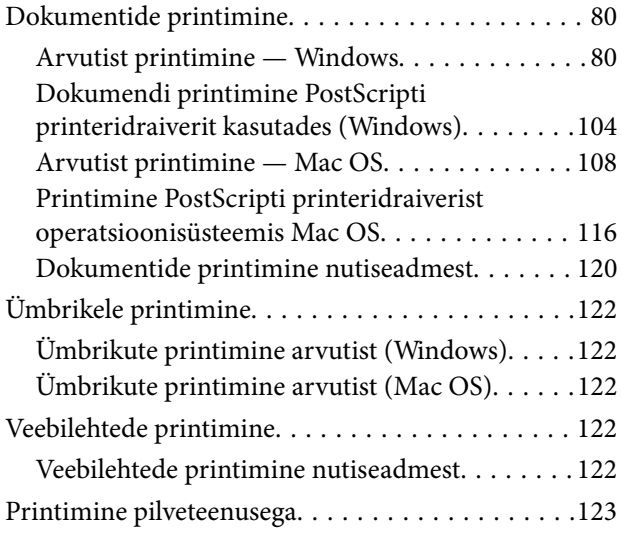

# *[Printeri hooldamine](#page-123-0)*

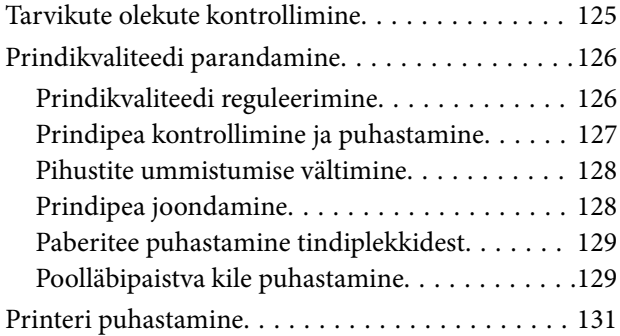

# *[Juhiseid eri olukordade jaoks](#page-132-0)*

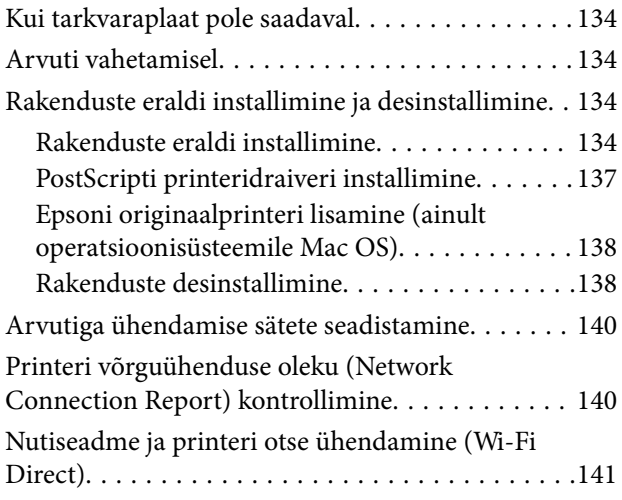

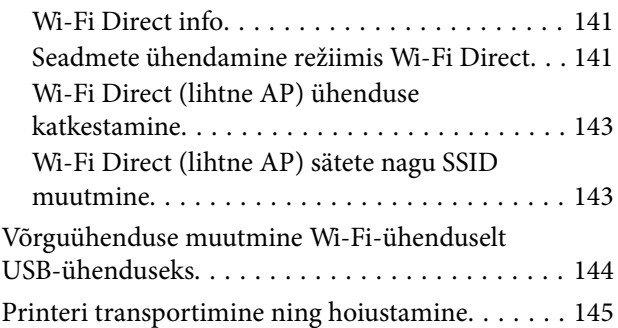

# *[Probleemide lahendamine](#page-148-0)*

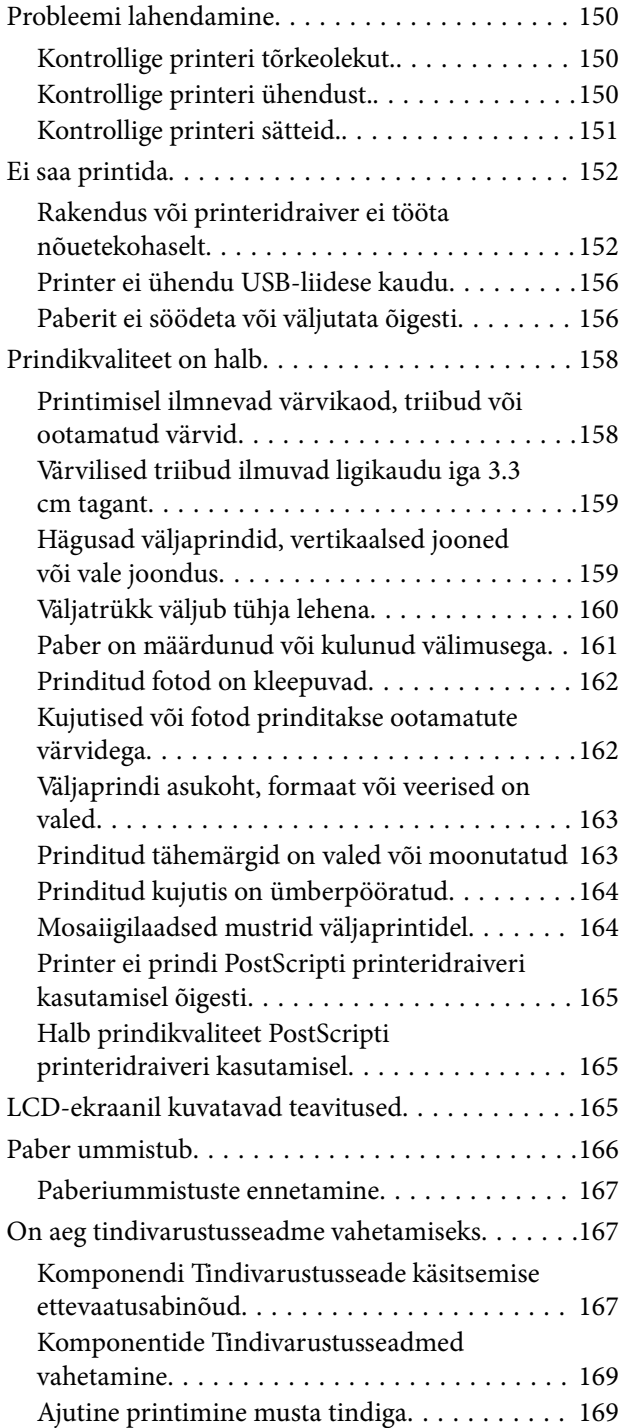

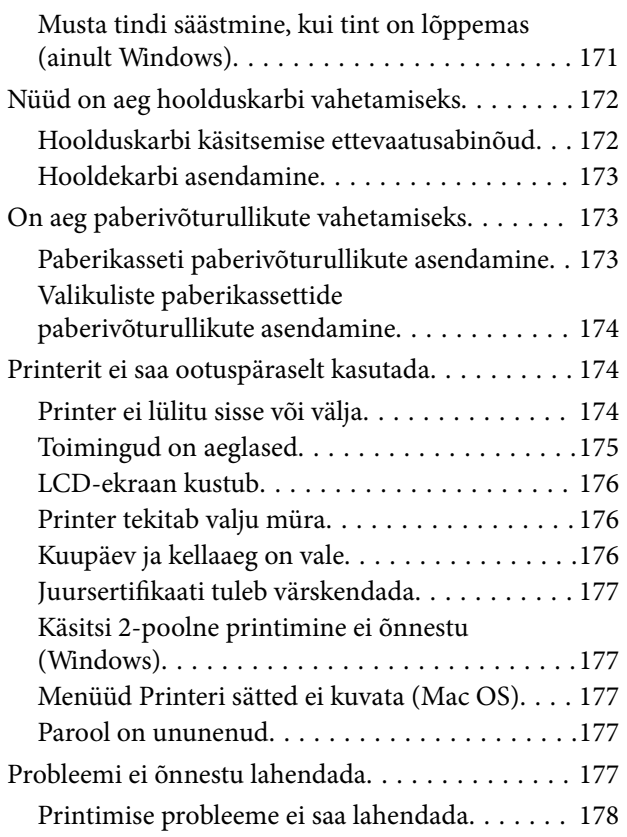

### *[Tooteteave](#page-178-0)*

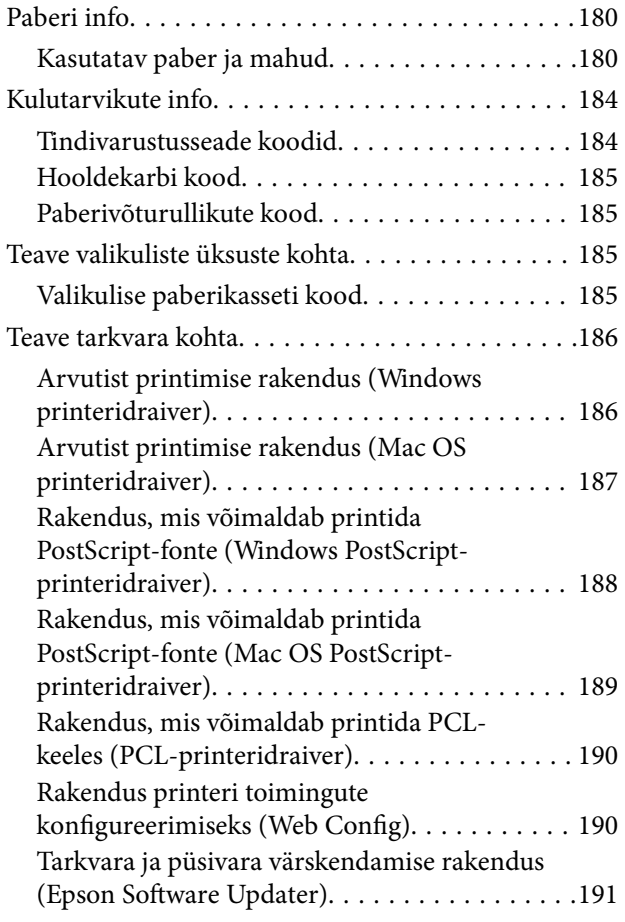

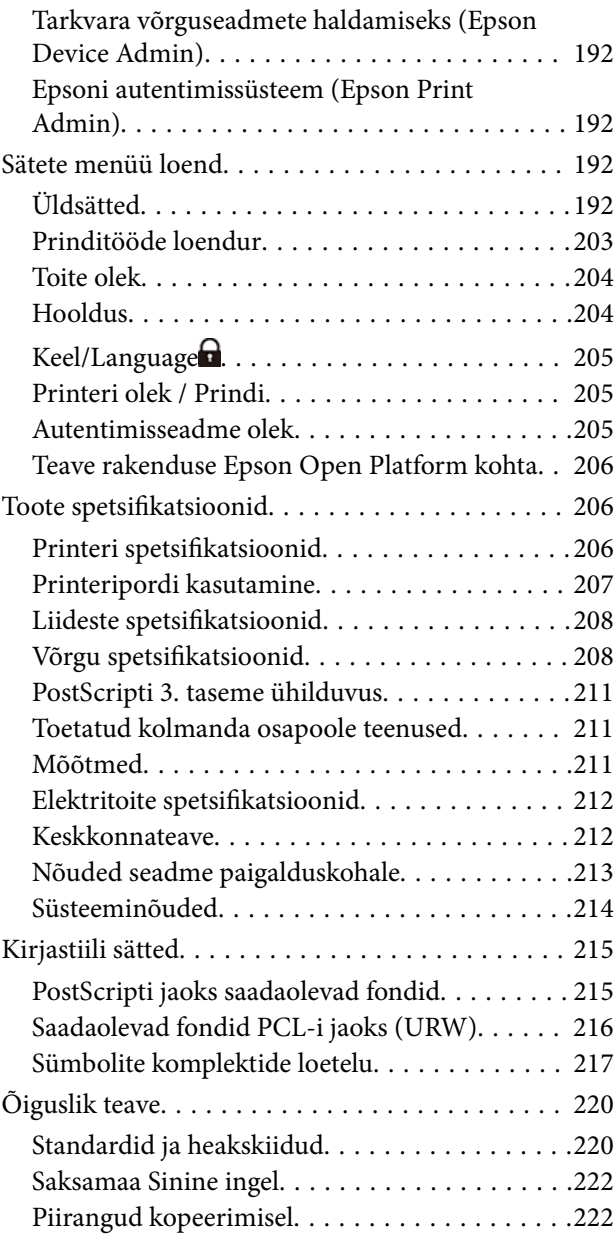

# *[Administraatori teave](#page-222-0)*

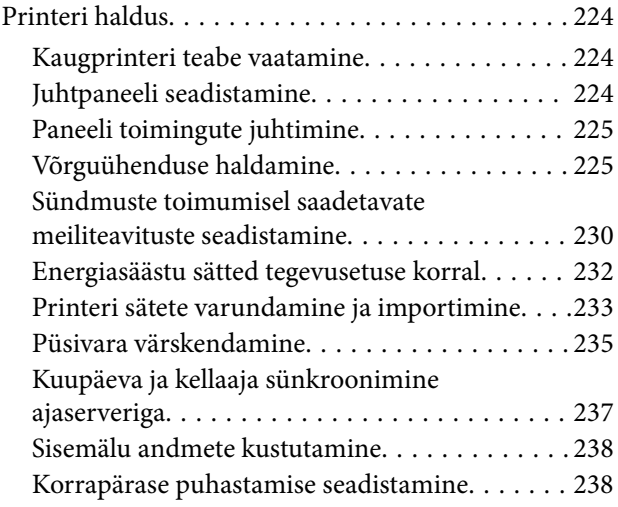

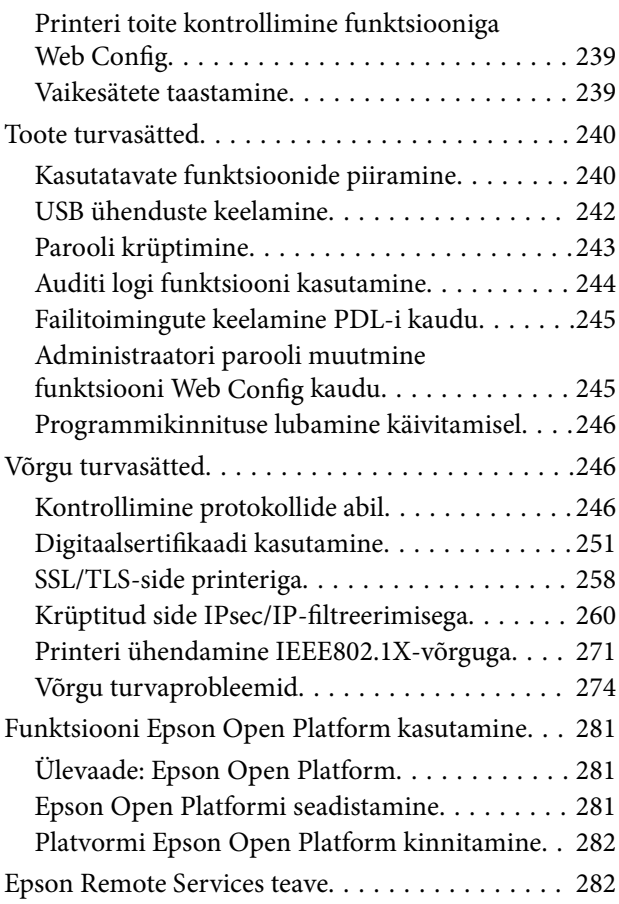

### *[Kust saada abi?](#page-282-0)*

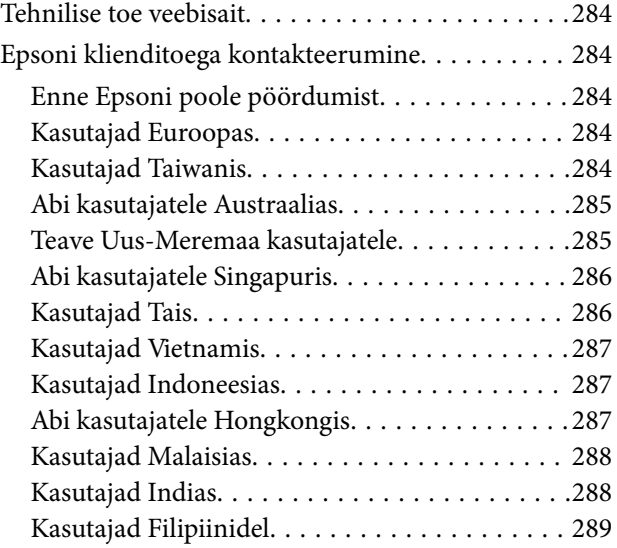

# <span id="page-5-0"></span>**Selle juhendi kirjeldus**

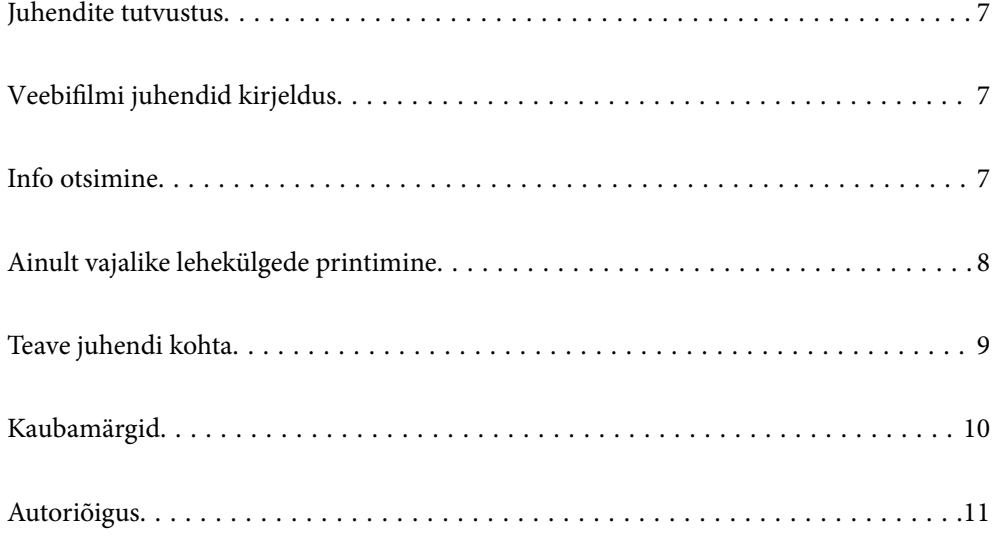

# <span id="page-6-0"></span>**Juhendite tutvustus**

Teie Epsoni printeriga kaasnevad järgmised juhendid. Peale juhendite on printeris või Epsoni tarkvararakendustes saadaval ka mitmesugust abiteavet.

Oluline ohutusteave (paberjuhend)

Annab teile juhised selle printeri ohutuks kasutamiseks.

Alusta siit (paberjuhend)

Pakub teavet printeri häälestamiseks ja tarkvara installimiseks.

#### Kasutusjuhend (digitaalne juhend)

Käesolev juhend. Saadaval PDF-i ja veebijuhendina. Sisaldab üksikasjalikku teavet ja juhiseid printeri kasutamise ja probleemide lahendamise kohta.

Teave uusimate juhendite kohta

❏ Paberjuhend

Külastage Epson Europe'i toe veebisaiti aadressil<http://www.epson.eu/support>või Epsoni globaalse toe veebisaiti aadressil [http://support.epson.net/.](http://support.epson.net/)

❏ Digitaalne juhend

Avage järgmine veebisait, sisestage toote nimetus ja valige **Tugi**. <https://epson.sn>

# **Veebifilmi juhendid kirjeldus**

Veebifilmi juhendid annavad teavet printeri kasutamise kohta. Avage järgmine veebisait. Veebifilmi juhendid sisu võidakse etteteatamata muuta.

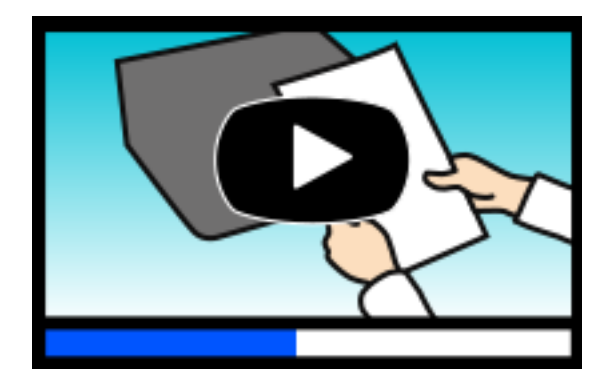

[https://support.epson.net/publist/video.php?model=WF-C5390\\_Series](https://support.epson.net/publist/video.php?model=WF-C5390_Series)

# **Info otsimine**

PDF-juhend võimaldab otsida vajalikku teavet otsingusõnade järgi või liikudes järjehoidjate abil otse kindlatesse jaotistesse. Selles jaotises on kirjeldatud, kuidas kasutada PDF-juhendit, mis on arvutis avatud rakendusega Adobe Acrobat Reader DC.

#### <span id="page-7-0"></span>**Otsimine otsingusõna järgi**

Klõpsake valikut **Redigeeri** > **Täpsem otsing**. Sisestage otsingusõna (tekst) teabe kohta, mida soovite leida, otsinguaknasse ja seejärel klõpsake valikut **Otsi**. Tabamused kuvatakse loendina. Klõpsake ühte kuvatud tabamustest, et minna vastavale leheküljele.

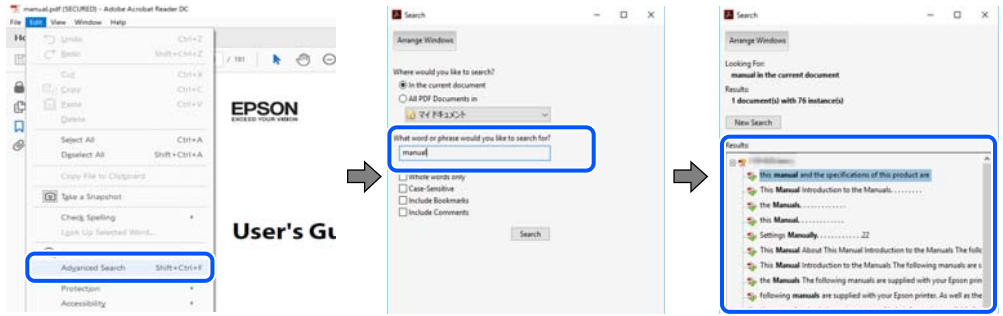

#### **Järjehoidjate abil otse jaotisse liikumine**

Klõpsake pealkirja, et minna otse vastavale leheküljele. Klõpsake nuppu + või >, et kuvada vastava jaotise alampealkirjad. Tagasi eelmisele leheküljele naasmiseks tehke klaviatuuril alljärgnev toiming.

- ❏ Windows: hoidke all klahvi **Alt** ja seejärel vajutage klahvi **←**.
- ❏ Mac OS: hoidke all käsuklahvi ja seejärel vajutage klahvi **←**.

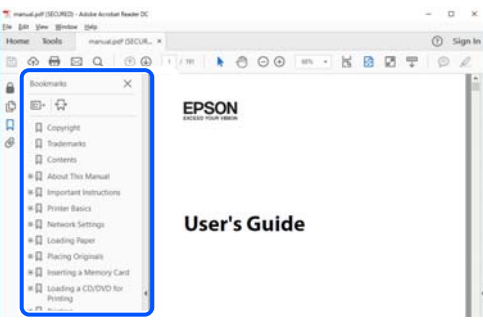

# **Ainult vajalike lehekülgede printimine**

Saate eraldada ja printida ainult need leheküljed, mida teil on vaja. Klõpsake valikut **Prindi** menüüs **Fail** ja seejärel täpsustage, milliseid lehekülgi soovite printida suvandis **Leheküljed** valiku **Prinditavad leheküljed** all.

❏ Järjestikuste lehekülgede valimiseks pange alguslehekülje ja lõpplehekülje vahele sidekriips.

Näide: 20-25

❏ Kui valite lehekülgi, mis ei ole järjestikused, eraldage need komadega.

Näide: 5, 10, 15

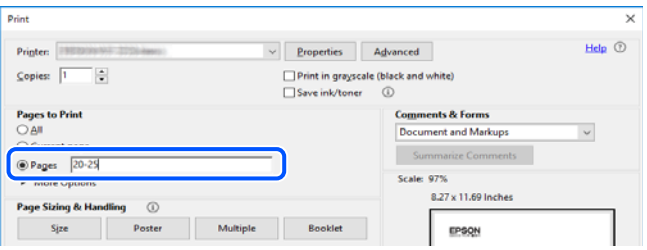

# <span id="page-8-0"></span>**Teave juhendi kohta**

Selles jaotises selgitatakse märkide ja sümbolite tähendust, kirjelduste märkuseid ja käesolevas kasutusjuhendis kasutatud operatsioonisüsteemide viiteid.

# **Märgid ja sümbolid**

!*Ettevaatust!*

Juhised, mida tuleb hoolikalt järgida kehavigastuste vältimiseks.

c*Oluline teave:* Juhised, mida tuleb järgida seadme kahjustamise vältimiseks.

*Märkus.*

Annab täiendavat ja viidatud informatsiooni.

#### **Seotud teave**

 $\rightarrow$  Lingid seotud jaotistele.

Sisaldab kasutusjuhistega Veebifilmi juhendid. Vaadake asjakohase teabe linki.

Juhtpaneeli menüü-üksused, mis on keelatud, kui lubatud on administraatoriluku funktsioon.

## **Märkused ekraanipiltide ja jooniste kohta**

- ❏ Printeridraiveri ekraanipildid on tehtud opsüsteemis Windows 10 või macOS High Sierra(10.13). Ekraanipiltide sisu on mudelist ja olukorrast olenevalt erinev.
- ❏ Selles juhendis kujutatud joonised on toodud vaid näiteks. Ehkki sõltuvalt mudelist võivad need olla pisut erinevad, on nende töömeetod sama.
- ❏ Mõned LCD-ekraani menüükirjed erinevad olenevalt mudelist ja sätetest.
- ❏ Kasutage QR koodi lugemiseks selleks mõeldud rakendust.

## **Opsüsteemide viited**

#### **Windows**

Selles juhendis olevad terminid Windows 11, Windows 10, Windows 8.1, Windows 8, Windows 7, Windows Vista, Windows XP, Windows Server 2022, Windows Server 2019, Windows Server 2016, Windows Server 2012 R2, Windows Server 2012, Windows Server 2008 R2, Windows Server 2008, Windows Server 2003 R2, ja Windows Server 2003 viitavad järgmistele operatsioonisüsteemidele. Terminit Windows kasutatakse kõikide versioonide kohta.

❏ Microsoft® Windows® 11 opsüsteem

- <span id="page-9-0"></span>❏ Microsoft® Windows® 10 opsüsteem
- ❏ Microsoft® Windows® 8.1 opsüsteem
- ❏ Microsoft® Windows® 8 opsüsteem
- ❏ Microsoft® Windows® 7 opsüsteem
- ❏ Microsoft® Windows Vista® opsüsteem
- ❏ Microsoft® Windows® XP opsüsteem
- ❏ Microsoft® Windows® XP Professional x64 Edition opsüsteem
- ❏ Microsoft® Windows Server® 2022 opsüsteem
- ❏ Microsoft® Windows Server® 2019 opsüsteem
- ❏ Microsoft® Windows Server® 2016 opsüsteem
- ❏ Microsoft® Windows Server® 2012 R2 opsüsteem
- ❏ Microsoft® Windows Server® 2012 opsüsteem
- ❏ Microsoft® Windows Server® 2008 R2 opsüsteem
- ❏ Microsoft® Windows Server® 2008 opsüsteem
- ❏ Microsoft® Windows Server® 2003 R2 opsüsteem
- ❏ Microsoft® Windows Server® 2003 opsüsteem

#### **Mac OS**

Selles juhendis tähendab "Mac OS" opsüsteemi Mac OS X 10.9.5 või uuemat ning opsüsteemi macOS 11 või uuemat.

# **Kaubamärgid**

- ❏ Microsoft®, Windows®, Windows Server®, and Windows Vista® are registered trademarks of Microsoft Corporation.
- ❏ Apple, Mac, macOS, OS X, Bonjour, ColorSync, Safari, AirPrint, iPad, iPhone, iPod touch, TrueType, and iBeacon are trademarks of Apple Inc., registered in the U.S. and other countries.
- ❏ Use of the Works with Apple badge means that an accessory has been designed to work specifically with the technology identified in the badge and has been certified by the developer to meet Apple performance standards.
- ❏ Chrome, Chrome OS, Google Play and Android are trademarks of Google LLC.
- ❏ Albertus, Arial, Coronet, Gill Sans, Joanna and Times New Roman are trademarks of The Monotype Corporation registered in the United States Patent and Trademark Office and may be registered in certain jurisdictions.
- ❏ ITC Avant Garde Gothic, ITC Bookman, Lubalin Graph, Mona Lisa, ITC Symbol, Zapf Chancery and Zapf Dingbats are trademarks of International Typeface Corporation registered in the U.S. Patent and Trademark Office and may be registered in certain other jurisdictions.
- ❏ Clarendon, Eurostile and New Century Schoolbook are trademarks of Linotype GmbH registered in the U.S. Patent and Trademark Office and may be registered in certain other jurisdictions.
- ❏ Wingdings is a registered trademark of Microsoft Corporation in the United States and other countries.
- <span id="page-10-0"></span>❏ CG Omega, CG Times, Garamond Antiqua, Garamond Halbfett, Garamond Kursiv, Garamond Halbfett Kursiv are trademarks of Monotype Imaging, Inc. and may be registered in certain jurisdictions.
- ❏ Antique Olive is a trademark of M. Olive.
- ❏ Marigold and Oxford are trademarks of AlphaOmega Typography.
- ❏ Helvetica, Optima, Palatino, Times and Univers are trademarks of Linotype Corp. registered in the U.S. Patent and Trademark Office and may be registered in certain other jurisdictions in the name of Linotype Corp. or its licensee Linotype GmbH.
- ❏ ITC Avant Garde Gothic, Bookman, Zapf Chancery and Zapf Dingbats are trademarks of International Typeface Corporation registered in the United States Patent and Trademark Office and may be registered in certain jurisdictions.
- ❏ PCL is a trademark of Hewlett-Packard Company.
- ❏ Adobe, Acrobat, Photoshop, PostScript®3™, and Reader are either registered trademarks or trademarks of Adobe in the United States and/or other countries.
- ❏ Arcfour

This code illustrates a sample implementation of the Arcfour algorithm.

Copyright © April 29, 1997 Kalle Kaukonen. All Rights Reserved.

Redistribution and use in source and binary forms, with or without modification, are permitted provided that this copyright notice and disclaimer are retained.

THIS SOFTWARE IS PROVIDED BY KALLE KAUKONEN AND CONTRIBUTORS ''AS IS'' AND ANY EXPRESS OR IMPLIED WARRANTIES, INCLUDING, BUT NOT LIMITED TO, THE IMPLIED WARRANTIES OF MERCHANTABILITY AND FITNESS FOR A PARTICULAR PURPOSE ARE DISCLAIMED. IN NO EVENT SHALL KALLE KAUKONEN OR CONTRIBUTORS BE LIABLE FOR ANY DIRECT, INDIRECT, INCIDENTAL, SPECIAL, EXEMPLARY, OR CONSEQUENTIAL DAMAGES (INCLUDING, BUT NOT LIMITED TO, PROCUREMENT OF SUBSTITUTE GOODS OR SERVICES; LOSS OF USE, DATA, OR PROFITS; OR BUSINESS INTERRUPTION) HOWEVER CAUSED AND ON ANY THEORY OF LIABILITY, WHETHER IN CONTRACT, STRICT LIABILITY, OR TORT (INCLUDING NEGLIGENCE OR OTHERWISE) ARISING IN ANY WAY OUT OF THE USE OF THIS SOFTWARE, EVEN IF ADVISED OF THE POSSIBILITY OF SUCH DAMAGE.

- ❏ QR Code is a registered trademark of DENSO WAVE INCORPORATED in Japan and other countries.
- ❏ Firefox is a trademark of the Mozilla Foundation in the U.S. and other countries.
- ❏ The Mopria™ word mark and the Mopria™ Logo are registered and/or unregistered trademarks of Mopria Alliance, Inc. in the United States and other countries. Unauthorized use is strictly prohibited.
- ❏ microSDHC Logo is a trademark of SD-3C, LLC.

Märkus: microSDHC on tootesse sisse ehitatud ja seda ei saa eemaldada.

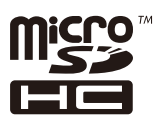

❏ Üldteatis: muid tootenimesid on selles trükises kasutatud ainult tuvastamise eesmärgil ja need võivad olla vastavate omanike kaubamärgid.Epson ütleb lahti kõigist õigustest neilekaubamärkidele.

# **Autoriõigus**

Ühtki käesoleva trükise osa ei tohi paljundada, salvestada otsingusüsteemis ega edastada üheski vormis ega viisil elektrooniliselt, mehaaniliselt, fotokopeerimise, salvestamise ega muul teel ilma ettevõtte Seiko Epson Corporation

eelneva kirjaliku loata. Selles esitatud teabe kasutamise suhtes ei võeta vastutust patendiõiguste rikkumise eest. Vastutust ei võeta ka esitatud teabe kasutamisega põhjustatud kahju eest. Käesolevas dokumendis sisalduv teave on mõeldud kasutamiseks ainult koos selle Epsoni tootega. Epson ei vastuta selle teabe kasutamise eest muude toodete jaoks.

Seiko Epson Corporation ega selle sidusettevõtted ei vastuta selle toote ostja ega kolmanda osapoole ees ostjal või kolmandal osapoolel tootega juhtunud õnnetuse, väärast kasutamisest või kuritarvitamisest või loata tehtud muudatustest või remondist või (v.a USA-s) ettevõtte Seiko Epson Corporation kasutus- ja hooldusjuhiste mittejärgimise tagajärjel tekkinud kahju või kulude eest.

Seiko Epson Corporation ega selle sidusettevõtted ei vastuta kahjude ega probleemide eest, mis tulenevad lisaseadmete või kulumaterjalide kasutamisest, mis ei ole Epsoni originaaltooted või ei ole heaks kiidetud ettevõtte Seiko Epson Corporation poolt.

Seiko Epson Corporation ei vastuta mitte heaks kiidetud liidesekaablite kasutamisest tulenevate elektromagnetiliste häiringute põhjustatud kahju eest.

© 2023 Seiko Epson Corporation

Selle kasutusjuhendi sisu ja toote tehnilisi andmeid võidakse ette teatamata muuta.

# <span id="page-12-0"></span>**Olulised juhised**

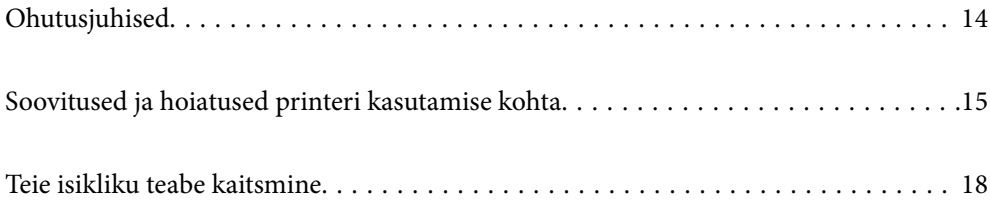

# <span id="page-13-0"></span>**Ohutusjuhised**

Lugege ja järgige neid juhiseid, et printeri kasutamine oleks ohutu. Hoidke kindlasti see juhend printeri läheduses. Järgige kindlasti ka kõiki hoiatusi ja juhiseid, mis on printerile märgitud.

❏ Osa printeril olevatest sümbolitest on vajalikud printeri ohutuse ja nõuetekohase kasutamise tagamiseks. Vaadake nende sümbolite tähendust järgmisest veebisaidist.

<http://support.epson.net/symbols/>

- ❏ Kasutage ainult printeriga kaasas olevat toitejuhet ja ärge kasutage seda juhet muudeks otstarveteks. Muude juhete kasutamine printeriga või kaasa pandud toitejuhtme kasutamine teiste seadmetega võib põhjustada tulekahju või elektrilöögi.
- ❏ Veenduge, et teie vahelduvvoolu toitejuhe vastaks kehtivatele kohalikele ohutusnormidele.
- ❏ Ärge proovige toitejuhet, pistikut, printerit ega lisaseadmeid ise lahti võtta, muuta ega parandada, välja arvatud juhul, kui selleks on esitatud täpsed juhised printeri juhendites.
- ❏ Ühendage printer vooluvõrgust lahti ja toimetage teenindustöödeks kvalifitseeritud tehniku kätte järgmistel juhtudel:

Toitejuhe või pistik on saanud viga; printerisse on sattunud vedelikku; printer on maha kukkunud või selle korpus on vigastatud; printer ei tööta normaalselt või selle tööomadused on märgatavalt muutunud. Ärge kohandage nuppe, mida see kasutusjuhend ei käsitle.

- ❏ Paigutage printer pistikupesa lähedale, et pistikut saaks hõlpsalt vooluvõrgust eemaldada.
- ❏ Ärge kasutage ega hoidke printerit välistingimustes ja kohtades, kus see võib kokku puutuda mustuse või tolmu, vee või ülemäärase kuumusega. Ärge paigutage printerit kohtadesse, kus see võib saada lööke, puutuda kokku vibratsiooni, kõrge temperatuuri või niiskusega.
- ❏ Hoiduge printerile vedelike ajamisest ja ärge kasutage printerit märgade kätega.
- ❏ Hoidke printer südamestimulaatoritest vähemalt 22 cm kaugusel. Printerist lähtuvad raadiolained võivad südamestimulaatori tööle halvasti mõjuda.
- ❏ Kui vedelkristallekraan on vigastatud, pöörduge printeri müüja poole. Kui vedelkristallekraanist lekib vedelkristallilahust ja see satub kätele, peske käsi hoolikalt vee ning seebiga. Kui vedelkristallilahus satub silma, loputage silmi kohe veega. Kui ebamugavustunne ja nägemisprobleemid püsivad ka pärast põhjalikku loputamist, pöörduge kohe arsti poole.
- ❏ Printer on raske ja seda tuleks tõsta või kanda vähemalt kahekesi. Kui paigaldatud on mõni muu paberikassett kui Paberikassett 1, eemaldage need enne printeri tõstmist. Printerit tõstes peaksid kaks või enam tõstjat olema allnäidatud asendis.

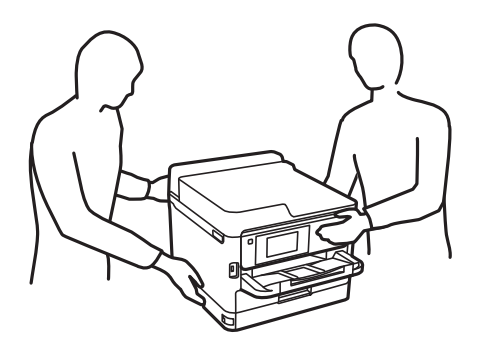

- <span id="page-14-0"></span>❏ Olge ettevaatlik komponentide tindivarustusseadmed käsitsemisel, sest tindivarustusava ümber võib olla jäänud tinti.
	- ❏ Kui tinti satub nahale, peske seda kohta põhjalikult vee ja seebiga.
	- ❏ Kui tinti satub silma, loputage silmi kohe veega. Kui ebamugavustunne ja nägemisprobleemid püsivad ka pärast põhjalikku loputamist, pöörduge kohe arsti poole.
	- ❏ Kui tint satub suhu, pöörduge kohe arsti poole.
- ❏ Ärge võtke komponenti tindivarustusseade ja hooldekarpi lahti, muidu võib tint sattuda teie silmadesse või nahale.
- ❏ Ärge raputage komponente tindivarustusseadmed liiga jõuliselt, muidu võib komponentidest tindivarustusseadmed tinti lekkida.
- ❏ Hoidke komponendid tindivarustusseadmed ja hooldekarp lastele kättesaamatus kohas.

# **Soovitused ja hoiatused printeri kasutamise kohta**

Lugege ja järgige neid juhiseid, et vältida printeri ja oma vara kahjustamist. Hoidke see juhend tuleviku tarbeks kindlasti alles.

### **Nõuanded ja hoiatused printeri häälestamise kohta**

- ❏ Ärge sulgege ega katke kinni printeri ventilatsiooniavasid ega muid avasid.
- ❏ Kasutage ainult printeri tagaküljel olevale sildile märgitud toiteallikatüüpi.
- ❏ Ühendage seade pistikupessa, mis kasutab regulaarselt välja ja sisse lülituvatest paljundusmasinatest või ventilatsioonisüsteemidest erinevat vooluahelat.
- ❏ Vältige seinalülitite või aegreleede kontrollitavate pistikupesade kasutamist.
- ❏ Paigutage kogu arvutisüsteem eemale võimalikest elektromagnetiliste häiringute allikatest, nagu kõlarid ja juhtmeta telefonide alused.
- ❏ Paigutage toitejuhtmed nii, et nende vigastamine, keerdumine ja sõlme minek oleks vähetõenäoline. Ärge asetage toitejuhtmete peale esemeid ning vältige toitejuhtmetele astumist ja nendest üle sõitmist. Eriti hoolikalt jälgige, et kõikide toitejuhtmete otsad oleksid sirged.
- ❏ Kui printer on ühendatud pikendusjuhtmega, veenduge, et pikendusjuhtmega ühendatud seadmete koguvoolutugevus ei ületaks pikendusjuhtme nimivoolutugevust. Samuti veenduge, et pistikupessa ühendatud seadmete koguvoolutugevus ei ületaks seinapistikupesa nimivoolutugevust.
- ❏ Kui kasutate printerit Saksamaal, peavad kõik vooluringid olema kaitstud 10- või 16-ampriste kaitselülititega, et printer oleks piisavalt kaitstud lühiühenduste ja liigvoolu eest.
- ❏ Kui ühendate printeri arvuti või muu seadmega kaabli abil, veenduge pistikute õiges asendis. Igal pistikul on ainult üks õige asend. Pistiku valesti ühendamine võib kahjustada mõlemat juhtmega ühendatud seadet.
- ❏ Paigutage printer tasasele kindlale pinnale, mis on igas suunas printeri põhjast laiem. Kaldasendis ei tööta printer korralikult.
- ❏ Jätke printeri kohale ruumi, et saaksite printerikaane täielikult üles tõsta.
- ❏ Jätke printeri ette piisavalt vaba ruumi, et paber saaks täielikult välja tulla.
- ❏ Vältige kohti, kus temperatuuri või õhuniiskuse kõikumine on liiga suur. Samuti paigutage printer eemale otsesest päikesevalgusest ning tugevatest valgus- ja soojusallikatest.

#### <span id="page-15-0"></span>**Seotud teave**

& ["Nõuded seadme paigalduskohale" lk 213](#page-212-0)

### **Nõuanded ja hoiatused printeri kasutamise kohta**

- ❏ Ärge pange esemeid printeri piludesse.
- ❏ Ärge pange kätt printimise ajal printerisse.
- ❏ Ärge puudutage printeri sees olevat valget lintkaablit.
- ❏ Ärge kasutage printeri sees ega ümbruses aerosooltooteid, mis sisaldavad kergestisüttivaid gaase. Muidu võib tekkida tuleoht.
- ❏ Ärge liigutage prindipead käega; muidu võite printerit kahjustada.
- ❏ Lülitage printer alati välja nupuga P. Ärge ühendage printerit vooluvõrgust lahti ega lülitage pistikupesast voolu välja, enne kui tuli  $\bigcup$  lõpetab vilkumise.
- ❏ Kui te ei kasuta printerit pikema aja jooksul, eemaldage toitejuhe pistikupesast.

### **Nõuanded ja hoiatused LCD-ekraani kasutamise kohta**

- ❏ Vedelkristallekraanil võib olla üksikuid väikeseid heledaid või tumedaid laike ja oma omaduste tõttu võib see olla ebaühtlase heledusega. See on tavapärane ja ei tähenda, et ekraan on kahjustatud.
- ❏ Puhastage ekraani vaid kuiva pehme lapiga. Ärge kasutage vedelikke ega keemilisi puhastusvahendeid.
- ❏ LCD-ekraani väliskate võib tugeva löögi tagajärjel puruneda. Kui ekraani pinnale tekib täkkeid või mõrasid, pöörduge edasimüüja poole. Ärge püüdke purunenud tükke eemaldada.

### **Nõuandeid ja hoiatusi Internetiga ühendamise kohta**

Ärge ühendage seda toodet Internetiga otse. Ühendage toode ruuteri või tulemüüriga kaitstud võrguga.

## **Nõuanded ja hoiatused printeri kasutamisel juhtmeta ühendusega**

- ❏ Printerist väljastatavad raadiolained võivad mõjuda halvasti elektroonilistele meditsiiniseadmetele, põhjustades nende töös tõrkeid.Kui kasutate seda printerit meditsiiniasutuses või meditsiiniseadmete läheduses, järgige meditsiiniasutuse volitatud esindaja suuniseid ning kõiki meditsiiniseadmele kantud hoiatusi ja juhtnööre.
- ❏ Printerist väljastatavad raadiolained võivad mõjuda halvasti automaatjuhtimisega seadmetele, nagu automaatuksed või tulekahjualarmid, ning põhjustada tõrgete korral õnnetusi.Kui kasutate seda printerit automaatjuhtimisega seadmete lähedal, järgige kõiki neile seadmetele kantud hoiatusi ja juhtnööre.

## **Märkusi administraatori parooli kohta**

Sellele printerile saab määrata administraatori parooli, et vältida volitamata juurdepääsu või tootesse salvestatud seadme- ja võrgusätete muutmist, kui toode on võrguga ühenatud.

### <span id="page-16-0"></span>**Administraatori parooli vaikeväärtus**

Administraatori parooli vaikeväärtus on prinditud näidatud kohta toote andmesildil. Andmesildi asukoht sõltub tootest, näiteks kaane avamissuunast, ehk taha- või allapoole.

Järgmisel joonisel on toodud näide andmesildi asukohast printeri sellel küljel, kust kaas avaneb.

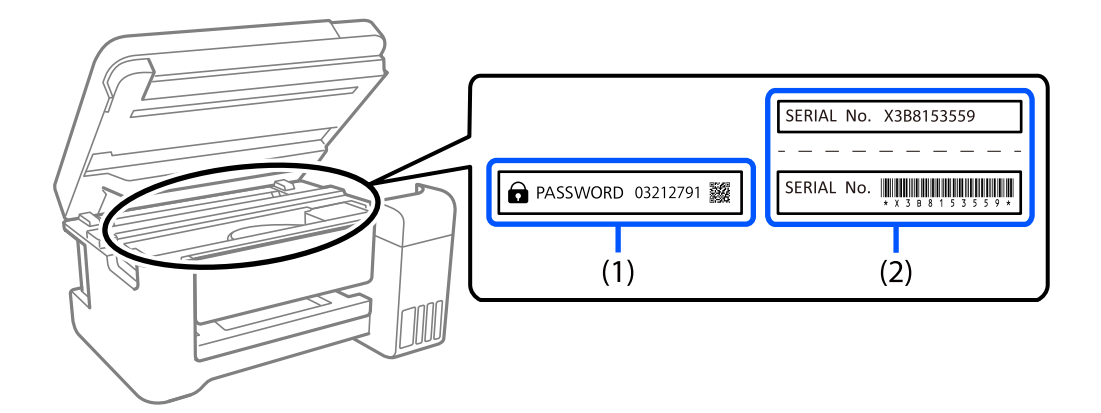

Kui paigaldatud on mõlemad sildid (1) ja (2), on asub parool vaikimisi teksti "PASSWORD" kõrval (1). Selles näites on vaikeväärtus 03212791.

Kui paigaldatud on ainult sil (2), on asub vaikimisi väärtuseks sildile prinditud (2). Selles näites on vaikeväärtus X3B8153559.

### **Administraatori parooli muutmine**

Turvalisuse tagamiseks soovitame algse parooli ära vahetada.

Seda saab muuta printeri juhtpaneelil, rakenduses Web Config ja aknas Epson Device Admin. Parooli muutmisel kasutage uueks parooliks vähemalt 8 üksiknumbri märki ja sümbolit.

#### **Seotud teave**

- $\rightarrow$  ["Administraatori parooli muutmine juhtpaneelilt" lk 40](#page-39-0)
- $\rightarrow$  ["Administraatori parooli muutmine arvutist" lk 40](#page-39-0)

#### **Toimingud, mis nõuavad administraatori parooli sisestamist**

Kui teilt küsitakse järgmiste toimingute tegemiseks administraatori parooli, sisestage printeris määratud administraatori parool.

- ❏ Printeri püsivara värskendamine arvutist või nutiseadmest.
- ❏ Sisselogimine rakenduse Web Config täpsemate funktsioonide jaotisse.
- ❏ Seadistamine rakendusega, millega on võimalik muuta printeri sätteid.
- ❏ Printeri juhtpaneelilt administraatori poolt lukustatud menüü valimine.

#### **Seotud teave**

& ["Sätte Lukustamise sätted sihtüksused" lk 225](#page-224-0)

### <span id="page-17-0"></span>**Administraatori parooli lähtestamine**

Administraatori vaikeparooli saab taastada administraatori sätete menüüst. Kui olete oma parooli unustanud ning vaikesätteid ei õnnestu taastada, võtke hoolduse tellimiseks ühendust Epsoni toega.

#### **Seotud teave**

- $\blacklozenge$  ["Administraatori parooli muutmine juhtpaneelilt" lk 40](#page-39-0)
- $\blacklozenge$  ["Administraatori parooli muutmine arvutist" lk 40](#page-39-0)
- & ["Kust saada abi?" lk 283](#page-282-0)

# **Nõuanded ja hoiatused printeri transportimise või hoiustamise kohta**

- ❏ Vältige printerit hoiustades ja transportides selle kallutamist, küljele asetamist ja tagurpidi pööramist, sest vastasel juhul võib kassettidest tinti lekkida.
- ❏ Enne printeri transportimist veenduge, et prindipea on algasendis (paremas servas) ja komponendid tindivarustusseadmed on paigaldatud.

# **Teie isikliku teabe kaitsmine**

Kui annate printeri kellelegi teisele või kõrvaldate selle kasutuselt, kustutage kogu printeri mällu salvestatud isiklik teave, tehes juhtpaneelil valiku **Sätted** > **Üldsätted** > **Süsteemi administreerimine** > **Taasta vaikesätted** > **Kõik sätted**. Veenduge, et kustutatakse ka printeri sisemine mälu, tehes juhtpaneelil valiku **Sätted** > **Üldsätted** > **Süsteemi administreerimine** > **Tühjenda andmed sisemälust** > **PDL-keele kirjatüüp, makro ja tööpiirkond**.

# <span id="page-18-0"></span>Osade nimetused ja funktsioonid

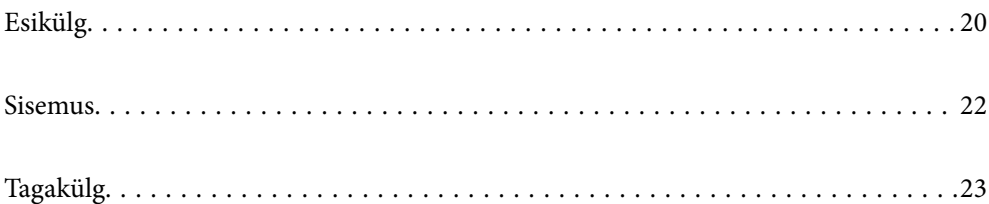

# <span id="page-19-0"></span>**Esikülg**

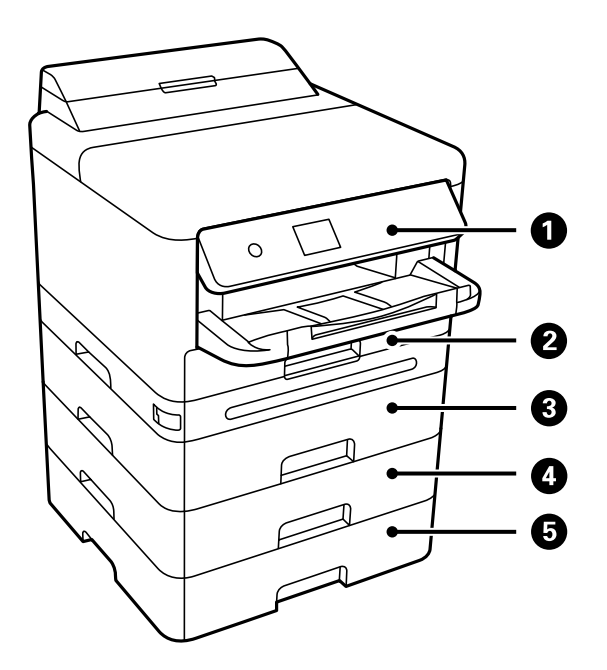

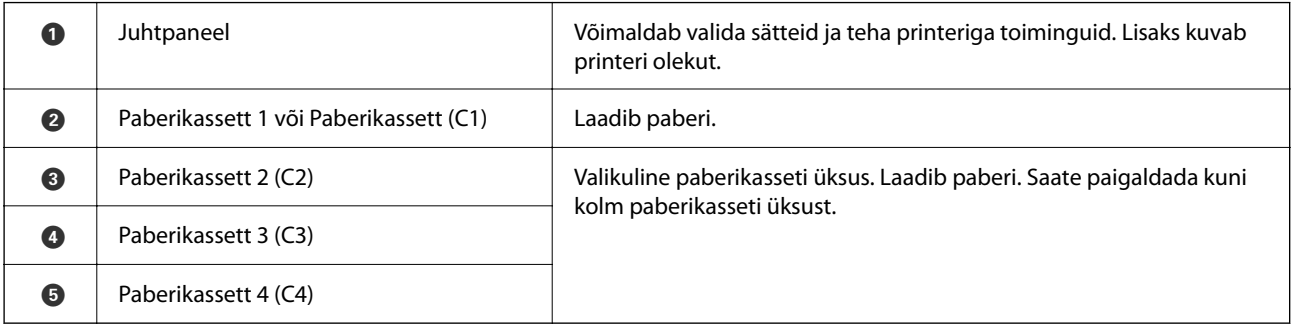

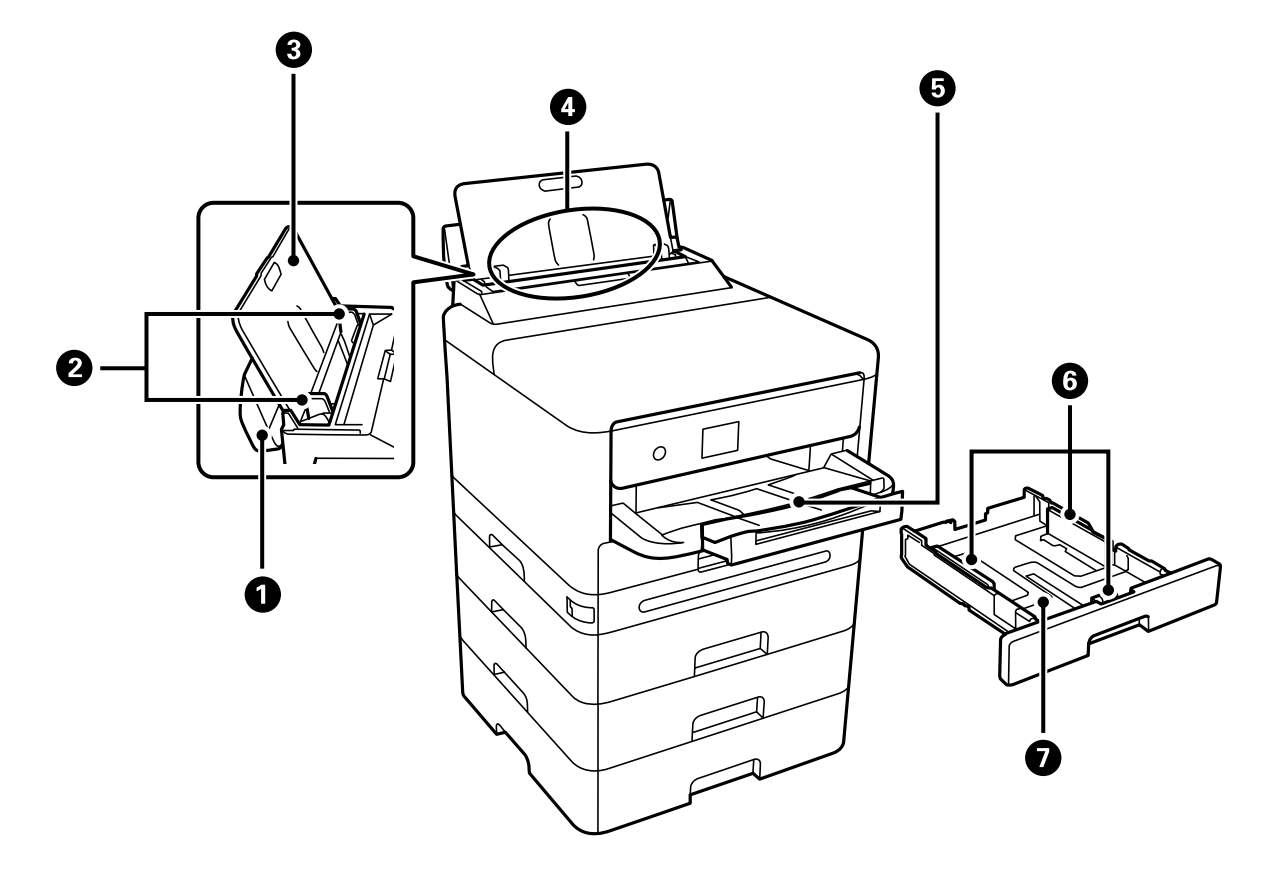

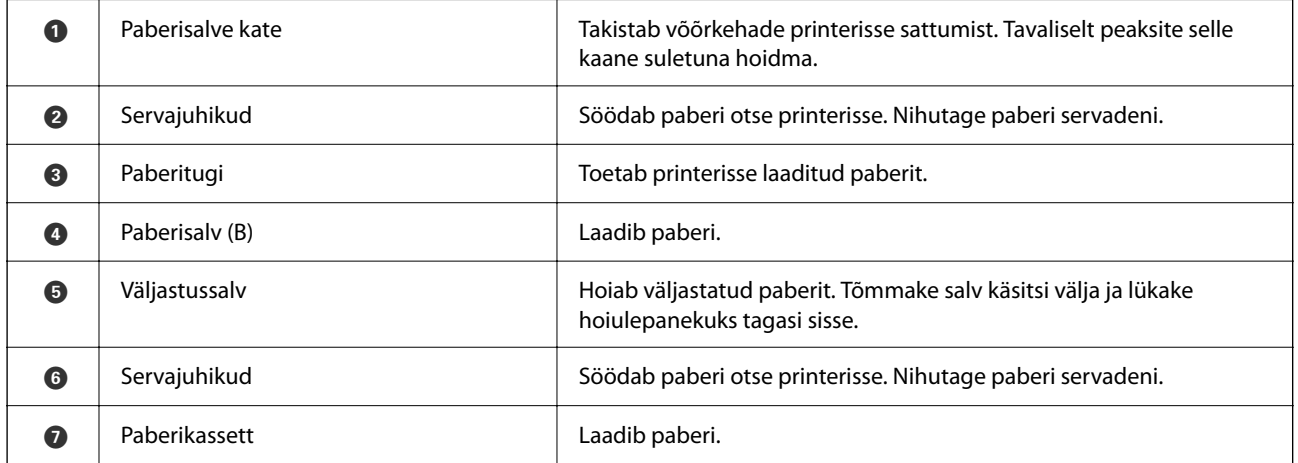

# <span id="page-21-0"></span>**Sisemus**

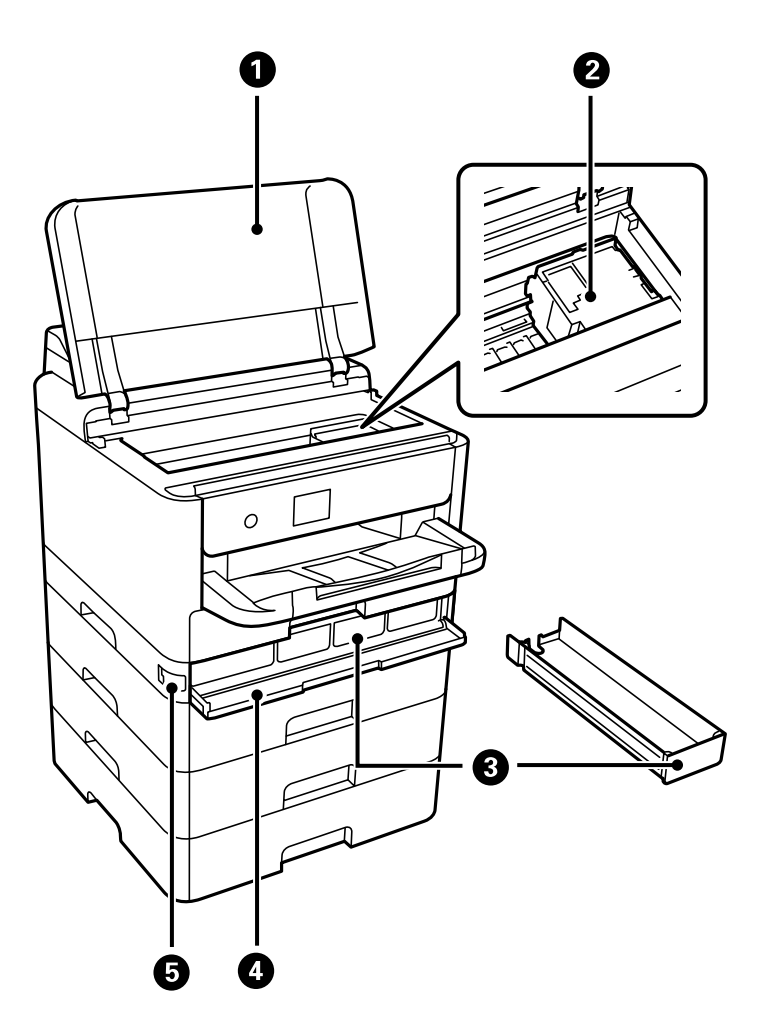

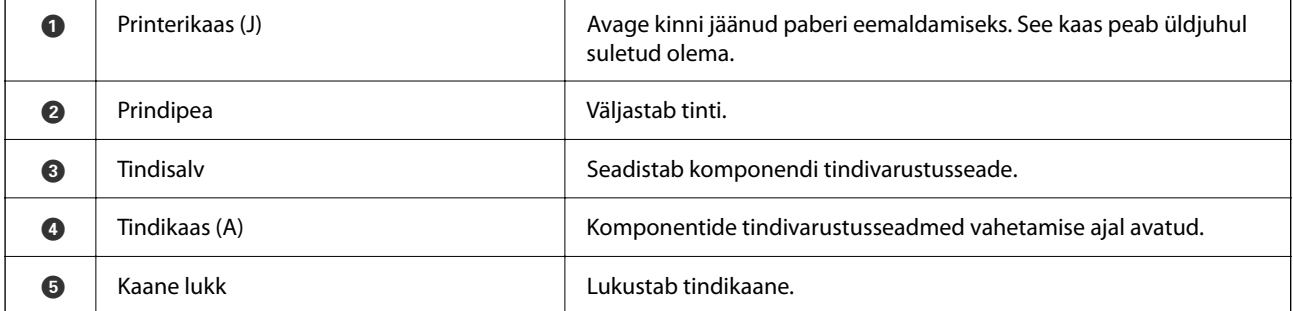

# <span id="page-22-0"></span>**Tagakülg**

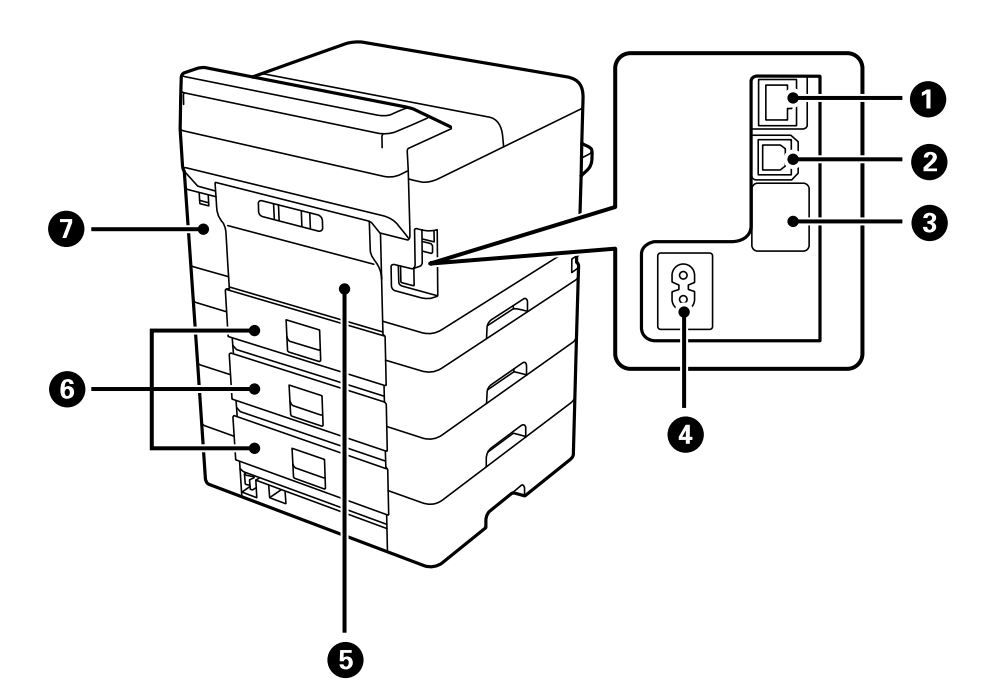

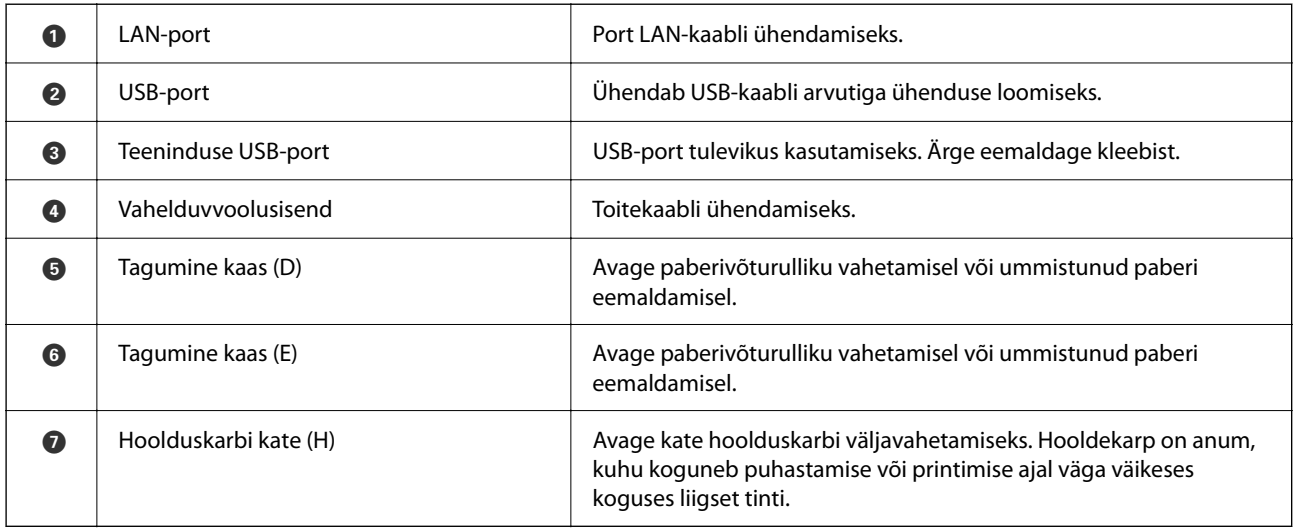

# <span id="page-23-0"></span>**Juhtpaneeli juhis**

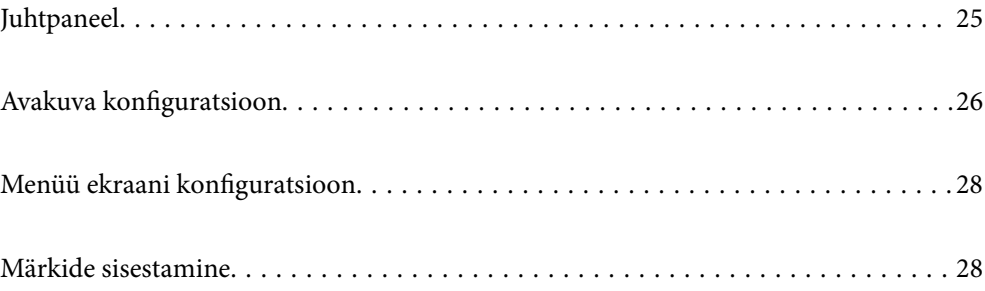

<span id="page-24-0"></span>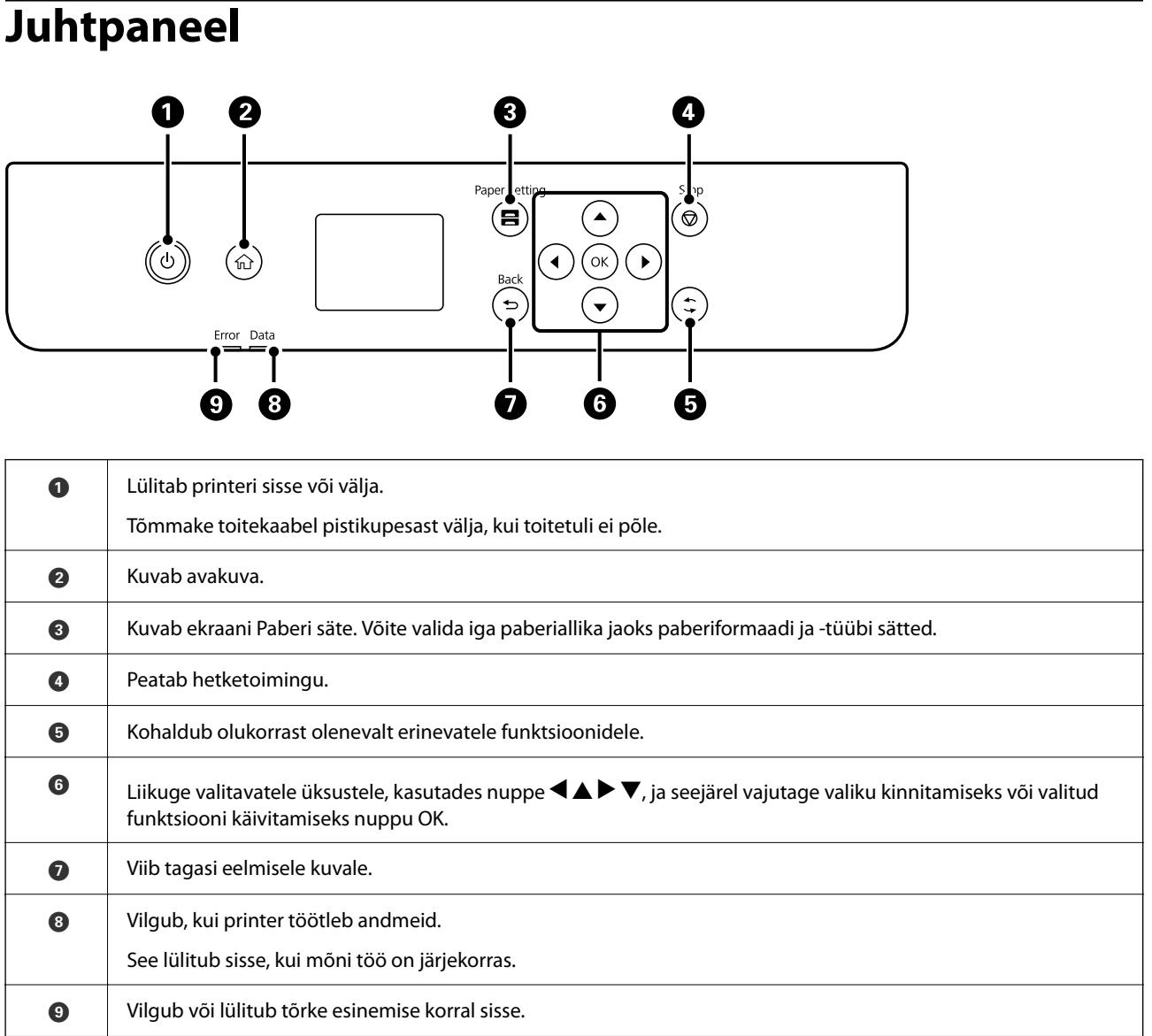

# <span id="page-25-0"></span>**Avakuva konfiguratsioon**

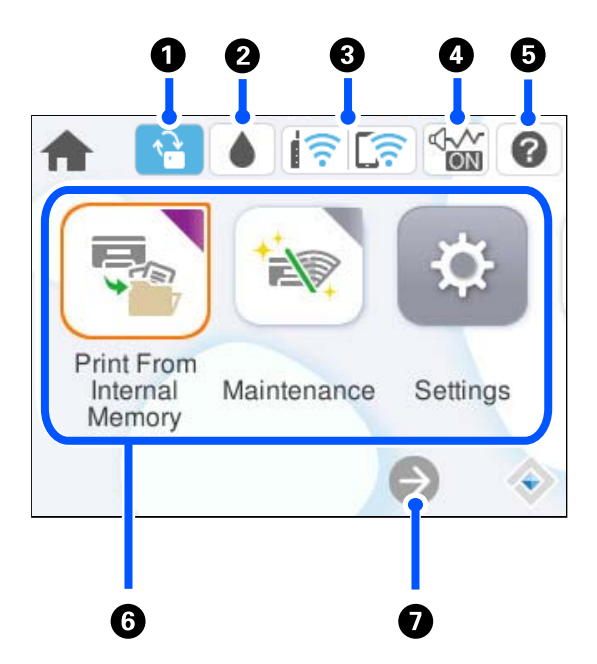

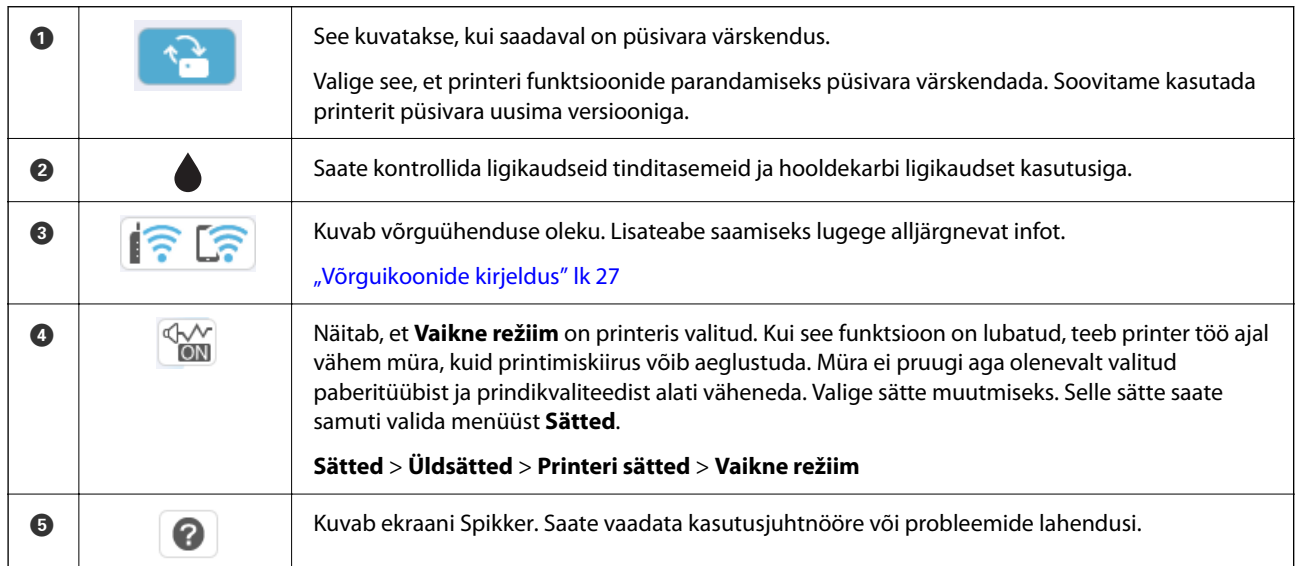

<span id="page-26-0"></span>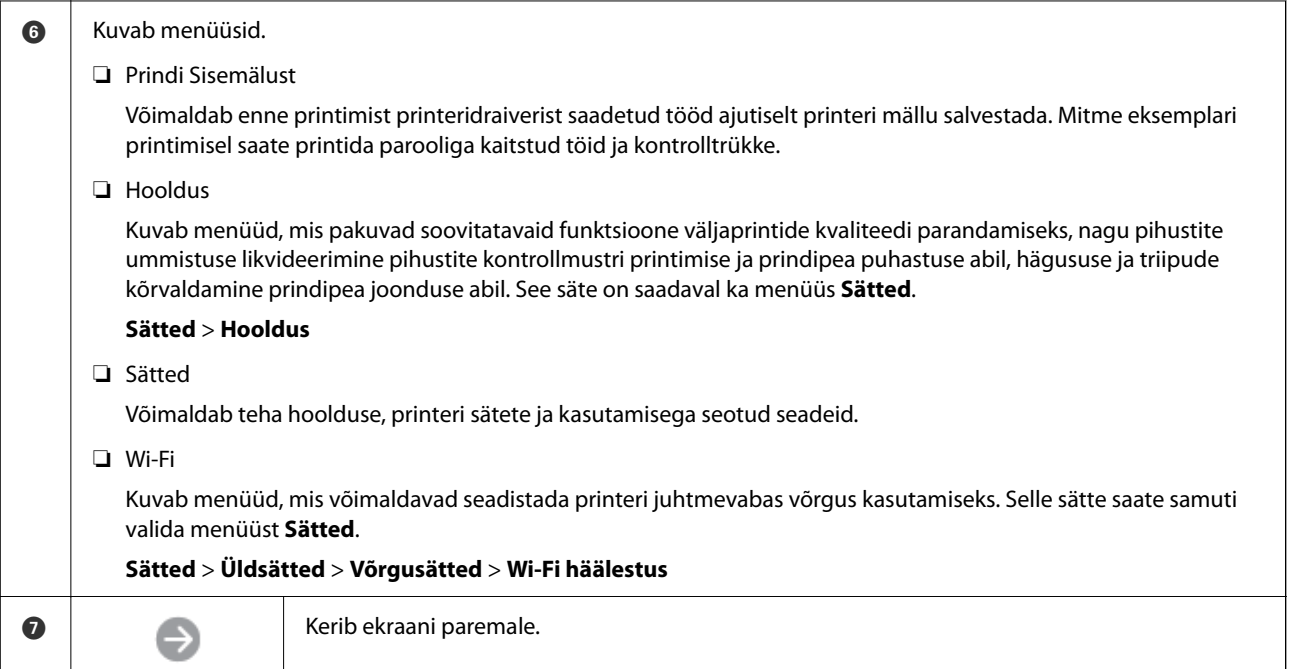

# **Võrguikoonide kirjeldus**

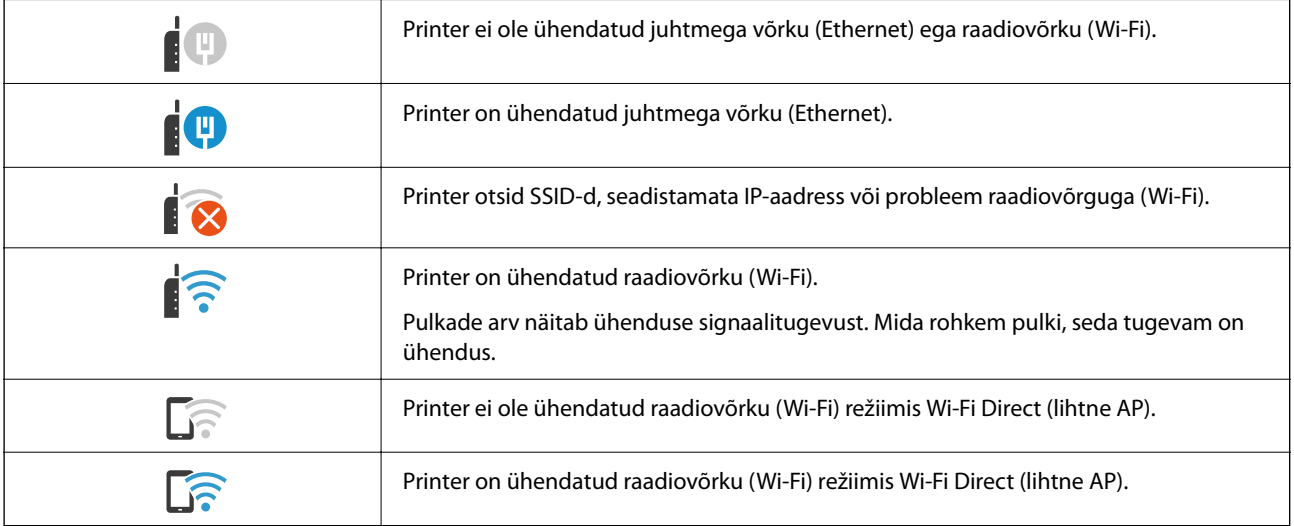

# <span id="page-27-0"></span>**Menüü ekraani konfiguratsioon**

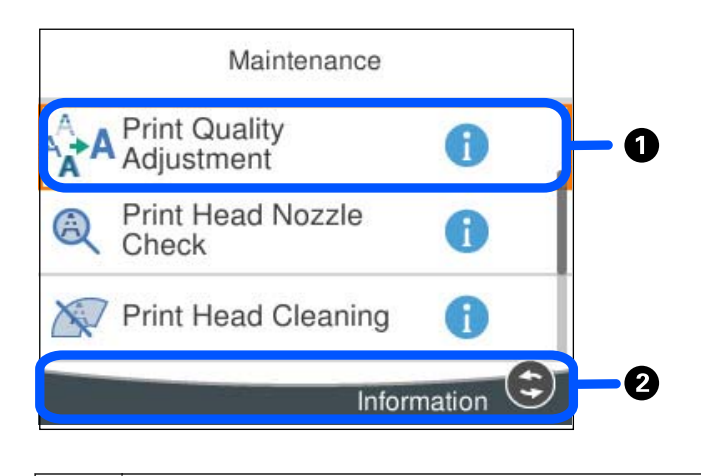

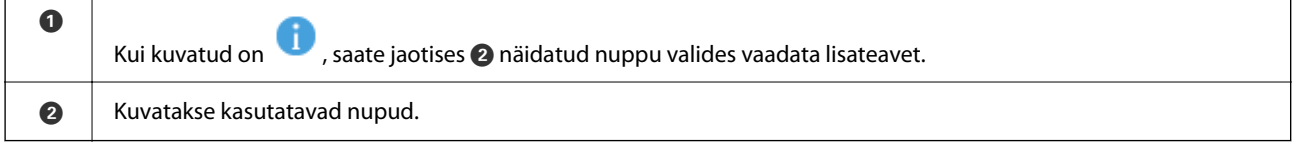

# **Märkide sisestamine**

Saate ekraanil oleva klaviatuuri abil sisestada tärke ja sümboleid, kui määrate võrgusätteid jne.

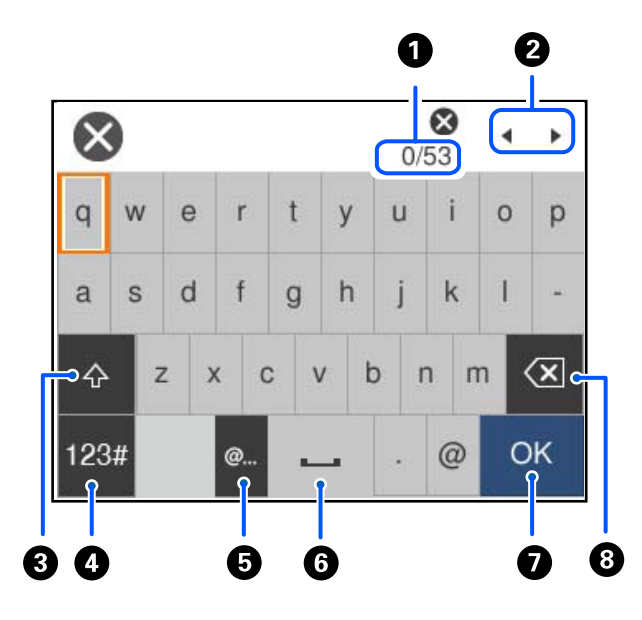

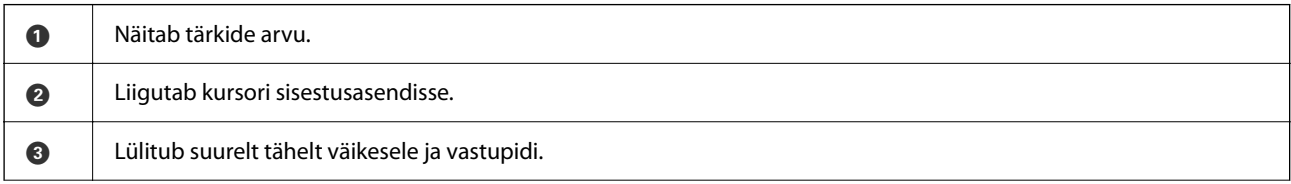

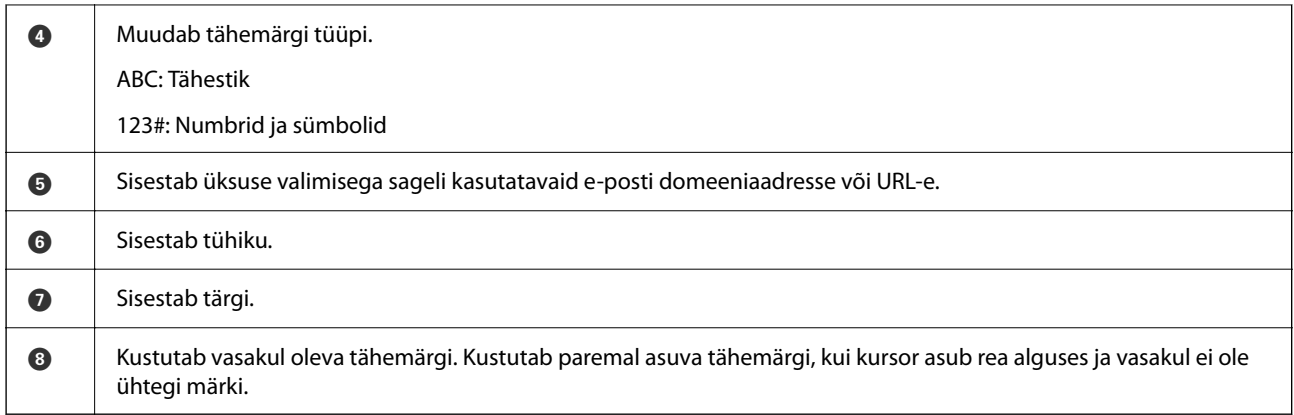

# <span id="page-29-0"></span>**Printeri ettevalmistamine ja algsätete seadistamine**

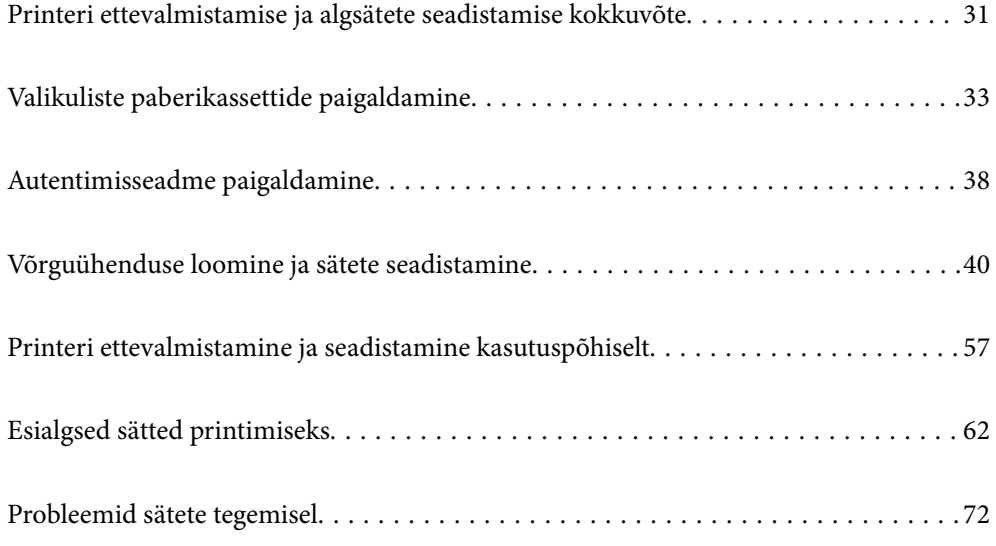

# <span id="page-30-0"></span>**Printeri ettevalmistamise ja algsätete seadistamise kokkuvõte**

Selles jaotises selgitatakse, mida on vaja teha printeri võrku ühendamiseks ja selle jagatud printerina kasutamiseks. Neid toiminguid peaks tegema printeri administraator.

#### **Seotud teave**

- $\rightarrow$  "Printeri ettevalmistamine" lk 31
- $\rightarrow$  ["Sätete kaitsmine paneeliluku abil" lk 41](#page-40-0)
- & "Võrguühenduse seadistamine" lk 31
- $\rightarrow$  ["Kokkuvõte iga funktsiooni jaoks vajalikest ettevalmistustest" lk 32](#page-31-0)
- $\rightarrow$  ["Printerisätete seadistamine" lk 32](#page-31-0)

### **Printeri ettevalmistamine**

Installige ettevalmistusetapi ajal vajalikud lisaüksused või autentimisseade.

#### **Seotud teave**

- $\blacktriangleright$  ["Valikuliste paberikassettide paigaldamine" lk 33](#page-32-0)
- & ["Autentimisseadme ühendamine" lk 38](#page-37-0)

## **Printeri kaitsmine sätete volitamata muutmise eest**

Soovitame teha järgmise toimingu, takistamaks kasutajal printeri sätteid muuta.

- ❏ Administraatori parooli muutmine
- ❏ Seadistage **Panel Lock**. See on funktsioon, mis võimaldab printeri administraatoril juhtpaneeli menüü-üksuseid lukustada.

#### **Seotud teave**

- $\rightarrow$  ["Administraatori parooli muutmine" lk 40](#page-39-0)
- $\blacktriangleright$  . Sätete kaitsmine paneeliluku abil" lk 41

### **Võrguühenduse seadistamine**

Ühendage printer võrku, et seda saaks kasutada jagatud printerina.

Ühendamisel võrku, mis võimaldab välisühendust (nagu TCP/IP-sätted ja internetiühendus), seadistage puhverserver vastavalt vajadusele.

#### **Seotud teave**

& ["Võrguühenduse loomine ja sätete seadistamine" lk 40](#page-39-0)

# <span id="page-31-0"></span>**Kokkuvõte iga funktsiooni jaoks vajalikest ettevalmistustest**

Tehke järgmised toimingud vastavalt printeri tulevasele kasutusviisile ja -keskkonnale.

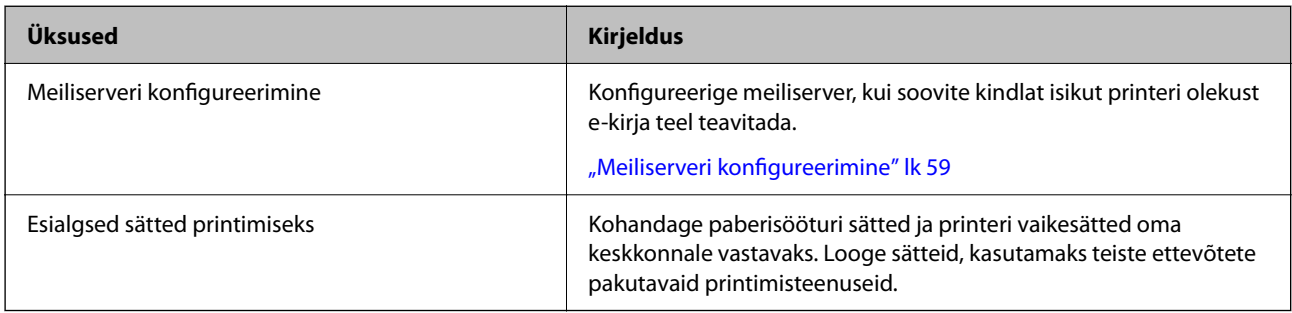

Printeri turvasätete ja muude haldussätete nägemiseks vaadake alljärgnevat seotud teabe linki.

#### **Seotud teave**

- $\rightarrow$  ["Printeri ettevalmistamine ja seadistamine kasutuspõhiselt" lk 57](#page-56-0)
- $\blacktriangleright$  ["Esialgsed sätted printimiseks" lk 62](#page-61-0)
- $\blacktriangleright$  ["Administraatori teave" lk 223](#page-222-0)

## **Printerisätete seadistamine**

Printerisätete seadistamiseks on saadaval mitu meetodit.

#### **Seotud teave**

- $\blacktriangleright$  "Seadistamine printeri juhtpaneelilt" lk 32
- $\rightarrow$  "Arvuti kaudu seadistamine funktsiooni Web Config kasutades" lk 32
- & ["Arvuti kaudu seadistamine funktsiooni Epson Device Admin kasutades \(ainult Windows\)" lk 33](#page-32-0)

#### **Seadistamine printeri juhtpaneelilt**

Kui paneeliluku funktsioon on lubatud, vajate lukustatud üksuste kasutamiseks administraatori parooli. Üksikasju lugege jaotisest "Seotud teave".

#### **Seotud teave**

 $\blacklozenge$  ["Administraatori parooli vaikeväärtus" lk 17](#page-16-0)

### **Arvuti kaudu seadistamine funktsiooni Web Config kasutades**

Web Config on printeri sisseehitatud veebileht printeri sätete seadistamiseks. Saate võrku ühendatud printerit arvuti kaudu juhtida.

Funktsioonile Web Config juurdepääsu saamiseks peab esmalt olema printerile määratud IP-aadress.

#### <span id="page-32-0"></span>*Märkus.*

- ❏ Saate enne IP-aadressi määramist avada funktsiooni Web Config, kui loote arvuti ja printeri vahel LAN-kaabliga otseühenduse ja täpsustate vaike-IP-aadressi.
- ❏ Kuna printer kasutab HTTPS-aadressile pöördumisel iseallkirjastatud sertifikaati, kuvatakse Web Configi käivitamisel brauseris hoiatus; see ei tähenda probleemi ja seda võib ohutult ignoreerida.
- ❏ Halduslehe avamiseks pärast Web Configi käivitamist peate printerisse administraatori parooliga sisse logima.

Üksikasju lugege jaotisest "Seotud teave".

#### **Seotud teave**

- $\blacktriangleright$  ["Administraatori parooli vaikeväärtus" lk 17](#page-16-0)
- & ["Rakendus printeri toimingute konfigureerimiseks \(Web Config\)" lk 190](#page-189-0)

### **Arvuti kaudu seadistamine funktsiooni Epson Device Admin kasutades (ainult Windows)**

Kasutage funktsiooni Epson Device Admin, kui seadistate mitut printerit korraga.

# **Valikuliste paberikassettide paigaldamine**

Saate paigaldada kuni 3 paberikasseti üksust.

### !*Ettevaatust!*

- ❏ Veenduge, et printer oleks välja lülitatud; eemaldage printeri toitekaabel ja võtke kõik kaablid lahti, enne kui paigaldamist alustate. Vastasel juhul võib toitekaabel viga saada ning põhjustada tulekahju või elektrilöögi.
- ❏ Printer on raske ja seda tuleks tõsta või kanda vähemalt kahekesi. Kui paigaldatud on mõni muu paberikassett kui Paberikassett 1, eemaldage need enne printeri tõstmist. Printerit tõstes peaksid kaks või enam tõstjat olema allnäidatud asendis.

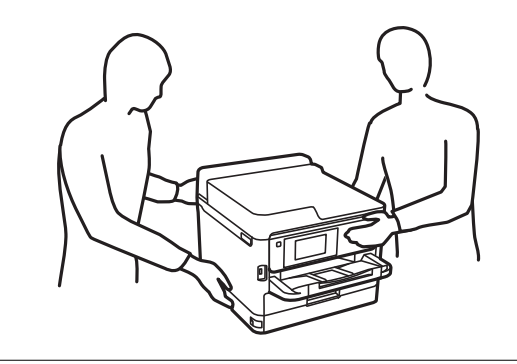

#### c*Oluline teave:*

- ❏ Võtke valikuliste paberikassettide paigaldamiseks ja eemaldamiseks valmis kruvikeeraja.
- ❏ Kasutage sobiva suuruse ja tüübiga kruvikeerajat. Vastasel juhul ei pruugi teil õnnestuda kruvi keerata või võite kogemata mõne teise kruvi eemaldada.
- 1. Lülitage printer välja, vajutades nuppu  $\mathcal{O}$  ja võtke seejärel toitekaabel lahti.
- 2. Võtke kõik ühendatud kaablid lahti.
- 3. Kui paigaldatud on veel mõned valikulised paberikassettid, eemaldage need kruvikeeraja abil.

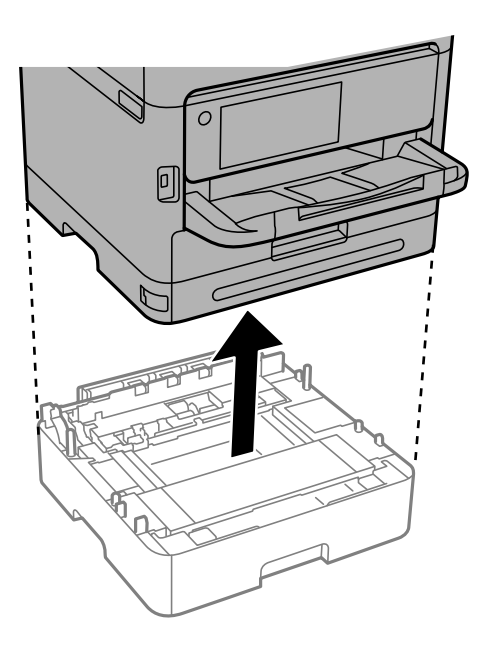

4. Eemaldage printeri tagaküljel olev osa.

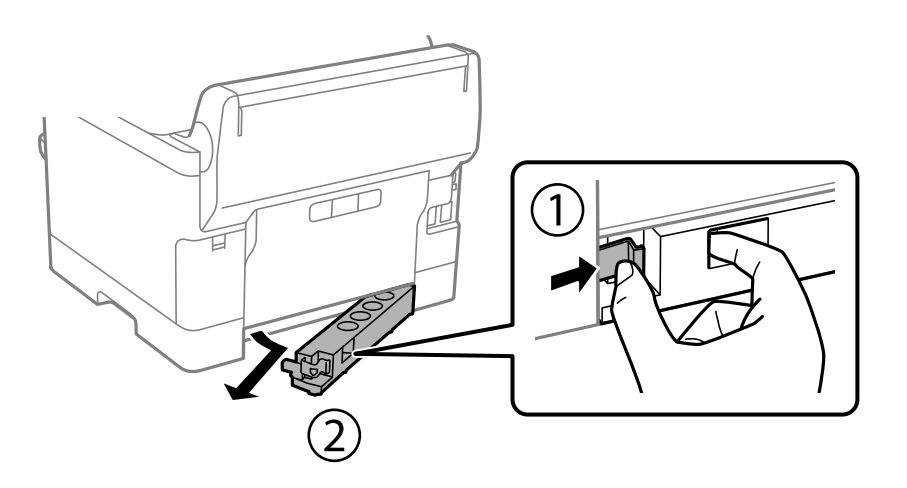

- 5. Võtke valikuline paberikassett pakendist välja ja eemaldage kõik kaitsematerjalid.
- 6. Vaadake pakendis olevad esemed üle.

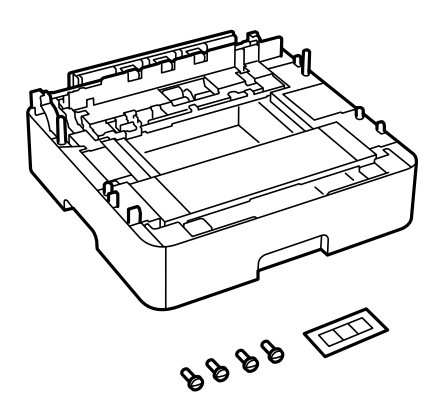

- 7. Seadke madalaim paberikassett kohta, kuhu soovite printeri paigaldada.
- 8. Kui kasutate vaid ühte valikulist paberikassetti, liikuge 11. sammu juurde. Kui kasutate kahte või kolme valikulist kassetti, minge järgmise sammu juurde.
- 9. Virnastage valikulised paberikassetid kõige alumise valikulise paberikasseti peale ja seejärel kinnitage need kruvikeeraja abil kruvidega.

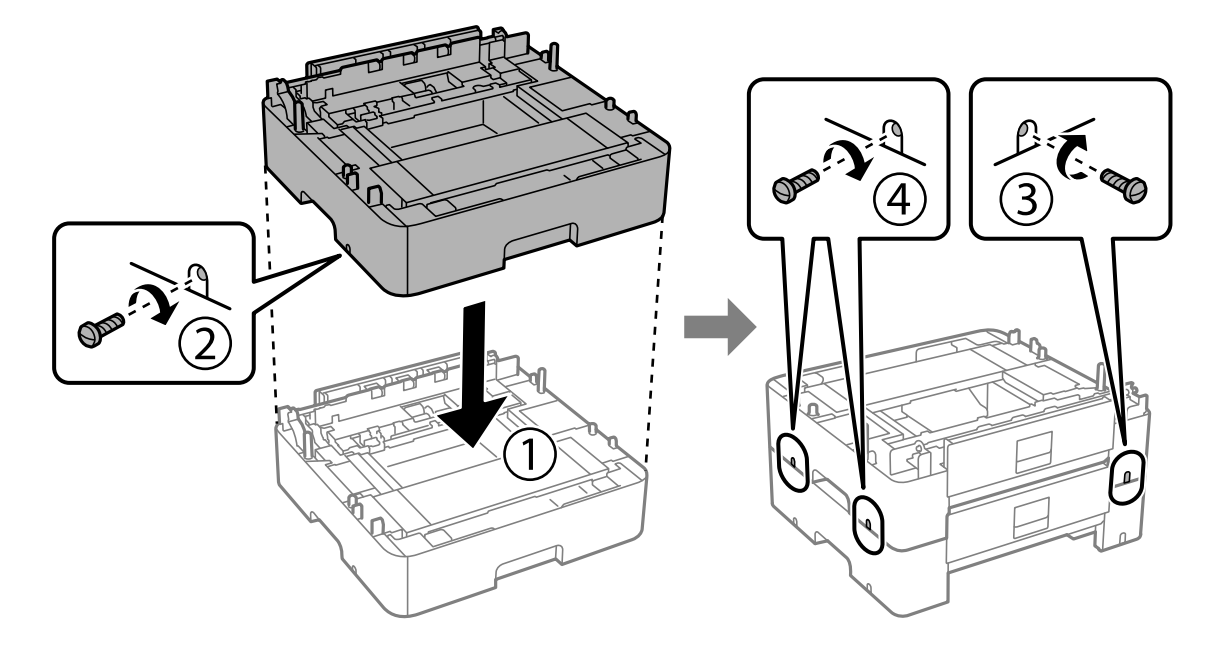

10. Rohkemate valikuliste paberikassettide lisamiseks korrake eelmist sammu.

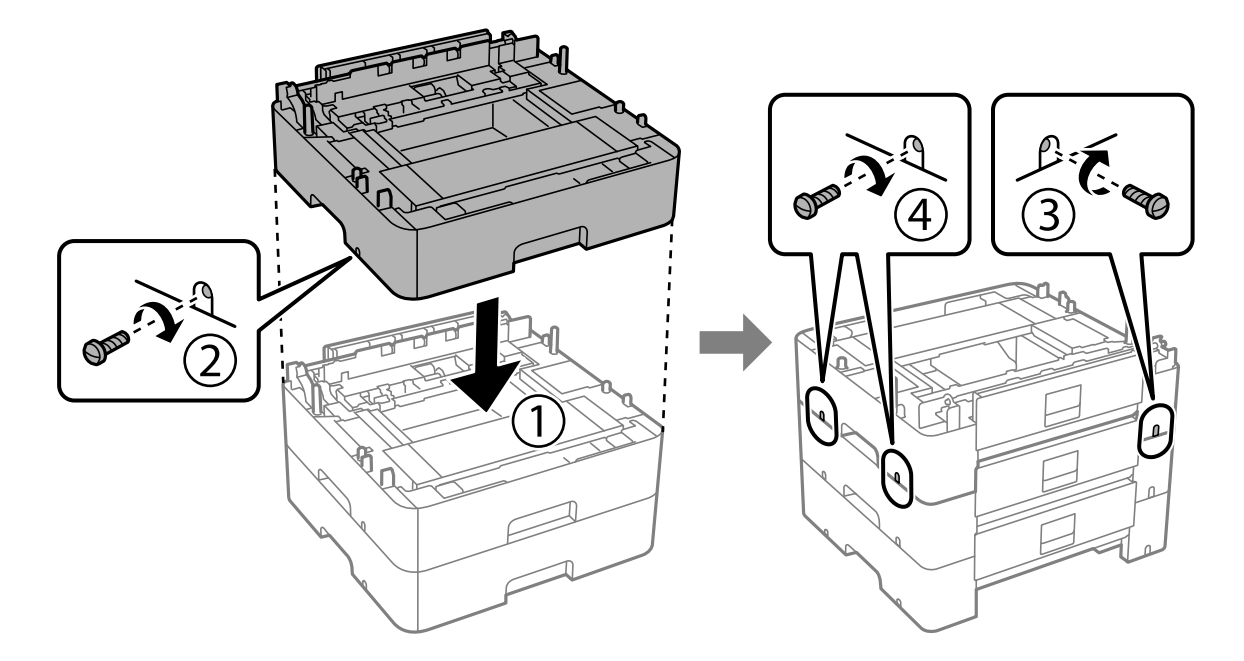

11. Asetage printer ettevaatlikult valikulistele paberikassettidele, joondades nurgad, ja keerake seejärel kruvikeeraja abil kruvidega kinni.

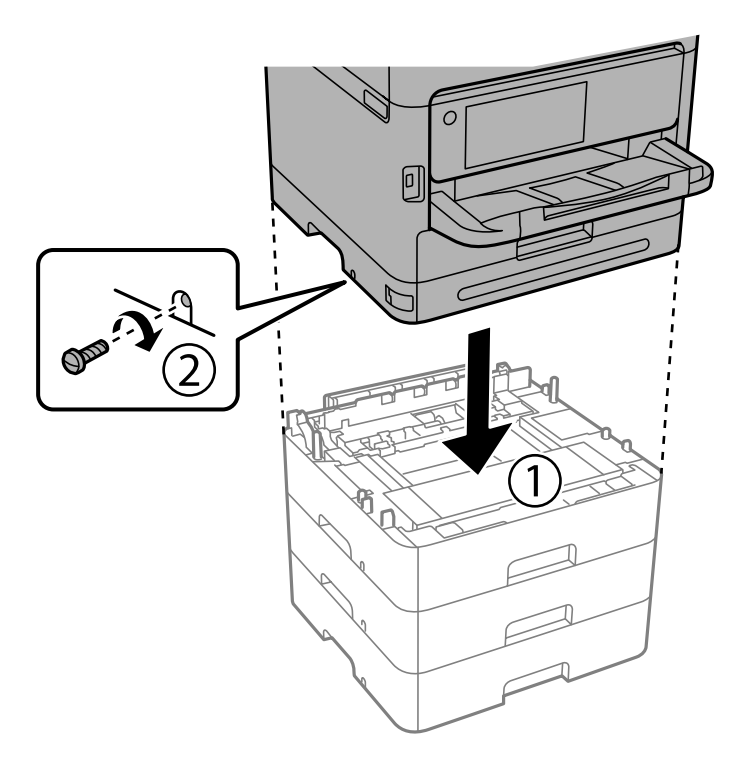

12. Fikseerige valikulised paberikassetid ja printer tagaküljelt kruvikeeraja abil kruvidega.

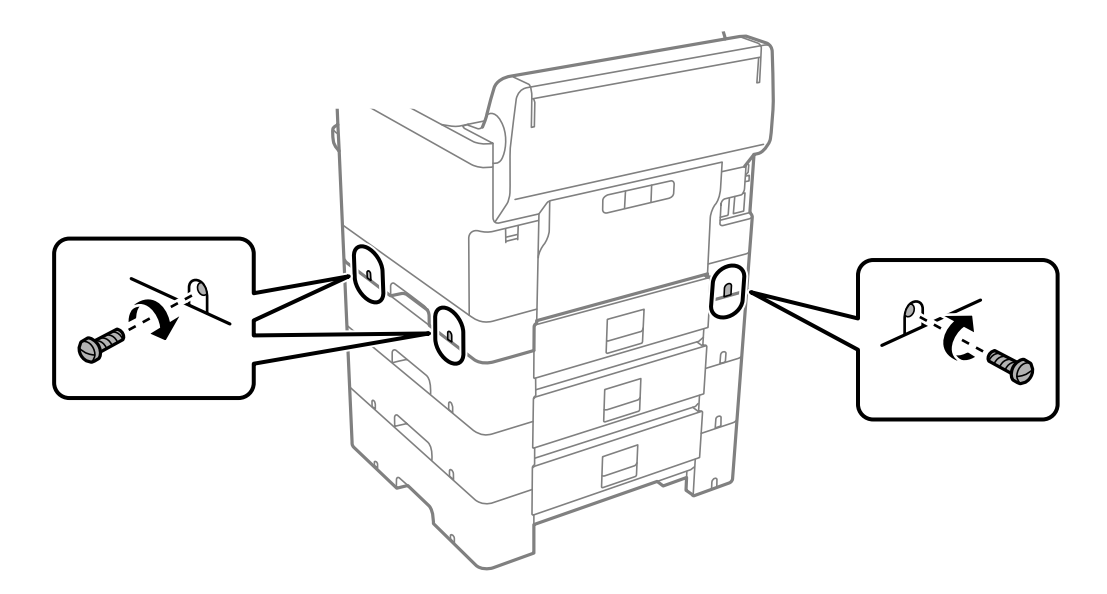
13. Kinnitage neljandas sammus eemaldatud osa madalaima valikulise paberikasseti tagaküljele.

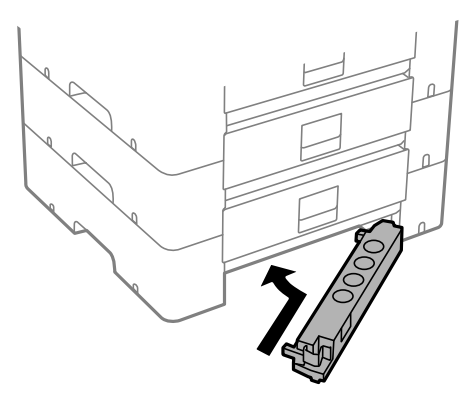

14. Paigaldage kasseti numbriga kleebis.

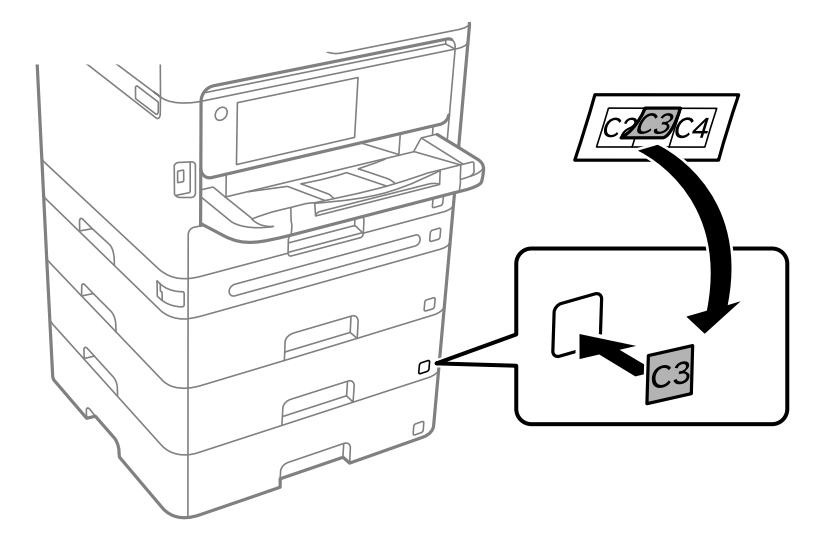

- 15. Ühendage toitekaabel ja muud kaablid ning ühendage printer vooluvõrguga.
- 16. Lülitage printer sisse, vajutades nuppu  $\mathsf{\dot{U}}$ .
- 17. Vajutage nuppu  $\blacksquare$  ja veenduge, et paigaldatud valikuline paberikassett kuvatakse kuval Paberi säte.

#### *Märkus.*

Valikulise paberikasseti eemaldamiseks lülitage printer välja, tõmmake toitekaabel pistikupesast välja, võtke kõik kaablid lahti ja toimige vastupidiselt paigaldamisele.

Jätkake printeridraiveri seadistamisega.

#### **Seotud teave**

- $\blacktriangleright$  ["Saadaval olevate valikuliste üksuste seadistamine" lk 57](#page-56-0)
- $\blacklozenge$  ["Valikulise paberikasseti kood" lk 185](#page-184-0)

# <span id="page-37-0"></span>**Autentimisseadme paigaldamine**

## **Autentimisseadme ühendamine**

Saate autentimisseadme ühendada USB-kaabli kaudu.

#### *Märkus.*

Autentimisseadet on võimalik kasutada autentimissüsteemi kasutamise ajal.

## !*Ettevaatust!*

Ühendage autentimisseade, mis kannab sama mudelinumbrit kui autentimisseade, mida kasutati autentimiskaardi kinnitamiseks.

1. Tõmmake printeri tagaküljel olev teenusepordi (a) kleebis ära.

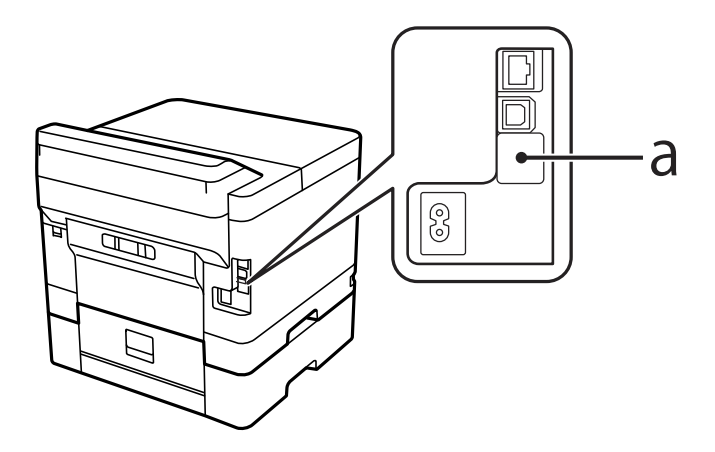

2. Ühendage autentimisseadme USB-kaabel teenuseporti.

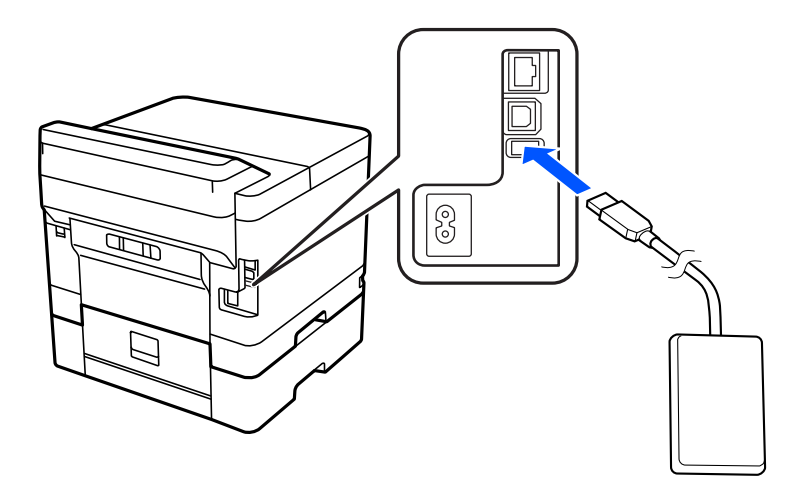

## **Autentimisseadme ühenduse oleku kinnitamine**

Saate autentimisseadme ühenduse oleku kinnitamiseks kasutada mitut meetodit.

#### **Printeri juhtpaneel**

**Sätted** > **Autentimisseadme olek**

#### **Web Config**

Saate kinnitada ükskõik kumba järgmise menüü kaudu.

- ❏ Vahekaart **Status** > **Product Status** > **Card Reader Status**
- ❏ Vahekaart **Device Management** > **Card Reader** > **Check**

## **Autentimiskaardi tuvastuse kinnitamine**

Saate autentimiskaartide tuvastamist kontrollida funktsiooni Web Config kasutades.

- 1. Funktsioonile Web Config juurdepääsuks sisestage brauserisse printeri IP-aadress. Sisestage printeri IP-aadress printeriga samasse võrku ühendatud arvutist. Saate vaadata printeri IP-aadressi alljärgnevast menüüst. **Sätted** > **Üldsätted** > **Võrgusätted** > **Võrgu olek** > **Juhtmega LAN-i / Wi-Fi olek**
- 2. Sisestage administraatori parool, et administraatorina sisse logida.
- 3. Valige järgmises järjestuses. Vahekaart **Device Management** > **Card Reader**
- 4. Hoidke autentimiskaarti autentimisseadme kohal.
- 5. Klõpsake nuppu **Check**. Kuvatakse tulemus.

#### **Seotud teave**

 $\blacktriangleright$  ["Administraatori parooli vaikeväärtus" lk 17](#page-16-0)

## **Autentimisseadme tõrkeotsing**

## **Autentimiskaarti pole võimalik lugeda**

Kontrollige järgmist.

- ❏ Veenduge, et autentimisseade oleks printeriga õigesti ühendatud. Veenduge, et ühendaksite autentimisseadme printeri teenusepordiga.
- ❏ Kontrollige, et autentimisseade ja autentimiskaart oleksid sertifitseeritud. Toetatud autentimisseadmete ja -kaartide kohta teabe saamiseks võtke ühendust oma edasimüüjaga.

# <span id="page-39-0"></span>**Võrguühenduse loomine ja sätete seadistamine**

Selles jaotises selgitatakse sätteid, mis on vajalikud, et samas võrgus olevad kasutajad saaksid printerit kasutada.

## **Administraatori parooli muutmine**

Printeri jaoks on määratud administraatori parool. Soovitame enne printeri kasutamist esialgne parool ära muuta.

Kui te administraatori parooli unustate, ei saa te funktsiooni **Panel Lock** abil lukustatud üksuste sätteid muuta ja peate nende lukustusest vabastamiseks teenusetoega ühendust võtma.

#### **Seotud teave**

- $\blacktriangleright$  ["Märkusi administraatori parooli kohta" lk 16](#page-15-0)
- $\rightarrow$  "Administraatori parooli muutmine juhtpaneelilt" lk 40
- $\rightarrow$  "Administraatori parooli muutmine arvutist" lk 40

## **Administraatori parooli muutmine juhtpaneelilt**

- 1. Valige printeri juhtpaneelil **Sätted**.
- 2. Valige **Üldsätted** > **Süsteemi administreerimine** > **Turvasätted** > **Administraatori sätted** > **Administraatori parool** > **Muuda**.
- 3. Sisestage praegune parool.

#### *Märkus.*

Administraatori vaikeparooli kohta vaadake altpoolt seotud teavet.

4. Järgige uue parooli määramiseks ekraanil kuvatud juhtnööre.

#### *Märkus.*

Et taastada administraatori parooliks esialgne vaikeparool, valige juhtpaneelil alljärgnevad menüüd.

*Üldsätted* > *Süsteemi administreerimine* > *Turvasätted* > *Administraatori sätted* > *Administraatori parool* > *Restore Default Settings*

#### **Seotud teave**

 $\blacktriangleright$  ["Administraatori parooli vaikeväärtus" lk 17](#page-16-0)

## **Administraatori parooli muutmine arvutist**

Administraatori parooli saate määrata Web Configi kaudu. Kui kasutate funktsiooni Web Config, tuleb printer võrku ühendada. Kui printer pole võrku ühendatud, ühendage see Ethernet-kaabli abil otse arvutiga.

1. Funktsioonile Web Config juurdepääsuks sisestage brauserisse printeri IP-aadress.

Sisestage printeri IP-aadress printeriga samasse võrku ühendatud arvutist.

Saate vaadata printeri IP-aadressi alljärgnevast menüüst.

**Sätted** > **Üldsätted** > **Võrgusätted** > **Võrgu olek** > **Juhtmega LAN-i / Wi-Fi olek**

2. Sisestage administraatori parool, et administraatorina sisse logida.

Valige **Log in**, seejärel sisestage administraatori parool ja klõpsake nuppu **OK**.

- 3. Valige **Product Security**-**Change Administrator Password**.
- 4. Sisestage parool väljadele**Current password** ja **New Password** ja **Confirm New Password**. Vajadusel sisestage kasutajanimi.

#### *Märkus.*

Administraatori vaikeparooli kohta vaadake altpoolt seotud teavet.

5. Valige **OK**.

#### *Märkus.*

Administraatori parooli esialgsele paroolikujule taastamiseks valige ekraanil *Change Administrator Password* käsk *Restore Default Settings*.

#### **Seotud teave**

 $\blacktriangleright$  ["Administraatori parooli vaikeväärtus" lk 17](#page-16-0)

## **Sätete kaitsmine paneeliluku abil**

Et volitamata kasutajad ei saaks printeri võrku ühendatud oleku ajal printerisätteid ega võrgusätteid vaadata ega muuta, saavad administraatorid paneeliluku funktsiooni abil juhtpaneeli menüü-üksused lukustada. Lukustatud menüü-üksuste kasutamiseks peate administraatorina sisse logima.

*Märkus.* Saate parooli hiljem muuta.

#### **Seotud teave**

 $\rightarrow$  ["Juhtpaneeli seadistamine" lk 224](#page-223-0)

## **Valiku Lukustamise sätted aktiveerimine juhtpaneelilt**

- 1. Valige printeri juhtpaneelil **Sätted**.
- 2. Valige **Üldsätted** > **Süsteemi administreerimine** > **Turvasätted** > **Administraatori sätted**.
- 3. Valige **Sees** on **Lukustamise sätted**.

Valige **Sätted** > **Üldsätted** > **Võrgusätted** ja veenduge, et salasõna on nõutud.

#### **Seotud teave**

 $\blacktriangleright$  ["Administraatori parooli vaikeväärtus" lk 17](#page-16-0)

## **Lukustamise sätted aktiveerimine arvutist**

1. Funktsioonile Web Config juurdepääsuks sisestage brauserisse printeri IP-aadress. Sisestage printeri IP-aadress printeriga samasse võrku ühendatud arvutist.

Saate vaadata printeri IP-aadressi alljärgnevast menüüst.

**Sätted** > **Üldsätted** > **Võrgusätted** > **Võrgu olek** > **Juhtmega LAN-i / Wi-Fi olek**

- 2. Sisestage salasõna ja klõpsake seejärel **OK**.
- 3. Valige järgmises järjestuses. Vahekaart

**Device Management** > **Control Panel**

- 4. Valige valiku **Panel Lock** alt **ON**.
- 5. Klõpsake nuppu **OK**.
- 6. Valige printeri juhtpaneelil **Sätted** > **Üldsätted** > **Võrgusätted** ja veenduge, et salasõna on nõutud.

#### **Seotud teave**

- $\blacklozenge$  ["Administraatori parooli vaikeväärtus" lk 17](#page-16-0)
- $\rightarrow$  ["Rakendus printeri toimingute konfigureerimiseks \(Web Config\)" lk 190](#page-189-0)

## **Printeri ühendamine võrku**

Saate ühendada printeri võrku mitmel moel.

- ❏ Ühendage, kasutades juhtpaneeli täpsemaid sätteid.
- ❏ Ühendage, kasutades installerit veebisaidil või tarkvarakettal.

Selles jaotises on kirjeldatud printeri võrku ühendamise protseduuri printeri juhtpaneeli abil.

## **Enne võrguühenduse tegemist**

Võrguga ühenduse loomiseks kontrollige eelnevalt ühendusmeetodit ja ühenduse seadistamise teavet.

### *Teabe kogumine ühenduse seadistuse kohta*

Pange valmis ühenduse loomiseks vajalik seadistusteave. Kontrollige eelnevalt järgmist teavet.

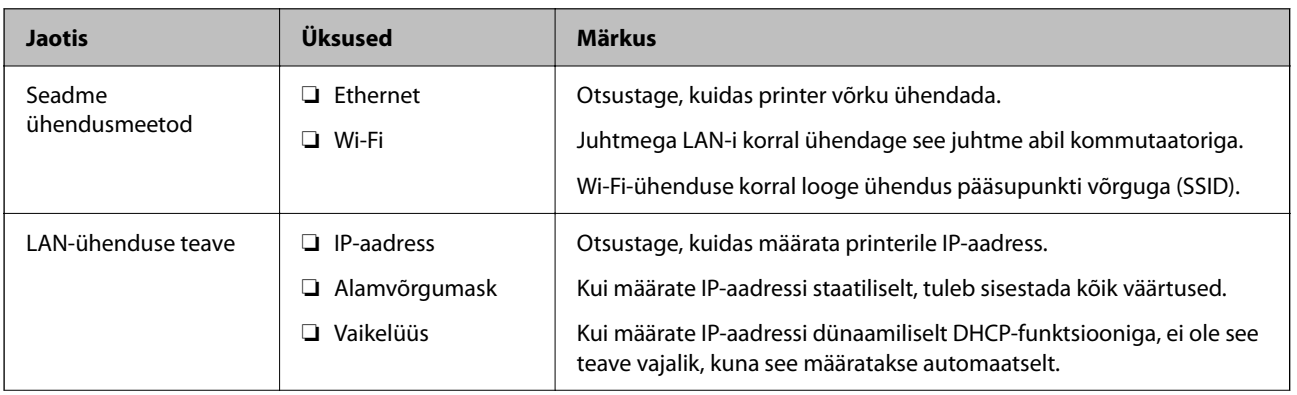

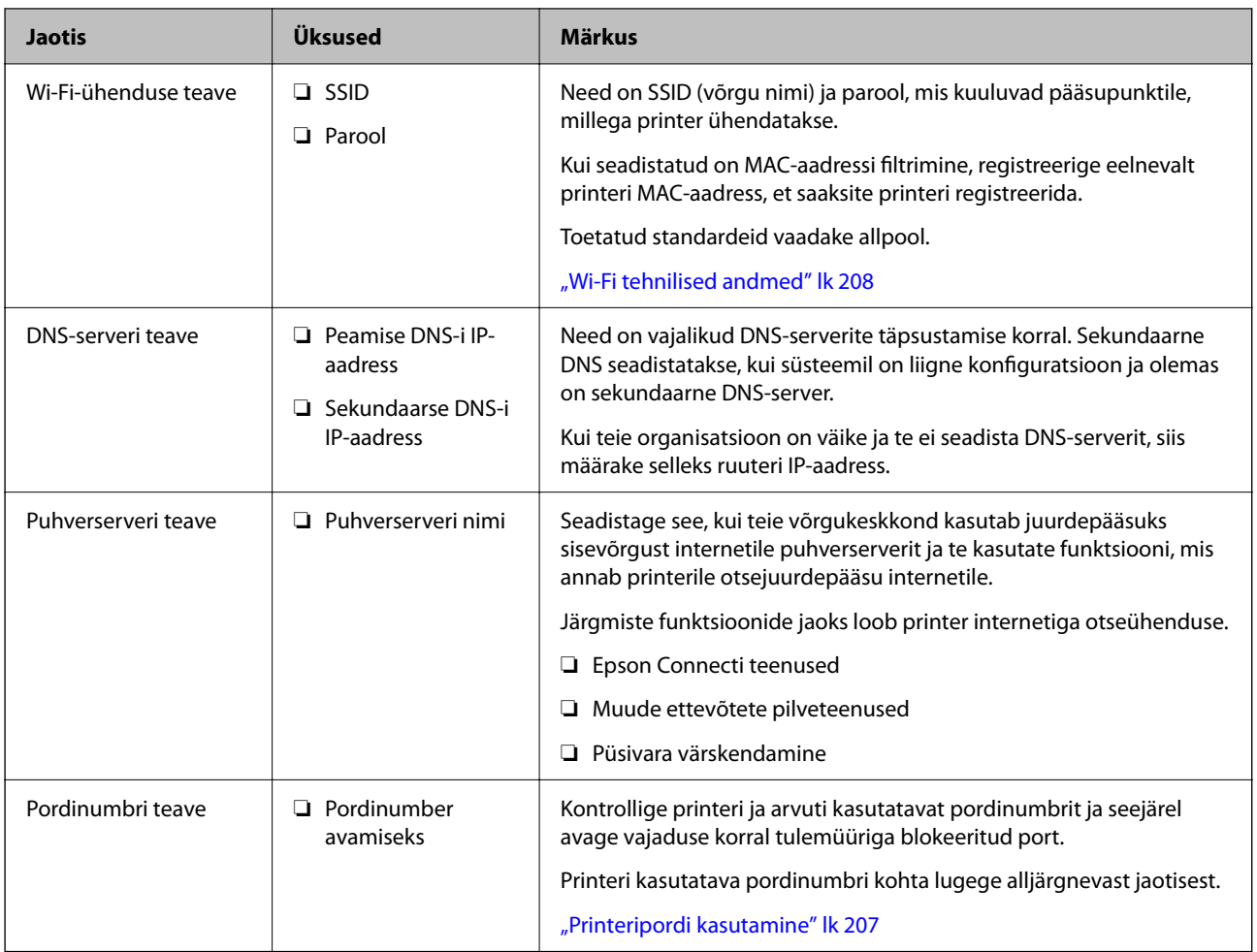

## *IP-aadressi määramine*

IP-aadressi on võimalik määrata alljärgnevate meetoditega.

### **Staatiline IP-aadress:**

Määrake printerile (host) etteantud IP-aadress käsitsi.

Võrguga ühendamise teave (alamvõrgumask, vaikelüüs, DNS-server jms) tuleb seadistada käsitsi.

Kuna IP-aadress ei muutu isegi siis, kui seade lülitatakse välja, on see kasulik siis, kui soovite hallata seadmeid keskkonnaga, milles te ei saa IP-aadressi muuta, või kui soovite hallata seadmeid IP-aadressi abil. Me soovitame määrata seadistused printerile, serverile jms, mida kasutavad paljud arvutid. Lisaks, kui kasutusel on turvafunktsioonid nagu IPsec/IP-filtrimine, siis määrake fikseeritud IP-aadress, mis ei muutu.

### **Automaatne määramine DHCP-funktsiooniga (dünaamiline IP-aadress):**

Määrake printerile (host) IP-aadress automaatselt, kasutades DHCP serveri või ruuteri DHCP-funktsiooni.

Võrguga ühendamise teave (alamvõrgumask, vaikelüüs, DNS-server jms) seadistatakse automaatselt ning tänu sellele saate seadme võrguga lihtsasti ühendada.

Seadme või ruuteri väljalülitamise korral või olenevealt DHCP serveri sätetest võib IP-aadress uuesti ühendamise järel muutuda.

Me soovitame hallata muid seadmeid peale IP-aadressi ja pidada sidet IP-aadressi järgida suutvate protokollidega.

#### <span id="page-43-0"></span>*Märkus.*

Kasutades DHCP IP-aadressi säilitamise funktsiooni, saate määrata seadmetele igal ajal sama IP-aadressi.

### *DNS-server ja puhverserver*

DNS-serveril on hostinimi, meiliaadressi domeeninimi jms seoses IP-aadressi teabega.

Andmeside ei ole võimalik, kui teist osapoolt kirjeldab hostinimi, domeeninimi jms ajal, mil arvuti või printer teostab IP-sidet.

Küsib DNS-serverilt seda teavet ja saab teise osapoole IP-aadressi. Seda protsessi kutsutakse nimelahenduseks.

Seega saavad seadmed nagu arvutid ja printerid suhelda IP-aadressi abil.

Nimelahendus on vajalik selleks, et printer saaks teostada andmesidet meilifunktsiooni või internetiühenduse funktsiooni abil.

Neid funktsioone kasutades määrake DNS-serveri sätted.

Kui määrate printeri IP-aadressi DHCP-serveri DHCP-funktsiooniga või ruuteriga, määratakse see automaatselt.

Puhverserver asub lüüsis võrgu ja Interneti vahel ning suhtleb arvuti, printeri ja Internetiga (vastasserver) arvuti, printeri ja Interneti asemel. Vastasserver suhtleb ainult puhverserveriga. Seega ei ole võimalik näha printeri teavet, nagu IP-aadress ja pordinumber, mis suurendab turvalisust.

Kui loote internetiühenduse puhverserveri kaudu, konfigureerige puhverserver printeris.

## **Juhtpaneelilt võrku ühendamine**

Ühendage printer võrku, kasutades printeri juhtpaneeli.

### *IP-aadressi määramine*

Seadistage põhiüksused, nagu **IP-aadress**, **Alamvõrgumask**, **Vaikelüüs**.

Selles jaotises on selgitatud, kuidas seadistada staatilist IP-aadressi.

- 1. Lülitage printer sisse.
- 2. Valige printeri juhtpaneeli avakuval **Sätted** > **Üldsätted** > **Võrgusätted**.
- 3. Valige **Täpsem** > **TCP/IP**.

*Märkus.* Peate sisestama võrgu jaoks administraatori parooli.

4. Suvandi **Hangi IP-aadress** sätteks valige **Käsitsi**.

Kui määrate IP-aadressi automaatselt, kasutades ruuteri DHCP-funktsiooni, valige **Automaatne**. Sellisel juhul määratakse ka **IP-aadress**, **Alamvõrgumask** ja **Vaikelüüs** sammudes 5 kuni 6 automaatselt, seega jätkake sammust 7.

5. Sisestage IP-aadress.

Kontrollige eelmisel kuval näidatud väärtust.

6. Seadistage **Alamvõrgumask** ja **Vaikelüüs**.

Kontrollige eelmisel kuval näidatud väärtust.

### *Oluline teave:*

Kui suvandite *IP-aadress*, *Alamvõrgumask* ja *Vaikelüüs* kombinatsioon on väär, on *Käivita häälestus* inaktiveeritud ja seadistamist ei saa jätkata. Kontrollige, et kirjes ei oleks vigu.

7. Sisestage peamise DNS-serveri IP-aadress.

Kontrollige eelmisel kuval näidatud väärtust.

Kui valite IP aadressi määramise säteteks **Automaatne**, siis saate valida suvandi **Käsitsi** või **Automaatne** alt DNS-serveri sätted. Kui DNS-serveri aadressi ei saa automaatselt hankida, valige **Käsitsi** ja sisestage DNSserveri aadress. Seejärel sisestage otse sekundaarse DNS-serveri aadress. Kui teete valiku **Automaatne**, jätkake sammust 9.

8. Sisestage sekundaarse DNS-serveri IP-aadress.

Kontrollige eelmisel kuval näidatud väärtust.

9. Valige **Käivita häälestus**.

#### **Seotud teave**

 $\blacktriangleright$  ["Administraatori parooli vaikeväärtus" lk 17](#page-16-0)

#### **Puhverserveri seadistamine**

Seadistage puhverserver, kui kehtivad mõlemad järgmistest tingimustest.

- ❏ Puhverserver on loodud internetiühenduseks.
- ❏ Kui kasutate funktsiooni, millega printer loob internetiga otseühenduse, (nt teenus Epson Connect või muu ettevõtte pilveteenus).
- 1. Valige avakuval **Sätted**.

Kui teete sätteid pärast IP-aadressi määramist, kuvatakse kuva **Täpsem**. Minge sammule 3.

- 2. Valige **Üldsätted** > **Võrgusätted** > **Täpsem**.
- 3. Valige **Puhverserver**.
- 4. Suvandi **Kasuta** sätteks valige **Puhverserveri sätted**.
- 5. Sisestage puhverserveri aadress IPv4- või FQDN-vormingus. Kontrollige eelmisel kuval näidatud väärtust.
- 6. Sisestage puhverserveri pordinumber. Kontrollige eelmisel kuval näidatud väärtust.
- 7. Valige **Käivita häälestus**.

### *Ühendamine Ethernetiga*

Ühendage printer Etherneti-kaabli abil võrku ja kontrollige ühendust.

1. Ühendage printer ja jaotur (LAN-kommutaator) Etherneti-kaabli abil.

- <span id="page-45-0"></span>2. Valige avakuval **Sätted**.
- 3. Valige **Üldsätted** > **Võrgusätted** > **Ühenduse kontrollimine**.

Kuvatakse ühenduse diagnoosi tulemus. Kontrollige, kas ühendus on õige.

### *Ühendamine raadiovõrku (Wi-Fi)*

Saate ühendada printeri raadiovõrku (Wi-Fi) mitmel moel. Valige ühendusmeetod, mis vastab kasutatavale keskkonnale ja tingimustele.

Kui teile on teada ruuteri teave, nagu SSID ja parool, saate sätted määrata käsitsi.

Kui ruuter toetab ainult WPS-i, saate sätted määrata surunupuga seadistamise abil.

Pärast printeri ühendamist võrku looge printeriga ühendus seadmest, mida soovite kasutada (arvuti, nutiseade, tahvelarvuti jne).

#### **Seotud teave**

- & "Märge Wi-Fi 5 GHz ühenduse kasutamisel" lk 46
- $\rightarrow$  "Wi-Fi sätete määramine, sisestades SSID ja parooli" lk 46
- $\rightarrow$  ["Wi-Fi-sätete määramine nupuga seadistuse abil \(WPS\)" lk 47](#page-46-0)
- $\blacktriangleright$  ["Wi-Fi sätete tegemine PIN-koodiga seadistades \(WPS\)" lk 48](#page-47-0)

#### **Märge Wi-Fi 5 GHz ühenduse kasutamisel**

Sellel printeril on Wi-Fi Directiga (lihtne AP) ühenduse loomisel kanaliks tavaliselt W52 (36ch). Kuna juhtmeta LAN-i (Wi-Fi) ühenduse jaoks valitakse kanal automaatselt, võib kasutatav kanal erineda, kui seda kasutatakse Wi-Fi Directi ühendusega samal ajal. Kui kanalid on erinevad, võib andmete printerisse saatmisel esineda viivitus. Kui see kasutamist ei sega, looge SSID-ga ühendus 2,4 GHz sagedusega. 2,4 GHz sagedusala puhul on kasutatavad kanalid samad.

Kui seadistate juhtmeta LAN-i sagedusele 5 GHz, soovitame Wi-Fi Directi keelata.

#### **Wi-Fi sätete määramine, sisestades SSID ja parooli**

Te saate seadistada Wi-Fi pääsupunktiga ühenduse loomiseks vajalikud andmed käsitsi printeri juhtpaneeli kaudu. Käsitsi seadistamiseks vajate pääsupunkti SSID-d ja parooli.

#### *Märkus.*

Kui kasutate juhtmevaba pääsupunkti selle vaikesätetega, on SSID ja parool andmesildil. Kui te SSID-d ja parooli ei tea, võtke ühendust juhtmevaba pääsupunkti seadistanud isikuga või vaadake pääsupunktiga kaasnenud dokumentatsioonist.

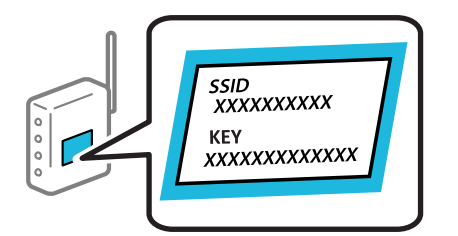

1. Valige avakuval **Wi-Fi**.

Kasutage kirje valimiseks nuppe  $\blacktriangle \blacktriangledown \blacktriangle \blacktriangledown$  ja seejärel vajutage nuppu OK.

- <span id="page-46-0"></span>2. Valige **Ruuter**.
- 3. Vajutage nuppu OK.

Kui võrguühendus on juba seadistatud, kuvatakse ühenduse üksikasjad. Sätete muutmiseks valige **Lülituge ümber Wi-Fi-ühendusele.** või **Käivita häälestus**.

- 4. Valige **Wi-Fi häälestusviisard**.
- 5. Järgige SSID valimiseks ekraanil kuvatud juhiseid, sisestage juhtmeta ruuteri parool ja käivitage seadistus.

Printeri võrguühenduse oleku kontrollimiseks pärast seadistamist vaadake alltoodud asjakohase teabe linki.

*Märkus.*

- ❏ Kui te SSID-d ei tea, kontrollige, kas see on kirjutatud juhtmevaba pääsupunkti andmesildile. Kui kasutate juhtmevaba pääsupunkti vaikesätetega, kasutage andmesildile kirjutatud SSID-d. Kui te infot ei leia, tutvuge juhtmevaba pääsupunktiga kaasneva dokumentatsiooniga.
- ❏ Parool on tõstutundlik.
- ❏ Kui te parooli ei tea, kontrollige, kas see on kirjutatud juhtmevaba pääsupunkti andmesildile. Andmesildil võib parool olla kirjutatud väljale "Network Key", "Wireless Password" vms. Kui kasutate juhtmevaba pääsupunkti vaikesätetega, kasutage andmesildile kirjutatud parooli.

#### **Seotud teave**

- & ["Printeri võrguühenduse oleku \(Network Connection Report\) kontrollimine" lk 140](#page-139-0)
- $\rightarrow$  ["Võrguühenduse aruande printimine" lk 48](#page-47-0)

#### **Wi-Fi-sätete määramine nupuga seadistuse abil (WPS)**

Saate Wi-Fi võrgu automaatselt seadistada pääsupunkti nuppu vajutades. Kui alljärgnevad tingimused on täidetud, saate seadistada selle meetodiga.

- ❏ Juhtmeta ruuter ühildub WPS-iga (Wi-Fi Protected Setup).
- ❏ Hetkel toimiv Wi-Fi ühendus on loodud juhtmevaba nupule vajutamisega.

#### *Märkus.*

Kui te ei leia nuppu või kasutate häälestamiseks tarkvara, lugege ruuteriga kaasnenud dokumentatsiooni.

1. Valige avakuval **Wi-Fi**.

Kasutage kirje valimiseks nuppe  $\blacktriangle \blacktriangledown \blacktriangle \blacktriangledown$  ja seejärel vajutage nuppu OK.

- 2. Valige **Ruuter**.
- 3. Vajutage nuppu OK.

Kui võrguühendus on juba seadistatud, kuvatakse ühenduse üksikasjad. Sätete muutmiseks valige **Lülituge ümber Wi-Fi-ühendusele.** või **Käivita häälestus**.

- 4. Valige **Surunupu häälestus (WPS)**.
- 5. Järgige ekraanil kuvatud juhiseid.

Printeri võrguühenduse oleku kontrollimiseks pärast seadistamist vaadake alltoodud asjakohase teabe linki.

#### *Märkus.*

Kui ühenduse loomine ei õnnestu, lähtestage juhtmevaba pääsupunkt, viige see printerile lähemale ja proovige uuesti. Kui see ikka ei toimi, printige võrguühenduse aruanne ja otsige lahendust.

#### <span id="page-47-0"></span>**Seotud teave**

& "Võrguühenduse aruande printimine" lk 48

#### **Wi-Fi sätete tegemine PIN-koodiga seadistades (WPS)**

PIN-koodi kasutades saate juhtmevaba pääsupunktiga ühenduse luua automaatselt. Saate seda meetodit häälestamiseks kasutada, kui ruuteril on olemas WPS (Wi-Fi Protected Setup). Kasutage arvutit, et sisestada PINkood ruuterisse.

1. Valige avakuval **Wi-Fi**.

Kasutage kirje valimiseks nuppe  $\blacktriangle \blacktriangledown \blacktriangle \blacktriangleright$  ja seejärel vajutage nuppu OK.

- 2. Valige **Ruuter**.
- 3. Vajutage nuppu OK.

Kui võrguühendus on juba seadistatud, kuvatakse ühenduse üksikasjad. Sätete muutmiseks valige **Lülituge ümber Wi-Fi-ühendusele.** või **Käivita häälestus**.

- 4. Valige **Muud** > **PIN-koodi häälestus (WPS)**
- 5. Järgige ekraanil kuvatud juhiseid.

Printeri võrguühenduse oleku kontrollimiseks pärast seadistamist vaadake alltoodud asjakohase teabe linki.

*Märkus.*

Lugege üksikasju PIN-koodi sisestamise kohta ruuteriga kaasnenud dokumentatsioonist.

#### **Seotud teave**

 $\rightarrow$  "Võrguühenduse aruande printimine" lk 48

## **Võrguühenduste tõrkeotsing**

## **Võrguühenduse aruande printimine**

Printeri ja ruuteri vahelise oleku kontrollimiseks saate printida võrguühenduse aruande.

1. Valige avakuval **Sätted**.

Kasutage kirje valimiseks nuppe  $\blacktriangle \blacktriangledown \blacktriangle \blacktriangledown$  ja seejärel vajutage nuppu OK.

2. Valige **Üldsätted** > **Võrgusätted** > **Ühenduse kontrollimine**.

Algab ühenduse kontrollimine.

- 3. Valige **Prindi kontrollmuster**.
- 4. Printige võrguühenduse aruanne.

Kui on tekkinud tõrge, lugege võrguühenduse aruannet ja järgige prinditud lahendusi.

#### **Seotud teave**

- $\rightarrow$  ["Võrgusätted](#page-197-0) $^{\circ}$ " lk 198
- $\blacktriangleright$  ["Teated ja lahendused võrguühenduse aruandel" lk 52](#page-51-0)

## **Võrguga ei saa ühendust luua**

#### *IP-aadress ei ole korrektselt määratud.*

Kui printerile määratud IP-aadress on 169.254.XXX.XXX ja alamvõrgumask on 255.255.0.0, siis ei pruugi olla IPaadress määratud õigesti.

Valige printeri juhtpaneelil **Sätted** > **Üldsätted** > **Võrgusätted** > **Täpsem** > **TCP/IP** ning seejärel kontrollige printerile määratud IP-aadressi ja alamvõrgumaski.

Lähtestage ruuter või lähtestage printeri võrgusätted.

Kui printeri võrgusätted on väärad, seadistage printeri võrgusätted võrgukeskonnast lähtuvalt uuesti.

#### **Seotud teave**

& ["Juhtpaneelilt võrku ühendamine" lk 44](#page-43-0)

### *Printeri kohtvõrguga ühendamisel on kasutatud seadmeid, mis toetavad standardit IEEE 802.3az (energiatõhus Ethernet).*

Kui ühendate printeri Ethernetiga, kasutades seadmeid, mis toetavad standardit IEEE 802.3az (energiatõhus Ethernet), võivad olenevalt kasutatavast jaoturist või ruuterist esineda järgmised probleemid.

- ❏ Ühendus muutub ebastabiilseks, ühendus printeriga katkeb pidevalt.
- ❏ Printeriga ei õnnestu ühendust luua.
- ❏ Side kiirus muutub aeglaseks.

Järgige allpool toodud samme standardi IEEE 802.3az keelamiseks printeris ja looge seejärel ühendus uuesti.

- 1. Eemaldage arvuti ja printeriga ühendatud Etherneti-kaabel.
- 2. Kui IEEE 802.3az on arvutis lubatud, keelake see. Lugege üksikasju arvutiga kaasnenud dokumentatsioonist.
- 3. Ühendage arvuti ja printer Etherneti-kaabliga otse.
- 4. Printige printeriga võrguühenduse aruanne. ["Võrguühenduse aruande printimine" lk 48](#page-47-0)
- 5. Vaadake võrguühenduse aruandelt printeri IP-aadressi.
- 6. Avage arvutis Web Config.

Käivitage veebibrauser ja sisestage seejärel printeri IP-aadress. ["Utiliidi Web Config käivitamine veebibrauseris" lk 190](#page-189-0)

7. Valige vahekaart **Network** > **Wired LAN**.

- 8. Suvandi **OFF** sätteks valige **IEEE 802.3az**.
- 9. Klõpsake nuppu **Next**.
- 10. Klõpsake nuppu **OK**.
- 11. Eemaldage arvuti ja printeriga ühendatud Etherneti-kaabel.
- 12. Kui keelasite sammus 2 arvutis standardi IEEE 802.3az, lubage see.
- 13. Ühendage sammus 1 eemaldatud Etherneti-kaablid arvuti ja printeriga.

Kui probleem ei kao, võib probleem olla põhjustatud mõne muu seadme mitte printeri poolt.

#### *Wi-Fi-ühenduse võrguseadmetega on midagi valesti.*

Proovige järgnevat, kui saate juhtmeta LAN-i ruuteri oma keskkonnas lähtestada.

Lülitage välja seadmed, mida soovite võrku ühendada. Oodake ligikaudu 10 sekundit ja seejärel lülitage seadme järgmises järjekorras sisse: ruuter, arvuti või nutiseade ja printer. Viige printer ja arvuti või nutiseade ruuterile lähemale, et soodustada raadiosidet, ning proovige seejärel uuesti võrgusätteid teha.

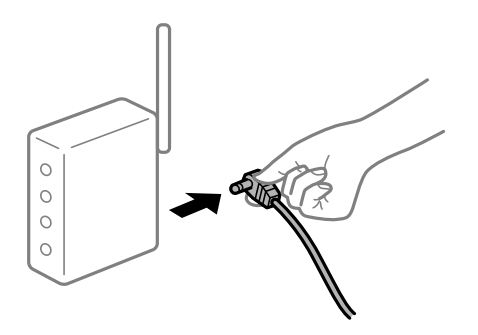

#### *Seadmed ei saa juhtmeta ruuterilt signaale vastu võtta, sest need on üksteisest liiga kaugel.*

Proovige järgnevat, kui saate seadet seadistuskeskkonnas liigutada.

Pärast arvuti või nutiseadme ja printeri juhtmeta ruuterile lähemale viimist lülitage juhtmeta ruuter välja ja seejärel uuesti sisse.

### *Juhtmeta ruuteri vahetamisel ei vasta seaded uuele ruuterile.*

Tehke ühenduse seaded uuesti, et need vastaksid uuele juhtmeta ruuterile.

#### **Seotud teave**

& ["Juhtpaneelilt võrku ühendamine" lk 44](#page-43-0)

#### *Arvutil või nutiseadmel ja nendega ühendatud arvutil on erinevad SSID-d.*

Kui kasutate samaaegselt mitut juhtmeta ruuterit või kui juhtmeta ruuteril on mitu SSID-d ja seadmed on ühendatud erinevate SSID-dega, ei saa te juhtmeta ruuteriga ühendust luua.

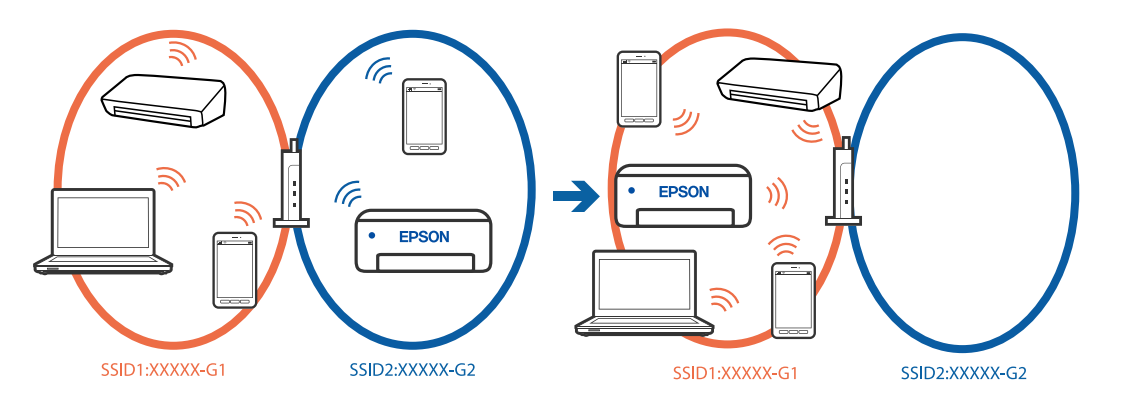

Ühendage arvuti või nutiseade printeriga sama SSID-ga.

- ❏ Kontrollige printeri ühenduse SSID-d, milleks printige välja võrguühenduse kontrolli aruande.
- ❏ Kõigis arvutites ja nutiseadmetes, mida soovite printeriga ühendada, kontrollige Wi-Fi või võrgu nime, millega seade on ühendatud.
- ❏ Kui printer ja arvuti või nutiseade on ühendatud eri võrguga, ühendage seade printeri ühendusele vastava SSIDga.

#### *Juhtmeta ruuteri privaatsuseraldaja on aktiivne.*

Raadiovõrgu marsruuteritel on tavaliselt eraldusfunktsioon, mis blokeerib sama SSID-ga seadmete vahelise suhtluse. Kui te ei saa luua ühendust printeri ja arvuti või nutiseadme vahel, ehkki need on ühendatud sama võrguga, keelake marsruuteri eraldusfunktsioon. Lugege üksikasju juhtmevaba ruuteriga kaasnenud juhendist.

## <span id="page-51-0"></span>**Teated ja lahendused võrguühenduse aruandel**

Kontrollige võrguühenduse aruandel esitatud teateid ja veakoode ning tegutsege vastavalt esitatud lahendustele.

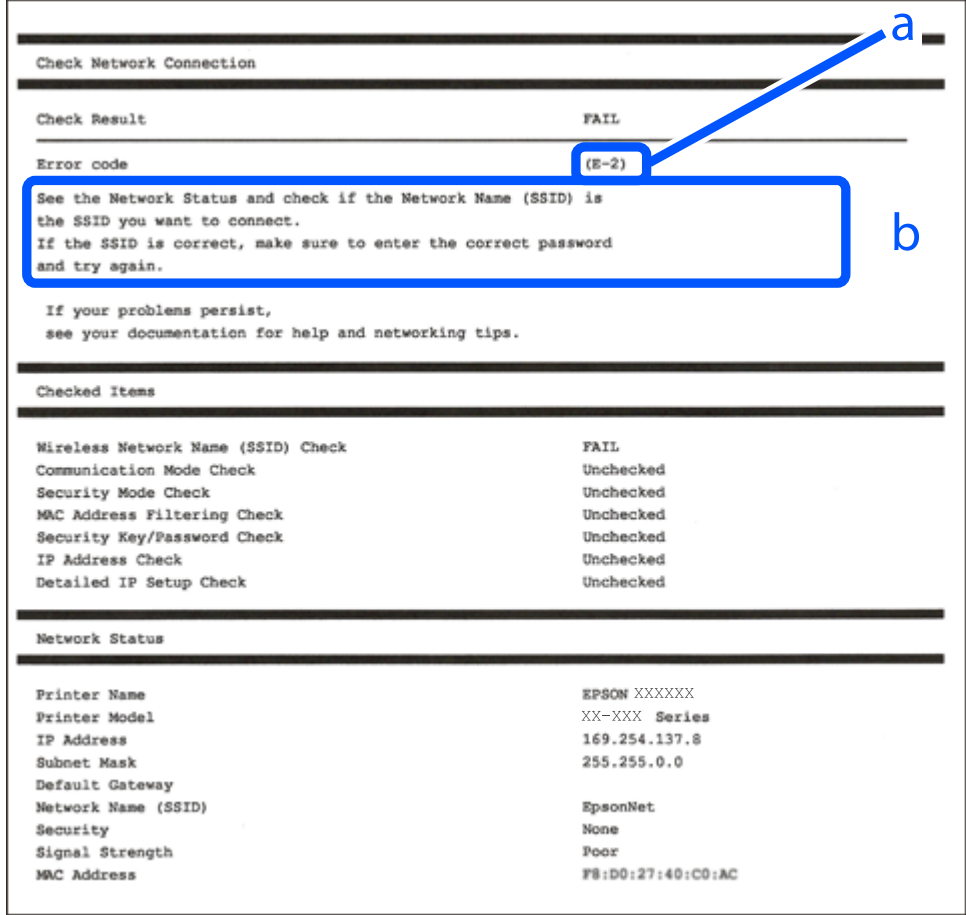

- a. Veakood
- b. Teated võrgukeskkonna kohta

#### **Seotud teave**

- $\rightarrow$   $E-1$ " lk 53
- $\blacktriangleright$   $E$ -2, E-3, E-7" lk 53
- $\rightarrow$   $E-5$ " lk 54
- $\rightarrow$  ["E-6" lk 54](#page-53-0)
- $\rightarrow$   $E-8$ " lk 54
- $\rightarrow$   $E-9$ " lk 55
- $\rightarrow$   $E-10$ " lk 55
- $\rightarrow$   $E$ -11" lk 55
- $\rightarrow$   $E$ -12" lk 56
- $\rightarrow$   $E$ -13" lk 56
- & ["Teade võrgukeskkonna kohta" lk 57](#page-56-0)

#### <span id="page-52-0"></span>**Lahendused:**

- ❏ Veenduge, et Etherneti-kaabel on teie printeri ja jaoturi või muu võrguseadmega turvaliselt ühendatud.
- ❏ Veenduge, et teie jaotur või muu võrguseade on sisse lülitatud.
- ❏ Kui soovite luua printeriga ühenduse Wi-Fi kaudu, määrake printeri jaoks Wi-Fi sätted uuesti, sest see on inaktiveeritud.

## *E-2, E-3, E-7*

#### **Lahendused:**

- ❏ Kontrollige, kas raadiovõrgu marsruuter on sisse lülitatud.
- ❏ Kontrollige, kas arvuti või muu seade on marsruuteriga õigesti ühendatud.
- ❏ Lülitage raadiovõrgu marsruuter välja. Oodake umbes 10 sekundit ja seejärel lülitage see uuesti sisse.
- ❏ Asetage printer raadiovõrgu marsruuterile lähemale ja eemaldage nende vahelt kõik takistused.
- ❏ Kui olete SSID käsitsi sisestanud, kontrollige, kas see on õige. Kontrollige võrguühenduse aruande osast **Network Status** SSID-d.
- ❏ Kui raadiovõrgu marsruuteril on mitu SSID-d, valige kuvatud SSID. Kui SSID kasutab ühildumatut sagedust, siis printer seda ei näita.
- ❏ Kui kasutate võrguühenduse loomiseks nupuga häälestust, siis veenduge, et teie raadiovõrgu marsruuter toetab WPS-i. Nupuga häälestust ei saa kasutada, kui raadiovõrgu marsruuter ei toeta WPS-i.
- ❏ Veenduge, et teie SSID kasutab ainult ASCII märke (tärke ja sümboleid). Printer ei saa kuvada SSID-d, mis sisaldab muid märke peale ASCII-märkide.
- ❏ Veenduge enne raadiovõrgu marsruuteriga ühendamist, et teate SSID-d ja parooli. Kui kasutate raadiovõrgu marsruuterit selle vaikesätetega, on SSID ja parool raadiovõrgu marsruuteri andmesildil. Kui te SSID-d ja parooli ei tea, võtke ühendust raadiovõrgu marsruuteri häälestanud isikuga või seda vaadake marsruuteriga kaasnenud dokumentatsioonist.
- ❏ Kui loote ühenduse SSID-ga, mis loodi lõastamisega nutiseadmest, kontrollige nutiseadmega kaasas olevatest dokumentidest SSID-d ja parooli.
- ❏ Kui teie Wi-Fi-ühendus äkitselt katkeb, kontrollige alljärgnevaid tingimusi. Kui kehtivad mistahes need tingimused, lähtestage oma võrgusätted, laadides alla ja käivitades tarkvara järgmiselt veebisaidilt. [https://epson.sn](https://epson.sn/?q=2) > **Häälestus**
	-
	- ❏ Võrku lisati nupuga seadistamise abil veel üks nutiseade.
	- ❏ Wi-Fi-võrk seadistati mis tahes muul meetodil peale nupuga seadistamise.

#### **Seotud teave**

- $\rightarrow$  ["Arvutiga ühendamise sätete seadistamine" lk 140](#page-139-0)
- & ["Ühendamine raadiovõrku \(Wi-Fi\)" lk 46](#page-45-0)

#### <span id="page-53-0"></span>**Lahendused:**

Veenduge, et juhtmeta ruuteri turbetüüp oleks üks järgmistest. Kui ei ole, siis muutke juhtmeta ruuteri turbetüüpi ja lähtestage seejärel printeri võrgusätted.

- ❏ WEP-64 bit (40 bit)
- ❏ WEP-128 bit (104 bit)
- $\Box$  WPA PSK (TKIP/AES)<sup>\*</sup>
- ❏ WPA2 PSK (TKIP/AES)\*
- ❏ WPA (TKIP/AES)
- ❏ WPA2 (TKIP/AES)
- ❏ WPA3-SAE (AES)
- ❏ WPA2/WPA3-Enterprise
- \* WPA PSK on tuntud ka nimega WPA Personal. WPA2 PSK on tuntud ka nimega WPA2 Personal.

### *E-6*

#### **Lahendused**

- ❏ Kontrollige, kas MAC-aadresside filtrimine on keelatud. Kui see on lubatud, registreerige printeri MAC-aadress, et seda ei filtritaks. Vaadake üksikasju juhtmeta ruuteriga kaasnenud dokumentatsioonist. Võite printeri MAC aadressi kontrollida võrguühenduse aruande osast **Network Status**.
- ❏ Kui juhtmeta ruuteris kasutatakse WEP-ga jagatud autentimist, veenduge, et autentimisvõti ja indeks on õiged.
- ❏ Kui juhtmeta ruuter võimaldab ühendada väiksema arvu võrguseadmeid, kui teie soovite võrguga ühendada, suurendage juhtmeta ruuteris ühendatavate seadmete arvu seadistamisega. Vaadake teavet sätete muutmise kohta juhtmeta ruuteriga kaasnenud dokumentatsioonist.

#### **Seotud teave**

 $\blacktriangleright$  ["Arvutiga ühendamise sätete seadistamine" lk 140](#page-139-0)

#### *E-8*

#### **Lahendused:**

- ❏ Lubage juhtmeta ruuteril DHCP, kui printeri funktsioonile Hangi IP-aadress on valitud säte Auto.
- ❏ Kui printeri funktsiooni Hangi IP-aadress sätteks on valitud Käsitsi, on käsitsi seatud IP-aadress kehtetu, sest see on vahemikust väljas (näiteks 0.0.0.0). Seadke kehtiv IP-aadress printeri juhtpaneelilt.

#### **Seotud teave**

& ["IP-aadressi määramine" lk 44](#page-43-0)

#### <span id="page-54-0"></span>**Lahendused:**

Kontrollige järgmist.

- ❏ Seadmed on sisse lülitatud.
- ❏ Te pääsete seadmetest, mida soovite printeriga ühendada, internetti ning teistesse samasse võrku ühendatud arvutitesse või nutiseadmetesse.

Kui pärast ülaltoodu kinnitamist teie printer ja võrguseadmed ikka ei ühendu, lülitage raadiovõrgu marsruuter välja. Oodake umbes 10 sekundit ja seejärel lülitage see uuesti sisse. Seejärel lähtestage oma võrgusätted, laadides alla ja käivitades installeri järgmiselt veebisaidilt.

#### [https://epson.sn](https://epson.sn/?q=2) > **Häälestus**

#### **Seotud teave**

 $\rightarrow$  ["Arvutiga ühendamise sätete seadistamine" lk 140](#page-139-0)

### *E-10*

#### **Lahendused:**

Kontrollige järgmist.

- ❏ Teised võrku ühendatud seadmed on sisse lülitatud.
- ❏ Võrguaadressid (IP-aadress, alamvõrgumask ja vaikelüüs) on õiged, kui olete valinud printeri funktsiooni Hangi IP-aadress sätteks Käsitsi.

Kui need on valed, lähtestage võrguaadress. IP-aadressi, alamvõrgumaski ja vaikelüüsi saate kontrollida võrguühenduse aruande osast **Network Status**.

#### **Seotud teave**

& ["IP-aadressi määramine" lk 44](#page-43-0)

#### *E-11*

#### **Lahendused**

Kontrollige järgmist.

❏ Vaikelüüsi aadress on õige, kui printeri funktsiooni TCP/IP väärtuseks on seatud Käsitsi.

❏ Seade, mis on seatud vaikelüüsiks, on sisse lülitatud.

Seadke õige vaikelüüsi aadress. Võite kontrollida vaikelüüsi aadressi kontrollida võrguühenduse aruande osast **Network Status**.

#### **Seotud teave**

& ["IP-aadressi määramine" lk 44](#page-43-0)

#### <span id="page-55-0"></span>**Lahendused:**

Kontrollige järgmist.

- ❏ Teised võrku ühendatud seadmed on sisse lülitatud.
- ❏ Võrguaadressid (IP-aadress, alamvõrgumask ja vaikelüüs) on õiged, kui sisestate need käsitsi.
- ❏ Teiste seadmete võrguaadressid (alamvõrgumask ja vaikelüüs) on samad.
- ❏ IP-aadress ei ole teiste seadmetega vastuolus.

Kui pärast ülaltoodu kinnitamist teie printer ja võrguseadmed ikka ei ühendu, siis proovige järgmist.

- ❏ Lülitage raadiovõrgu marsruuter välja. Oodake umbes 10 sekundit ja seejärel lülitage see uuesti sisse.
- ❏ Määrake võrgusätted installeri abil uuesti. Selle saate käivitada järgmiselt veebisaidilt. [https://epson.sn](https://epson.sn/?q=2) > **Häälestus**
- ❏ Saate WEP-turbemeetodi kasutavas raadiovõrgu marsruuteris registreerida mitu parooli. Kui registreeritud on mitu parooli, kontrollige, kas printeril on seatud esimene registreeritud parool.

#### **Seotud teave**

- $\rightarrow$  ["IP-aadressi määramine" lk 44](#page-43-0)
- $\blacktriangleright$  ["Arvutiga ühendamise sätete seadistamine" lk 140](#page-139-0)

### *E-13*

#### **Lahendused:**

Kontrollige järgmist.

- ❏ Võrguseadmed, näiteks raadiovõrgu marsruuter, jaotur ja marsruuter on sisse lülitatud.
- ❏ Funktsioonile TCP/IP seadistamine ei ole võrguseadmete jaoks valitud sätet Käsitsi. (Kui printeri funktsiooni TCP/IP seadistamine sätteks on valitud automaatseadistus, kuid teiste võrguseadmete TCP/IP seadistus toimub käsitsi, võib printeri võrk erineda teiste seadmete võrgust.)

Kui pärast ülaltoodu kontrollimist võrk ikka ei toimi, proovige järgmist.

- ❏ Lülitage raadiovõrgu marsruuter välja. Oodake umbes 10 sekundit ja seejärel lülitage see uuesti sisse.
- ❏ Tehke installija abil võrgusätted arvutil, mis on printeriga samas võrgus. Selle saate käivitada järgmiselt veebisaidilt.

[https://epson.sn](https://epson.sn/?q=2) > **Häälestus**

❏ Saate WEP-turbemeetodi kasutavas raadiovõrgu marsruuteris registreerida mitu parooli. Kui registreeritud on mitu parooli, kontrollige, kas printeril on seatud esimene registreeritud parool.

#### **Seotud teave**

- $\rightarrow$  ["IP-aadressi määramine" lk 44](#page-43-0)
- $\blacktriangleright$  ["Arvutiga ühendamise sätete seadistamine" lk 140](#page-139-0)

## <span id="page-56-0"></span>*Teade võrgukeskkonna kohta*

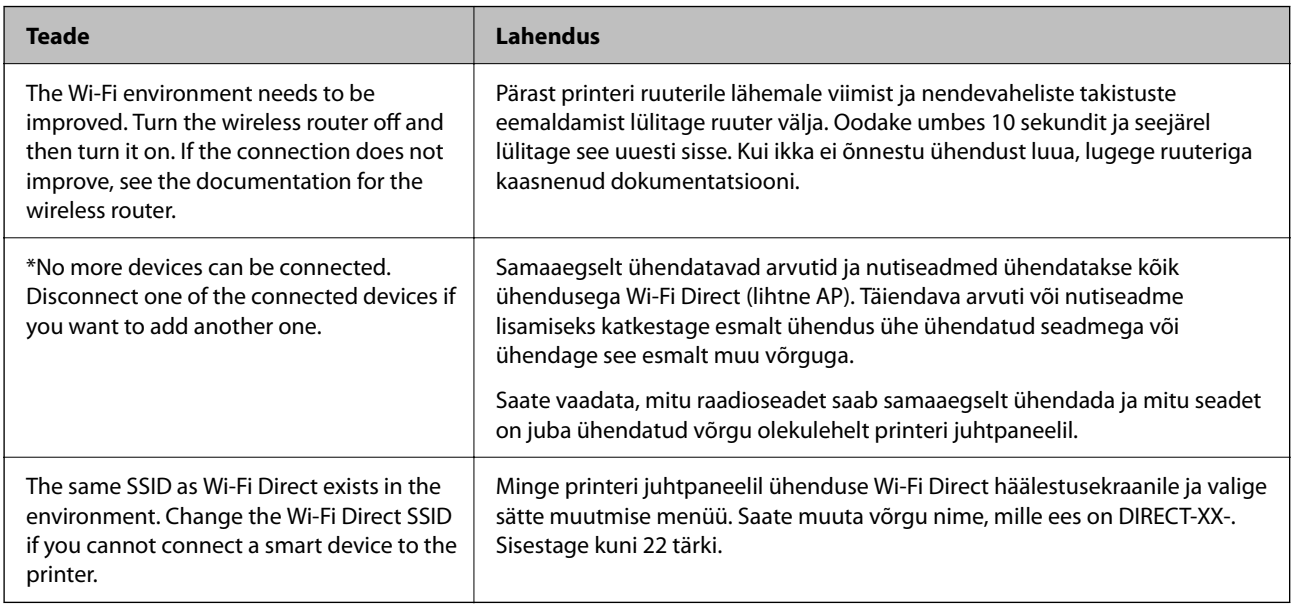

### **Seotud teave**

 $\blacktriangleright$  ["Prindi olekuleht:" lk 200](#page-199-0)

# **Printeri ettevalmistamine ja seadistamine kasutuspõhiselt**

## **Saadaval olevate valikuliste üksuste seadistamine**

Arvutist printimise ajal valikulise paberiallika kasutamiseks peate printeridraiveril sätted seadistama.

## **Saadaval olevate valikuliste üksuste seadistamine — Windows**

#### *Märkus.*

Logige administraatorina arvutisse sisse.

- 1. Avage printeri atribuutides vahekaart **Valikulised sätted**.
	- ❏ Windows 11

Klõpsake nuppu Start ja valige **Kõik rakendused** > **Windowsi tööriistad** > **Juhtpaneel** > **Kuva seadmed ja printerid** jaotisest **Riistvara ja heli**. Paremklõpsake printeri nime või vajutage ja hoidke seda, valige suvand **Printeri atribuudid** ning klõpsake seejärel vahekaarti **Valikulised sätted**.

❏ Windows 10/Windows Server 2022/Windows Server 2019/Windows Server 2016

Klõpsake nuppu Start ja valige **Windowsi süsteem** > **Juhtpaneel** > **Kuva seadmed ja printerid** jaotisest **Riistvara ja heli**. Paremklõpsake printeri nime või vajutage ja hoidke seda, valige suvand **Printeri atribuudid** ning klõpsake seejärel vahekaarti **Valikulised sätted**.

❏ Windows 8.1/Windows 8/Windows Server 2012 R2/Windows Server 2012

Valige jaotisest **Riistvara ja heli** suvandid **Töölaud** > **Sätted** > **Juhtpaneel** > **Kuva seadmed ja printerid**. Paremklõpsake printeri nime või vajutage ja hoidke seda, valige suvand **Printeri atribuudid** ning klõpsake seejärel vahekaarti **Valikulised sätted**.

❏ Windows 7/Windows Server 2008 R2

Klõpsake nuppu Start, valige **Juhtpaneel** > **Riistvara ja heli** > **Skanner ja kaamerad** ja kontrollige, kas printer on kuvatud. Paremklõpsake oma printerit, valige suvand **Printeri atribuudid** ja seejärel klõpsake valikut **Valikulised sätted**.

❏ Windows Vista/Windows Server 2008

Klõpsake nuppu Start ja valige seejärel jaotisest **Riistvara ja heli** suvandid **Juhtpaneel** > **Printerid**. Paremklõpsake printeri nime, valige suvand **Atribuut** ning klõpsake seejärel vahekaarti **Valikulised sätted**.

❏ Windows XP/Windows Server 2003 R2/Windows Server 2003

Klõpsake nuppu Start, valige **Juhtpaneel** > **Printerid ja muu riistvara** > **Skanner ja kaamerad** ja kontrollige, kas printer on kuvatud.

- 2. Valige suvand **Hangi printerist** ja klõpsake seejärel nuppu **Hangi**.
- 3. Klõpsake nuppu **OK**.

## **Saadaval olevate valikuliste üksuste seadistamine — Windows PostScript**

#### *Märkus.*

Logige administraatorina arvutisse sisse.

- 1. Avage printeri atribuutides vahekaart **Valikulised sätted**.
	- ❏ Windows 11

Klõpsake nuppu Start ja valige **Kõik rakendused** > **Windowsi tööriistad** > **Juhtpaneel** > **Kuva seadmed ja printerid** jaotisest **Riistvara ja heli**. Tehke printeril paremklõps või vajutage seda ja hoidke klahvi all ning valige seejärel suvand **Printeri atribuudid**. Vahekaardil **Seadme sätted**.

❏ Windows 10//Windows Server 2022/Windows Server 2019/Windows Server 2016

Klõpsake nuppu Start ja valige **Windowsi süsteem** > **Juhtpaneel** > **Kuva seadmed ja printerid** jaotisest **Riistvara ja heli**. Paremklõpsake printeri nime või vajutage ja hoidke seda, siis valige suvand **Printeri atribuudid** ja seejärel klõpsake vahekaarti **Seadme sätted**.

❏ Windows 8.1/Windows 8/Windows Server 2012 R2/Windows Server 2012

Valige jaotisest **Riistvara ja heli** suvandid **Töölaud** > **Sätted** > **Juhtpaneel** > **Kuva seadmed ja printerid**. Paremklõpsake printeri nime või vajutage ja hoidke seda, siis valige suvand **Printeri atribuudid** ja seejärel klõpsake vahekaarti **Seadme sätted**.

❏ Windows 7/Windows Server 2008 R2

Klõpsake nuppu Start ja valige **Riistvara ja heli** alt **Juhtpaneel** > **Kuva seadmed ja printerid**. Paremklõpsake printeri nime ja valige suvand **Printeri atribuudid** ning klõpsake seejärel vahekaarti **Seadme sätted**.

❏ Windows Vista/Windows Server 2008

Klõpsake Start-nuppu ja valige **Riistvara ja heli** alt **Juhtpaneel** > **Printerid**. Paremklõpsake printeri nime ja valige suvand **Atribuudid** ning seejärel klõpsake vahekaarti **Seadme sätted**.

❏ Windows XP/Windows Server 2003 R2/Windows Server 2003

Klõpsake nuppu Start ja valige suvandid **Juhtpaneel** > **Printerid ja muu riistvara** > **Printerid ja faksid**. Paremklõpsake printeri nime ja valige suvand **Atribuudid** ning seejärel klõpsake vahekaarti **Seadme sätted**.

- 2. Valige sättes **Installitavad variandid** valikuline seade.
- 3. Klõpsake nuppu **OK**.

## **Saadaval olevate valikuliste üksuste seadistamine — Mac OS**

- 1. Valige Apple'i menüüst **Süsteemieelistused** > **Printerid ja skannerid** (või **Printimine ja skannimine**, **Printimine ja faksimine**) ja valige seejärel printer. Valige **Suvandid ja varud** > **Suvandid** (või **Draiver**).
- 2. Määrake sätted vastavalt lisaseadme tüübile.
- 3. Klõpsake nuppu **OK**.

## **Saadaval olevate valikuliste üksuste seadistamine — Mac OSPostScript**

- 1. Valige Apple'i menüüst **Süsteemieelistused** > **Printerid ja skannerid** (või **Printimine ja skannimine**, **Printimine ja faksimine**) ja valige seejärel printer. Valige **Suvandid ja varud** > **Suvandid** (või **Draiver**).
- 2. Määrake sätted vastavalt lisaseadme tüübile.
- 3. Klõpsake nuppu **OK**.

## **Valmistumine e-kirja saatmiseks**

## **Meiliserveri konfigureerimine**

Seadistage meiliserver Web Config kaudu.

Enne seadistamist kontrollige allolevat.

- ❏ Printer peab olema ühendatud meiliserverile juurdepääsuga võrku.
- ❏ E-posti seadistused arvutis, mis kasutab printeriga sama meiliserverit.

#### *Märkus.*

Interneti meiliserveri kasutamisel kontrollige seadistuse andmeid teenusepakkuja või veebisaidi kaudu.

1. Funktsioonile Web Config juurdepääsuks sisestage brauserisse printeri IP-aadress. Sisestage printeri IP-aadress printeriga samasse võrku ühendatud arvutist. Saate vaadata printeri IP-aadressi alljärgnevast menüüst.

**Sätted** > **Üldsätted** > **Võrgusätted** > **Võrgu olek** > **Juhtmega LAN-i / Wi-Fi olek**

- 2. Sisestage administraatori parool, et administraatorina sisse logida.
- 3. Valige järgmises järjestuses.

**Network** sakk > **Email Server** > **Basic**

4. Sisestage iga üksuse jaoks väärtus.

## 5. Valige **OK**.

Kuvatakse teie valitud sätted.

## *Meiliserveri sättekirjed*

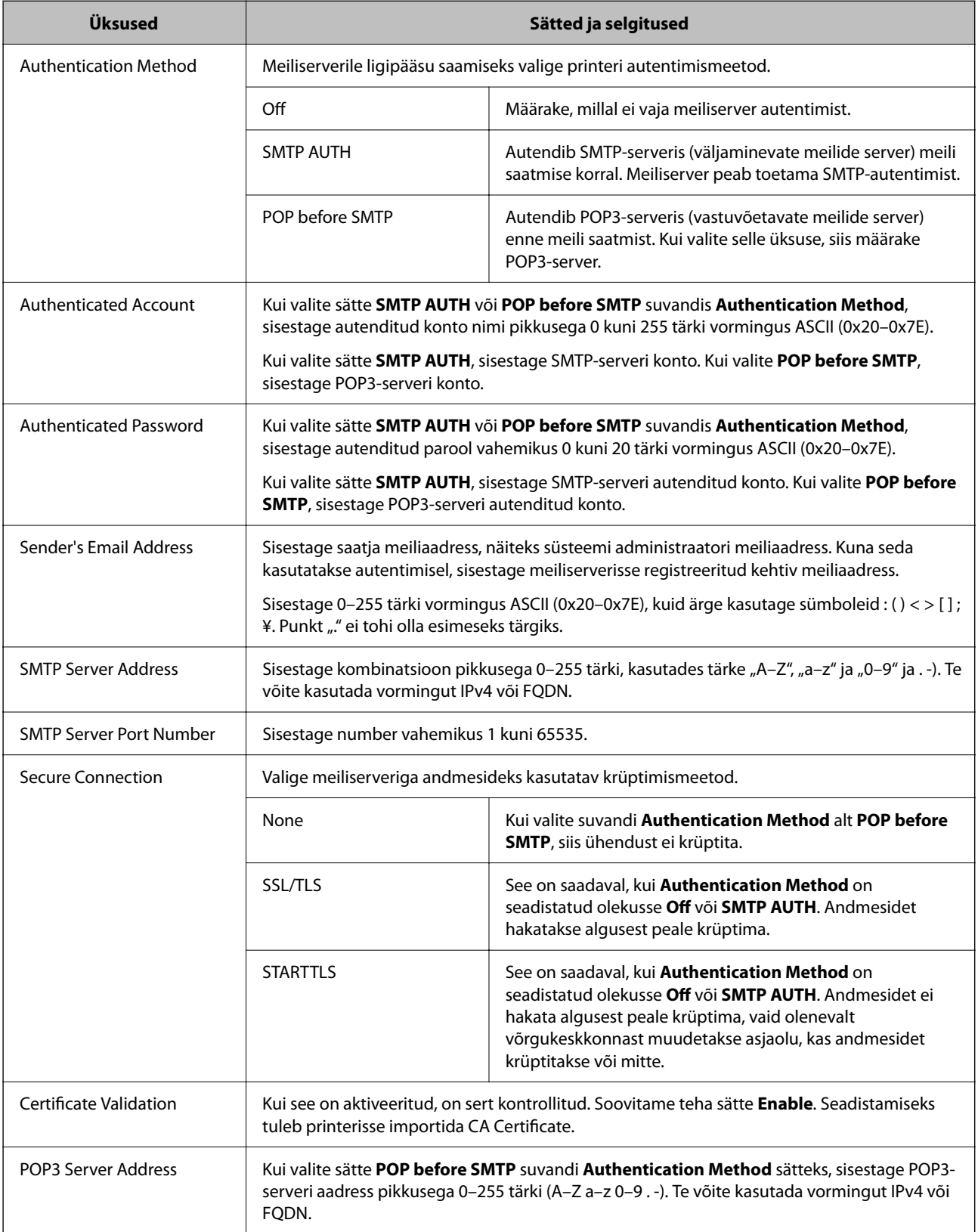

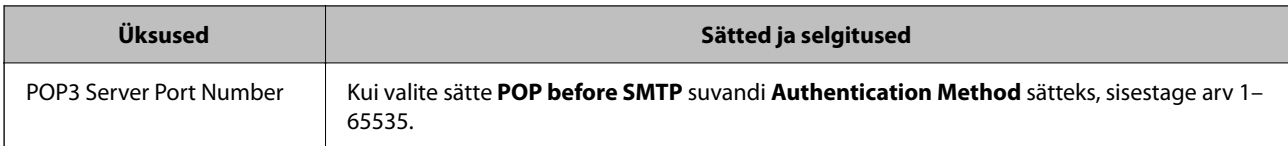

### *Meiliserveri ühenduse kontrollimine*

Saate meiliserveri ühendust kontrollida, tehes vastavad ühenduse kontrollimise toimingud.

1. Sisestage brauserisse printeri IP-aadress ja käivitage Web Config.

Sisestage printeri IP-aadress printeriga samasse võrku ühendatud arvutist.

- 2. Sisestage administraatori parool, et administraatorina sisse logida.
- 3. Valige järgmises järjestuses.

#### **Network** sakk > **Email Server** > **Connection Test**

4. Valige **Start**.

Alustatakse testi, mis kontrollib ühendust meiliserveriga. Pärast testimist kuvatakse kontrolli aruanne.

#### **Meiliserveri ühenduse testimisviited**

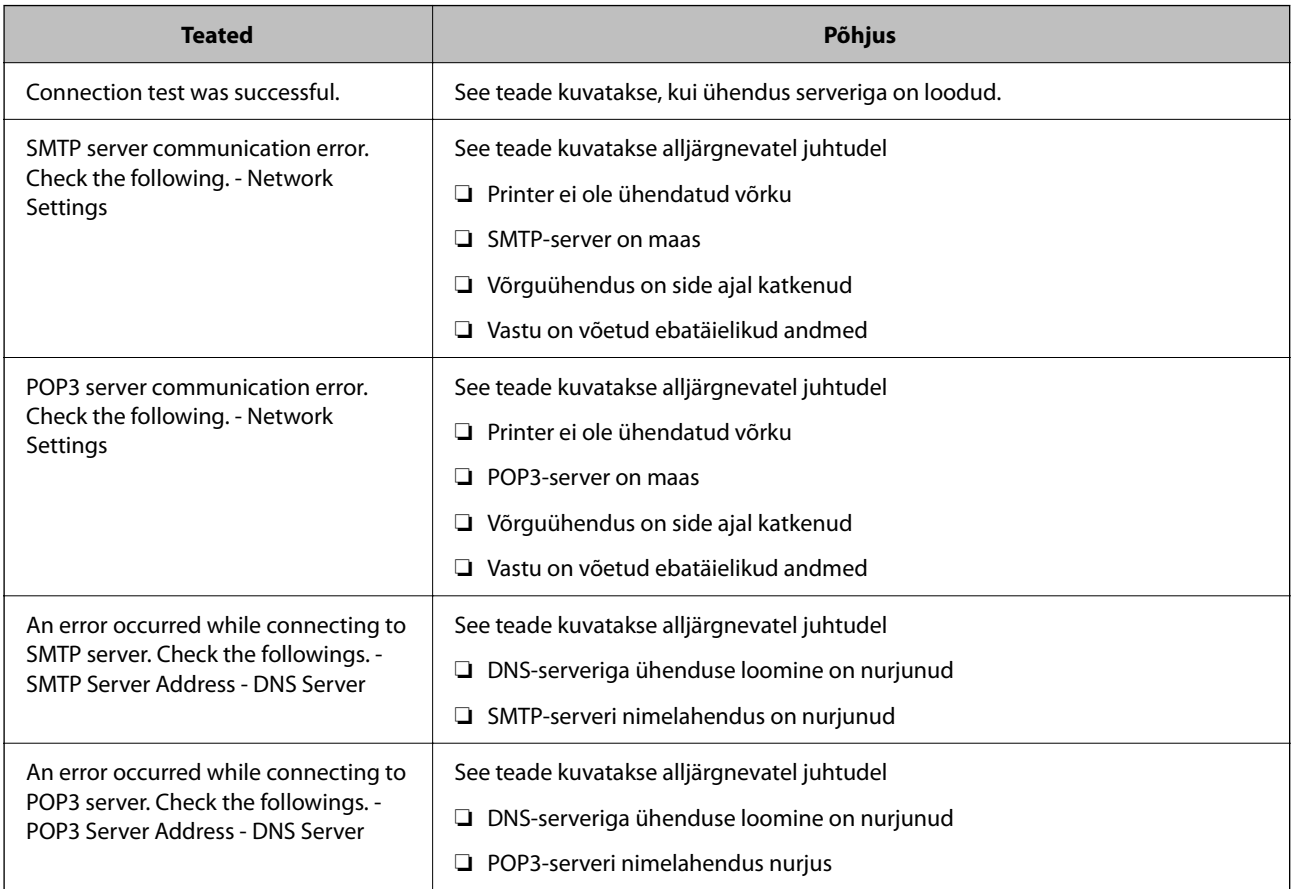

<span id="page-61-0"></span>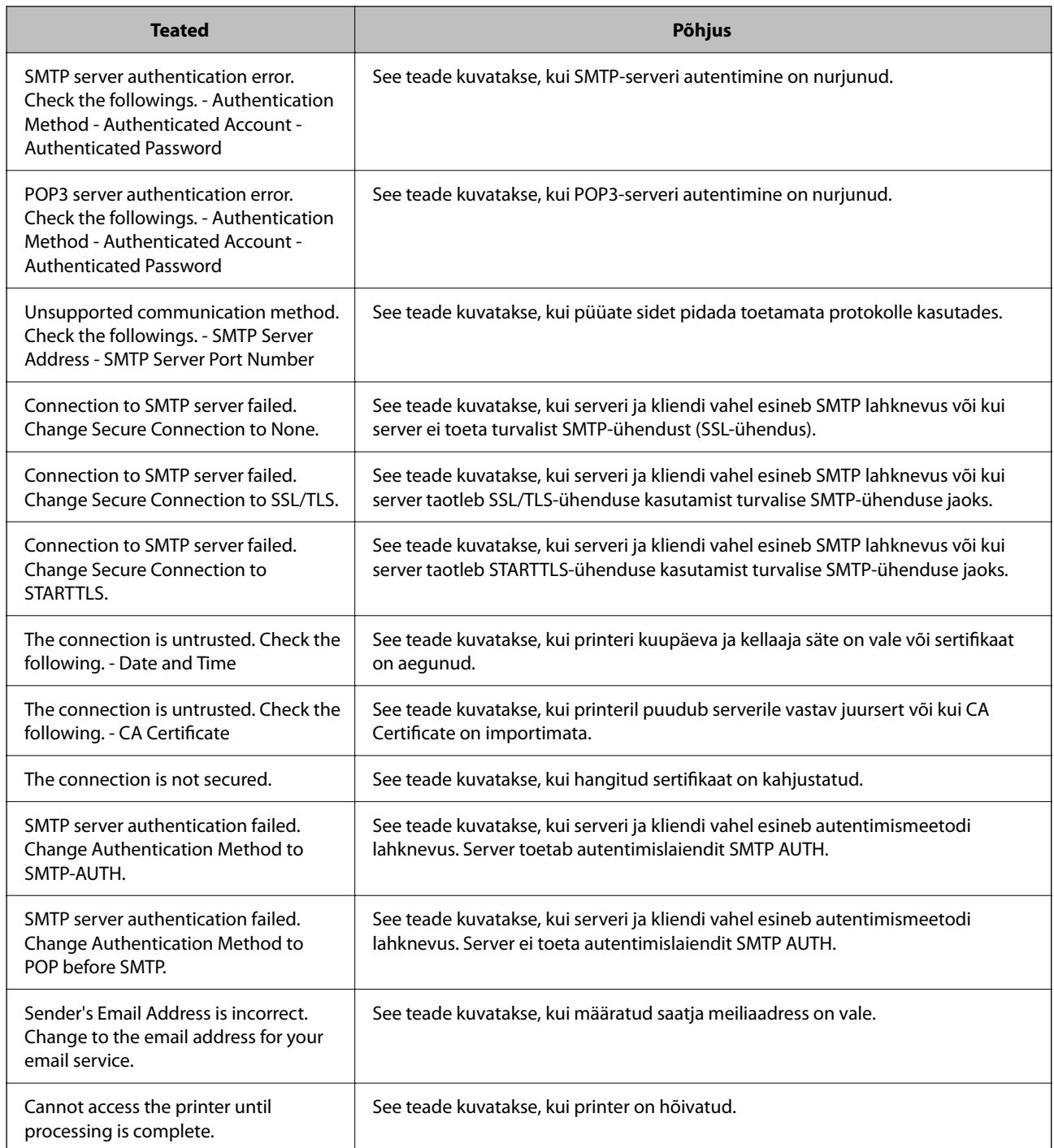

# **Esialgsed sätted printimiseks**

Seadistage printeri sätted, nagu paberiformaat ja printimistõrge.

## **Printimise funktsioonide kasutamine**

Aktiveerige printimise funktsioon võrgust.

Printeri võrgus kasutamiseks tuleb määrata võrguühenduse port arvutis ja printeri võrguühendus.

## **Printeri ühenduse tüübid**

Printeri võrguühenduse jaoks on saadaval järgmised kaks meetodit.

- ❏ Seadmetevaheline otseühendus (otse printimine)
- ❏ Serveri/kliendi ühendus (printeri jagamine Windowsi serveriga)

### *Seadmetevahelise ühenduse sätted*

Seda ühendust kasutatakse võrguprinteri ja arvuti otse ühendamiseks. Ühendada saab ainult võrgutoega mudeli.

#### **Ühendusmeetod:**

Ühendage printer võrku otse, läbi jaoturi või juurdepääsupunkti.

#### **Printeridraiver:**

Paigaldage igale klientarvutile printeridraiver. EpsonNet SetupManager kasutamisel saate lisada draiveripaki mis sisaldab ka printeri sätteid.

#### **Funktsioonid:**

❏ Printimine algab kohe sest ülesanne saadetakse otse printerisse.

❏ Printida saab alati, kui printer on sisse lülitatud.

### *Serveri/kliendi ühenduse seaded*

See on serveri arvuti printeriga jagatav ühendus. Ühenduse keelamiseks ilma serveri arvutit läbimata saate täiustada turvalisust.

USB kasutamisel saab jagada ka võrgufunktsioonita printerit.

#### **Ühendusmeetod:**

Ühendage printer võrku üle LAN-jaoturi või juurdepääsupunkti.

Lisaks saate printeri serveriga ühendada ka USB-kaabliga otse.

#### **Printeridraiver:**

Paigaldage printeridraiver Windows serverisse vastavalt klientarvutite operatsioonisüsteemile.

Windows serveri avamisel ja printeri linkimisel paigaldatakse printeridraiver klientarvutisse ja seda saab kasutada.

#### **Funktsioonid:**

- ❏ Printerite ja printeridraiverite hulgihaldus.
- ❏ Sõltuvalt serveri tehnilistest andmetest võib printimistööga alustamine võtta aega, sest printimise serveri läbivad kõik tööd.
- ❏ Kui Windows server on välja lülitatud, siis printida ei saa.

## **Printimise sätted seadmetevahelise ühenduse puhul**

Seadmetevahelise ühenduse (otse printimine) puhul on printeri ja klientarvuti vahel otseühendus. Igas klientarvutis peab olema paigaldatud printeridraiver.

## **Serveri/kliendiühenduse prindisätted**

Lubage printimine printerist, mis on ühendatud serveri/kliendiühendusena.

Serveri/kliendiühenduse jaoks seadistage esmalt prindiserver ja seejärel jagage printerit võrgus.

USB-kaabli abil serveriga ühendamisel seadistage samuti esmalt prindiserver ja seejärel jagage printerit võrgus.

### *Võrguportide seadistamine*

Looge printimisserveril võrguprintimiseks printimisjärjekord, kasutades standardset TCP/IP-d, ja seejärel seadistage võrguport.

Antud näites on kasutusel Windows 2012 R2.

1. Avage seadmete ja printerite aken.

**Töölaud** > **Sätted** > **Juhtpaneel** > **Riistvara ja heli** või **Riistvara** > **Seadmed ja printerid**.

2. Lisage printer.

Klõpsake **Lisa printer** ja valige seejärel **Minu soovitud printerit pole loendis**.

3. Lisage kohalik printer.

Valige **Lisa kohalik printer või võrguprinter käsitsi määratud sätetega** ja seejärel klõpsake **Edasi**.

4. Valige **Loo uus port**, valige porditüübiks **Standardne TCP/IP-port** ja seejärel klõpsake **Edasi**.

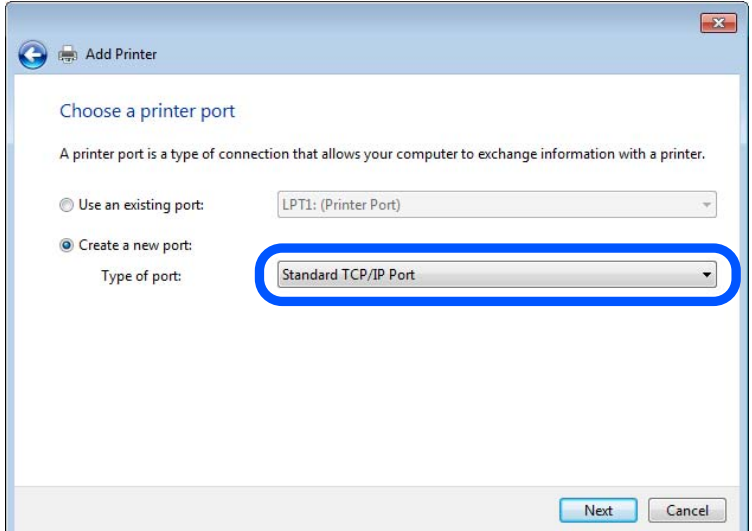

5. Sisestage printeri IP-aadress või printeri nimi väljale **Hosti nimi või IP-aadress** või **Printeri nimi või IPaadress** ja seejärel klõpsake valikut **Edasi**.

Näide:

- ❏ Printeri nimi: EPSONA1A2B3C
- ❏ IP-aadress: 192.0.2.111

Ärge tehke muudatusi väljal **Pordi nimi**.

Klõpsake **Jätka**, kui kuvatakse aken **Kasutajakonto kontroll**.

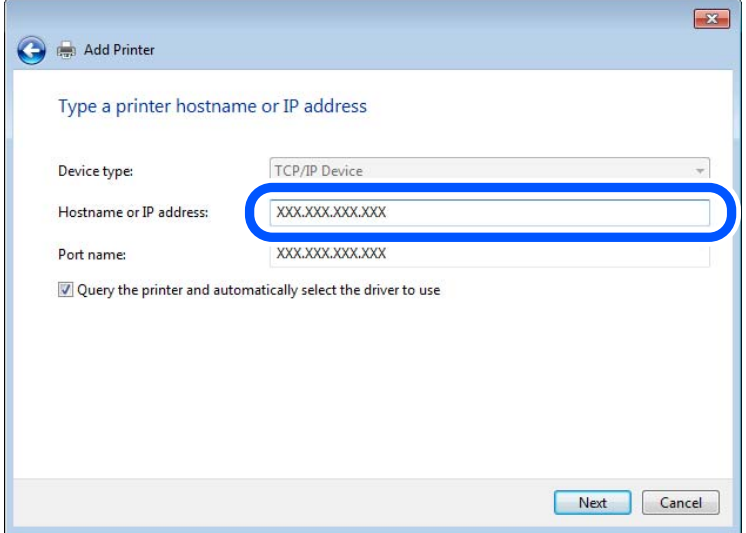

#### *Märkus.*

Kui määrate printeri nime võrgus, kus on saadaval nimelahendus, jälitatakse IP-aadressi ka siis, kui DHCP on printeri IP-aadressi muutnud. Saate kontrollida printeri nime võrgu olekuekraanilt printeri juhtpaneelil või võrgu olekulehelt.

- 6. Printeridraiveri määramine.
	- ❏ Kui printeridraiver on juba installitud.

Valige **Tootja** ja **Printerid**. Klõpsake **Edasi**.

7. Järgige ekraanil kuvatud juhiseid.

Kui kasutate printerit serveri-/kliendiühenduse alt (printeri ühiskasutus operatsioonisüsteemi Windows serverit kasutades), määrake seejärel ühiskasutuse sätted.

#### **Pordi konfiguratsiooni kontrollimine — Windows**

Kontrollige, kas printeri prindijärjekorrale on määratud õige port.

1. Avage seadmete ja printerite aken.

**Töölaud** > **Sätted** > **Juhtpaneel** > **Riistvara ja heli** või **Riistvara** > **Seadmed ja printerid**.

2. Avage printeri atribuutide ekraan.

Paremklõpsake printeri ikooni ja seejärel klõpsake **Printeri atribuudid**.

- 3. Klõpsake vahekaarti **Pordid**, valige **Standardne TCP/IP-port** ja seejärel klõpsake **Konfigureeri port**.
- 4. Kontrollige pordi konfiguratsiooni.
	- ❏ RAW-protokoll

Kontrollige, kas **Raw** on valitud suvandi **Protokoll** sätteks ja seejärel klõpsake **OK**.

❏ LPR-protokoll

Kontrollige, kas **LPR** on valitud suvandi **Protokoll** sätteks. Sisestage "PASSTHRU" väljale **Järjekorra nimi** valikust **LPR-sätted**. Valige **LPR-i baidiloendus lubatud** ja seejärel klõpsake **OK**.

### *Printeri jagamine (ainult Windows)*

Kui kasutate printerit serveri-/kliendiühendusega (printeri jagamine Windowsi serverit kasutades), seadistage printeri jagamine prindiserveri kaudu.

- 1. Valige prindiserveris **Juhtpaneel** > **Kuva seadmed ja printerid**.
- 2. Paremklõpsake selle printeri ikooni (prindijärjekord), mida soovite jagada, ja valige seejärel vahekaardid **Printeri atribuudid** > **Jagamine**.
- 3. Valige **Jaga seda printerit** ja seejärel tehke sisestus väljale **Jagamisnimi**.

Windows Server 2012 jaoks klõpsake valikut **Muuda jagamissuvandeid** ning seadistage seejärel sätted.

### *Lisadraiverite installimine (ainult Windowsiga)*

Kui serveril ja kliendil on erinev Windowsi versioon, on soovitatav installida prindiserverisse lisadraivereid.

- 1. Valige prindiserveris **Juhtpaneel** > **Kuva seadmed ja printerid**.
- 2. Paremklõpsake selle printeri ikooni, mida soovite klientidega jagada, ja klõpsake seejärel vahekaarte **Printeri atribuudid** > **Jagamine**.
- 3. Klõpsake valikut **Lisadraiverid**.

Windows Server 2012 jaoks klõpsake valikut Change Sharing Options ning seadistage seejärel sätted.

- 4. Valige klientide jaoks Windowsi versioonid ja klõpsake seejärel nuppu OK.
- 5. Valige printeridraiveri jaoks teabefail (\*.inf) ja installige seejärel draiver.

### *Ühiskasutatava printeri kasutamine – Windows*

Administraator peab kliente teavitama prindiserverile määratud arvuti nimest ning sellest, kuidas seda arvutitele lisada. Kui täiendavad draiverid ei ole veel häälestatud, teavitage kliente sellest, kuidas kasutada suvandit **Seadmed ja printerid** ühiskasutatava printeri lisamiseks.

Kui täiendavad draiverid on prindiserveris juba konfigureeritud, järgige alljärgnevaid suuniseid.

- 1. Valige prindiserverile programmis **Windows Explorer** määratud nimi.
- 2. Topeltklõpsake printeril, mida soovite kasutada.

## **Paberiallika valimine**

Määrake iga paberiallika jaoks laaditud paberi suurus ja tüüp.

1. Funktsioonile Web Config juurdepääsuks sisestage brauserisse printeri IP-aadress. Sisestage printeri IP-aadress printeriga samasse võrku ühendatud arvutist.

Saate vaadata printeri IP-aadressi alljärgnevast menüüst.

#### **Sätted** > **Üldsätted** > **Võrgusätted** > **Võrgu olek** > **Juhtmega LAN-i / Wi-Fi olek**

- 2. Sisestage administraatori parool, et administraatorina sisse logida.
- 3. Valige järgmises järjestuses.

### Vahekaart **Print** > **Paper Source Settings**

4. Seadistage kõik üksused.

Kuvatud üksused sõltuvad erinevatest olukordadest.

❏ Paberiallika nimi

Paberiallika nime kuvamine, näiteks **Paper Tray**, **Cassette 1**.

❏ **Paper Size**

Valige rippmenüüst paberi suurus.

❏ **Unit**

Valige kasutaja määratud suuruse jaoks ühik. See on valitav, kui **User defined** on **Paper Size** valikuks.

### ❏ **Width**

Valige kasutaja määratud suuruse horisontaalne pikkus.

Siin sisestatav vahemik sõltub paberiallikast, mida näidatakse **Width** kõrval.

Kui **Unit** valikuks on **mm**, siis saate sisestada kuni ühe komakoha.

Kui **Unit** valikuks on **inch**, siis saate sisestada kuni kaks komakohta.

### ❏ **Height**

Valige kasutaja määratud suuruse vertikaalne pikkus.

Siin sisestatav vahemik sõltub paberiallikast, mida näidatakse **Height** kõrval.

Kui **Unit** valikuks on **mm**, siis saate sisestada kuni ühe komakoha.

Kui **Unit** valikuks on **inch**, siis saate sisestada kuni kaks komakohta.

❏ **Paper Type**

Valige rippmenüüst paberi tüüp.

5. Kontrollige sätteid ja klõpsake **OK**.

## **Liidese seadistamine**

Seadistage iga liidese jaoks printimistöö aegumine või printimiskeel. Seda üksust kuvatakse PCL või PostScriptiga ühilduvatel printeritel.

1. Funktsioonile Web Config juurdepääsuks sisestage brauserisse printeri IP-aadress. Sisestage printeri IP-aadress printeriga samasse võrku ühendatud arvutist. Saate vaadata printeri IP-aadressi alljärgnevast menüüst.

**Sätted** > **Üldsätted** > **Võrgusätted** > **Võrgu olek** > **Juhtmega LAN-i / Wi-Fi olek**

2. Sisestage administraatori parool, et administraatorina sisse logida.

<span id="page-67-0"></span>3. Valige järgmises järjestuses.

#### Vahekaart **Print** > **Interface Settings**

4. Seadistage kõik üksused.

#### ❏ **Timeout Settings**

Seadistage otse USB kaudu saadetud printimistööde aegumise periood. Seda on võimalik seadistada sekundi kaupa vahemikus 5 kuni 300 sekundit. Kui te aegumist seadistada ei soovi, sisestage 0.

#### ❏ **Printing Language**

Valige iga USB-liidese ja võrguliidese jaoks printimiskeel. Kui teete valiku **Auto**, tuvastatakse printimiskeel saadetavate printimistööde poolt automaatselt.

5. Kontrollige sätteid ja klõpsake **OK**.

## **Seadistuse tõrked**

Seadistage tõrgete kuvamine seadmel.

1. Funktsioonile Web Config juurdepääsuks sisestage brauserisse printeri IP-aadress.

Sisestage printeri IP-aadress printeriga samasse võrku ühendatud arvutist.

Saate vaadata printeri IP-aadressi alljärgnevast menüüst.

**Sätted** > **Üldsätted** > **Võrgusätted** > **Võrgu olek** > **Juhtmega LAN-i / Wi-Fi olek**

- 2. Sisestage administraatori parool, et administraatorina sisse logida.
- 3. Valige järgmises järjestuses.

Vahekaart **Print** > **Error Settings**

- 4. Seadistage kõik üksused.
	- ❏ Paper Size Notice

Määrake kas juhtpaneelil kuvatakse tõrge kui määratud paberiallika paberi suurus erineb printimise andmete paberi suurusest.

❏ Paper Type Notice

Määrake kas juhtpaneelil kuvatakse tõrge kui määratud paberiallika paberi tüüp erineb printimise andmete paberi tüübist.

❏ Auto Error Solver

Määrake kas tõrge tühistatakse automaatselt, kui juhtpaneeli viie sekundi jooksul pärast tõrke kuvamist ei kasutata.

5. Kontrollige sätteid ja klõpsake **OK**.

## **Universaalse printimise seadistus**

Määrake see funktsiooni kui prindite välistelt seadmetelt printeridraiverita.

Sõltuvalt teie printeri printimise keelest ei kuvata kõiki üksuseid.

- 1. Funktsioonile Web Config juurdepääsuks sisestage brauserisse printeri IP-aadress. Sisestage printeri IP-aadress printeriga samasse võrku ühendatud arvutist. Saate vaadata printeri IP-aadressi alljärgnevast menüüst. **Sätted** > **Üldsätted** > **Võrgusätted** > **Võrgu olek** > **Juhtmega LAN-i / Wi-Fi olek**
- 2. Sisestage administraatori parool, et administraatorina sisse logida.
- 3. Valige järgmises järjestuses. Vahekaart **Print** > **Universal Print Settings**
- 4. Seadistage kõik üksused.
- 5. Kontrollige sätteid ja klõpsake **OK**.

## **Basic**

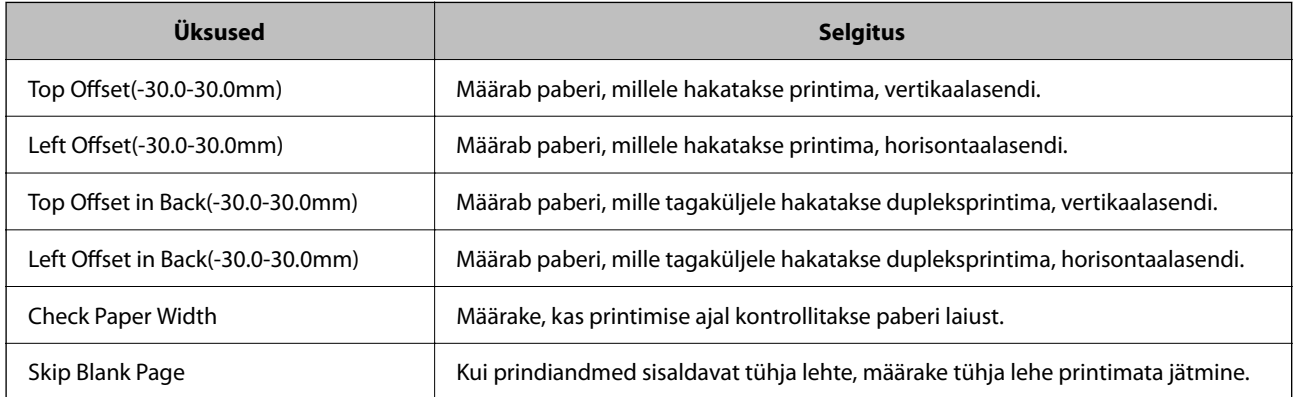

## **PDL Print Configuration**

Saate määrata PCL- või PostScript-printimisel kasutatavaid sätteid. Seda üksust kuvatakse PCL- või PostScript-printimist toetaval printeril.

### **Üldsätted**

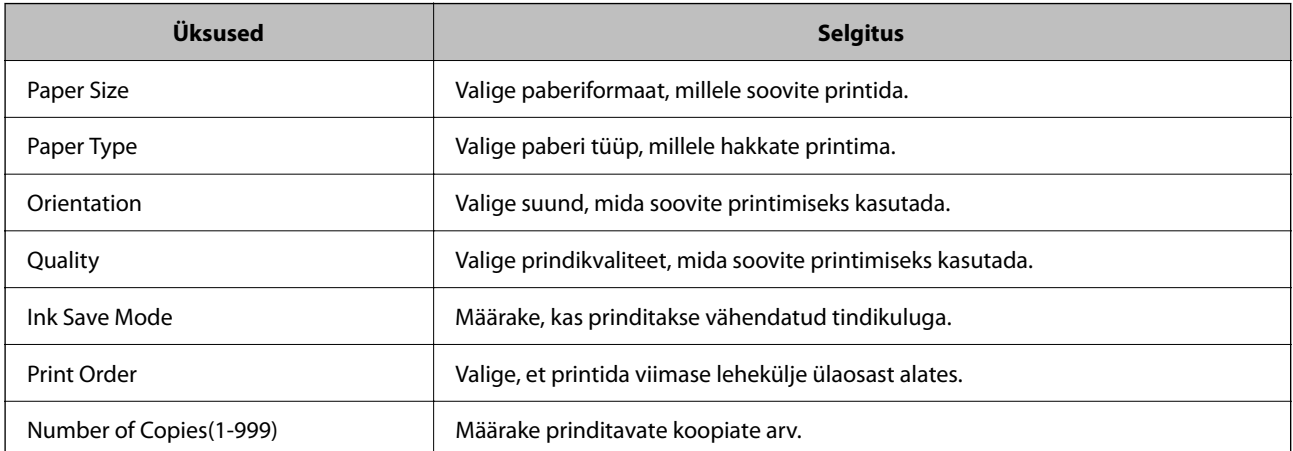

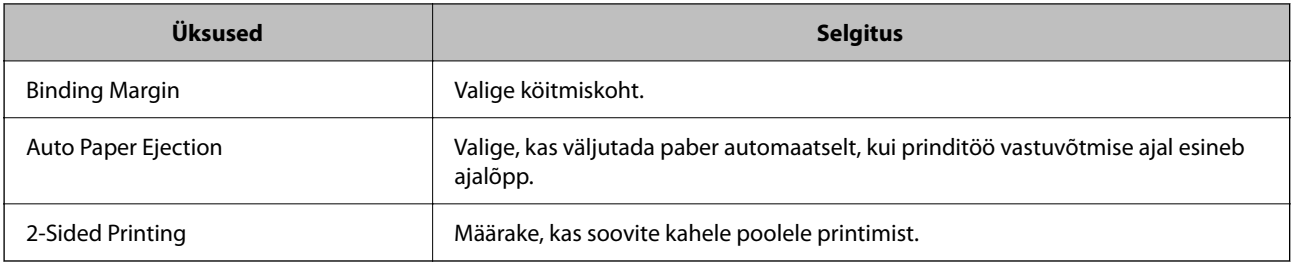

## **PCL Menu**

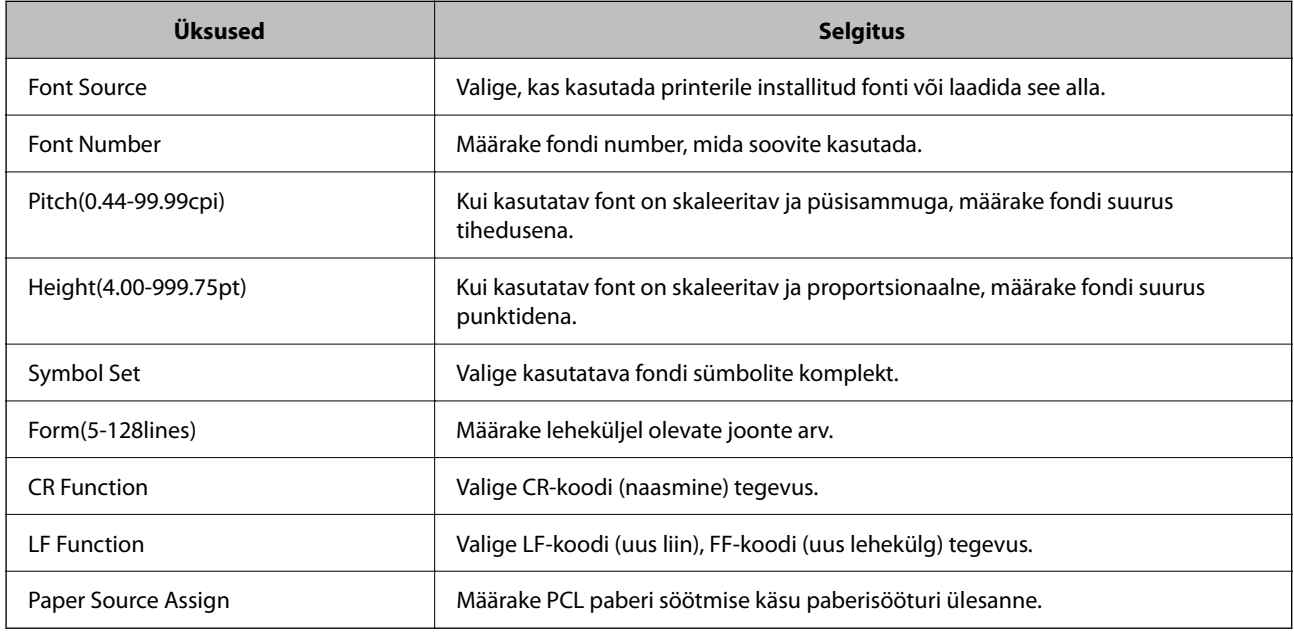

### **PS Menu**

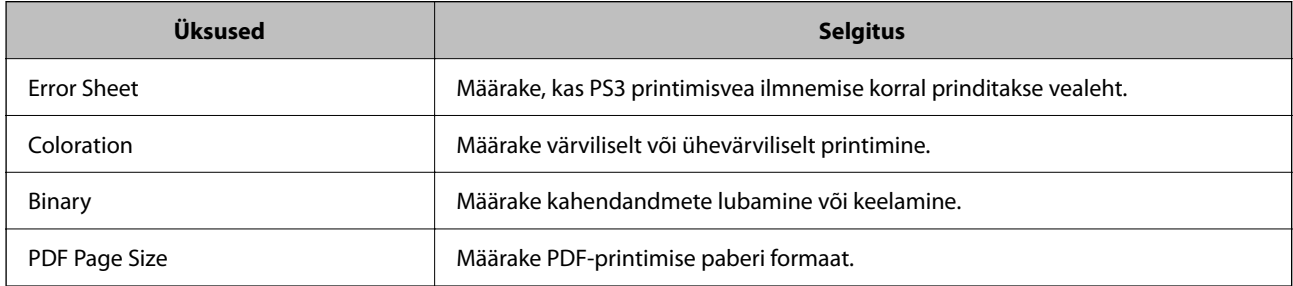

## **Funktsiooni Universaalprint seadistamine (Microsoft)**

Saate oma printeri seadistada kasutama funktsiooni Universaalprint. Selle funktsiooni kasutamiseks peavad teil olema kasutusel Microsoft 365 ja teenus Azure Active Directory.

1. Funktsioonile Web Config juurdepääsuks sisestage brauserisse printeri IP-aadress.

Sisestage printeri IP-aadress printeriga samasse võrku ühendatud arvutist.

Saate vaadata printeri IP-aadressi alljärgnevast menüüst.

**Sätted** > **Üldsätted** > **Võrgusätted** > **Võrgu olek** > **Juhtmega LAN-i / Wi-Fi olek**

- 2. Sisestage administraatori parool, et administraatorina sisse logida.
- 3. Valige järgmises järjestuses.

Vahekaart **Network** > **Universal Print**

- 4. Klõpsake nuppu **Register**.
- 5. Lugege kuvatav sõnum läbi ja klõpsake seejärel linki.
- 6. Järgige printeri registreerimiseks ekraanil kuvatavaid juhiseid.

Kui pärast registreerimist kuvatakse Web Configi ekraanil registreerimisolekuks **Registered**, on seadistamine lõpetatud.

#### *Märkus.*

Üksikasju teenuse Azure Active Directory kasutamise kohta (näiteks kuidas kasutada funktsiooni Universaalprint) vaadake Microsofti veebisaidilt.

## **Funktsiooni AirPrint seadistamine**

Määrake millal kasutatakse printimiseks funktsiooni AirPrint.

Avage Web Config ja valige vahekaart **Network** > **AirPrint Setup**.

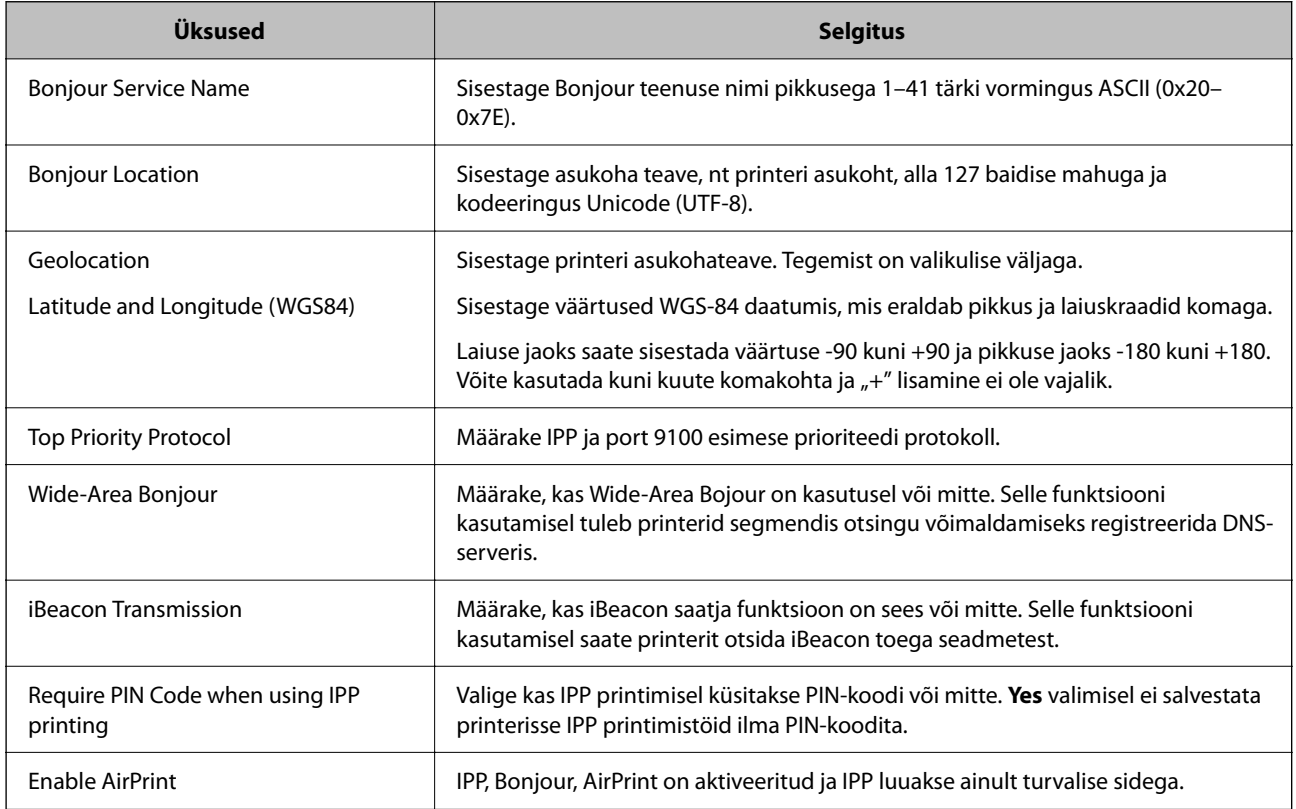

# **Probleemid sätete tegemisel**

## **Nõuandeid probleemide lahendamiseks**

❏ Veateate kontrollimine

Tõrke ilmnemise korral kontrollige esmalt, kas printeri juhtpaneelil või draiveri ekraanil on teateid. Kui olete määranud sündmuste ilmnemise korral teavitusmeili saamise, saate selle oleku kiiresti teada.

❏ Võrguühenduse aruanne

Diagnoosige võrgu ja printeri olekut ning seejärel printige tulemus.

Diagnoositud vea leiate printeri poolelt.

❏ Andmeside oleku kontrollimine

Kontrollige serveri- või klientarvuti andmeside olekut, kasutades käsklust nagu ping ja ipconfig.

❏ Ühendustest

Printeri ja meiliserveri vahelise ühenduse kontrollimiseks teostage printerist ühendustest. Lisaks kontrollige klientarvuti ja serveri vahelist ühendust, et kontrollida andmeside olekut.

❏ Sätete käivitamine

Kui sätted ja andmeside olek ühtegi probleemi ei näita, võib probleemide lahendamiseks piisata printeri võrgusätete inaktiveerimine või käivitamine ja nende uuesti seadistamine.

## **Utiliiti Web Config ei õnnestu avada**

#### **Printerile ei ole IP-aadressi määratud.**

#### **Lahendused**

Printerile ei ole määratud kehtivat IP-aadressi. Konfigureerige IP-aadress printeri juhtpaneeli abil. Kehtivat sätteteavet saate vaadata võrgu olekulehelt või printeri juhtpaneelilt.

### **TLS-i versioon pole toetatud**

#### **Lahendused**

Sideks tuleb kasutada TLS-i versiooni 1.2 või uuemat.

TLS-i versioonid 1.0 ja 1.1 on algselt keelatud.

Kui soovite sideks kasutada TLS-i versiooni 1.0 või 1.1, avage esmalt Web Config seadmes, mis võimaldab sidet TLS-i versiooniga 1.2 või uuemaga, ja lubage seejärel TLS-i versioon 1.0 või 1.1.

& ["SSL/TLS põhisätete seadistamine" lk 258](#page-257-0)

#### **Veebibrauser ei toeta SSL/TLS-i krüptimistugevust.**

#### **Lahendused**

SSL/TLS-il on Encryption Strength. Saate utiliidi Web Config avada, kasutades veebibrauserit, mis toetab allpool toodud hulgikrüptimisi. Kontrollige, kas kasutate toetatud brauserit.

- ❏ 80 bitti: AES256/AES128/3DES
- ❏ 112 bitti: AES256/AES128/3DES
- ❏ 128 bitti: AES256/AES128
❏ 192 bitti: AES256

❏ 256 bitti: AES256

# **CA-signed Certificate on aegunud.**

#### **Lahendused**

Kui esineb probleeme sertifikaadi aegumisega, kuvatakse SSL/TLS-ühenduse (https) loomisel utiliidiga Web Config teade "Sertifikaat on aegunud". Kui teade kuvatakse enne sertifikaadi aegumiskuupäeva, kontrollige, kas printeri kuupäev on õigesti konfigureeritud.

# **Sertifikaadi pärisnimi ja printer ei sobi kokku.**

### **Lahendused**

Kui sertifikaadi pärisnimi ja printer ei sobi kokku, kuvatakse SSL/TLS-ühenduse (https) loomisel utiliidiga Web Config teade "Turvasertifikaadi nimi ei sobi…". See juhtub, kuna järgmised IP-aadressid ei sobi.

❏ Printeri pärisnime alla sisestatud IP-aadress, millega luua Self-signed Certificate või CSR

❏ Utiliidi Web Config käivitamisel veebibrauserisse sisestatud IP-aadress

Sertifikaadi Self-signed Certificate jaoks tuleb sertifikaati värskendada.

Sertifikaadi CA-signed Certificate jaoks tuleb sertifikaat printeri jaoks uuesti võtta.

# **Veebibrauseris on seadistamata kohaliku aadressi puhverserver.**

### **Lahendused**

Kui printer on seadistatud kasutama puhverserverit, konfigureerige veebibrauser nii, et see ei looks puhverserveri kaudu ühendust kohaliku aadressiga.

❏ Windows:

Valige **Juhtpaneel** > **Võrk ja Internet** > **Interneti-suvandid** > **Ühendused** > **Kohtvõrgu sätted** > **Puhverserver** ja seejärel konfigureerige kohtvõrgu puhverserveri mittekasutamine (kohalikud aadressid).

❏ Mac OS:

Valige **Süsteemi eelistused** > **Võrk** > **Täpsem** > **Puhvrid** ja seejärel registreerige kohalik aadress suvandis **Ära kasuta puhvrisätteid nende hostide ja domeenide jaoks**.

Näide:

192.168.1.\*: Kohalik aadress 192.168.1.XXX, alamvõrgumask 255.255.255.0

192.168.\*.\*: Kohalik aadress 192.168.XXX.XXX, alamvõrgumask 255.255.0.0

# <span id="page-73-0"></span>**Paberi laadimine**

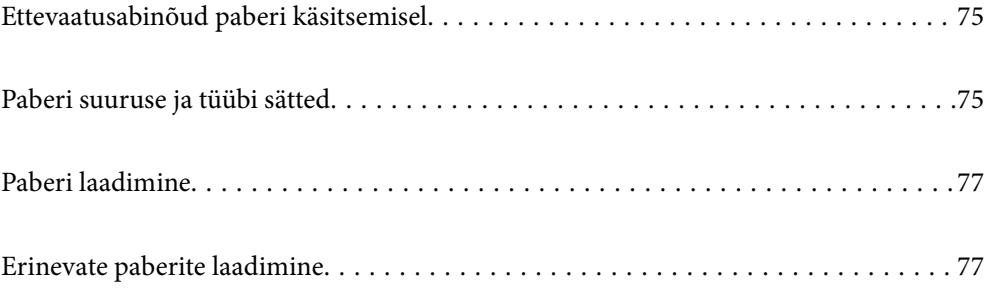

# <span id="page-74-0"></span>**Ettevaatusabinõud paberi käsitsemisel**

- ❏ Lugege paberiga kaasnenud juhiseid.
- ❏ Epsoni originaalpaberit kasutades kvaliteetsete väljaprintide saamiseks kasutage paberit keskkonnas, mis on toodud paberiga kaasas olevatel lehtedel.
- ❏ Enne laadimist lehvitage paberiservasid ja joondage need siis. Ärge lehvitage ega painutage fotopaberit. See võib prinditavat külge kahjustada.

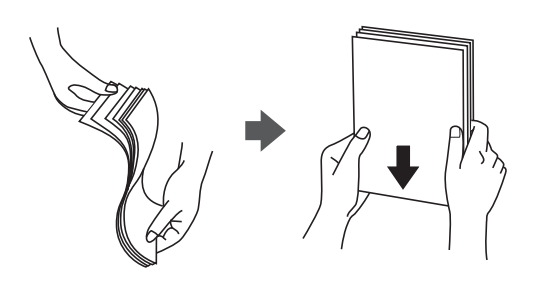

❏ Kui paber on kaardus või kokku volditud, tasandage see või painutage seda pisut vastassuunas, enne kui selle laadite. Kaardus või volditud paberile printimine võib põhjustada ummistust või väljaprindi määrdumist.

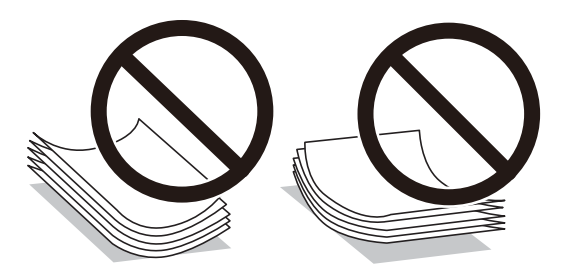

- ❏ Eelprinditud paberi ühele küljele printimisel võivad paberi söötmise probleemid sageli esineda käsitsi kahepoolse printimise puhul. Vähendage lehtede arvu poole võrra või vähem või laadige üks paberileht korraga juhul, kui paberiummistused jätkuvad.
- ❏ Enne laadimist lehvitage ümbrikuservasid ja joondage need. Kui virnastatud ümbrikud on õhku täis, suruge neid enne laadimist tasandamiseks alla.

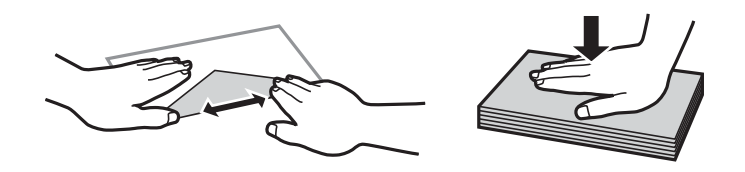

**Seotud teave**

- $\blacktriangleright$  ["Kasutatav paber ja mahud" lk 180](#page-179-0)
- $\blacktriangleright$  ["Mittesobivad paberid" lk 184](#page-183-0)

# **Paberi suuruse ja tüübi sätted**

Veenduge, et registreeriksite paberi formaadi ja tüübi paberi sisestamisel ilmuval kuval. Kui registreeritud teave ja prindisätted on erinevad, annab printer sellest teada. See aitab vältida paberi ja tindi raiskamist ning te saate

<span id="page-75-0"></span>veenduda, et te ei prindi vale suurusega paberile või ei kasuta vale värvi, sest kasutatavad sätted ei vasta paberi tüübile.

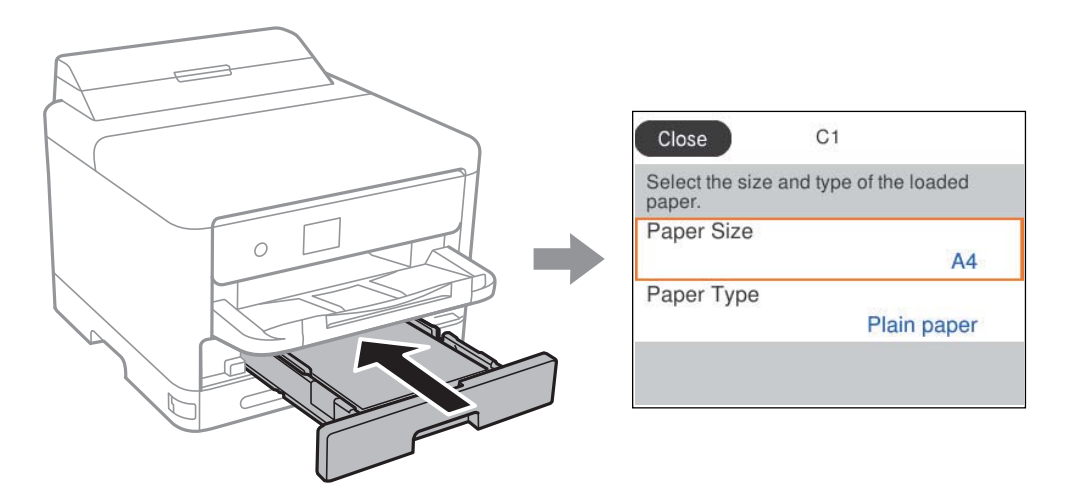

Kui kuvatud paberi formaat ja tüüp erinevad laaditud paberist, valige objekt, mida soovite muuta. Kui seaded vastavad laaditud paberile, sulgege ekraan.

Kasutage kirje valimiseks nuppe  $\blacktriangle \blacktriangledown \blacktriangle \blacktriangleright$  ja seejärel vajutage nuppu OK.

#### *Märkus.*

Kui te ei soovi, et paberi laadimisel kuvataks automaatselt paberi sätted, valige avakuval allpool kirjeldatud menüüd.

*Sätted* > *Üldsätted* > *Printeri sätted* > *Paberilähte sätted* > *Paberi häälestuse autom. kuvamine* > *Välj.*

#### **Seotud teave**

& ["Paberi häälestuse autom. kuvamine:" lk 194](#page-193-0)

# **Paberitüüpide loend**

Parimate printimistulemuste saavutamiseks valige kasutatava paberi tüübile vastav säte.

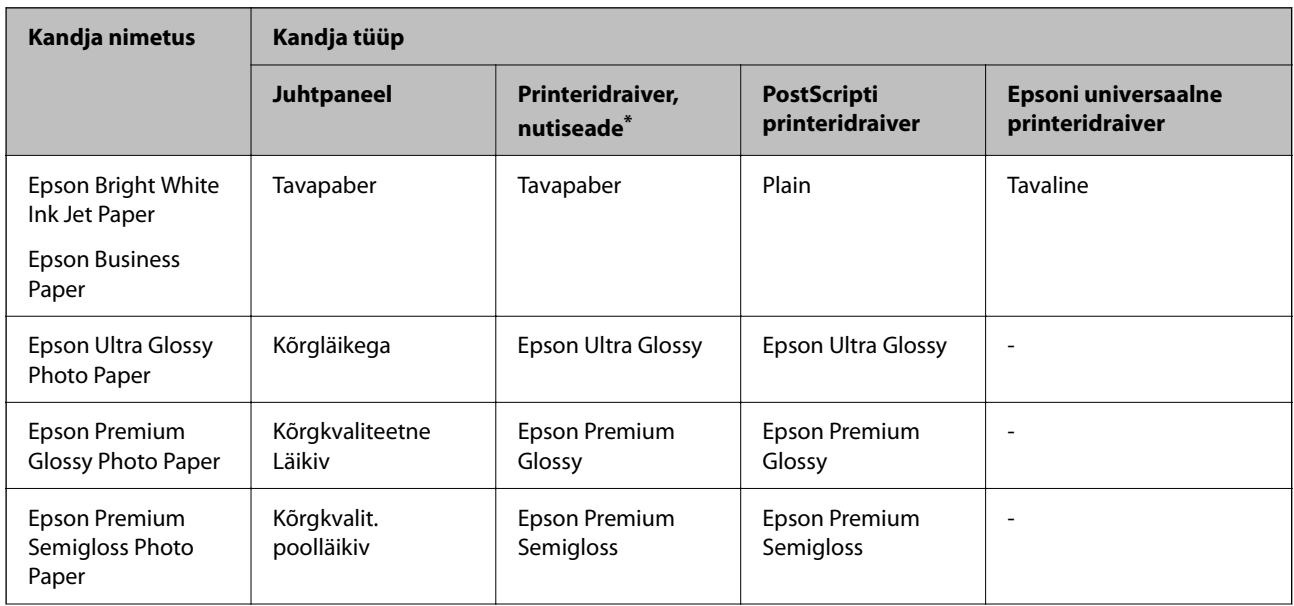

<span id="page-76-0"></span>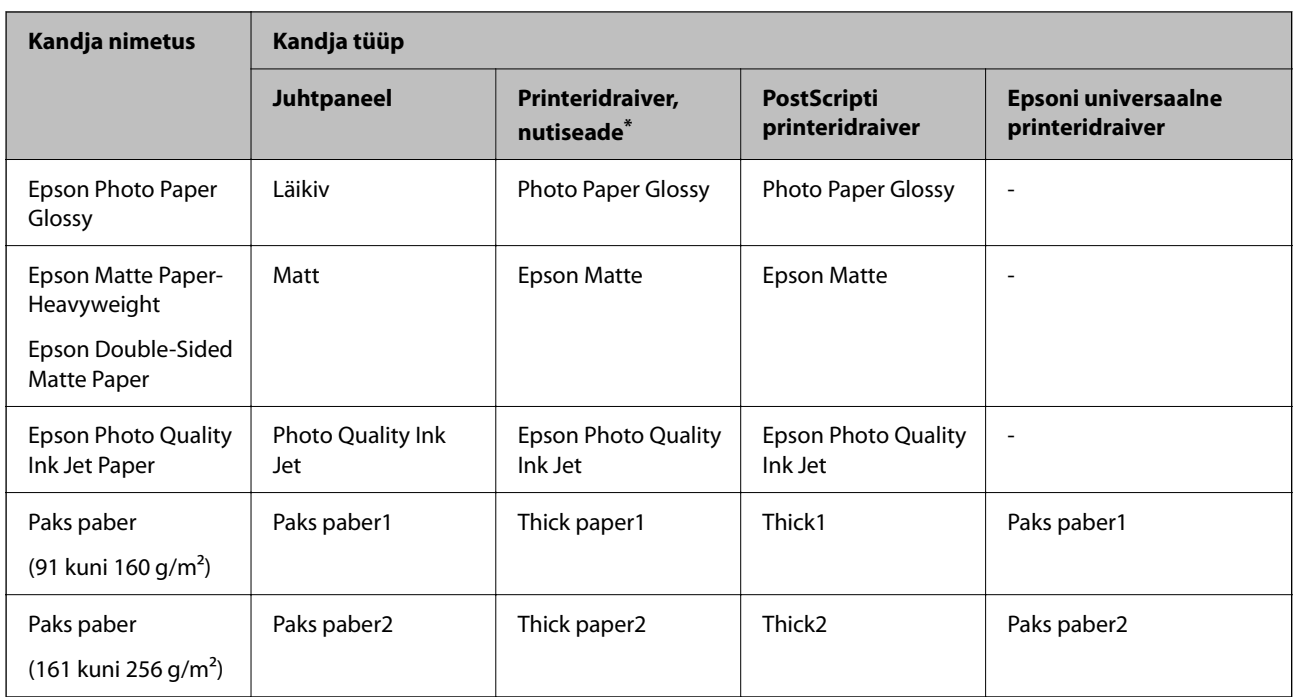

Nutiseadmete puhul saab Epson Smart Paneli abil printimisel valida neid meediumitüüpe.

# **Paberi laadimine**

Paberi või ümbrike laadimiseks vaadake printeri LCD-ekraanil kuvatavaid animatsioone.

Valige ja seejärel **Õpetus** > **Laadige paber**.

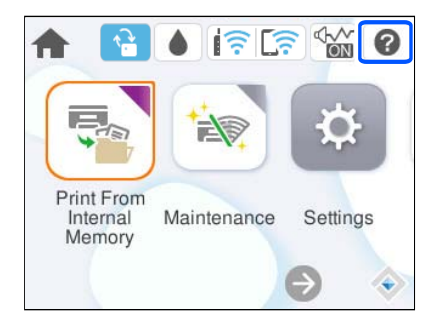

Animatsioonide kuvamiseks valige kasutatav paberitüüp ja allikas.

Animatsioonide kuva sulgemiseks valige **Lõpeta**.

# **Erinevate paberite laadimine**

# **Eelaugustatud paberi laadimine**

Laadige paberialusele üks leht eelaugustatud paberit.

### Paberi suurus: A4, B5, A5, A6, Letter, Legal

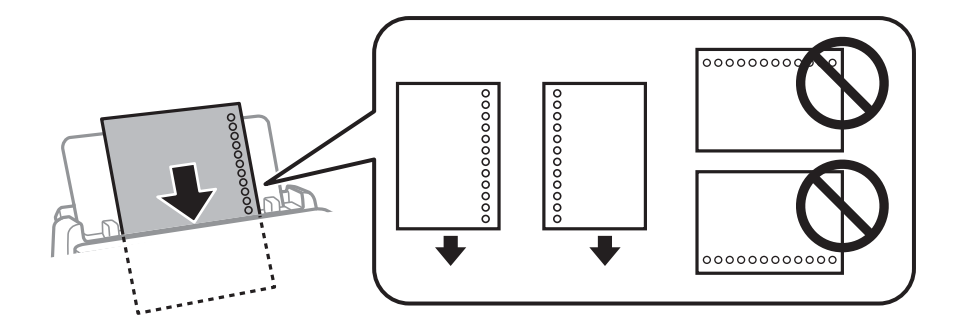

- ❏ Kohandage failis printimisasendit, et vältida avade kohale printimist.
- ❏ Automaatne kahepoolne printimine pole eelnevalt augustatud paberi puhul võimalik.

### **Seotud teave**

- $\blacktriangleright$  ["Kasutatav paber ja mahud" lk 180](#page-179-0)
- $\rightarrow$  ["Mittesobivad paberid" lk 184](#page-183-0)

# **Pikkade paberite laadimine**

Laadige pikk paber paberialusele sedasi, et paber jääks rulli. Valige paberi formaadi sätteks **Kasutaja poolt määratud**.

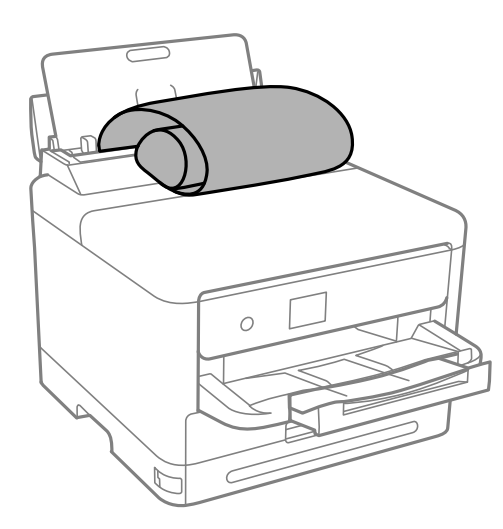

- ❏ Veenduge, et paberi ots on lõigatud risti. Diagonaalselt lõikamine võib tekitada paberi söötmisel probleeme.
- ❏ Pikka paberit ei saa hoida väljastussalves. Valmistage ette kaust vms, et paber ei kukuks põrandale.
- ❏ Ärge puudutage söödetavat ega väljastatavat paberit. See võib vigastada käsi või vähendada prindikvaliteeti.

# **Seotud teave**

- & ["Kasutatav paber ja mahud" lk 180](#page-179-0)
- $\rightarrow$  ["Mittesobivad paberid" lk 184](#page-183-0)

# <span id="page-78-0"></span>**Printimine**

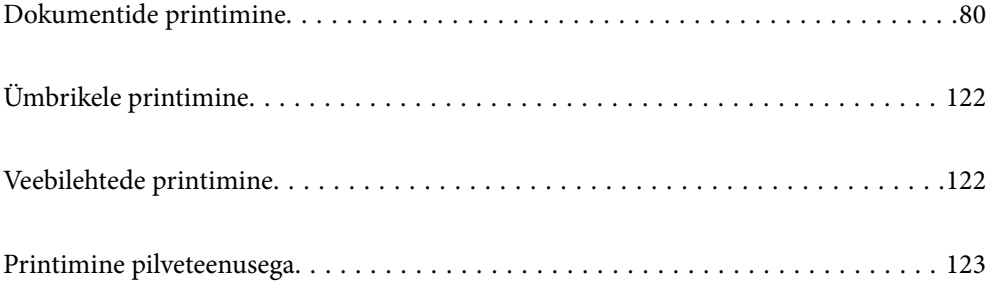

# <span id="page-79-0"></span>**Dokumentide printimine**

# **Arvutist printimine — Windows**

Kui te ei saa mõnesid printeridraiveri sätteid muuta, võib neil olla administraatori määratud piirang. Pöörduge abi saamiseks printeri administraatori poole.

# **Printimine lihtsate sätetega**

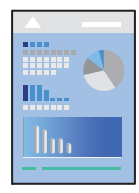

*Märkus.* Toimingud võivad olenevalt rakendusest erineda. Lisateabe saamiseks lugege rakenduse spikrit.

- 1. Laadige paber printerisse. ["Paberi laadimine" lk 77](#page-76-0)
- 2. Avage fail, mida soovite printida.
- 3. Valige menüüst **Fail** suvand **Prindi** või **Prindihäälestus**.
- 4. Valige printer.

5. Valige printeridraiveri akna avamiseks suvand **Eelistused** või **Atribuudid**.

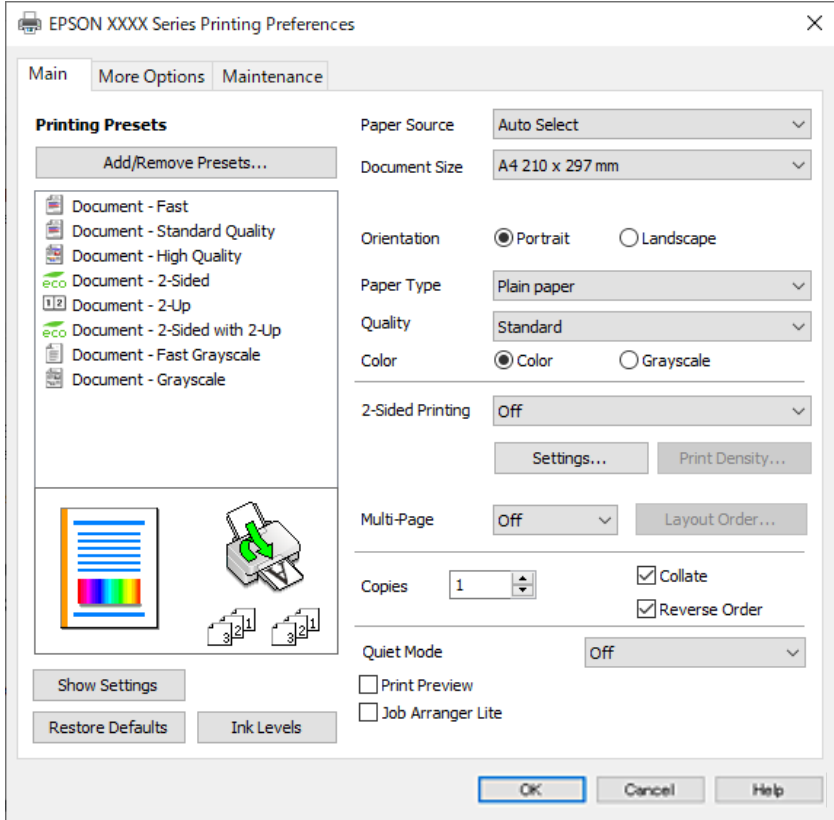

6. Muutke vastavalt vajadusele sätteid.

Lisateabe saamiseks vaadake printeridraiveri menüüsuvandeid.

#### *Märkus.*

- ❏ Sätete kohta võite lisateavet vaadata ka võrguspikrist. Üksusel paremklõpsu tegemisel kuvatakse *Spikker*.
- ❏ Kui teete valiku *Prindivaade*, saate enne printimist vaadata eelvaadet oma dokumendist.
- 7. Printeridraiveri akna sulgemiseks klõpsake nuppu **OK**.

#### 8. Klõpsake **Prindi**.

#### *Märkus.*

- ❏ Kui teete valiku *Prindivaade*, kuvatakse eelvaateaken. Sätete muutmiseks klõpsake nuppu *Loobu* ja seejärel korrake protseduuri alates sammust 3.
- ❏ Kui soovite printimise katkestada, paremklõpsake arvutis printeri nime asukohas *Seadmed ja printerid*, *Printer* või *Printerid ja faksid*. Klõpsake valikut *Näita, mida prinditakse*, paremklõpsake tööd, mida soovite tühistada ja seejärel valige *Tühista*. Te ei saa aga prinditööd arvutist tühistada, kui see on juba täielikult printerisse saadetud. Sel juhul katkestage prinditöö printeri juhtpaneelilt.

#### **Seotud teave**

- & ["Kasutatav paber ja mahud" lk 180](#page-179-0)
- & ["Paberitüüpide loend" lk 76](#page-75-0)
- $\rightarrow$  ["Printeridraiveri menüüsuvandid" lk 82](#page-81-0)

### <span id="page-81-0"></span>*Printeridraiveri menüüsuvandid*

Avage rakenduses printimisaken, valige printer ja seejärel avage printeridraiveri aken.

#### *Märkus.*

Menüüd erinevad olenevalt valitud suvandist.

#### **Vahekaart Pealeht**

Printimise eelmäärangud:

Lisa/eemalda eelseaded:

Saate lisada või eemaldada oma sageli kasutatavate prindisätete eelsätteid. Valige loendist eelsäte, mida soovite kasutada.

# Kuva sätted/Peida sätted:

Kuvab üksuste loendi, mis on hetkel valitud vahekaartidel **Pealeht** ja **Veel suvandeid**. Saate kuvada või peita kehtivate seadete loendi ekraani.

#### Algseadete lähtestamine:

Taastage kõigi sätete tehase vaikeväärtused. Ka vahekaardi **Veel suvandeid** sätted lähtestatakse vaikeväärtustele.

### Tinditasemed:

Kuvab ligikaudset tinditaset.

# Paberiallikas:

Valige paberiallikas, kust paberit söödetakse. Valige **Automaatne valimine**, et valida automaatselt prindisäteteks valitud paberiallikas.

#### Dokumendi formaat:

Valige paberiformaat, millele soovite printida. Kui valite **Kasutaja poolt määratud**, tuleb sisestada paberi laius ja kõrgus ning suurus registreerida.

### Väljastatav paber:

Valige paberiformaat, millele soovite printida. Kui **Dokumendi formaat** erineb väärtusest **Väljastatav paber**, siis valitakse automaatselt **Vähenda/suurenda dokumenti**. Te ei pea seda valima, kui prindite ilma dokumendi formaati vähendamata või suurendamata.

#### Vähenda/suurenda dokumenti:

Lubab teil dokumendi formaati vähendada või suurendada.

#### Mahuta lehele:

Vähendage või suurendage dokumenti automaatselt, et see sobiks suvandis **Väljastatav paber** valitud paberiformaadiga.

#### Suurenda:

Prindib kindla protsentuaalse väärtusega.

#### Keskel:

Prindib kujutisi paberi keskele.

### Paberitüüp:

Valige paberi tüüp, millele hakkate printima.

#### Kvaliteet:

Valige prindikvaliteet, mida soovite printimiseks kasutada. Saadaoleval sätted olenevad teie valitavast paberi tüübist. Valik **Kõrge** võimaldab parema kvaliteediga printida, kuid printimiskiirus võib väiksem olla.

#### Suund:

Valige suund, mida soovite printimiseks kasutada.

#### Värviline:

Valige, kas soovite printida värviliselt või ühevärviliselt.

#### 2-poolne printimine:

Võimaldab teha kahepoolset printimist.

#### Sätted:

Saate määrata köitmisserva ja köitmisveerised. Kui prindite mitmelehelisi dokumente, saate valida printimise alustamiseks kas paberi esi- või tagakülje.

### Printimistihedus:

Valige dokumendi tüüp, et reguleerida printimistihedust. Sobiva printimistiheduse valimisega saate vältida kujutiste läbi paberi valgumist. Valige **Kasutaja poolt määratud**, et reguleerida printimistihedust käsitsi.

#### Mitu lk:

Võimaldab teil printida ühele paberilehele mitu lehekülge või printida postreid. Klõpsake **paigutuse järjekord**, et määrata lehekülgede printimise järjekord.

#### Pöördjärjestus:

Võimaldab teil alustada printimist viimasest leheküljest, et leheküljed oleksid virnastatud pärast printimist õiges järjekorras.

#### Koopiad:

Määrake prinditavate koopiate arv.

#### Eks. haaval:

Prindib mitmelehelisi dokumente eksemplarhaaval järjekorda seatult ja komplektidesse sorditult.

#### Pöördjärjestus:

Võimaldab teil alustada printimist viimasest leheküljest, et leheküljed oleksid virnastatud pärast printimist õiges järjekorras.

# Vaikne režiim:

Vähendab printeri tekitatavat müra. Selle lubamine võib aga printimist aeglustada.

#### <span id="page-83-0"></span>Prindivaade:

Kuvab enne printimist teie dokumendi eelvaate.

#### Töökorraldaja:

Funktsiooniga Job Arranger Lite saate ühendada mitu erinevates rakendustes loodud faili ja printida need ühe printimistoiminguga.

### **Vahekaart Veel suvandeid**

#### Printimise eelmäärangud:

Lisa/eemalda eelseaded:

Saate lisada või eemaldada oma sageli kasutatavate prindisätete eelsätteid. Valige loendist eelsäte, mida soovite kasutada.

### Kuva sätted/Peida sätted:

Kuvab üksuste loendi, mis on hetkel valitud vahekaartidel **Pealeht** ja **Veel suvandeid**. Saate kuvada või peita kehtivate seadete loendi ekraani.

#### Algseadete lähtestamine:

Taastage kõigi sätete tehase vaikeväärtused. Ka vahekaardi **Pealeht** sätted lähtestatakse vaikeväärtustele.

#### Dokumendi formaat:

Valige paberiformaat, millele soovite printida.

#### Väljastatav paber:

Valige paberiformaat, millele soovite printida. Kui **Dokumendi formaat** erineb väärtusest **Väljastatav paber**, siis valitakse automaatselt **Vähenda/suurenda dokumenti**. Te ei pea seda valima, kui prindite ilma dokumendi formaati vähendamata või suurendamata.

#### Vähenda/suurenda dokumenti:

Lubab teil dokumendi formaati vähendada või suurendada.

### Mahuta lehele:

Vähendage või suurendage dokumenti automaatselt, et see sobiks suvandis **Väljastatav paber** valitud paberiformaadiga.

#### Suurenda:

Prindib kindla protsentuaalse väärtusega.

#### Keskel:

Prindib kujutisi paberi keskele.

#### Värvikorrektsioon:

#### Automaatne:

Reguleerib automaatselt kujutiste toone.

#### Kohandatud:

Lubab värve käsitsi korrigeerida. Suvandi **Täpsemalt** klõpsamisel avaneb kuva Värvikorrektsioon, kus saate valida värviparanduse täpse meetodi. Võimaldab teil määrata Universaalne värviprintimine meetodi ja rõhutada teksti ja peenikesi jooni, kui klõpsate valikul **Kujutise sätted**. Võite ka aktiveerida funktsioonid Servade silumine ja Vähenda punasilmsust.

#### Vesimärgi omadused:

Lubab teil määrata kopeerimisvastaste mustrite, vesimärkide või päiste ja jaluste sätteid.

#### Lisa/kustuta:

Võimaldab lisada või eemaldada kopeerimisvastaseid mustreid või vesimärke.

#### Sätted:

Lubab määrata kopeerimisvastaste mustrite või vesimärkide printimismeetodi.

#### Päis/jalus:

Saate päistes ja jalustes printida teavet nagu kasutajanimi ja printimiskuupäev. Saate seadistafa värvi, kirjatüübi, suuruse või stiili.

### Konfidentsiaalne töö:

Kaitske printimisel konfidentsiaalseid dokumente parooliga. Kui kasutate seda funktsiooni, salvestatakse prindiandmed printeris ja neid saab printida ainult pärast printeri juhtpaneelilt parooli sisestamist. Sätete muutmiseks klõpsake valikut **Sätted**.

# Täiendavad sätted:

#### Pööra 180°:

Pöörab lehekülgi enne printimist 180 kraadi. Valige see üksus, kui prindite paberilehtedele nagu ümbrikud, mida laaditakse printerisse fikseeritud suunas.

#### Kahesuunaline printimine:

Prinditakse nii, et prindipea liigub mõlemas suunas. Printimine on kiirem, kuid kvaliteet võib olla halvem.

#### Peegelpilt:

Pöörab kujutist nii, et see prinditakse peegelpildis.

# **Vahekaart Hooldus**

#### Prindipea düüside kontroll:

Prindib prindipea pihustite ummistumise kontrollimiseks pihustite kontrollmustri.

#### Prindipea puhastus:

Puhastab prindipea ummistunud pihusteid. Kuna see funktsioon kulutab pisut tinti, puhastage prindipead vaid siis, kui mõni pihusti on ummistunud. Printige välja düüside kontrollmuster ning valige seejärel **Puhasta**.

#### Töökorraldaja:

Avab akna Töökorraldaja. Siit saate avada ja redigeerida eelnevalt salvestatud andmeid.

#### EPSON Status Monitor 3:

Avab akna EPSON Status Monitor 3. Siin saate kontrollida printeri ja kulutarvikute olekut.

#### Seire-eelistused:

Laseb teil määrata üksuste sätteid aknas EPSON Status Monitor 3.

#### Lisasätted:

Laseb teil määrata erinevaid sätteid. Paremklõpsake igat üksust, et kuvada lisateabe nägemiseks Spikker.

#### Printimisjärjek.:

Kuvab printimist ootavad tööd. Saate prinditöid vaadata, peatada ja jätkata.

#### Printeri ja suvandi teave:

Saate registreerida kasutajakontosid. Kui printeris on seadistatud juurdepääsu reguleerimine, peate oma konto registreerima.

#### Keel:

Muudab keelt, mida kasutatakse printeridraiveri aknas. Sätete rakendamiseks sulgege printeridraiver ja seejärel avage see uuesti.

#### Tarkvara uuendamine:

Käivitab rakenduse EPSON Software Updater, et kontrollida Internetist, kas installitud on rakenduste uusimad versioonid.

# Tehniline tugi:

Kui juhend on arvutisse installitud, kuvatakse juhendit. Kui seda ei ole installitud, sisenege Epsoni veebisaidile, et vaadata juhendit ja kasutada saadaolevat tehnilist tuge.

# **Lihtsa printimise prindisätete lisamine**

Kui loote sageli kasutatavatest prindisätetest printeridraiveris oma eelseadistuse, võite hõlpsalt printida, valides eelseadistuse loendist.

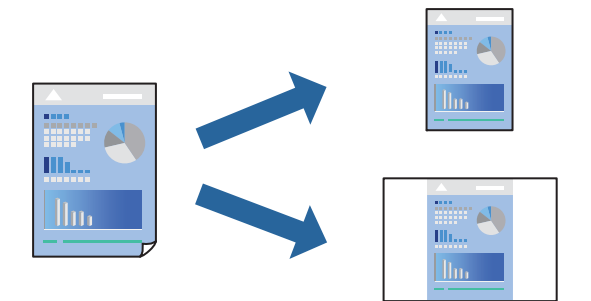

- 1. Määrake printeridraiverite vahekaardil **Pealeht** või **Veel suvandeid** kõik üksused (nt **Dokumendi formaat** ja **Paberitüüp**).
- 2. Klõpsake **Lisa/eemalda eelseaded** suvandis **Printimise eelmäärangud**.
- 3. Sisestage **Nimi** ning vajadusel lisage kommentaar.

4. Klõpsake nuppu **Salvesta**.

#### *Märkus.*

Lisatud eelseadistuse kustutamiseks klõpsake *Lisa/eemalda eelseaded*, valige eelseadistuse nimi, mida tahate kustutada ja kustutage see.

["Vahekaart Pealeht" lk 82](#page-81-0)

["Vahekaart Veel suvandeid" lk 84](#page-83-0)

#### 5. Klõpsake **Prindi**.

Kui soovite järgmisel korral samade sätetega printida, valige registreeritud sätte nimi suvandist **Printimise eelmäärangud**, ja klõpsake **OK**.

#### **Seotud teave**

- $\blacktriangleright$  ["Paberi laadimine" lk 77](#page-76-0)
- & ["Printimine lihtsate sätetega" lk 80](#page-79-0)

# **Lehe kahele poolele printimine**

Lehe mõlemale poolele printimiseks võite kasutada ühte järgmistest meetoditest.

- ❏ Automaatne kahele poolele printimine
- ❏ Käsitsi kahepoolne printimine

Kui printer on ühele poolele printimise lõpetanud, pöörake paber ümber, et printida ka teisele poolele.

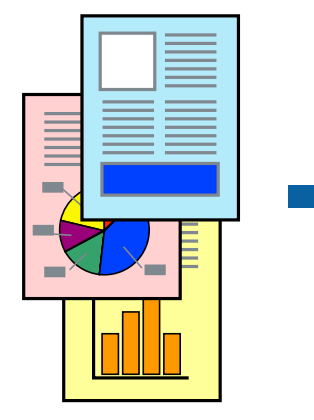

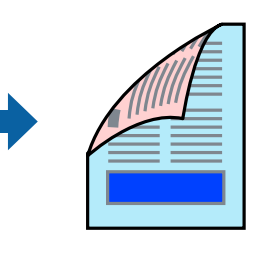

#### *Märkus.*

- ❏ Kui te ei kasuta kahepoolseks printimiseks sobilikku paberit, võib prindikvaliteet olla halvem ja esineda paberiummistust. ["Paber kahepoolseks printimiseks" lk 183](#page-182-0)
- ❏ Olenevalt paberist ja andmetest võib tint valguda läbi paberi.
- ❏ Kahepoolset käsitsi printimist ei saa kasutada enne *EPSON Status Monitor 3* lubamist. Kui *EPSON Status Monitor 3* on keelatud, avage printeridraiveri aken, klõpsake *Lisasätted* kaardil *Hooldus* ja valige *Lubage EPSON Status Monitor 3*.
- ❏ Kui see ei pruugi olla saadaval, kui printerit kasutatakse võrgu kaudu või ühiskasutuses.
- 1. Valige printeridraiveri vahekaardil **Pealeht** meetod **2-poolne printimine**.
- 2. Klõpsake **Sätted**, tehke soovitud seadistused ja klõpsake seejärel nuppu **OK**.

3. Klõpsake **Printimistihedus**, tehke soovitud seadistused ja klõpsake seejärel nuppu **OK**.

**Printimistihedus** sätte määramisega saate reguleerida printimistihedust dokumenditüübi järgi.

#### *Märkus.*

❏ See säte ei ole saadaval, kui valite käsitsi kahepoolse printimise.

- ❏ Printimine võib olla aeglane olenevalt sätetest, mis on valitud suvandile *Valige dokumendi tüüp* aknas Printimistiheduse reguleerimine ja suvandile *Kvaliteet* vahekaardil *Pealeht*.
- 4. Vajaduse korral tehke vahekaartidel **Pealeht** ja **Veel suvandeid** veel sätteid ning klõpsake seejärel **OK**.
	- ["Vahekaart Pealeht" lk 82](#page-81-0)

["Vahekaart Veel suvandeid" lk 84](#page-83-0)

5. Klõpsake **Prindi**.

Käsitsijuhtimisega kahele poolele printides kuvatakse arvutis hüpikaken, kui esimesele poolele printimine on valmis. Järgige ekraanil kuvatud juhiseid.

#### **Seotud teave**

- $\blacktriangleright$  ["Kasutatav paber ja mahud" lk 180](#page-179-0)
- $\blacktriangleright$  ["Paberi laadimine" lk 77](#page-76-0)
- $\rightarrow$  ["Printimine lihtsate sätetega" lk 80](#page-79-0)

# **Voldiku printimine**

Võite printida ka voldiku, mille saate koostada lehekülgi ümber paigutades, voltides selle väljaprindist kokku.

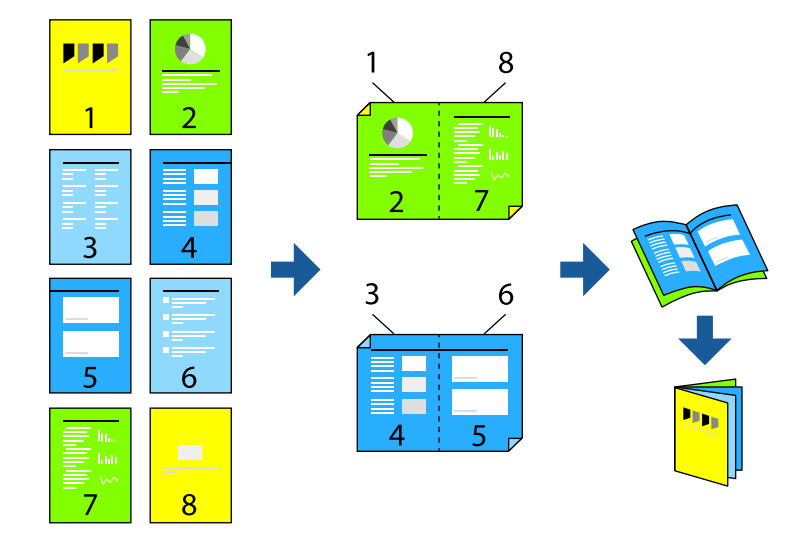

#### *Märkus.*

- ❏ Kui te ei kasuta kahepoolseks printimiseks sobilikku paberit, võib prindikvaliteet olla halvem ja esineda paberiummistust. ["Paber kahepoolseks printimiseks" lk 183](#page-182-0)
- ❏ Olenevalt paberist ja andmetest võib tint valguda läbi paberi.
- ❏ Kahepoolset käsitsi printimist ei saa kasutada enne *EPSON Status Monitor 3* lubamist. Kui *EPSON Status Monitor 3* on keelatud, avage printeridraiveri aken, klõpsake *Lisasätted* kaardil *Hooldus* ja valige *Lubage EPSON Status Monitor 3*.
- ❏ Kui see ei pruugi olla saadaval, kui printerit kasutatakse võrgu kaudu või ühiskasutuses.
- 1. Valige printeridraiveri **Pealeht** vahekaardil **2-poolne printimine** menüüst pikast küljest köitmise tüüp, mida soovite kasutada.
- 2. Klõpsake **Sätted**, valige **Voldik**, ning seejärel **Keskelt köitmine** või **Küljelt köitmine**.
	- ❏ Keskelt köitmine: kasutage seda meetodit, kui prindite väikese arvu lehekülgi, mida saab virnastada ja kergesti kokku murda.
	- ❏ Küljelt köitmine. Kasutage seda meetodit ühe lehe (neli lehekülge) korraga printimiseks, voltides iga lehe pooleks ja pannes need kõik kokku.
- 3. Klõpsake **OK**.
- 4. Kui prindite andmeid, mis sisaldavad palju fotosid ja pilte, klõpsake valikut **Printimistihedus**, tehke vajalikud seadistused ja klõpsake **OK**.

**Printimistihedus** sätte määramisega saate reguleerida printimistihedust dokumenditüübi järgi.

#### *Märkus.*

Printimine võib olla aeglane olenevalt sätetest, mis on valitud suvandile *Valige dokumendi tüüp* aknas Printimistiheduse reguleerimine ja suvandile *Kvaliteet* vahekaardil *Pealeht*.

5. Vajaduse korral tehke vahekaartidel **Pealeht** ja **Veel suvandeid** veel sätteid ning klõpsake seejärel **OK**.

["Vahekaart Pealeht" lk 82](#page-81-0)

["Vahekaart Veel suvandeid" lk 84](#page-83-0)

6. Klõpsake **Prindi**.

# **Seotud teave**

- & ["Kasutatav paber ja mahud" lk 180](#page-179-0)
- $\rightarrow$  ["Paberi laadimine" lk 77](#page-76-0)
- & ["Printimine lihtsate sätetega" lk 80](#page-79-0)

# **Mitme lehekülje printimine ühele lehele**

Võite printida ühele paberilehele mitmeid andmelehekülgi.

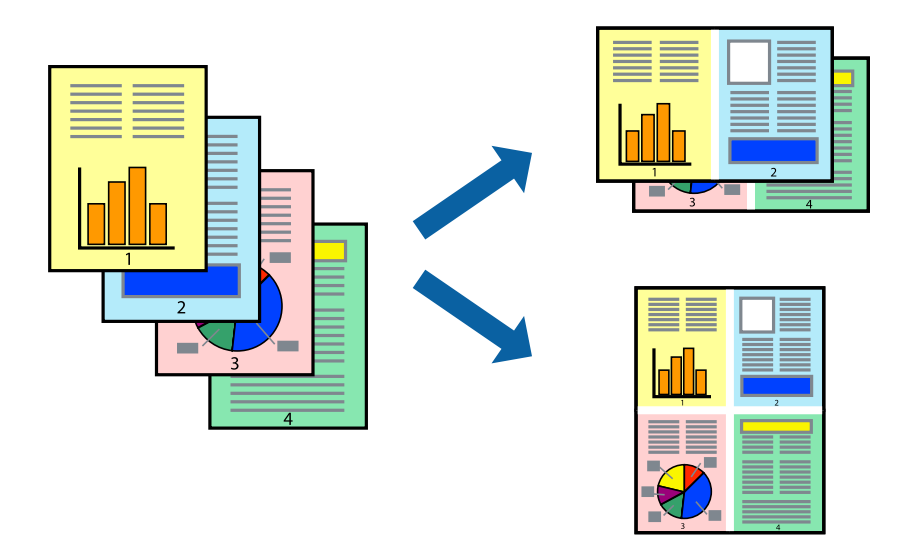

- 1. Valige printeridraiveri vahekaardil **Pealeht 2 lehel**, **4 lehel**, **6 lehte lehel**, **8 lehel**, **9 lehte lehel** või **16 lehte lehel** suvandi **Mitu lk** sätteks.
- 2. Klõpsake **paigutuse järjekord**, tehke soovitud seadistused ja klõpsake seejärel nuppu **OK**.
- 3. Vajaduse korral tehke vahekaartidel **Pealeht** ja **Veel suvandeid** veel sätteid ning klõpsake seejärel **OK**.

["Vahekaart Pealeht" lk 82](#page-81-0)

["Vahekaart Veel suvandeid" lk 84](#page-83-0)

4. Klõpsake **Prindi**.

### **Seotud teave**

- $\blacktriangleright$  ["Paberi laadimine" lk 77](#page-76-0)
- & ["Printimine lihtsate sätetega" lk 80](#page-79-0)

# **Prinditava sobitamine paberi formaadiga**

Valige suvandi Sihtpaberi formaat sätteks printerisse laaditud paberi formaat.

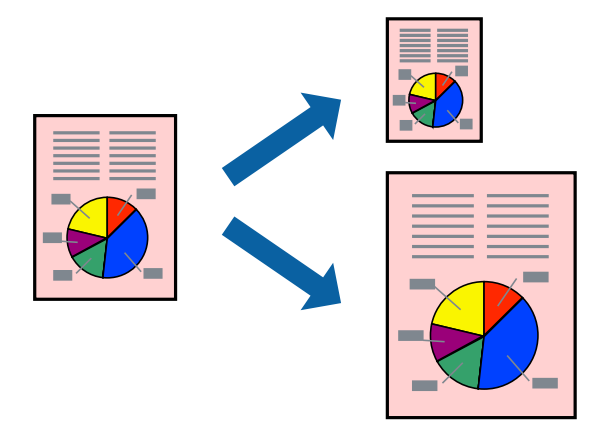

- 1. Tehke vahekaardil **Veel suvandeid** järgmised seadistused.
	- ❏ Dokumendi formaat: valige paberi suurus vastavalt rakenduses määratud paberiformaadile.
	- ❏ Väljastatav paber: valige printerisse laaditud paberi formaat. **Mahuta lehele** valitakse automaatselt.

#### *Märkus.*

Klõpsake *Keskel*, et printida vahendatud kujutis paberi keskele.

2. Vajaduse korral tehke vahekaartidel **Pealeht** ja **Veel suvandeid** veel sätteid ning klõpsake seejärel **OK**. ["Vahekaart Pealeht" lk 82](#page-81-0)

["Vahekaart Veel suvandeid" lk 84](#page-83-0)

3. Klõpsake **Prindi**.

# **Seotud teave**

 $\rightarrow$  ["Paberi laadimine" lk 77](#page-76-0)

# $\blacklozenge$  ["Printimine lihtsate sätetega" lk 80](#page-79-0)

# **Vähendatud või suurendatud dokumendi printimine iga muutusega**

Võite dokumenti protsendimäära võrra suurendada või vähendada.

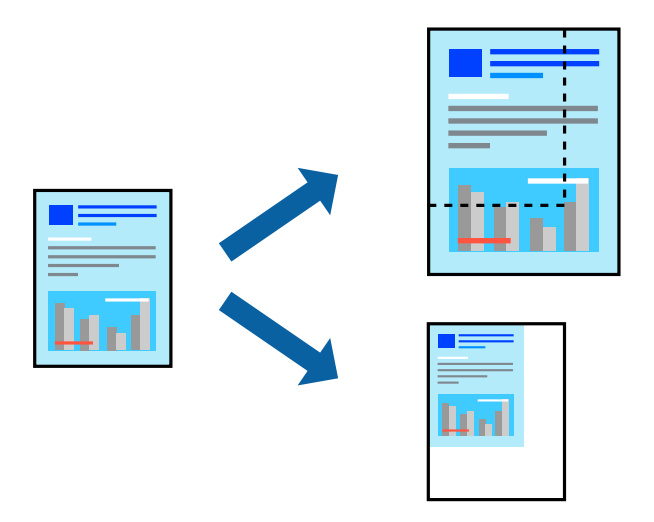

- 1. Valige printeridraiveri vahekaardil **Pealeht** sätte **Dokumendi formaat** alt dokumendi formaat.
- 2. Valige sätte **Väljastatav paber** alt paberi formaat, millele soovite printida.
- 3. Valige **Suurenda** ja sisestage osakaal. Kui olete valinud **Sama nagu dokumendi formaat** kui **Väljastatav paber**, siis esmalt valige **Vähenda/suurenda dokumenti**.
- 4. Vajaduse korral tehke vahekaartidel **Pealeht** ja **Veel suvandeid** veel sätteid ning klõpsake seejärel **OK**.

["Vahekaart Pealeht" lk 82](#page-81-0)

["Vahekaart Veel suvandeid" lk 84](#page-83-0)

5. Klõpsake **Prindi**.

# **Seotud teave**

- $\rightarrow$  ["Paberi laadimine" lk 77](#page-76-0)
- $\rightarrow$  ["Printimine lihtsate sätetega" lk 80](#page-79-0)

# **Ühe pildi suurenduseks mitmele lehele printimine (plakati loomine)**

See funktsioon võimaldab ühe pildi printida mitmele lehele. Seejärel võite valmistada plakati, kleepides pildid teibiga kokku.

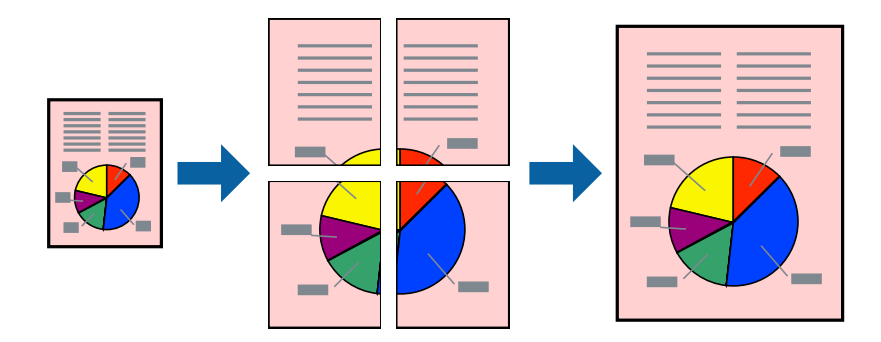

- 1. Valige printeridraiveri vahekaardil **Pealeht**, **2x1 Poster**, **2x2 Poster**, **3x3 plakat** või **4x4 plakat** suvandi **Mitu lk** sätteks.
- 2. Klõpsake **Sätted**, tehke soovitud seadistused ja klõpsake seejärel nuppu **OK**.

*Märkus. Prindi lõikejooned* võimaldab printida lõikejuhiku.

- 3. Vajaduse korral tehke vahekaartidel **Pealeht** ja **Veel suvandeid** veel sätteid ning klõpsake seejärel **OK**.
	- ["Vahekaart Pealeht" lk 82](#page-81-0)
	- ["Vahekaart Veel suvandeid" lk 84](#page-83-0)
- 4. Klõpsake **Prindi**.

# **Seotud teave**

- $\blacktriangleright$  ["Paberi laadimine" lk 77](#page-76-0)
- $\rightarrow$  ["Printimine lihtsate sätetega" lk 80](#page-79-0)

# *Plakatite tegemine, kasutades kattuvaid joondusmärke*

Järgnevalt on toodud näide postri printimisest, kui valitud on suvand **2x2 plakat** ja jaotises **Vaheliti joondusmärgised** asuv suvand **Prindi lõikejooned**.

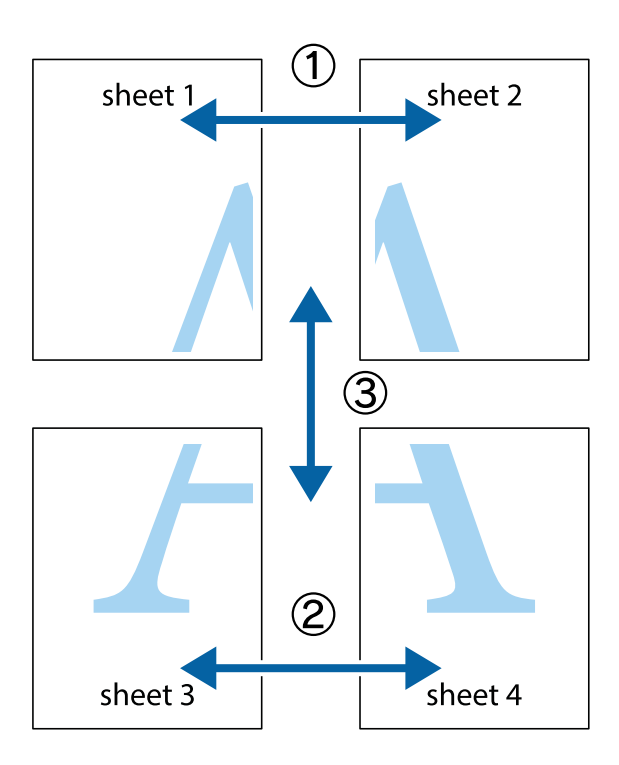

1. Valmistage ette Sheet 1 ja Sheet 2. Lõigake mööda alumise ja ülemise risti vahelist sinist vertikaalset joont ära Sheet 1 veerised.

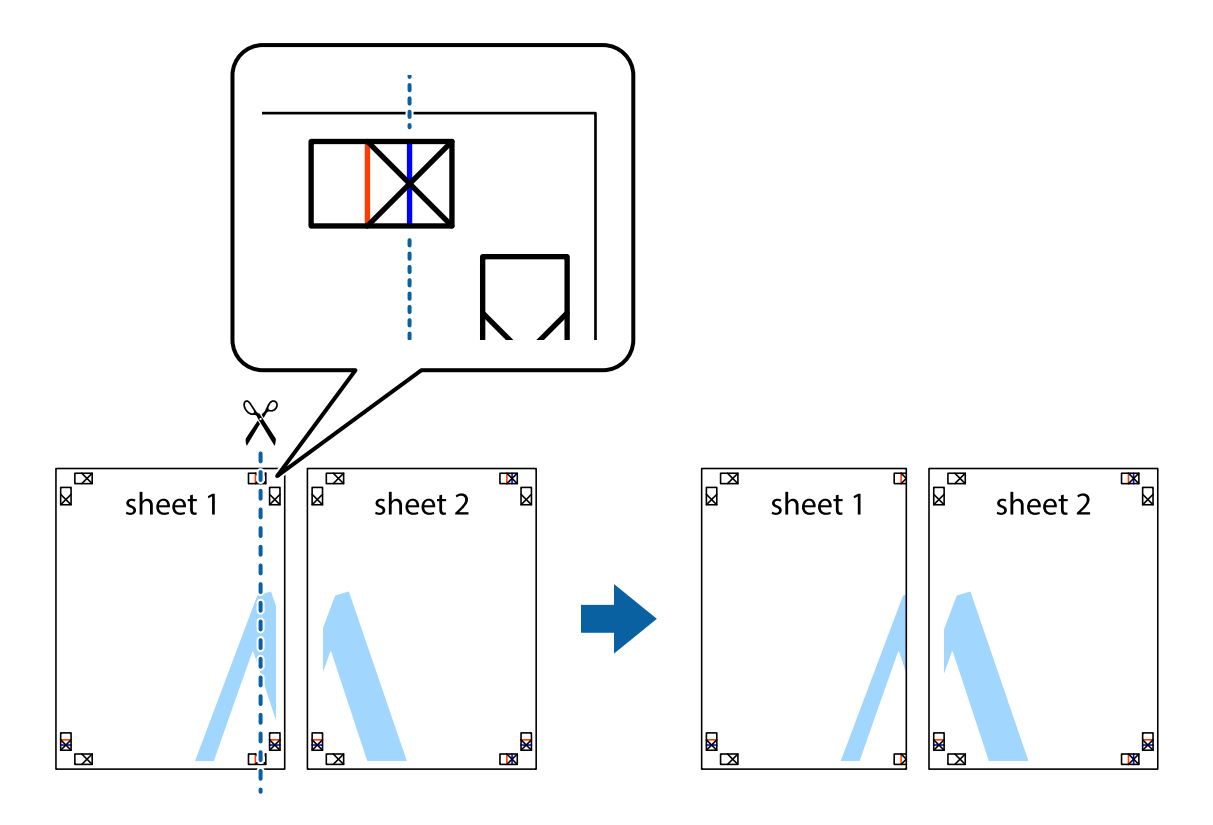

2. Asetage Sheet 1 Sheet 2 peale ja joondage ristid. Seejärel kleepige kaks lehte tagaküljelt ajutiselt kokku.

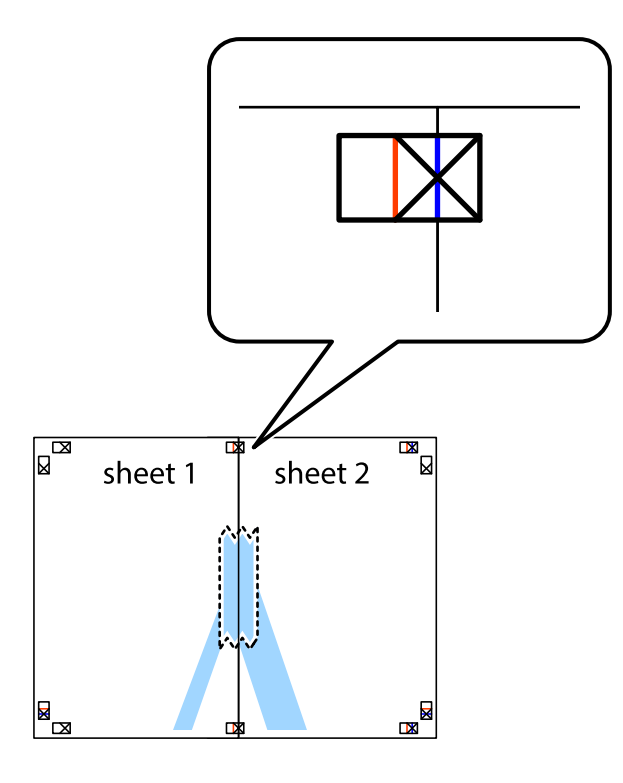

3. Lõigake kleebitud lehed mööda joondusmärkide vahelist vertikaalset punast joont pooleks (järgige ristidest vasakul olevat joont).

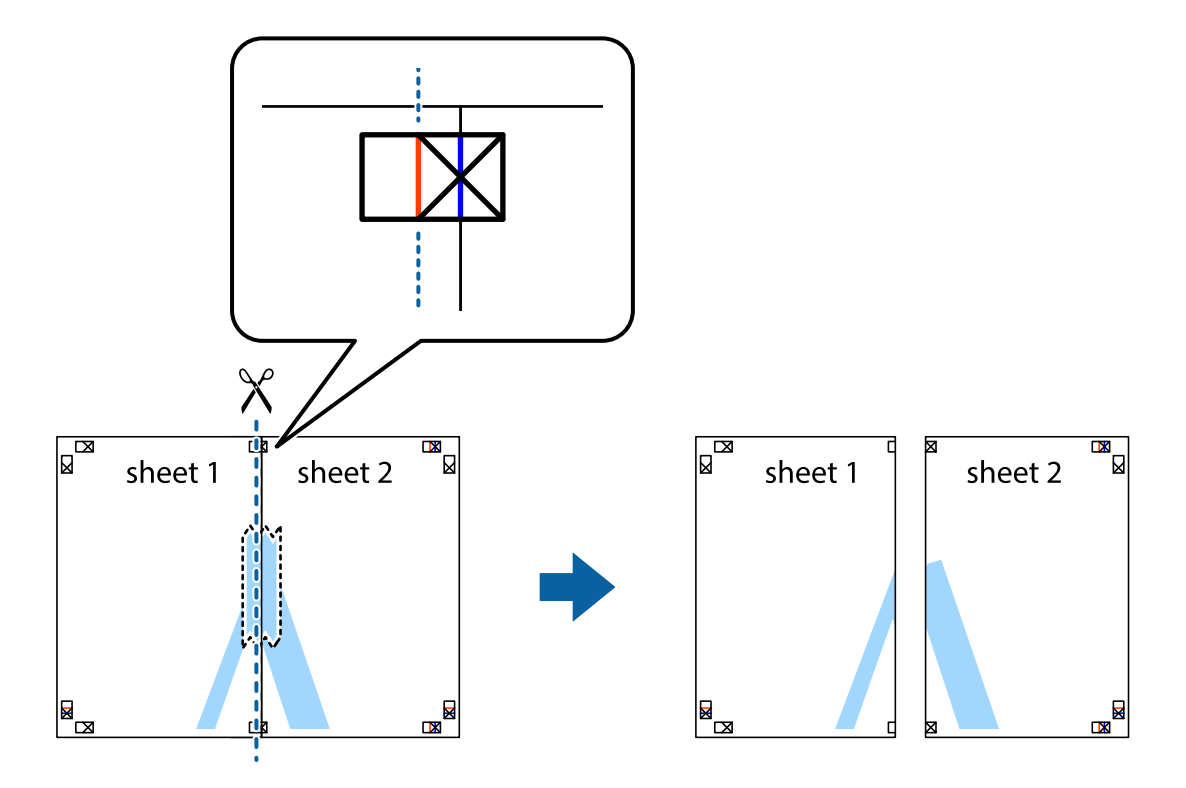

4. Kleepige lehed tagaküljelt kokku.

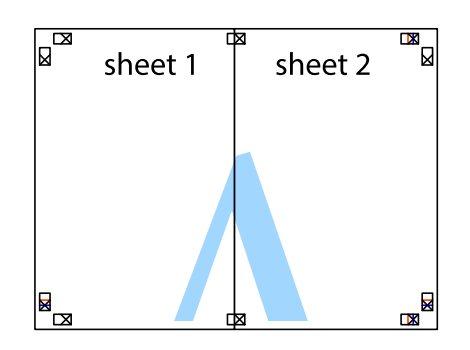

- 5. Sheet 3 ja Sheet 4 kokkukleepimiseks korrake toiminguid 1–4.
- 6. Lõigake mööda vasakpoolse ja parempoolse risti vahelist sinist horisontaalset joont Sheet 1 ja Sheet 2 veerised ära.

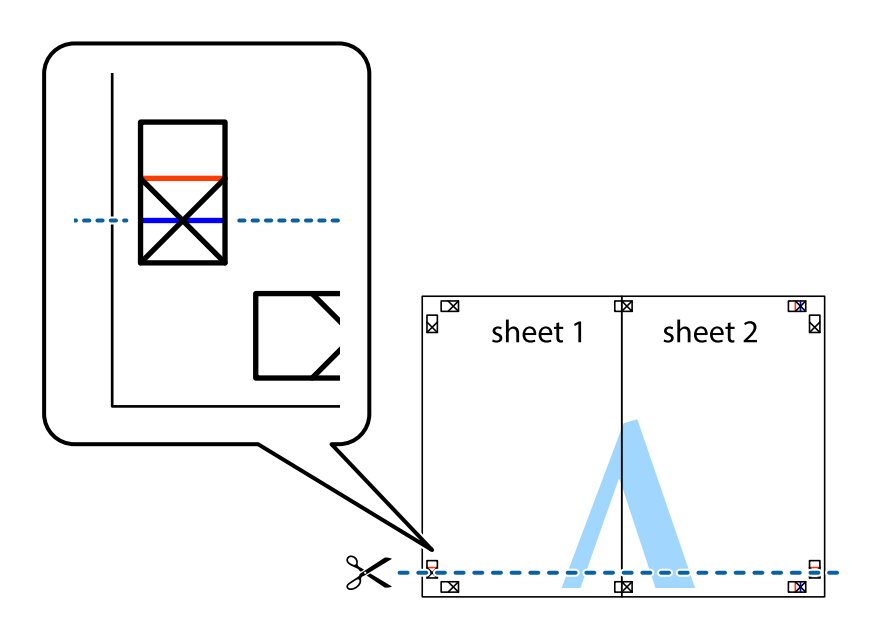

7. Asetage Sheet 1 ja Sheet 2 serv Sheet 3 ja Sheet 4 peale ning joondage ristid. Seejärel kleepige lehed tagaküljelt ajutiselt kokku.

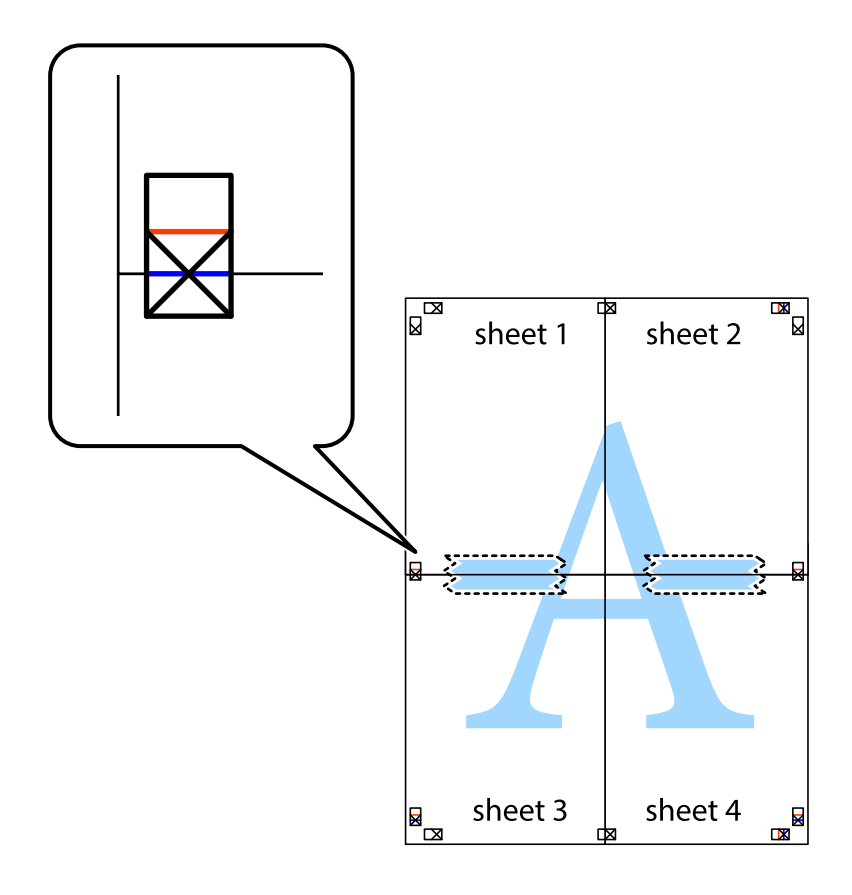

8. Lõigake kleebitud lehed mööda joondusmärkide vahelist horisontaalset punast joont pooleks (järgige ristidest ülalpool olevat joont).

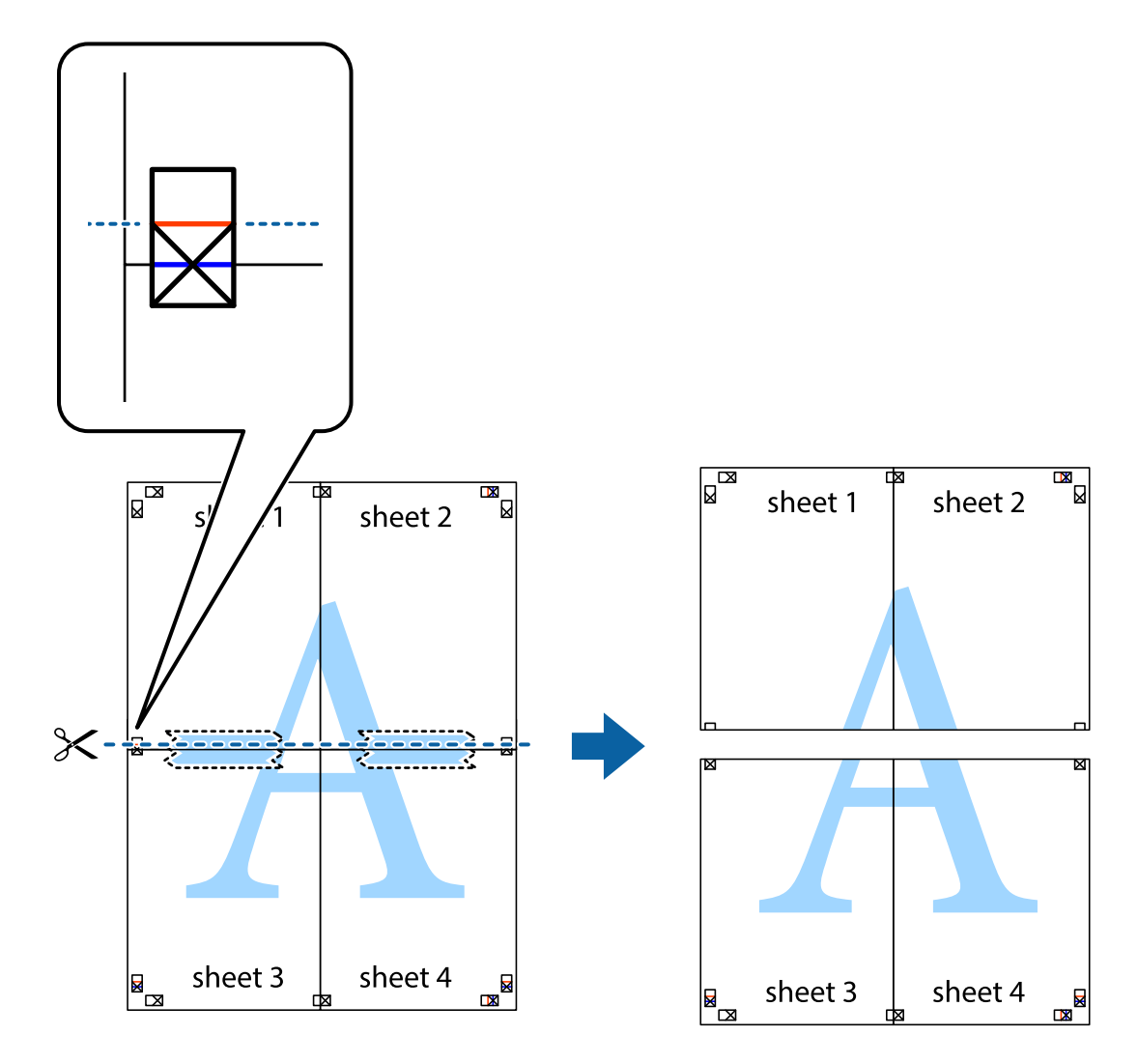

9. Kleepige lehed tagaküljelt kokku.

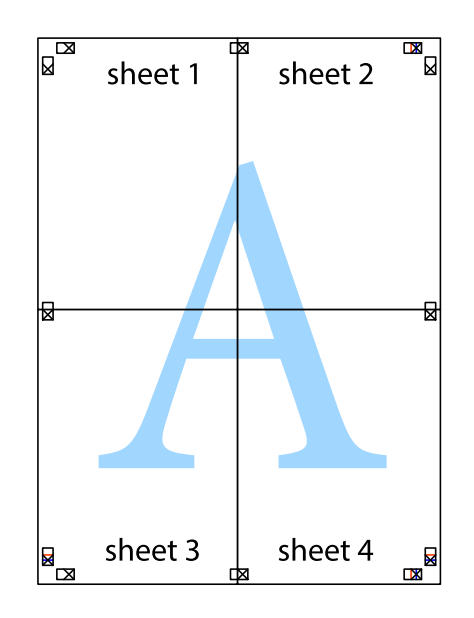

10. Lõigake piki välisjuhikut ära ka ülejäänud veerised.

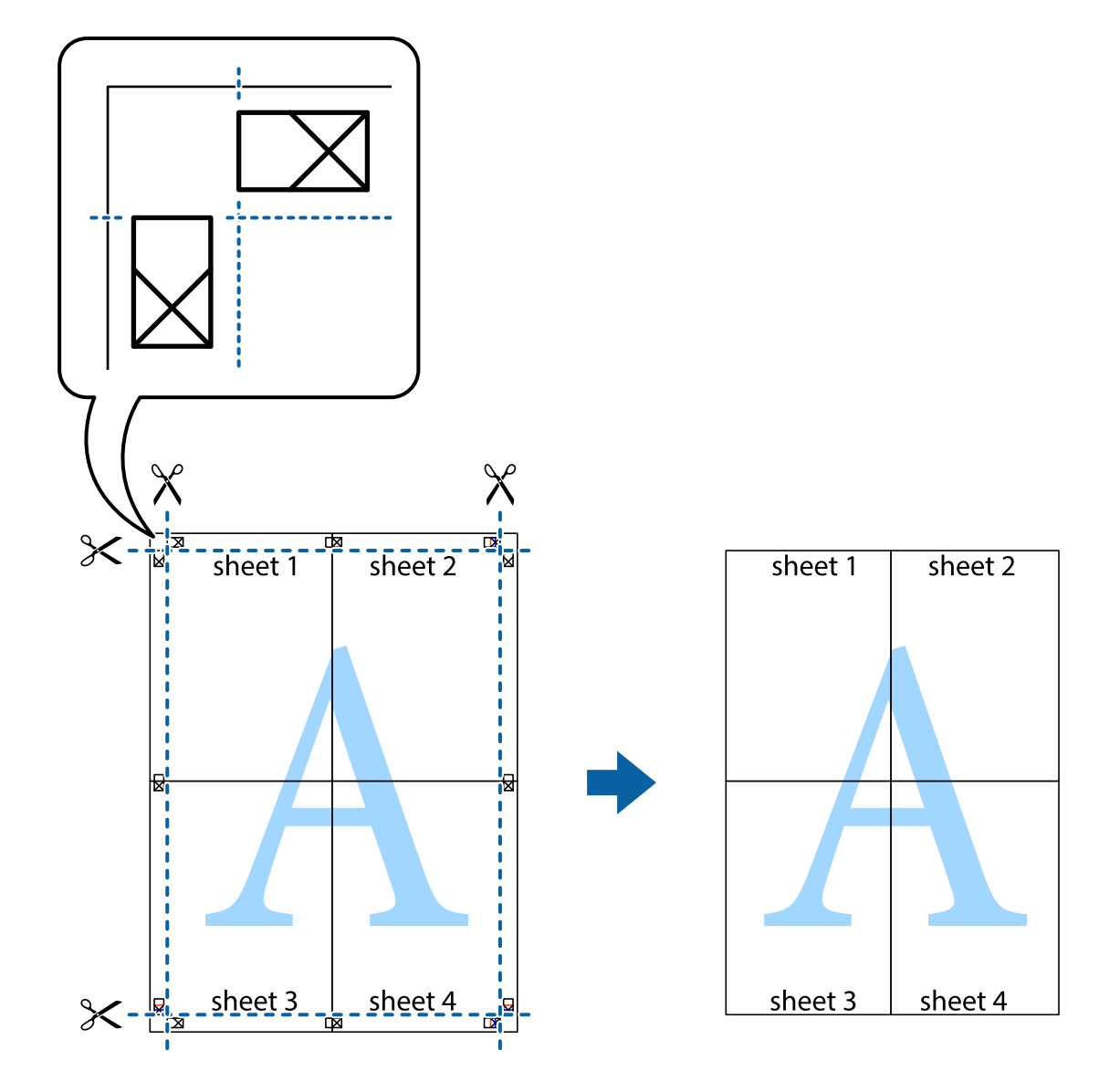

# **Päise ja jaluse printimine**

Saate päistes ja jalustes printida teavet nagu kasutajanimi ja printimiskuupäev.

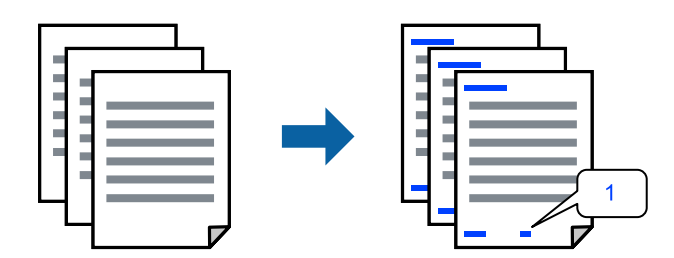

1. Klõpsake printeridraiveri vahekaardil **Veel suvandeid** suvandit **Vesimärgi omadused** ja seejärel valige **Päis/ jalus**.

2. Valige **Sätted**, märkige üksused, mida soovite printida ning klõpsake OK.

#### *Märkus.*

- ❏ Esimese lehekülje numbri määramiseks valige *Lehtede arv* päise või jaluse asukohast, kust soovite printimist alustada, ning siis valige *Algusnumber* alt number.
- ❏ Kui soovite päisesse või jalusesse teksti printida, märkige asukoht, mida soovite printida, ning valige *Tekst*. Sisestage teksti sisendkasti tekst, mida printida soovite.
- 3. Vajaduse korral tehke vahekaartidel **Pealeht** ja **Veel suvandeid** veel sätteid ning klõpsake seejärel **OK**.

["Vahekaart Pealeht" lk 82](#page-81-0)

["Vahekaart Veel suvandeid" lk 84](#page-83-0)

4. Klõpsake **Prindi**.

# **Seotud teave**

- & ["Paberi laadimine" lk 77](#page-76-0)
- $\rightarrow$  ["Printimine lihtsate sätetega" lk 80](#page-79-0)

# **Kopeerimisvastase mustri printimine**

Väljaprintidele saab printida kopeerimisvastase mustri. Printimisel ei prindita tähti nähtavalt ja kogu väljaprint on kergelt toonitud. Peidetud tähed ilmuvad nähtavale kopeerimise korral, mis võimaldab lihtsasti originaalil ja koopial vahet teha.

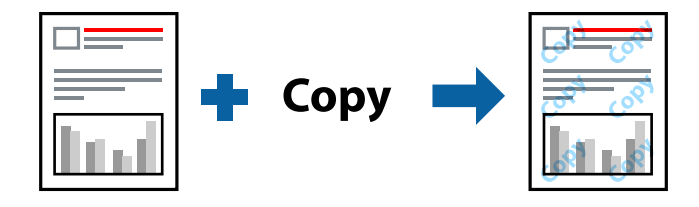

Kopeerimisvastane mall on saadaval, kui täidetud on alljärgnevad tingimused.

- ❏ Paberitüüp: tavapaber, koopiapaber, kirjaplank, ringlussevõetud paber, värviline paber, eeltrükitud paber, kõrge kvaliteediga tavapaber või paks paber 1
- ❏ Kvaliteet: Standard
- ❏ 2-poolne printimine: Väljas
- ❏ Värvikorrektsioon: Automaatne

#### *Märkus.*

Võite ka oma kopeerimisvastase mustri lisada.

- 1. Klõpsake printeridraiveri vahekaardil **Veel suvandeid** suvandit **Vesimärgi omadused** ja seejärel valige Kopeerimisvastane mall.
- 2. Üksikasjade (mustri suurus, tihedus) muutmiseks klõpsake nuppu **Sätted**.
- 3. Vajaduse korral tehke vahekaartidel **Pealeht** ja **Veel suvandeid** veel sätteid ning klõpsake seejärel nuppu **OK**.

["Vahekaart Pealeht" lk 82](#page-81-0)

["Vahekaart Veel suvandeid" lk 84](#page-83-0)

4. Klõpsake nuppu **Prindi**.

#### **Seotud teave**

- $\blacktriangleright$  ["Paberi laadimine" lk 77](#page-76-0)
- $\blacklozenge$  ["Printimine lihtsate sätetega" lk 80](#page-79-0)

# **Parooliga kaitstud töö printimine**

Saate prinditööle parooli määrata, et selle printimist alustataks alles pärast printeri juhtpaneelilt parooli sisestamist.

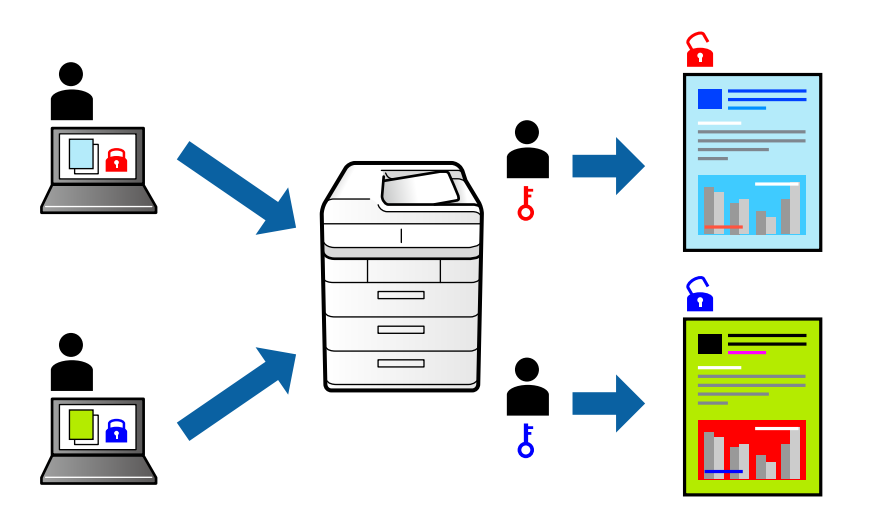

- 1. Valige printeridraiveri vahekaardil **Veel suvandeid** üksus **Konfidentsiaalne töö**, seejärel sisestage parool ja klõpsake nuppu **OK**.
- 2. Määrake muud vajalikud sätted ja seejärel klõpsake nuppu **OK**.
- 3. Klõpsake nuppu **Prindi**.
- 4. Töö printimiseks valige printeri juhtpaneeli avakuval suvand **Prindi Sisemälust**. Valige töö, mida soovite printida, ja seejärel sisestage parool.

### **Seotud teave**

- $\rightarrow$  ["Paberi laadimine" lk 77](#page-76-0)
- $\blacktriangleright$  ["Printimine lihtsate sätetega" lk 80](#page-79-0)

# **Mitme faili printimine korraga**

Funktsiooniga Töökorraldaja saate ühendada mitu erinevates rakendustes loodud faili ja printida need ühe printimistoiminguga. Saate määrata kombineeritud failide prindisätted, nagu mitme lehekülje paigutus ja kahepoolne printimine.

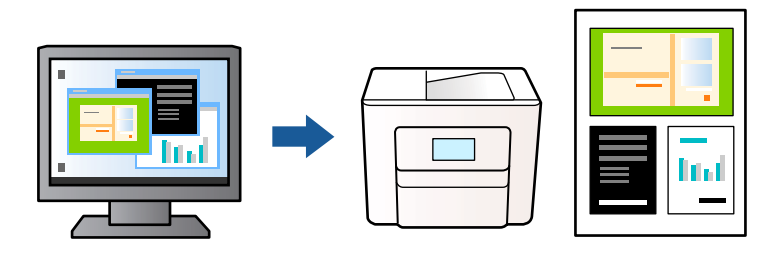

- 1. Valige printeridraiveri vahekaardil **Pealeht** suvand **Töökorraldaja** ja klõpsake seejärel nuppu **OK**. ["Vahekaart Pealeht" lk 82](#page-81-0)
- 2. Klõpsake nuppu **Prindi**.

Kui alustate printimist, kuvatakse aken Töökorraldaja.

- 3. Jätke aken Töökorraldaja avatuks ja avage fail, mida soovite praeguse failiga kombineerida, seejärel korrake ülalpool toodud samme.
- 4. Kui valite prinditöö, mis on lisatud suvandisse Prindiprojekt aknas Töökorraldaja, saate redigeerida lehekülje küljendust.
- 5. Printimise alustamiseks klõpsake valikut **Prindi** menüüs **Fail**.

#### *Märkus.*

Kui te sulgete akna Töökorraldaja enne kõigi prindiandmete lisamist suvandisse Prindiprojekt, tühistatakse prinditöö, mis teil hetkel pooleli on. Praeguse töö salvestamiseks klõpsake valikut *Salvesta* menüüs *Fail*. Salvestatud failide laiend on "ecl".

Prindiprojekti avamiseks klõpsake nuppu *Töökorraldaja* printeridraiveri vahekaardil *Hooldus*, et avada aken Töökorraldaja. Seejärel klõpsake faili valimiseks nuppu *Ava* menüüs *Fail*.

# **Seotud teave**

- & ["Paberi laadimine" lk 77](#page-76-0)
- $\rightarrow$  ["Printimine lihtsate sätetega" lk 80](#page-79-0)

# **Printimine funktsiooniga Color Universal Print**

Saate parandada tekstide ja piltide nähtavust väljaprintidel.

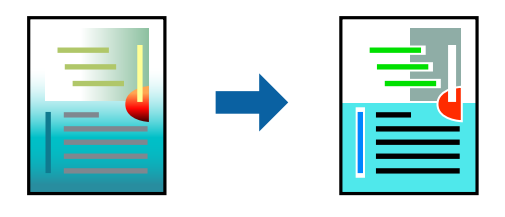

Universaalne värviprintimine on saadaval vaid siis, kui valitud on järgmised sätted.

- ❏ Paberitüüp: tavapaber, koopiapaber, kirjaplank, ringlussevõetud paber, värviline paber, eeltrükitud paber, tavaline kvaliteetpaber või paks paber 1
- ❏ Kvaliteet: **Standard** või kõrgem kvaliteet
- ❏ Prindivärv: **Värviline**
- ❏ Rakendused: Microsoft® Office 2007 või uuem
- ❏ Teksti suurus: 96 punkti või väiksem
- 1. Klõpsake printeridraiveri vahekaardil **Veel suvandeid** valikut **Kujutise sätted** suvandi **Värvikorrektsioon** sättes.
- 2. Valige suvandi **Universaalne värviprintimine** säte.
- 3. **Parendussuvandid** täiendavate sätete tegemiseks.
- 4. Vajaduse korral tehke vahekaartidel **Pealeht** ja **Veel suvandeid** veel sätteid ning klõpsake seejärel **OK**.
	- ["Vahekaart Pealeht" lk 82](#page-81-0)

["Vahekaart Veel suvandeid" lk 84](#page-83-0)

5. Klõpsake **Prindi**.

#### *Märkus.*

- **□** Teatud tärke võidakse mustrite poolt muuta, näiteks võib "+" muutuda sümboliks " $±$ ".
- ❏ Rakendusele omased mustrid ja allakriipsutused võivad nende sätete kasutamisel prinditud sisu muuta.
- ❏ Fotode ja muude piltide prindikvaliteet võib halveneda, kui kasutatakse suvandit Universaalne värviprintimine.
- ❏ Printimine on suvandi Universaalne värviprintimine kasutamise korral aeglasem.

# **Seotud teave**

- $\rightarrow$  ["Paberi laadimine" lk 77](#page-76-0)
- $\rightarrow$  ["Printimine lihtsate sätetega" lk 80](#page-79-0)

# **Prindivärvi reguleerimine**

Saate prinditööks kasutatavaid värve reguleerida. Neid kohandusi ei rakendata originaalandmetele.

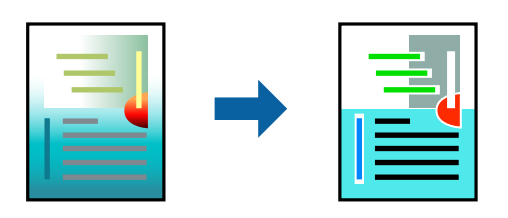

**PhotoEnhance** muudab kujutised teravamaks ja värvid erksamaks, reguleerides automaatselt originaalkujutiseandmete kontrastsust, küllastust ja heledust.

#### *Märkus.*

Funktsioon *PhotoEnhance* kohandab värve objekti asukohta analüüsides. Kui olete pilti vähendades, suurendades, kärpides või pöörates objekti asukohta muutnud, võib värv ootamatult muutuda. Kui pilt on fookusest väljas, võib selle toon olla ebaloomulik. Kui värvid muutuvad või mõjuvad ebaloomulikult, printige mõne muu režiimiga, mitte funktsiooniga *PhotoEnhance*.

- 1. Valige printeridraiveri vahekaardil **Veel suvandeid** sätte **Värvikorrektsioon** alt värvikorrektsiooni meetod.
	- ❏ Automaatne: selle sättega reguleeritakse toone automaatselt nii, et need vastaksid paberi tüübi ja prindikvaliteedi sätetele.
	- ❏ Kohandatud: klõpsake suvandit **Täpsemalt**, kui soovite luua oma sätteid.
- 2. Vajaduse korral tehke vahekaartidel **Pealeht** ja **Veel suvandeid** veel sätteid ning klõpsake seejärel **OK**.

["Vahekaart Pealeht" lk 82](#page-81-0)

["Vahekaart Veel suvandeid" lk 84](#page-83-0)

3. Klõpsake **Prindi**.

# **Seotud teave**

- & ["Paberi laadimine" lk 77](#page-76-0)
- & ["Printimine lihtsate sätetega" lk 80](#page-79-0)

# **Printimine peente joonte rõhutamiseks**

Saate printimiseks liiga peeneid jooni jämedamaks muuta.

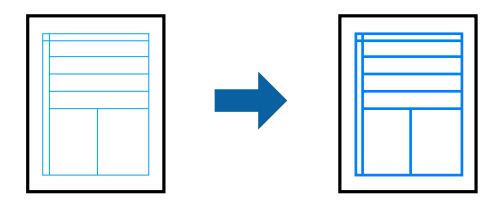

- 1. Klõpsake printeridraiveri vahekaardil **Veel suvandeid** valikut **Kujutise sätted** suvandi **Värvikorrektsioon** sättes.
- 2. Valige **Rõhuta õhukesi jooni**.
- 3. Vajaduse korral tehke vahekaartidel **Pealeht** ja **Veel suvandeid** veel sätteid ning klõpsake seejärel **OK**.
- 4. Klõpsake nuppu **Prindi**.

#### **Seotud teave**

- & ["Paberi laadimine" lk 77](#page-76-0)
- $\blacktriangleright$  ["Printimine lihtsate sätetega" lk 80](#page-79-0)

# <span id="page-103-0"></span>**Selgete vöötkoodide printimine**

Saate printida vöötkoodi selgelt ja muuta selle skannimise lihtsaks. Lubage see funktsioon ainult siis, kui prinditud vöötkoodi ei saa skannida.

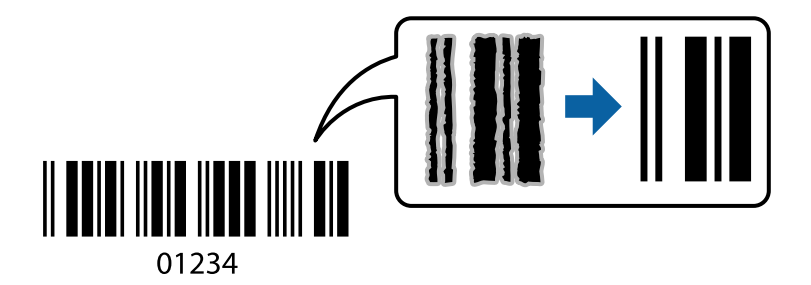

Seda funktsiooni saate kasutada järgmistel tingimustel.

❏ Paberitüüp: tavapaber, kirjaplank, ringlussevõetud paber, värviline paber, eeltrükitud paber, kõrge kvaliteediga tavapaber, paks paber, Epson Photo Quality Ink Jet, Epson Matte või ümbrik

### ❏ Kvaliteet: **Standard**

- 1. Klõpsake printeridraiveri vahekaardil **Hooldus** suvandit **Lisasätted** ja seejärel valige **Joonkoodi režiim**.
- 2. Vajaduse korral tehke vahekaartidel **Pealeht** ja **Veel suvandeid** veel sätteid ning klõpsake seejärel **OK**.

["Vahekaart Pealeht" lk 82](#page-81-0)

["Vahekaart Veel suvandeid" lk 84](#page-83-0)

3. Klõpsake **Prindi**.

*Märkus.* Hägususe eemaldamine ei pruugi oludest olenevalt alati võimalik olla.

#### **Seotud teave**

- & ["Paberi laadimine" lk 77](#page-76-0)
- $\rightarrow$  ["Printimine lihtsate sätetega" lk 80](#page-79-0)

# **Dokumendi printimine PostScripti printeridraiverit kasutades (Windows)**

PostScripti printeridraiver on draiver, mis väljastab printerile printimiskäske, kasutades PostScripti lehekirjelduskeelt.

1. Avage fail, mida soovite printida.

Laadige paber printerisse, kui seda ei ole veel laaditud.

- 2. Valige menüüst **Fail** suvand **Prindi** või **Prindihäälestus**
- 3. Valige printer.

4. Valige printeridraiveri akna avamiseks suvand **Eelistused** või **Atribuudid**.

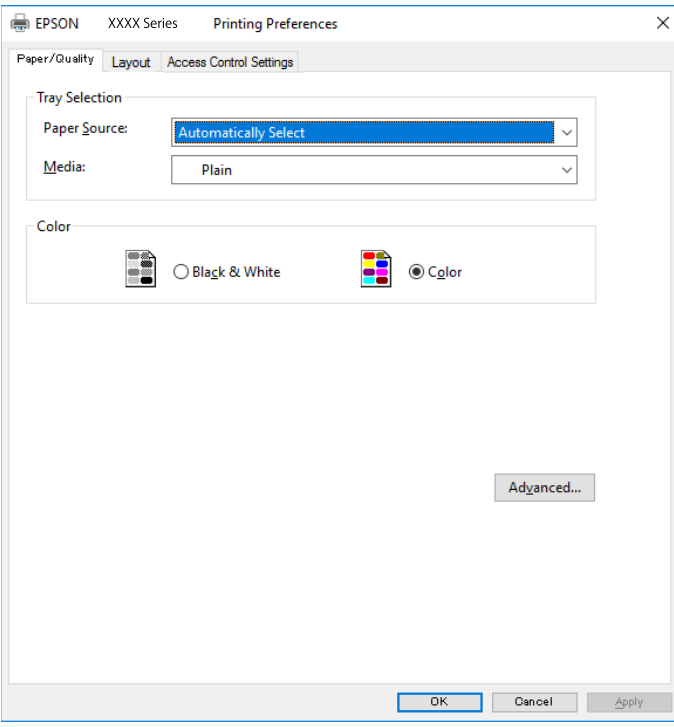

5. Muutke vastavalt vajadusele sätteid.

Lisateabe saamiseks vaadake printeridraiveri menüüsuvandeid.

- 6. Printeridraiveri üksikasjade akna sulgemiseks klõpsake valikut **OK**.
- 7. Klõpsake **Prindi**.

# **Seotud teave**

- & ["Kasutatav paber ja mahud" lk 180](#page-179-0)
- $\blacktriangleright$  ["Paberi laadimine" lk 77](#page-76-0)
- & ["Paberitüüpide loend" lk 76](#page-75-0)
- $\blacktriangleright$  "Paberi/kvaliteedi vahekaart" lk 105
- & ["Vahekaart Küljendus" lk 106](#page-105-0)

# **PostScripti printeridraiveri menüüsuvandid**

Avage rakenduses printimisaken, valige printer ja seejärel avage printeridraiveri aken.

### *Märkus.*

Menüüd erinevad olenevalt valitud suvandist.

# *Paberi/kvaliteedi vahekaart*

Salve valik:

Määrake paberiallikas ja tüüp.

#### <span id="page-105-0"></span>Paberiallikas:

Valige paberiallikas, kust paberit söödetakse.

Valige **Automaatvalik**, et valida automaatselt paberiallikas, mis on valitud printeri suvandis **Paberi säte**.

#### Meedium:

Valige paberi tüüp, millele hakkate printima. Kui valite **Määramata**, toimub printimine paberi allikast, millele on määratud paberi tüüp vastavalt printeri sätetele.

tavapaberid, Preprinted, Letterhead, Värviline, Recycled, Tavaline kvaliteetpaber

Samas ei saa kasutada paberit, mis asub paberi allikas, mis on printeri sätetes **Sätete automaatne valimine** välja lülitatud.

### Värviline:

Valige oma prinditööle värv.

# *Vahekaart Küljendus*

### Suund:

Valige suund, mida soovite printimiseks kasutada.

#### Printimine mõlemale poolele:

Võimaldab teha kahepoolset printimist.

#### Leheküljejärjestus:

Valige, et printida viimase lehekülje ülaosast alates. Kui teete valiku **Tagant ette**, virnastatakse leheküljed pärast printimist vastavalt leheküljenumbritele õiges järjekorras.

#### Lehekülje vorming:

#### Lehekülgi lehe kohta:

Lehekülgi lehe küljenduse kohta:

Võimaldab täpsustada lehekülje küljendust, kui ühele lehele prinditakse mitu lehekülge.

#### Voldik:

Voldiku köitmine:

Valige voldiku köitmiskoht.

#### Äärejoonte joonistamine:

Valige see, kui soovite mitme lehekülje printimisel ühele lehele määrata äärejoont igale leheküljele või brošüüride printimisel.

#### *Vahekaart Extended Settings*

#### Job Settings:

Kui administraator on printeri kasutamist piiranud, saab printima hakata pärast oma konto registreerimist printeridraiveris. Kasutajakonto loomiseks pöörduge administraatori poole.

#### Save Access Control settings:

Võimaldab sisestada kasutajanime ja parooli.

#### User Name:

Sisestage kasutajanimi.

#### Password:

Sisestage parool.

#### Reserve Job Settings:

Määrake printeri mällu salvestatud prinditööde sätted.

#### Confidential Job:

Valige **Confidential Job** ja sisestage parool. Printer ei prindi enne, kui olete sisestanud printeri juhtpaneelile parooli.

#### Password:

Sisestage konfidentsiaalse töö parool.

#### User Name:

Sisestage kasutajanimi.

#### Job Name:

Sisestage töö nimi.

#### *Täpsemad suvandid*

#### Paber/väljastus:

Valige paberi suurus ja koopiate arv.

#### Paberiformaat:

Valige paberiformaat, millele soovite printida.

#### Koopiad:

Määrake prinditavate koopiate arv.

# Graafika:

Seadistage järgmised menüü üksused.

#### Prindikvaliteet:

Valige prindikvaliteet, mida soovite printimiseks kasutada.

### Kujutise värvihaldus:

Valige ICM-meetod või eesmärk.

#### Mastaapimine:

Võimaldab dokumenti vähendada või suurendada.

TrueType-kiri:

Määrab asendusfondiks TrueType-fondi.

### Dokumendi suvandid:

Täpsemad prindifunktsioonid:

Võimaldab määrata printimisfunktsioonide üksikasjalikke sätteid.

PostScripti suvandid:

Võimaldab määrata valikulisi sätteid.

# Printerifunktsioonid:

Seadistage järgmised menüü üksused.

Color Mode:

Valige, kas soovite printida värviliselt või ühevärviliselt.

### Press Simulation:

Võite valida simuleeritava CMYK-tindivärvi, kui jäljendate printimisel ofsettrükimasina CMYK-tindivärvi.

# Ink Save Mode:

Säästab tinti, vähendades printimistihedust.

# Rotate by 180º:

Pöörab andmeid enne printimist 180 kraadi.

# **Arvutist printimine — Mac OS**

# **Printimine lihtsate sätetega**

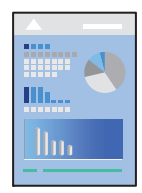

#### *Märkus.*

Toimingud ja kuvad võivad olenevalt rakendusest erineda. Lisateabe saamiseks lugege rakenduse spikrit.

- 1. Laadige paber printerisse. ["Paberi laadimine" lk 77](#page-76-0)
- 2. Avage fail, mida soovite printida.
- 3. Valige menüüst **Fail** suvand **Prindi** või mõni muu käsk, millega avada printimisdialoog. Vajaduse korral klõpsake printimisakna laiendamiseks nuppu **Kuva üksikasjad** või d.
- 4. Valige printer.
- 5. Valige hüpikmenüüst suvand **Printeri sätted**.

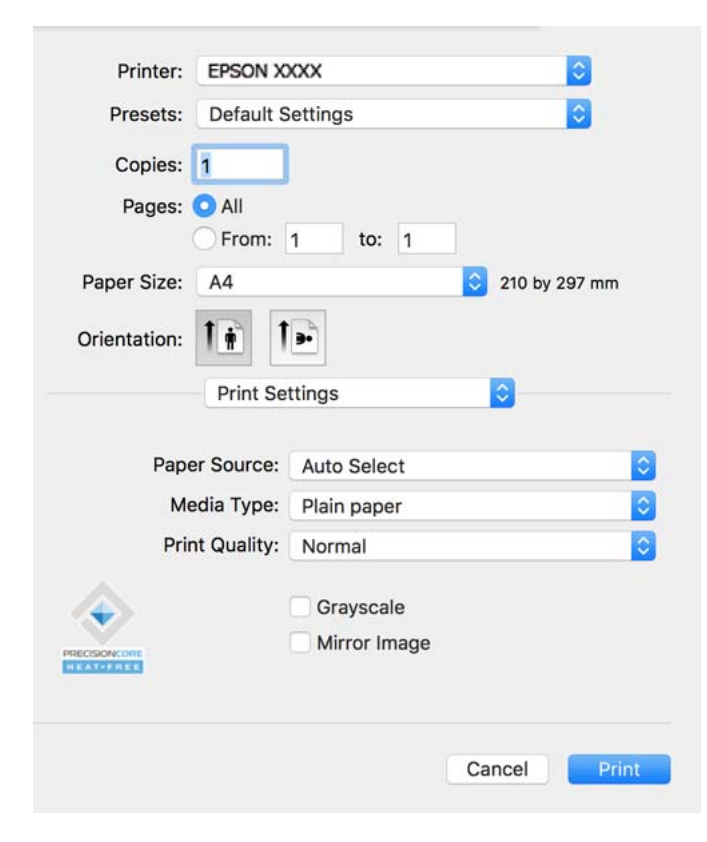

#### *Märkus.*

Kui menüüd *Printeri sätted* ei kuvata opsüsteemis macOS Catalina (10.15) või uuemas, macOS High Sierra (10.13), macOS Sierra (10.12), OS X El Capitan (10.11), OS X Yosemite (10.10), OS X Mavericks (10.9) ei ole Epsoni printeridraiver õigesti installitud. Lubage see alljägnevast menüüst.

Valige *System Preferences* menüüst Apple > *Printers & Scanners* (või *Print & Scan*, *Print & Fax*), eemaldage printer ja lisage siis printer uuesti. Printeri lisamise kohta lugege altpoolt.

["Epsoni originaalprinteri lisamine \(ainult operatsioonisüsteemile Mac OS\)" lk 138](#page-137-0)

Operatsioonisüsteemis macOS Mojave (10.14) ei saa suvandit *Printeri sätted* avada ettevõtte Apple rakendustes, nagu TextEdit.

6. Muutke vastavalt vajadusele sätteid.

Lisateabe saamiseks vaadake printeridraiveri menüüsuvandeid.

#### 7. Klõpsake nuppu **Prindi**.

#### *Märkus.*

Kui soovite printimise katkestada, klõpsake arvuti *Dokis* printeri ikooni. Valige töö, mille soovite tühistada, ja klõpsake

edenemisnäidiku juures  $\boxtimes$ . Te ei saa aga prinditööd arvutist tühistada, kui see on juba täielikult printerisse saadetud. Sel juhul katkestage prinditöö printeri juhtpaneelilt.

#### <span id="page-109-0"></span>**Seotud teave**

- & ["Kasutatav paber ja mahud" lk 180](#page-179-0)
- & ["Paberitüüpide loend" lk 76](#page-75-0)
- & ["Menüüsuvandid režiimis Printeri sätted" lk 111](#page-110-0)

#### *Printeridraiveri menüüsuvandid*

Avage rakenduses printimisaken, valige printer ja seejärel avage printeridraiveri aken.

#### *Märkus.*

Menüüd erinevad olenevalt valitud suvandist.

#### **Paigutuse menüüsuvandid**

#### Lehekülgi paberilehe kohta:

Valige ühele paberilehele prinditavate lehekülgede arv.

#### Paigutuse suund:

Määrake, millises järjekorras hakatakse lehekülgi printima.

#### Äärised:

Prindib lehekülgede ümber äärised.

#### Lehekülje suuna ümberpööramine:

Pöörab lehekülgi enne printimist 180 kraadi. Valige see üksus, kui prindite paberilehtedele nagu ümbrikud, mida laaditakse printerisse fikseeritud suunas.

#### Horisontaalsuunaline pööramine:

Pöörab prinditava kujutise selle peegelpildiks.

#### **Värvide sobitamise menüüsuvandid**

#### ColorSync/EPSON Color Controls:

Valige värvide reguleerimise meetod. Nende suvanditega reguleeritakse värvide erinevus printeri ja arvutiekraani vahel võimalikult väikeseks.

#### **Paberi käsitsemise menüüsuvandid**

#### Eksemplarhaaval:

Prindib mitmelehelisi dokumente eksemplarhaaval järjekorda seatult ja komplektidesse sorditult.

#### Prinditavad leheküljed:

Valige printimiseks ainult paaris või paaritud leheküljed.

#### Leheküljejärjestus:

Valige, et printida viimase lehekülje ülaosast alates.

#### <span id="page-110-0"></span>Sobita paberi formaadiga:

Prindib laaditud paberi formaadile sobituvalt.

❏ Sihtpaberi formaat:

Valige paberi formaat, millele prinditakse.

❏ Ainult allapoole mastaapimine:

Valige see, kui soovite formaadi vähendada vaid juhul, kui prindiandmed on printerisse laaditud paberi jaoks liiga suured.

#### **Tiitellehe menüüsuvandid**

#### Tiitellehe printimine:

Valige, kas tiitelleht printida või mitte. Kui soovite lisada tagakaane, valige **Pärast dokumenti**.

#### Tiitellehe tüüp:

Valige tiitellehe sisu.

#### **Menüüsuvandid režiimis Printeri sätted**

#### Paper Source:

Valige paberiallikas, kust paberit söödetakse. Valige **Automaatne valimine**, et valida automaatselt prindisäteteks valitud paberiallikas.

#### Meediumitüüp:

Valige paberi tüüp, millele hakkate printima. Kui valite **Automaatvalik (tavalised paberid)**, toimub printimine paberi allikast, millele on määratud paberi tüüp vastavalt printeri sätetele.

tavapaberid, Preprinted, Letterhead, Värviline, Recycled, Tavaline kvaliteetpaber

Samas ei saa kasutada paberit, mis asub paberi allikas, mis on printeri sätetes **Sätete automaatne valimine** välja lülitatud.

#### Prindikvaliteet:

Valige prindikvaliteet, mida soovite printimiseks kasutada. Suvandid olenevad paberi tüübist.

#### Halliskaala:

Valige, kui soovite printida mustaga või halltoonides.

#### Mirror Image:

Pöörab kujutist nii, et see prinditakse peegelpildis.

#### **Menüüsuvandid režiimis Color Options**

#### Käsitsi sätted:

Värvide reguleerimine käsitsi. Suvandis **Täpsemad sätted** saate valida täpsemad sätted.

#### PhotoEnhance:

Muudab kujutised teravamaks ja värvid erksamaks, reguleerides automaatselt originaalkujutiseandmete kontrastsust, küllastust ja heledust.

#### Off (No Color Adjustment):

Printige värve parendamata ja reguleerimata.

#### **Menüüsuvandid režiimis Two-sided Printing Settings**

#### Two-sided Printing:

Prindib paberilehe mõlemale küljele.

## **Lihtsa printimise prindisätete lisamine**

Kui loote sageli kasutatavatest prindisätetest printeridraiveris oma eelseadistuse, võite hõlpsalt printida, valides eelseadistuse loendist.

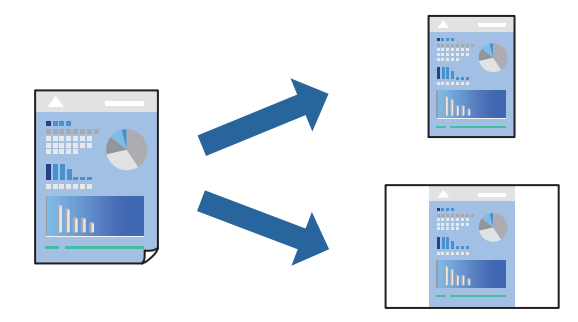

- 1. Valige iga üksus nagu **Printeri sätted** ja **Paigutus** (**Paberiformaat**, **Meediumitüüp** jne).
- 2. Valige praeguse sätte eelsättena salvestamiseks **Eelseaded**.
- 3. Klõpsake **OK**.

#### *Märkus.*

Lisatud eelseadistuse kustutamiseks klõpsake *Eelseaded* > *Näita eelseadeid*, valige eelseadistuse nimi, mida tahate kustutada, ja kustutage see.

#### 4. Klõpsake **Prindi**.

Kui soovite järgmisel korral samade sätetega printida, valige registreeritud eelseadistuse nimi suvandist **Eelseaded**.

#### **Seotud teave**

- $\rightarrow$  ["Paberi laadimine" lk 77](#page-76-0)
- $\rightarrow$  ["Printimine lihtsate sätetega" lk 108](#page-107-0)

# **Lehe kahele poolele printimine**

Te saate printida paberilehe mõlemale küljele.

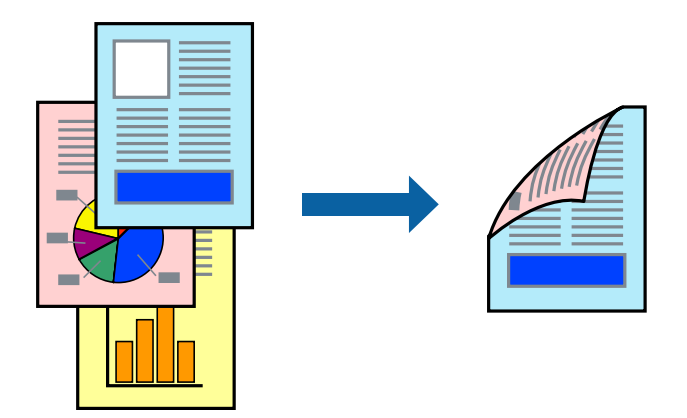

#### *Märkus.*

- ❏ Kui te ei kasuta kahepoolseks printimiseks sobilikku paberit, võib prindikvaliteet olla halvem ja esineda paberiummistust. ["Paber kahepoolseks printimiseks" lk 183](#page-182-0)
- ❏ Olenevalt paberist ja andmetest võib tint valguda läbi paberi.
- 1. Valige hüpikmenüüst suvand **Two-sided Printing Settings**.
- 2. Valige köitmismeetod suvandi **Two-sided Printing** alt.
- 3. Vajaduse korral seadistage ka muid sätteid.
- 4. Klõpsake **Prindi**.

#### **Seotud teave**

- & ["Kasutatav paber ja mahud" lk 180](#page-179-0)
- $\blacktriangleright$  ["Paberi laadimine" lk 77](#page-76-0)
- $\blacktriangleright$  ["Printimine lihtsate sätetega" lk 108](#page-107-0)

# **Mitme lehekülje printimine ühele lehele**

Võite printida ühele paberilehele mitmeid andmelehekülgi.

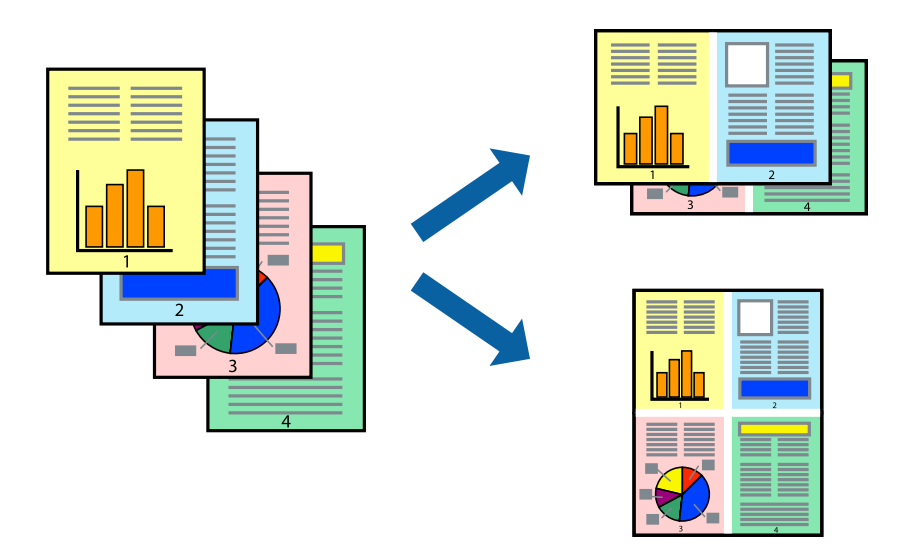

- 1. Valige hüpikmenüüst suvand **Paigutus**.
- 2. Määrake lehekülgede arv jaotistes **Lehekülgi paberilehe kohta**, **Paigutuse suund** (lehekülgede järjestus) ja **Äärised**.

["Paigutuse menüüsuvandid" lk 110](#page-109-0)

- 3. Vajaduse korral seadistage ka muid sätteid.
- 4. Klõpsake **Prindi**.

#### **Seotud teave**

- $\rightarrow$  ["Paberi laadimine" lk 77](#page-76-0)
- $\blacktriangleright$  ["Printimine lihtsate sätetega" lk 108](#page-107-0)

## **Prinditava sobitamine paberi formaadiga**

Valige suvandi Sihtpaberi formaat sätteks printerisse laaditud paberi formaat.

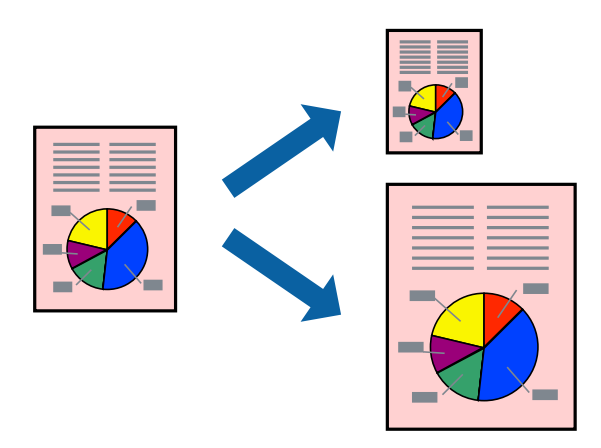

- 1. Valige suvandi **Paberiformaat** sätteks rakenduses määratud paberiformaat.
- 2. Valige hüpikmenüüst **Paberihaldus**.
- 3. Valige suvand **Sobita paberiformaadiga**.
- 4. Valige suvandi **Sihtpaberi formaat** sätteks printerisse laaditud paberi formaat.
- 5. Vajaduse korral seadistage ka muid sätteid.
- 6. Klõpsake **Prindi**.

#### **Seotud teave**

- $\rightarrow$  ["Paberi laadimine" lk 77](#page-76-0)
- & ["Printimine lihtsate sätetega" lk 108](#page-107-0)

#### **Vähendatud või suurendatud dokumendi printimine iga muutusega**

Võite dokumenti protsendimäära võrra suurendada või vähendada.

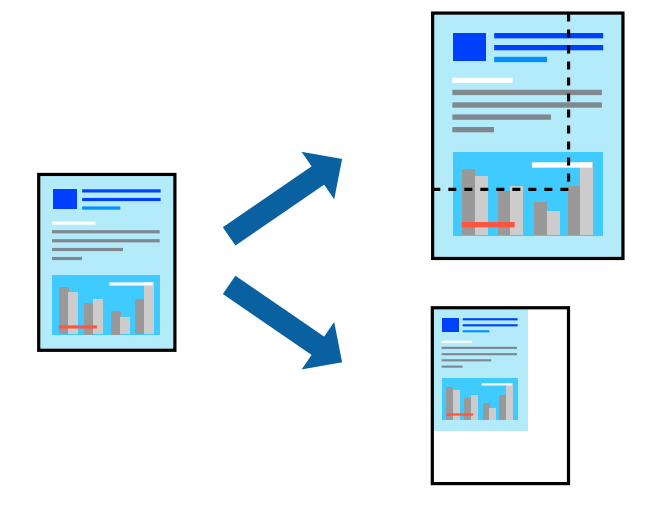

#### *Märkus.*

Toimingud erinevad rakendusest olenevalt. Lisateabe saamiseks lugege rakenduse spikrit.

- 1. Valige üks alljärgnevatest tegevustest.
	- ❏ Valige rakenduse menüüst **Fail** suvand **Prindi**. Klõpsake nuppu **Lehe häälestus** ja valige seejärel suvandist **Vorming** oma printer. Valige prinditavate andmete formaat suvandist **Paberiformaat**, sisestage suvandis **Mõõtkava** protsent ja klõpsake nuppu **OK**.
	- ❏ Valige rakenduse menüüst **Fail** suvand **Lehe häälestus**. Valige oma printer suvandis **Vorming**. Valige prinditavate andmete formaat suvandist **Paberiformaat**, sisestage suvandis **Mõõtkava** protsent ja klõpsake nuppu **OK**. Valige menüüst **Fail** suvand **Prindi**.
- 2. Valige oma printer suvandis **Printer**.
- 3. Vajaduse korral seadistage ka muid sätteid.
- 4. Klõpsake nuppu **Prindi**.

#### <span id="page-115-0"></span>**Seotud teave**

- $\blacktriangleright$  ["Paberi laadimine" lk 77](#page-76-0)
- $\rightarrow$  ["Printimine lihtsate sätetega" lk 108](#page-107-0)

## **Prindivärvi reguleerimine**

Saate prinditööks kasutatavaid värve reguleerida. Neid kohandusi ei rakendata originaalandmetele.

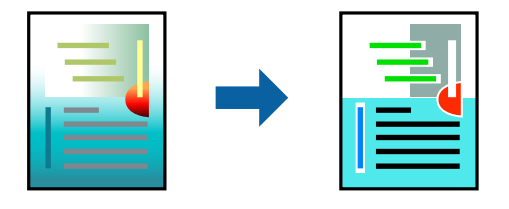

**PhotoEnhance** muudab kujutised teravamaks ja värvid erksamaks, reguleerides automaatselt originaalkujutiseandmete kontrastsust, küllastust ja heledust.

#### *Märkus.*

Funktsioon *PhotoEnhance* kohandab värve objekti asukohta analüüsides. Kui olete pilti vähendades, suurendades, kärpides või pöörates objekti asukohta muutnud, võib värv ootamatult muutuda. Kui pilt on fookusest väljas, võib selle toon olla ebaloomulik. Kui värvid muutuvad või mõjuvad ebaloomulikult, printige mõne muu režiimiga, mitte funktsiooniga *PhotoEnhance*.

- 1. Valige hüpikmenüüst **Värvisobitus** ja seejärel **EPSON Color Controls**.
- 2. Valige hüpikmenüüst **Color Options** ja seejärel valige üks võimalikest suvanditest.
- 3. Klõpsake noolt **Täpsemad sätted** kõrval ja muutke sätteid.
- 4. Vajaduse korral seadistage ka muid sätteid.
- 5. Klõpsake **Prindi**.

#### **Seotud teave**

- & ["Paberi laadimine" lk 77](#page-76-0)
- $\rightarrow$  ["Printimine lihtsate sätetega" lk 108](#page-107-0)

# **Printimine PostScripti printeridraiverist operatsioonisüsteemis Mac OS**

PostScripti printeridraiver on draiver, mis väljastab printerile printimiskäske, kasutades PostScripti lehekirjelduskeelt.

1. Avage fail, mida soovite printida.

Laadige paber printerisse, kui seda ei ole veel laaditud.

2. Valige menüüst **Fail** suvand **Prindi** või **Prindihäälestus**.

Vajaduse korral klõpsake printimisakna laiendamiseks nuppu **Kuva üksikasjad** või d.

- 3. Valige printer.
- 4. Valige hüpikmenüüst **Prindifunktsioonid**.

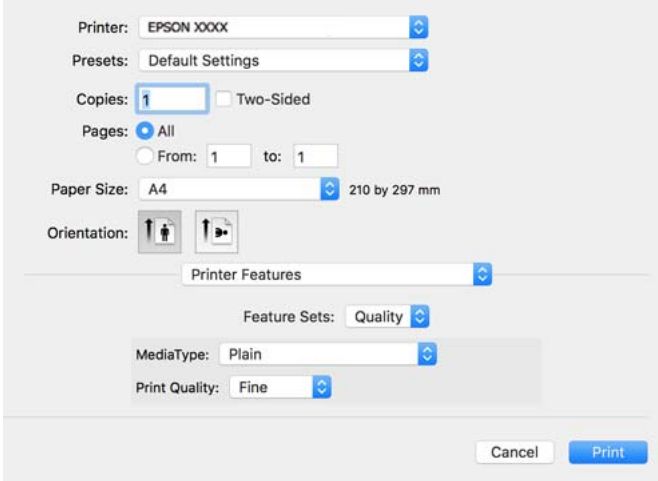

5. Muutke vastavalt vajadusele sätteid.

Lisateabe saamiseks vaadake printeridraiveri menüüsuvandeid.

6. Klõpsake **Prindi**.

#### **Seotud teave**

- & ["Kasutatav paber ja mahud" lk 180](#page-179-0)
- $\rightarrow$  ["Paberi laadimine" lk 77](#page-76-0)
- & ["Paberitüüpide loend" lk 76](#page-75-0)
- $\blacktriangleright$  ["Printerifunktsioonide menüüsuvandid" lk 119](#page-118-0)

### **PostScripti printeridraiveri menüüsuvandid**

Avage rakenduses printimisaken, valige printer ja seejärel avage printeridraiveri aken.

#### *Märkus.*

Menüüd erinevad olenevalt valitud suvandist.

#### *Paigutuse menüüsuvandid*

Lehekülgi paberilehe kohta:

Valige ühele paberilehele prinditavate lehekülgede arv.

Paigutuse suund:

Määrake, millises järjekorras hakatakse lehekülgi printima.

#### Äärised:

Prindib lehekülgede ümber äärised.

#### Kahepoolne:

Võimaldab teha kahepoolset printimist.

#### Lehekülje suuna ümberpööramine:

Pöörab lehekülgi enne printimist 180 kraadi.

#### Horisontaalsuunaline pööramine:

Pöörab kujutist nii, et see prinditakse peegelpildis.

#### *Värvide sobitamise menüüsuvandid*

#### ColorSync/Printeris:

Valige värvide reguleerimise meetod. Nende suvanditega reguleeritakse värvide erinevus printeri ja arvutiekraani vahel võimalikult väikeseks.

#### *Paberi käsitsemise menüüsuvandid*

#### Eksemplarhaaval:

Prindib mitmelehelisi dokumente eksemplarhaaval järjekorda seatult ja komplektidesse sorditult.

#### Prinditavad leheküljed:

Valige printimiseks ainult paaris või paaritud leheküljed.

#### Leheküljejärjestus:

Valige, et printida viimase lehekülje ülaosast alates.

#### Sobita paberi formaadiga:

Prindib laaditud paberi formaadile sobituvalt.

#### Sihtpaberi formaat:

Valige paberi formaat, millele prinditakse.

#### Ainult allapoole mastaapimine:

Valige, kui dokumendi formaati on vaja vähendada.

#### *Paberisöötmise menüüsuvandid*

Valige paberiallikas, kust paberit söödetakse.

#### Kõik leheküljed asukohast:

Valiku **Automaatvalik** valitakse automaatselt paberiallikas, mis vastab printeris valitud suvandi **Paberi säte** sättele.

#### Esimene lehekülg asukohast/ülejäänud asukohast:

Saate valida ka paberiallika leheküljele.

#### <span id="page-118-0"></span>*Tiitellehe menüüsuvandid*

Tiitellehe printimine:

Valige, kas tiitelleht printida või mitte. Kui soovite lisada tagakaane, valige **Pärast dokumenti**.

#### Tiitellehe tüüp:

Valige tiitellehe sisu.

#### *Töö sätete menüüvalikud*

#### **Konfidentsiaalne töö**

Võimaldab sisestada prinditöö jaoks parooli.

#### Kasutajanimi

Sisestage kasutajanimi.

Töö nimi

Sisestage töö nimi.

Parool

Sisestage parool.

#### *Printerifunktsioonide menüüsuvandid*

Funktsioonide komplektid:

Quality:

#### MediaType:

Valige paberi tüüp, millele hakkate printima. Kui valite **Määramata**, toimub printimine paberi allikast, millele on määratud paberi tüüp vastavalt printeri sätetele.

tavapaberid, Preprinted, Letterhead, Värviline, Recycled, Tavaline kvaliteetpaber

Samas ei saa kasutada paberit, mis asub paberi allikas, mis on printeri sätetes **Sätete automaatne valimine** välja lülitatud.

#### Print Quality:

Valige prindikvaliteet, mida soovite printimiseks kasutada.

Värviline:

#### Color Mode:

Valige, kas soovite printida värviliselt või ühevärviliselt.

#### Quality:

Võite valida simuleeritava CMYK-tindivärvi, kui jäljendate printimisel ofsettrükimasina CMYK-tindivärvi.

<span id="page-119-0"></span>Muu:

Ink Save Mode:

Säästab tinti, vähendades printimistihedust.

# **Dokumentide printimine nutiseadmest**

Dokumente saab printida nutiseadmetest nagu nutitelefon või tahvelarvuti.

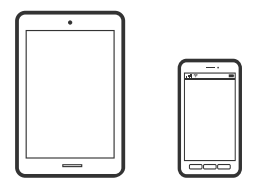

## **Printimine rakendusega Epson Smart Panel**

Epson Smart Panel on rakendus, millega saate hõlpsalt printida nutiseadmest, näiteks nutitelefonist või tahvelarvutist. Saate printeri ja nutiseadme ühendada üle raadivõrgu ning seejärel kontrollida tinditasemeid, printeri olekut ja otsida tõrke esinemisel lahendusi.

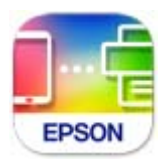

Installige Epson Smart Panel järgmiselt URL-ilt või kasutades QR-koodi.

<https://support.epson.net/smpdl/>

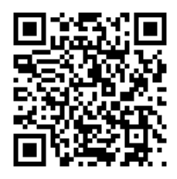

Käivitage Epson Smart Panel ja valige avakuvalt prindimenüü.

## **Dokumentide printimine rakendusega AirPrint**

AirPrint võimaldab vahetut juhtmeta printimist seadmetest iPhone, iPad, iPod touch ja Mac, ilma et oleks vaja installida draivereid või laadida alla tarkvara.

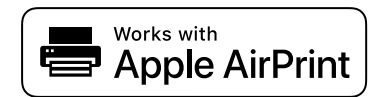

#### *Märkus.*

Kui keelasite printeri juhtpaneelil paberi seadistusteated, ei saa te funktsiooni AirPrint kasutada. Teadete lubamiseks vaadake vajaduse korral allpool olevat linki.

1. Seadistage printer juhtmeta printimiseks. Vt allpool olevat linki.

[https://epson.sn](https://epson.sn/?q=2)

- 2. Ühendage Apple'i seade samasse juhtmeta võrku, mida kasutab printer.
- 3. Printige seadmest printerisse.
	- *Märkus.* Lisateavet leate Apple'i veebisaidilt lehelt AirPrint.

#### **Seotud teave**

 $\rightarrow$  ["Printida ei saa isegi siis kui ühendus on loodud \(iOS\)" lk 155](#page-154-0)

## **Printimine äpiga Epson Print Enabler**

Te saate dokumente, e-kirju, fotosid ja veebilehekülgi traadita printida otse oma Android telefonist või tahvelarvutist (Android v4.4 või uuem). Paari puudutusega tuvastab teie Android seade sama traadita võrguga ühendatud Epsoni printeri.

Leidke Google Playst äpp Epson Print Enabler ja installige.

Minge oma Android-seadmel suvandile **Sätted**, valige **Printimine** ja seejärel lubage Epson Print Enabler. Puudutage Android-rakenduses, näiteks Chrome, menüü ikooni ja printige ekraanil kujutatav sisu.

#### *Märkus.*

Kui te ei näe oma printerit, puudutage suvandit *Kõik printerid* ja valige oma printer.

## **Printimine rakendusega Mopria Print Service**

Mopria Print Service võimaldab kohest juhtmevaba printimist Android-nutitelefonist või -tahvlist.

Laadige Mopria Print Service alla teenusest Google Play.

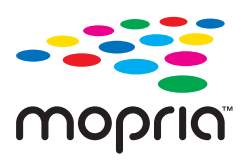

Lisateavet leiate Mopria veebilehelt <https://mopria.org>.

# **Ümbrikele printimine**

# **Ümbrikute printimine arvutist (Windows)**

1. Laadige ümbrikud printerisse.

["Paberi laadimine" lk 77](#page-76-0)

- 2. Avage fail, mida soovite printida.
- 3. Avage printeridraiveri aken.
- 4. Valige ümbriku suurus valikus **Dokumendi formaat**, mis asub vahekaardil **Pealeht** ja valige seejärel **Paberitüüp** menüüst valik **Ümbrik**.
- 5. Vajaduse korral tehke vahekaartidel **Pealeht** ja **Veel suvandeid** veel sätteid ning klõpsake seejärel **OK**.
- 6. Klõpsake **Prindi**.

# **Ümbrikute printimine arvutist (Mac OS)**

- 1. Laadige ümbrikud printerisse. ["Paberi laadimine" lk 77](#page-76-0)
- 2. Avage fail, mida soovite printida.
- 3. Valige menüüst **Fail** suvand **Prindi** või mõni muu käsk, millega avada printimisdialoog.
- 4. Valige suvandi **Paberiformaat** sätteks õige formaat.
- 5. Valige hüpikmenüüst suvand **Printeri sätted**.
- 6. Valige suvandi **Meediumitüüp** sätteks **Ümbrik**.
- 7. Vajaduse korral seadistage ka muid sätteid.
- 8. Klõpsake **Prindi**.

# **Veebilehtede printimine**

# **Veebilehtede printimine nutiseadmest**

Installige Epson Smart Panel järgmiselt URL-ilt või kasutades QR-koodi.

<https://support.epson.net/smpdl/>

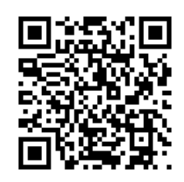

Avage veebilehitseja rakendusega veebileht, mida soovite printida. Puudutage veebibrauseri menüüs **Jaga**, valige **Smart Panel** ja alustage printimist.

# **Printimine pilveteenusega**

Interneti kaudu kasutatava teenusega Epson Connect saate nutitelefonist, tahvelarvutist või sülearvutist ükskõik millal ja kus printida. Selle teenuse kasutamiseks peate registreerima kasutaja ja printeri teenuses Epson Connect.

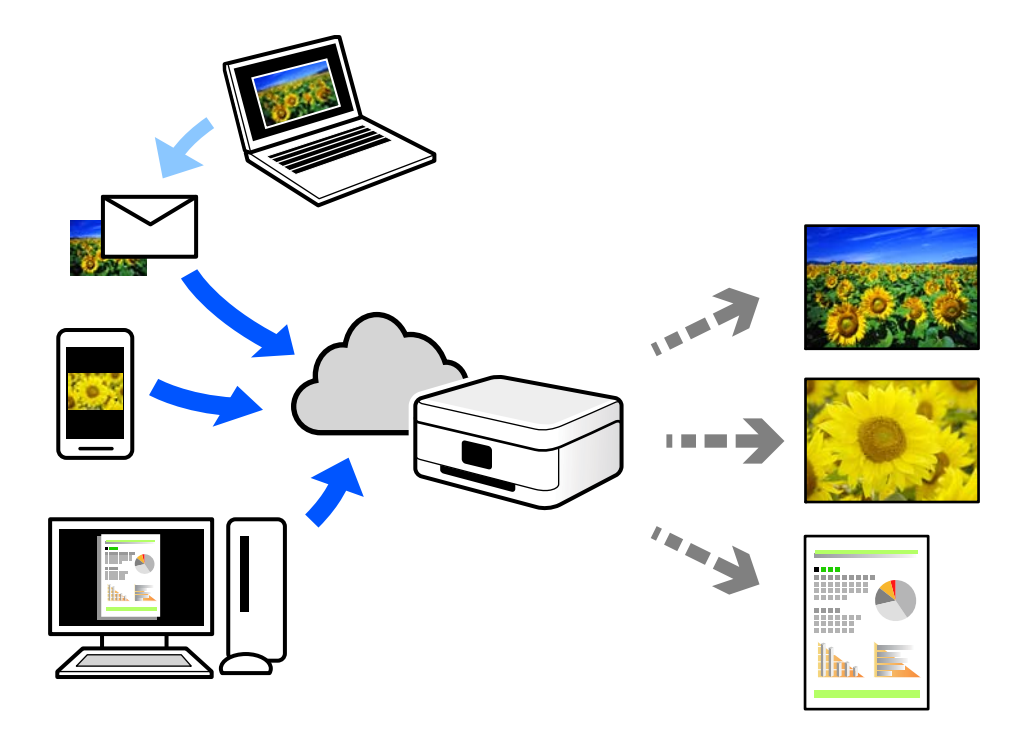

Internetis saadaolevad funktsioonid on järgmised.

❏ Email Print

Kui saadate meili koos manustega (nt dokumendid või pildid) printerile määratud meiliaadressile, saate selle meili koos manustega printida välja eemal viibides, näiteks oma kodusest või kontori printerist.

❏ Remote Print Driver

See on jagatud draiver, mida toetab Remote Print Driver. Printimisel eemal asuvat printerit kasutades saate printimiseks printerit vahetada tavalises rakenduse aknas.

Vaadake seadistamiseks või printimiseks juhiseid portaalist Epson Connect.

<https://www.epsonconnect.com/>

[http://www.epsonconnect.eu](http://www.epsonconnect.eu/) (ainult Euroopa)

# <span id="page-123-0"></span>**Printeri hooldamine**

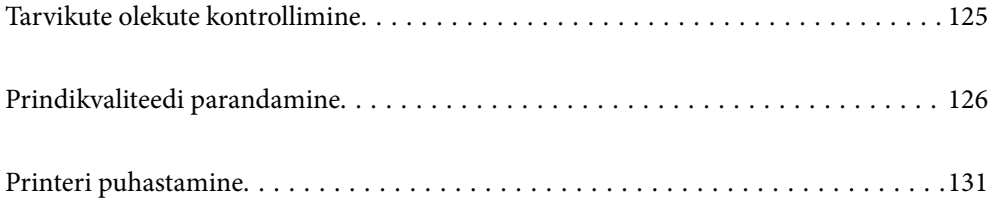

# <span id="page-124-0"></span>**Tarvikute olekute kontrollimine**

Ligikaudseid tinditasemeid ja hoolduskarbi ligikaudset kasutusiga saate kontrollida printeri juhtpaneelilt. Valige avakuval $\bullet$ .

Kasutage kirje valimiseks nuppe  $\blacktriangle \blacktriangledown \blacktriangle \blacktriangleright$  ja seejärel vajutage nuppu OK.

#### *Märkus.*

Järgmine näitab vaba ruumi hoolduskarbis.

A: vaba ruum

B: jääktindi kogus

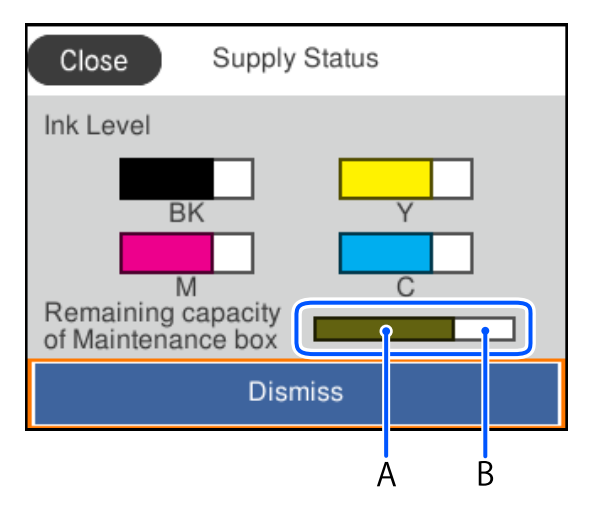

Kui kuvatakse vähese tindikoguse teade, saate printimist siiski jätkata. Vahetage vajadusel tindivarustusseadmed välja.

#### *Märkus.*

❏ Ligikaudset tinditaset ja hoolduskarbi kasutusaega saate kontrollida ka printeridraiveri olekumonitorilt.

❏ Windows

Klõpsake suvandit **EPSON Status Monitor 3** vahekaardil **Hooldus**.

Kui funktsioon **EPSON Status Monitor 3** pole aktiveeritud, klõpsake nuppu **Lisasätted** vahekaardil **Hooldus** ja seejärel valige suvand **Lubage EPSON Status Monitor 3**.

❏ Mac OS

```
Menüü Apple > System Preferences > Printers & Scanners (või Print & Scan, Print & Fax) >
Epson(XXXX) > Options & Supplies > Utility > Open Printer Utility > EPSON Status Monitor
```
#### **Seotud teave**

- $\blacktriangleright$  ["On aeg tindivarustusseadme vahetamiseks" lk 167](#page-166-0)
- & ["Nüüd on aeg hoolduskarbi vahetamiseks" lk 172](#page-171-0)

# <span id="page-125-0"></span>**Prindikvaliteedi parandamine**

# **Prindikvaliteedi reguleerimine**

Kui märkate, et vertikaaljooned on nihkes, kujutised on hägused või horisontaalseid triipe, reguleerige prindikvaliteeti. Kui soovite paberi prindikvaliteeti muuta, määrake kõigepealt see säte.

- 1. Pange printerisse A4-formaadis tavapaberit.
- 2. Valige printeri juhtpaneelil **Hooldus**.

Kasutage kirje valimiseks nuppe $\blacktriangle \blacktriangledown \blacktriangle \blacktriangleright$ ja seejärel vajutage nuppu OK.

- 3. Valige **Prindikvaliteedi kohandamine**.
- 4. Järgige prindipea joondusmustrite printimiseks ekraanil kuvatud juhtnööre ja seejärel joondage prindipea.

❏ See muster võimaldab läbi viia joondamise, kui väljaprindid on hägused. Leidke ja valige kõige selgema mustri number.

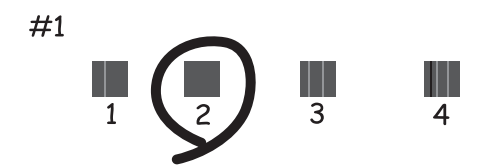

❏ See muster võimaldab läbi viia joondamise, kui vertikaaljooned ei ole joondatud. Leidke ja valige selle mustri number, mille vertikaalne joondamatus on kõige väiksem.

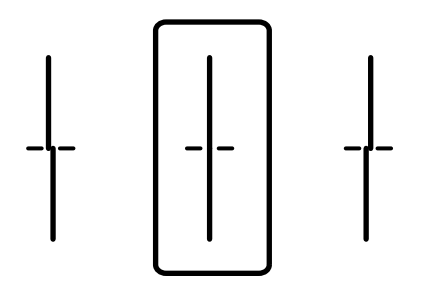

❏ See muster võimaldab läbi viia joondamise, kui märkate korrapärase interalliga horisontaalseid triipe. Sisestage kõige vähem eraldatud ja kattuva mustri number.

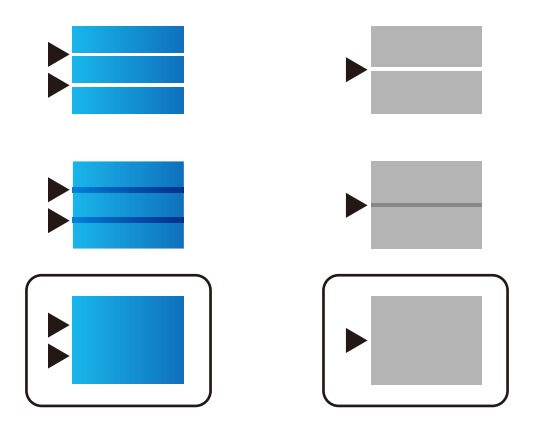

# **Prindipea kontrollimine ja puhastamine**

Kui pihustid on ummistunud, on prinditud kujutis kahvatu, kujutisel on triibud või ootamatud värvid. Kui pihustid on tugevalt ummistunud, prinditakse tühi leht. Kui printimiskvaliteet on halvenenud, kasutage pihusti kontrollimise funktsiooni selleks, et kontrollida, kas pihustid on ummistunud. Kui pihustid on ummistunud, puhastage prindipead.

#### *C Oluline teave:*

- ❏ Ärge avage prindipea puhastamise ajal tindikaant ega lülitage printerit välja. Kui prindipea puhastamine ei ole lõpetatud, ei pruugi printimine võimalik olla.
- ❏ Pea puhastamisel tarbitakse tinti ning seda ei tohiks teha rohkem kui vaja.
- ❏ Kui tinti on vähe, ei pruugi prindipea puhastamine võimalik olla.
- ❏ Kui prindikvaliteet pärast 3-kordset pihustite kontrolli ja prindipea puhastamist ei parane, oodake vähemalt 12 tundi ilma printimata ning kontrollige seejärel uuesti pihusteid ja puhastage prindipead. Soovitame printeri välja lülitada, vajutades nuppu  $\mathcal{O}$ . Kui prindikvaliteet pole endiselt paranenud, võtke ühendust Epsoni toega.
- ❏ Prindipea kuivamise vältimiseks ärge eemaldage printeri toitejuhet vooluvõrgust, kui toide on sisse lülitatud.

Prindipead saate kontrollida ja puhastada printeri juhtpaneelilt.

1. Valige printeri juhtpaneelil **Hooldus**.

Kasutage kirje valimiseks nuppe  $\blacktriangle \blacktriangledown \blacktriangle \blacktriangleright$  ja seejärel vajutage nuppu OK.

- 2. Valige **Prindipea pihusti kontroll.**.
- 3. Järgige paberi laadimiseks ja pihustite kontroll-lehe printimiseks ekraanil kuvatavaid juhiseid.
- 4. Uurige prinditud mustrit.
	- ❏ Kui mustris "NG" esineb katkenud jooni või puuduvaid segmente, võivad prindipea pihustid olla ummistunud. Jätkake järgmise toiminguga.

❏ Kui te ei näe katkenud jooni ega puuduvaid segmente, nagu alltoodud mustril "OK", ei ole pihustid ummistunud. Prindipea puhastamine pole vajalik. Väljumiseks valige ikoon  $\bigcirc$ 

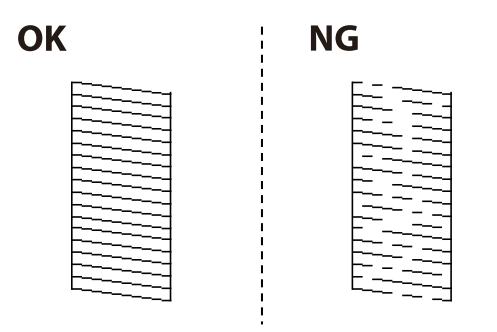

- 5. Valige  $\mathsf{\times}$
- 6. Järgige prindipea puhastamiseks ekraanil kuvatavaid juhiseid.
- 7. Kui puhastamine on lõppenud, järgige ekraanil olevaid juhiseid pihustite kontrollmustri uuesti printimiseks. Korrake puhastamise ja kontroll-lehe printimise toimingut, kuni kõik read prinditakse täielikult välja.

#### *Märkus.*

Prindipead saate kontrollida ja puhastada ka printeridraiverilt.

- ❏ Windows Klõpsake suvandit *Prindipea düüside kontroll* vahekaardil *Hooldus*.
- ❏ Mac OS

```
Menüü Apple > System Preferences > Printers & Scanners (või Print & Scan, Print & Fax) > Epson(XXXX) >
Options & Supplies > Utility > Open Printer Utility > Prindipea düüside kontroll
```
# **Pihustite ummistumise vältimine**

Kasutage alati printeri sisse ning välja lülitamiseks toitenuppu.

Veenduge, et enne toitejuhtme lahti ühendamist oleks printeri toite märgutuli kustunud.

Kui tint ei ole kaetud, võib see kuivada. Asetage kuivamise vältimiseks avale pastapliiatsi või sulepea kattekork ning veenduge, et prindipea oleks korralikult kaetud ja tint ei kuiva.

Kui toitejuhe on pistikupesast eemaldatud või printeri kasutamisel ilmneb elektrikatkestus, ei pruugi prindipea korralikult suletuks jääda. Kui prindipead jäävad sellisesse olukorda, võivad need (tindi väljumisavad) ummistuda.

Sellisel juhul tuleb prindipea läbilaskevõime taastamiseks printer võimalikult kiiresti sisse ning välja lülitada.

# **Prindipea joondamine**

Kui märkate, et vertikaaljooned on nihkes või kujutised on hägused, joondage prindipead.

1. Valige printeri juhtpaneelil **Hooldus**.

Kasutage kirje valimiseks nuppe  $\blacktriangle \blacktriangledown \blacktriangle \blacktriangledown$  ja seejärel vajutage nuppu OK.

2. Valige **Prindipea joondus**.

- <span id="page-128-0"></span>3. Valige üks joondusmenüü.
	- ❏ Vertikaaljooned tunduvad paigast ära või printimistulemus on udune: valige **Joone joondamine**.
	- ❏ Horisontaalsed jooned ilmuvad regulaarselt: valige **Horisontaalne joondus**.
- 4. Järgige ekraanil kuvatud juhiseid.

# **Paberitee puhastamine tindiplekkidest**

Kui väljaprindid on tindiga määrdunud või tint on hõõrdunud, puhastage sisemist rullikut.

#### **C***Oluline teave:*

Ärge puhastage printeri sisemust paberiga. Prindipea pihustid võivad ebemete tõttu ummistuda.

1. Valige printeri juhtpaneelil **Hooldus**.

Kasutage kirje valimiseks nuppe  $\blacktriangle \blacktriangledown \blacktriangle \blacktriangleright$  ja seejärel vajutage nuppu OK.

- 2. Valige **Paberijuhiku puhastus**.
- 3. Järgige paberi laadimiseks ja paberitee puhastamiseks ekraanil kuvatud suuniseid.
- 4. Korrake seda toimingut, kuni tint enam paberit ei määri.

# **Poolläbipaistva kile puhastamine**

Kui väljaprint ei parane pärast prindipea joondamist või paberitee puhastamist, siis võib olla printeris asuv poolläbipaistev kile määrdunud.

Selle puhastamiseks vajate järgmist:

- ❏ Vatitikud (mitu)
- ❏ Vesi, mis sisaldab paar tilka pesuainet (2 kuni 3 tilka pesuainet 60 ml vees)
- ❏ Valgusti plekkide kontrollimiseks

### c*Oluline teave:*

Ärge kasutage muid puhastusvedelikke peale vee, mis sisaldab paar tilka pesuainet.

1. Lülitage printer välja, vajutades nuppu $\mathfrak{O}$ .

2. Avage printerikate.

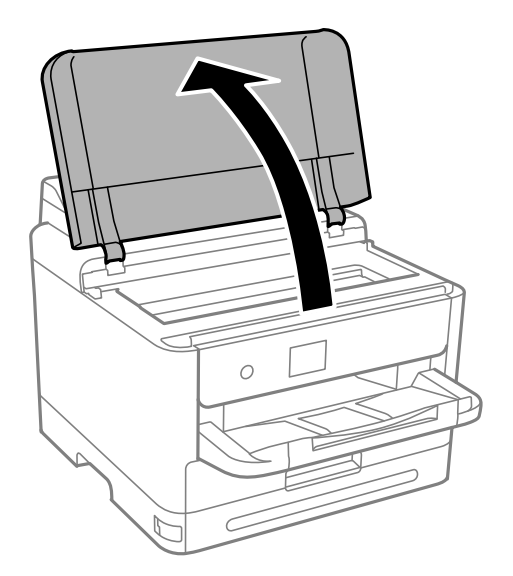

3. Kontrollige, kas poolläbipaistev kile on määrdunud. Valgustiga vaadates on plekke parem näha. Kui leiate poolläbipaistvalt kilelt (A) plekke (nagu sõrmejäljed või rasv), siis jätkake järgmise sammuga.

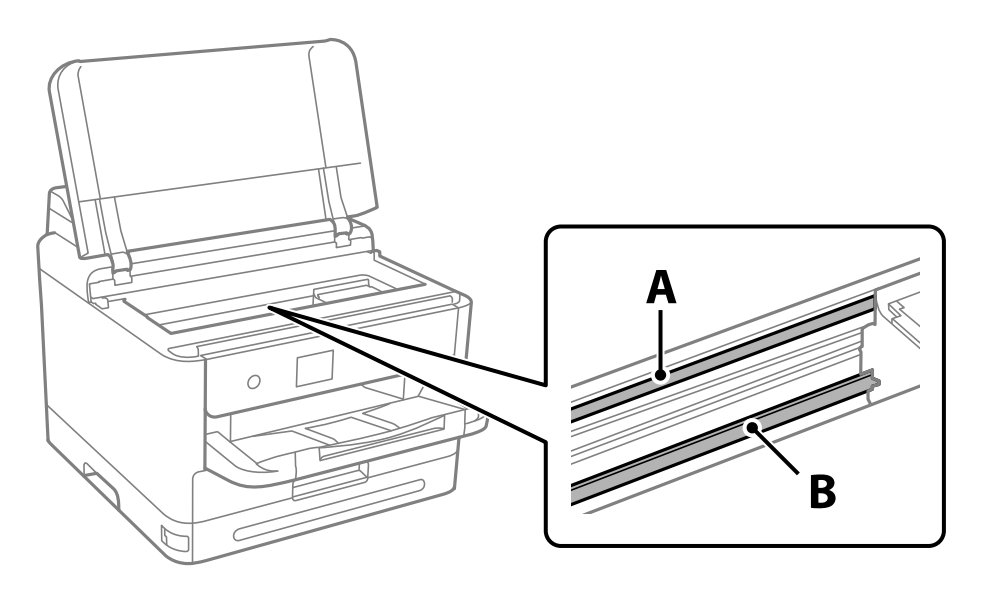

#### A: poolläbipaistev kile

B: juhik

#### *Oluline teave:*

Ärge puudutage juhikut (B). Vastasel korral ei pruugi olla printimine võimalik. Ärge eemaldage juhikult rasva, sest see on vajalik seadme töötamiseks.

<span id="page-130-0"></span>4. Niisutage vatitikku veega, millele on lisatud paar tilka pesuainet, selliselt, et vatitikk ei tilguks, ja seejärel pühkige määrdunud kohta.

Olge ettevaatlik — ärge puudutage printeri sisse kleepunud tinti.

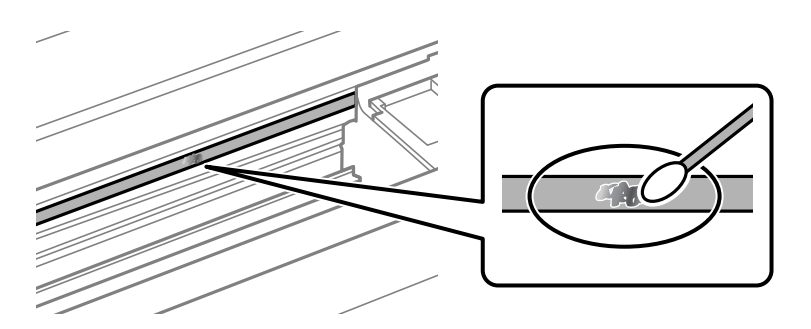

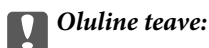

Pühkige plekk õrnalt ära. Kui surute vatitikuga liiga kõvasti kilele, võivad kile vedrud paigast nihkuda ja printer võib saada kahjustada.

5. Kasutage kile pühkimiseks uut kuiva vatitikku.

#### c*Oluline teave:*

Veenduge, et kilele ei ole jäänud kiudusid.

#### *Märkus.*

Pleki suuremaks minemise vältimiseks vahetage vatitikku sageli.

- 6. Korrake samme 4 ja 5 seni, kuni kile saab puhtaks.
- 7. Kontrollige visuaalselt, kas kile on puhas.

# **Printeri puhastamine**

Kui komponendid ja korpus on määrdunud, lülitage printer välja ja puhastage neid veega niisutatud pehme puhta lapiga. Kui mustust ei õnnestu eemaldada, lisage lapile niisutamiseks väike kogus õrna pesuainet.

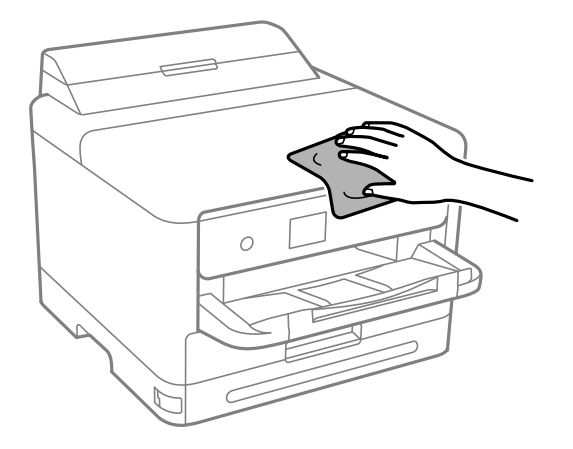

# c*Oluline teave:*

- ❏ Olge ettevaatlik ja jälgige, et vesi ei satuks printeri mehhanismile ega elektrikomponentidele. Vastasel korral võib printer kahjustada saada.
- ❏ Ärge kasutage komponentide ja korpuse puhastamiseks alkoholi ega värvilahustit. Need kemikaalid võivad komponente kahjustada.
- ❏ Ärge puudutage järgmisel joonisel näidatud kohti. See võib põhjustada talitlushäireid.

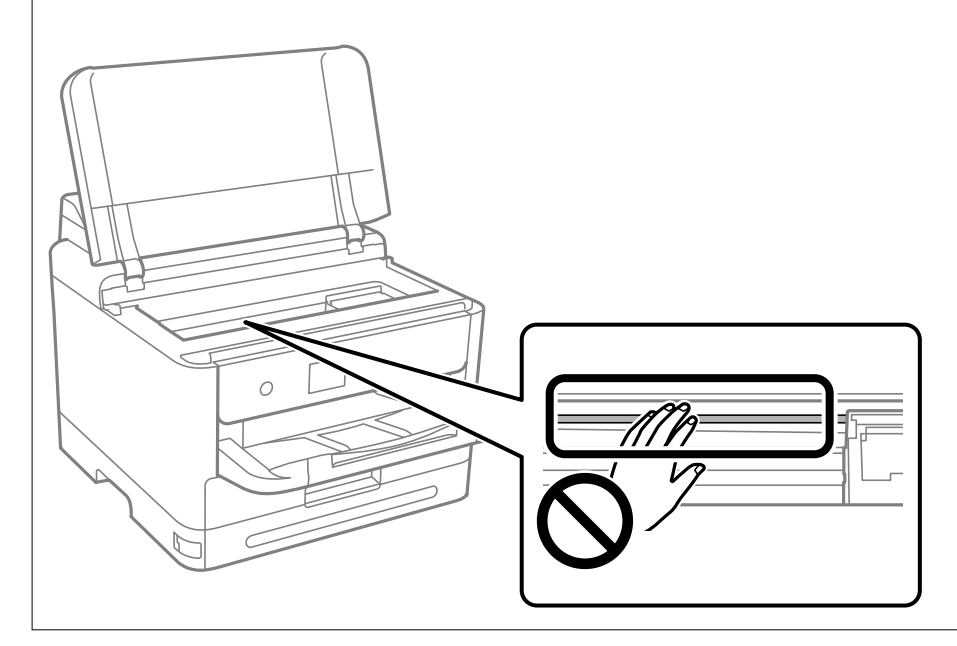

# <span id="page-132-0"></span>**Juhiseid eri olukordade jaoks**

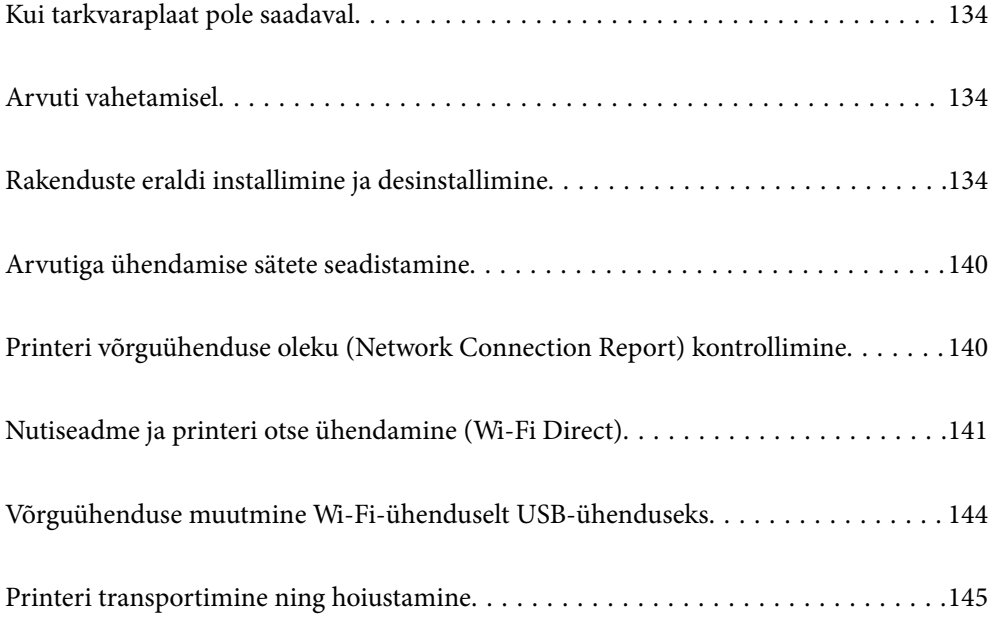

# <span id="page-133-0"></span>**Kui tarkvaraplaat pole saadaval**

Järgmist võib teha vaid siis, kui toimingud on kasutajale lubatud.

Tarkvaraplaadil olevat sisu saate ka Internetist alla laadida.

Tehke seda siisi, kui teie arvutil pole CD-/DVD-draivi või kui tootega kaasas olnud tarkvaraplaat on kadunud.

Minge alljärgnevale veebisaidile ja sisestage toote nimi. Valige **Häälestus** ja alustage seadistamist. Järgige ekraanil kuvatud juhiseid.

[https://epson.sn](https://epson.sn/?q=2)

# **Arvuti vahetamisel**

Järgmist võib teha vaid siis, kui toimingud on kasutajale lubatud.

Peate printeridraiveri ja muu tarkvara uude arvutisse installima.

Minge alljärgnevale veebisaidile ja sisestage toote nimi. Valige **Häälestus** ja alustage seadistamist. Järgige ekraanil kuvatud juhiseid.

[https://epson.sn](https://epson.sn/?q=2)

# **Rakenduste eraldi installimine ja desinstallimine**

Ühendage arvuti võrguga ja installige rakenduste viimased versioonid veebisaidilt. Logige arvutisse sisse administraatorina. Kui arvuti kuvab parooli sisestamise välja, sisestage administraatori parool.

# **Rakenduste eraldi installimine**

*Märkus.*

Rakenduse uuesti installimiseks peate selle esmalt desinstallima.

1. Veenduge, et printer ja arvuti on ühendatud ja printeril on internetiühendus.

2. Käivitage EPSON Software Updater.

See ekraanitõmmis on näide operatsioonisüsteemist Windows.

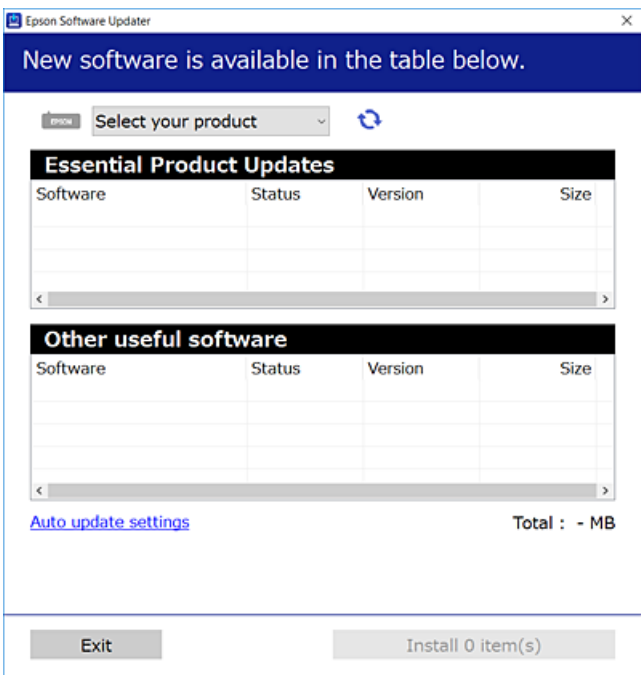

- 3. Operatsioonisüsteemi Windows puhul valige oma printer ja seejärel klõpsake  $\bullet$ , et kontrollida uusimaid saadaolevaid rakendusi.
- 4. Valige üksused, mida soovite installida või värskendada, ja seejärel klõpsake installimisnupul.

#### c*Oluline teave:*

Ärge lülitage printerit välja ega eemaldage seda vooluvõrgust enne, kui värskendamine on lõppenud. See võib põhjustada printeri talitlushäireid.

#### *Märkus.*

❏ Uusimad rakendused saate alla laadida Epsoni veebisaidilt.

[http://www.epson.com](http://www.epson.com/)

❏ Kui kasutate Windows Server operatsioonisüsteeme, siis ei saa te Epson Software Updater rakendust kasutada. Laadige uusimad rakendused alla Epsoni veebisaidilt.

#### **Seotud teave**

- & ["Tarkvara ja püsivara värskendamise rakendus \(Epson Software Updater\)" lk 191](#page-190-0)
- $\blacktriangleright$  ["Rakenduste desinstallimine" lk 138](#page-137-0)

### **Veenduge, et installitud on originaalne Epsoni printeridraiver — Windows**

Saate kontrollida, kas teie arvutisse on installitud originaalne Epsoni printeridraiver, kasutades üht järgmistest meetoditest.

Valige **Juhtpaneel** > **Kuva seadmed ja printerid** (**Printerid**, **Printerid ja faksid**) ning seejärel tehke prindiserveri atribuutide akna avamiseks järgmist.

❏ Windows 11/Windows 10/Windows 8.1/Windows 8/Windows 7/Windows Server 2022/Windows Server 2019/ Windows Server 2016/Windows Server 2012 R2/Windows Server 2012/Windows Server 2008 R2 Klõpsake printeri ikooni ja seejärel klõpsake akna ülaosas valikut **Prindiserveri atribuudid**.

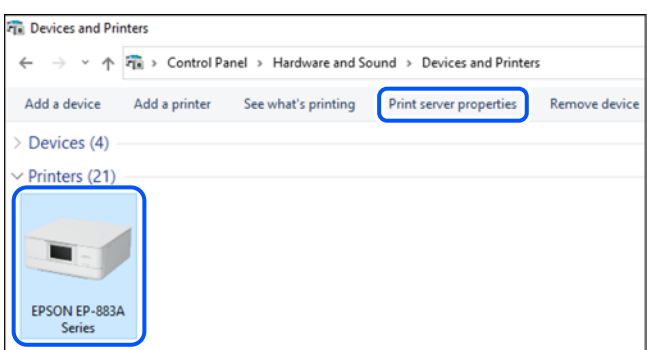

❏ Windows Vista/Windows Server 2008

Paremklõpsake kausta **Printerid** ja seejärel klõpsake valikut **Käivita administraatorina** > **Serveri atribuudid**.

❏ Windows XP/Windows Server 2003 R2/Windows Server 2003

Valige menüüst **Fail Serveri atribuudid**.

Klõpsake vahekaarti **Draiverid**. Kui teie printeri nimi on loendis kuvatud, on teie arvutisse installitud originaalne Epsoni printeridraiver.

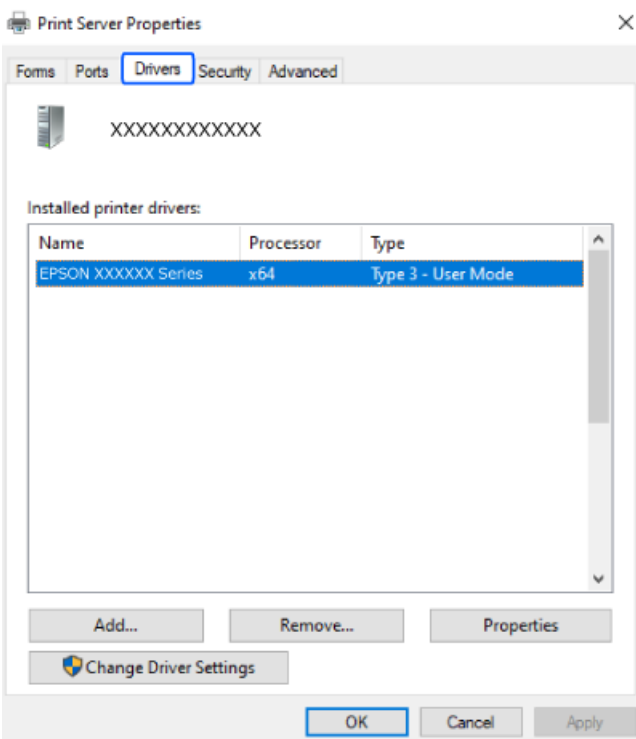

#### **Seotud teave**

 $\blacktriangleright$  ["Rakenduste eraldi installimine" lk 134](#page-133-0)

## **Veenduge, et installitud on originaalne Epsoni printeridraiver — Mac OS**

Saate kontrollida, kas teie arvutisse on installitud originaalne Epsoni printeridraiver, kasutades üht järgmistest meetoditest.

Valige **Süsteemi eelistused** Apple menüüst > **Printerid ja skannerid** (või **Prindi ja skanni**, **Prindi ja faksi**) ja seejärel valige printer. Klõpsake valikut **Suvandid ja tarvikud** ja kui aknas kuvatakse vahekaardid **Suvandid** ja **Utiliit**, on teie arvutisse installitud originaalne Epsoni printeridraiver.

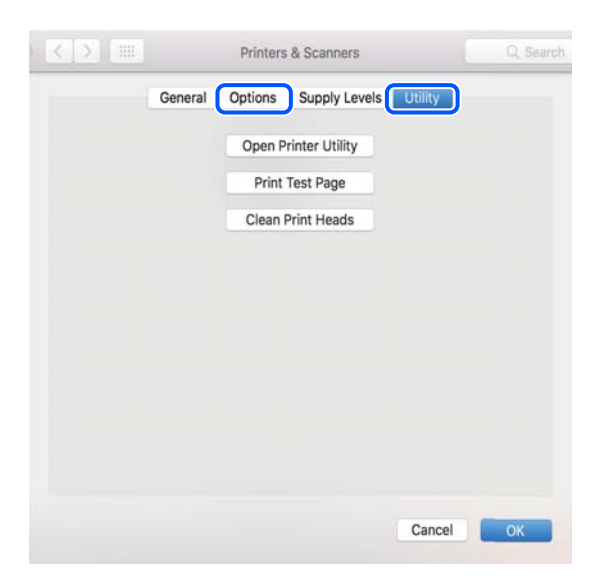

#### **Seotud teave**

 $\blacktriangleright$  ["Rakenduste eraldi installimine" lk 134](#page-133-0)

# **PostScripti printeridraiveri installimine**

### **PostScripti printeridraiveri installimine — Windows**

1. Alustage installimist, kasutades allpool toodud valikuid.

#### ❏ **Kasutage printeriga kaasas olevat tarkvaraplaati.**

Sisestage plaat arvuti plaadilugejasse, avage sobiv kaust ning avage fail SETUP64.EXE (või SETUP.EXE). Driver\PostScript\WINX64 (või WINX86)\SETUP\SETUP64.EXE (või SETUP.EXE)

❏ **Laadige alla veebisaidilt.**

Avage üks allpool toodud veebisaitidest, laadige alla PostScripti printeridraiver ning avage täitmisfail. [http://www.epson.eu/Support](HTTP://WWW.EPSON.EU/SUPPORT) (Euroopa) [http://support.epson.net/](HTTP://SUPPORT.EPSON.NET/) (väljaspool Euroopat)

- 2. Valige printer.
- 3. Järgige ekraanil kuvatud juhiseid.
- <span id="page-137-0"></span>4. Valige ühendusmeetodiks USB ühendus või võrguühendus.
	- ❏ **Võrguühenduse kasutamine.**

Kuvatakse kõiki samasse võrku ühendatud printereid.

Valige printer, mida soovite kasutada.

❏ **USB ühenduse kasutamine.**

Järgige printeri ühendamiseks ekraanil kuvatavaid juhiseid.

5. Järgige PostScript draiveri installimiseks ekraanil kuvatavaid juhiseid.

## **PostScripti printeridraiveri installimine — Mac OS**

Laadige printeridraiver Epsoni toe veebisaidilt alla ja installige see.

<http://www.epson.eu/Support> (Euroopa)

<http://support.epson.net/> (väljaspool Euroopat)

Printeridraiveri installimiseks on vaja printeri IP-aadressi.

Printeri IP-aadressi kontrollimiseks valige printeri avakuval võrguikoon ja seejärel aktiivne ühendusmeetod.

# **Epsoni originaalprinteri lisamine (ainult operatsioonisüsteemile Mac OS)**

- 1. Valige **Süsteemieelistused** menüüst Apple > **Printerid ja skannerid** (või **Printimine ja skannimine**, **Printimine ja faksimine**).
- 2. Klõpsake **+** ja valige seejärel avanevalt kuvalt oma printer.
- 3. Määrake alljärgnevad sätted.
	- ❏ macOS Monterey (12.x) või uuem

Klõpsake käsu **Kasuta** all valikut **Tarkvara valik**, valige kuvataval ekraanil oma printer ja seejärel klõpsake nuppu **OK**.

- $\Box$  Mac OS X Mavericks (10.9.5) kuni macOS Big Sur (11.x) Valige oma printer **Kasuta** alt.
- 4. Klõpsake **Lisa**.

#### *Märkus.*

- ❏ Kui printerit pole loendis, veenduge, et see oleks õigesti arvutiga ühendatud ja sisse lülitatud.
- ❏ USB-, IP- või Bonjouri ühenduse korral seadistage valikuline paberikassett käsitsi pärast printeri lisamist.

# **Rakenduste desinstallimine**

Logige arvutisse sisse administraatorina. Kui arvuti kuvab parooli sisestamise välja, sisestage administraatori parool.

### **Rakenduste desinstallimine — Windows**

- 1. Vajutage printeri väljalülitamiseks nuppu $\mathcal{O}$ .
- 2. Sulgege kõik töötavad rakendused.
- 3. Avage jaotis **Juhtpaneel**:
	- ❏ Windows 11

Klõpsake nuppu Start ja seejärel valige **Kõik rakendused** > **Windowsi tööriistad** > **Juhtpaneel**.

❏ Windows 10/Windows Server 2022/Windows Server 2019/Windows Server 2016

Klõpsake nuppu Start ja seejärel valige **Windowsi süsteem** > **Juhtpaneel**.

❏ Windows 8.1/Windows 8/Windows Server 2012 R2/Windows Server 2012

#### Valige **Töölaud** > **Sätted** > **Juhtpaneel**.

❏ Windows 7/Windows Vista/Windows XP/Windows Server 2008 R2/Windows Server 2008/Windows Server 2003 R2/Windows Server 2003

Klõpsake nuppu Start ja valige **Juhtpaneel**.

- 4. Avage **Desinstalli programm** (või **Programmide lisamine või eemaldamine**):
	- ❏ Windows 11/Windows 10/Windows 8.1/Windows 8/Windows 7/Windows Vista/Windows Server 2022/ Windows Server 2019/Windows Server 2016/Windows Server 2012 R2/Windows Server 2012/Windows Server 2008 R2/Windows Server 2008

Valige jaotises **Programmid** suvand **Desinstalli programm**.

❏ Windows XP/Windows Server 2003 R2/Windows Server 2003

Klõpsake **Programmide lisamine või eemaldamine**.

5. Valige rakendus, mida soovite desinstallida.

Printeridraiverit ei saa desinstallida, kui mõni prinditöö on pooleli. Enne desinstallimist kustutage prinditööd või oodake nende printimise lõpetamiseni.

- 6. Desinstallige rakendus:
	- ❏ Windows 11/Windows 10/Windows 8.1/Windows 8/Windows 7/Windows Vista/Windows Server 2022/ Windows Server 2019/Windows Server 2016/Windows Server 2012 R2/Windows Server 2012/Windows Server 2008 R2/Windows Server 2008

klõpsake **Desinstalli/muuda** või **Desinstalli**.

❏ Windows XP/Windows Server 2003 R2/Windows Server 2003

Klõpsake **Muuda/eemalda** või **Eemalda**.

#### *Märkus.*

Kui kuvatakse aken *Kasutajakonto kontroll*, klõpsake *Jätka*.

7. Järgige ekraanil kuvatud juhiseid.

## <span id="page-139-0"></span>**Rakenduste desinstallimine — Mac OS**

1. Laadige alla rakendus Uninstaller EPSON Software Updateriga.

Kui olete rakenduse Uninstaller alla laadinud, ei pea te seda edaspidi rakendusi desinstallides uuesti alla laadima.

- 2. Vajutage printeri väljalülitamiseks nuppu $\mathcal{O}$ .
- 3. Printeridraiveri desinstallimiseks valige **Süsteemi eelistused** menüüst Apple > **Printerid ja skannerid** (või **Prindi ja skanni**, **Prindi ja faksi**) ja eemaldage printer aktiveeritud printerite loendist.
- 4. Sulgege kõik töötavad rakendused.
- 5. Valige **Mine** > **Rakendused** > **Epson Software** > **Uninstaller**.
- 6. Valige rakendus, mille soovite desinstallida, ja klõpsake seejärel nuppu **Uninstall**.

#### c*Oluline teave:*

Uninstaller eemaldab arvutist kõik Epsoni tindiprinterite draiverid. Kui kasutate mitut Epsoni tindiprinterit ja soovite kustutada ainult mõned draiverid, kustutage esmalt kõik ja installige seejärel vajalik printeridraiver uuesti.

#### *Märkus.*

Kui te ei leia desinstallitavat rakendust rakenduste loendist, ei saa te seda Uninstalleriga desinstallida. Sellisel juhul valige suvandid *Mine* > *Rakendused* > *Epson Software*, valige rakendus, mida soovite desinstallida, ja lohistage see prügikasti ikoonile.

#### **Seotud teave**

& ["Tarkvara ja püsivara värskendamise rakendus \(Epson Software Updater\)" lk 191](#page-190-0)

# **Arvutiga ühendamise sätete seadistamine**

Järgige kõiki oma administraatori juhiseid printeri ühendamise kohta.

Minge alljärgnevale veebisaidile ja sisestage toote nimi. Minge suvandisse **Häälestus** ja alustage seadistamist.

#### [https://epson.sn](https://epson.sn/?q=2)

Võrgus oleva jagatud printeri seadistamiseks valige võrgus leiduv printer ja alustage seadistamist.

# **Printeri võrguühenduse oleku (Network Connection Report) kontrollimine**

Printeri ja ruuteri vahelise oleku kontrollimiseks saate printida võrguühenduse aruande.

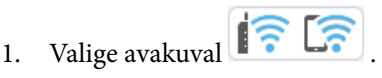

Kasutage kirje valimiseks nuppe  $\blacktriangle \blacktriangledown \blacktriangle \blacktriangleright$  ja seejärel vajutage nuppu OK.

- <span id="page-140-0"></span>2. Valige **Teave** > **Kui te ei saa luua võrguühendust** > **Ühenduse kontrollimine**. Algab ühenduse kontrollimine.
- 3. Järgige võrguühenduse aruande printimiseks printeri ekraanil kuvatavaid juhiseid. Kui tekkis viga, võtke ühendust oma administraatoriga.

#### **Seotud teave**

 $\blacktriangleright$  ["Teated ja lahendused võrguühenduse aruandel" lk 52](#page-51-0)

# **Nutiseadme ja printeri otse ühendamine (Wi-Fi Direct)**

Wi-Fi Direct (lihtne AP) võimaldab ühendada nutiseadme otse printeriga ilma juhtmeta ruuterita ja printida nutiseadmest.

# **Wi-Fi Direct info**

Kasutage seda meetodit, kui te ei kasuta kodus või kontoris Wi-Fit või kui soovite otseühendust printeri ja arvuti või nutiseadme vahel. Selles režiimis toimib printer ruuterina ja te saate standardset juhtmevaba ruuterit kasutamata ühendada printeriga kuni neli seadet. Printeriga ühendatud seadmeid ei saa siiski üksteisega printeri kaudu andmeid vahetada.

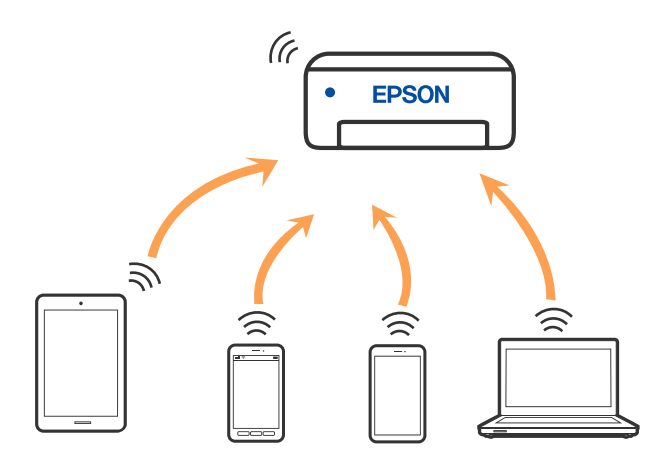

Printer võib samaaegselt olla ühendatud Wi-Fi või Etherneti ja Wi-Fi Directi (lihtne AP) ühenduse abil. Siiski on nii, et kui te käivitate võrguühenduse Wi-Fi Directi (lihtne AP) abil ja printer on ühendatud Wi-Fi kaudu, siis Wi-Fi-ühendus ajutiselt katkestatakse.

# **Seadmete ühendamine režiimis Wi-Fi Direct**

See meetod võimaldab teil ühendada printeri seadmetega otse ilma juhtmevaba ruuterita.

#### *Märkus.*

Operatsioonisüsteemi iOS või Android kasutajad saavad mugavaks häälestamiseks kasutada rakendust Epson Smart Panel.

Määrake ainult need printeri ja seadme sätted, mida kasutate seadmete ühekordsel ühendamisel. Kui te ei lülita funktsiooni Wi-Fi Direct välja ning ei lähtesta võrgusätteid, ei pea neid sätteid uuesti tegema.

1. Valige avakuval **Wi-Fi**.

Kasutage kirje valimiseks nuppe  $\blacktriangle \blacktriangledown \blacktriangle \blacktriangledown$  ja seejärel vajutage nuppu OK.

- 2. Valige **Wi-Fi Direct**.
- 3. Vajutage nuppu OK.
- 4. Valige **Muud meetodid**.
- 5. Valige **Muu opsüsteemiga seadmed**.
- 6. Valige seadme Wi-Fi-kuval SSID, mis on kuvatud printeri juhtpaneelil, ning sisestage parool.

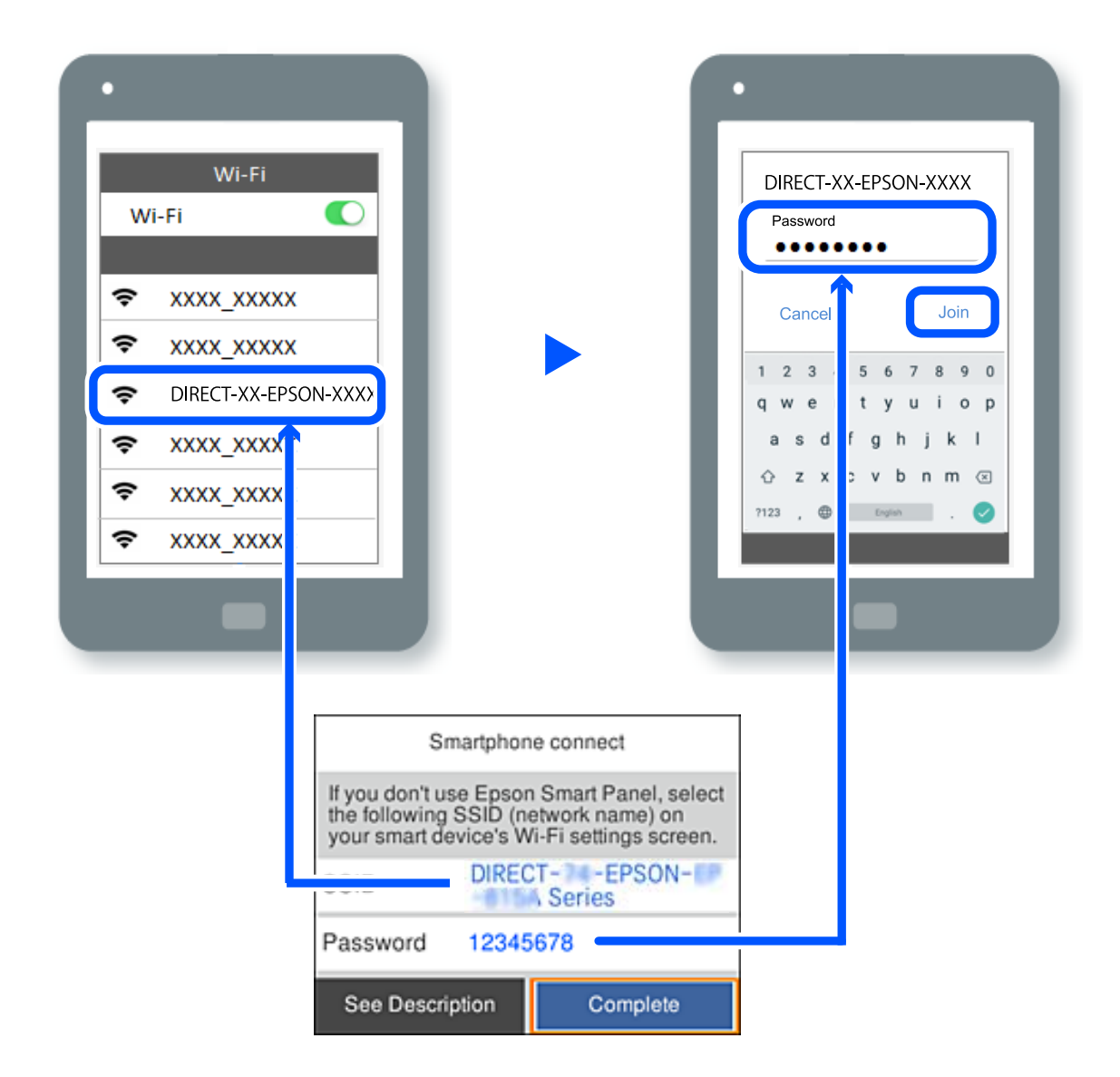

- 7. Valige seadme printimisrakenduse kuval printer, millega soovite ühenduse luua.
- 8. Valige printeri juhtpaneelil **Valmis**.

Eelnevalt printeriga ühendatud seadmete ühenduse taastamiseks valige seadme Wi-Fi-kuval uuesti võrgunimi (SSID).

#### *Märkus.*

Kui kasutate iOS-seadet, saate ühenduse luua ka standardse iOS-kaameraga QR-koodi skannides. Külastage allpool olevat linki [https://epson.sn](https://epson.sn/?q=2).

# **Wi-Fi Direct (lihtne AP) ühenduse katkestamine**

#### *Märkus.*

Kui Wi-Fi Directi (lihtne AP) ühendus on keelatud, katkestatakse ühendus kõigi arvutite ja nutiseadmetega, mis on printeriga ühendatud Wi-Fi Directi (lihtne AP) ühenduse abil. Kui soovite katkestada ühenduse konkreetse seadmega, katkestage ühenduse printeri asemel seadmest.

1. Valige printeri avakuvalt **Wi-Fi**.

Kasutage kirje valimiseks nuppe  $\blacktriangle \blacktriangledown \blacktriangle \blacktriangledown$  ja seejärel vajutage nuppu OK.

2. Valige **Wi-Fi Direct**.

Kuvatakse ühenduse Wi-Fi Direct teave.

3. Vajutage nuppu OK.

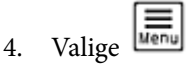

- 5. Valige **Keela funktsioon Wi-Fi Direct**.
- 6. Järgige ekraanil kuvatud juhiseid.

# **Wi-Fi Direct (lihtne AP) sätete nagu SSID muutmine**

Kui ühendus režiimis Wi-Fi Direct (lihtne AP) on lubatud, saate sätteid muuta menüüs **Wi-Fi** > **Wi-Fi Direct** >

**Käivita häälestus** >  $\overline{\mathbf{w}_{\mathsf{env}}}$ , misjärel kuvatakse järgmised menüükirjed.

#### **Muuda võrgu nime**

Muutke Wi-Fi Direct (lihtne AP) võrgunimetust (SSID), mis on vabalt valitav nimi, mida kasutatakse printeri ühendamisel. Saate määrata võrgunime (SSID) ASCII tähemärkides, mida kuvatakse juhtpaneeli klaviatuuril. Te saate sisestada kuni 22 tähemärki.

Pärast võrgunime (SSID) muutmist katkestatakse kõikide ühendatud seadmete ühendused. Kasutage seadmete uuesti ühendamiseks uut võrgunime (SSID).

#### **Muuda parooli**

Muutke Wi-Fi Direct (lihtne AP) parooli, mis on vabalt valitav nimi, mida kasutatakse printeri ühendamisel. Saate määrata parooli ASCII tähemärkides, mida kuvatakse juhtpaneeli klaviatuuril. Te saate sisestada 8 kuni 22 tähemärki.

Pärast parooli muutmist katkestatakse kõikide ühendatud seadmete ühendused. Kasutage seadmete uuesti ühendamiseks uut parooli.

#### **Muuda sagedusvahemikku**

Wi-Fi Direct sisendsageduse muutmine printeriga ühendamiseks. Valikuteks on 2,4 GHz või 5 GHz.

<span id="page-143-0"></span>Pärast sisendsageduse muutmist katkestatakse kõikide ühendatud seadmete ühendused. Ühendage seade uuesti. 5 GHz valimisel ei ole võimalik uuesti ühendada seadmeid, mis ei toeta 5 GHz sagedusala.

#### **Keela funktsioon Wi-Fi Direct**

Funktsiooni Wi-Fi Direct (lihtne AP) välja lülitamine printeri seadetes. Pärast selle välja lülitamist katkestatakse kõik Wi-Fi Direct (lihtne AP) funktsiooni abil printeriga ühendatud seadmed.

#### **Taasta vaikesätted**

Lähtestab kõik Wi-Fi Direct (lihtne AP) sätted vaikeväärtustele.

Nutiseadmesse salvestatud Wi-Fi Direct (lihtne AP) ühenduse teave on kustutatud.

# **Võrguühenduse muutmine Wi-Fi-ühenduselt USBühenduseks**

Kui kasutatav Wi-Fi-ühenduse ei ole stabiilne või soovite valdai stabiilsema USB-ühenduse, tehke järgmist.

- 1. Ühendage printer USB-kaabli abil arvutiga.
- 2. Valige printer, millel juures pole kaudu märget (XXXXX), et kasutada USB-ühendust. Olenevalt opsüsteemi versioonist kuvatakse printeri nimi või "Võrk" väljal XXXXX. Windows 11 näide

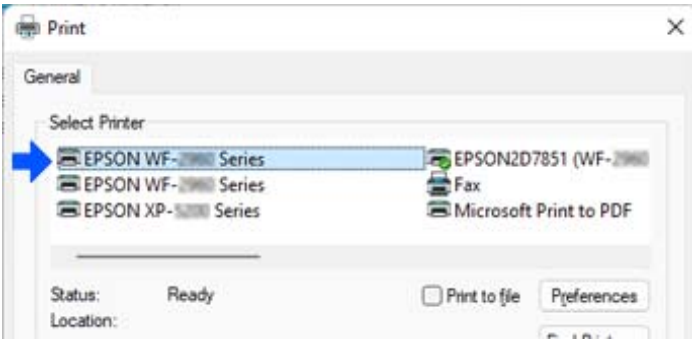

Windows 10 näide

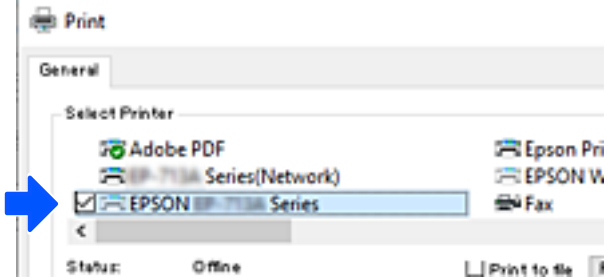

Kui printerit USB-kaabli abil arvutiga ühendatud oleku ajal ei tuvastata, võib printeri administraator olla välisliidese ühendust piiranud. Võtke oma administraatoriga ühendust.
#### <span id="page-144-0"></span>**Seotud teave**

- $\rightarrow$  , Tagakülg" lk 23
- & ["USB ühenduste keelamine" lk 242](#page-241-0)

# **Printeri transportimine ning hoiustamine**

Kui teil on vaja printerit hoiustamiseks või parandamiseks transportida, järgige alltoodud juhiseid printeri pakkimiseks.

# !*Ettevaatust!*

- ❏ Printeri kandmisel tõstke seda stabiilses asendis. Kui tõstate printerit ebastabiilses asendis, võite end vigastada.
- ❏ Kuna printer on raske, vajatakse selle kandmiseks lahtipakkimisel ja transportimisel vähemalt kahte inimest.
- ❏ Printerit tõstes peaksid kaks või enam tõstjat olema allnäidatud asendis. Eemaldage valikuline paberikassett, kui see on paigaldatud. Kui hoiate printerit tõstmise ajal mujalt, võib see maha kukkuda või teie sõrmed võivad printeri paigale asetamisel millegi vahele jääda.

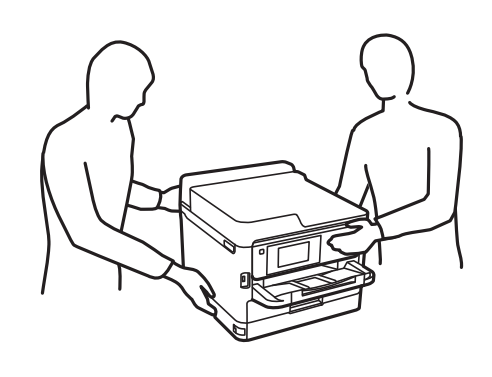

❏ Ärge kallutage printerit kandmisel rohkem kui 10 kraadi, vastasel juhul võib see maha kukkuda.

# c*Oluline teave:*

- ❏ Vältige printerit hoiustades ja transportides selle kallutamist, küljele asetamist ja tagurpidi pööramist, sest vastasel juhul võib kassettidest tinti lekkida.
- ❏ Jätke tindivarustusseadmed paigaldatuks. Komponendi tindivarustusseadmed eemaldamisel võib prindipea kuivada ja printimine võib osutuda võimatuks.
- 1. Lülitage printer välja, vajutades nuppu $\mathfrak{O}$ .
- 2. Veenduge, et toitetuli lülitub välja ja seejärel võtke toitekaabel lahti.

#### c*Oluline teave:*

Tõmmake toitekaabel pistikupesast välja, kui toitetuli ei põle. Muidu ei lähe prindipea algasendisse ning tint hakkab kuivama, mis võib printimise võimatuks muuta.

- 3. Võtke kõik kaablid lahti (nt toitekaabel ja USB-kaabel).
- 4. Kui printer toetab väliseid mäluseadmeid, veenduge, et need ei oleks ühendatud.
- 5. Eemaldage printerist kogu paber.
- 6. Avage printerikate. Kinnitage prindipea teibiga korpuse külge.

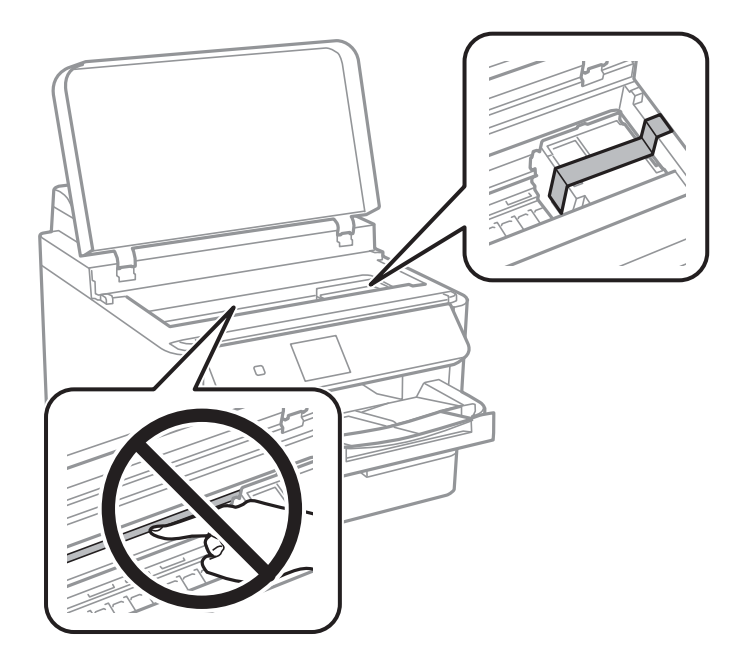

- 7. Sulgege printerikate.
- 8. Avage tindikaas.

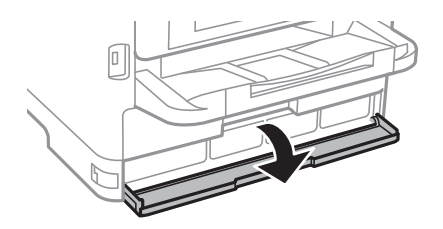

Kui tindikaas on lukustatud, ei saa te seda avada. Avage kaane lukustus.

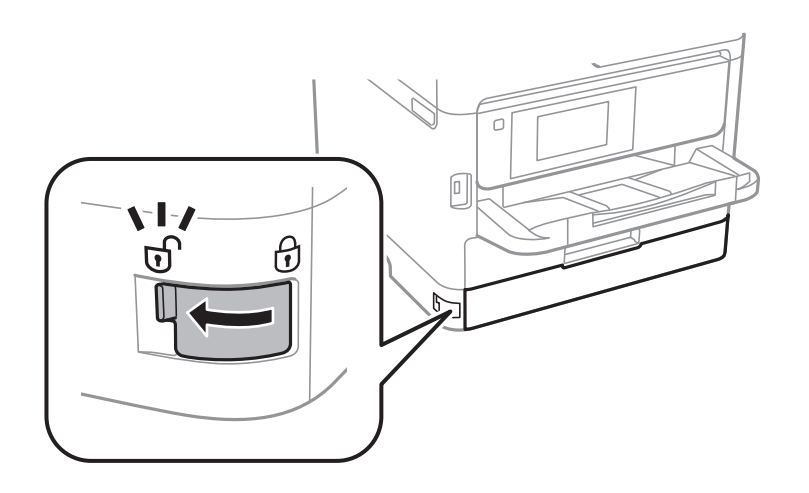

9. Kinnitage tindisalv, kinnitades kaasasolevat kaitsematerjali teibiga nii, et salv ei saaks liikuda.

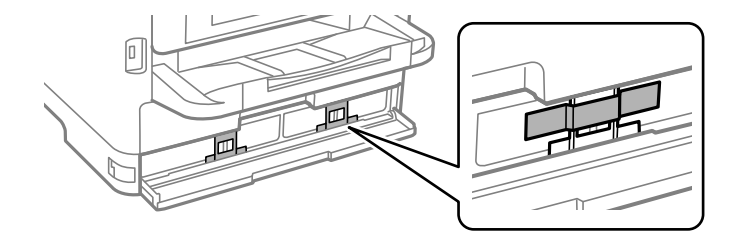

- 10. Sulgege tindikaas.
- 11. Eemaldage valikuline paberikassett, kui see on paigaldatud.

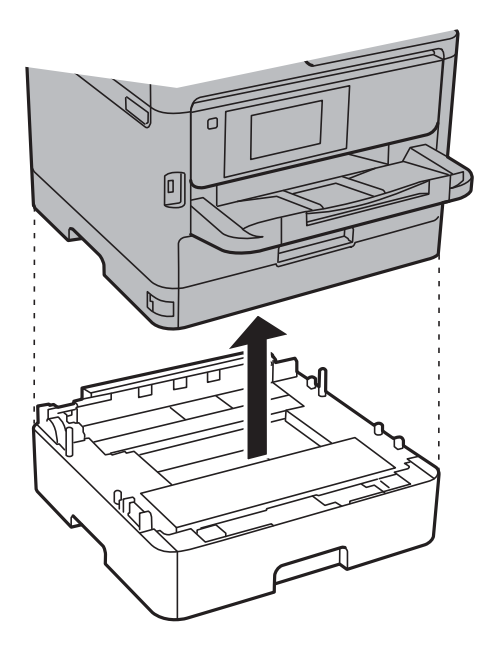

12. Valmistage printer pakkimiseks allnäidatud viisil ette.

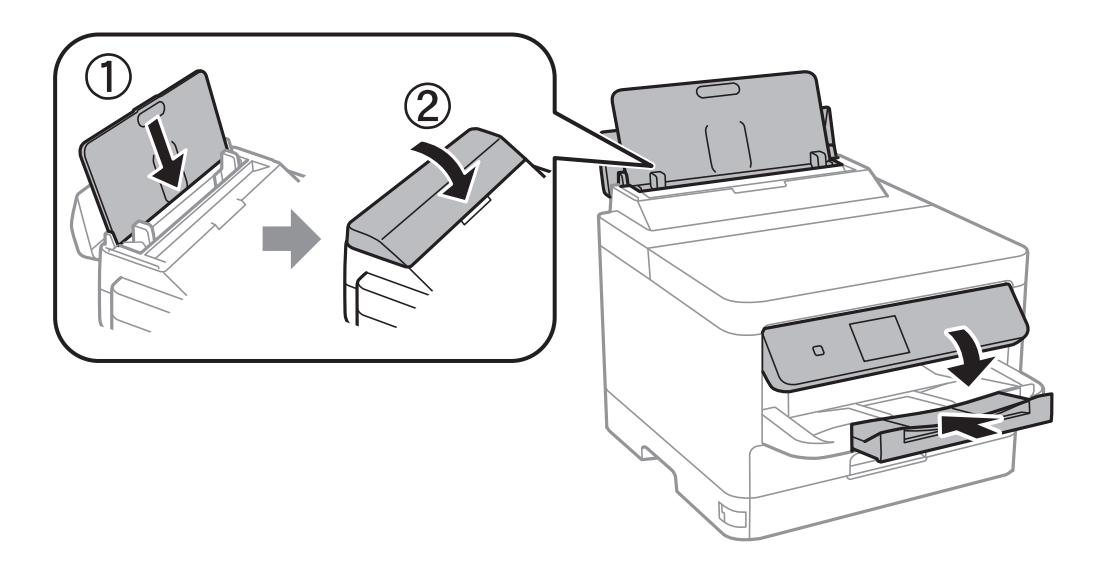

13. Eemaldage printerist väljastussalv.

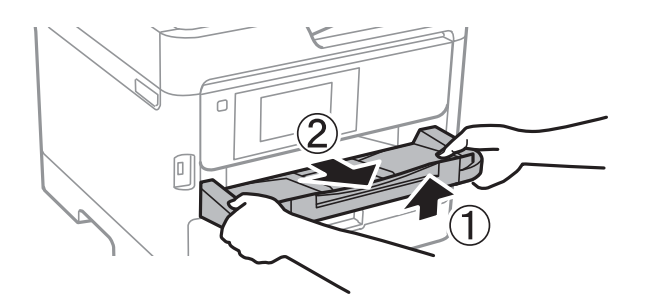

14. Pakkige printer oma kasti, kasutades kaitsematerjale.

Kui soovite printerit uuesti kasutada, eemaldage prindipead fikseeriv teip ning tindisalve külge kinnitatud kaitsematerjal. Kui prindikvaliteet on järgmisel printimiskorral langenud, puhastage prindipea ja joondage see.

#### **Seotud teave**

- $\blacktriangleright$  ["Prindipea kontrollimine ja puhastamine" lk 127](#page-126-0)
- & ["Prindipea joondamine" lk 128](#page-127-0)

# <span id="page-148-0"></span>**Probleemide lahendamine**

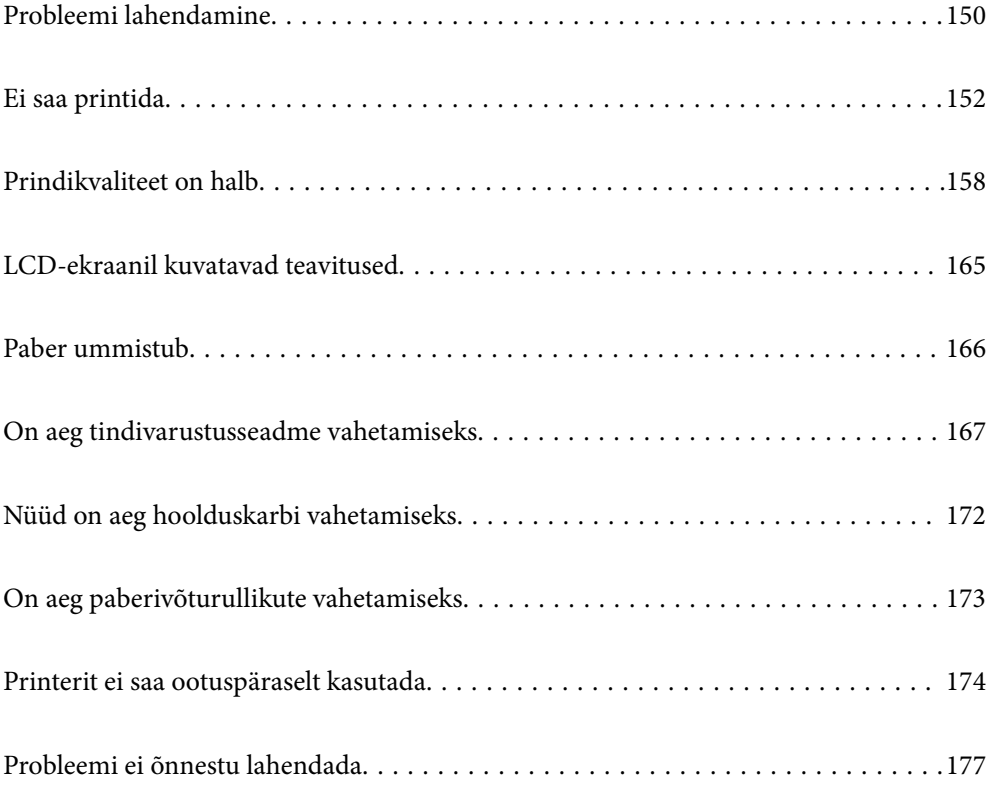

# <span id="page-149-0"></span>**Probleemi lahendamine**

Kui ilmneb mõni probleem, kontrollige selle põhjuse leidmiseks järgmist.

# **Kontrollige printeri tõrkeolekut.**

Kontrollige, kas printeri endaga esineb probleem.

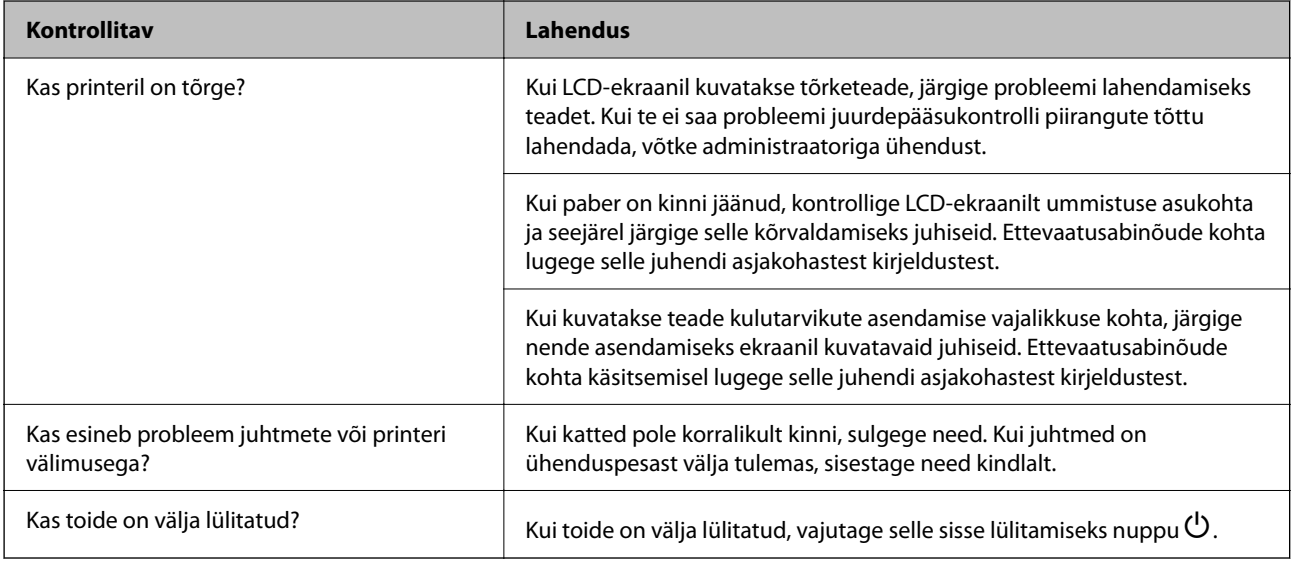

## **Seotud teave**

- $\blacktriangleright$  ["LCD-ekraanil kuvatavad teavitused" lk 165](#page-164-0)
- $\rightarrow$  ["Paber ummistub" lk 166](#page-165-0)
- $\blacktriangleright$  ["On aeg tindivarustusseadme vahetamiseks" lk 167](#page-166-0)
- $\blacktriangleright$  ["Nüüd on aeg hoolduskarbi vahetamiseks" lk 172](#page-171-0)
- $\bullet$  ["On aeg paberivõturullikute vahetamiseks" lk 173](#page-172-0)

# **Kontrollige printeri ühendust.**

Kontrollige, kas printeri ühendusega esineb probleem.

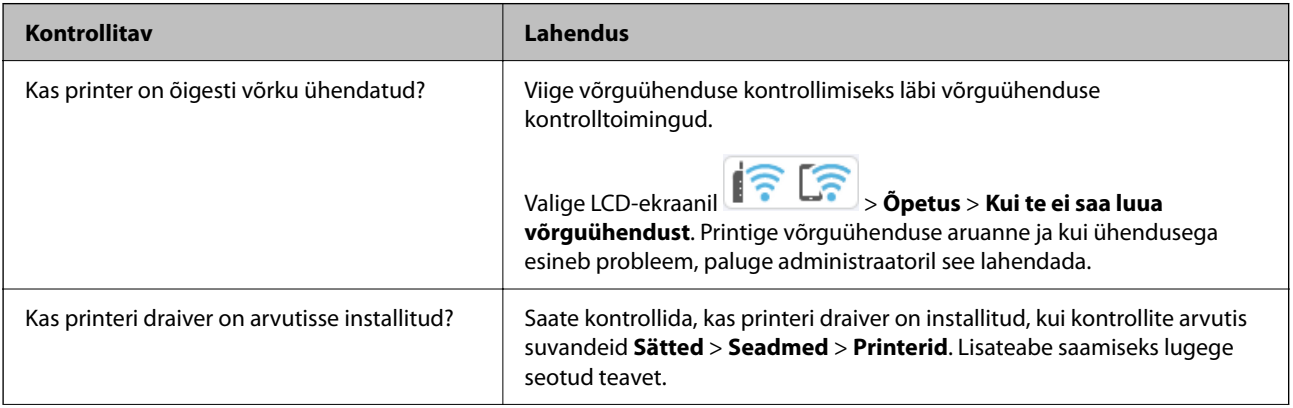

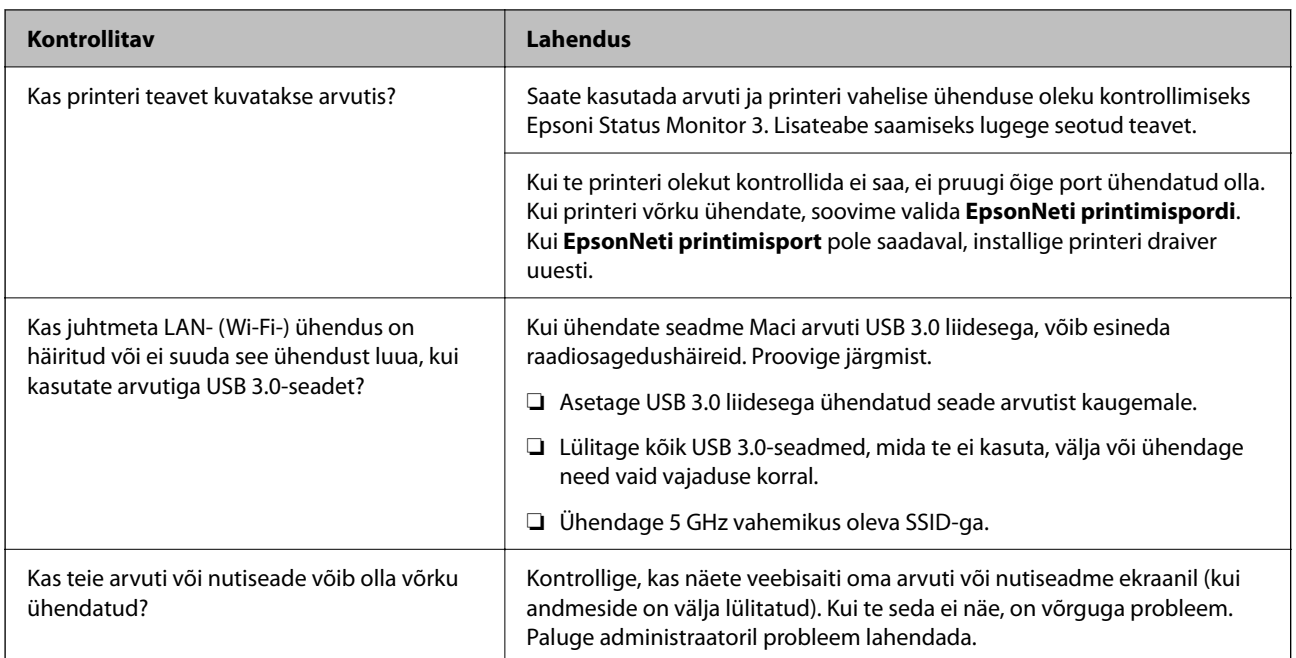

#### **Seotud teave**

- & ["Printeri võrguühenduse oleku \(Network Connection Report\) kontrollimine" lk 140](#page-139-0)
- & ["Probleem printeri olekuga." lk 153](#page-152-0)
- $\blacktriangleright$  ["Printeri liides ei ole korrektselt seadistatud." lk 154](#page-153-0)
- $\blacktriangleright$  ["Printer ei ühendu USB-liidese kaudu" lk 156](#page-155-0)
- $\blacktriangleright$  ["Rakenduste eraldi installimine" lk 134](#page-133-0)

# **Kontrollige printeri sätteid.**

Kontrollige printeri sätteid. Administraatorite hallatavatel printeritel võivad olla piirangud, mistõttu printeri sätteid ei pruugi olla võimalik muuta. Kui te ei saa toiminguid läbi viia, võtke administraatoriga ühendust.

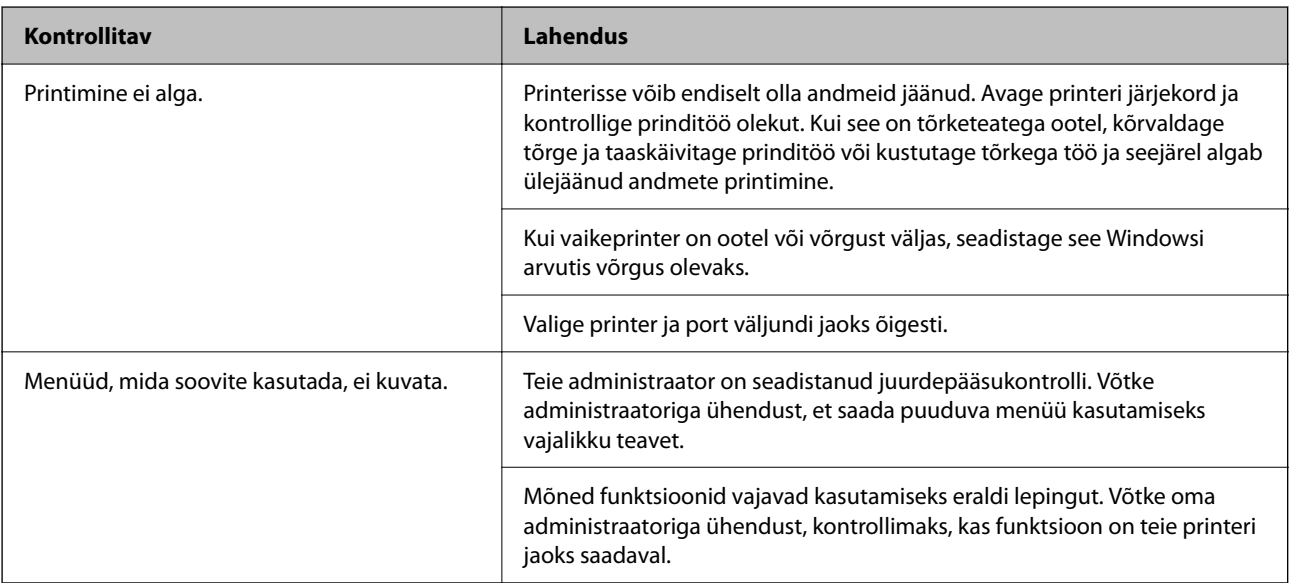

#### <span id="page-151-0"></span>**Seotud teave**

- & ["Töö ootab jätkuvalt printimist." lk 154](#page-153-0)
- $\blacktriangleright$  "Printer on ootel või välja lülitatud." lk 152
- $\rightarrow$  ["Printeripordi kasutamine" lk 207](#page-206-0)

# **Ei saa printida**

# **Rakendus või printeridraiver ei tööta nõuetekohaselt**

# **Printida ei saa isegi siis kui ühendus on loodud (Windows)**

Võimalikud on alljärgnevad põhjused.

#### **Printer on ootel või välja lülitatud.**

#### **Lahendused**

Klõpsake printeridraiveri kaardil **Hooldus Printimisjärjek.**.

Kui printer on võrguühenduseta või ootel, tühistage vastav olek menüüst **Printer**.

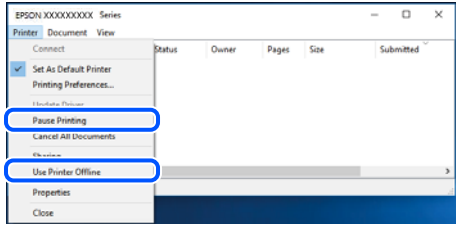

#### **Probleem püsivara või andmetega.**

#### **Lahendused**

- ❏ Veenduge, et installitud on originaalne Epsoni printeridraiver (EPSON XXXXX). Kui installitud ei ole originaalset Epsoni printeridraiverit, on saadaolevad funktsioonid piiratud. Soovitame kasutada originaalset Epsoni printeridraiverit.
- ❏ Kui prindite suure andmemahuga kujutist, võib arvuti mälust puudu tulla. Printige kujutis madalama resolutsiooniga või väiksemas formaadis.
- ❏ Kui olete katsetanud kõiki lahendusi ja pole endiselt probleemi lahendanud, desinstallige printeridraiver ja installige seejärel uuesti.
- ❏ Probleemi võib õnnestuda kõrvaldada, kui värskendate tarkvara uusimale versioonile. Tarkvara oleku kontrollimiseks kasutage tarkvara värskendamise tööriista.
- $\blacktriangleright$  ["Veenduge, et installitud on originaalne Epsoni printeridraiver Windows" lk 135](#page-134-0)
- $\blacktriangleright$  ["Veenduge, et installitud on originaalne Epsoni printeridraiver Mac OS" lk 137](#page-136-0)
- $\blacklozenge$  ["Rakenduste eraldi installimine ja desinstallimine" lk 134](#page-133-0)

# <span id="page-152-0"></span>**Kui parool on määratud, ei saa töid printida, kuna kasutan püsivara vana versiooni.**

#### **Lahendused**

Kui printeridraiveris kuvatakse allpool olev teade, värskendage printeri püsivara.

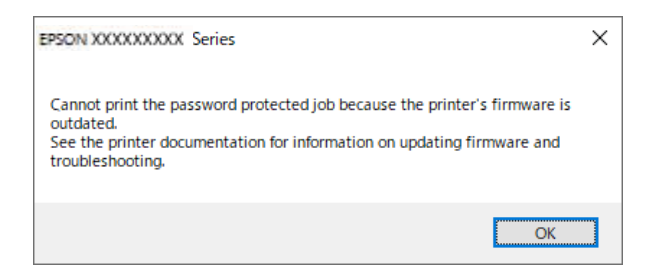

Kui te ei saa mingil põhjusel püsivara värskendada, saate printimist jätkata vana püsivara turbetasemel.

Tehke vana püsivaraga printimiseks printeridraiveris järgmised sätted.

Avage printeri atribuutidest vahekaart **Valikulised sätted**.

Klõpsake nuppu **Draiveri sätted**.

Valige **Kasuta pärandparooli** ja klõpsake nuppu **OK**.

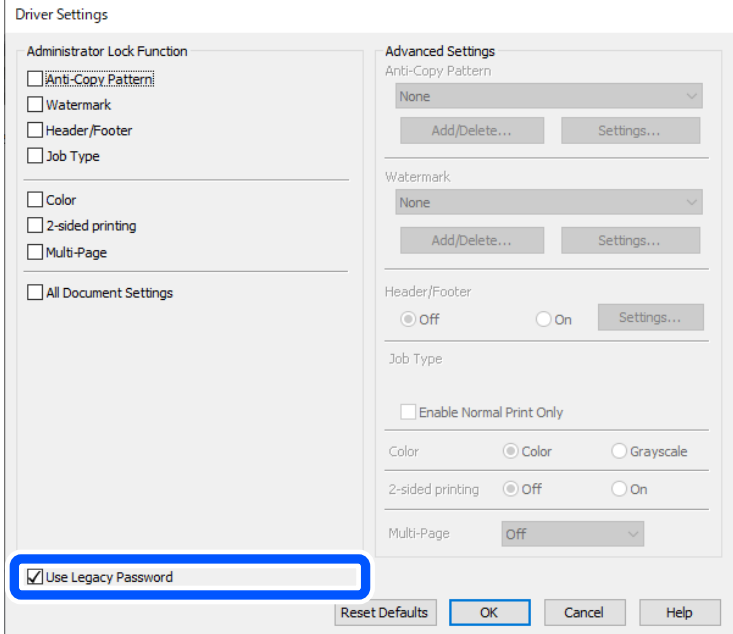

& ["Püsivara värskendamine" lk 235](#page-234-0)

#### **Probleem printeri olekuga.**

#### **Lahendused**

Klõpsake valikul **EPSON Status Monitor 3** printeridraiveri vahekaardil **Hooldus** ja kontrollige printeri olekut. Kui funktsioon **EPSON Status Monitor 3** pole aktiveeritud, klõpsake nuppu **Lisasätted** vahekaardil **Hooldus** ja seejärel valige suvand **Lubage EPSON Status Monitor 3**.

## <span id="page-153-0"></span>**Töö ootab jätkuvalt printimist.**

#### **Lahendused**

Klõpsake printeridraiveri kaardil **Hooldus Printimisjärjek.**. Kui ebavajalikud andmed püsivad alles, siis valige menüüst **Printer** suvand **Loobu kõigi dokumentide printimisest**.

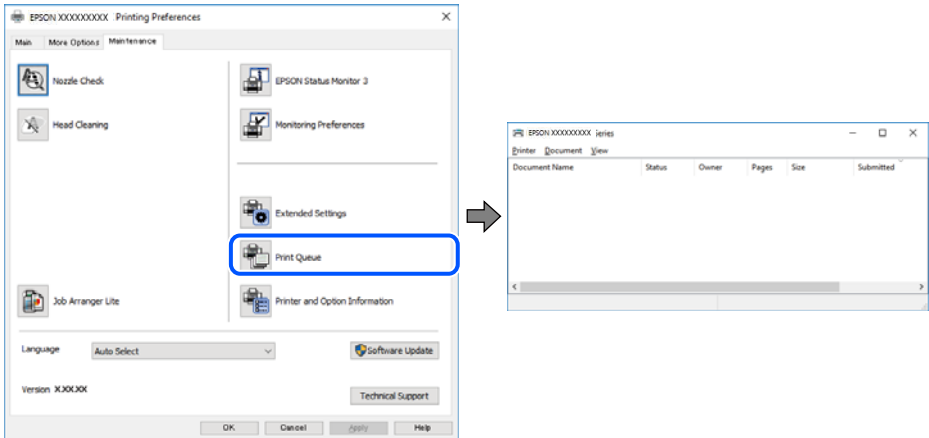

#### **Printer ei ole määratud vaikimisi printeriks.**

#### **Lahendused**

Tehke menüüs **Juhtpaneel** > **Kuva printerid ja seadmed** (või **Printerid**, **Printerid ja faksid**) paremklõps ja klõpsake **Sea vaikeprinteriks**.

#### *Märkus.*

Kui printeri ikoone on mitu, vaadake õige printeri valimiseks järgmist.

Näide)

USB-ühendus: EPSON XXXX seeria

Võrguühendus: EPSON XXXX seeria (võrk)

Kui installite printeridraiverit mitu korda, võidakse luua printeridraiveri koopiad. Kui loodud on koopiaid, näiteks "EPSON XXXX seeria (koopia 1)", siis tehke kopeeritud draiveri ikoonil paremklõps ja seejärel klõpsake suvandil **Eemalda seade**.

#### **Printeri liides ei ole korrektselt seadistatud.**

#### **Lahendused**

Klõpsake printeridraiveri kaardil **Hooldus Printimisjärjek.**.

Veenduge, et printeri port on asukohas **Atribuut** > **Port** menüüs **Printer** valitud õigesti, nagu allpool kirjeldatud.

USB-ühendus: **USBXXX**, Võrguühendus: **EpsonNet Print Port**

Kui porti ei ole võimalik vahetada, valige **Printeri** menüüst **Käivita administraatorina**. Kui valikut **Käivita administraatorina** ei kuvata, võtke ühendust oma süsteemiadministraatoriga.

# **Printer ei prindi PostScripti printeridraiveri kasutamisel (Windows)**

Võimalikud on alljärgnevad põhjused.

#### **Printimiskeel sätteid tuleb muuta.**

#### **Lahendused**

Seadke juhtpaneelil suvandi **Printimiskeel** sätteks **Automaatne** või **PS**.

#### **Saadetud on suur hulk töid.**

#### **Lahendused**

Kui Windowsis saadetakse suurel hulgal töid, ei pruugi printer printida. Valige printeri atribuutides oleval vahekaardil **Täpsem** suvand **Prindi otse printerisse**.

# **Printida ei saa isegi siis kui ühendus on loodud (Mac OS)**

Võimalikud on alljärgnevad põhjused.

#### **Probleem püsivara või andmetega.**

#### **Lahendused**

- ❏ Veenduge, et installitud on originaalne Epsoni printeridraiver (EPSON XXXXX). Kui installitud ei ole originaalset Epsoni printeridraiverit, on saadaolevad funktsioonid piiratud. Soovitame kasutada originaalset Epsoni printeridraiverit.
- ❏ Kui prindite suure andmemahuga kujutist, võib arvuti mälust puudu tulla. Printige kujutis madalama resolutsiooniga või väiksemas formaadis.
- ❏ Kui olete katsetanud kõiki lahendusi ja pole endiselt probleemi lahendanud, desinstallige printeridraiver ja installige seejärel uuesti.
- ❏ Probleemi võib õnnestuda kõrvaldada, kui värskendate tarkvara uusimale versioonile. Tarkvara oleku kontrollimiseks kasutage tarkvara värskendamise tööriista.
- $\blacktriangleright$  ["Veenduge, et installitud on originaalne Epsoni printeridraiver Windows" lk 135](#page-134-0)
- $\blacktriangleright$  ["Veenduge, et installitud on originaalne Epsoni printeridraiver Mac OS" lk 137](#page-136-0)
- $\blacktriangleright$  ["Rakenduste eraldi installimine ja desinstallimine" lk 134](#page-133-0)

#### **Probleem printeri olekuga.**

#### **Lahendused**

Veenduge, et printeri olek ei oleks **Paus**.

Valige **Süsteemi eelistused Apple** menüüst > **Printerid ja skannerid** (või **Prindi ja skanni**, **Prindi ja faksi**) ja seejärel valige printer. Kui printeri töö on peatatud, klõpsake **Jätka**.

## **Printer ei prindi PostScripti printeridraiveri kasutamisel (Mac OS)**

#### **Printimiskeel sätteid tuleb muuta.**

#### **Lahendused**

Seadke juhtpaneelil suvandi **Printimiskeel** sätteks **Automaatne** või **PS**.

## **Printida ei saa isegi siis kui ühendus on loodud (iOS)**

Võimalikud on alljärgnevad põhjused.

#### <span id="page-155-0"></span>**Paberi häälestuse autom. kuvamine on keelatud.**

#### **Lahendused**

Aktiveerige **Paberi häälestuse autom. kuvamine** järgmises menüüs.

**Sätted** > **Üldsätted** > **Printeri sätted** > **Paberilähte sätted** > **Paberi häälestuse autom. kuvamine**

## **AirPrint on keelatud.**

#### **Lahendused**

Aktiveerige AirPrint utiliidis Web Config.

 $\rightarrow$   $\alpha$  Rakendus printeri toimingute konfigureerimiseks (Web Config)" lk 190

# **Printer ei ühendu USB-liidese kaudu**

Võimalikud on alljärgnevad põhjused.

## **USB-kaabel ei ole USB-sisendpordiga korrektselt ühendatud.**

#### **Lahendused**

Ühendage USB-kaabel kindlalt printeri ja arvutiga.

## **Probleem USB-jaoturiga.**

#### **Lahendused**

Kui kasutate USB-jaoturit, püüdke printer otse arvutiga ühendada.

#### **Probleem USB-kaabli või USB-pordiga.**

#### **Lahendused**

Kui USB-kaablit ei õnnestu tuvastada, siis vahetage porti või USB-kaablit.

#### **Printer on ühendatud SuperSpeed USB-porti.**

#### **Lahendused**

Kui ühendate printeri standardi SuperSpeed USB-porti standardi USB 2.0 kaabliga, võib osades arvutites esineda sidetõrge. Sel juhul ühendage printer uuesti, kasutades ühte alljärgnevatest meetoditest.

- ❏ Kasutage USB 3.0 kaablit (ainult valitud mudelitel).
- ❏ Ühendage kaabel arvuti standardi Hi-Speed USB porti.
- ❏ Ühendage kaabel muusse standardi SuperSpeed USB porti peale selle, mis põhjustas sidetõrke.

# **Paberit ei söödeta või väljutata õigesti**

# **Kontrollige järgmist**

Kontrollige järgmisi punkte ja proovige seejärel lahendusi vastavalt probleemile.

## <span id="page-156-0"></span>**Paigalduskoht on sobimatu.**

#### **Lahendused**

Asetage printer tasasele pinnale ja kasutage seda soovitatud keskkonnatingimustel.

 $\blacktriangleright$  ["Keskkonnateave" lk 212](#page-211-0)

#### **Kasutatakse toetamata paberit.**

#### **Lahendused**

Kasutage printeri toetatud paberit.

- $\rightarrow$  ["Kasutatav paber ja mahud" lk 180](#page-179-0)
- $\blacktriangleright$  ["Mittesobivad paberid" lk 184](#page-183-0)

#### **Paberi käsitsemine on sobimatu.**

#### **Lahendused**

Järgige ettevaatusabinõusid paberi käsitsemisel.

 $\blacktriangleright$  ["Ettevaatusabinõud paberi käsitsemisel" lk 75](#page-74-0)

#### **Printerisse on laaditud liiga palju lehti.**

#### **Lahendused**

Ärge laadige rohkem lehti, kui konkreetse paberi puhul maksimaalselt lubatud. Tavapaberit ärge laadige üle kolmnurgasümboliga tähistatud joone külgjuhikul.

 $\blacktriangleright$  ["Kasutatav paber ja mahud" lk 180](#page-179-0)

#### **Printeri paberiseaded ei ole korrektsed.**

### **Lahendused**

Veenduge, et paberi formaadi ja tüübi sätted vastavad printerisse laaditud paberi tegelikule formaadile ja tüübile.

 $\rightarrow$  ["Paberi suuruse ja tüübi sätted" lk 75](#page-74-0)

# **Paber siseneb nurga all**

Võimalikud on alljärgnevad põhjused.

#### **Paberit ei ole korrektselt laetud.**

#### **Lahendused**

Laadige paber õiges suunas ja lükake servajuhik vastu paberi serva.

## **Samaaegselt söödetakse mitu paberilehte**

Võimalikud on alljärgnevad põhjused.

# <span id="page-157-0"></span>**Paber on märg või niiske.**

## **Lahendused**

Laadige uus paber.

# **Staatiline elekter põhjustab paberilehtede kokkukleepumist.**

## **Lahendused**

Tuulutage paberit enne laadimist. Kui paberit ikka ei söödeta, laadige korraga ainult üks paberileht.

# **Ilmneb tõrge Paber puudub**

# **Paber ei ole laaditud paberisalve keskele.**

## **Lahendused**

Kui esineb paberi vale paigutuse tõrge, kuigi paber on laaditud paberisalve, laadige paber uuesti paberisalve keskele.

# **Paberit ei söödeta paberikassettidest**

# **Valikuliste üksuste sätted pole printeridraiveris seadistatud.**

## **Lahendused**

Peate printeridraiveris sätted seadistama.

 $\blacklozenge$  ["Saadaval olevate valikuliste üksuste seadistamine" lk 57](#page-56-0)

# **Prindikvaliteet on halb**

# **Printimisel ilmnevad värvikaod, triibud või ootamatud värvid**

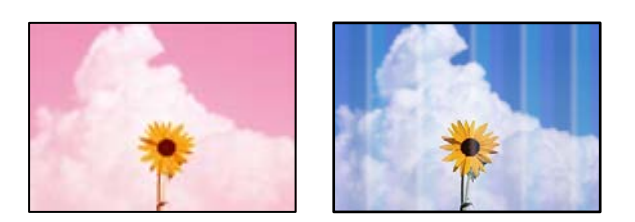

## **Prindipea pihustid võivad olla ummistunud.**

#### **Lahendused**

Kasutage funktsiooni **Prindikvaliteedi kohandamine**. Kui te ei ole printerit pikka aega kasutanud, siis on võimalik, et prindipea pihustid on ummistunud ja tinditilgad ei saa väljuda.

& ["Prindikvaliteedi reguleerimine" lk 126](#page-125-0)

# **Värvilised triibud ilmuvad ligikaudu iga 3.3 cm tagant**

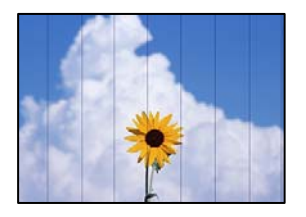

Võimalikud on alljärgnevad põhjused.

## **Paberitüübi seadistus ei vasta laaditud paberile.**

#### **Lahendused**

Valige paberitüübi säte vastavalt printerisse laaditud paberile.

 $\rightarrow$  ["Paberitüüpide loend" lk 76](#page-75-0)

## **Määratud on madal prindikvaliteet.**

#### **Lahendused**

Tavapaberile printides kasutage kõrgema kvaliteedi sätet.

❏ Windows

Valige printeridraiveri vahekaardil **Pealeht** oleva valiku **Kvaliteet** alt **Kõrge**.

❏ Mac OS

Valige printimisdialoogi menüüs **Printeri sätted** oleva valiku **Prindikvaliteet** alt **Kvaliteetne**.

## **Prindipea ei ole joondatud.**

#### **Lahendused**

Joondage prindipea, kasutades funktsiooni **Prindikvaliteedi kohandamine**.

# **Hägusad väljaprindid, vertikaalsed jooned või vale joondus**

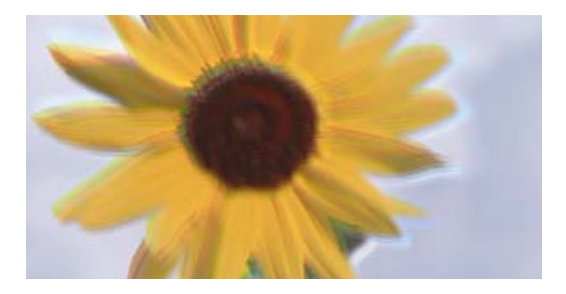

# entnanen ane ı Aufdruck. W ↓5008 "Regel

Võimalikud on alljärgnevad põhjused. Kontrollige põhjuseid ja järgige lahendusi alates ülalt.

## **Prindipea ei ole joondatud.**

## **Lahendused**

Joondage prindipea, kasutades funktsiooni **Prindikvaliteedi kohandamine**.

### **Kahesuunalise printimise sätted on lubatud.**

#### **Lahendused**

Kui prindikvaliteet ei parane isegi pärast prindipea joondamist, keelake Kahesuunalise printimise sätted.

Kui mõlemas suunas (või suurel kiirusel) printimine on lubatud, prindib prindipea mõlemas suunas liikudes ja vertikaalsed jooned ei pruugi olla õigesti joondatud. Selle sätte keelamine võib vähendada printimiskiirust, kuid parandada prindikvaliteeti.

❏ Windows

Tühistage säte **Kahesuunaline printimine** printeridraiveri vahekaardil **Veel suvandeid**.

❏ Mac OS

Valige **Süsteemi eelistused** Apple menüüst > **Printerid ja skannerid** (või **Prindi ja skanni**, **Prindi ja faksi**) ja seejärel valige printer. Valige **Suvandid ja tarvikud** > **Suvandid** (või **Draiver**). Valige **Kahesuunaline printimine** sätteks **Off**.

# **Väljatrükk väljub tühja lehena**

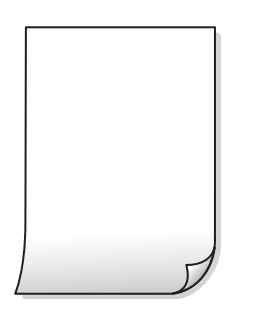

#### **Prindipea pihustid võivad olla ummistunud.**

#### **Lahendused**

Kasutage funktsiooni **Prindikvaliteedi kohandamine**. Kui te ei ole printerit pikka aega kasutanud, siis on võimalik, et prindipea pihustid on ummistunud ja tinditilgad ei saa väljuda.

 $\blacktriangleright$  ["Prindikvaliteedi reguleerimine" lk 126](#page-125-0)

#### **Prindisätted ja printerisse laaditud paberiformaat on erinevad.**

#### **Lahendused**

Muutke prindisätteid vastavalt printerisse laaditud paberi formaadile. Laadige printerisse paberit, mis vastab prindisätetele.

**Samaaegselt söödetakse printerisse mitu paberilehte.**

#### **Lahendused**

Selleks, et vältida printerisse samaaegselt mitme paberilehe söötmist, vaadake järgmist.

& ["Samaaegselt söödetakse mitu paberilehte" lk 157](#page-156-0)

# **Paber on määrdunud või kulunud välimusega**

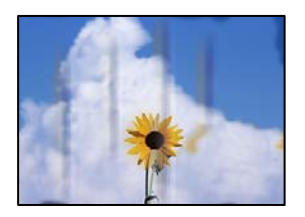

Võimalikud on alljärgnevad põhjused.

# **Paberit ei ole korrektselt laetud.**

#### **Lahendused**

Kui ilmneb horisontaalseid triipe (printimissuunaga ristsuunas) või paberi üla- või alaosa on määrdunud, laadige paber õiges suunas ja lükake servajuhikud vastu paberi servi.

 $\rightarrow$  ["Paberi laadimine" lk 77](#page-76-0)

## **Paberitee on määrdunud.**

#### **Lahendused**

Kui ilmneb vertikaalseid triipe (horisontaalses või printimissuunas) või paber on määrdunud, puhastage paberiteed.

 $\blacktriangleright$  ["Paberitee puhastamine tindiplekkidest" lk 129](#page-128-0)

#### **Paber on kaardus.**

#### **Lahendused**

Pange paber tasapinnale kontrollimaks, kas see on kaardus. Kui jah, siis tasandage seda.

## **Prindipea hõõrub paberi pinda.**

#### **Lahendused**

Paksule paberile printimise korral on prindipea prinditava pinna lähedal ja paber võib hõõrduda. Sel juhul lubage hõõrdumise vähendamise säte. Kui te aktiveerite selle sätte, võib prindikvaliteet langeda või printimine aeglustuda.

❏ Juhtpaneel

Valige **Sätted** > **Üldsätted** > **Printeri sätted** ja seejärel lubage **Paks paber**.

❏ Windows

Klõpsake suvandit **Lisasätted** printeridraiveri vahekaardil **Hooldus** ja valige seejärel suvand **Paks paber ja ümbrikud**.

❏ Mac OS

Valige **System Preferences** menüüst Apple > **Printers & Scanners** (või **Print & Scan**, **Print & Fax**) ja seejärel valige printer. Valige **Options & Supplies** > **Options** (või **Driver**). Valige suvandi **On** sätteks **Paks paber ja ümbrikud**.

## **Paberi tagakülge trükiti enne, kui eelnevalt trükitud pool jõudis kuivada.**

#### **Lahendused**

Kui prindite käsitsi kahepoolselt, veenduge, et tint oleks enne paberi uuesti laadimist täielikult kuivanud.

## **Kui kasutate printimisel automaatset kahepoolset printimist, on prinditihedus liiga suur ja kuivamisaeg on liiga lühike.**

#### **Lahendused**

Kui kasutate automaatset kahepoolset printimist ja prindite suure tihedusega andmeid nagu pilte ja graafikuid, seadke printimistihendus madalamale sättele ja kuivamisaeg pikemaks.

 $\blacktriangleright$  ["Lehe kahele poolele printimine" lk 87](#page-86-0)

# **Prinditud fotod on kleepuvad**

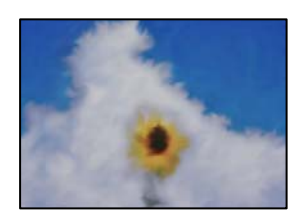

## **Prinditakse fotopaberi valele küljele.**

#### **Lahendused**

Veenduge, et prindiksite prinditavale küljele. Kui printisite fotopaberi valele küljele, peate paberitee puhastama.

 $\blacktriangleright$  ["Paberitee puhastamine tindiplekkidest" lk 129](#page-128-0)

# **Kujutised või fotod prinditakse ootamatute värvidega**

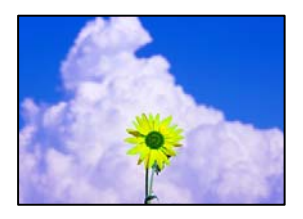

Võimalikud on alljärgnevad põhjused.

#### **Prindipea pihustid võivad olla ummistunud.**

#### **Lahendused**

Kasutage funktsiooni **Prindikvaliteedi kohandamine**. Kui te ei ole printerit pikka aega kasutanud, siis on võimalik, et prindipea pihustid on ummistunud ja tinditilgad ei saa väljuda.

& ["Prindikvaliteedi reguleerimine" lk 126](#page-125-0)

## **Rakendatud on värvikorrektsioon.**

#### **Lahendused**

Kui prindite opsüsteemi Windows printeridraiveriga, rakendatakse paberi tüübist olenevalt vaikimisi Epsoni foto kohandamise automaatsätet. Proovige sätet muuta.

Valige kaardil **Veel suvandeid** asukohas **Värvikorrektsioon Kohandatud** ja klõpsake seejärel **Täpsemalt**. Asendage **Vaate korrektsioon** suvand **Automaatne** mis tahes muu suvandiga. Kui sätte muutmine ei toimi, kasutage asukohas **Värvihaldus** mis tahes muud värviparandusfunktsiooni kui **PhotoEnhance**.

& ["Prindivärvi reguleerimine" lk 102](#page-101-0)

# **Väljaprindi asukoht, formaat või veerised on valed**

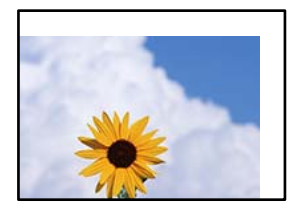

Võimalikud on alljärgnevad põhjused.

## **Paberit ei ole korrektselt laetud.**

#### **Lahendused**

Laadige paber õiges suunas ja lükake servajuhik vastu paberi serva.

#### **Paberi suurust ei ole korrektselt määratud.**

#### **Lahendused**

Valige õige paberiformaadi säte.

#### **Rakendusest ei jää veerise säte prinditavasse alasse.**

#### **Lahendused**

Reguleerige rakendusest veerise sätet, et see jääks prinditavasse alasse.

# **Prinditud tähemärgid on valed või moonutatud**

<B図2] L⊠•図斥彗二 ZAオ鋕・コ i2 薀・」•サー8Q図/ア図r ⊠b8 ⊠!\$ NB⊠X⊠• B7kBcT,⊠• B • \*; JEE⊠P<sup>}</sup>风⊠J2; •⊠1" M<sub>Nu</sub>

#### **N ? NN ?▲N ? NNNNNNNNNNNNNNNNNNNNN**

¤6æλ'HciG-<sup>Τα</sup>ʤ΄ο¤; Cð¼! "A; 逤`r¤ υδεα HCk3— υΕυ Ου,Φωλ: Α,Ε€υ Τυ<br>δδιαη^μaL¤÷‰+u)"\*mà•Ñ−hfûhãšÄ¤‰w¤æε<br>ηý¤ÿ¤Ž∥,ܮϤ—çËås—Æû¤£œwûZxıÈ}Û'®—ç

Võimalikud on alljärgnevad põhjused.

## **USB-kaabel ei ole korrektselt ühendatud.**

#### **Lahendused**

Ühendage USB-kaabel kindlalt printeri ja arvutiga.

## **Töö ootab printimist.**

#### **Lahendused**

Kui esineb peatatud prinditöid, võivad prinditud tärgid jääda rikutud.

## **Arvuti on printimise ajal käsitsi lülitatud Talveunerežiimi või Unerežiimi.**

#### **Lahendused**

Ärge seadke arvutit printimise ajal käsitsi **Talveunerežiimi** või **Unerežiimi**. Moonutatud tekstiga leheküljed saate välja printida järgmine kord, kui arvuti käivitate.

#### **Kasutate muu printeri printeridraiverit.**

#### **Lahendused**

Veenduge, et kasutatav printeridraiver oleks ette nähtud selle printeri jaoks. Kontrollige printeri nime printeridraiveri akna ülaosas.

# **Prinditud kujutis on ümberpööratud**

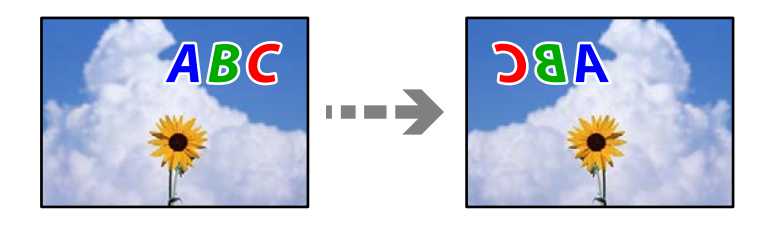

**Kujutis on seatud printimise sätetes horisontaalselt ümberpööramiseks.**

#### **Lahendused**

Tühistage rakenduses või printeridraiveris peegelpildis printimise sätted.

❏ Windows

Tühistage säte **Peegelpilt** printeridraiveri vahekaardil **Veel suvandeid**.

❏ Mac OS

Eemaldage **Mirror Image** printimisdialoogi menüüst **Printeri sätted**.

## **Mosaiigilaadsed mustrid väljaprintidel**

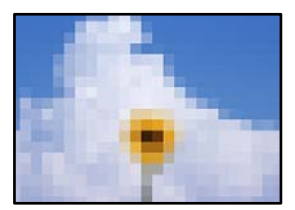

# <span id="page-164-0"></span>**Kujutised või fotod on prinditud madala resolutsiooniga.**

#### **Lahendused**

Kujutiste või fotode printimisel kasutage kõrget resolutsiooni. Veebisaitidel olevad kujutised on tihti liiga madala resolutsiooniga, isegi kui need näevad kuvamiseks piisavalt head välja, mistõttu prindikvaliteet võib halveneda.

# **Printer ei prindi PostScripti printeridraiveri kasutamisel õigesti**

Võimalikud on alljärgnevad põhjused.

## **Probleem andmetega.**

## **Lahendused**

- ❏ Kui fail luuakse rakenduses, mis võimaldab teil andmete vormingut muuta (nt Adobe Photoshop), veenduge, et rakenduse sätted vastavad printeridraiveri sätetele.
- ❏ Kahendvormingus loodud EPS-faile ei pruugita õigesti printida. Kui loote rakenduses EPS-faile, määrake vorminguks ASCII.
- ❏ Printer ei saa Windowsis kahendandmeid printida, kui see on USB-liidese kaudu arvutiga ühendatud. Määrake sätte **Väljundprotokoll**, mis asub printeri atribuutide vahekaardil **Seadme sätted**, väärtuseks **ASCII** või **TBCP**.
- ❏ Valige Windowsis printeri atribuutide kaardil **Seadme sätted** sobivad asendusfondid.

# **Halb prindikvaliteet PostScripti printeridraiveri kasutamisel**

## **Värvisätteid pole tehtud.**

#### **Lahendused**

Te ei saa printeridraiveri vahekaardil **Paber/kvaliteet** värvisätteid muuta. Klõpsake suvandit **Täpsem** ja määrake seejärel säte **Color Mode**.

# **LCD-ekraanil kuvatavad teavitused**

Kui LCD-ekraanile kuvatakse tõrketeade, järgige probleemi lahendamiseks ekraanijuhiseid või alltoodud juhiseid.

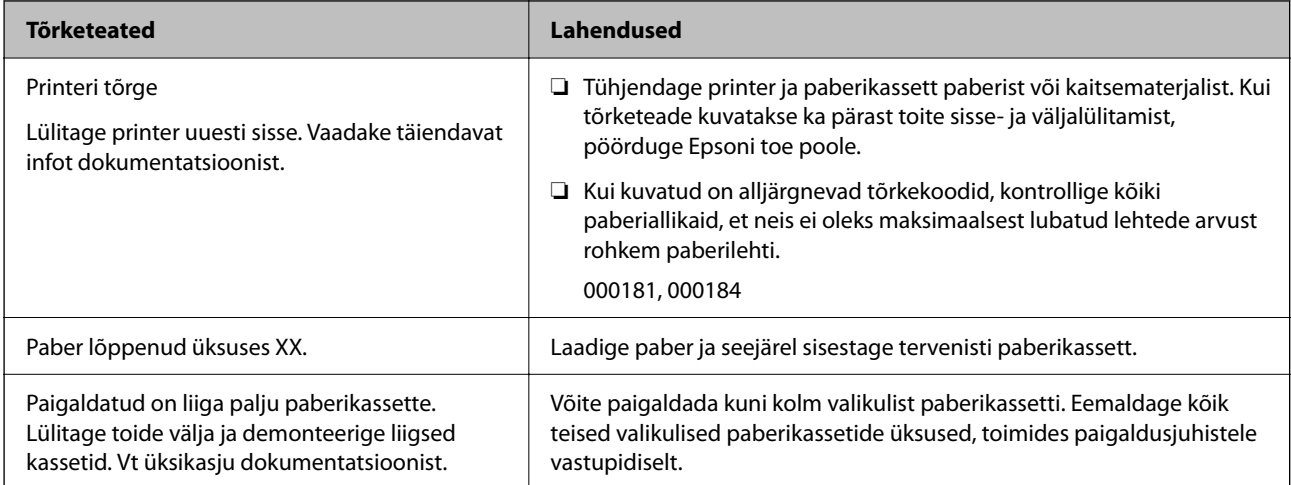

<span id="page-165-0"></span>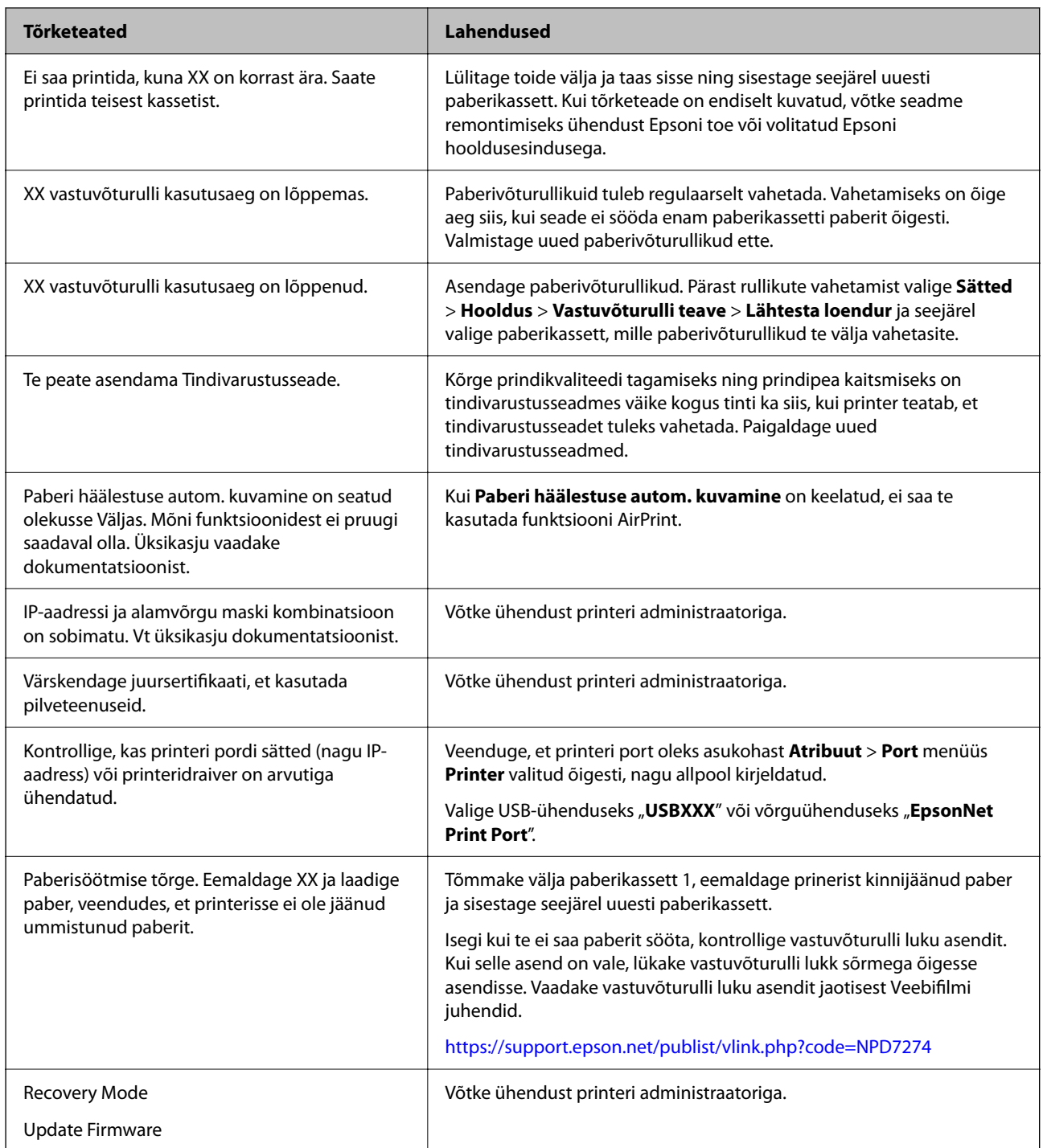

# **Paber ummistub**

Kontrollige juhtpaneelile kuvatud tõrget ja järgige juhiseid kinni jäänud paberi ja selle tükkide eemaldamiseks. LCD-ekraan kuvab animatsiooni, mis näitab teile, kuidas eemaldada kinnijäänud paber.

# !*Ettevaatust!*

Ärge kunagi puudutage juhtpaneeli nuppe, kui teie käsi on printeri sees. Kui printer hakkab tööle, võib see põhjustada vigastusi. Hoiduge puudutamast väljaulatuvaid osi, et vältida vigastusi.

<span id="page-166-0"></span>c*Oluline teave:*

Eemaldage ettevaatlikult kinni jäänud paber. Paberi jõuliselt eemaldamine võib printerit kahjustada.

# **Paberiummistuste ennetamine**

Kui paberiummistusi esineb sageli, kontrollige järgmist.

- ❏ Asetage printer tasasele pinnale ja kasutage seda soovitatud keskkonnatingimustel. ["Keskkonnateave" lk 212](#page-211-0)
- ❏ Kasutage printeri poolt toetatud paberit. ["Kasutatav paber ja mahud" lk 180](#page-179-0)
- ❏ Järgige ettevaatusabinõusid paberi käsitsemisel. ["Ettevaatusabinõud paberi käsitsemisel" lk 75](#page-74-0)
- ❏ Laadige paber õiges suunas ja lükake servajuhik vastu paberi serva. ["Paberi laadimine" lk 77](#page-76-0)
- ❏ Ärge laadige rohkem lehti, kui konkreetse paberi puhul on maksimaalselt lubatud.
- ❏ Mitme paberilehe puhul laadige korraga üks leht.
- ❏ Veenduge, et paberi formaadi ja tüübi sätted vastavad printerisse laaditud paberi tegelikule formaadile ja tüübile.

["Paberitüüpide loend" lk 76](#page-75-0)

# **On aeg tindivarustusseadme vahetamiseks**

# **Komponendi Tindivarustusseade käsitsemise ettevaatusabinõud**

#### **Ettevaatusabinõud tindipudelite hoiustamisel**

- ❏ Kaitske varukassetti otsese päikesevalguse eest.
- ❏ Ärge hoidke varukassetti kõrge ega väga madala temperatuuri käes.
- ❏ Epson soovitab komponendi tindivarustusseade ära kasutada enne pakendile trükitud kuupäeva.
- ❏ Parima tulemuse saavutamiseks hoidke komponendi tindivarustusseade pakendeid alumine osa allpool.
- ❏ Pärast komponendi tindivarustusseade toomist külmast hoiukohast soojadesse siseruumidesse tuleb sellel enne kasutamist lasta toatemperatuuril soojeneda vähemalt 12 tundi.
- ❏ Ärge kukutage ega põrutage komponenti tindivarustusseade vastu kõva pinda, vastasel korral võib tint lekkida.

#### **Ettevaatusabinõud tindipudelite asendamisel**

❏ Ärge puudutage joonisel näidatud kohti. Sellega võite kahjustada normaalset töötamist ja printimist.

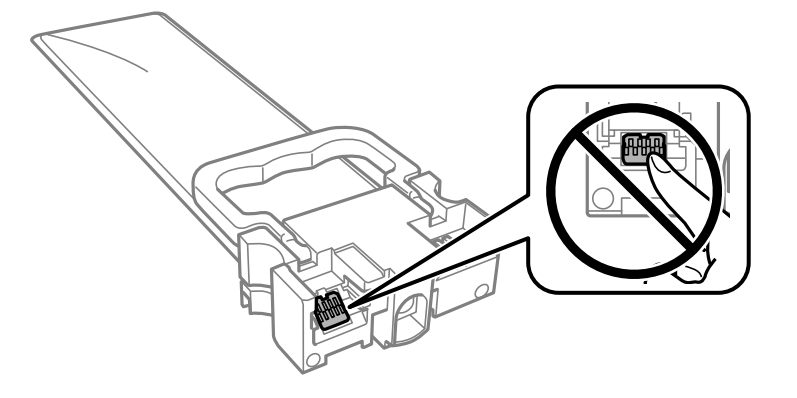

- ❏ Sisestage kõik komponendid tindivarustusseadmed; muidu ei ole teil võimalik printida.
- ❏ Ärge lülitage tindi laadimise ajal printerit välja. Kui tindi laadimine ei ole lõpetatud, ei pruugi printimine võimalik olla.
- ❏ Ärge jätke printerit seisma eemaldatud komponentidega tindivarustusseadmed; muidu hakkab prindipea pihustitesse jäänud tint kuivama ja printimine võib muutuda võimatuks.
- ❏ Kui peate tindivarustusseade ajutiselt eemaldama, kaitske kindlasti tindivarustuse ala mustuse ja tolmu eest. Hoidke tindivarustusseade samas keskkonnas kus printerit. Kuna tindivarustusavas on klapp, mis kontrollib ülearuse tindi väljumist, ei ole rohkem katteid ega korke vaja kasutada.
- ❏ Eemaldatud komponentide tindivarustusseadmed tindivarustusava ümber võib olla tinti, mistõttu tuleb olla ettevaatlik, et tint komponentide tindivarustusseadmed eemaldamise käigus midagi ei määriks.
- ❏ Printer kasutab komponenti tindivarustusseade, millel on roheline kiip info jälgimiseks (nt allesolev tindikogus igas komponendis tindivarustusseadmed). See tähendab. et isegi kui tindivarustusseade printerist enne tühjenemist eemaldatakse, saate tindivarustusseadet hiljem tagasi printerisse pannes edasi kasutada.
- ❏ Kõrge prindikvaliteedi tagamiseks ning prindipea kaitsmiseks on komponendis tindivarustusseade väike kogus tinti ka siis, kui printer teatab, et tindivarustusseade tuleks vahetada. Viidatud printimismahud ei arvesta seda reservi.
- ❏ Ärge demonteerige komponenti tindivarustusseade ega ehitage seda ümber, muidu ei pruugi printimine normaalselt toimida.
- ❏ Te ei saa vahetuseks kasutada komponente tindivarustusseadmed, mis printeriga kaasa tulid.
- ❏ Kui tindivarustusseade on kukkumise vms tõttu kuju muutnud, korrigeerige seda enne printerisse panemist; muidu ei pruugi selle paigaldamine õnnestuda.

#### **Tinditarbimine**

- ❏ Prindipea optimaalse töökvaliteedi hoidmiseks kulutatakse kõigist komponentidest tindivarustusseadmed pisut tinti ka printeri hooldustoimingute ajal, nt prindipea puhastamise ajal. Tinti võidakse kulutada ka printeri sisselülitamise ajal.
- ❏ Ühevärviliselt või hallskaalas printimisel võidakse musta tindi asemel kasutada värvilisi tinte, olenevalt paberi tüübist või prindikvaliteedi sätetest. See toimub seetõttu, et musta loomiseks kasutatakse värvitintide segu.
- ❏ Printeriga kaasnenud tindivarustusseadmed tint kulub osaliselt esmasele seadistusele. Kvaliteetsete väljaprintide tegemiseks täidetakse prindipea printeris täielikult tindiga. See ühekordne protsess kulutab tinti, mistõttu saab nende komponentidega tindivarustusseadmed võrreldes hilisemate komponentidega tindivarustusseadmed vähem printida.
- <span id="page-168-0"></span>❏ Toodud kogused võivad varieeruda sõltuvalt prinditavatest kujutistest, kasutatava paberi tüübist, printimise sagedusest ning keskkonnatingimustest, näiteks temperatuurist.
- ❏ Kasutage parimate tulemuste saavutamiseks komponent tindivarustusseade ära kuue kuu jooksul pärast paigaldamist.

# **Komponentide Tindivarustusseadmed vahetamine**

Kui kuvatakse teade, mis käsib komponendid tindivarustusseadmed välja vahetada, valige **Õpetus** ja vaadake juhtpaneelil kuvatavaid animatsioone, mis juhendavad, kuidas vahetada komponente tindivarustusseadmed.

#### **Seotud teave**

- $\blacktriangleright$  ["Tindivarustusseade koodid" lk 184](#page-183-0)
- $\rightarrow$  ["Komponendi Tindivarustusseade käsitsemise ettevaatusabinõud" lk 167](#page-166-0)

# **Ajutine printimine musta tindiga**

Kui värviline tint on otsa saanud ja musta tinti on veel järel, saate kasutada järgmisi sätteid, et jätkata lühiajaliselt printimist musta tindiga

❏ Paberitüüp: tavapaberid, Ümbrik

- ❏ Värv: **Halliskaala**
- ❏ EPSON Status Monitor 3: Lubatud (ainult Windows)

Kuna see funktsioon on saadaval ainult ligikaudu viis päeva, vahetage tühjenenud tindivarustusseade esimesel võimalusel välja.

#### *Märkus.*

- ❏ Kui *EPSON Status Monitor 3* on keelatud, avage printeridraiver, klõpsake *Lisasätted* kaardil *Hooldus* ja valige *Lubage EPSON Status Monitor 3*.
- ❏ Kasutatav periood varieerub, olenevalt kasutustingimustest.

# **Ajutine printimine musta tindiga — juhtpaneel**

- 1. Kui kuvatakse teade, mis käsib tindivarustusseadmed välja vahetada, vajutage nuppu OK. Kuvatakse teade, mis annab teada, et saate ajutiselt printida musta tindiga.
- 2. Lugege teadet ja seejärel vajutage nuppu OK.
- 3. Kui soovite printida ühevärviliselt, valige **Ei, printimise tühistamine**.

Pooleliolev töö tühistatakse ja te saate printida tavapaberile veeristega ümber servade.

# **Printimise ajutine jätkamine, kasutades ainult musta tinti (Windows)**

Valige üks alljärgnevatest tegevustest.

❏ Järgmise akna kuvamisel valige **Prindi mustvalgelt**.

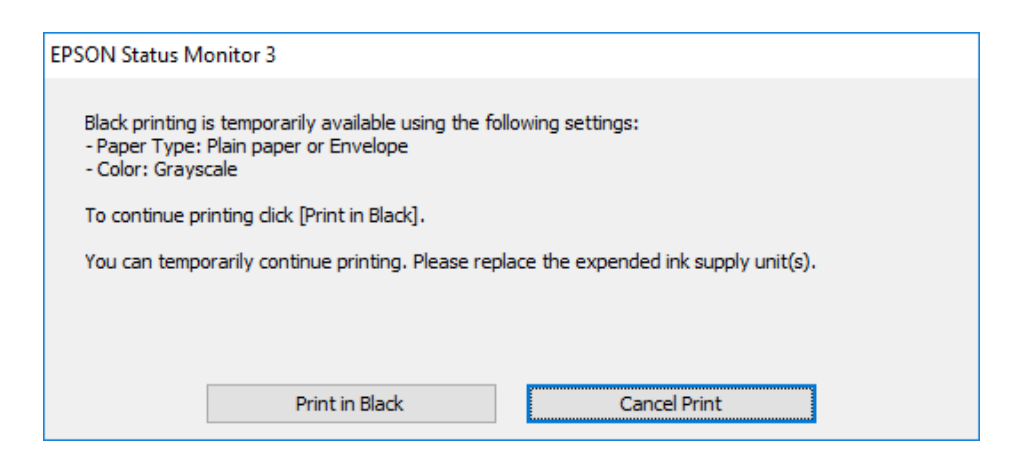

❏ Järgmise akna kuvamisel katkestage printimine. Seejärel printige uuesti.

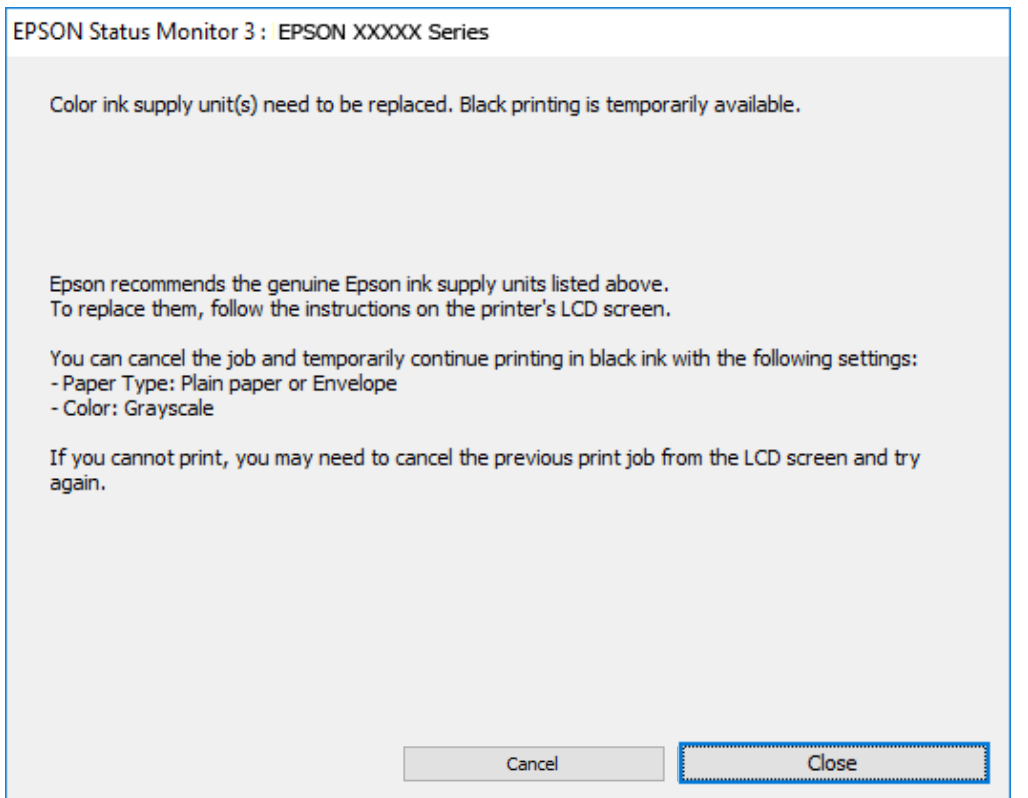

#### *Märkus.*

Kui te ei saa printimist arvutist tühistada, tühistage see printeri juhtpaneelilt.

Uuesti printimisel järgige allpool toodud juhiseid.

- 1. Avage printeridraiveri aken.
- 2. Valige **Paberitüüp**, mis toetab funktsiooni Prindi mustvalgelt.
- 3. Valige **Halliskaala**.
- 4. Vajaduse korral tehke vahekaartidel **Pealeht** ja **Veel suvandeid** veel sätteid ning klõpsake seejärel **OK**.
- 5. Klõpsake **Prindi**.
- 6. Klõpsake kuvatud aknas **Prindi mustvalgelt**.

# **Printimise ajutine jätkamine, kasutades ainult musta tinti (Mac OS)**

#### *Märkus.*

Selle funktsiooni võrgu kaudu kasutamiseks looge ühendus rakendusega *Bonjour*.

- 1. Klõpsake **Dokil** olevat printeriikooni.
- 2. Tühistage töö.

#### *Märkus.*

Kui te ei saa printimist arvutist tühistada, tühistage see printeri juhtpaneelilt.

- 3. Valige **Süsteemi eelistused** Apple menüüst > **Printerid ja skannerid** (või **Prindi ja skanni**, **Prindi ja faksi**) ja seejärel valige printer. Valige **Suvandid ja tarvikud** > **Suvandid** (või **Draiver**).
- 4. Valige **Permit temporary black printing** sätteks **On**.
- 5. Avage printimisdialoog.
- 6. Valige hüpikmenüüst suvand **Printeri sätted**.
- 7. Valige paberitüüp, mis toetab **Meediumitüüp** sättena funktsiooni **Permit temporary black printing**.
- 8. Valige **Halliskaala**.
- 9. Vajaduse korral seadistage ka muid sätteid.
- 10. Klõpsake **Prindi**.

# **Musta tindi säästmine, kui tint on lõppemas (ainult Windows)**

Kui must tint on lõppemas ja värvilist tinti on jäänud piisavalt, saate kasutada värviliste tintide segu musta värvi saamiseks. Saate jätkata printimist, samal ajal kui valmistate ette musta tindivarustusseade vahetamist.

Seda funktsiooni saab kasutada üksnes siis, kui valite printeridraiveris järgmised sätted.

- ❏ Paberitüüp: **tavapaberid**
- ❏ Kvaliteet: **Standard**
- ❏ EPSON Status Monitor 3: Lubatud

<span id="page-171-0"></span>*Märkus.*

- ❏ Kui *EPSON Status Monitor 3* on keelatud, avage printeridraiver, klõpsake *Lisasätted* kaardil *Hooldus* ja valige *Lubage EPSON Status Monitor 3*.
- ❏ Värvidest segatud must erineb veidi ehedast mustast. Lisaks sellele väheneb ka printimiskiirus.
- ❏ Musta tinti kasutatakse ka prindipea kvaliteedi säilitamiseks.

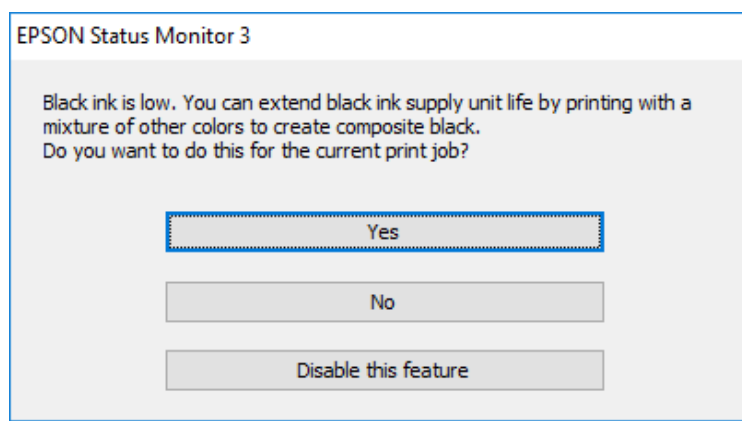

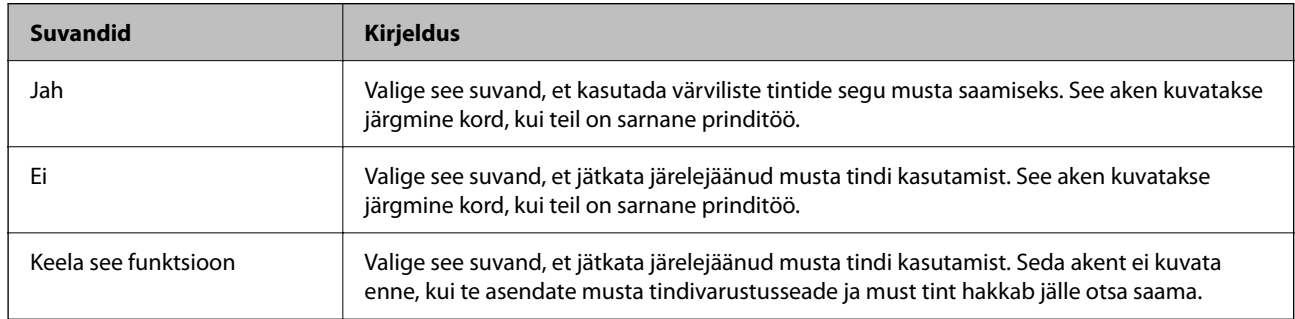

# **Nüüd on aeg hoolduskarbi vahetamiseks**

# **Hoolduskarbi käsitsemise ettevaatusabinõud**

Enne hoolduskarbi vahetamist lugege järgmisi juhiseid.

- ❏ Ärge puudutage hoolduskarbi küljel olevat rohelist kiipi. Sellega võite kahjustada normaalset töötamist ja printimist.
- ❏ Ärge pillake hooldekarpi maha ega laske sellele osaks saada lööke.
- ❏ Ärge vahetage hoolduskarp printimise ajal. Nii võib tint lekkida.
- ❏ Ärge eemaldage hooldekarpi ja selle kaant muuks kui vahetamiseks; muidu võib tinti lekkida.
- ❏ Ärge kallutage kasutatud hoolduskarpi enne, kui see on suletud kilekotti pandud. Vastasel juhul võib tint lekkida.
- ❏ Ärge puudutage hoolduskarbi avasid, muidu võite ennast tindiga määrida.
- ❏ Ärge kasutage uuesti hoolduskarpi, mis on välja võetud ning pikemaks ajaks seadmest eraldi olnud. Karbis olev tint on kuivanud ja karp ei suuda enam tinti imada.
- ❏ Kaitske hoolduskarpi otsese päikesevalguse eest.

<span id="page-172-0"></span>❏ Ärge hoidke hooldekarpi kõrge ega väga madala temperatuuri käes.

# **Hooldekarbi asendamine**

Mõne printimistsükliga võib hooldekarpi koguneda väga väike kogus tinti. Tindi hooldekarbist väljalekkimise takistamiseks peatab printer printimise, kui hooldekarp on määratud piirini täitunud. Kas ja kui tihti see vajalikuks osutub, oleneb prinditavate lehekülgede arvust, materjalist, millele te prindite, ja printeri puhastustsüklite arvust.

Kui kuvatakse teade, mis käseb hooldekarbi välja vahetada, vaadake juhtpaneelil kuvatavaid animatsioone. Karbi vahetamise vajadus ei tähenda, et printer ei tööta enam tehnilistele nõuetele vastavalt. Epsoni garantii ei kata selle detaili vahetamise kulusid. Tegemist on kasutaja hooldatava detailiga.

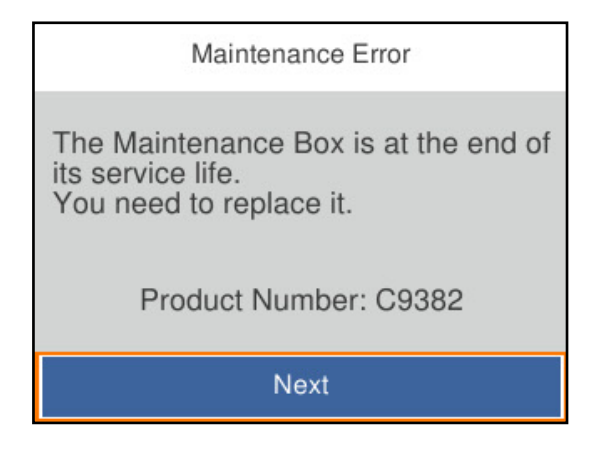

#### *Märkus.*

❏ Kui see on täis, ei saa te tindi lekkimise vältimiseks printida ja puhastada prindipead enne hooldekarbi vahetamist.

#### **Seotud teave**

- & ["Hooldekarbi kood" lk 185](#page-184-0)
- $\blacktriangleright$  . Hoolduskarbi käsitsemise ettevaatusabinõud" lk 172

# **On aeg paberivõturullikute vahetamiseks**

# **Paberikasseti paberivõturullikute asendamine**

Paberikasseti paberivõturullikute asendamiseks vaadake eralduslehte, mis on paberivõturullikute pappkarbis kaasas.

Võite toimingut vaadata ka Veebifilmi juhendid kaudu. Avage järgmine veebisait.

<https://support.epson.net/publist/vlink.php?code=NPD6984>

#### **Seotud teave**

& ["Paberivõturullikute kood" lk 185](#page-184-0)

# <span id="page-173-0"></span>**Valikuliste paberikassettide paberivõturullikute asendamine**

Valikuliste paberikassettide paberivõturullikute asendamiseks vaadake eralduslehte, mis on paberivõturullikute pappkarbis kaasas.

Võite toimingut vaadata ka Veebifilmi juhendid kaudu. Avage järgmine veebisait.

<https://support.epson.net/publist/vlink.php?code=NPD6986>

#### **Seotud teave**

 $\rightarrow$  ["Paberivõturullikute kood" lk 185](#page-184-0)

# **Printerit ei saa ootuspäraselt kasutada**

# **Printer ei lülitu sisse või välja**

# **Printer ei lülitu sisse**

Võimalikud on alljärgnevad põhjused.

#### **Toitejuhe ei ole pistikupesaga korralikult ühendatud.**

#### **Lahendused**

Veenduge, et toitejuhe oleks kindlalt pistikupesas.

# **Nuppu**  $\bigcup$  **ei hoitud piisavalt kaua all.**

## **Lahendused**

Hoidke nuppu  $\bigcup$  pisut kauem all.

# **Printer ei lülitu välja**

# **Nuppu**  $\bigcup$  ei hoitud piisavalt kaua all.

#### **Lahendused**

Hoidke nuppu  $\bigcup$  pisut kauem all. Kui printer ikka välja ei lülitu, ühendage toitejuhe lahti. Prindipea kuivamise vältimiseks lülitage printer uuesti sisse ja seejärel nuppu  $\mathbb U$  vajutades välja.

# **Toide lülitub automaatselt välja**

#### **Välja lülit. säte või Väljalülitustaimer funktsioon on aktiveeritud.**

#### **Lahendused**

❏ Valige **Sätted** > **Üldsätted** > **Põhisätted** > **Välja lülit. säte** ja seejärel keelake sätted **Välja lülitatud kui on inaktiveeritud** ja **Välja lülit. kui ühendus on lahutatud**.

<span id="page-174-0"></span>❏ Valige **Sätted** > **Üldsätted** > **Põhisätted** ja seejärel keelake säte **Väljalülitustaimer**.

*Märkus.*

Ostu sooritamise kohast olenevalt võib teie tootel olla funktsioon *Välja lülit. säte* või funktsioon *Väljalülitustaimer*.

# **Toimingud on aeglased**

## **Printimine on liiga aeglane**

Võimalikud on alljärgnevad põhjused.

#### **Ebavajalikud rakendused töötavad.**

#### **Lahendused**

Sulgege kõik arvutis või nutiseadmes töötavad ebavajalikud rakendused.

#### **Määratud on kõrge prindikvaliteet.**

#### **Lahendused**

Määrake madalama kvaliteedi säte.

#### **Kahesuunaline printimine on keelatud.**

#### **Lahendused**

Aktiveerige kahesuunaline (või suure kiiruse) säte. Kui see säte on lubatud, prindib prindipea mõlemas suunas liikudes ja printimiskiirus on suurem.

❏ Windows

Valige printeridraiveri vahekaardilt **Veel suvandeid Kahesuunaline printimine**.

❏ Mac OS

Valige **Süsteemi eelistused** Apple menüüst > **Printerid ja skannerid** (või **Prindi ja skanni**, **Prindi ja faksi**) ja seejärel valige printer. Valige **Suvandid ja tarvikud** > **Suvandid** (või **Draiver**). Valige **Kahesuunaline printimine** sätteks **On**.

#### **Vaikne režiim on aktiveeritud.**

#### **Lahendused**

Keelake **Vaikne režiim**. Printimiskiirus aeglustub, kui printer töötab režiimis **Vaikne režiim**.

❏ Juhtpaneel

Valige avakuvalt ja seejärel valige **Välj.**.

❏ Windows

Valige printeridraiveri kaardil **Pealeht** suvandi **Vaikne režiim** sätteks **Väljas**.

❏ Mac OS

Valige **Süsteemi eelistused** Apple menüüst > **Printerid ja skannerid** (või **Prindi ja skanni**, **Prindi ja faksi**) ja seejärel valige printer. Valige **Suvandid ja tarvikud** > **Suvandid** (või **Draiver**). Valige **Vaikne režiim** sätteks Off.

#### **Kahepoolse printimise korral võtab kuivamine aega.**

#### **Lahendused**

Kahepoolse printimise korral prinditakse esmalt ühele poole ja kuivatatakse see, seejärel prinditakse teisele poole. Kuna kuivamisaeg erineb olenevalt keskkonnast (temperatuur, niiskus) ja prindiandmetest, võib printimiskiirus olla aeglasem.

# **Printimine muutub PostScripti printeridraiveri kasutamisel aeglaseks**

#### **Määratud on kõrge prindikvaliteet.**

#### **Lahendused**

Määrake printeridraiveri sätte **Print Quality** väärtuseks **Fast**.

# **LCD-ekraan kustub**

## **Printer on unerežiimis.**

#### **Lahendused**

Vajutage mis tahes nuppu juhtpaneelil, et LCD-ekraani varasem olek taastada.

# **Printer tekitab valju müra**

#### **Vaikne režiim on printeris keelatud.**

#### **Lahendused**

Kui printerimüra on liiga vali, aktiveerige **Vaikne režiim**. Selle funktsiooni valimine võib muuta printimise aeglasemaks.

❏ Juhtpaneel

Valige avakuval ja seejärel lubage **Vaikne režiim**.

❏ Windows

Lubage printeridraiveri vahekaardil **Pealeht** säte **Vaikne režiim**.

❏ Mac OS

Valige Apple'i menüüst **Süsteemieelistused** > **Printerid ja skannerid** (või **Printimine ja skannimine**, **Printimine ja faksimine**) ja valige seejärel printer. Valige **Suvandid ja varud** > **Suvandid** (või **Draiver**). Aktiveerige säte **Vaikne režiim**.

## **Kuupäev ja kellaaeg on vale**

## **Toiteallikas esines tõrge.**

#### **Lahendused**

Pärast pikselöögi tõttu tekkinud toitekatkestust või kui toide on väga kaua välja lülitatud olnud, võib kell olla vale. Seadke juhtpaneelil suvandis **Sätted** > **Üldsätted** > **Põhisätted** > **Kuupäeva/kellaaja sätted** kuupäev ja kellaaeg õigeks.

# <span id="page-176-0"></span>**Juursertifikaati tuleb värskendada**

## **Juursertifikaat on aegunud.**

#### **Lahendused**

Käivitage Web Config ja värskendage seejärel juursertifikaati.

 $\blacktriangleright$  ["Rakendus printeri toimingute konfigureerimiseks \(Web Config\)" lk 190](#page-189-0)

# **Käsitsi 2-poolne printimine ei õnnestu (Windows)**

#### **EPSON Status Monitor 3 on keelatud.**

#### **Lahendused**

Klõpsake printeridraiveri vahekaardil **Hooldus** suvandit **Lisasätted** ja seejärel valige **Lubage EPSON Status Monitor 3**.

Kui see ei pruugi olla saadaval, kui printerit kasutatakse võrgu kaudu või ühiskasutuses.

# **Menüüd Printeri sätted ei kuvata (Mac OS)**

#### **Epsoni printeridraiver ei ole nõuetekohaselt installitud.**

#### **Lahendused**

Kui menüüd **Printeri sätted** ei kuvata opsüsteemis macOS Catalina (10.15) või uuemas, macOS High Sierra (10.13), macOS Sierra (10.12), OS X El Capitan (10.11), OS X Yosemite (10.10), OS X Mavericks (10.9) ei ole Epsoni printeridraiver õigesti installitud. Lubage see alljägnevast menüüst.

Valige **Süsteemi eelistused** Apple menüüst > **Printerid ja skannerid** (või **Prindi ja skanni**, **Prindi ja faksi**), eemaldage printer ja lisage siis printer uuesti.

Operatsioonisüsteemis macOS Mojave (10.14) ei saa suvandit **Printeri sätted** avada ettevõtte Apple rakendustes, nagu TextEdit.

# **Parool on ununenud**

# **Vajate hooldustöötajate abi.**

Kui unustate administraatori parooli, võtke ühendust Epsoni toega.

# **Probleemi ei õnnestu lahendada**

Kui teil ei õnnestu pärast kõikide ülalkirjeldatud lahenduste proovimist siiski probleemi lahendada, pöörduge Epsoni toe poole.

Kui te ei suuda printimisega seotud probleeme lahendada, vaadake järgmist seotud teavet.

#### **Seotud teave**

 $\blacklozenge$  "Printimise probleeme ei saa lahendada" lk 178

# **Printimise probleeme ei saa lahendada**

Proovige ülevalt alustades järjekorras järgmisi lahendusi, kuni probleem saab lahendatud.

❏ Veenduge, et printerisse asetatud paberi tüüp ja printeris määratud paberi tüüp vastaksid printeridraiveri paberitüübi sätetele.

["Paberi suuruse ja tüübi sätted" lk 75](#page-74-0)

- ❏ Valige juhtpaneelilt või printeridraiverist kõrge kvaliteedi säte.
- ❏ Paigaldage printerisse tagasi varem paigaldatud tindivarustusseadmed.

Tindivarustusseadmete uuesti paigaldamine võib eemaldada prindipea düüside ummistumise ja võimaldab tindil sujuvalt voolata.

Kuna tindivarustusseadme uuesti paigaldamisel kulutatakse tinti, võib sõltuvalt järelejäänud tindi hulgast ekraanile ilmuda teade, mis palub teil tindivarustusseade asendada.

❏ Kasutage funktsiooni **Prindikvaliteedi kohandamine**.

["Prindikvaliteedi reguleerimine" lk 126](#page-125-0)

❏ Kontrollige, kas kasutate ehtsaid Epsoni tindivarustusseadmeid.

Proovige kasutada ehtsaid Epsoni tindivarustusseadmeid. Toode on loodud värve reguleerima ehtsaid Epsoni tindivarustusseadmeid kasutades. Mitteoriginaalsete tindivarustusseadmete kasutamine võib prindikvaliteeti halvendada.

❏ Kontrollige, kas poolläbipaistev kile on määrdunud.

Kui läbipaistev kile on määrdunud, pühkige mustus ettevaatlikult ära.

["Poolläbipaistva kile puhastamine" lk 129](#page-128-0)

- ❏ Veenduge, et printeri sisse ei jääks paberiosakesi.
- ❏ Kontrollige paberit.

Kontrollige, et paber ei loki ja on asetatud prinditava poolega ülespoole.

["Ettevaatusabinõud paberi käsitsemisel" lk 75](#page-74-0)

- ["Kasutatav paber ja mahud" lk 180](#page-179-0)
- ["Mittesobivad paberid" lk 184](#page-183-0)

Kui te ei saa ülaltoodud lahenduste abil probleemi lahendada, tuleb vajadusel pöörduda hooldusfirmasse. Pöörduge Epsoni klienditoe poole.

#### **Seotud teave**

- & ["Enne Epsoni poole pöördumist" lk 284](#page-283-0)
- $\blacklozenge$  ["Epsoni klienditoega kontakteerumine" lk 284](#page-283-0)

# <span id="page-178-0"></span>**Tooteteave**

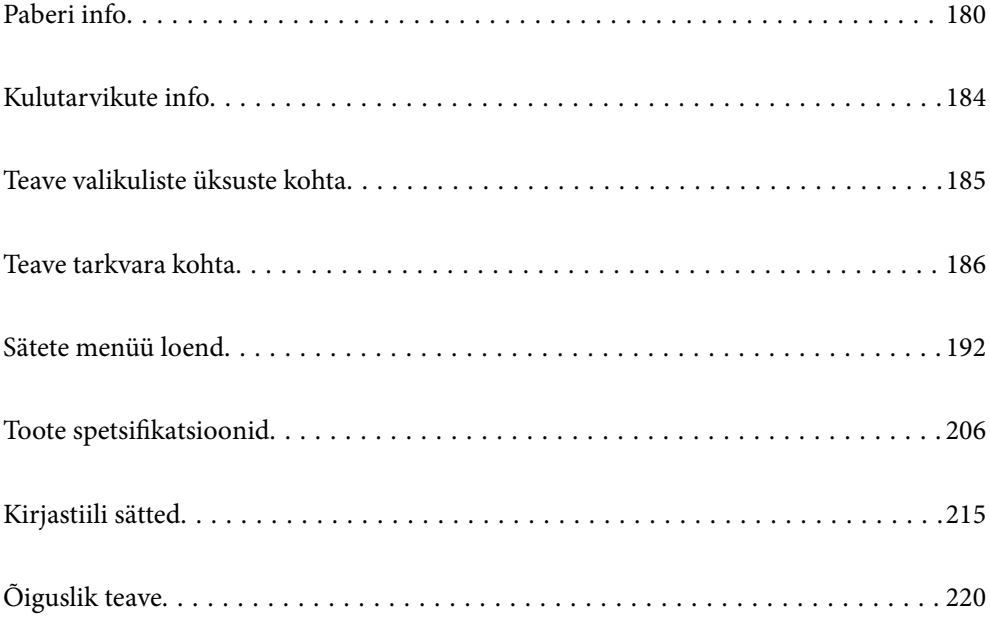

# <span id="page-179-0"></span>**Paberi info**

# **Kasutatav paber ja mahud**

# **Epsoni originaalpaber**

Epson soovitab väljaprintide kvaliteedi tagamiseks kasutada Epsoni originaalpaberit.

#### *Märkus.*

- ❏ Epsoni originaalpaberit ei saa Epsoni universaalse printeridraiveriga printides kasutada.
- ❏ Paberi kättesaadavus erineb piirkonniti. Pöörduge Epsoni toe poole, et saada uusimat teavet teie piirkonnas kättesaadava paberi kohta.
- ❏ Allpool on toodud informatsioon kahepoolseks printimiseks saadaval paberitüüpide kohta. ["Paber kahepoolseks printimiseks" lk 183](#page-182-0)
- ❏ Kasutades Epsoni originaalpaberile printimisel kasutaja määratud formaati, on printimiskvaliteedi sätetest saadaval ainult valikud *Standard* või *Normal*. Kuigi mõned printeridraiverid võimaldavad valida parema printimiskvaliteedi, kasutatakse väljaprintide puhul sätet *Standard* või *Normal*.

## **Dokumentide printimiseks sobiv paber**

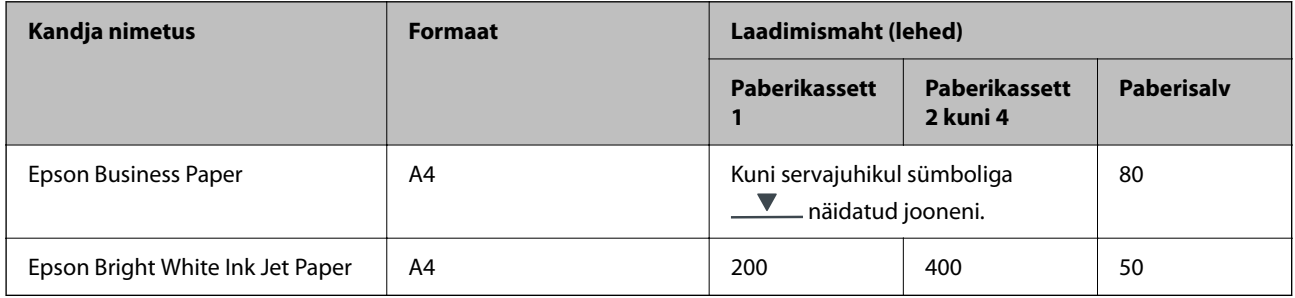

## **Dokumentide ja fotode printimiseks sobiv paber**

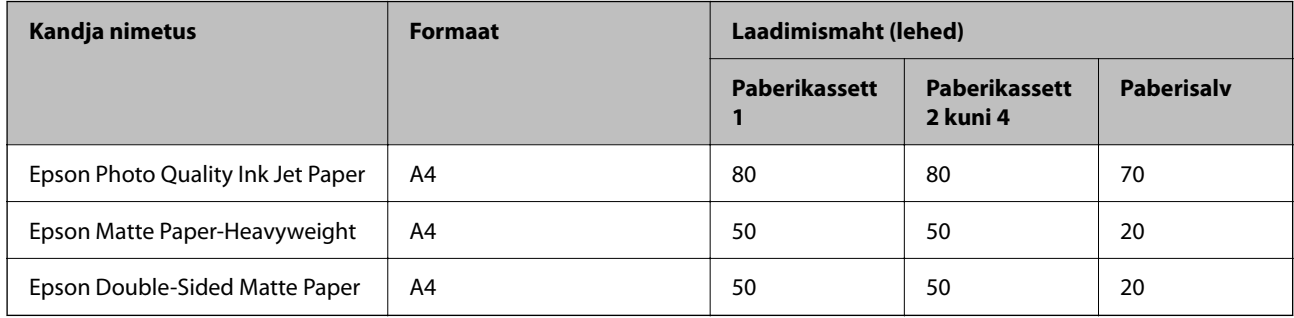
### **Fotode printimiseks sobiv paber**

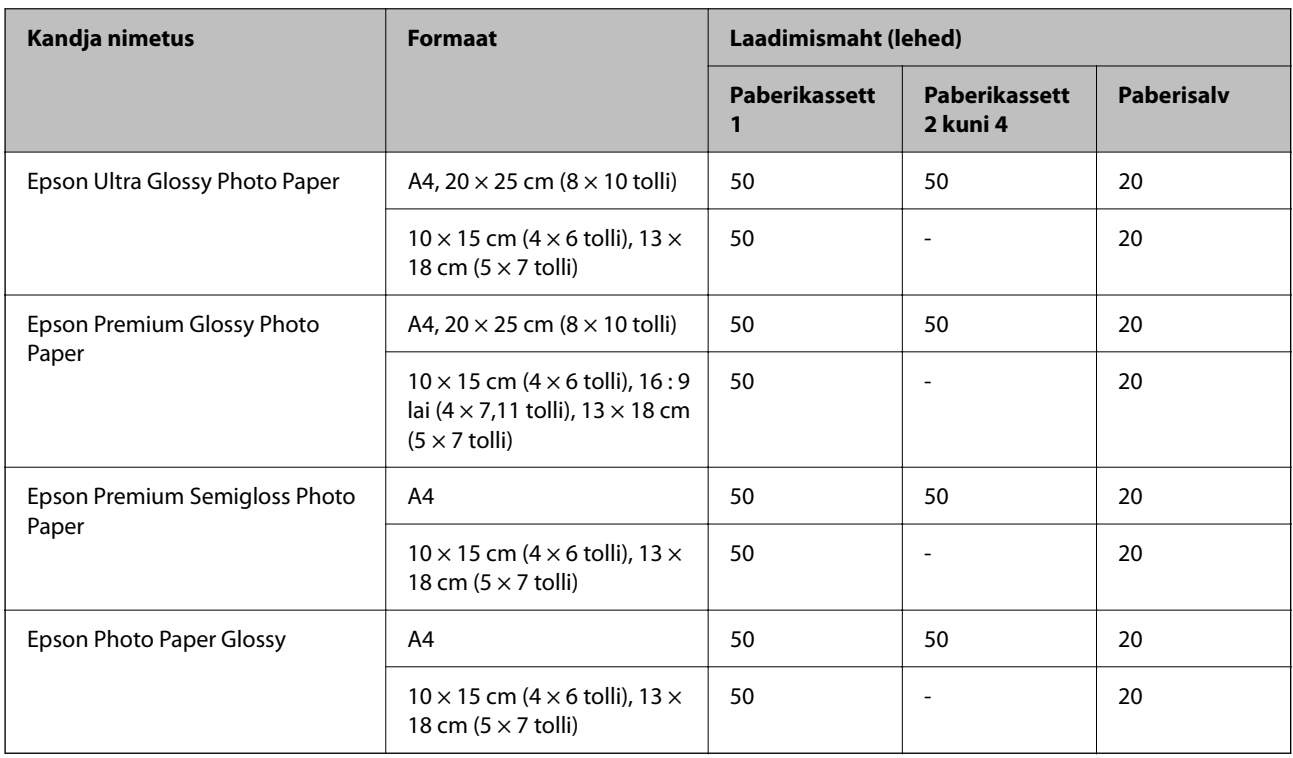

## **Müügil olev paber**

*Märkus.*

- ❏ Formaadid Half Letter, SP1 (210×270 mm), SP2 (210×149 mm), SP3 (100×170 mm), SP4 (130×182 mm), SP5 (192×132 mm), 16K (195×270 mm) ja Indian-Legal ei ole saadaval, kui prindite PostScript-printeridraiveriga.
- ❏ Allpool on toodud informatsioon kahepoolseks printimiseks saadaval paberitüüpide kohta.

["Paber kahepoolseks printimiseks" lk 183](#page-182-0)

### **Tavapaberid**

Tavapaberi hulka arvatakse ka koopiapaber, eelprinditud paber (paber, millele on eelprinditud erinevad blanketid, näiteks maksedokumendid ja väärtpaberid), kirjablankett, toonitud paber ja taaskasutatav paber.

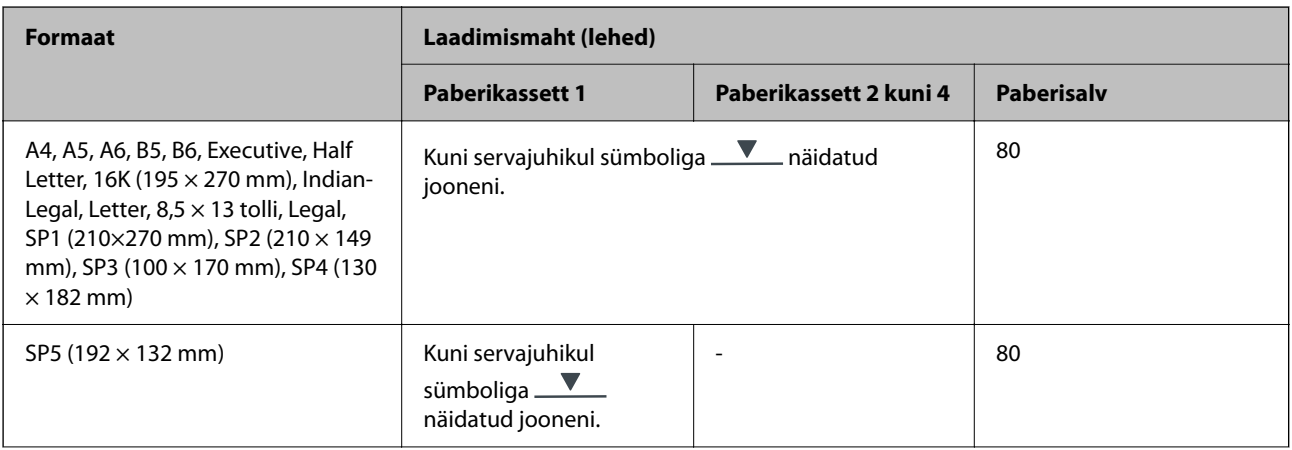

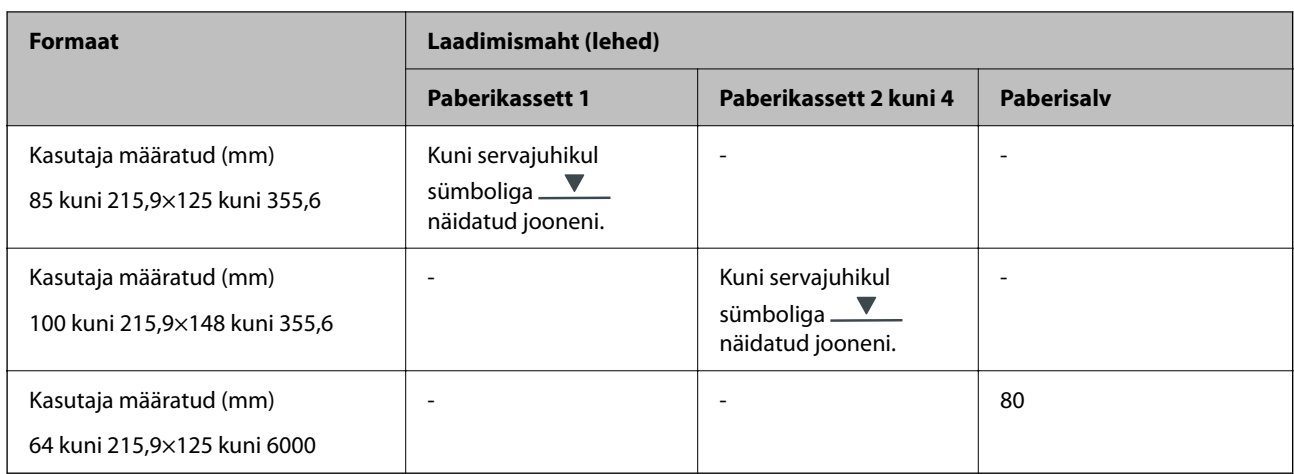

## **Paks paber (91 kuni 160 g/m2)**

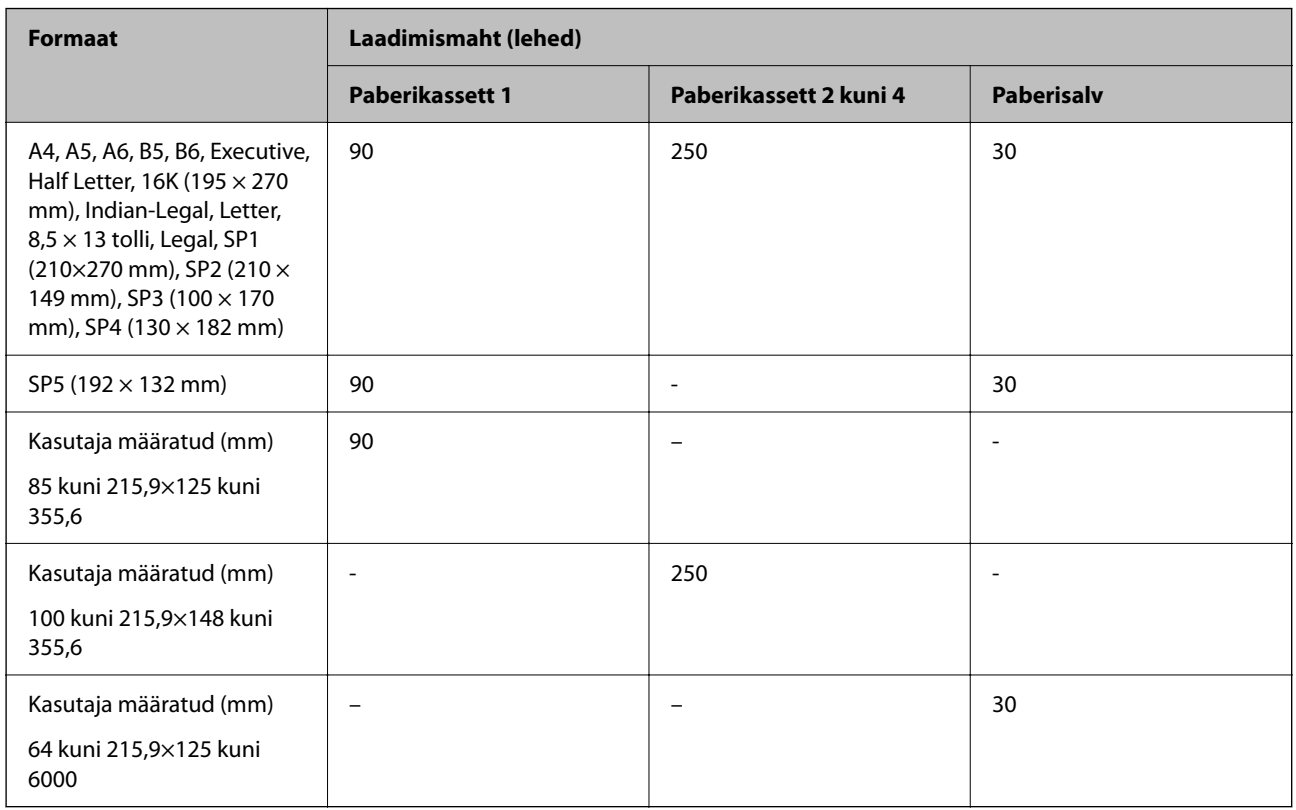

## **Paks paber (161 kuni 256 g/m2)**

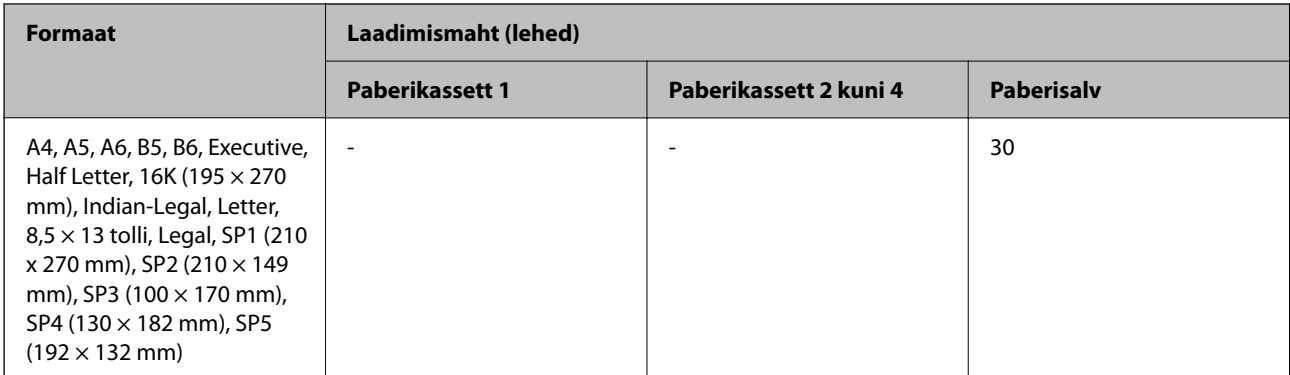

<span id="page-182-0"></span>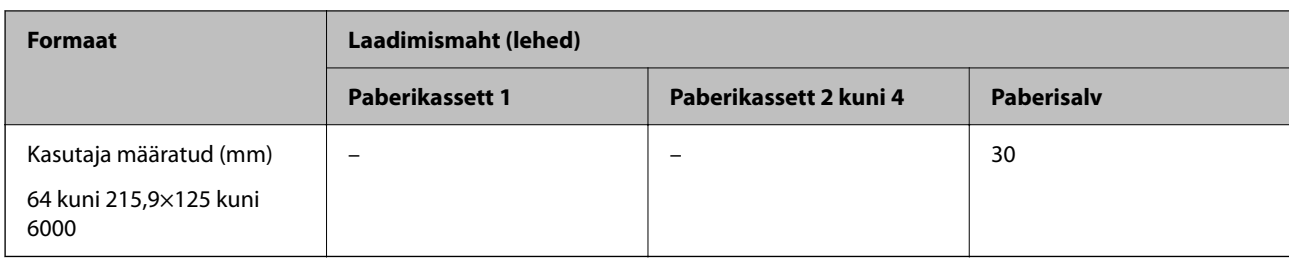

### **Ümbrik**

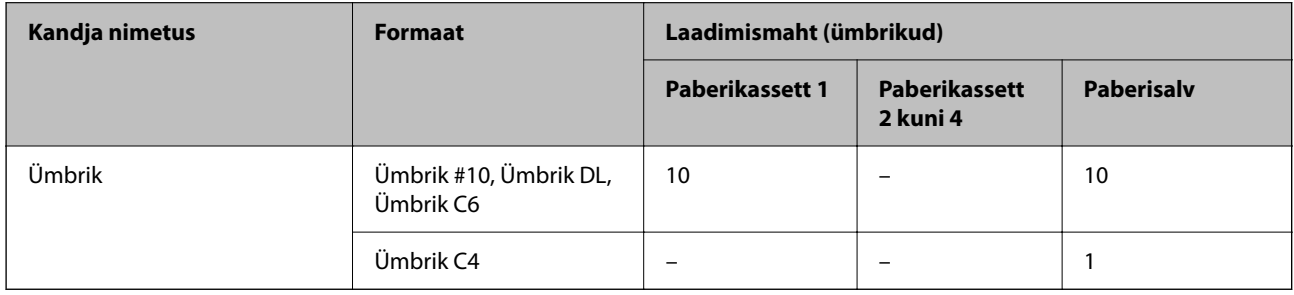

## **Paber kahepoolseks printimiseks**

### *Epsoni originaalpaber*

- ❏ Epson Business Paper
- ❏ Epson Bright White Ink Jet Paper

#### **Seotud teave**

& ["Kasutatav paber ja mahud" lk 180](#page-179-0)

### *Müügil olev paber*

Kasutage kahepoolsete prinditööde käsitsi printimiseks ainult paberisalve.

- $\Box$  Tavapaber, koopiapaber, eeltrükitud paber, kirjaplank, värviline paber, ringlussevõetud paber $^{\ast1}$
- □ Paks paber  $(91-160 \text{ g/m}^2)^*$ <sup>1</sup>
- ❏ Paks paber (161–250 g/m²)\*2
- \*1 Automaatse kahepoolse printimise jaoks toetatud paberiformaadid on A4, A5, B5, Executive, 16K, Letter, SP1 ja kasutaja määratud suurused (148–215,9×210–297 mm).
- \*2 Ainult käsitsi kahepoolne printimine.

### **Seotud teave**

 $\blacktriangleright$  ["Kasutatav paber ja mahud" lk 180](#page-179-0)

## **Mittesobivad paberid**

Ärge kasutage alljärgnevaid pabereid. Sellise paberi kasutamine võib põhjustada paberiummistust või väljaprindi määrdumist.

- ❏ Lainelised paberid
- ❏ Rebenenud või lõigatud paberid
- ❏ Volditud paberid
- ❏ Niisked paberid
- ❏ Liiga paksud või õhukesed paberid
- ❏ Kleebistega paberid

Ärge kasutage alljärgnevaid ümbrikuid. Selliste paberite kasutamine võib põhjustada paberiummistusi või väljaprindi määrdumist.

- ❏ Kortsus või volditud ümbrikud
- ❏ Kleepuva pinnaga suletavad või aknaga ümbrikud
- ❏ Liiga õhukesed ümbrikud

Need võivad printimise ajal kortsuda.

# **Kulutarvikute info**

## **Tindivarustusseade koodid**

Epson soovitab kasutada Epsoni originaalseid komponente tindivarustusseadmed. Epson ei garanteeri mitteoriginaalse tindi kvaliteeti ega töökindlust. Mitteoriginaalse tindi kasutamine võib põhjustada kahjustusi, mida Epsoni garantiid ei kata, ning teatud olukordades printeri talitlushäireid. Teavet mitteoriginaalse tindi tasemete kohta ei pruugita kuvada.

Allpool on toodud Epsoni originaalkomponentide tindivarustusseadmed koodid.

#### *Märkus.*

❏ Komponendi Tindivarustusseade koodid võivad piirkonniti erineda. Teie asukohas kehtivad koodid saate Epsoni toelt.

❏ Kõik komponendid tindivarustusseadmed ei ole kõigis piirkondades saadaval.

#### **Euroopa**

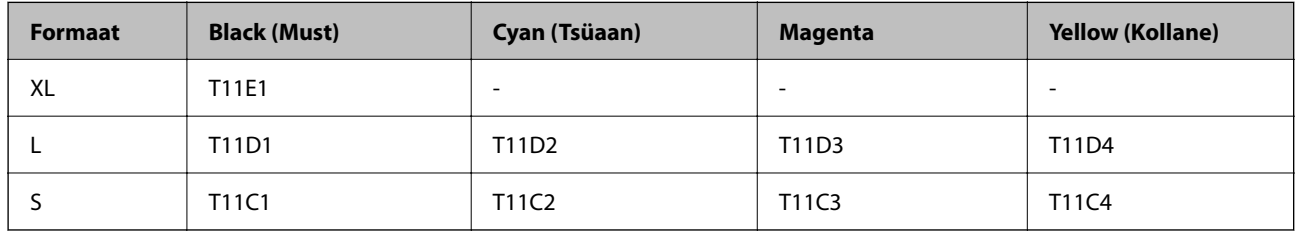

Epsoni tindivarustusseade printimismahtude kohta info saamiseks külastage järgmist veebisaiti.

<http://www.epson.eu/pageyield>

### **For Australia and New Zealand**

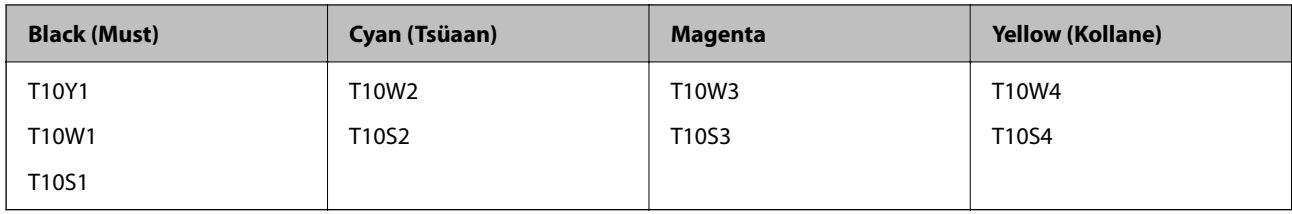

### **Aasia**

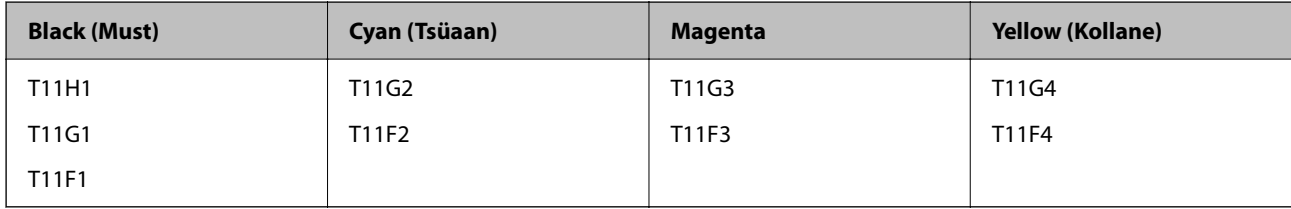

## **Hooldekarbi kood**

Epson soovitab kasutada Epsoni originaalhoolduskarpi.

Hooldekarbi kood: C9382

*Oluline teave:* 

Kui hooldekarp on printerisse paigaldatud, ei saa seda teistes printerites kasutada.

# **Paberivõturullikute kood**

Epson soovitab kasutada Epsoni originaalpaberivõturullikuid. Allpool on toodud koodid. Paper cassette 1 (Paper Feed Roller for Cassette A): C12C938261 Paper cassette 2 to 4 (Paper Feed Roller for Cassette B): C12C938281

# **Teave valikuliste üksuste kohta**

## **Valikulise paberikasseti kood**

Järgnevalt on ära toodud valikulise paberikasseti kood. Optional Single Cassette-P2 (C12C937901)

# <span id="page-185-0"></span>**Teave tarkvara kohta**

Selles jaotises kirjeldatakse teie printerile saadaolevaid rakendusi. Toetatud programmide loendit vaadake järgmiselt Epsoni veebisaidilt või käivitage Epson Software Updater. Saate uusimaid rakendusi alla laadida.

[http://www.epson.com](http://www.epson.com/)

#### **Seotud teave**

& ["Tarkvara ja püsivara värskendamise rakendus \(Epson Software Updater\)" lk 191](#page-190-0)

## **Arvutist printimise rakendus (Windows printeridraiver)**

Printeridraiver juhib printerit rakendusest saadud käskude järgi. Printeridraiverist sätteid tehes saab printimisel parima tulemuse. Samuti saate printeridraiveri utiliidiga kontrollida printeri olekut ja hoida printeri parimas töökorras.

#### *Märkus.*

Printeridraiveri keelt saab vahetada. Valige soovitud keel suvandist *Keel* vahekaardil *Hooldus*.

#### **Printeridraiveri avamine rakendustest**

Kui tahate teha vaid kasutatavat rakendust puudutavaid sätteid, avage printeridraiver läbi selle rakenduse.

Valige menüüst **Fail** suvand **Prindi** või **Prindihäälestus**. Valige printer ja klõpsake seejärel nuppu **Eelistused** või **Atribuudid**.

#### *Märkus.*

Toimingud erinevad rakendusest olenevalt. Lisateabe saamiseks lugege rakenduse spikrit.

#### **Juurdepääs printeridraiverile juhtpaneelilt**

Kõigile rakendustele kehtivate sätete seadistamiseks avage printeridraiver juhtpaneelilt.

❏ Windows 11

Klõpsake nuppu Start ja valige **Kõik rakendused** > **Windowsi tööriistad** > **Juhtpaneel** > **Kuva seadmed ja printerid** jaotisest **Riistvara ja heli**. Tehke printeril paremklõps või klõpsake seda ja hoidke klahvi all ning seejärel valige suvand **Printimiseelistused**.

❏ Windows 10/Windows Server 2022/Windows Server 2019/Windows Server 2016

Klõpsake nuppu Start ja valige **Windowsi süsteem** > **Juhtpaneel** > **Kuva seadmed ja printerid** jaotisest **Riistvara ja heli**. Tehke printeril paremklõps või klõpsake seda ja hoidke klahvi all ning seejärel valige suvand **Printimiseelistused**.

❏ Windows 8.1/Windows 8/Windows Server 2012 R2/Windows Server 2012

Valige jaotisest **Riistvara ja heli** suvandid **Töölaud** > **Sätted** > **Juhtpaneel** > **Kuva seadmed ja printerid**. Tehke printeril paremklõps või klõpsake seda ja hoidke klahvi all ning seejärel valige suvand **Printimiseelistused**.

❏ Windows 7/Windows Server 2008 R2

Klõpsake nuppu Start ja valige **Riistvara ja heli** alt **Juhtpaneel** > **Kuva seadmed ja printerid**. Tehke printeril paremklõps ja valige suvand **Printimiseelistused**.

❏ Windows Vista/Windows Server 2008

Klõpsake nuppu Start ja valige **Juhtpaneel** > **Riistvara ja heli** > **Printerid**. Tehke printeril paremklõps ja valige suvand **Printimiseelistused**.

❏ Windows XP/Windows Server 2003 R2/Windows Server 2003

Klõpsake nuppu Start ja valige **Juhtpaneel** > **Printerid ja muu riistvara** > **Printerid ja faksid**. Tehke printeril paremklõps ja valige suvand **Printimiseelistused**.

#### **Printeridraiveri avamine tegumiribal printeri ikooni abil**

Printeri ikoon töölaua tegumiribal on otseteeikoon, mis võimaldab kiiret juurdepääsu printeridraiverile.

Kui klõpsate printeri ikoonil ja valite **Printeri sätted**, pääsete samasse printerisätete aknasse, mida kuvatakse juhtpaneelil. Kui teete sellel ikoonil topeltklõpsu, saate kontrollida printeri olekut.

#### *Märkus.*

Kui printeri ikooni pole tegumiribal kuvatud, avage printeridraiveri aken, klõpsake *Seire-eelistused* vahekaardil *Hooldus* ja valige *Registreerige tegumireale otseteeikoon*.

### **Utiliidi käivitamine**

Avage printeridraiveri aken. Klõpsake vahekaarti **Hooldus**.

#### **Seotud teave**

 $\rightarrow$  ["Printeridraiveri menüüsuvandid" lk 82](#page-81-0)

# **Arvutist printimise rakendus (Mac OS printeridraiver)**

Printeridraiver juhib printerit rakendusest saadud käskude järgi. Printeridraiverist sätteid tehes saab printimisel parima tulemuse. Samuti saate printeridraiveri utiliidiga kontrollida printeri olekut ja hoida printeri parimas töökorras.

#### **Printeridraiveri avamine rakendustest**

Klõpsake suvandit **Lehe häälestus** või **Prindi** rakenduse menüüs **Fail**. Vajaduse korral klõpsake printimisakna

laiendamiseks nuppu **Kuva üksikasjad** (või ▼).

#### *Märkus.*

Sõltuvalt kasutatavast rakendusest on võimalik, et suvandit *Lehe häälestus* menüüs *Fail* ei kuvata ja toimingud printimisekraanil võivad olla erinevad. Lisateabe saamiseks vaadake rakenduse juhiseid.

#### **Utiliidi käivitamine**

Valige **Süsteemi eelistused** Apple menüüst > **Printerid ja skannerid** (või **Prindi ja skanni**, **Prindi ja faksi**) ja seejärel valige printer. Klõpsake nuppu **Suvandid ja tarvikud** > **Suvandid** > **Ava printeriutiliit**.

#### **Seotud teave**

 $\rightarrow$  ["Printeridraiveri menüüsuvandid" lk 110](#page-109-0)

## **Operatsioonisüsteemi Mac OS printeridraiveri juhend**

### **Epson Printer Utility**

Saate käivitada hooldusfunktsioonid, nagu pihustite kontrollimine ja prindipea puhastamine, ning rakenduse **EPSON Status Monitor** käivitamisel saate kontrollida printeri olekut ja tõrketeavet.

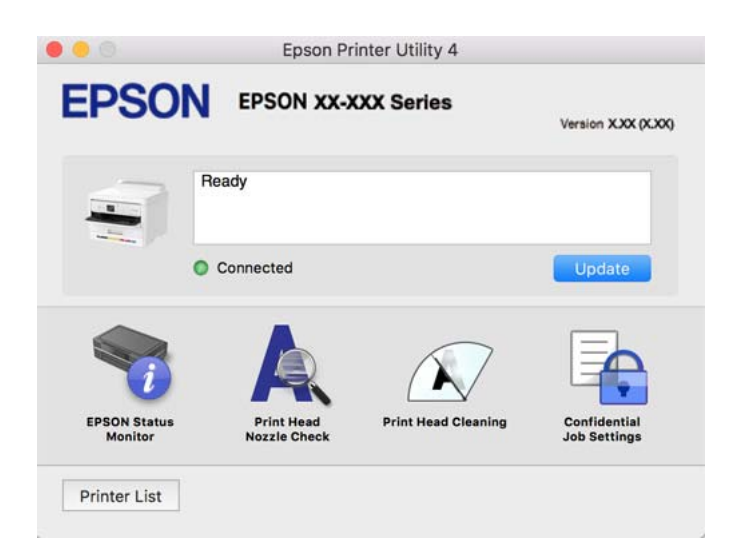

# **Rakendus, mis võimaldab printida PostScript-fonte (Windows PostScript-printeridraiver)**

PostScript-printeridraiver võimaldab printeril vastu võtta ja tõlgendada printimisjuhiseid, mis on saadetud arvutist lehekülge kirjeldavas keeles, ning õigesti printida. See sobib printimiseks DTP jaoks kasutatavatest PostScriptiga ühilduvatest rakendustest.

#### **Printeridraiveri avamine rakendustest**

Kui tahate teha vaid kasutatavat rakendust puudutavaid sätteid, avage printeridraiver läbi selle rakenduse.

Valige menüüst **Fail** suvand **Prindi** või **Prindihäälestus**. Valige printer ja klõpsake seejärel nuppu **Eelistused** või **Atribuudid**.

#### *Märkus.*

Toimingud erinevad rakendusest olenevalt. Lisateabe saamiseks lugege rakenduse spikrit.

#### **Juurdepääs printeridraiverile juhtpaneelilt**

Kõigile rakendustele kehtivate sätete seadistamiseks avage printeridraiver juhtpaneelilt.

❏ Windows 11

Klõpsake nuppu Start ja valige **Kõik rakendused** > **Windowsi tööriistad** > **Juhtpaneel** > **Kuva seadmed ja printerid** jaotisest **Riistvara ja heli**. Tehke printeril paremklõps või klõpsake seda ja hoidke klahvi all ning seejärel valige suvand **Printimiseelistused**.

❏ Windows 10/Windows Server 2022/Windows Server 2019/Windows Server 2016

Klõpsake nuppu Start ja valige **Windowsi süsteem** > **Juhtpaneel** > **Kuva seadmed ja printerid** jaotisest **Riistvara ja heli**. Tehke printeril paremklõps või klõpsake seda ja hoidke klahvi all ning seejärel valige suvand **Printimiseelistused**

❏ Windows 8.1/Windows 8/Windows Server 2012 R2/Windows Server 2012

Valige jaotisest **Riistvara ja heli** suvandid **Töölaud** > **Sätted** > **Juhtpaneel** > **Kuva seadmed ja printerid**. Tehke printeril paremklõps või klõpsake seda ja hoidke klahvi all ning seejärel valige suvand **Printimiseelistused**

❏ Windows 7/Windows Server 2008 R2

Klõpsake nuppu Start ja valige **Riistvara ja heli** alt **Juhtpaneel** > **Kuva seadmed ja printerid**. Tehke printeril paremklõps ja valige suvand **Printimiseelistused**.

❏ Windows Vista/Windows Server 2008

Klõpsake Start-nuppu ja valige **Riistvara ja heli** alt **Juhtpaneel** > **Printerid**. Tehke printeril paremklõps ja valige suvand **Printimiseelistused**.

❏ Windows XP/Windows Server 2003 R2/Windows Server 2003

Klõpsake nuppu Start ja valige suvandid **Juhtpaneel** > **Printerid ja muu riistvara** > **Printerid ja faksid**. Tehke printeril paremklõps ja valige suvand **Printimiseelistused**.

#### **Printeridraiveri avamine tegumiribal printeri ikooni abil**

Printeri ikoon töölaua tegumiribal on otseteeikoon, mis võimaldab kiiret juurdepääsu printeridraiverile.

Kui klõpsate printeri ikoonil ja valite **Printeri sätted**, pääsete samasse printerisätete aknasse, mida kuvatakse juhtpaneelil. Kui teete sellel ikoonil topeltklõpsu, saate kontrollida printeri olekut.

#### **Seotud teave**

 $\rightarrow$  ["PostScripti printeridraiveri menüüsuvandid" lk 105](#page-104-0)

# **Rakendus, mis võimaldab printida PostScript-fonte (Mac OS PostScript-printeridraiver)**

PostScript-printeridraiver võimaldab printeril vastu võtta ja tõlgendada printimisjuhiseid, mis on saadetud arvutist lehekülge kirjeldavas keeles, ning õigesti printida. See sobib printimiseks DTP jaoks kasutatavatest PostScriptiga ühilduvatest rakendustest.

#### **Printeridraiveri avamine rakendustest**

Klõpsake suvandit **Lehe häälestus** või **Prindi** rakenduse menüüs **Fail**. Vajaduse korral klõpsake printimisakna laiendamiseks nuppu **Kuva üksikasjad** (või ▼).

#### *Märkus.*

Sõltuvalt kasutatavast rakendusest on võimalik, et suvandit *Lehe häälestus* menüüs *Fail* ei kuvata ja toimingud printimisekraanil võivad olla erinevad. Lisateabe saamiseks vaadake rakenduse juhiseid.

#### **Utiliidi käivitamine**

Valige **Süsteemi eelistused** Apple menüüst > **Printerid ja skannerid** (või **Prindi ja skanni**, **Prindi ja faksi**) ja seejärel valige printer. Klõpsake nuppu **Suvandid ja tarvikud** > **Suvandid** > **Ava printeriutiliit**.

#### **Seotud teave**

 $\rightarrow$  ["PostScripti printeridraiveri menüüsuvandid" lk 117](#page-116-0)

## **Rakendus, mis võimaldab printida PCL-keeles (PCL-printeridraiver)**

PCL-printeridraiver võimaldab printeril vastu võtta ja tõlgendada printimisjuhiseid, mis on saadetud arvutist lehekülge kirjeldavas keeles, ning õigesti printida. See sobib printimiseks üldistest rakendustest nagu Microsoft Office.

#### *Märkus.*

Operatsioonisüsteemi Mac OS ei toetata.

Ühendage printer arvutiga samasse võrku ja järgige seejärel printeridraiveri installimiseks allpool toodud protseduuri.

1. Laadige Epsoni toe veebisaidilt alla draiveri täitmisfail.

[http://www.epson.eu/Support](HTTP://WWW.EPSON.EU/SUPPORT) (ainult Euroopa) [http://support.epson.net/](HTTP://SUPPORT.EPSON.NET/)

- 2. Topeltklõpsake täitmisfaili.
- 3. Järgige ülejäänud installitoimingu tegemiseks ekraanil kuvatavaid juhiseid.

#### *Märkus.*

Kui teie tootega on kaasas tarkvaraplaat, saate installida ka plaadi abil. Mine jaotisse "Driver\PCL Universal".

## **Rakendus printeri toimingute konfigureerimiseks (Web Config)**

Web Config on rakendus, mis töötab arvuti või nutiseadme veebibrauseris, nagu Microsoft Edge ja Safari. Saate kontrollida printeri olekut või muuta võrguteenuse ja printeri sätteid. Rakenduse Web Config kasutamiseks ühendage printer ja arvuti või seade samasse võrku.

Toetatud on järgmised brauserid. Kasutage uusimat versiooni.

Microsoft Edge, Internet Explorer, Firefox, Chrome, Safari

#### *Märkus.*

Rakenduse Web Config kasutamisel peate võib-olla sisestama administraatori parooli. Üksikasju vt allolevast seotud teabest.

#### **Seotud teave**

 $\blacktriangleright$  ["Administraatori parooli vaikeväärtus" lk 17](#page-16-0)

## **Utiliidi Web Config käivitamine veebibrauseris**

1. Kontrollige printeri IP-aadressi.

Printeri IP-aadressi kontrollimiseks valige printeri avakuval võrguikoon ja seejärel aktiivne ühendusmeetod.

Kasutage kirje valimiseks nuppe  $\blacktriangle \blacktriangledown \blacktriangle \blacktriangledown$  ja seejärel vajutage nuppu OK.

#### *Märkus.*

IP-aadressi saate kontrollida ka prinditud võrguühenduse aruandest.

2. Käivitage veebibrauser arvutist või nutiseadmest ja sisestage seejärel printeri IP-aadress.

Vorming:

IPv4: http://printeri IP-aadress/

<span id="page-190-0"></span>IPv6: http://[printeri IP-aadress]/

Näited:

IPv4: http://192.168.100.201/

IPv6: http://[2001:db8::1000:1]/

#### *Märkus.*

Nutiseadet kasutades saate käivitada utiliidi Web Config ka rakenduse Epson Smart Panel tooteinfo kuvalt.

Kuigi printer kasutab HTTPS aadressile pöördumisel iseallkirjastatud sertifikaati, kuvatakse Web Config käivitamisel brauseris hoiatust; see ei tähenda probleemi ja seda võib ohutult ignoreerida.

#### **Seotud teave**

- $\rightarrow$  ["Võrguühenduse aruande printimine" lk 48](#page-47-0)
- & ["Printimine rakendusega Epson Smart Panel" lk 120](#page-119-0)

## **Tarkvara ja püsivara värskendamise rakendus (Epson Software Updater)**

Epson Software Updater on utiliit uue tarkvara installimiseks ja püsivara värskendamiseks Interneti-ühenduse kaudu. Kui soovite värskenduste teavet regulaarselt kontrollida, saate määrata värskenduste kontrollimise intervalli rakenduse Epson Software Updater automaatvärskenduste sätetest.

#### *Märkus.*

Windows Server opsüsteeme ei toetata.

#### **Käivitamine opsüsteemis Windows**

❏ Windows 11

Klõpsake nuppu Start ja valige seejärel **Kõik rakendused** > **EPSON Software** > **Epson Software Updater**.

❏ Windows 10

Klõpsake nuppu Start ja valige seejärel **EPSON Software** > **Epson Software Updater**.

❏ Windows 8.1/Windows 8

Sisestage rakenduse nimi otsimise tuumnuppu ja valige seejärel kuvatud ikoon.

❏ Windows 7/Windows Vista/Windows XP

Klõpsake nuppu Start ja seejärel valige **Kõik programmid** või **Programmid** > **EPSON Software** > **Epson Software Updater**.

#### *Märkus.*

Samuti saate rakenduse Epson Software Updater käivitada, kui klõpsate töölaua tegumiribal printeri ikoonil ja valite *Tarkvara uuendamine*.

#### **Käivitamine opsüsteemis Mac OS**

Valige **Mine** > **Rakendused** > **Epson Software** > **Epson Software Updater**.

#### **Seotud teave**

 $\blacktriangleright$  ["Rakenduste eraldi installimine" lk 134](#page-133-0)

## <span id="page-191-0"></span>**Tarkvara võrguseadmete haldamiseks (Epson Device Admin)**

Epson Device Admin on multifunktsionaalne utiliit, mis haldab võrguseadet.

Saadaval on järgmised funktsioonid.

- ❏ Segmendis saab jälgida või hallata kuni 2000 printerit
- ❏ Koostage üksikasjalik raport, näiteks kulumaterjali või toote oleku kohta
- ❏ Toote püsivara uuendamine
- ❏ Seadme võrku lisamine
- ❏ Mitme seadme sätete ühtlustamine.

Epson Device Admin on allalaaditav Epsoni veebisaidilt. Lisateavet leiate utiliidi Epson Device Admin dokumentatsioonist või spikrist.

## **Epsoni autentimissüsteem (Epson Print Admin)**

Epson Print Admin on autentimissüsteem, mis võimaldab teil Epsoni seadmeid hallata, samuti aitab see vähendada kulusid ja tõsta töötõhusust ning tagada seeläbi ka turvalisust. Järgnevalt on loetletud funktsioonid.

Lisateabe saamiseks võtke ühendust oma edasimüüjaga.

- ❏ Printimine pärast seadme autentimist.
- ❏ Seadmete, funktsioonide ja ajavahemike piiramine kasutajate juurdepääsul seadmele.
- ❏ Kõikide kasutajate ja seadmete kohta käivate kirjete salvestamine.
- ❏ Kasutajate registreerimine Active Directorys või LDAP-serveris oleva kasutajateabe abil.

# **Sätete menüü loend**

Valige erinevate sätete tegemiseks printeri avakuval suvand **Sätted**.

# **Üldsätted**

Valige juhtpaneelil menüüd allpool kirjeldatud viisil.

**Sätted** > **Üldsätted**

## **Põhisätted**

Valige juhtpaneelil menüüd allpool kirjeldatud viisil.

### **Sätted** > **Üldsätted** > **Põhisätted**

LCD heledus:

Kohandage LCD-ekraani eredust.

### Unetaimer: **Q**

Reguleerige unerežiimi (energiasäästurežiim) sisenemise aega, kui printer ei ole teinud ühtegi toimingut. Sättega määratud aja möödudes läheb LCD-ekraan mustaks.

#### Väljalülitustaimer:

Ostu sooritamise kohast olenevalt võib teie tootel olla see funktsioon või funktsioon **Välja lülit. säte**.

Valige see säte, et lülitada printer automaatselt välja, kui seda määratud ajavahemiku jooksul ei kasutata. Saate kohandada aega, mille järel rakendub toitehaldus. Aja mis tahes suurenemine mõjutab toote energiasäästlikkust. Arvestage enne muudatuste tegemist keskkonnaga.

#### Välja lülit. säte: **a**

Ostu sooritamise kohast olenevalt võib teie tootel olla see funktsioon või funktsioon **Väljalülitustaimer**.

#### Välja lülitatud kui on inaktiveeritud:

Valige see säte, et lülitada printer automaatselt välja, kui seda määratud ajavahemiku jooksul ei kasutata. Saate kohandada aega, mille järel rakendub toitehaldus. Aja mis tahes suurenemine mõjutab toote energiasäästlikkust. Arvestage enne muudatuste tegemist keskkonnaga.

#### Välja lülit. kui ühendus on lahutatud:

Valige see säte printeri väljalülitamiseks määratud aja möödudes pärast ühenduse katkemist kõigi portidega, kaasa arvatud USB-pordiga. Olenevalt regioonist on võimalik, et see funktsioon ei ole saadaval.

Määratud ajavahemikku vt järgmiselt veebisaidilt.

<https://www.epson.eu/energy-consumption>

#### Kuupäeva/kellaaja sätted:

#### Kuupäev/kellaaeg:

Sisestage praegune kuupäev ja kellaaeg.

#### Suveaeg:

Valige teie piirkonnas kehtiv suveaja säte.

#### Ajavahe:

Sisestage kohaliku aja ja UTC (koordineeritud maailmaaja) vaheline erinevus.

#### Keel/Language: **a**

Valige LCD-ekraanil kasutatav keel.

#### Toimingu ajalõpp:

Valige **Sees**, et naasta lähtekuvale, kui määratud aja jooksul ei ole tehtud ühtegi toimingut.

#### Klaviatuur:

Muutke LCD-ekraanil klaviatuuri paigutust.

#### **Seotud teave**

 $\blacktriangleright$  ["Märkide sisestamine" lk 28](#page-27-0)

## **Printeri sätted**

Valige juhtpaneelil menüüd allpool kirjeldatud viisil.

### **Sätted** > **Üldsätted** > **Printeri sätted**

Paberilähte sätted:

Paberi säte:

Valige paberiallikasse laaditud paberi formaat ja tüüp.

#### Paberisalve proiriteet:

Valige **Sees**, et anda printimisel prioriteet paberile, mis on laaditud paberisalve.

#### A4/Letter automaatne ümberlülitus:

Valige **Sees**, et sööta paberit A4-formaadi paberiallikast, kui ühegi paberiallika formaadiks pole määratud Letter, või Letter-formaadi paberiallikast, kui ühegi paberiallika formaadiks pole määratud A4.

#### Sätete automaatne valimine:

Kui lubate sätte **Pab-sätted** > **Auto**, söödetakse paberit automaatselt paberiallikast, mille paberisätted on samad poolelioleva prinditöö paberisätetega, kui paber otsa saab. Selles menüüs saate määrata automaatse valiku iga paberiallika jaoks. Kõiki sätteid ei saa välja lülitada.

See säte keelatakse, kui valite prinditöö jaoks paberi sätete alt kindla paberiallika. Sõltuvalt printeri draiveri vahekaardil **Pealeht** määratud paberitüübi sättest ei söödeta paberit alati automaatselt.

#### Tõrketeade:

Valige **Sees**, et kuvada tõrketeade, kui valitud paberiformaat või -tüüp ei vasta laaditud paberile.

#### Paberi formaadi märkus:

Valige **Sees**, et kuvada tõrketeade, kui valitud paberiformaat ei vasta laaditud paberile.

#### Paberi tüübi märkus:

Valige **Sees**, et kuvada tõrketeade, kui valitud paberitüüp ei vasta laaditud paberile.

#### Paberi häälestuse autom. kuvamine:

Valige **Sees**, et kuvada ekraan **Paberi säte**, kui laadite paberit paberiallikasse. Kui te keelate selle funktsiooni, ei saa te seadmest iPhone, iPad või iPod touch rakendusega AirPrint printida.

#### Printimiskeel: **Q**

Valige USB-liidese või võrguliidese jaoks printimiskeel.

#### USB:

Valige USB-liidese jaoks printimiskeel.

#### Võrk:

Valige võrguliidese jaoks printimiskeel.

#### Universaal. printimissätted:

Need prindisätted rakenduvad, kui kasutate printimiseks välist seadet ilma printeridraiverita. Nihke sätted rakenduvad, kui kasutate printimiseks printeridraiverit.

#### Nihe üles:

Reguleerige paberi ülemist veerist.

### Nihe vasakule:

Reguleerige paberi vasakut veerist.

#### ihe üles tagaküljel:

Reguleerige kahepoolsel printimisel lehe tagakülje ülemist veerist.

#### Nihe vasakule tagaküljel:

Reguleerige kahepoolsel printimisel lehe tagakülje vasakut veerist.

#### Kontrollige paberi laiust:

Valige **Sees**, et kontrollida enne printimist paberi laiust. See hoiab ära printimise üle paberi servade, kui paberiformaadi säte on vale, kuid võib vähendada printimiskiirust.

#### Jäta tühi leht vahele:

Jätab tühjad leheküljed printimisel automaatselt vahele, et säästa paberit.

#### PDL printimiskonfiguratsioon:

Valige suvandi PDL printimiskonfiguratsioon sätted, mida soovite kasutada PCL- või PostScriptprintimiseks.

#### Tavasätted:

Valige PCL- või PostScript-printimiseks üldsätted.

#### Paberi formaat:

Valige vaikimisi paberiformaat printimiseks.

#### Paberi tüüp:

Valige vaikimisi paberitüüp printimiseks.

#### Suund:

Valige vaikimisi suund printimiseks.

#### Kvaliteet:

Valige prindikvaliteet.

#### Tindi säästurežiim:

Valige **Sees**, et säästa printimistihedust vähendades tinti.

#### Printimisjärjestus:

Valige printimisjärjekord (esimesest leheküljest või viimasest leheküljest).

Viimane leht üleval:

Alustab printimist faili esimesest leheküljest.

Esimene leht üleval:

Alustab printimist faili viimasest leheküljest.

#### Koopiate arv:

Määrake prinditavate koopiate arv.

#### Köiteveeris:

Valige köitmiskoht.

#### Automaatne paberi väljutus:

Valige **Sees**, et väljutada paber automaatselt, kui printimine peatatakse prinditöö ajal.

#### 2-poolne printimine:

Valige **Sees**, et printida kahepoolselt.

#### PCL-menüü:

Seadistage sätted PCL-printimise jaoks.

Fondi allikas:

#### Resident:

Valige printerisse eelnevalt installitud fondi kasutamiseks.

#### Laadi alla:

Valige allalaaditud fondi kasutamiseks.

#### Fondi number:

Valige fondi vaikenumber suvandi Fondi allikas vaikeväärtuse jaoks. Saadaval olev number erineb olenevalt määratud sätetest.

#### Samm:

Skaleeritava ja püsisammuga fondi puhul määrake fondi vaiketihedus. Saate valida väärtuse vahemikus 0,44–99,99 cpi (tähemärki tolli kohta) sammuga 0,01.

Seda suvandit ei pruugita kuvada olenevalt sätetest Fondi allikas ja Fondi number.

#### Kõrgus:

Skaleeritava ja proportsionaalfondi puhul määrake fondi vaikekõrgus. Saate valida väärtuse vahemikus 4,00–999,75 punkti sammuga 0,25.

Seda suvandit ei pruugita kuvada olenevalt sätetest Fondi allikas ja Fondi number.

#### Sümbolite komplekt:

Valige sümbolite vaikekomplekt. Kui sätetes Fondi allikas ja Fondi allikas number valitud font pole uues sümbolite komplekti sättes saadaval, asendatakse sätted Fondi allikas ja Fondi number number automaatselt vaikeväärtusega IBM-US.

#### Vorm:

Määrake valitud paberiformaadi ja suuna jaoks ridade arv. See muudab ka reasammu (VMI) ning uus VMI-väärtus salvestatakse printerisse. See tähendab, et hilisemad leheformaadi või -suuna sätte muudatused muudavad ka salvestatud VMI-põhist vorminguväärtust.

#### CR-funktsioon:

Kui prindite konkreetse operatsioonisüsteemi draiveriga, valige reavahetuse käsk.

#### LF-funktsioon:

Kui prindite konkreetse operatsioonisüsteemi draiveriga, valige reavahetuse käsk.

#### Paberiallika määramine:

Määrake paberiallika valimise käsu ülesanne. Väärtuse **4** valimisel ühilduvad määratavad käsud HP LaserJet 4-ga. Väärtuse **4K** valimisel ühilduvad määratavad käsud HP LaserJet 4000, 5000 ja 8000-ga. Väärtuse **5S** valimisel ühilduvad määratavad käsud HP LaserJet 5S-iga.

#### PS-menüü:

Seadistage sätted PS-printimise jaoks.

#### Tõrkeleht:

Valige **Sees**, et printida leht, millel on näidatud olek, kui PostScript- või PDF-printimise ajal esineb tõrge.

#### Värviline:

Valige PostScript-printimise jaoks värvirežiim.

#### Binaarne:

Valige **Sees**, kui prindite andmeid, mis sisaldavad binaarkujutisi. Rakendus võib kahendandmeid saata isegi juhul, kui printeridraiveri sätteks on määratud ASCII, kuid andmete printimiseks tuleb see funktsioon lubada.

#### PDF-lehekülje suurus:

Valige PDF-faili printimisel paberiformaat.

#### Automaatne veaparandaja:

Valige kahepoolse printimise tõrke või mälu täitumise tõrke korral tehtav toiming.

❏ Sees

Kuvab hoiatuse ja prindib ühepoolses režiimis, kui esineb kahepoolse printimise tõrge, või prindib ainult printeril töödelda õnnestunud andmed, kui esineb mälu täitumise tõrge.

❏ Välj.

Kuvab tõrketeate ja katkestab printimise.

#### Paks paber: **a**

Valige **Sees**, et hoida ära väljaprintide määrdumist tindiga, see võib aga vähendada printimiskiirust.

#### Vaikne režiim:

Valige **Sees**, et vähendada printimise ajal müra, see aga võib vähendada printimiskiirust. Olenevalt paberi tüübist ja valitud prindikvaliteedi sätetest ei pruugi printeri müratasemes erinevust olla. Valige **Sees** (Sees), et määrata prioriteetseks töömüra vähendamine. Printimiskiiruse prioriteetseks määramiseks valige **Sees (Madal tase)**.

#### Tindi kuivamisaeg:

Valige tindi kuivamisaeg kahepoolse printimise jaoks. Printer prindib teisele poole pärast esimese poole printimist. Kui väljaprindid on määrdunud, muutke ajasätet suuremaks.

### Avuti ühendamine USB kaudu:

Valige **Aktiveeri**, et anda USB-ga ühendatud arvutile printerile juurdepääs. Valiku **Deaktiveeri** korral on piiratud printimine, mida ei ole saadetud üle võrguühenduse.

#### USB I/F ajalõpu sätted:

Määrake sekundid, mis peavad enne arvutiga loodud USB-side lõpetamist mööduma, pärast seda, kui printer saab PostScripti printeridraiverist või PCL printeridraiverist prinditöö. Kui töö lõppemine ei ole PostScripti printeridraiverist või PCL printeridraiverist selgelt määratletud, võib tekkida lõputu USB-suhtlus. Kui nii juhtub, lõpetab printer suhtluse pärast määratud aja möödumist. Kui te ei soovi suhtlust lõpetada, sisestage 0 (null).

#### **Seotud teave**

- & ["Paberi laadimine" lk 77](#page-76-0)
- $\rightarrow$  ["Printimine lihtsate sätetega" lk 80](#page-79-0)

## **Võrgusätted**

Valige juhtpaneelil menüüd allpool kirjeldatud viisil.

#### **Sätted** > **Üldsätted** > **Võrgusätted**

Wi-Fi häälestus:

Seadistage või muutke raadiovõrgu sätteid. Valige allpool toodud valikutest ühendusmeetod ja seejärel järgige juhtpaneelil kuvatud juhiseid.

Ruuter:

Wi-Fi häälestusviisard:

Wi-Fi sätete määramine, sisestades SSID ja parooli.

Surunupu häälestus (WPS):

Wi-Fi-sätete tegemiseks funktsiooniga Surunupu häälestus (WPS).

Muud:

❏ PIN-koodi häälestus (WPS)

Wi-Fi konfigureerimine PIN-koodi häälestus (WPS) abil.

❏ Wi-Fi automaatne ühendus

Wi-Fi konfigureerimine, kasutades arvuti või nutiseadme Wi-Fi teavet.

❏ Keela Wi-Fi

Lülitab Wi-Fi välja Infrastruktuuri ühendused katkestatakse.

### Wi-Fi Direct:

#### Muud meetodid:

❏ iOS

Loeb QR-koodi seadmest iPhone, iPad, or iPod touch, et luua Wi-Fi Direct-ühendus.

❏ Muu opsüsteemiga seadmed Wi-Fi Directi sätete määramiseks, sisestades SSID ja parooli.

#### (menüü):

❏ Muuda võrgu nime

Muudab Wi-Fi Directi SSID-d (võrgunimi).

❏ Muuda parooli

Muudab Wi-Fi Directi ühenduse nime.

❏ Muuda sagedusvahemikku

Valige Wi-Fi Directi ühenduse jaoks sagedusala. Sageduse muutmine katkestab ühendatud seadme ühenduse.

Nende kanalite kättesaadavus ja võimalus seadet nende kanalite kaudu välitingimustes kasutada erineb asukohast olenevalt.

<http://support.epson.net/wifi5ghz/>

❏ Keela funktsioon Wi-Fi Direct

Keelab Wi-Fi Directi funktsiooni.

❏ Taasta vaikesätted Taastab Wi-Fi Directi sätted.

#### Kaabel-LAN-i häälestus:

Seadistage või muutke võrguühendust, mis kasutab LAN-kaablit ja marsruuterit. Kui kasutatakse seda, on Wi-Fi-ühendused keelatud.

#### Võrgu olek:

Juhtmega LAN-i / Wi-Fi olek:

Kuvab printeri võrguteabe.

#### Wi-Fi Directi olek:

Kuvab suvandi Wi-Fi Direct sätete teavet.

#### Prindi olekuleht:

Prindib võrgu olekulehe.

Teave ühenduste Ethernet, Wi-Fi, Wi-Fi Direct jne kohta prinditakse kahele või enamale leheküljele.

#### Ühenduse kontrollimine:

Kontrollib praegust võrguühendust ja prindib aruande. Kui ühendusega on probleeme, vaadake probleemide lahendamiseks aruannet.

#### Täpsem:

#### Seadme nimi:

Muudab seadme nime ükskõik milliseks nimeks pikkusega 2 kuni 53 tärki.

#### TCP/IP:

Konfigureerib IP sätted, kui IP-aadress on staatiline.

Automaatselt konfigureerimiseks kasutage DHCP määratud IP-aadressi.

Käsitsi määramiseks valige "Manual" ja sisestage seejärel soovitud IP-aadress.

#### Puhverserver:

Seadistage, kui kasutate võrgukeskkonnas puhverserverit ja soovite seda ka printerile seadistada.

#### IPv6 aadress:

Määrab, kas IPv6-adresseerimine on lubatud.

#### Ühenduskiirus ja dupleks:

Valige sobiv Etherneti kiirus ja duplekssäte. Kui valite muu sätte kui Auto, veenduge, et säte vastaks kasutatava jaoturi sätetele.

#### HTTP ümbersuunam. HTTPS-ile:

Lubab ja keelab ümbersuunamise HTTP-st HTTPS-i.

#### Keela IPsec/ IP filtrimine:

Keelab IPsec/IP-filtrimise sätte.

#### Keela IEEE802.1X:

Keelab sätte IEEE802.1X.

#### iBeacon-edastus:

Määrake, kas iBeaconi saatja funktsioon on sees või mitte. Selle funktsiooni kasutamisel saate printerit otsida iBeacon toega seadmetest.

#### **Seotud teave**

- $\blacktriangleright$  ["Wi-Fi sätete määramine, sisestades SSID ja parooli" lk 46](#page-45-0)
- $\blacktriangleright$  ["Wi-Fi-sätete määramine nupuga seadistuse abil \(WPS\)" lk 47](#page-46-0)
- $\rightarrow$  ["Wi-Fi sätete tegemine PIN-koodiga seadistades \(WPS\)" lk 48](#page-47-0)
- & ["Printeri võrguühenduse oleku \(Network Connection Report\) kontrollimine" lk 140](#page-139-0)

## **Veebiteenuse sätted**

Valige juhtpaneelil menüüd allpool kirjeldatud viisil.

### **Sätted** > **Üldsätted** > **Veebiteenuse sätted**

Epson Connect teenused:

Kuvab teabe selle kohta, kas printer on teenuses Epson Connect registreeritud ja sellega ühendatud.

Saate teenuse registreerida, valides **Registreeri** ja järgides juhiseid.

Kasutusjuhendeid saate lugeda portaali veebisaidil.

[https://www.epsonconnect.com/](HTTPS://WWW.EPSONCONNECT.COM/)

[http://www.epsonconnect.eu](http://www.epsonconnect.eu/) (ainult Euroopa)

Kui olete registreeritud, saate muuta alljärgnevaid sätteid.

#### Peata/Jätka:

Valige, kas teenuse Epson Connect kasutamine peatatakse või seda jätkatakse.

#### Tühista registreerimine:

Tühistab printeri registreerimise Epson Connecti teenustes.

## **Süsteemi administreerimine**

Selle menüü abil saate toodet süsteemiadministraatorina hooldada. Lisaks võimaldab see piirata toote funktsioone individuaalsete kasutajate jaoks vastavalt teie töö või kontori stiilile.

Valige juhtpaneelil menüüd allpool kirjeldatud viisil.

### **Sätted** > **Üldsätted** > **Süsteemi administreerimine**

Perioodiline puhastamine:

Lubage see säte, et prindipead puhastataks korrapäraselt, kui prinditud on teatud arv lehekülgi või printer tuvastab prindipea puhastamise vajaduse. Valige parima prindikvaliteedi säilitamiseks ükskõik milline muu säte peale sätte **Välj.**. Teostage toiminguid **Prindipea pihusti kontroll.** ja **Prindipea puhastamine** järgmistel tingimustel ise.

- ❏ Probleemid prinditud kujutisega
- ❏ Kui toimingu **Perioodiline puhastamine** väärtuseks on valitud **Välj.**
- ❏ Kõrge kvaliteediga (näiteks fotode) printimise korral

### Välj.:

Keelab prindipea korrapärase puhastamise.

#### Pärast Printimist:

Puhastab pärast printimise lõppemist korrapäraselt prindipea.

#### Graafik:

Viib määratud ajal läbi prindipea korrapärast puhastamist.

Kui printer on määratud ajal välja lülitatud, tehakse korrapärast prindipea puhastamist siis, kui printer sisse lülitatakse.

#### Tühjenda andmed sisemälust:

See üksus kuvatakse PCL-i või PostScriptiga ühilduvate printerite korral.

Kustutage andmed printeri sisemälust, näiteks allalaaditud fondid ja makro PCL-printimiseks.

#### PDL-keele kirjatüüp, makro ja tööpiirkond:

See üksus kuvatakse PCL-i või PostScriptiga ühilduvate printerite korral.

Kustutage andmed printeri sisemälust, näiteks allalaaditud fondid ja makro PCL-printimiseks.

#### Kustuta kõik Sisemälus olevad tööd:

Kustutage printeri sisemälus olevad andmed, nagu paroolidega kaitstud tööd.

#### Turvasätted:

#### Administraatori sätted:

Administraatori parool:

Määrake, muutke või eemaldage administraatori parool.

#### Lukustamise sätted:

Valige, kas lukustada juhtpaneel, kasutades suvandis **Administraatori parool** registreeritud parooli.

#### Paroolide krüptimine:

Parooli krüptimiseks valige **Sees**. Taaskäivitamise ajal toite välja lülitamisel võivad andmed saada kahjustada ja printeri sätted taastatakse vaikeväärtustele. Kui see juhtub, määrake salasõna uuesti.

#### Auditilogi:

Auditi logi salvestamiseks klõpsake valikut **Sees**.

#### Programmikontroll käivitamise ajal:

Valige **Sees**, et käivitamisel printeri programmi kontrollida.

#### Kliendiuuring:

#### Avalda kasutusandmeid:

Valige **Kinnita**, et edastada Seiko Epson Corporationile teavet toote kasutamise kohta (näiteks printimiste arvu).

#### Riik/Regioon:

Valige riik või regioon, kus te printerit kasutate.

#### Taasta vaikesätted:

#### Võrgusätted:

Lähtestab võrgusätte vaikeväärtusele.

#### Kõik peale Võrgusätete:

Lähtestab kõik sätted peale võrgusätete vaikeväärtustele.

#### Kõik sätted:

Kustutab kõik printeri mällu salvestatud isiklikud andmed ja taastab kõik vaikesätted.

#### Püsivara värskendamine:

Saate teavet püsivara praeguse versiooni ja saadaval värskenduste kohta.

#### Värskenda:

Püsivara uuendatakse käsitsi.

#### Automaatne püsivara uuendus:

Automaatne püsivara uuendus:

Valige **Sees**, et püsivara automaatselt värskendada ja seadistada värskendamise nädalapäev/algusaeg.

#### Päev:

Valige nädalapäev, millal püsivara värskendada soovite.

#### Aeg:

Valige aeg, millal soovite püsivara värskendamist alustada.

#### Teatis:

Valige **Sees**, kuvamaks püsivara värskenduse ikooni avakuval.

#### Püsivara versioon:

Kuvab püsivara versiooni.

## **Prinditööde loendur**

Valige juhtpaneelil menüüd allpool kirjeldatud viisil.

#### **Sätted** > **Prinditööde loendur**

Kuvab väljaprintide, mustvalgete väljaprintide ja värviliste väljaprintide koguarvu alates printeri ostmise hetkest. Tulemuse printimiseks valige **Prindi leht**. Samuti saate kontrollida teiste funktsioonide kaudu prinditud lehtede arvu lehelt Kasutusajaloo leht.

## **Toite olek**

Valige juhtpaneelil menüü allpool kirjeldatud viisil.

### **Sätted** > **Toite olek**

Kuvab tindi ligikaudse taseme ja hooldekarbi ligikaudse kasutusea.

Kui kuvatakse ikooni **(k)**, hakkab tint otsa saama või hoolduskarp on peaaegu täis. Kui kuvatakse ikooni **(k)** peate üksuse välja vahetama, sest tint on otsas või hoolduskarp on täis.

#### **Seotud teave**

 $\blacktriangleright$  ["On aeg tindivarustusseadme vahetamiseks" lk 167](#page-166-0)

## **Hooldus**

Valige juhtpaneelil menüüd allpool kirjeldatud viisil.

### **Sätted** > **Hooldus**

#### Prindikvaliteedi kohandamine:

Valige see funktsioon, kui väljaprintidega on mingeid probleeme. Saate kontrollida pihustite ummistumist ja vajaduse korral puhastada prindipead ning seejärel kohandada prindikvaliteedi parandamiseks mõningaid parameetreid.

#### Prindipea pihusti kontroll.:

Valige see funktsioon, et kontrollida, kas prindipea pihustid on ummistunud. Printer prindin pihustite kontrollmustri.

#### Prindipea puhastamine:

Valige see funktsioon, et puhastada prindipeas ummistunud pihustid.

#### Prindipea joondus:

Joone joondamine:

Valige see funktsioon, et joondada vertikaaljooned.

#### Horisontaalne joondus:

Valige see funktsioon, kui väljaprintidel on korrapärase intervalliga horisontaalsed triibud.

#### Paberijuhiku puhastus:

Valige see funktsioon, kui sisemistel rullikutel on tindiplekke. Printer söödab paberit, et puhastada sisemisi rullikuid.

Vastuvõturulli teave:

Valige see funktsioon, et kontrollida paberikasseti paberivõturulliku kasutusiga. Samuti saate paberivõturulliku loenduri lähtestada.

#### **Seotud teave**

 $\rightarrow$  ["Prindipea kontrollimine ja puhastamine" lk 127](#page-126-0)

# **Keel/Language**

Valige juhtpaneelil menüüd allpool kirjeldatud viisil.

**Sätted** > **Keel/Language**

Valige LCD-ekraanil kasutatav keel.

## **Printeri olek / Prindi**

Valige juhtpaneelil menüüd allpool kirjeldatud viisil.

### **Sätted** > **Printeri olek / Prindi**

Printimisoleku leht:

Häälestusoleku leht:

Printige teabelehti, mis näitavad printeri praegust olekut ja sätteid.

Tarvikute oleku leht:

Printige teabelehti, millel on näidatud tarvikute olek.

Kasutusajaloo leht:

Printige teabelehti, mis näitavad printeri kasutusajalugu.

PS-fondiloend:

Printige PostScript-printeri jaoks saadavalolevate fontide loend.

PCL-fondiloend

Prindib PCL-printimiseks saadaval fontide loendi.

Võrk:

Kuvab praegused võrgusätted. Lisaks saate printida ka olekulehe.

## **Autentimisseadme olek**

Valige juhtpaneelil menüüd allpool kirjeldatud viisil.

#### **Sätted** > **Autentimisseadme olek**

<span id="page-205-0"></span>Kuvab autentimisseadme oleku.

## **Teave rakenduse Epson Open Platform kohta**

Valige juhtpaneelil menüüd allpool kirjeldatud viisil.

### **Sätted** > **Teave rakenduse Epson Open Platform kohta**

Displays Epson Open Platformi oleku.

# **Toote spetsifikatsioonid**

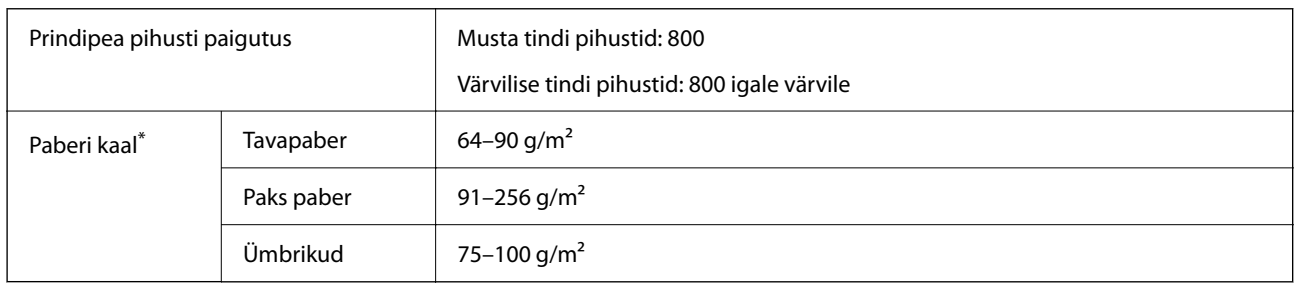

## **Printeri spetsifikatsioonid**

Isegi kui paberi paksus on selles vahemikus, ei pruugita olenevalt paberi omadustest või kvaliteedist paberit printerisse sööta või võib printimiskvaliteet langeda.

## **Prinditav ala**

### *Üksikute lehtede prinditav ala*

Prindikvaliteet võib varjustatud aladel printeri mehhanismi tõttu langeda.

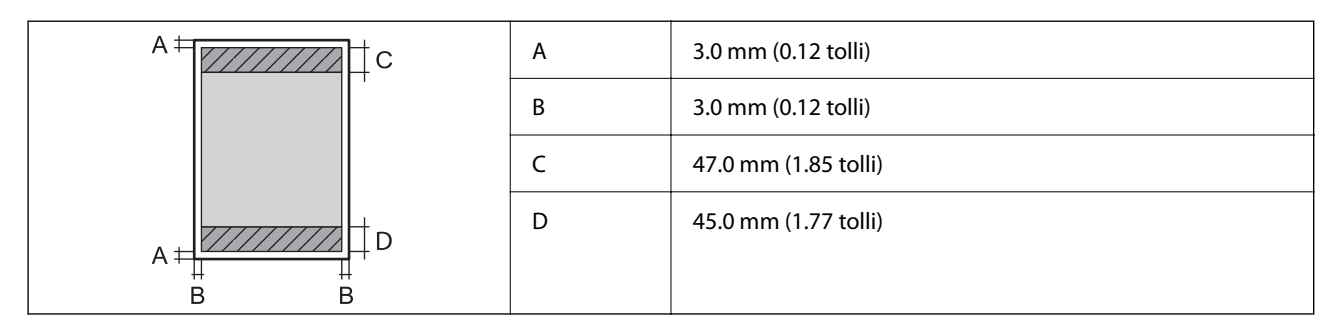

## *Ümbrike prinditav ala*

Prindikvaliteet võib varjustatud aladel printeri mehhanismi tõttu langeda.

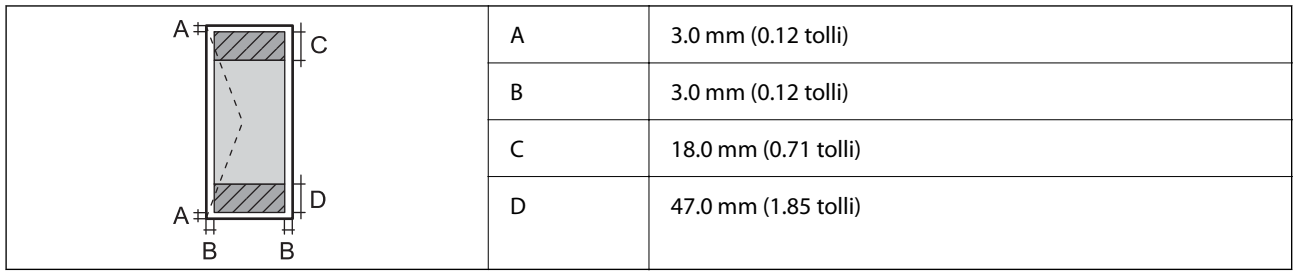

# **Printeripordi kasutamine**

Printer kasutab järgmist porti. Need pordid tuleks võrguadministraatori poolt vajadusepõhiselt vabastada.

## **Kui saatja (klient) on printer**

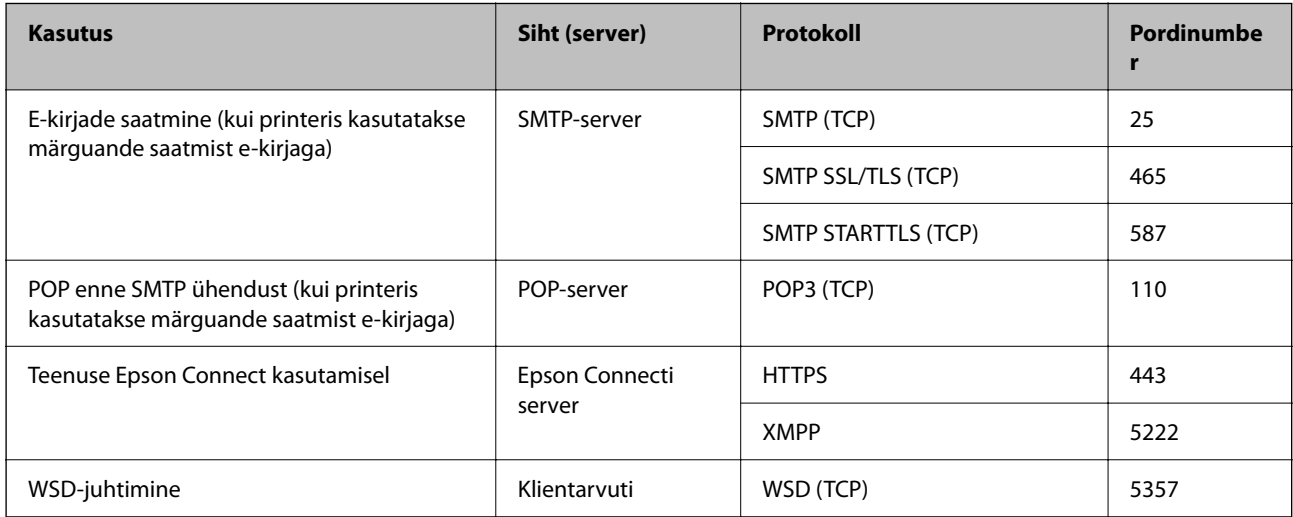

### **Kui saatja (klient) on klientarvuti**

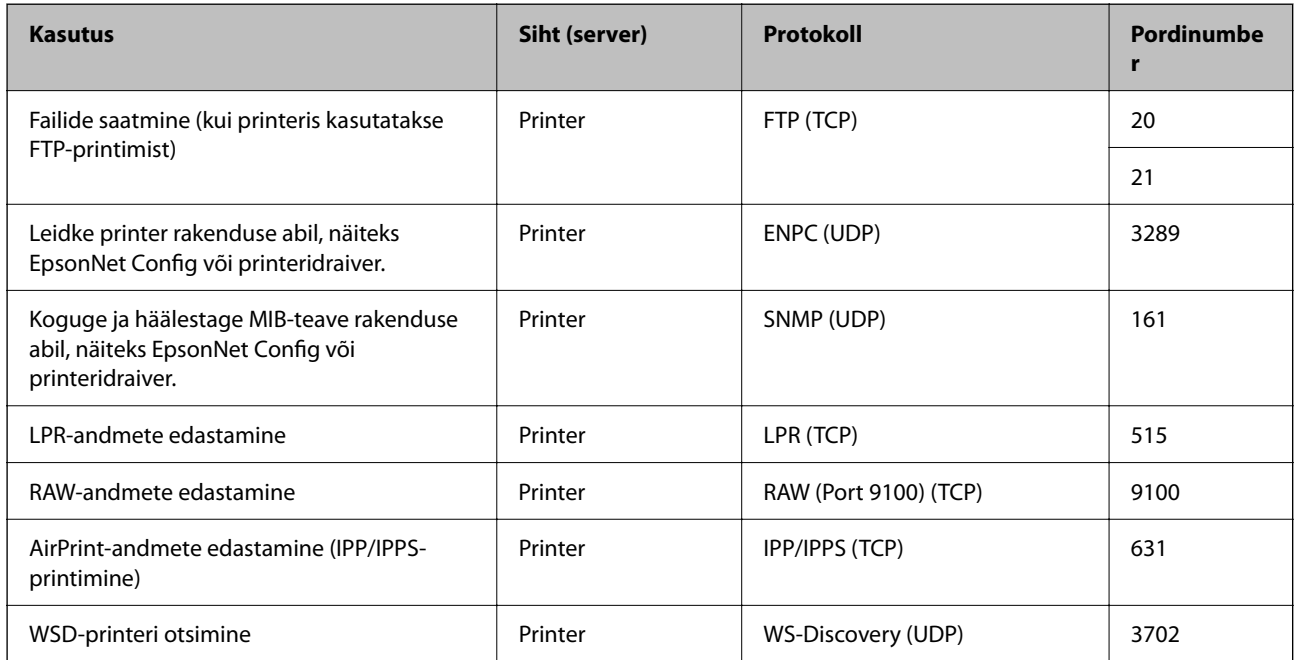

<span id="page-207-0"></span>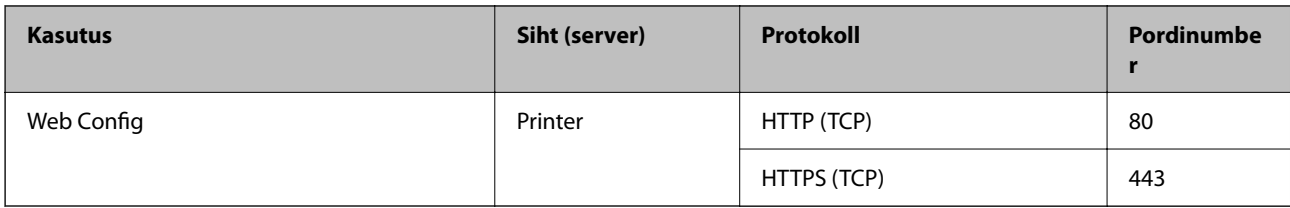

# **Liideste spetsifikatsioonid**

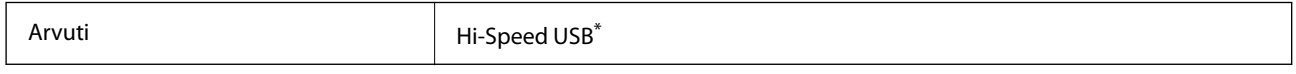

\* USB 3.0 juhtmed ei ole toetatud.

# **Võrgu spetsifikatsioonid**

## **Wi-Fi tehnilised andmed**

Järgmisest tabelist leiate Wi-Fi tehnilised andmed.

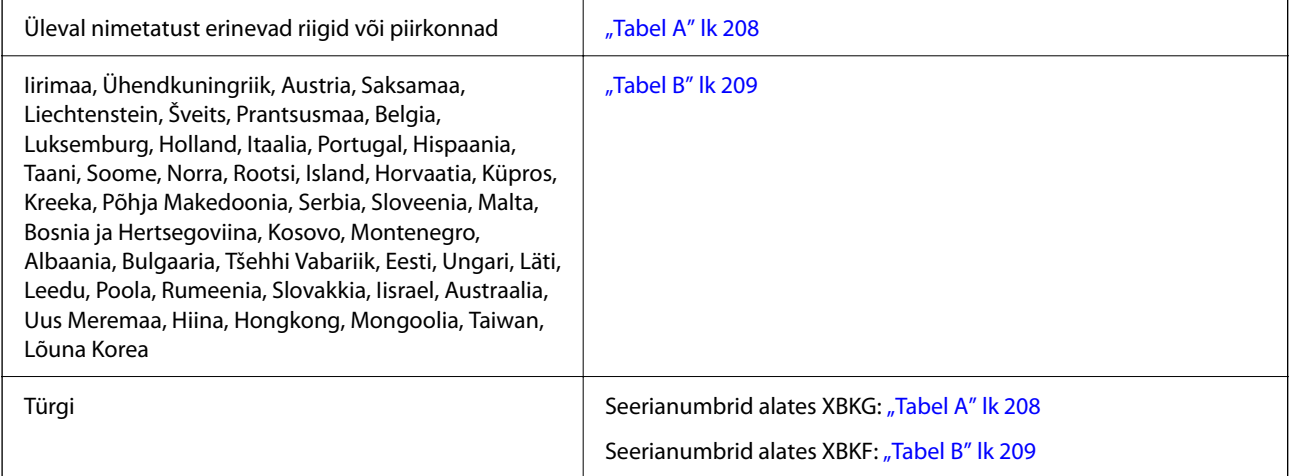

### *Tabel A*

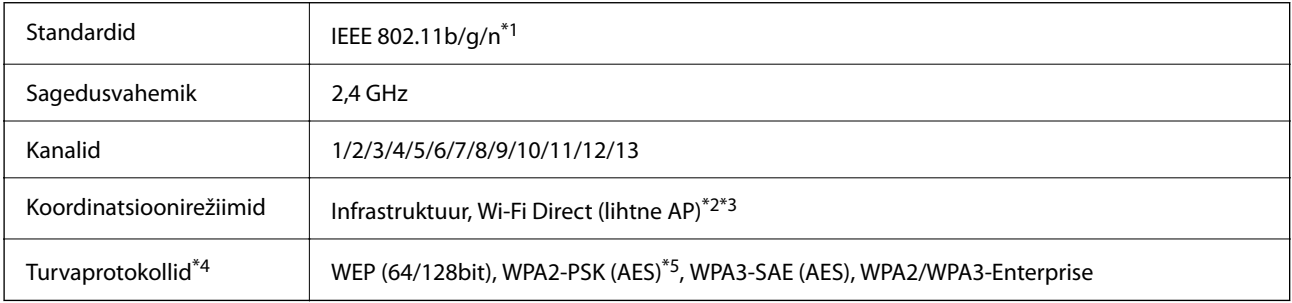

\*1 Saadaval ainult HT20 korral.

\*2 Ei toetata IEEE 802.11b korral.

- <span id="page-208-0"></span>\*3 Infrastruktuuri ja Wi-Fi Direct režiime või Ethernet võrguühendust saab kasutada samaaegselt.
- \*4 Wi-Fi Direct toetab ainult režiimi WPA2-PSK (AES).
- \*5 Vastab WPA2 standarditele ja toetab režiimi WPA/WPA2 Personal.

### *Tabel B*

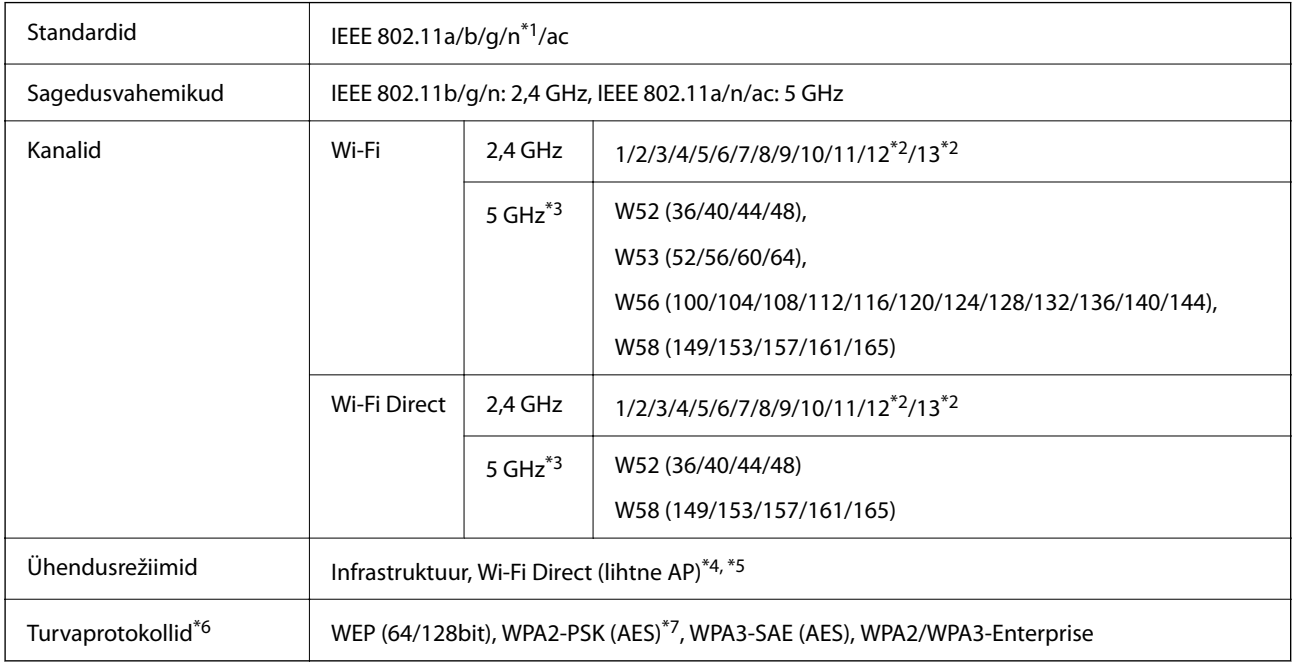

- \*1 Saadaval ainult HT20 korral.
- \*2 Pole Taiwanis saadaval.
- \*3 Nende kanalite kättesaadavus ja võimalus seadet üle nende kanalite välitingimustes kasutada varieerub olenevalt asukohast. Lisateavet leiate järgmisel veebisaidil.

<http://support.epson.net/wifi5ghz/>

- \*4 Ei toetata IEEE 802.11b korral.
- \*5 Infrastruktuuri ja Wi-Fi Direct režiime või Ethernet võrguühendust saab kasutada samaaegselt.
- \*6 Wi-Fi Direct toetab ainult režiimi WPA2-PSK (AES).
- \*7 Vastab WPA2 standarditele ja toetab režiimi WPA/WPA2 Personal.

## **Etherneti tehnilised nõuded**

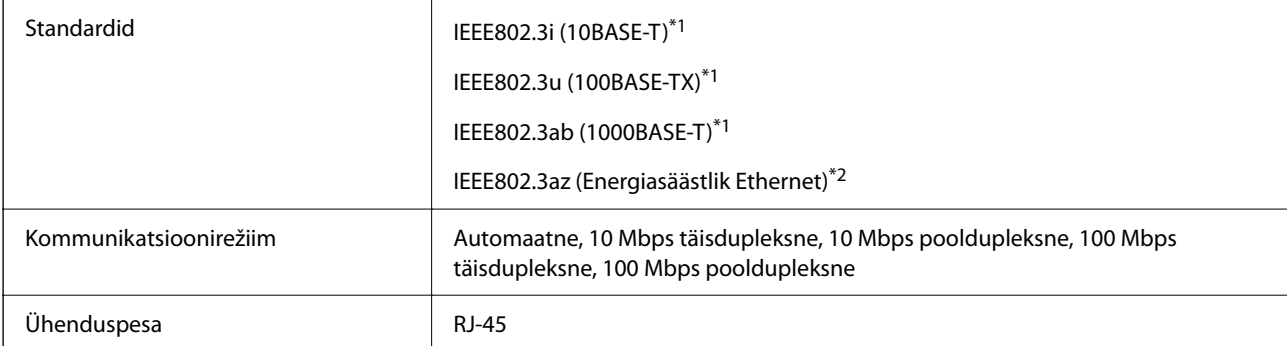

- \*1 Kasutage 5e või kõrgema kategooria STP- (Shielded twisted pair) kaablit, et vältida raadiohäirete ohtu.
- \*2 Ühendatud seade peab vastama IEEE802.3az standarditele.

## **Võrgufunktsioonid ja IPv4/IPv6**

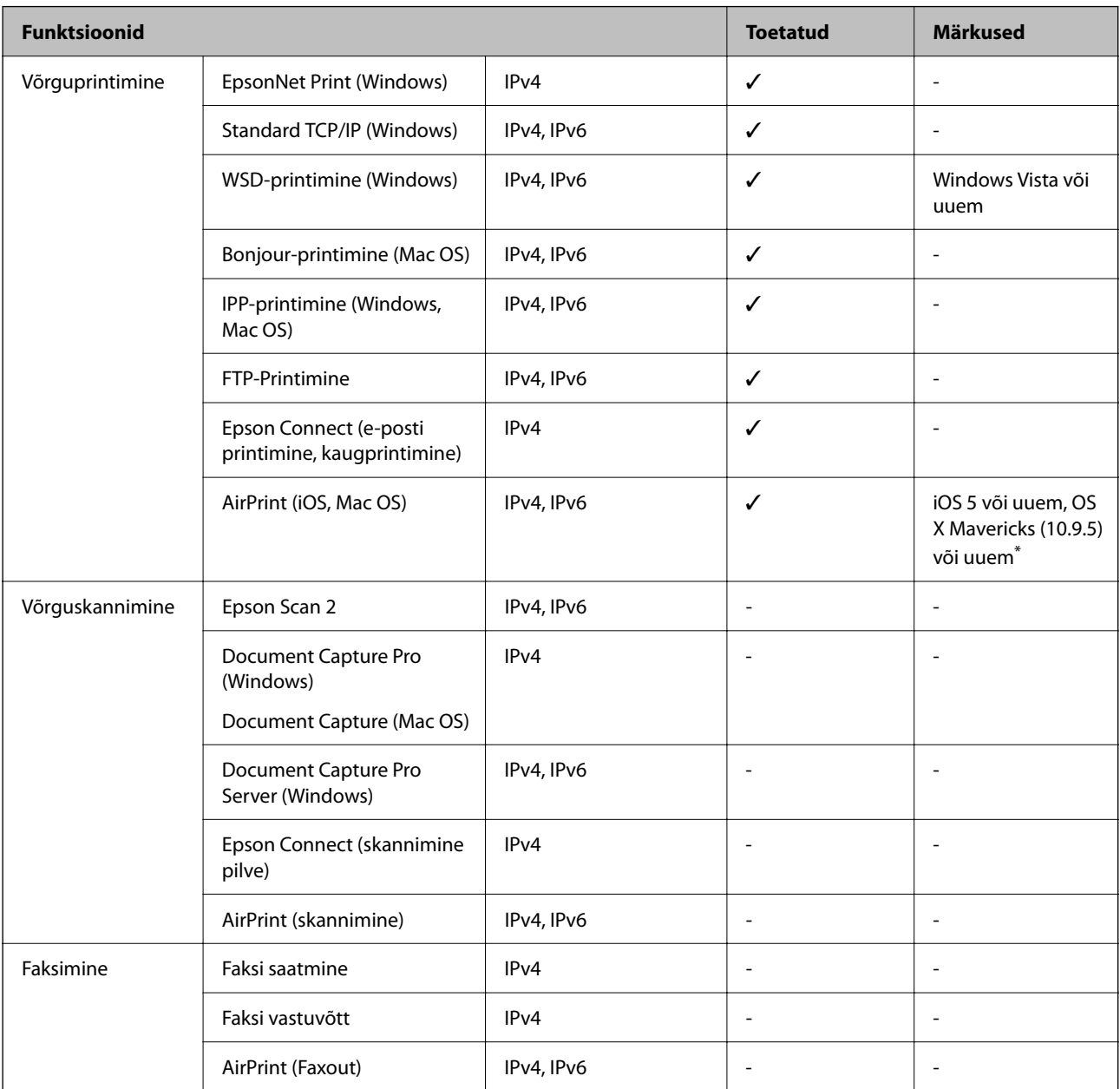

\* Soovitame kasutada iOS-i või Mac OS-i uusimat versiooni.

## **Turvaprotokoll**

IEEE802.1X\*

IPsec/IP-filtrimine

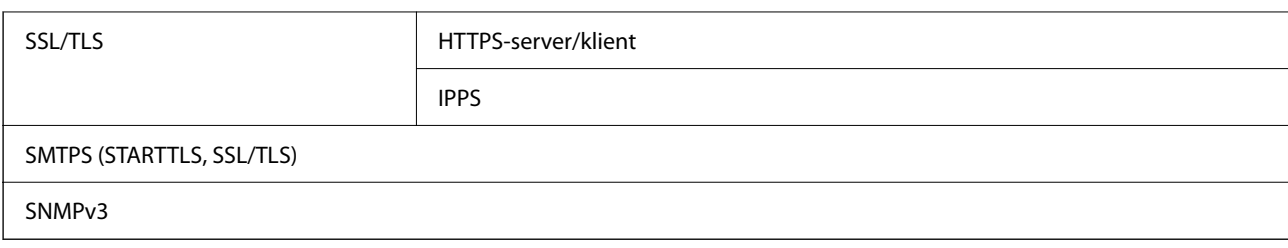

\* Ühendamiseks tuleb kasutada protokolliga IEEE802.1X ühilduvat seadet.

# **PostScripti 3. taseme ühilduvus**

Printeris kasutatav PostScript ühildub PostScripti 3. tasemega.

# **Toetatud kolmanda osapoole teenused**

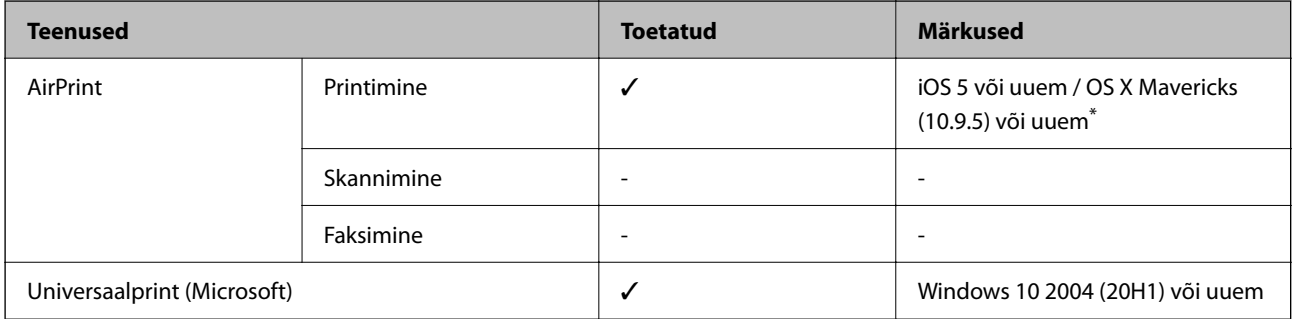

\* Soovitame kasutada iOS-i või Mac OS-i uusimat versiooni.

## **Mõõtmed**

### **Mõõtmed\*1**

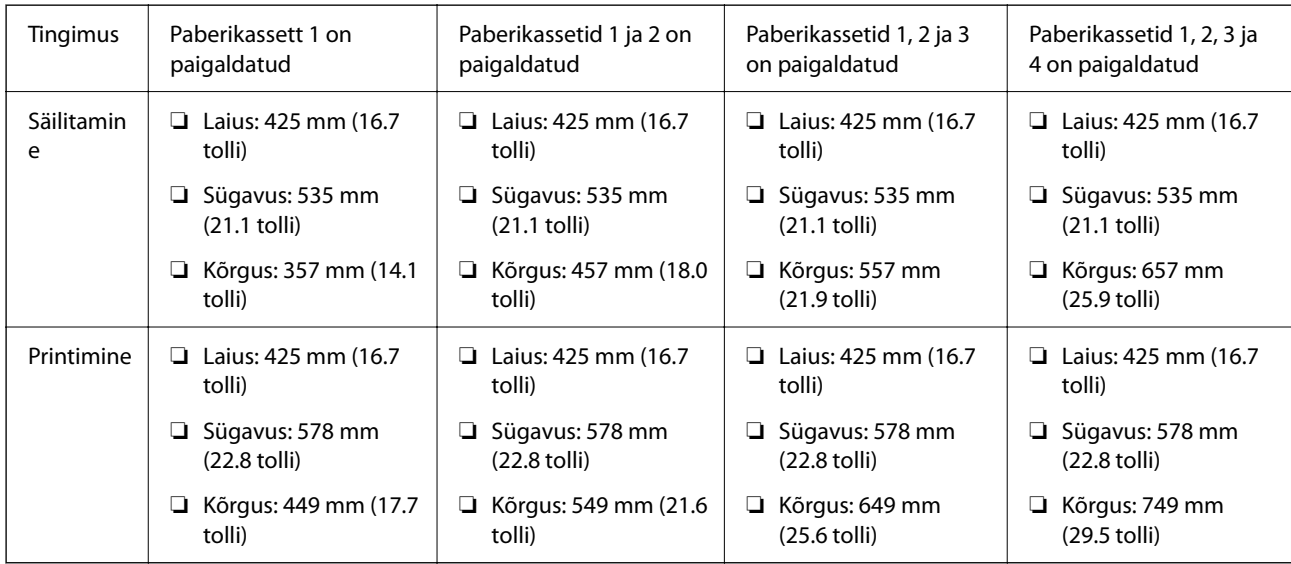

### **Kaal\*1, \*2**

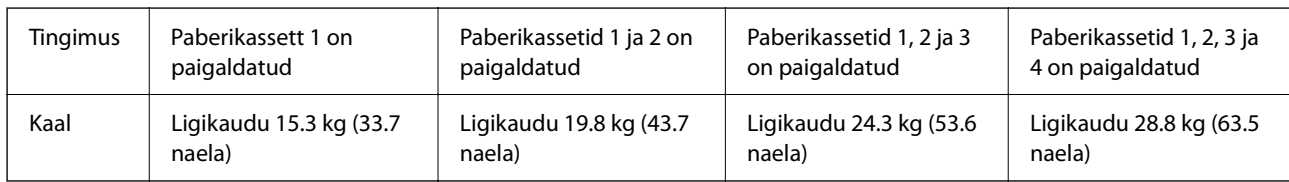

\*1 Väljastussalvega.

\*2 Ilma tindivarustusseadmete ja toitejuhtmeta.

# **Elektritoite spetsifikatsioonid**

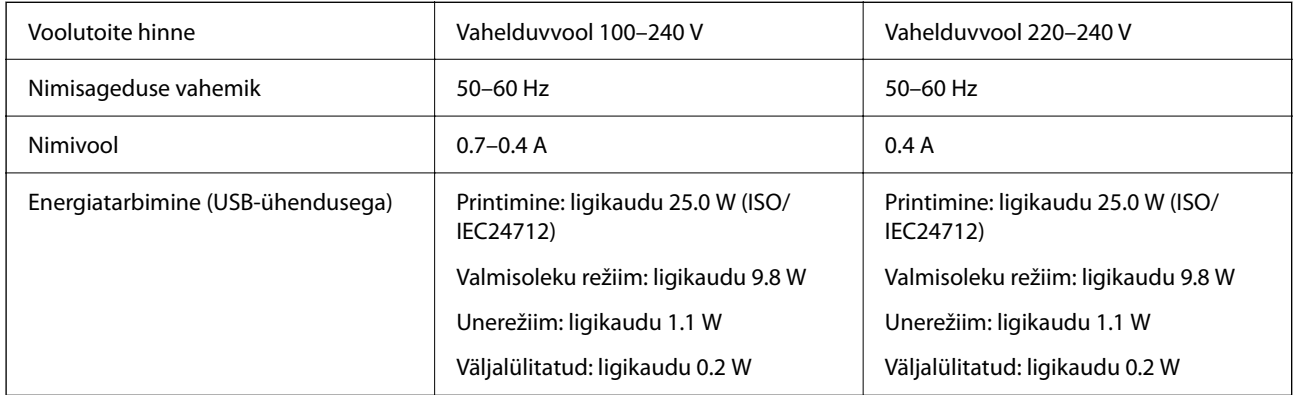

#### *Märkus.*

- ❏ Kontrollige printeril olevalt sildilt selle pinget.
- ❏ Euroopa kasutajad saavad üksikasjalikku teavet võimsustarbe kohta järgmiselt veebisaidilt.

<http://www.epson.eu/energy-consumption>

# **Keskkonnateave**

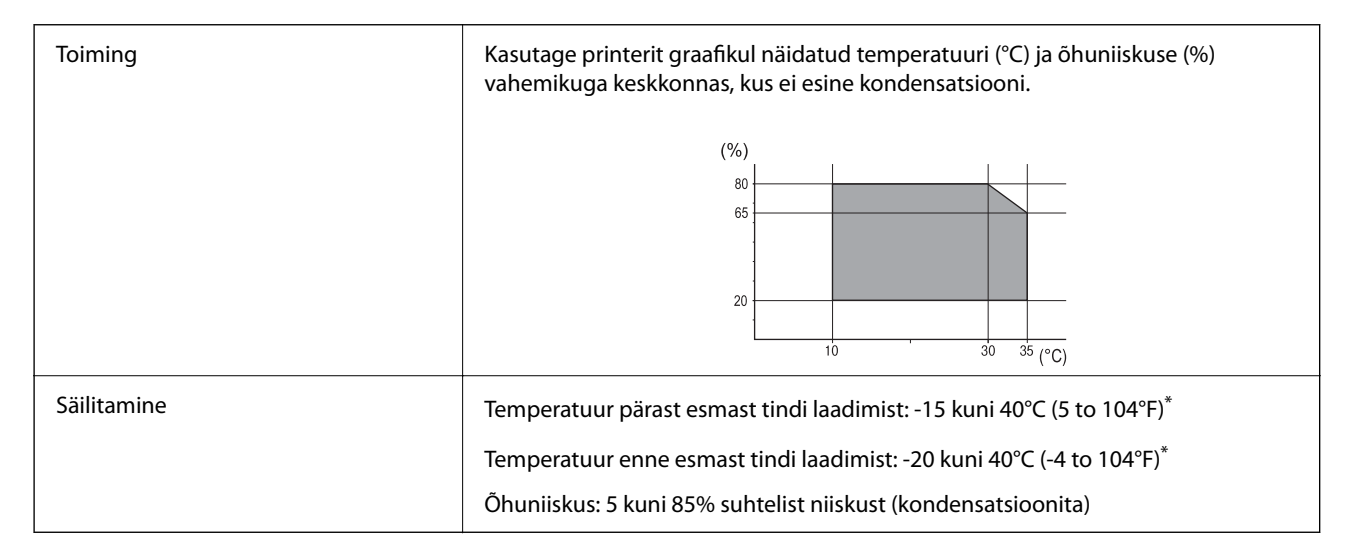

Võite ladustada ühe kuu vältel temperatuuril kuni 40°C (104°F).

## **Tindivarustusseadmed keskkonnakaitseandmed**

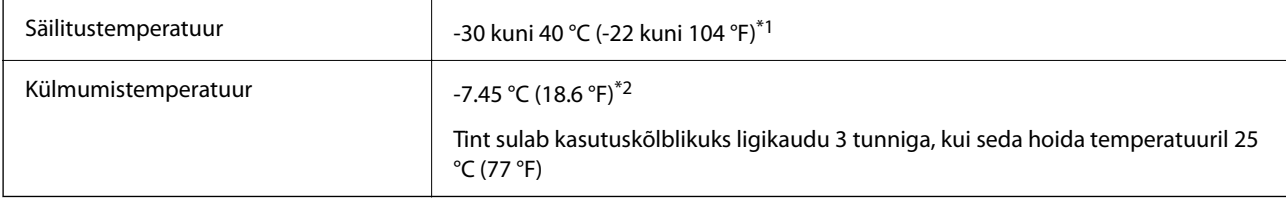

- \*1 Võite säilitada ühe kuu vältel temperatuuril kuni 40 °C (104 °F).
- \*2 Olenevalt värvist. Tint võib osaliselt külmuda temperatuuril 0 °C või alla selle.

## **Nõuded seadme paigalduskohale**

Ohutu kasutamise tagamiseks tuleb printeri paigaldamisel järgida allpool toodud nõudeid.

- ❏ Paigaldage printer siledale ning stabiilsele pinnale, mis sobib printeri kaalu
- ❏ Ärge sulgege ega katke kinni printeri ventilatsiooniavasid ning teisi avasid
- ❏ Paberi laadimine ning eemaldamine peab olema lihtne
- ❏ Paigalduskoht peab vastama juhendi peatükis "Keskkonnatingimused" toodud nõuetele

## **C***Oluline teave:*

Ärge paigaldage printerit alljärgnevatesse asukohtadesse; vastasel juhul võivad tekkida probleemid.

- ❏ Otsese päikesevalguse kätte
- ❏ Kohtadesse, kus temperatuuri või õhuniiskuse kõikumine on liiga suur
- ❏ Tuleohtlikkesse kohtadesse
- ❏ Lenduvate ainetega kohtadesse
- ❏ Kohtadesse, kus võib esineda lööke või vibratsiooni
- ❏ Teleri või raadio lähedusse
- ❏ Tolmustesse või määrdunud kohtadesse
- ❏ Vee lähedusse
- ❏ Konditsioneeride või kütteseadmete lähedusse
- ❏ Õhuniisuti lähedusse

Kohtades, kus võib tekkida staatiline elekter, tuleb kasutada müügil olevaid antistaatilisi matte.

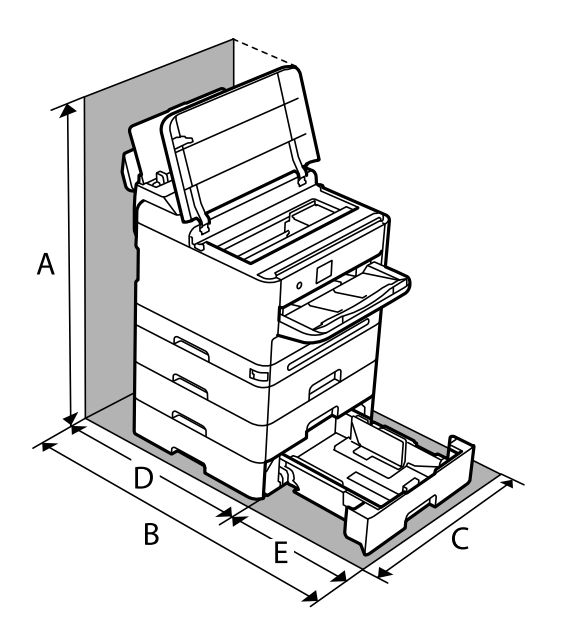

Seadme paigaldamiseks ning kasutamiseks peab olema piisavalt ruumi.

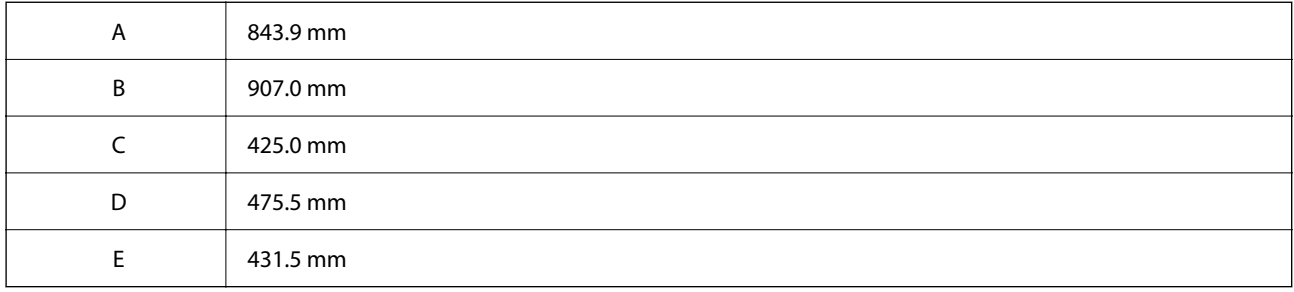

## **Süsteeminõuded**

❏ Windows

Windows 7, Windows 8/8.1, Windows 10, Windows 11 või uuem

Windows Server 2008 või uuem

❏ Mac OS

Mac OS X 10.9.5 või hilisem, macOS 11 või hilisem

❏ Chrome OS

Chrome OS 89 või uuem

*Märkus.*

Toetab ainult standardseid operatsioonisüsteemi funktsioone.

# <span id="page-214-0"></span>**Kirjastiili sätted**

# **PostScripti jaoks saadaolevad fondid**

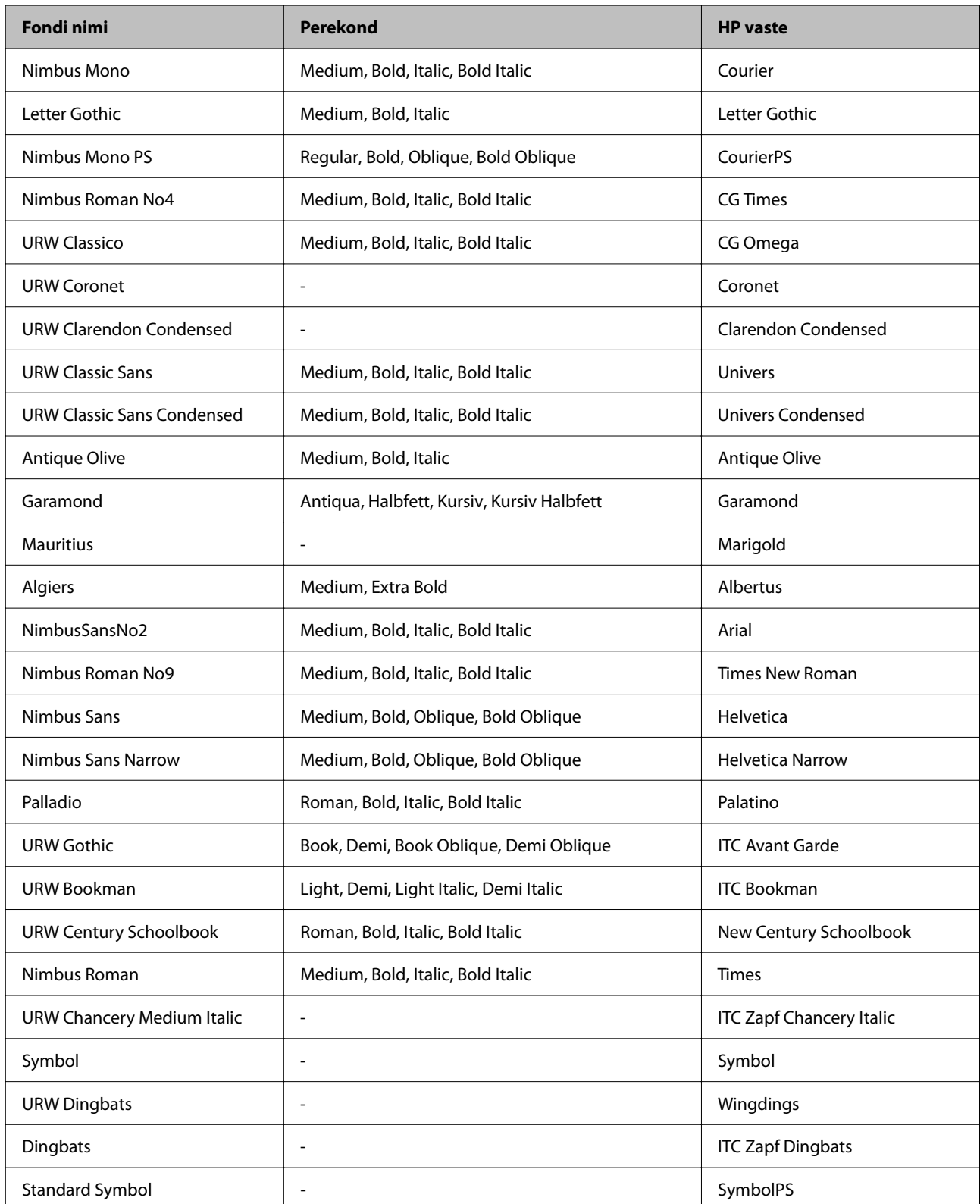

# **Saadaolevad fondid PCL-i jaoks (URW)**

### **Skaleeritav font**

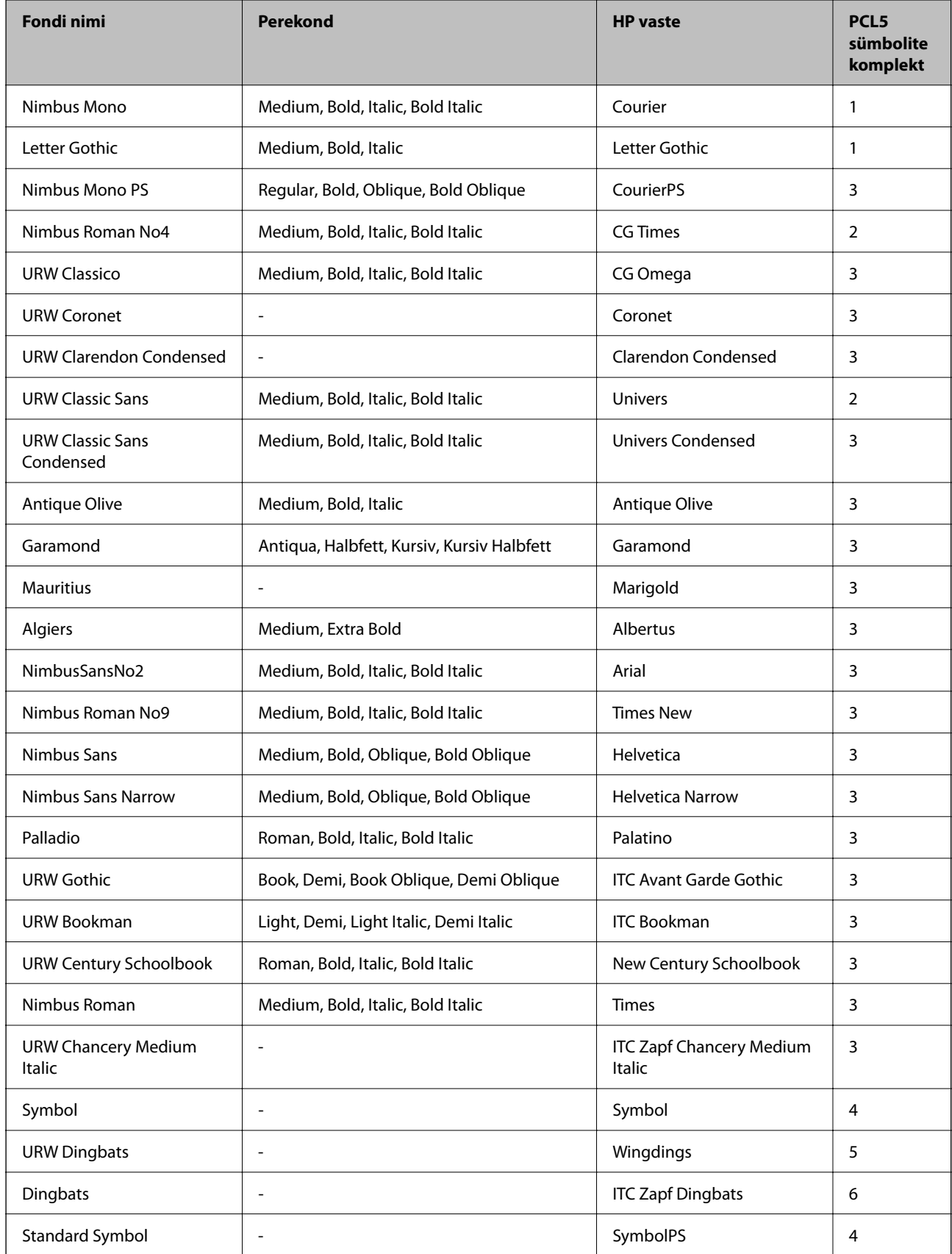
<span id="page-216-0"></span>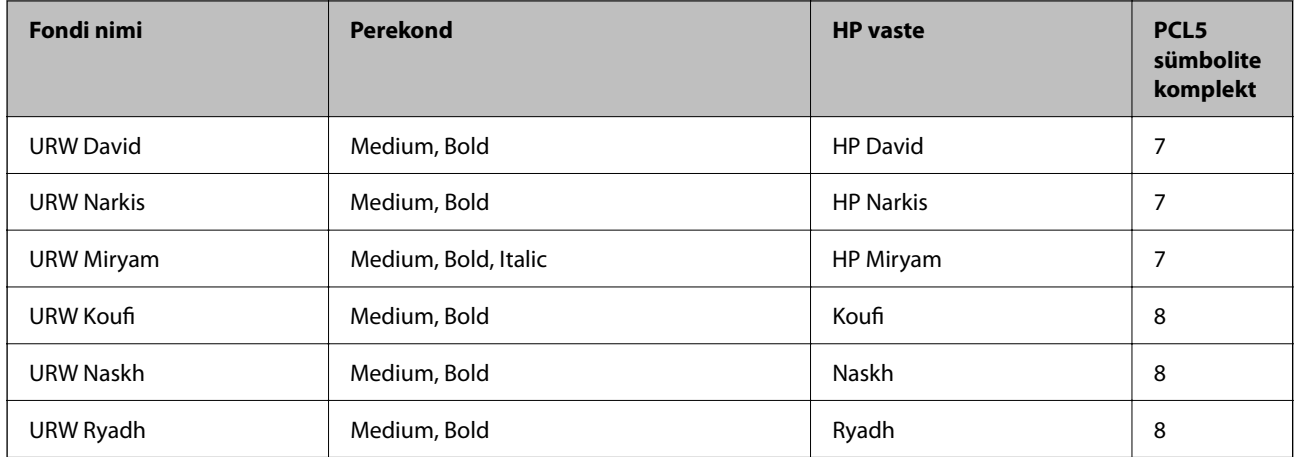

### **Rasterfont**

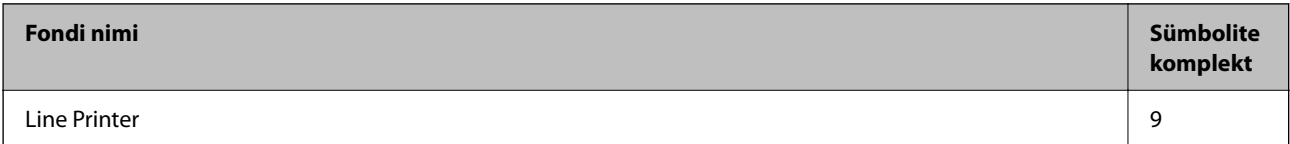

### **OCR-i/vöötkoodi rasterfont (ainult PCL5)**

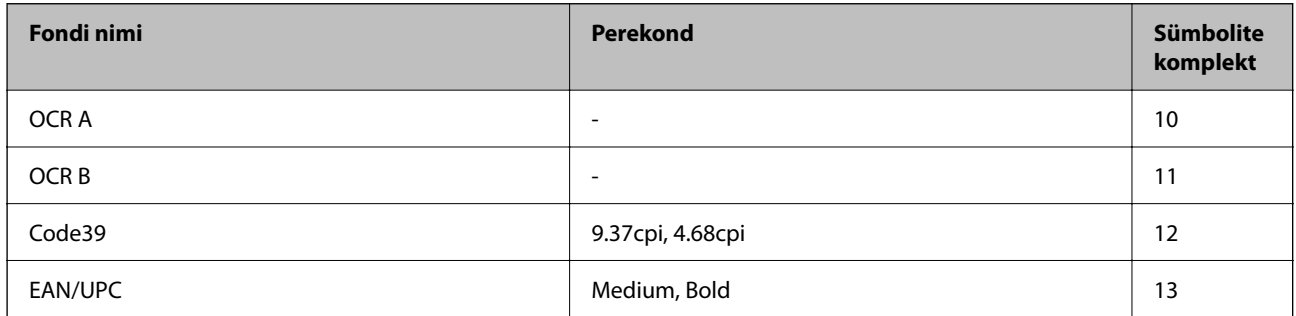

### *Märkus.*

Olenevalt printimistihedusest või paberi kvaliteedist või värvist ei pruugi fondid OCR A, OCR B, Code39 ja EAN/UPC loetavad olla. Printige välja näidis ja veenduge, et fondid on loetavad, enne kui suures koguses lehti prindite.

# **Sümbolite komplektide loetelu**

Printeril on juurdepääs mitmesugustele sümbolite komplektidele. Paljud sümbolite komplektid erinevad üksteisest ainult iga keele jaoks eriomaste rahvusvaheliste tähemärkide poolest.

Kui kaalute, millist fonti kasutada, peaksite mõtlema ka sellele, millist sümbolite komplekti fondiga kombineerida.

### *Märkus.*

Kuna enamik tarkvarasid tegeleb fontide ja sümbolitega automaatselt, ei ole teil tõenäoliselt kunagi tarvis printeri sätteid kohandada. Kui aga loote ise oma printeri juhtimisprogramme või kasutate vanemat tarkvara, millega ei saa fonte kontrollida, vaadake sümbolite komplektide kohta üksikasjalikku teavet järgmistest jaotistest.

# **Sümbolite komplekti loetelu PCL 5 jaoks**

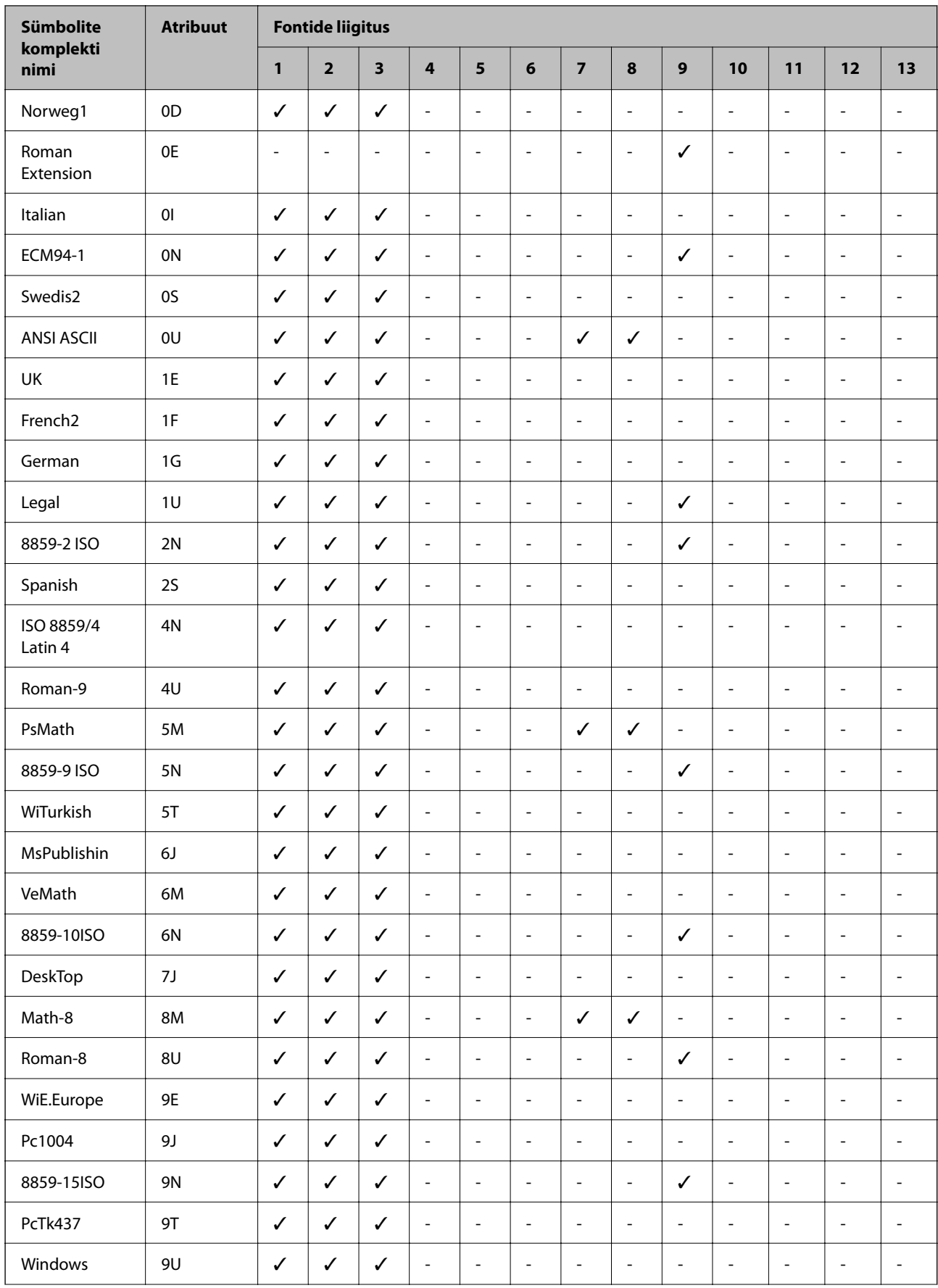

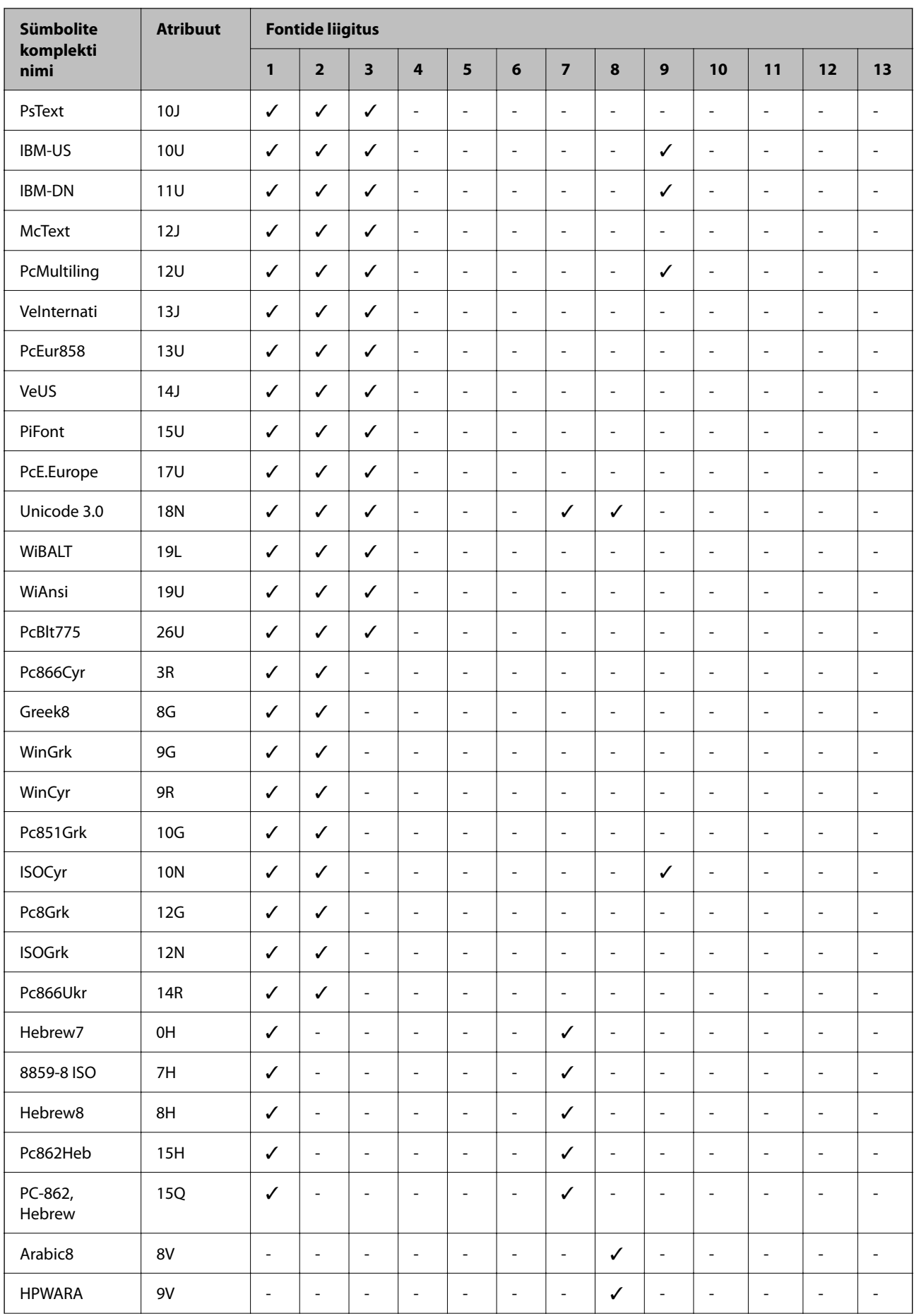

<span id="page-219-0"></span>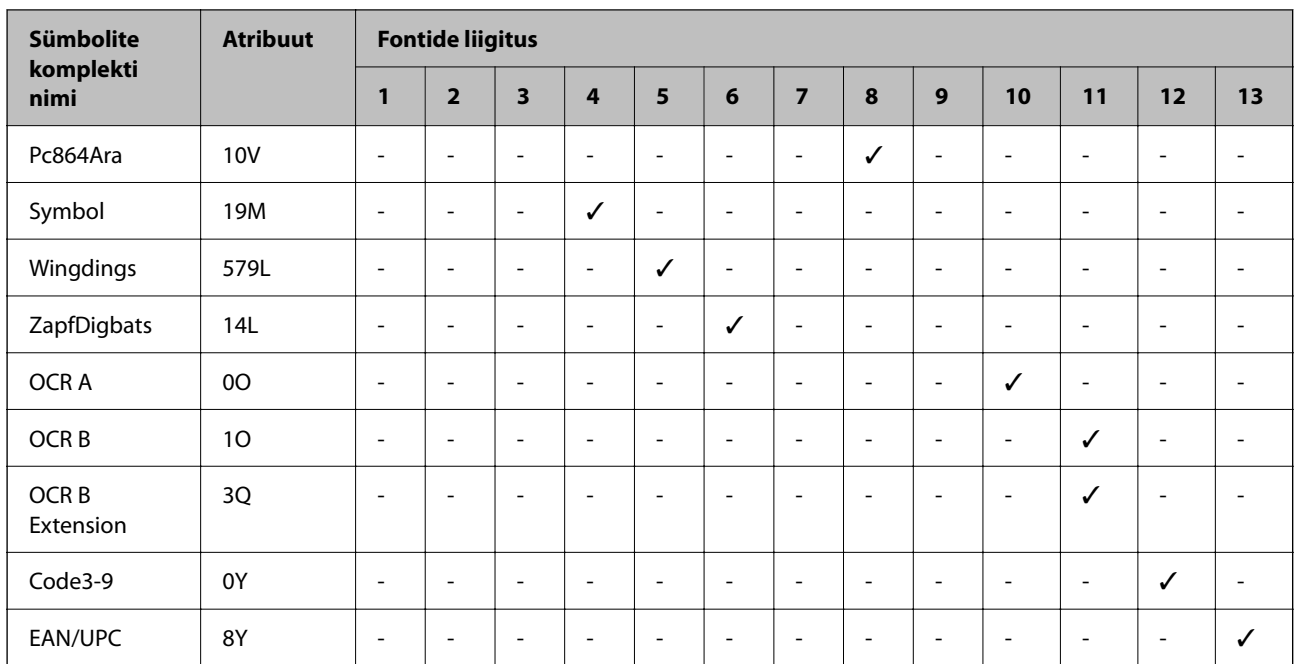

# **Õiguslik teave**

# **Standardid ja heakskiidud**

### **USA mudeli standardid ja heakskiitmine**

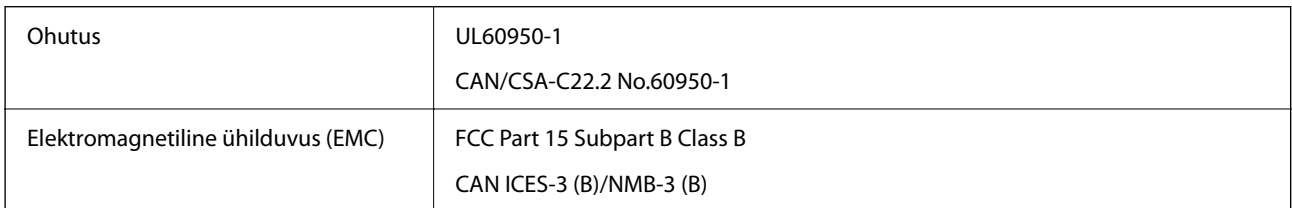

See seade sisaldab järgmist raadiosidemoodulit.

Tootja: Seiko Epson Corporation

Tüüp: J26H005

See seade vastab FCC (USA Föderaalse Sidekomisjoni) eeskirjade 15. osas ja IC (Industry Canada) standardis RSS toodud nõuetele. Epson ei võta endale vastutust, kui toote mittesoovitatavast muutmisest tulenevalt ei suuda seade enam kaitsenõudeid rahuldada. Kasutamisel peab arvestama järgmise kahe tingimusega: (1) seade ei tohi põhjustada kahjulikke häireid ja (2) seade peab taluma sellele mõjuvaid mis tahes häireid, sealhulgas häiret, mis võib põhjustada seadme soovimatut talitlust.

Litsentsitud teenuste raadiohäirete vältimiseks on see seade mõeldud kasutamiseks siseruumides ja eemal akendest, et pakkuda maksimaalset kaitset. Seadme (või selle saateantenni) paigutamiseks välitingimustesse tuleb taotleda luba.

See seade vastab kontrollimata keskkonnale sätestatud FCC/IC kiirgusnormidele ja FCC raadiosagedusliku (RF) kiirguse juhtnööridele vastavalt määruse OET65 lisale C ja IC raadiosageduse (RF) kiirgusnormidele vastavalt

määrusele RSS. See seade tuleb paigaldada ja seda tuleb kasutada nii, et selle radiaator jääb vähemalt 7,9 tolli (20 cm) kaugusele inimese kehast (välja arvatud jäsemed: käed, randmed, jalad ja pahkluud).

### **Euroopa mudeli standardid ja heakskiit**

#### Euroopa kasutajatele

Käesoleva deklareerib Seiko Epson Corporation, et järgmine raadioseadme mudel on vastavuses direktiiviga 2014/53/EU. ELi vastavusdeklaratsiooni täistekst on saadaval järgmisel veebisaidil.

### <http://www.epson.eu/conformity>

### B651E

Kasutamiseks ainult Iirimaal, Ühendkuningriigis, Austrias, Saksamaal, Liechtensteinis, Šveitsis, Prantsusmaal, Belgias, Luksemburgis, Hollandis, Itaalias, Portugalis, Hispaanias, Taanis, Soomes, Norras, Rootsis, Islandil, Horvaatias, Küprosel, Kreekas, Sloveenias, Maltal, Bulgaarias, Tšehhis, Eestis, Ungaris, Lätis, Leedus, Poolas, Rumeenias ja Slovakkias.

Epson ei võta endale vastutust, kui toote mittesoovitatavast muutmisest tulenevalt ei suuda seade enam kaitsenõudeid rahuldada.

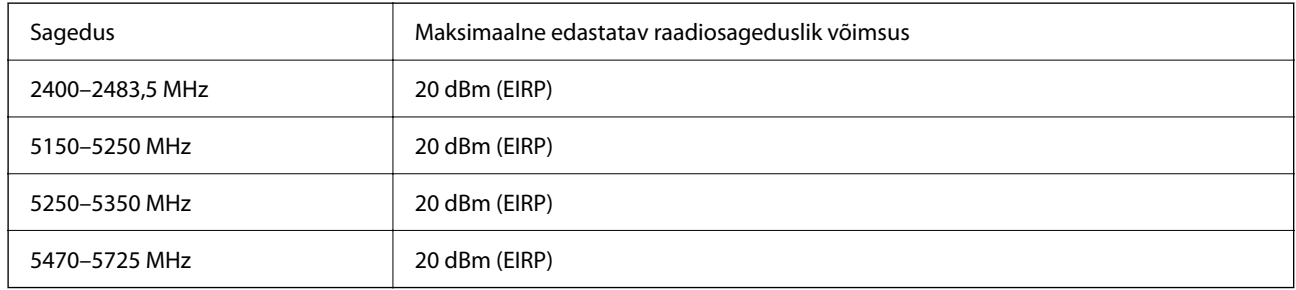

# $C \in$

### **Austraalia mudeli standardid ja heakskiit**

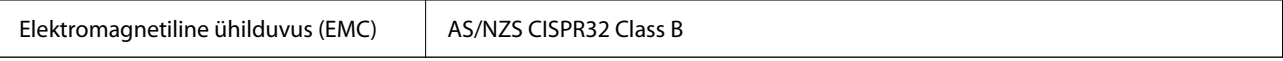

Epson teatab käesolevaga, et järgmised seadmemudelid vastavad standardis AS/NZS4268 esitatud põhinõuetele ja muudele asjakohastele sätetele:

### B651E

Epson ei võta endale vastutust, kui toote mittesoovitatavast muutmisest tulenevalt ei suuda seade enam kaitsenõudeid rahuldada.

### **Uus-Meremaa mudeli standardid ja heakskiit**

### **General Warning**

The grant of a Telepermit for any item of terminal equipment indicates only that Telecom has accepted that the item complies with minimum conditions for connection to its network. It indicates no endorsement of the product by Telecom, nor does it provide any sort of warranty. Above all, it provides no assurance that any item will work

correctly in all respects with another item of Telepermitted equipment of a different make or model, nor does it imply that any product is compatible with all of Telecom's network services.

Telepermitted equipment only may be connected to the EXT telephone port. This port is not specifically designed for 3-wire-connected equipment. 3-wire-connected equipment might not respond to incoming ringing when attached to this port.

#### **Important Notice**

Under power failure conditions, this telephone may not operate. Please ensure that a separate telephone, not dependent on local power, is available for emergency use.

This equipment is not capable, under all operating conditions, of correct operation at the higher speeds for which it is designed. Telecom will accept no responsibility should difficulties arise in such circumstances.

This equipment shall not be set up to make automatic calls to the Telecom '111' Emergency Service.

### **ZICTA tüübikinnitus Zambia kasutajatele**

Teavet ZICTA tüübikinnituse kohta vaadake järgmiselt veebisaidilt.

<https://support.epson.net/zicta/>

# **Saksamaa Sinine ingel**

Külastage alljärgnevat veebisaiti, et kontrollida, kas see printer vastab Saksamaa Sinise ingli normidele.

<http://www.epson.de/blauerengel>

# **Piirangud kopeerimisel**

Toote vastutustundlikuks ja õiguspäraseks kasutamiseks lähtuge järgmistest juhistest.

Seadusega on keelatud koopiate tegemine:

- ❏ pangatähtedest, müntidest, riigiväärtpaberitest, riigivõlakirjadest ja munitsipaalväärtpaberitest;
- ❏ kasutamata postmarkidest, eelnevalt tembeldatud postkaartidest ja muudest ametlikest postisaadetistest, millel on kehtiv postmark;
- ❏ riiklikest maksumärkidest ja õiguslikul alusel välja antud väärtpaberitest.
- Eriti ettevaatlik olge koopiate tegemisel:
- ❏ likviidsetest väärtpaberitest (aktsiatähed, müüdavad vekslid, tšekid jne), kuupiletitest, sooduspiletitest jne;
- ❏ passidest, juhilubadest, sõidukite tehnilise ülevaatuse tõenditest, teekasutuslubadest, toidutalongidest, piletitest jne.

### *Märkus.*

Eelmainitud esemete kopeerimine võib samuti olla seadusega keelatud.

Autoriõigusega kaitstud materjalide vastutustundlik kasutamine.

Printereid võidakse kasutada valel eesmärgil, kopeerides autoriõigusega materjale. Kui te ei tegutse just asjatundliku juristi nõuannete kohaselt, olge vastutustundlik ja lugupidav ning hankige enne avaldatud materjali kopeerimist autoriõiguse valdaja luba.

# <span id="page-222-0"></span>**Administraatori teave**

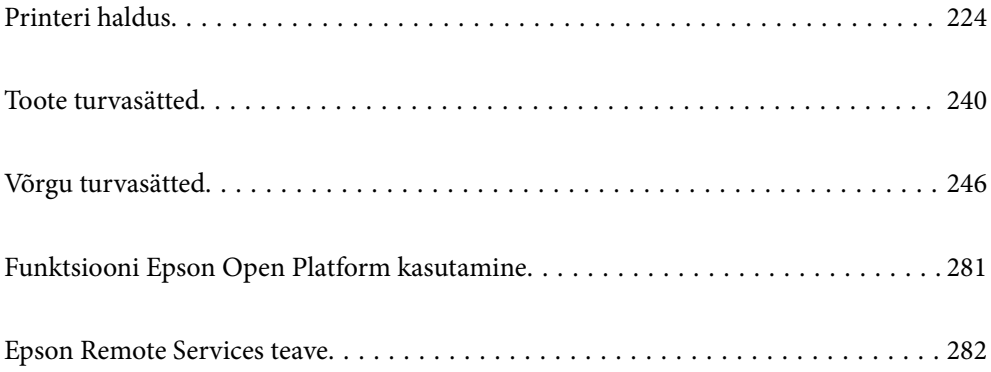

# <span id="page-223-0"></span>**Printeri haldus**

# **Kaugprinteri teabe vaatamine**

Saate kontrollida töötava printeri järgmiseid andmeid vahekaardilt **Status** tarkvaras Web Config.

❏ Product Status

Kontrollige olekut, pilveteenust, tootenumbrit, MAC-aadressi jne.

Kui teil on vahekaardi **Device Management** jaotises **Administrator Name/Contact Information** registreeritud teavet, kuvatakse oleku vahekaardil administraatoriteave.

❏ Network Status

Kontrollige võrguühenduse olekut, IP-aadressi, DNS-serverit jne.

❏ Usage Status

Kontrollige esimest printimise kuupäeva, prinditud lehekülgi, iga keele printimise arvu jne.

❏ Hardware Status

Kontrollige printeri iga funktsiooni olekut.

❏ Panel Snapshot

Kuvage ekraanitõmmis, mida kuvatakse seadme juhtpaneelil.

# **Juhtpaneeli seadistamine**

Printeri juhtpaneeli häälestus. Võite paneeli häälestada järgmiselt.

1. Funktsioonile Web Config juurdepääsuks sisestage brauserisse printeri IP-aadress. Sisestage printeri IP-aadress printeriga samasse võrku ühendatud arvutist.

Saate vaadata printeri IP-aadressi alljärgnevast menüüst.

**Sätted** > **Üldsätted** > **Võrgusätted** > **Võrgu olek** > **Juhtmega LAN-i / Wi-Fi olek**

- 2. Sisestage administraatori parool, et administraatorina sisse logida.
- 3. Valige järgmises järjestuses.

Vahekaart **Device Management** > **Control Panel**

- 4. Vajadusel seadistage järgmised üksused.
	- ❏ Language

Valige juhtpaneelil kuva keel.

❏ Panel Lock

Kui valite **ON**, tuleb administraatori volitusi nõudvate tegevuste jaoks sisestada administraatori salasõna. Kui administraatori salasõna ei ole seadistatud, on paneeli lukustus välja lülitatud.

❏ Operation Timeout

Kui olete sisse logitud pääsukontrolli läbinud kasutaja või administraatorina ning teete valiku **ON**, logitakse teid teatud aja möödudes tegevuse puudumisel automaatselt välja ning kuvatakse avakuva.

Väljalogimise aega on võimalik seadistada sekundi kaupa vahemikus 10 kuni 240 sekundit.

<span id="page-224-0"></span>*Märkus.*

Seadistuse saate teha ka printeri juhtpaneelilt.

- ❏ Language: *Sätted* > *Üldsätted* > *Põhisätted* > *Keel/Language*
- ❏ Panel Lock: *Sätted* > *Üldsätted* > *Süsteemi administreerimine* > *Turvasätted* > *Administraatori sätted* > *Lukustamise sätted*
- ❏ Operation Timeout: *Sätted* > *Üldsätted* > *Põhisätted* > *Toimingu ajalõpp* (Saate teha valiku ON või OFF.)
- 5. Klõpsake nuppu **OK**.

### **Seotud teave**

 $\blacktriangleright$  ["Administraatori parooli vaikeväärtus" lk 17](#page-16-0)

# **Paneeli toimingute juhtimine**

Kui lubate funktsiooni Lukustamise sätted, saate printeri süsteemisätetega seotud üksused lukustada, nii et kasutajad ei saa neid muuta.

### **Sätte Lukustamise sätted sihtüksused**

Juhtpaneeli menüü-üksused, mis on keelatud, kui lubatud on administraatoriluku funktsioon; vaadake asjakohast teavet.

Lukustatud menüüd on märgistatud ikooniga  $\Omega$ . Ka alama astme menüüd on lukustatud.

### **Seotud teave**

& ["Sätete menüü loend" lk 192](#page-191-0)

# **Võrguühenduse haldamine**

Saate võrguühendust kontrollida ja seadistada.

### **Võrgu põhisätete kontrollimine või seadistamine**

- 1. Funktsioonile Web Config juurdepääsuks sisestage brauserisse printeri IP-aadress. Sisestage printeri IP-aadress printeriga samasse võrku ühendatud arvutist. Saate vaadata printeri IP-aadressi alljärgnevast menüüst. **Sätted** > **Üldsätted** > **Võrgusätted** > **Võrgu olek** > **Juhtmega LAN-i / Wi-Fi olek**
- 2. Sisestage administraatori parool, et administraatorina sisse logida.
- 3. Valige järgmises järjestuses. Vahekaart **Network** > **Basic**
- 4. Seadistage kõik üksused.
- 5. Klõpsake nuppu **Next**. Kuvatakse kinnitussõnum.
- 6. Klõpsake nuppu **OK**.

Printer on värskendatud.

### **Seotud teave**

- $\blacktriangleright$  ["Administraatori parooli vaikeväärtus" lk 17](#page-16-0)
- $\blacktriangleright$ "Võrgu sätteüksused" lk 226

### *Võrgu sätteüksused*

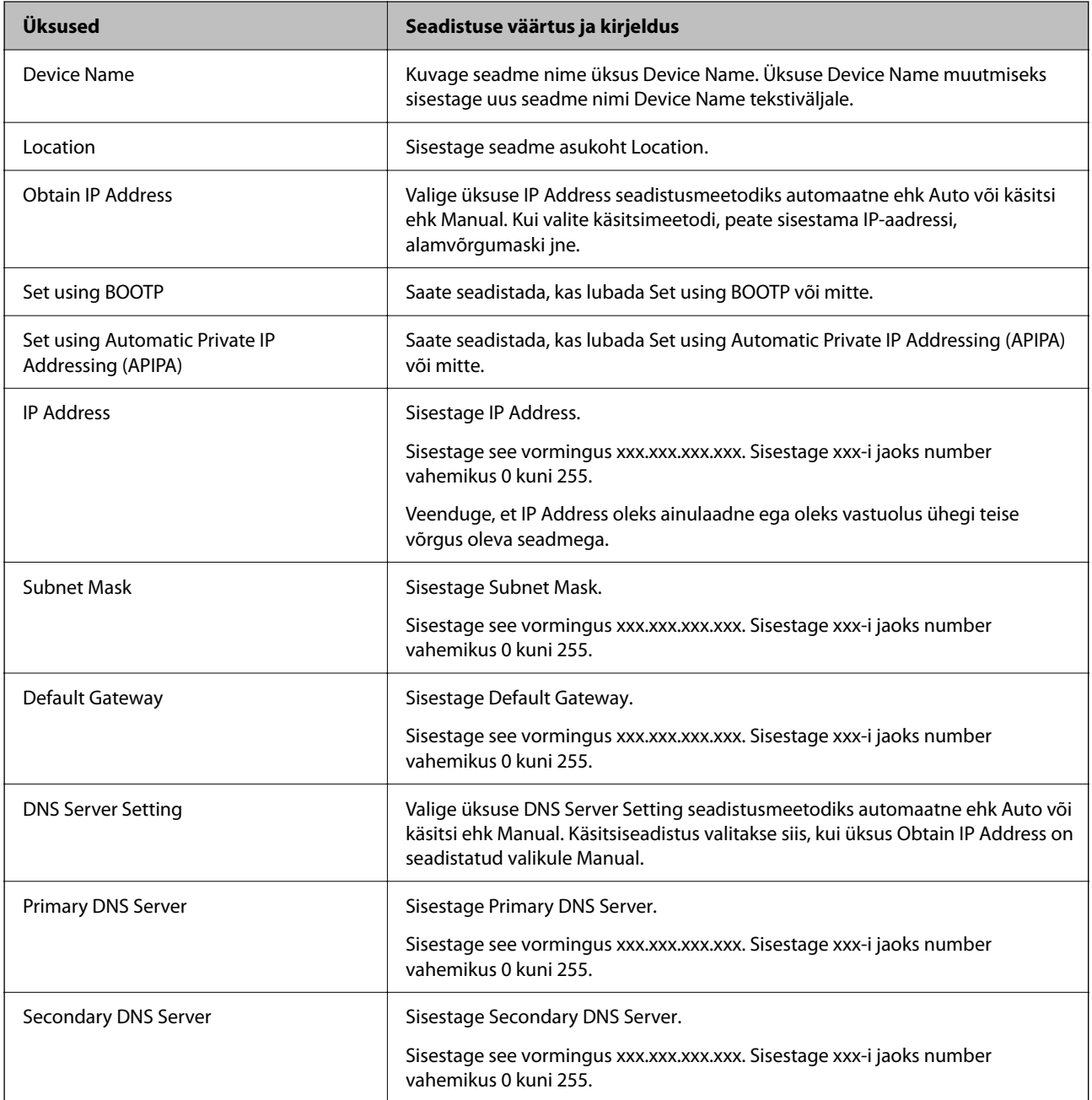

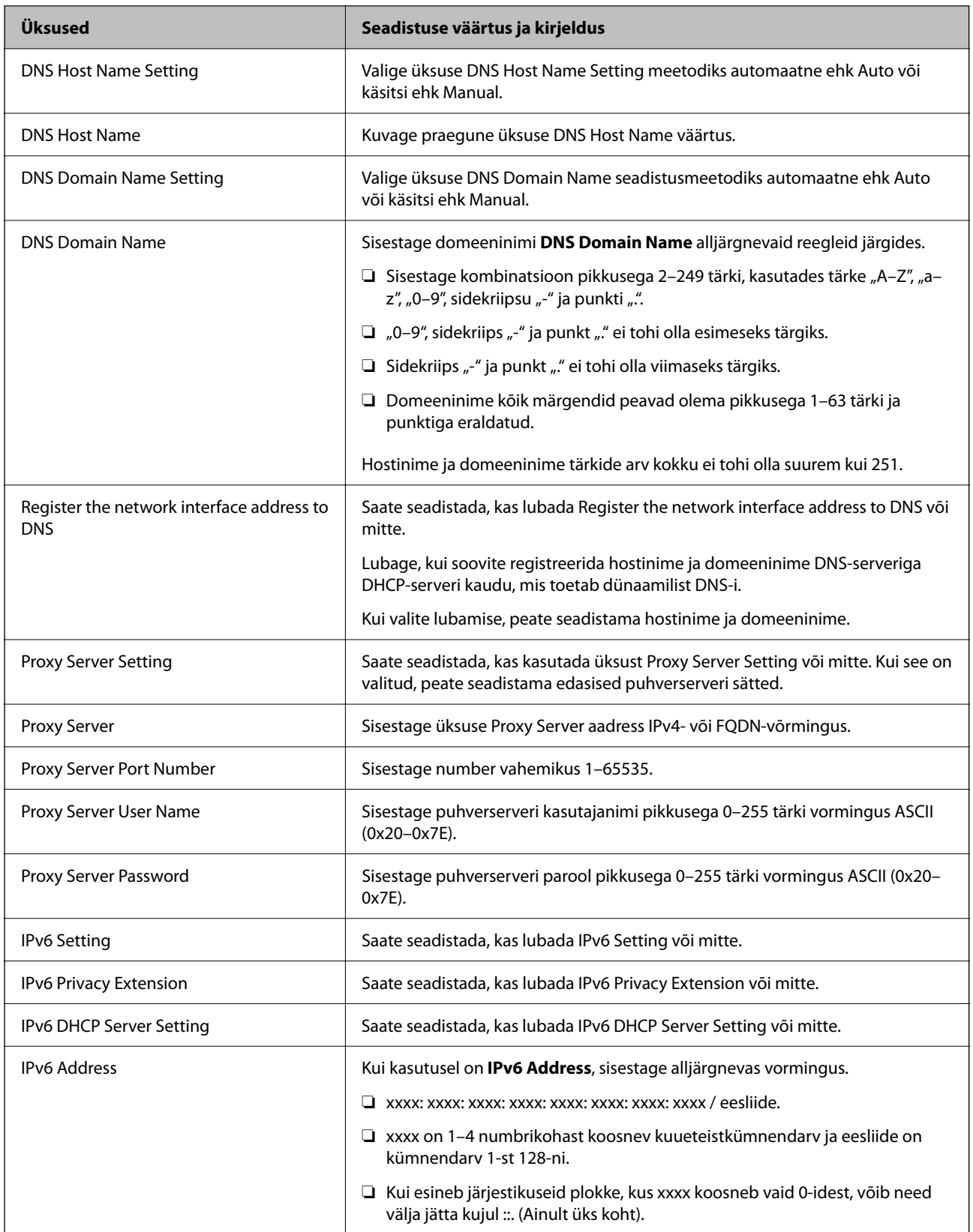

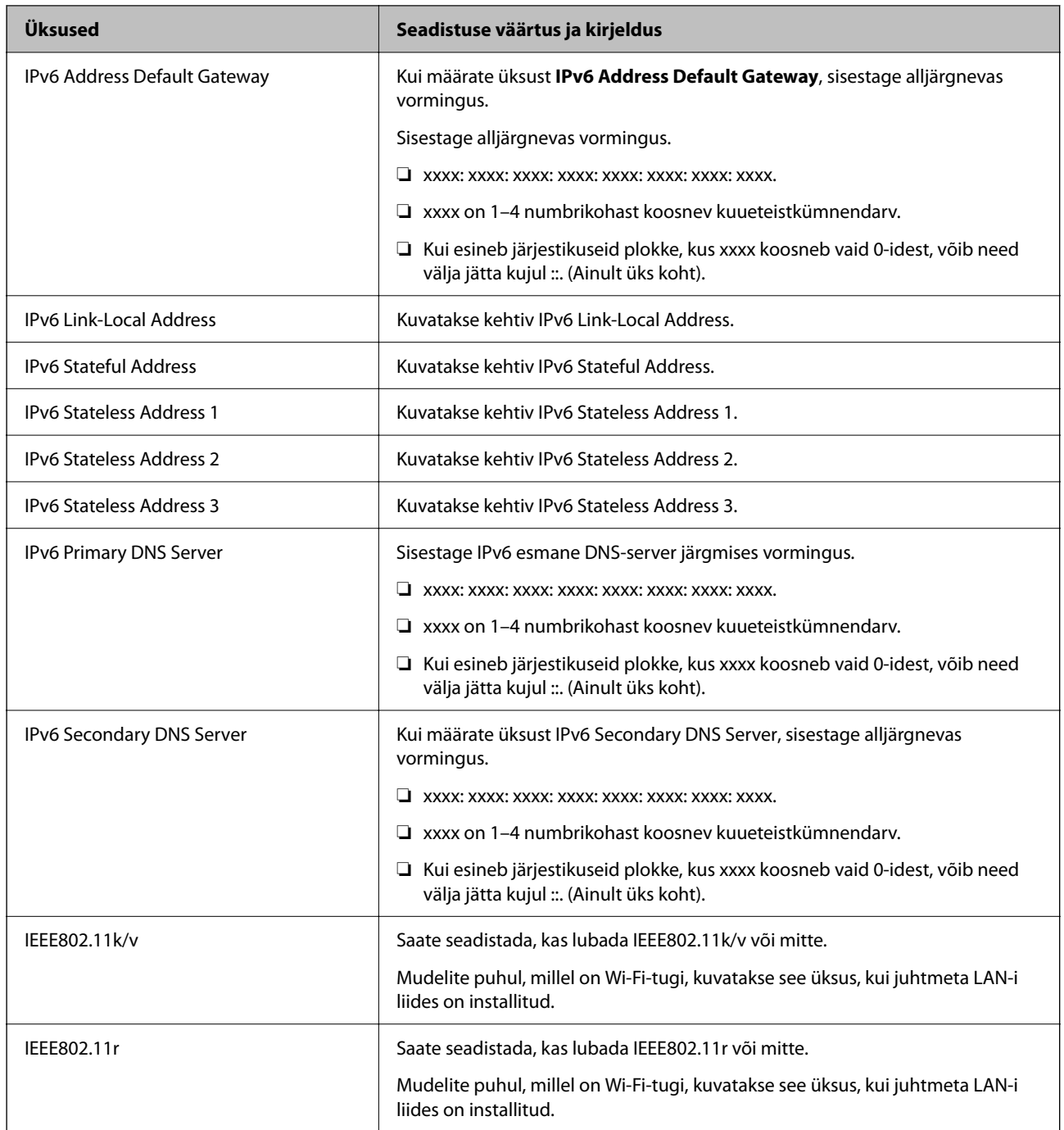

### **Wi-Fi**

Saate kontrollida Wi-Fi ja Wi-Fi Directi ühenduse olekut.

Wi-Fi Directi oleku kuvamiseks klõpsake Wi-Fi Directi vahekaarti.

### *Märkus.*

Mudelite puhul, millel on Wi-Fi-tugi, kuvatakse see üksus, kui juhtmeta LAN-i liides on installitud.

### ❏ Nupp Setup

Kui klõpsatakse nuppu Setup, kuvatakse Wi-Fi seadistuse (taristurežiim) ekraan.

### ❏ Nupp Disable Wi-Fi

Kui klõpsatakse nuppu Disable Wi-Fi, keelatakse Wi-Fi (taristurežiim) funktsioon.

Kui olete kasutanud Wi-Fi-t (traadita LAN), aga seda pole enam vaja ühendusviisi muutumise tõttu vms põhjusel, saate ebavajalike Wi-Fi-signaalide eemaldamisega vähendada ka printeri ooterežiimi energiatarbe koormust.

### *Märkus.*

Seadistuse saate teha ka printeri juhtpaneelilt.

**Sätted** > **Üldsätted** > **Võrgusätted**

### **Juhtmega LAN-i sätete seadistamine**

1. Funktsioonile Web Config juurdepääsuks sisestage brauserisse printeri IP-aadress.

Sisestage printeri IP-aadress printeriga samasse võrku ühendatud arvutist.

Saate vaadata printeri IP-aadressi alljärgnevast menüüst.

**Sätted** > **Üldsätted** > **Võrgusätted** > **Võrgu olek** > **Juhtmega LAN-i / Wi-Fi olek**

- 2. Sisestage administraatori parool, et administraatorina sisse logida.
- 3. Valige järgmises järjestuses. Vahekaart **Network** >**Wired LAN**
- 4. Seadistage kõik üksused.
	- ❏ Link Speed & Duplex

Valige loendist siderežiim.

- ❏ IEEE 802.3az Saate seadistada, kas lubada IEEE 802.3az või mitte.
- 5. Klõpsake nuppu **Next**. Kuvatakse kinnitussõnum.
- 6. Klõpsake nuppu **OK**.

Printer on värskendatud.

### **Seotud teave**

 $\blacktriangleright$  ["Administraatori parooli vaikeväärtus" lk 17](#page-16-0)

### **Wi-Fi Directi sätete seadistamine**

Saate Wi-Fi Directi sätteid kontrollida ja seadistada.

### *Märkus.*

Mudelite puhul, millel on Wi-Fi-tugi, kuvatakse see üksus, kui juhtmeta LAN-i liides on installitud.

1. Funktsioonile Web Config juurdepääsuks sisestage brauserisse printeri IP-aadress. Sisestage printeri IP-aadress printeriga samasse võrku ühendatud arvutist.

<span id="page-229-0"></span>Saate vaadata printeri IP-aadressi alljärgnevast menüüst.

### **Sätted** > **Üldsätted** > **Võrgusätted** > **Võrgu olek** > **Juhtmega LAN-i / Wi-Fi olek**

- 2. Sisestage administraatori parool, et administraatorina sisse logida.
- 3. Valige järgmises järjestuses.

### Vahekaart **Network** >**Wi-Fi Direct**

- 4. Määrab kõik üksused.
	- ❏ Wi-Fi Direct

Saate seadistada, kas lubada Wi-Fi Direct või mitte.

❏ SSID

Saate määrata, kas SSID (võrgu nimi) lubada või mitte.

❏ Password

Wi-fi Directi parooli muutmisel sisestage uus parool.

❏ Frequency Range

Valige sagedusvahemik, mida Wi-Fi Directiga kasutada.

❏ IP Address

Valige üksuse IP Address seadistusmeetodiks automaatne ehk Auto või käsitsi ehk Manual.

5. Klõpsake nuppu **Next**.

Kuvatakse kinnitussõnum.

*Märkus.* Wi-Fi Directi sätete lähtestamiseks klõpsake nuppu Restore Default Settings.

6. Klõpsake nuppu **OK**.

Printer on värskendatud.

### **Seotud teave**

& ["Administraatori parooli vaikeväärtus" lk 17](#page-16-0)

# **Sündmuste toimumisel saadetavate meiliteavituste seadistamine**

Saate seadistada meiliteavitused, et e-kiri saadetaks määratud aadressile iga kord, kui leiab aset mingi sündmus, nagu printimise peatumine või printeri tõrge. Saate registreerida kuni viis sihtkohta ning seadistada teavituse iga sihtkoha jaoks eraldi.

Selle funktsiooni kasutamiseks tuleb enne teavituste seadistamist seadistada meiliserver. Seadistage meiliserver selles võrgus, kuhu soovite e-kirja saata.

1. Funktsioonile Web Config juurdepääsuks sisestage brauserisse printeri IP-aadress.

Sisestage printeri IP-aadress printeriga samasse võrku ühendatud arvutist.

Saate vaadata printeri IP-aadressi alljärgnevast menüüst.

**Sätted** > **Üldsätted** > **Võrgusätted** > **Võrgu olek** > **Juhtmega LAN-i / Wi-Fi olek**

2. Sisestage administraatori parool, et administraatorina sisse logida.

3. Valige järgmises järjestuses.

#### Vahekaart **Device Management** > **Email Notification**

4. Määrake meiliteate teema.

Valige teemareal kuvatav sisu kahe rippmenüü abil.

- ❏ Valutud sisu kuvatakse **Subject** kõrval.
- ❏ Vasakule ja paremale ei saa valida sama sisu.
- ❏ Kui **Location** tähemärkide maht on üle 32 baidi, siis jäetakse mahtu ületavad tähemärgid välja.
- 5. Sisestage meiliteate saatmise e-posti aadress.

Kasutage A–Z a–z 0–9 ! #  $\frac{1}{2}$  % & ' \* + - . / = ? ^ \_ { | } ~ @ ja sisestage 1 kuni 255 tähemärki.

- 6. Valige meiliteavituste keel.
- 7. Märgistage märkeruut sündmuste juures, mille puhul soovite teavitust saada.

**Notification Settings**i arv on seotud **Email Address Settings**i sihtkoha arvuga.

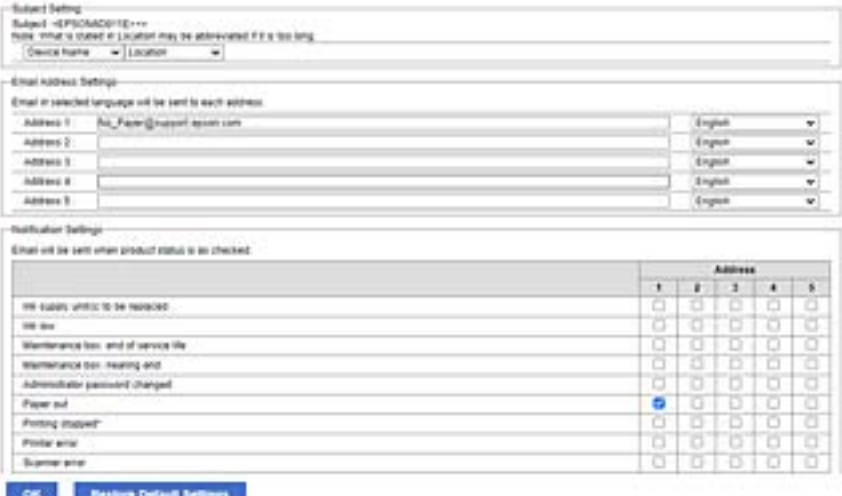

Kui soovite printeris paberi lõppemisel meiliteavitust e-posti aadressile, mis on sätetes **Email Address Settings** märgitud numbriga 1, valige märkeruudu tulp **1** real **Paper out**.

8. Klõpsake nuppu **OK**.

Meiliteavituse töö kontrollimiseks põhjustage asjakohane sündmus.

Näide: määrake printimisel Paberiallikas kus ei ole paberit.

### **Seotud teave**

- $\blacktriangleright$  ["Administraatori parooli vaikeväärtus" lk 17](#page-16-0)
- & ["Meiliserveri konfigureerimine" lk 59](#page-58-0)

### **Meiliteadete üksused**

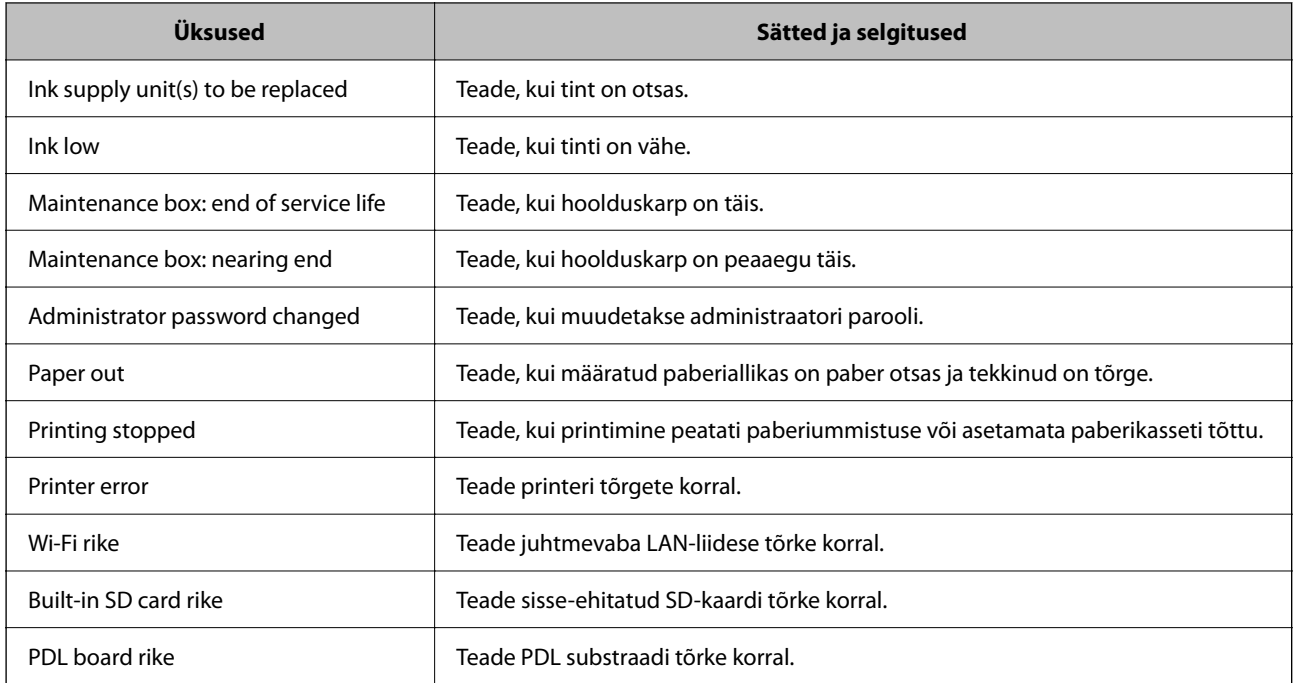

### **Seotud teave**

 $\rightarrow$  ["Sündmuste toimumisel saadetavate meiliteavituste seadistamine" lk 230](#page-229-0)

# **Energiasäästu sätted tegevusetuse korral**

Saate määrata aja mille möödumisel lülitub seade energiasäästurežiimi või lülitub välja, kui printeri juhtpaneeli ei ole kasutatud. Määrake aeg sõltuvalt enda kasutuskeskkonnast.

1. Funktsioonile Web Config juurdepääsuks sisestage brauserisse printeri IP-aadress.

Sisestage printeri IP-aadress printeriga samasse võrku ühendatud arvutist.

Saate vaadata printeri IP-aadressi alljärgnevast menüüst.

**Sätted** > **Üldsätted** > **Võrgusätted** > **Võrgu olek** > **Juhtmega LAN-i / Wi-Fi olek**

- 2. Sisestage administraatori parool, et administraatorina sisse logida.
- 3. Valige järgmises järjestuses.

### Vahekaart **Device Management** > **Power Saving**

- 4. Sisestage administraatori parool, et administraatorina sisse logida.
- 5. Vajadusel seadistage järgmised üksused.
	- ❏ Sleep Timer

Sisestage aeg, millal lülituda tegevusetuse korral energiasäästurežiimi.

#### <span id="page-232-0"></span>*Märkus.*

Seadistuse saate teha ka printeri juhtpaneelilt.

*Sätted* > *Üldsätted* > *Põhisätted* > *Unetaimer*

```
❏ Power Off Timer või Power Off If Inactive
```
Valige aeg, mille möödudes printer välja lülitada, kui seda ei kasutata.

### *Märkus.*

Seadistuse saate teha ka printeri juhtpaneelilt.

*Sätted* > *Üldsätted* > *Põhisätted* > *Väljalülitustaimer* või *Välja lülit. säte*

❏ Power Off If Disconnected

Valige see säte, et lülitada printer määratud ajavahemiku pärast välja, kui katkeb ühendus kõigi portidega, kaasa arvatud USB-pordiga. Olenevalt regioonist on võimalik, et see funktsioon ei ole saadaval.

Määratud ajavahemiku kohta lugege järgmiselt veebisaidilt.

<https://www.epson.eu/energy-consumption>

*Märkus.* Seadistuse saate teha ka printeri juhtpaneelilt.

#### **Sätted** > **Üldsätted** > **Põhisätted** > **Välja lülit. säte** > **Välja lülit. kui ühendus on lahutatud**

6. Klõpsake nuppu **OK**.

### **Seotud teave**

 $\blacktriangleright$  ["Administraatori parooli vaikeväärtus" lk 17](#page-16-0)

# **Printeri sätete varundamine ja importimine**

Saate sätteväärtuste komplekti funktsiooni Web Config kaudu faili eksportida. Saate eksporditud faili funktsiooni Web Config kaudu printerisse importida. Saate seda kasutada sätteväärtuste varundamiseks, printeri asendamiseks jne.

Eksporditud faili pole võimalik redigeerida, kuna see on eksporditud kahendfailina.

### **Sätete eksportimine**

Eksportige printeri jaoks sätted.

1. Funktsioonile Web Config juurdepääsuks sisestage brauserisse printeri IP-aadress.

Sisestage printeri IP-aadress printeriga samasse võrku ühendatud arvutist.

Saate vaadata printeri IP-aadressi alljärgnevast menüüst.

**Sätted** > **Üldsätted** > **Võrgusätted** > **Võrgu olek** > **Juhtmega LAN-i / Wi-Fi olek**

- 2. Sisestage administraatori parool, et administraatorina sisse logida.
- 3. Valige järgmises järjestuses.

Vahekaart **Device Management** > **Export and Import Setting Value** > **Export**

4. Valige sätted, mida soovite eksportida.

Valige sätted, mida soovite eksportida. Kui valite emakategooria, valitakse ka selle alamkategooriad. Samas ei saa valida alamkategooriaid, mis põhjustavad samas võrgus duplikaatide (näiteks IP-aadresside jms) tekitamisega tõrkeid.

5. Eksporditud faili krüptimiseks sisestage parool.

Faili importimiseks on vajalik parool. Kui te ei taha faili krüptida, jätke see tühjaks.

### 6. Klõpsake nuppu **Export**.

### c*Oluline teave:*

Kui soovite eksportida printeri võrgusätteid, nagu seadme nimi ja IPv6 aadress, valige *Enable to select the individual settings of device* ja valige rohkem üksuseid. Kasutage asendusprinteri jaoks üksnes valitud väärtuseid.

### **Seotud teave**

 $\blacktriangleright$  ["Administraatori parooli vaikeväärtus" lk 17](#page-16-0)

### **Sätete import**

Importige rakendusest Web Config eksporditud fail printerisse.

#### c*Oluline teave:*

Individuaalset teavet, nagu näiteks printeri nimi või IP-aadress, sisaldavate väärtuste importimisel veenduge, et võrgus juba ei ole sama IP-aadressil.

1. Funktsioonile Web Config juurdepääsuks sisestage brauserisse printeri IP-aadress.

Sisestage printeri IP-aadress printeriga samasse võrku ühendatud arvutist.

Saate vaadata printeri IP-aadressi alljärgnevast menüüst.

**Sätted** > **Üldsätted** > **Võrgusätted** > **Võrgu olek** > **Juhtmega LAN-i / Wi-Fi olek**

- 2. Sisestage administraatori parool, et administraatorina sisse logida.
- 3. Valige järgmises järjestuses.

Vahekaart **Device Management** > **Export and Import Setting Value** > **Import**

- 4. Valige eksporditud fail ja sisestage seejärel krüptitud parool.
- 5. Klõpsake nuppu **Next**.
- 6. Valige imporditavad sätted ja klõpsake **Next**.
- 7. Klõpsake nuppu **OK**.

Sätted rakendatakse printeris.

### <span id="page-234-0"></span>**Seotud teave**

 $\blacktriangleright$  ["Administraatori parooli vaikeväärtus" lk 17](#page-16-0)

# **Püsivara värskendamine**

Kui kasutate parooli nõudvas arvutis järgmisi funktsioone, kasutage kindlasti uusimat püsivara ja tarkvara, sealhulgas printeridraiveri kombinatsiooni.

- ❏ Kasutaja konto registreerimine ja kasutamine kontole ligipääsu funktsiooni abil
- ❏ **Confidential Job**
- ❏ Ligipääs valikule **Salvesta mällu** arvutist

### **Seotud teave**

& ["Kui parool on määratud, ei saa töid printida, kuna kasutan püsivara vana versiooni." lk 153](#page-152-0)

### **Printeri püsivara värskendamine juhtpaneeli abil**

Kui printer on internetti ühendatud, saate juhtpaneeli abil printeri püsivara värskendada. Samuti saate seada printeri regulaarselt püsivara värskenduse olemasolu kontrollima ja selle korral teid teavitama.

1. Valige avakuval **Sätted**.

Kasutage kirje valimiseks nuppe  $\blacktriangle \blacktriangledown \blacktriangle \blacktriangledown$  ja seejärel vajutage nuppu OK.

### 2. Valige **Üldsätted** > **Süsteemi administreerimine** > **Püsivara värskendamine** > **Värskenda**.

### *Märkus.*

Valige *Teatis* > *Sees*, et seada printer regulaarselt kontrollima saadaval olevate püsivara värskenduste olemasolu.

- 3. Lugege ekraanil kuvatud teadet ja alustage saadaval värskenduste otsimist.
- 4. Kui LCD-ekraanil kuvatakse teade, mis kinnitab, et püsivara värskendus on saadaval, järgige värskenduse käivitamiseks ekraanil kuvatud juhtnööre.

### **Coluline teave:**

- ❏ Ärge lülitage printerit välja ega eemaldage seda vooluvõrgust enne, kui värskendamine on lõppenud, vastasel korral võib printeri töös esineda tõrkeid.
- ❏ Kui püsivara värskendamist ei viidud lõpuni või see nurjus, ei käivitu printer tavapärasel viisil ja printeri järgmisel sisselülituskorral kuvatakse LCD-ekraanil teade "Recovery Mode". Selles olukorras peate püsivara uuesti arvuti abil värskendama. Ühendage printer arvutiga USB-kaabli abil. Kui printeris on kuvatud "Recovery Mode", ei saa te püsivara võrguühenduse kaudu värskendada. Avage arvutis Epsoni kohalik veebisait ja laadige seejärel alla printeri uusim püsivara. Edasiseks tegevuseks leiate juhised veebisaidilt.

### **Printeri püsivara automaatne värskendamine**

Saate seadistada printeri püsivara automaatselt uuendama, kui printer internetiga ühendatud on.

Kui administraatori lukk on lubatud, saab seda funktsiooni täita ainult administraator. Pöörduge abi saamiseks printeri administraatori poole.

1. Valige printeri juhtpaneelil **Sätted**.

Kasutage kirje valimiseks nuppe  $\blacktriangle \blacktriangledown \blacktriangle \blacktriangledown$  ja seejärel vajutage nuppu OK.

- 2. Valige **Üldsätted** > **Süsteemi administreerimine** > **Püsivara värskendamine**.
- 3. Sätete ekraani kuvamiseks valige **Automaatne püsivara uuendus**.
- 4. Selle funktsiooni lubamiseks valige **Automaatne püsivara uuendus**.

Valige kinnitust küsival ekraanil **Nõustun**, et sätete ekraanile naasta.

5. Määrake värskenduse päev ja kellaaeg ning valige seejärel **Nõus**.

#### *Märkus.*

Saate valida mitu nädalapäeva, kuid te ei saa iga nädalapäeva jaoks kellaaega täpsustada.

Seadistus on lõpetatud, kui ühendus serveriga on kinnitatud.

### **C***Oluline teave:*

- ❏ Ärge lülitage printerit välja ega eemaldage seda vooluvõrgust enne, kui värskendamine on lõppenud. Järgmisel korral, kui printeri sisse lülitate, võidakse LCD-ekraanil kuvada kiri "Recovery Mode" ja teil ei pruugi olla võimalik printeriga töötada.
- ❏ Kui kuvatakse kiri "Recovery Mode", järgige allolevaid samme püsivara uuesti värskendamiseks.
	- 1. Ühendage arvuti ja printer USB-kaabli abil. (Te ei saa taasterežiimis võrgu kaudu värskendada.)

2. Laadige Epsoni veebisaidilt alla uusimad püsivaravärskendused ja alustage värskendamist. Üksikasjade nägemiseks vaadake allalaadimislehel jaotist "Värskendusmeetod".

### *Märkus.*

Saate püsivara automaatse värskendamise seadistada funktsiooniga Web Config. Valige vahekaart *Device Management* > *Automaatne püsivara uuendus*, lubage sätted ja seejärel määrake nädalapäev ja kellaaeg.

### **Püsivara värskendamine funktsiooni Web Config kaudu**

Kui printer on Interneti-ühendusega, saate püsivara värskendada funktsiooni Web Config kaudu.

1. Funktsioonile Web Config juurdepääsuks sisestage brauserisse printeri IP-aadress.

Sisestage printeri IP-aadress printeriga samasse võrku ühendatud arvutist.

Saate vaadata printeri IP-aadressi alljärgnevast menüüst.

**Sätted** > **Üldsätted** > **Võrgusätted** > **Võrgu olek** > **Juhtmega LAN-i / Wi-Fi olek**

- 2. Sisestage administraatori parool, et administraatorina sisse logida.
- 3. Valige järgmises järjestuses.

### Vahekaart **Device Management** > **Firmware Update**

4. Klõpsake **Start** ja seejärel järgige ekraanil kuvatud juhiseid.

Algab püsivara kontroll ja värskendatud püsivara olemasolu korral kuvatakse püsivara teave.

#### *Märkus.*

Püsivara saate värskendada ka utiliidiga Epson Device Admin. Püsivara teavet saate visuaalselt kontrollida seadmete loendist. See on kasulik mitme seadme püsivara värskendamiseks. Lisateavet leiate utiliidi Epson Device Admin juhendist või spikrist.

### **Seotud teave**

 $\blacktriangleright$  ["Administraatori parooli vaikeväärtus" lk 17](#page-16-0)

### **Püsivara värskendamine ilma internetiühenduseta**

Seadme püsivara saate arvutisse alla laadida Epsoni veebisaidilt, seejärel ühendage püsivara värskendamiseks USBkaabli abil seade arvutiga. Kui te ei saa värskendada võrgu kaudu, proovige seda meetodit.

- 1. Avage Epsoni veebisait ja laadige alla püsivara.
- 2. Ühendage allalaaditud püsivara sisaldav arvuti USB-kaabli abil printeriga.
- 3. Topeltklõpsake allalaaditud faili laiendiga .exe. Epson Firmware Updater käivitub.
- 4. Järgige ekraanil kuvatud juhiseid.

# **Kuupäeva ja kellaaja sünkroonimine ajaserveriga**

Ajaserveriga (NTP-serveriga) sünkroonimisel saate printeri ja arvuti kellaaja võrgus sünkroonida. Ajaserver või olla organisatsiooni sisene või internetipõhine.

CA-sertifikaadi või Kerberose abil autentimisel on võimalik kellaajaga seotud probleeme vältida, sünkroonides kellaaja serveriga.

1. Funktsioonile Web Config juurdepääsuks sisestage brauserisse printeri IP-aadress.

Sisestage printeri IP-aadress printeriga samasse võrku ühendatud arvutist.

Saate vaadata printeri IP-aadressi alljärgnevast menüüst.

**Sätted** > **Üldsätted** > **Võrgusätted** > **Võrgu olek** > **Juhtmega LAN-i / Wi-Fi olek**

- 2. Sisestage administraatori parool, et administraatorina sisse logida.
- 3. Valige järgmises järjestuses.

Vahekaart **Device Management** > **Date and Time** > **Time Server**.

- 4. Suvandi **Use** sätteks valige **Use Time Server**.
- 5. Sisestage **Time Server Address** alt ajaserveri aadress.

Võite kasutada IPv4, IPv6 või FQDN-formaati. Sisestage kuni 252 tähemärki. Kui te seda ei täpsusta, jätke see tühjaks.

6. Sisestage **Update Interval (min)**.

Saate minuti täpsusega sisestada kuni 10 080 minutit.

7. Klõpsake nuppu **OK**.

```
Märkus.
```
Ühenduse oleku ajaserveriga saate kinnitada *Time Server Status* alt.

### **Seotud teave**

 $\blacktriangleright$  ["Administraatori parooli vaikeväärtus" lk 17](#page-16-0)

# **Sisemälu andmete kustutamine**

Saate kustutada printeri sisemälu andmed, näiteks allalaaditud fondid ja makrod PCL-printimiseks või parooliga kaitstud prinditavad tööd.

### *Märkus.*

Seadistuse saate teha ka printeri juhtpaneelilt.

### *Sätted* > *Üldsätted* > *Süsteemi administreerimine* > *Tühjenda andmed sisemälust*

1. Funktsioonile Web Config juurdepääsuks sisestage brauserisse printeri IP-aadress.

Sisestage printeri IP-aadress printeriga samasse võrku ühendatud arvutist.

Saate vaadata printeri IP-aadressi alljärgnevast menüüst.

**Sätted** > **Üldsätted** > **Võrgusätted** > **Võrgu olek** > **Juhtmega LAN-i / Wi-Fi olek**

- 2. Sisestage administraatori parool, et administraatorina sisse logida.
- 3. Valige järgmises järjestuses.

Vahekaart **Device Management** > **Tühjenda andmed sisemälust**

4. Klõpsake valikut **Kustuta** suvandi **PDL-keele kirjatüüp, makro ja tööpiirkond** jaoks.

### **Seotud teave**

 $\blacktriangleright$  ["Administraatori parooli vaikeväärtus" lk 17](#page-16-0)

# **Korrapärase puhastamise seadistamine**

Saate seadistada prindipea korrapärase puhastamise.

- 1. Funktsioonile Web Config juurdepääsuks sisestage brauserisse printeri IP-aadress. Sisestage printeri IP-aadress printeriga samasse võrku ühendatud arvutist. Saate vaadata printeri IP-aadressi alljärgnevast menüüst. **Sätted** > **Üldsätted** > **Võrgusätted** > **Võrgu olek** > **Juhtmega LAN-i / Wi-Fi olek**
- 2. Sisestage administraatori parool, et administraatorina sisse logida.
- 3. Valige järgmises järjestuses.

### Vahekaart **Device Management** > **Perioodiline puhastamine**

4. Valige loendist suvand.

- 5. Kui valite suvandi **Schedule**, täpsustage loendist valides puhastamise aeg.
- 6. Klõpsake nuppu **OK**.

### **Seotud teave**

- & ["Administraatori parooli vaikeväärtus" lk 17](#page-16-0)
- $\blacktriangleright$  ["Perioodiline puhastamine:" lk 201](#page-200-0)

# **Printeri toite kontrollimine funktsiooniga Web Config**

Te saate printeri funktsiooni Web Config abil arvuti kaudu välja lülitada ja taaskäivitada isegi siis, kui arvuti asub printerist kaugel.

1. Funktsioonile Web Config juurdepääsuks sisestage brauserisse printeri IP-aadress.

Sisestage printeri IP-aadress printeriga samasse võrku ühendatud arvutist.

Saate vaadata printeri IP-aadressi alljärgnevast menüüst.

**Sätted** > **Üldsätted** > **Võrgusätted** > **Võrgu olek** > **Juhtmega LAN-i / Wi-Fi olek**

- 2. Sisestage administraatori parool, et administraatorina sisse logida.
- 3. Valige järgmises järjestuses.

Vahekaart **Device Management** > **Power**

- 4. Valige **Power Off** või **Reboot**
- 5. Klõpsake nuppu **Execute**.

### **Seotud teave**

& ["Administraatori parooli vaikeväärtus" lk 17](#page-16-0)

# **Vaikesätete taastamine**

Saate valida printeris salvestatud võrgusätted või muud sätted ja need vaikesätetele taastada.

- 1. Funktsioonile Web Config juurdepääsuks sisestage brauserisse printeri IP-aadress. Sisestage printeri IP-aadress printeriga samasse võrku ühendatud arvutist. Saate vaadata printeri IP-aadressi alljärgnevast menüüst. **Sätted** > **Üldsätted** > **Võrgusätted** > **Võrgu olek** > **Juhtmega LAN-i / Wi-Fi olek**
- 2. Sisestage administraatori parool, et administraatorina sisse logida.
- 3. Valige järgmises järjestuses.

Vahekaart **Device Management** > **Restore Default Settings**

4. Valige loendist suvand.

<span id="page-239-0"></span>5. Klõpsake nuppu **Execute**.

Järgige ekraanil kuvatud juhiseid.

### **Seotud teave**

 $\blacktriangleright$  ["Administraatori parooli vaikeväärtus" lk 17](#page-16-0)

# **Toote turvasätted**

# **Kasutatavate funktsioonide piiramine**

Te saate registreerida printeris kasutajakontosid, linkida neid funktsioonidega ja juhtida funktsioone, mida kasutajad saavad kasutada.

Registreerides autentimisteabe printeridraiverile, saate printida arvutist. Draiveri sätete kohta lisateabe saamiseks lugege draiveri spikrit või juhendit.

### **Kasutajakonto loomine**

Looge juurdepääsukontrolli jaoks kasutajakonto.

1. Funktsioonile Web Config juurdepääsuks sisestage brauserisse printeri IP-aadress.

Sisestage printeri IP-aadress printeriga samasse võrku ühendatud arvutist.

Saate vaadata printeri IP-aadressi alljärgnevast menüüst.

**Sätted** > **Üldsätted** > **Võrgusätted** > **Võrgu olek** > **Juhtmega LAN-i / Wi-Fi olek**

- 2. Sisestage administraatori parool, et administraatorina sisse logida.
- 3. Valige järgmises järjestuses.

### Vahekaart **Product Security** > **Access Control Settings** > **User Settings**

4. Klõpsake käsku **Add** numbri jaoks, mida registreerida soovite.

### *Oluline teave:*

Kui kasutate printerit Epsoni või mõne muu ettevõtte autentimissüsteemiga, registreerige piirangusättega seotud kasutajanimi numbri all kahest kümneni.

Rakendustarkvara, näiteks autentimissüsteem, kasutab number ühte, seega ei kuvata kasutajanime printeri juhtpaneelil.

- 5. Seadistage kõik üksused.
	- ❏ User Name:

sisestage kasutajanimede loendis kuvatav nimi, mis koosneb 1–14 tähtnumbrilisest märgist.

❏ Password:

sisestage parool, mis koosneb 0–20 ASCII vormingus (0x20–0x7E) tärgist. Parooli lähtestamisel jätke see tühjaks.

- ❏ Select the check box to enable or disable each function. Valige funktsioon, mille kasutamist lubate.
- 6. Klõpsake nuppu **Apply**.

Pärast teatud ajavahemikku naaske kasutajasätete loendisse.

Kontrollige, et kasutajanimi, mille jaotises **User Name** registreerisite, oleks kuvatud ja käsk **Add** asendatud käsuga **Edit**.

### **Seotud teave**

 $\blacktriangleright$  ["Administraatori parooli vaikeväärtus" lk 17](#page-16-0)

### *Kasutajakonto redigeerimine*

Redigeerige juurdepääsukontrolli funktsioonis registreeritud kontot.

- 1. Funktsioonile Web Config juurdepääsuks sisestage brauserisse printeri IP-aadress. Sisestage printeri IP-aadress printeriga samasse võrku ühendatud arvutist. Saate vaadata printeri IP-aadressi alljärgnevast menüüst. **Sätted** > **Üldsätted** > **Võrgusätted** > **Võrgu olek** > **Juhtmega LAN-i / Wi-Fi olek**
- 2. Sisestage administraatori parool, et administraatorina sisse logida.
- 3. Valige järgmises järjestuses.

Vahekaart **Product Security** > **Access Control Settings** > **User Settings**

- 4. Klõpsake redigeerida soovitava numbri juures käsku **Edit**.
- 5. Muutke iga üksust.
- 6. Klõpsake nuppu **Apply**. Pärast teatud ajavahemikku naaske kasutajasätete loendisse.

### **Seotud teave**

 $\blacktriangleright$  ["Administraatori parooli vaikeväärtus" lk 17](#page-16-0)

### *Kasutajakonto kustutamine*

Kustutage juurdepääsukontrolli funktsioonis registreeritud konto.

- 1. Funktsioonile Web Config juurdepääsuks sisestage brauserisse printeri IP-aadress. Sisestage printeri IP-aadress printeriga samasse võrku ühendatud arvutist. Saate vaadata printeri IP-aadressi alljärgnevast menüüst. **Sätted** > **Üldsätted** > **Võrgusätted** > **Võrgu olek** > **Juhtmega LAN-i / Wi-Fi olek**
- 2. Sisestage administraatori parool, et administraatorina sisse logida.

3. Valige järgmises järjestuses.

Vahekaart **Product Security** > **Access Control Settings** > **User Settings**

- 4. Klõpsake kustutada soovitava numbri juures käsku **Edit**.
- 5. Klõpsake nuppu **Delete**.

### c*Oluline teave:*

Kui klõpsate käsku *Delete*, kustutatakse kasutajakonto kinnitussõnumit kuvamata. Olge konto kustutamisel ettevaatlik.

Pärast teatud ajavahemikku naaske kasutajasätete loendisse.

### **Seotud teave**

 $\blacktriangleright$  ["Administraatori parooli vaikeväärtus" lk 17](#page-16-0)

### **Juurdepääsukontrolli lubamine**

Juurdepääsukontrolli lubamisel saab printerit kasutada ainult registreeritud kasutaja.

### *Märkus.*

Kui Access Control Settings on lubatud, peate kasutajat tema konto teabest teavitama.

1. Funktsioonile Web Config juurdepääsuks sisestage brauserisse printeri IP-aadress.

Sisestage printeri IP-aadress printeriga samasse võrku ühendatud arvutist.

Saate vaadata printeri IP-aadressi alljärgnevast menüüst.

**Sätted** > **Üldsätted** > **Võrgusätted** > **Võrgu olek** > **Juhtmega LAN-i / Wi-Fi olek**

- 2. Sisestage administraatori parool, et administraatorina sisse logida.
- 3. Valige järgmises järjestuses.

Vahekaart **Product Security** > **Access Control Settings** > **Basic**

4. Valige **Enables Access Control**.

Kui lubate juurdepääsukontrolli ja soovite printimiseks kasutada nutiseadmeid, millel autentimisteave puudub, valige **Allow printing and scanning without authentication information from a computer**.

5. Klõpsake nuppu **OK**.

### **Seotud teave**

- $\blacktriangleright$  ["Administraatori parooli vaikeväärtus" lk 17](#page-16-0)
- & ["Printeridraiveri menüüsuvandid" lk 82](#page-81-0)

# **USB ühenduste keelamine**

Saate keelata liidese, mida kasutatakse seadme ühendamiseks printeriga. Määrake keelavad sätted, et printimine oleks lubatud vaid võrgu kaudu.

#### *Märkus.*

Keelavad sätted saate määrata ka printeri juhtpaneelilt.

Avuti ühendamine USB kaudu: *Sätted* > *Üldsätted* > *Printeri sätted* > *Avuti ühendamine USB kaudu*

1. Funktsioonile Web Config juurdepääsuks sisestage brauserisse printeri IP-aadress. Sisestage printeri IP-aadress printeriga samasse võrku ühendatud arvutist. Saate vaadata printeri IP-aadressi alljärgnevast menüüst.

**Sätted** > **Üldsätted** > **Võrgusätted** > **Võrgu olek** > **Juhtmega LAN-i / Wi-Fi olek**

- 2. Sisestage administraatori parool, et administraatorina sisse logida.
- 3. Valige järgmises järjestuses.

Vahekaart **Product Security** > **External Interface**

4. Valige **Disable** funktsioonidele, mida soovite määrata.

Valige **Enable**, kui soovite kontrollimise katkestada.

PC connection via USB

USB-ühenduse kasutamist saate arvutist piirata. Kui soovite selle piirata, valige **Disable**.

- 5. Klõpsake nuppu **OK**.
- 6. Kontrollige, kas keelatud porti ei ole võimalik kasutada.

Avuti ühendamine USB kaudu

Kui draiver on arvutisse installitud

Ühendage printer USB-kaabli abil arvutiga ning kontrollige, et printer ei prindiks.

Kui draiverit pole arvutisse installitud

Windows:

Avage seadmehaldur ja jätke see tööle. Ühendage printer USB-kaabli abil arvutiga ja veenduge, et seadmehalduri kuvasisu ei muutu.

Mac OS·

Ühendage printer USB-kaabli abil arvutiga ja veenduge, et printerit pole loendis, kui soovite printeri **Printerid ja skannerid** alt lisada.

### **Seotud teave**

 $\blacktriangleright$  ["Administraatori parooli vaikeväärtus" lk 17](#page-16-0)

# **Parooli krüptimine**

Parooli krüptimine võimaldab teil krüpteerida printerisse salvestatud konfidentsiaalset teavet (kõiki paroole, sertifikaatide privaatvõtmeid).

1. Funktsioonile Web Config juurdepääsuks sisestage brauserisse printeri IP-aadress.

Sisestage printeri IP-aadress printeriga samasse võrku ühendatud arvutist.

Saate vaadata printeri IP-aadressi alljärgnevast menüüst.

### **Sätted** > **Üldsätted** > **Võrgusätted** > **Võrgu olek** > **Juhtmega LAN-i / Wi-Fi olek**

- 2. Sisestage administraatori parool, et administraatorina sisse logida.
- 3. Valige järgmises järjestuses.

Vahekaart **Product Security** > **Password Encryption**

*Märkus.* Seadistuse saate teha ka printeri juhtpaneelilt. *Sätted* > *Üldsätted* > *Süsteemi administreerimine* > *Turvasätted* > *Paroolide krüptimine*

- 4. Valige krüptimise lubamiseks **ON**.
- 5. Klõpsake nuppu **OK**.

### **Seotud teave**

& ["Administraatori parooli vaikeväärtus" lk 17](#page-16-0)

# **Auditi logi funktsiooni kasutamine**

Saate lubada auditi logi funktsiooni ja logi andmeid eksportida.

Auditi logide korrapärane kontrollimine võib aidata väärkasutust varakult avastada ja jõuda jälile võimalikele turvaprobleemidele.

1. Funktsioonile Web Config juurdepääsuks sisestage brauserisse printeri IP-aadress.

Sisestage printeri IP-aadress printeriga samasse võrku ühendatud arvutist.

Saate vaadata printeri IP-aadressi alljärgnevast menüüst.

**Sätted** > **Üldsätted** > **Võrgusätted** > **Võrgu olek** > **Juhtmega LAN-i / Wi-Fi olek**

- 2. Sisestage administraatori parool, et administraatorina sisse logida.
- 3. Valige järgmises järjestuses.

Vahekaart **Product Security** > **Audit Log**

- 4. Muutke vastavalt vajadusele sätteid.
	- ❏ **Audit log setting**

Valige **ON** ja seejärel klõpsake selle funktsiooni lubamiseks nuppu **OK**.

*Märkus.* Seadistuse saate teha ka printeri juhtpaneelilt.

*Sätted* > *Üldsätted* > *Süsteemi administreerimine* > *Turvasätted* > *Auditilogi*

### ❏ **Exports the audit logs to the CSV file.**

Logi eksportimiseks CSV-failina klõpsake käsku **Export**.

❏ **Deletes all audit logs.**

Logi kõikide andmete kustutamiseks klõpsake käsku **Delete**.

### **Seotud teave**

 $\blacktriangleright$  ["Administraatori parooli vaikeväärtus" lk 17](#page-16-0)

# **Failitoimingute keelamine PDL-i kaudu**

See funktsioon kaitseb faile volitamata PDL-toimingute eest.

- 1. Funktsioonile Web Config juurdepääsuks sisestage brauserisse printeri IP-aadress. Sisestage printeri IP-aadress printeriga samasse võrku ühendatud arvutist. Saate vaadata printeri IP-aadressi alljärgnevast menüüst. **Sätted** > **Üldsätted** > **Võrgusätted** > **Võrgu olek** > **Juhtmega LAN-i / Wi-Fi olek**
- 2. Sisestage administraatori parool, et administraatorina sisse logida.
- 3. Valige järgmises järjestuses.

Vahekaart **Product Security** > **File Operations from PDL**

- 4. Valige, kas **File Operations from PDL** lubada või mitte.
- 5. Klõpsake nuppu **OK**.

### **Seotud teave**

 $\blacktriangleright$  ["Administraatori parooli vaikeväärtus" lk 17](#page-16-0)

# **Administraatori parooli muutmine funktsiooni Web Config kaudu**

Administraatori parooli saate määrata Web Configi kaudu.

Parooli muutmine hoiab ära seadmesse salvestatud teabe (näiteks ID, parooli, võrgusätete jne) volitamata lugemise ja muutmise. Samuti vähendab see paljusid erinevaid turvariske, näiteks teabelekkeid võrgukeskkondades ja turvaeeskirjades.

1. Funktsioonile Web Config juurdepääsuks sisestage brauserisse printeri IP-aadress.

Sisestage printeri IP-aadress printeriga samasse võrku ühendatud arvutist.

Saate vaadata printeri IP-aadressi alljärgnevast menüüst.

**Sätted** > **Üldsätted** > **Võrgusätted** > **Võrgu olek** > **Juhtmega LAN-i / Wi-Fi olek**

- 2. Sisestage administraatori parool, et administraatorina sisse logida.
- 3. Valige järgmises järjestuses.

Vahekaart **Product Security** > **Change Administrator Password**

- 4. Sisestage praegune parool väljale **Current password**.
- 5. Sisestage uus parool väljadele **New Password** ja **Confirm New Password**. Vajadusel sisestage kasutajanimi.

<span id="page-245-0"></span>6. Klõpsake nuppu **OK** .

#### *Märkus.*

Administraatori parooli esialgsele paroolikujule taastamiseks klõpsake ekraanil *Change Administrator Password* käsku *Restore Default Settings*.

### **Seotud teave**

 $\blacktriangleright$  ["Administraatori parooli vaikeväärtus" lk 17](#page-16-0)

# **Programmikinnituse lubamine käivitamisel**

Kui lubate programmi kinnitamise funktsiooni, teeb printer käivitamisel kinnitamise, kontrollimaks, kas volitamata kolmandad isikud on programmi rikkunud. Kui tuvastatakse probleeme, ei alusta printer tööd.

1. Funktsioonile Web Config juurdepääsuks sisestage brauserisse printeri IP-aadress.

Sisestage printeri IP-aadress printeriga samasse võrku ühendatud arvutist.

Saate vaadata printeri IP-aadressi alljärgnevast menüüst.

**Sätted** > **Üldsätted** > **Võrgusätted** > **Võrgu olek** > **Juhtmega LAN-i / Wi-Fi olek**

- 2. Sisestage administraatori parool, et administraatorina sisse logida.
- 3. Valige järgmises järjestuses.

Vahekaart **Product Security** > **Program Verification on Start Up**

*Märkus.* Seadistuse saate teha ka printeri juhtpaneelilt.

*Sätted* > *Üldsätted* > *Süsteemi administreerimine* > *Turvasätted* > *Programmikontroll käivitamise ajal*

- 4. Valige **ON**, et funktsioon **Program Verification on Start Up** lubada.
- 5. Klõpsake nuppu **OK**.

### **Seotud teave**

& ["Administraatori parooli vaikeväärtus" lk 17](#page-16-0)

# **Võrgu turvasätted**

# **Kontrollimine protokollide abil**

Saate printimiseks kasutada erinevaid teid ja protokolle.

Saate soovimatuid turvariske vähendada, kui piirate teatud teid kasutavat printimist või kontrollite saadaolevaid funktsioone.

Protokollisätete seadistamiseks järgige allpool toodud samme.

1. Funktsioonile Web Config juurdepääsuks sisestage brauserisse printeri IP-aadress.

Sisestage printeri IP-aadress printeriga samasse võrku ühendatud arvutist.

<span id="page-246-0"></span>Saate vaadata printeri IP-aadressi alljärgnevast menüüst.

### **Sätted** > **Üldsätted** > **Võrgusätted** > **Võrgu olek** > **Juhtmega LAN-i / Wi-Fi olek**

- 2. Sisestage administraatori parool, et administraatorina sisse logida.
- 3. Valige järgmises järjestuses.

Vahekaart **Network Security** > **Protocol**

- 4. Seadistage kõik üksused.
- 5. Klõpsake nuppu **Next**.
- 6. Klõpsake nuppu **OK**.

Sätted rakendatakse printeris.

### **Seotud teave**

- $\blacklozenge$  ["Administraatori parooli vaikeväärtus" lk 17](#page-16-0)
- & "Lubatavad või keelatavad protokollid" lk 247
- $\blacktriangleright$ ["Protokolli sätteüksused" lk 248](#page-247-0)

# **Lubatavad või keelatavad protokollid**

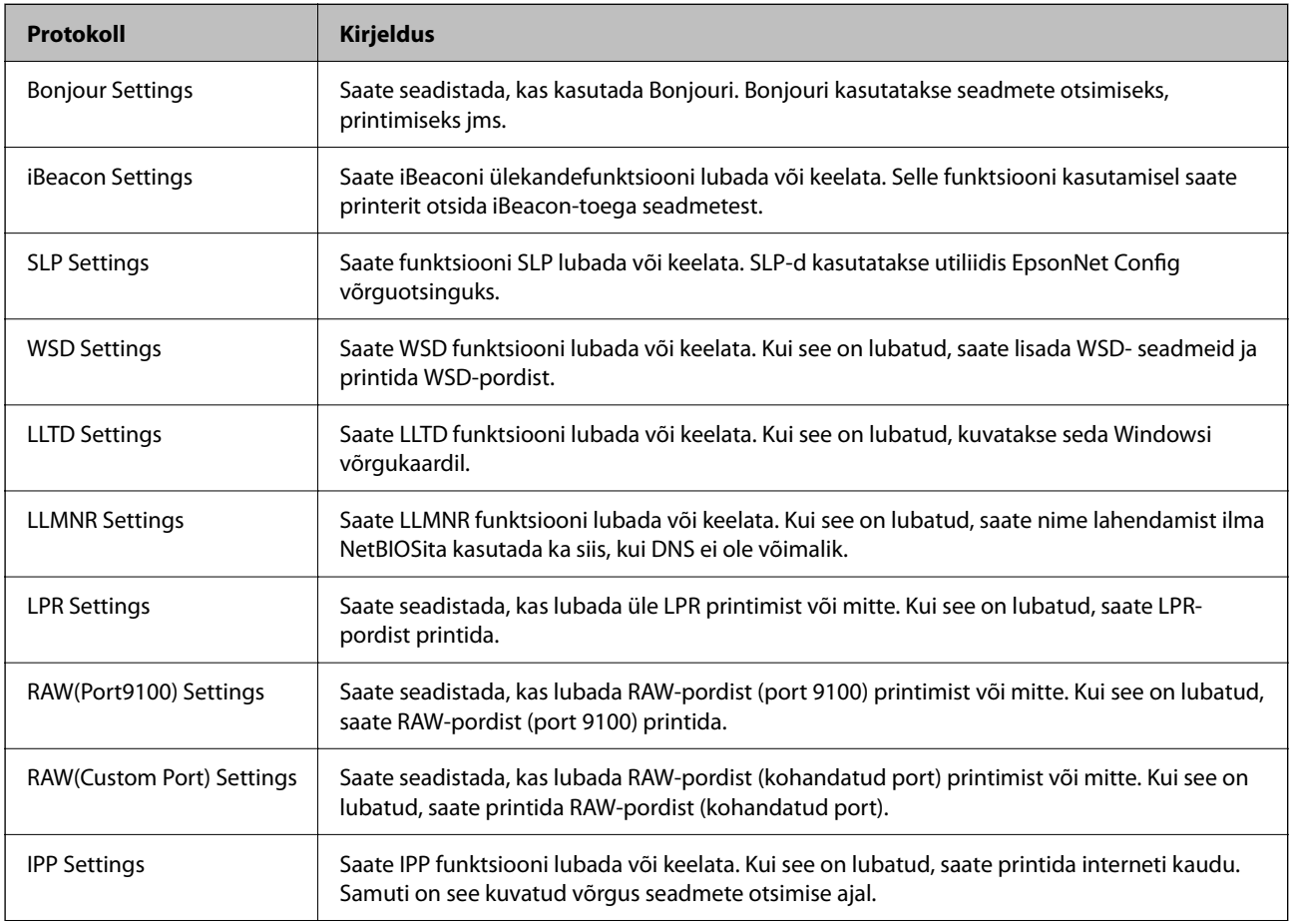

<span id="page-247-0"></span>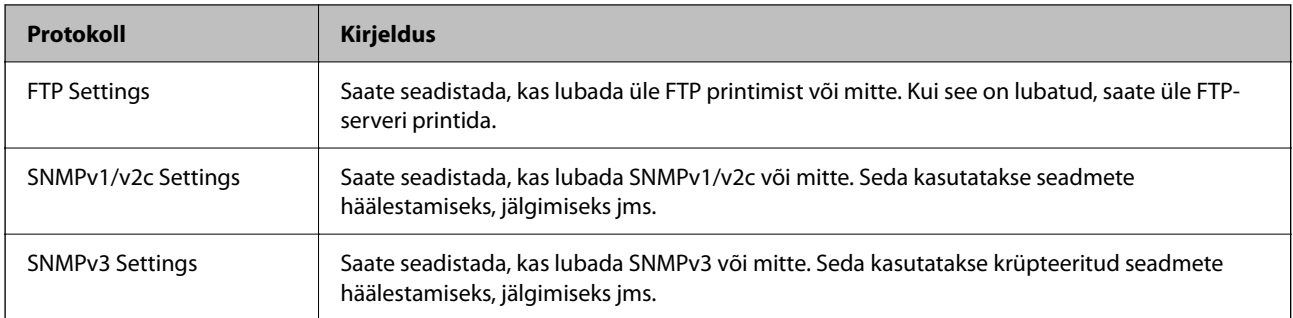

### **Seotud teave**

- $\blacktriangleright$  ["Kontrollimine protokollide abil" lk 246](#page-245-0)
- $\blacktriangleright$ "Protokolli sätteüksused" lk 248

### **Protokolli sätteüksused**

Bonjour Settings

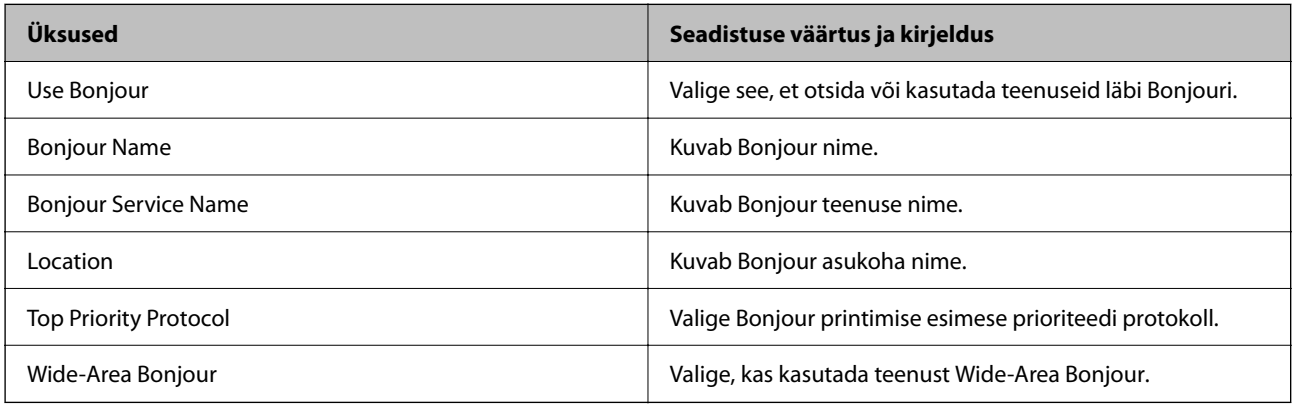

### iBeacon Settings

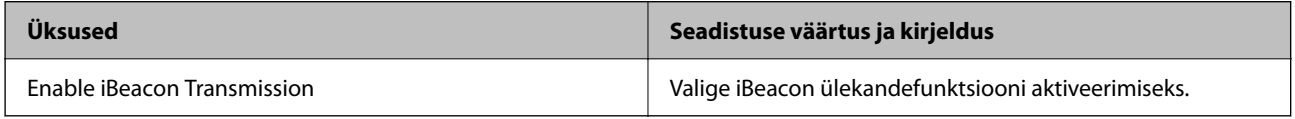

### SLP Settings

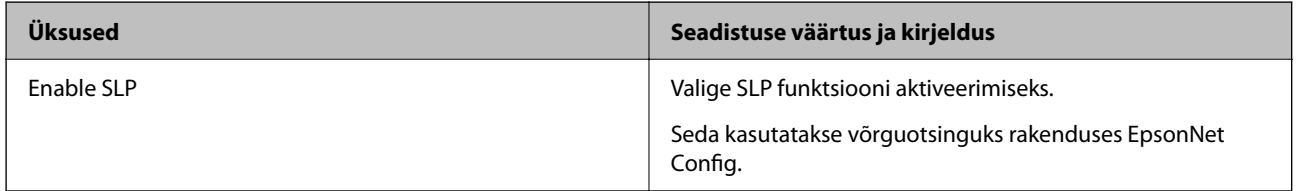

### WSD Settings

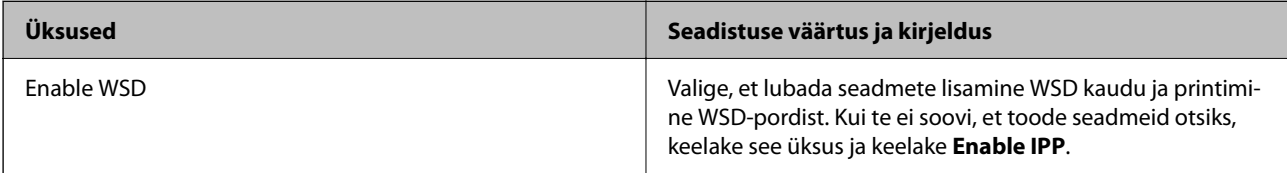

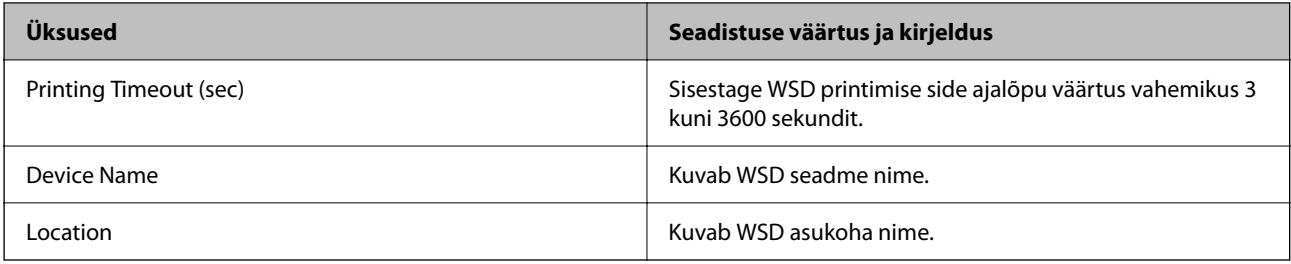

### LLTD Settings

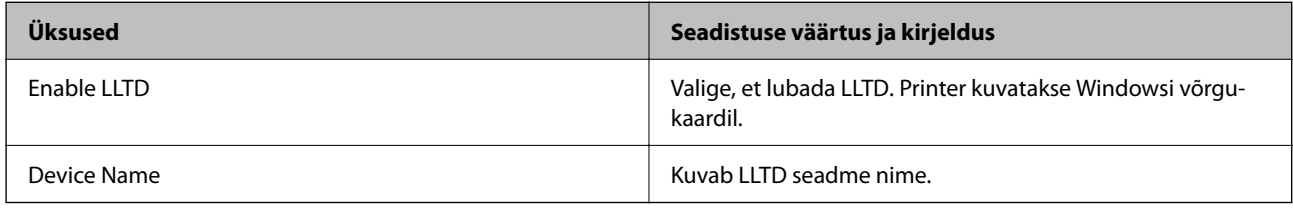

### LLMNR Settings

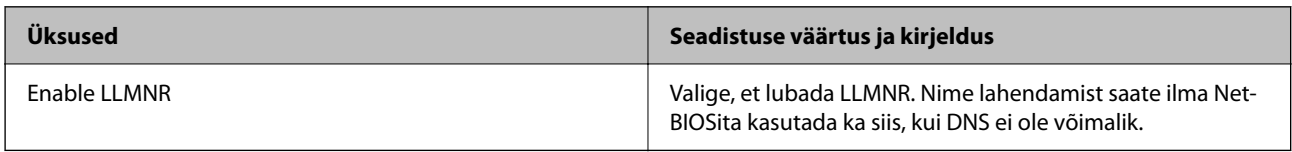

### LPR Settings

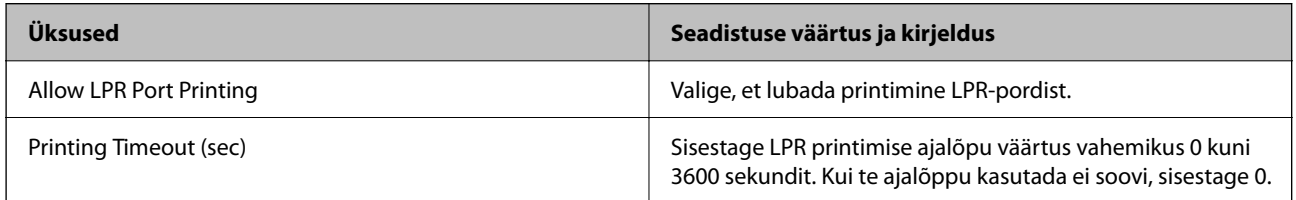

### RAW(Port9100) Settings

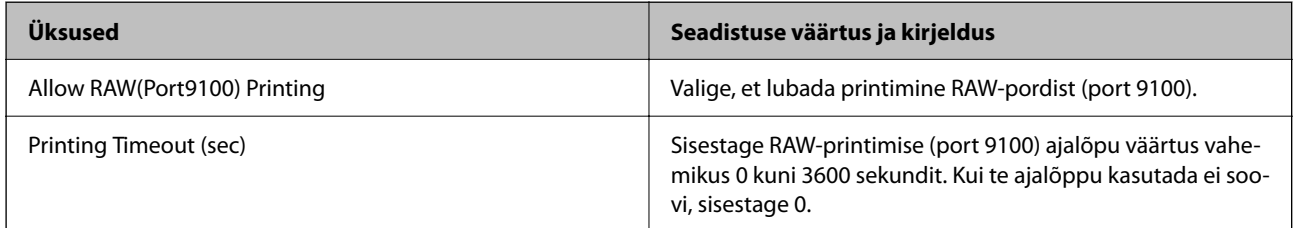

### RAW(Custom Port) Settings

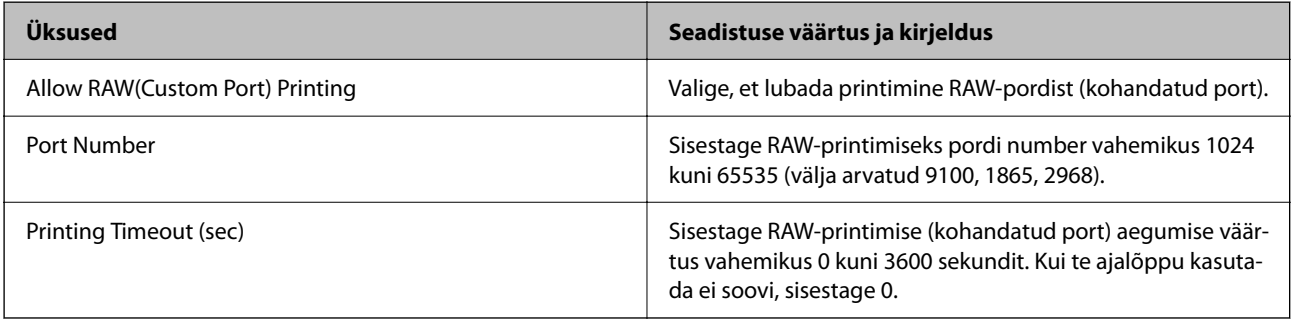

IPP Settings

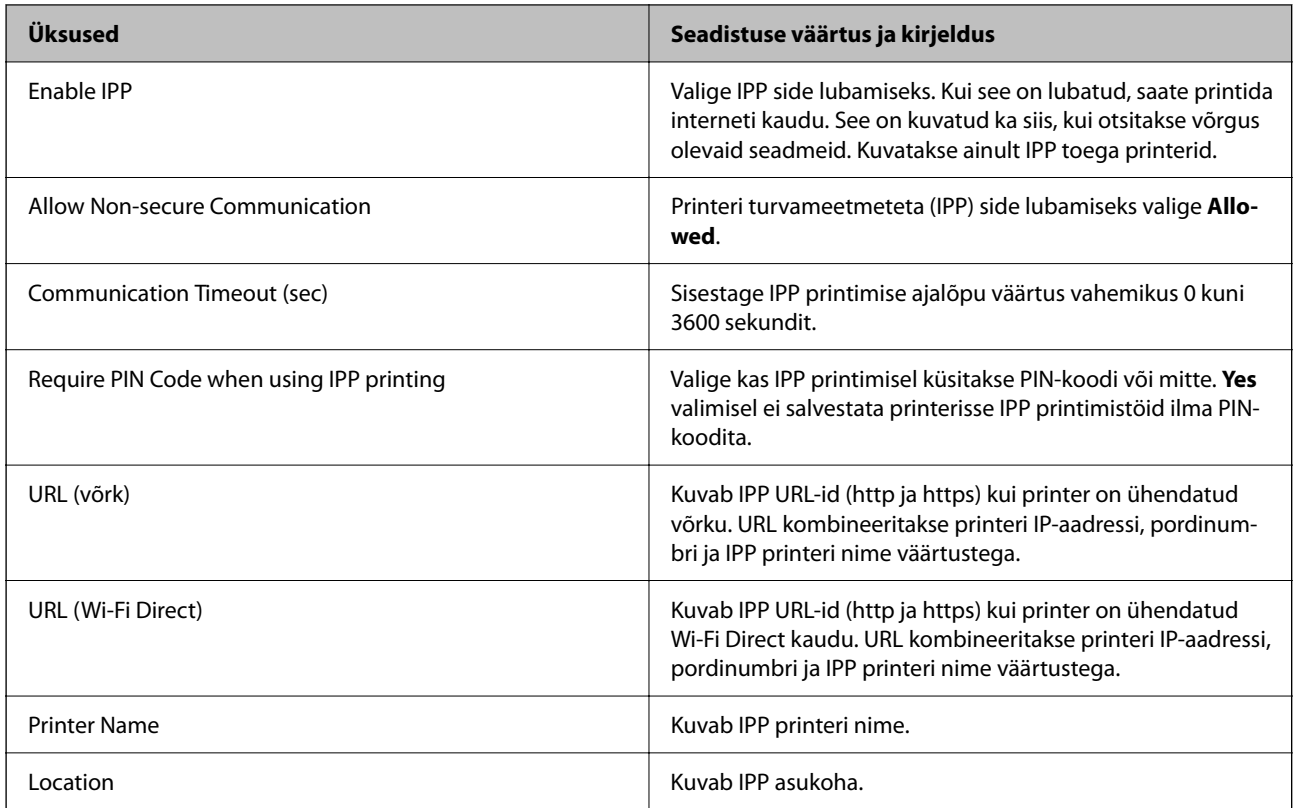

### FTP Settings

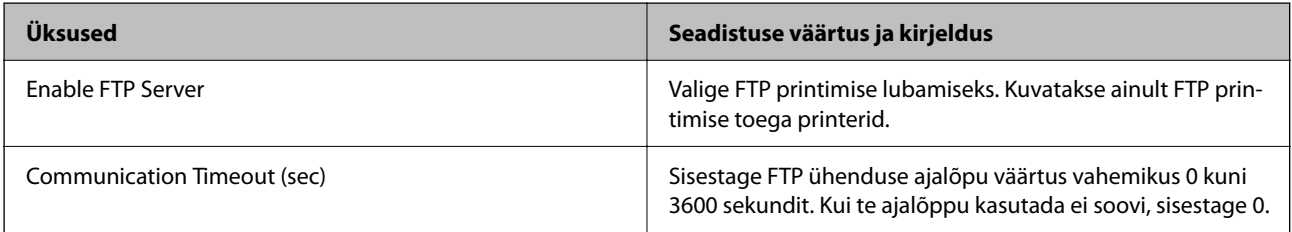

### SNMPv1/v2c Settings

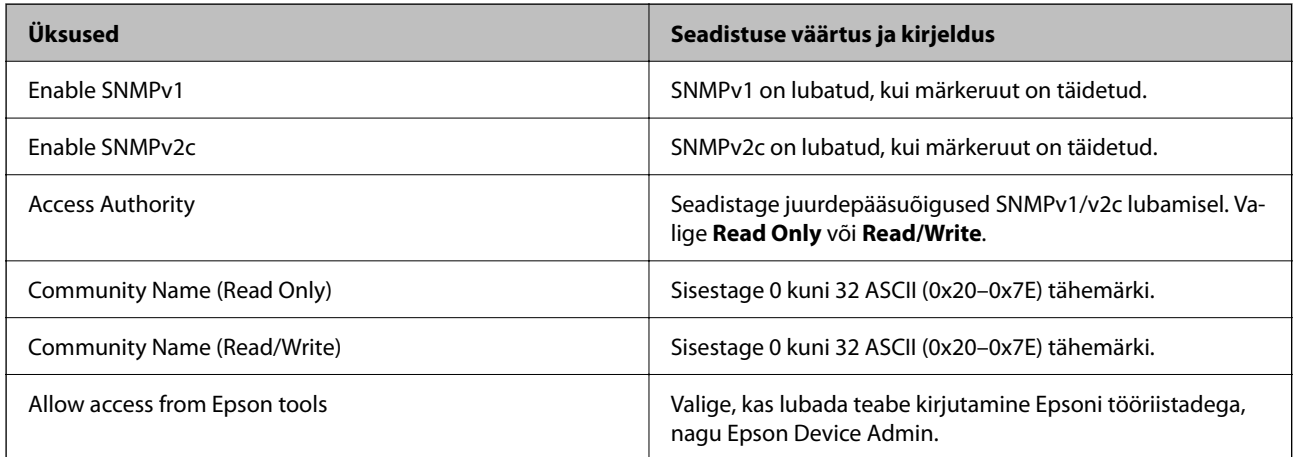

SNMPv3 Settings

<span id="page-250-0"></span>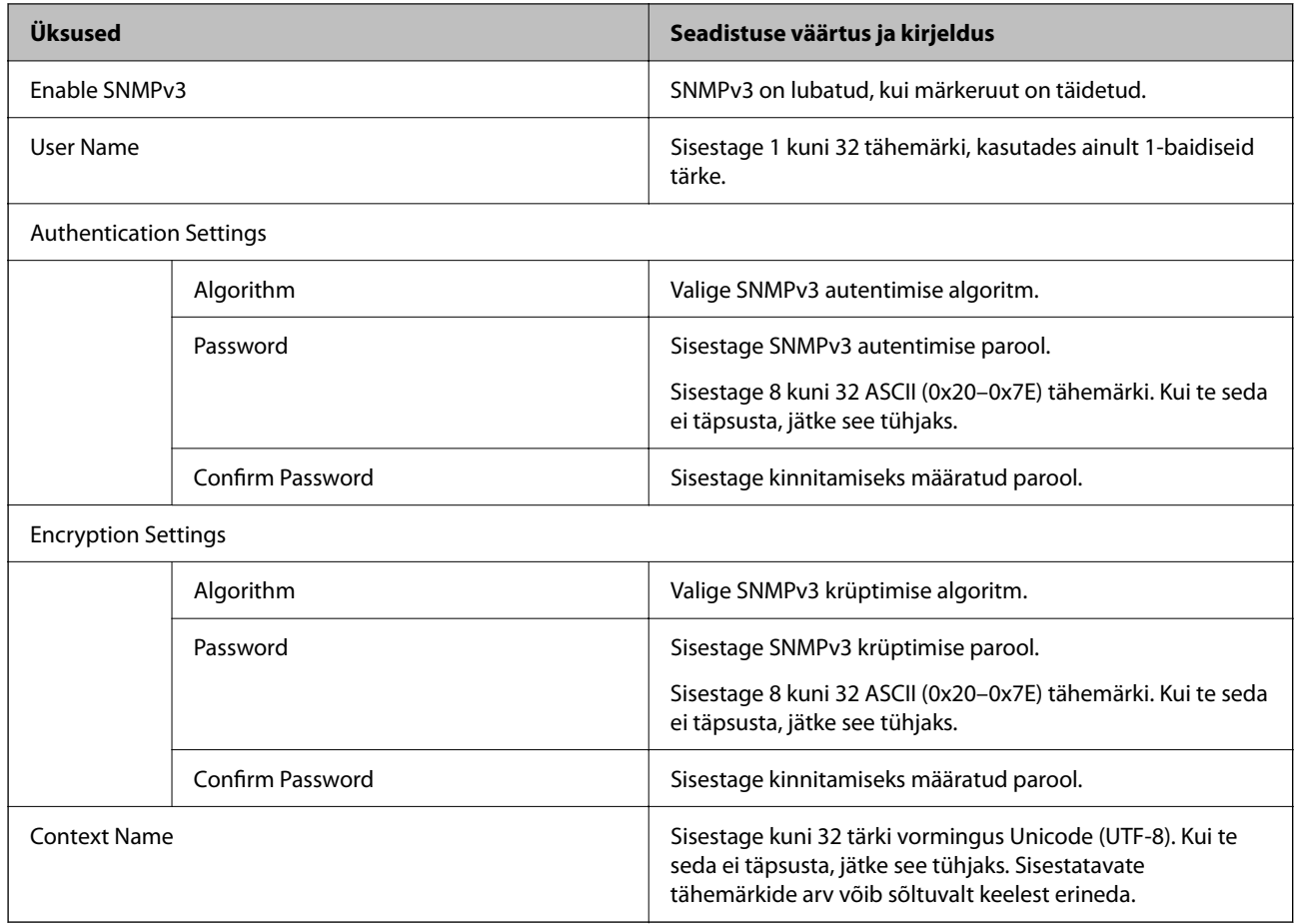

### **Seotud teave**

- $\blacktriangleright$  ["Kontrollimine protokollide abil" lk 246](#page-245-0)
- & ["Lubatavad või keelatavad protokollid" lk 247](#page-246-0)

# **Digitaalsertifikaadi kasutamine**

### **Digitaalsest sertimisest**

❏ CA-signed Certificate

See on sertimiskeskuse (SK) poolt allkirjastatud sertifikaat. Seda on võimalik sertimiskekusest taotleda. See sertifikaat kinnitab printeri olemasolu ja seda kasutatakse SSL-/TLS-side jaoks tagamaks andmeside turvalisust.

SSL-/TLS-side puhul kasutatakse seda serveri sertifikaadina.

Kui see on määratud IPsec/IP-filtreerimise või IEEE 802.1X andmeside jaoks, siis kasutatakse seda kliendisertifikaadina.

### ❏ SK-sertifikaat

See kuulub CA-signed Certificate'ide alla ja seda nimetatakse ka SK-sertifikaadiks. Veebibrauser kasutab seda printeri sertifikaadi asukoha kontrollimiseks, et pääseda ligi teise poole serverile või utiliidile Web Config.

SK-sertifikaadi puhul tuleb määrata, millal lubada printerist juurdepääsu serveri sertifikaadile. Printeri puhul tuleb määrata CA-signed Certificate'i asukoht SSL-/TLS-side jaoks.

Printeri SK-sertifikaadi saate SK-sertifikaate väljastavast sertimiskeskusest.

Samuti saate teise poole serveri valideerimiseks kasutatava SK-sertifikaadi hankida teise serveri CA-signed Certificate'i väljastanud sertimiskeskusest.

❏ Self-signed Certificate

Selle sertifikaadi allkirjastab ja väljastab printer ise. Seda nimetatakse ka juursertifikaadiks. Kuna sertifikaadi väljastaja serdib iseennast, ei ole see usaldusväärne ning ei ole võimalik välistada pettust.

Kasutage seda turvasätete tegemisel ja lihtsa SSL-/TLS-side jaoks ilma CA-signed Certificate'ita.

Kui kasutate seda sertifikaati SSL-/TLS-side jaoks, võib veebibrauser kuvada turvahoiatuse, sest sertifikaat ei ole veebibrauseris registreeritud. Te saate sertifikaati Self-signed Certificate kasutada üksnes SSL-/TLSandmesideks.

### **Seotud teave**

- $\blacktriangleright$  ["Iseallkirjastatud sertifikaadi värskendamine" lk 256](#page-255-0)
- $\blacktriangleright$  ["CA Certificate seadistamine" lk 257](#page-256-0)

### **CA-signed Certificate seadistamine**

### *CA-allkirjastatud sertifikaadi omandamine*

CA-allkirjastatud sertifikaadi saamiseks looge CSR-võti (Certificate Signing Request) ning esitage sertifitseerimiskeskusele taotlus. CSR-võtme loomiseks on vaja utiliiti Web Config ja arvutit.

Utiliidi Web Config abil CSR-võtme loomiseks ja CA-allkirjastatud sertifikaadi saamiseks järgige alltoodud samme. Kui loote CSR-võtme utiliidi Web Config abil, on sertifikaat PEM/DER-formaadis.

1. Funktsioonile Web Config juurdepääsuks sisestage brauserisse printeri IP-aadress.

Sisestage printeri IP-aadress printeriga samasse võrku ühendatud arvutist.

Saate vaadata printeri IP-aadressi alljärgnevast menüüst.

**Sätted** > **Üldsätted** > **Võrgusätted** > **Võrgu olek** > **Juhtmega LAN-i / Wi-Fi olek**

- 2. Sisestage administraatori parool, et administraatorina sisse logida.
- 3. Valige järgmises järjestuses.

### Vahekaart **Network Security**. > **SSL/TLS** > **Certificate** või **IPsec/IP Filtering** > **Client Certificate** või **IEEE802.1X** > **Client Certificate**

Olenemata sellest, millise te valite, saab sama sertifikaati kasutada ka teiste valikute puhul.

4. Klõpsake **Generate** või **CSR**.

Avatakse CSR-võtme loomise leht.
5. Sisestage iga üksuse jaoks väärtus.

#### *Märkus.*

Võimalikud võtmete pikkused ja lühendid varieeruvad olenevalt sertifitseerimiskeskusest. Looge taotlus vastavalt konkreetse sertifitseerimiskeskuse reeglitele.

6. Klõpsake nuppu **OK**.

Kuvatakse lõpetamise teade.

- 7. Valige vahekaart **Network Security**. Järgmiseks valige **SSL/TLS** > **Certificate** või **IPsec/IP Filtering** > **Client Certificate** või **IEEE802.1X** > **Client Certificate**.
- 8. Klõpsake üht **CSR**-võtme allalaadimise nuppudest vastavalt määratud formaadile, mida iga sertifitseerimiskeskus CSR-võtme arvutisse laadimiseks toetab.

#### c*Oluline teave:*

Ärge looge CSR-võtit uuesti. Kui te seda teete, ei pruugi teil õnnestuda väljastatud CA-signed Certificate'i importimine.

9. Saatke CSR-võti sertifitseerimiskeskusele, et saada CA-signed Certificate.

Järgige konkreetse sertifitseerimiskeskuse reegleid saatmismeetodi ja formaadi osas.

10. Salvestage väljastatud CA-signed Certificate printeriga ühendatud arvutisse.

CA-signed Certificate'i omandamise protsess jõuab lõpule, kui sertifikaat on sihtkohta salvestatud.

#### **Seotud teave**

 $\blacklozenge$  ["Administraatori parooli vaikeväärtus" lk 17](#page-16-0)

#### **CSR sätteüksused**

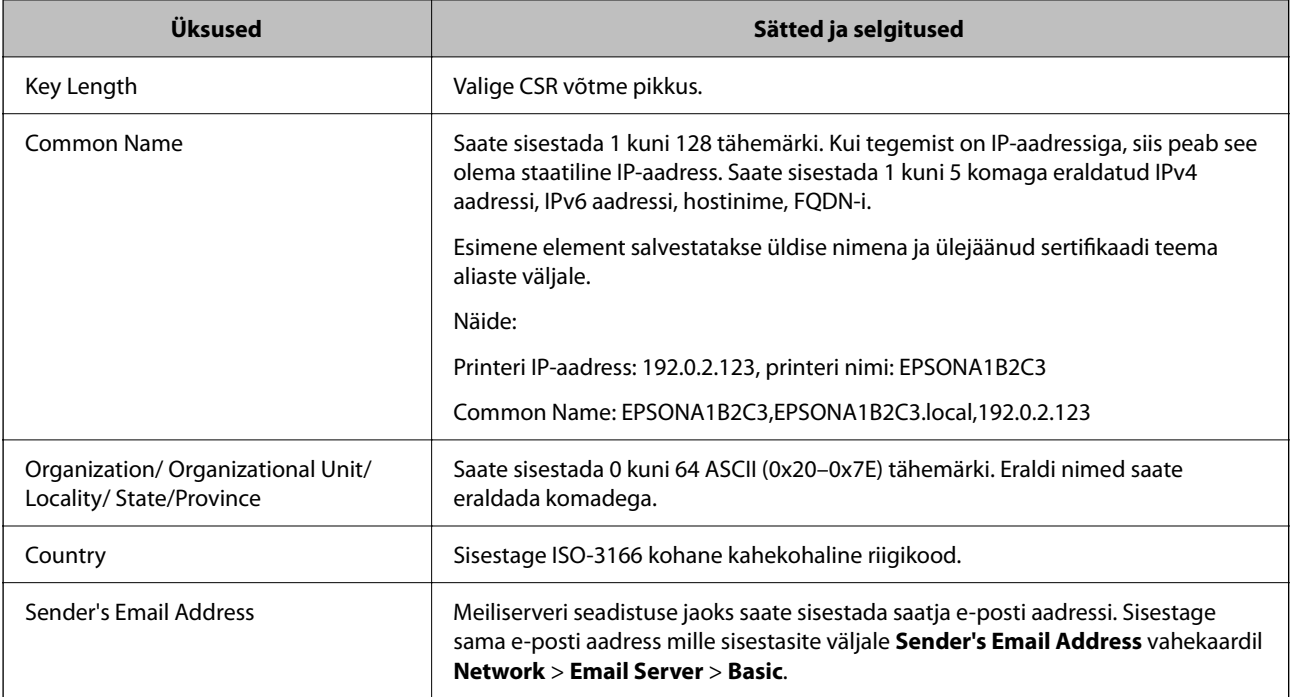

#### <span id="page-253-0"></span>**Seotud teave**

 $\blacktriangleright$  ["CA-allkirjastatud sertifikaadi omandamine" lk 252](#page-251-0)

#### *CA-allkirjastatud sertifikaadi importimine*

Importige saadud CA-signed Certificate printerisse.

#### **T** Oluline teave:

- ❏ Kontrollige, kas printeri kuupäev ja kellaaeg on õigesti seadistatud. Sertifikaat võib olla kehtetu.
- ❏ Kui saate sertifikaadi CSR võtme abil, mis on loodud utiliidi Web Config kaudu, on sertifikaati võimalik importida üks kord.
- 1. Funktsioonile Web Config juurdepääsuks sisestage brauserisse printeri IP-aadress.

Sisestage printeri IP-aadress printeriga samasse võrku ühendatud arvutist.

Saate vaadata printeri IP-aadressi alljärgnevast menüüst.

**Sätted** > **Üldsätted** > **Võrgusätted** > **Võrgu olek** > **Juhtmega LAN-i / Wi-Fi olek**

- 2. Sisestage administraatori parool, et administraatorina sisse logida.
- 3. Valige järgmises järjestuses.

Vahekaart **Network Security**. > **SSL/TLS** > **Certificate** või **IPsec/IP Filtering** > **Client Certificate** või **IEEE802.1X**

4. Klõpsake nuppu **Import**

Avatakse sertifikaadi importimise leht.

5. Sisestage iga üksuse jaoks väärtus. Seadistage veebibrauseris printeriga ühenduva sertifikaadi asukohad vastavalt **CA Certificate 1** ja **CA Certificate 2**.

Vajalikud sätted võivad erineda olenevalt loodava CSR-võtme asukohast ja sertifkaadi failiformaadist. Sisestage vajalike üksuste väärtused vastavalt järgmisele.

- ❏ PEM/DER-formaadis Web Config utiliidist saadud sertifikaat
	- ❏ **Private Key**: ärge seadistage, sest printeril on privaatvõti.
	- ❏ **Password**: jätke konfigureerimata.
	- ❏ **CA Certificate 1**/**CA Certificate 2**: valikuline.
- ❏ PEM/DER-formaadis arvutist saadud sertifikaat
	- ❏ **Private Key**: tuleb seadistada.
	- ❏ **Password**: jätke konfigureerimata.
	- ❏ **CA Certificate 1**/**CA Certificate 2**: valikuline.
- ❏ PKCS#12 -formaadis arvutist saadud sertifikaat
	- ❏ **Private Key**: jätke konfigureerimata.
	- ❏ **Password**: valikuline.
	- ❏ **CA Certificate 1**/**CA Certificate 2**: jätke konfigureerimata.

<span id="page-254-0"></span>6. Klõpsake nuppu **OK**.

Kuvatakse lõpetamise teade.

#### *Märkus.*

Sertifikaadi teabe kontrollimiseks klõpsake *Confirm*.

#### **Seotud teave**

- $\blacklozenge$  ["Administraatori parooli vaikeväärtus" lk 17](#page-16-0)
- $\blacktriangleright$  "CA-allkirjastatud sertifikaadi kustutamine" lk 255

#### **CA-allkirjastatud sertifikaadi importimise sätted**

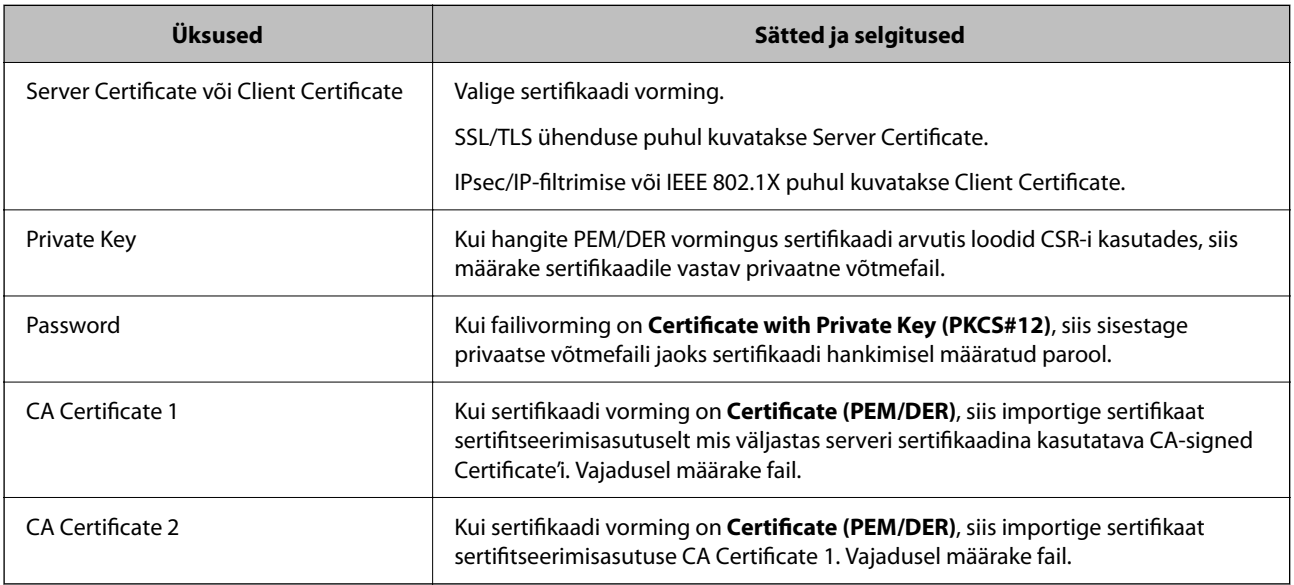

#### **Seotud teave**

 $\blacklozenge$  ["CA-allkirjastatud sertifikaadi importimine" lk 254](#page-253-0)

#### *CA-allkirjastatud sertifikaadi kustutamine*

Kui imporditud sertifikaat on aegunud või krüpteeritud ühendus ei ole enam vajalik, saate sertifikaadi kustutada.

#### *Oluline teave:*

Kui saate sertifikaadi CSR võtme abil, mis on loodud utiliidi Web Config kaudu, ei ole võimalik kustutatud sertifikaati uuesti importida. Sellisel juhul looge CSR võti ja hankige sertifikaat uuesti.

1. Funktsioonile Web Config juurdepääsuks sisestage brauserisse printeri IP-aadress.

Sisestage printeri IP-aadress printeriga samasse võrku ühendatud arvutist.

Saate vaadata printeri IP-aadressi alljärgnevast menüüst.

**Sätted** > **Üldsätted** > **Võrgusätted** > **Võrgu olek** > **Juhtmega LAN-i / Wi-Fi olek**

2. Sisestage administraatori parool, et administraatorina sisse logida.

- <span id="page-255-0"></span>3. Valige järgmises järjestuses. Vahekaart **Network Security**.
- 4. Valige üks järgnevatest.
	- ❏ **SSL/TLS** > **Certificate**
	- ❏ **IPsec/IP Filtering** > **Client Certificate**
	- ❏ **IEEE802.1X** > **Client Certificate**
- 5. Klõpsake nuppu **Delete**.
- 6. Kinnitage kuvatava sõnumi juures, et soovite sertifikaadi kustutada.

#### **Seotud teave**

& ["Administraatori parooli vaikeväärtus" lk 17](#page-16-0)

## **Iseallkirjastatud sertifikaadi värskendamine**

Kuna Self-signed Certificate väljastatakse printeri poolt, saate seda aegumise või sisu muutumise korral värskendada.

1. Funktsioonile Web Config juurdepääsuks sisestage brauserisse printeri IP-aadress.

Sisestage printeri IP-aadress printeriga samasse võrku ühendatud arvutist.

Saate vaadata printeri IP-aadressi alljärgnevast menüüst.

**Sätted** > **Üldsätted** > **Võrgusätted** > **Võrgu olek** > **Juhtmega LAN-i / Wi-Fi olek**

- 2. Sisestage administraatori parool, et administraatorina sisse logida.
- 3. Valige järgmises järjestuses.

#### Vahekaart **Network Security** > **SSL/TLS** > **Certificate**

- 4. Klõpsake nuppu **Update**.
- 5. Sisestage **Common Name**.

Saate sisestada kuni 5 komaga eraldatud ning 1 kuni 128 tärki pikka IPv4 aadressi, IPv6 aadressi, hostinime, FQDN-i. Esimene parameeter salvestatakse üldise nimena ja ülejäänud sertifikaadi teema aliaste väljale. Näide:

Printeri IP-aadress: 192.0.2.123, printeri nimi: EPSONA1B2C3

Üldnimetus: EPSONA1B2C3,EPSONA1B2C3.local,192.0.2.123

- 6. Täpsustage sertifikaadi kehtivusaeg.
- 7. Klõpsake nuppu **Next**.

Kuvatakse kinnitussõnum.

8. Klõpsake nuppu **OK**.

Printer on värskendatud.

#### <span id="page-256-0"></span>*Märkus.*

Saate sertifikaadi teavet kontrollida, kui lähete vahekaardile *Network Security* > *SSL/TLS* > *Certificate* > *Self-signed Certificate* ja klõpsate käsku *Confirm*.

#### **Seotud teave**

 $\blacktriangleright$  ["Administraatori parooli vaikeväärtus" lk 17](#page-16-0)

## **CA Certificate seadistamine**

CA Certificate määramisel saate valideerida CA-sertifikaadi tee printeri kasutatavas serveris. See võib vältida isiku kehastamist.

CA Certificate on saadaval CA-signed Certificate väljastuskoha sertifitseerimisasutuselt.

#### *CA Certificate import*

Importige CA Certificate printerisse.

- 1. Funktsioonile Web Config juurdepääsuks sisestage brauserisse printeri IP-aadress. Sisestage printeri IP-aadress printeriga samasse võrku ühendatud arvutist. Saate vaadata printeri IP-aadressi alljärgnevast menüüst. **Sätted** > **Üldsätted** > **Võrgusätted** > **Võrgu olek** > **Juhtmega LAN-i / Wi-Fi olek**
- 2. Sisestage administraatori parool, et administraatorina sisse logida.
- 3. Valige järgmises järjestuses. Vahekaart **Network Security** > **CA Certificate**
- 4. Klõpsake nuppu **Import**.
- 5. Määrake imporditav CA Certificate.
- 6. Klõpsake nuppu **OK**.

Pärast importi liigute tagasi kuvale **CA Certificate** kus on näha imporditud CA Certificate.

#### **Seotud teave**

 $\blacktriangleright$  ["Administraatori parooli vaikeväärtus" lk 17](#page-16-0)

#### *CA Certificate kustutamine*

Imporditud CA Certificate on kustutatav.

1. Funktsioonile Web Config juurdepääsuks sisestage brauserisse printeri IP-aadress. Sisestage printeri IP-aadress printeriga samasse võrku ühendatud arvutist. Saate vaadata printeri IP-aadressi alljärgnevast menüüst.

**Sätted** > **Üldsätted** > **Võrgusätted** > **Võrgu olek** > **Juhtmega LAN-i / Wi-Fi olek**

- <span id="page-257-0"></span>2. Sisestage administraatori parool, et administraatorina sisse logida.
- 3. Valige järgmises järjestuses.

Vahekaart **Network Security** > **CA Certificate**

- 4. Klõpsake **Delete** kustutatava suvandi CA Certificate kõrval.
- 5. Kinnitage kuvatava sõnumi juures, et soovite sertifikaadi kustutada.
- 6. Klõpsake **Reboot Network** ja kontrollige, et kustutatud CE Certificate on uuendatud kuvalt kadunud.

#### **Seotud teave**

 $\blacktriangleright$  ["Administraatori parooli vaikeväärtus" lk 17](#page-16-0)

## **SSL/TLS-side printeriga**

Kui serveri sertifikaat on määratud kasutama printeriga suhtlemiseks SSL/TLS-sidet (turvasoklite kiht/ transpordikihi turve), saate sidetee arvutite vahel krüptida. Tehke seda, kui soovite takistada kaug- ja volitamata juurdepääsu.

### **SSL/TLS põhisätete seadistamine**

Kui printeril on HTTPS serveri funktsioon, saate kasutada side krüptimiseks SSL/TLS sidet. Printerit saate seadistada ja hallata turvaliselt Web Config kaudu.

Seadistage krüptimise tugevus ja ümbersuunamise funktsioon.

1. Funktsioonile Web Config juurdepääsuks sisestage brauserisse printeri IP-aadress.

Sisestage printeri IP-aadress printeriga samasse võrku ühendatud arvutist.

Saate vaadata printeri IP-aadressi alljärgnevast menüüst.

**Sätted** > **Üldsätted** > **Võrgusätted** > **Võrgu olek** > **Juhtmega LAN-i / Wi-Fi olek**

- 2. Sisestage administraatori parool, et administraatorina sisse logida.
- 3. Valige järgmises järjestuses.

Vahekaart **Network Security** > **SSL/TLS** > **Basic**

- 4. Valige iga üksuse jaoks väärtus.
	- ❏ Encryption Strength

Valige krüptimise taseme tugevus.

❏ Redirect HTTP to HTTPS

Valige lubamine või keelamine. Vaikeväärtuseks on "Enable".

 $\Box$  TLS 1.0

Valige lubamine või keelamine. Vaikeväärtuseks on "Disable".

❏ TLS.1.1

Valige lubamine või keelamine. Vaikeväärtuseks on "Disable".

#### <span id="page-258-0"></span>❏ TLS.1.2

Valige lubamine või keelamine. Vaikeväärtuseks on "Enable".

- 5. Klõpsake nuppu **Next**. Kuvatakse kinnitussõnum.
- 6. Klõpsake nuppu **OK**. Printer on värskendatud.

## **Printeri serveri sertifikaadi seadistamine**

- 1. Funktsioonile Web Config juurdepääsuks sisestage brauserisse printeri IP-aadress. Sisestage printeri IP-aadress printeriga samasse võrku ühendatud arvutist. Saate vaadata printeri IP-aadressi alljärgnevast menüüst. **Sätted** > **Üldsätted** > **Võrgusätted** > **Võrgu olek** > **Juhtmega LAN-i / Wi-Fi olek**
- 2. Sisestage administraatori parool, et administraatorina sisse logida.
- 3. Valige järgmises järjestuses.

Vahekaart **Network Security** > **SSL/TLS** > **Certificate**

- 4. Määrake kasutatav sertifikaat menüüst **Server Certificate**.
	- ❏ Self-signed Certificate

Printer on genereerinud ise-allkirjastatud sertifikaadi. Kui te ei hangi CA-allkirjastatud sertifikaati, siis valige see.

- ❏ CA-signed Certificate Kui olete hankinud ja juba importinud CA-allkirjastatud sertifikaadi, siis saate valida selle.
- 5. Klõpsake nuppu **Next**.

Kuvatakse kinnitussõnum.

6. Klõpsake nuppu **OK**.

Printer on värskendatud.

#### **Seotud teave**

- $\blacktriangleright$  ["Administraatori parooli vaikeväärtus" lk 17](#page-16-0)
- & ["CA-signed Certificate seadistamine" lk 252](#page-251-0)
- $\blacktriangleright$  ["Iseallkirjastatud sertifikaadi värskendamine" lk 256](#page-255-0)

# <span id="page-259-0"></span>**Krüptitud side IPsec/IP-filtreerimisega**

## **Teave rakenduse IPsec/IP Filtering kohta**

Te saate filtreerida liiklust IP-aadresside, teenuste ja portide alusel IPsec/IP-filtreerimise funktsiooniga. Te saate filtreerimise kombineerimisega konfigureerida printerit lubama või blokeerima teatud kliente ja määratud andmeid. Lisaks saate IPsec-filtreerimise abil tõsta turvataset.

#### *Märkus.*

Arvutid, millel on operatsioonisüsteem Windows Vista või uuem või Windows Server 2008 või uuem, toetavad standardit IPsec.

## **Vaike-eeskirjade seadistamine**

Liikluse filtreerimiseks seadistage vaike-eeskirjad. Vaike-eeskirju rakendatakse kõikidele printeriga seotud kasutajatele ja rühmadele. Kasutajate ja kasutajarühmade üle suurema kontrolli saamiseks seadistage rühmaeeskirjad.

1. Funktsioonile Web Config juurdepääsuks sisestage brauserisse printeri IP-aadress.

Sisestage printeri IP-aadress printeriga samasse võrku ühendatud arvutist.

Saate vaadata printeri IP-aadressi alljärgnevast menüüst.

**Sätted** > **Üldsätted** > **Võrgusätted** > **Võrgu olek** > **Juhtmega LAN-i / Wi-Fi olek**

- 2. Sisestage administraatori parool, et administraatorina sisse logida.
- 3. Valige järgmises järjestuses.

Vahekaart **Network Security** > **IPsec/IP Filtering** > **Basic**

- 4. Sisestage iga üksuse jaoks väärtus.
- 5. Klõpsake nuppu **Next**.

Kuvatakse kinnitussõnum.

6. Klõpsake nuppu **OK**.

Printer on värskendatud.

#### **Seotud teave**

 $\blacktriangleright$  ["Administraatori parooli vaikeväärtus" lk 17](#page-16-0)

#### *Suvandi Default Policy sättekirjed*

#### **Default Policy**

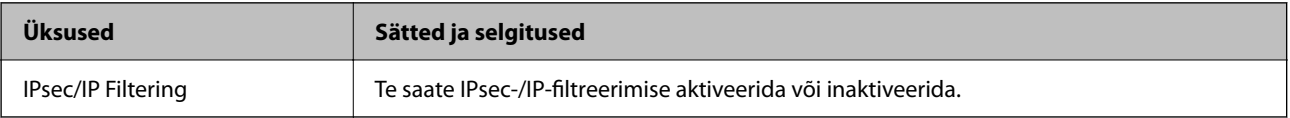

## ❏ **Access Control**

Konfigureerige IP-pakettide liikluse reguleerimismeetod.

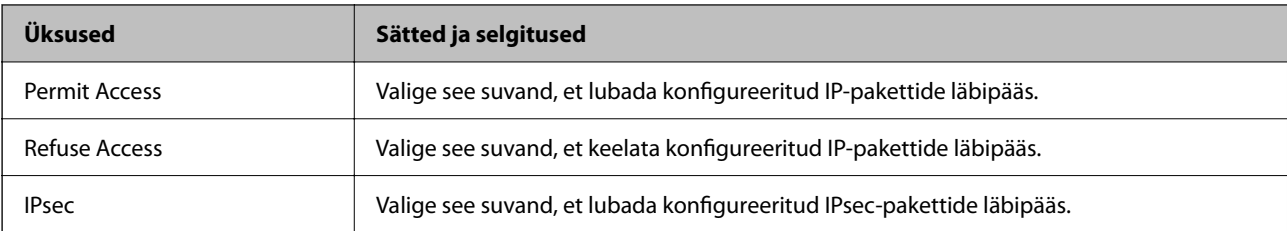

#### ❏ **IKE Version**

Valige suvandi **IKEv1** sätteks **IKEv2** või **IKE Version**. Valige neist üks vastavalt seadmele, millega printer on ühendatud.

#### ❏ IKEv1

Kui **IKEv1** on valitud suvandi **IKE Version** sätteks, kuvatakse alljärgnevad üksused.

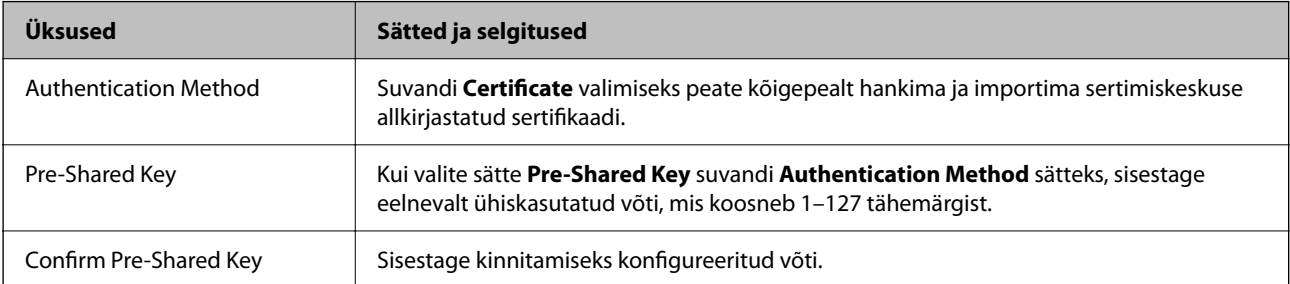

#### ❏ IKEv2

Kui **IKEv2** on valitud suvandi **IKE Version** sätteks, kuvatakse alljärgnevad üksused.

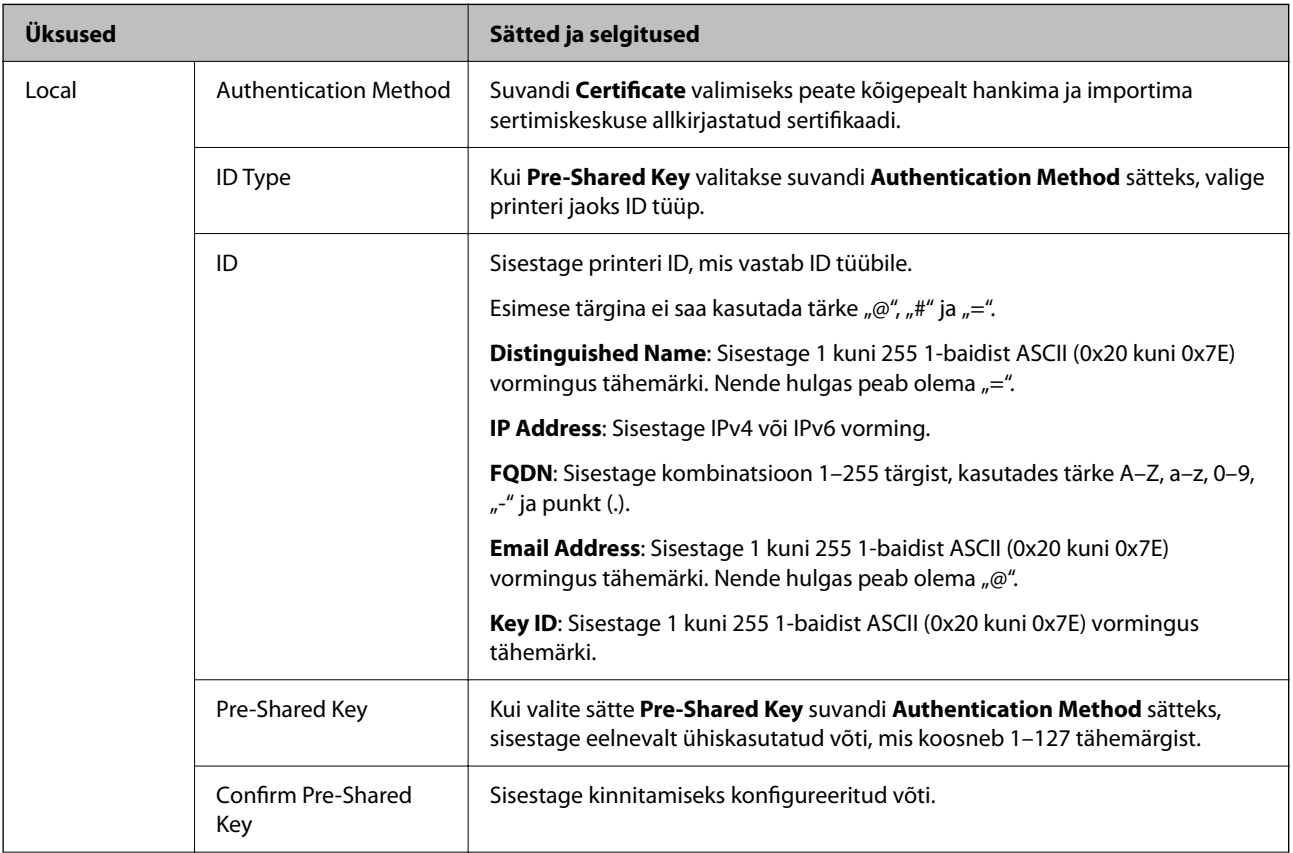

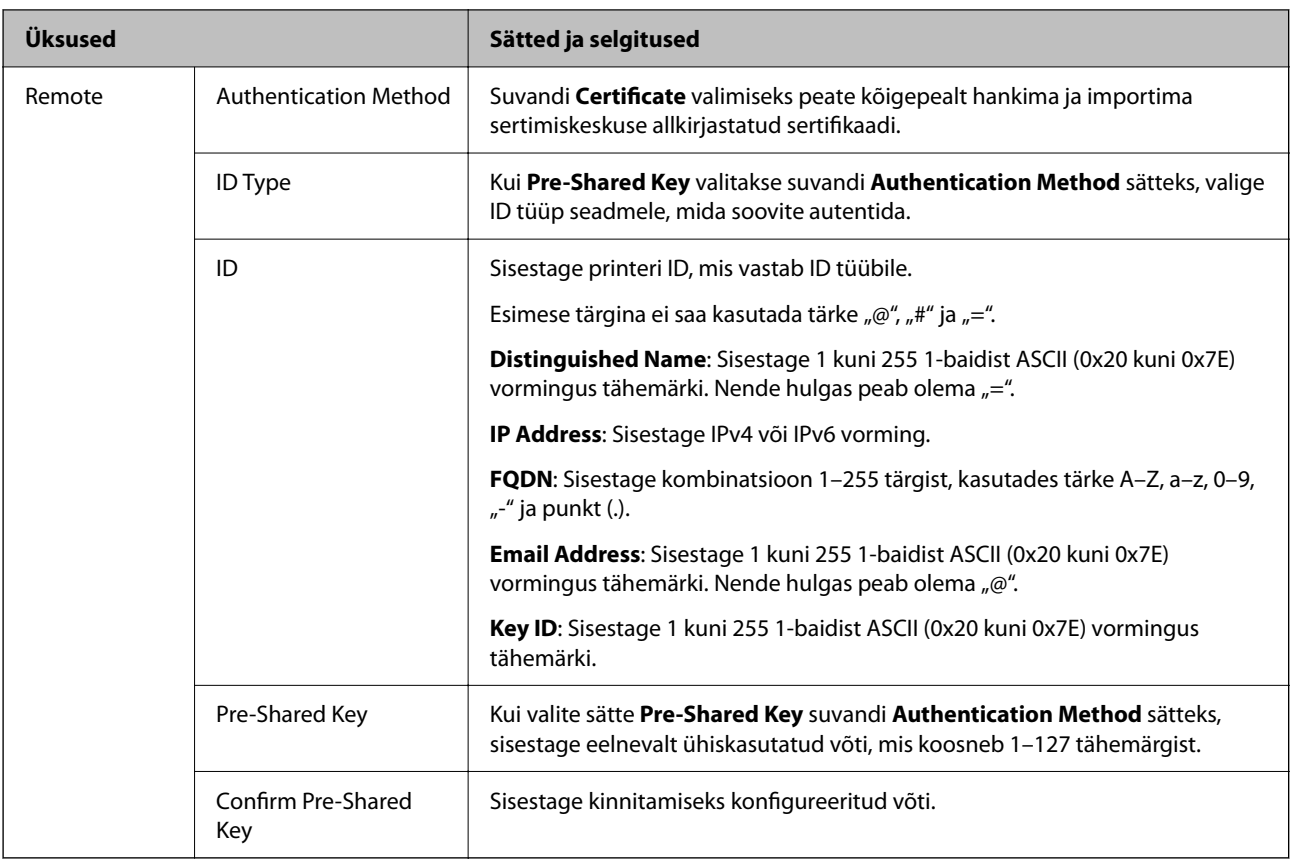

#### ❏ **Encapsulation**

Kui valite sätte **IPsec** suvandi **Access Control** sätteks, peate konfigureerima kapseldusrežiimi.

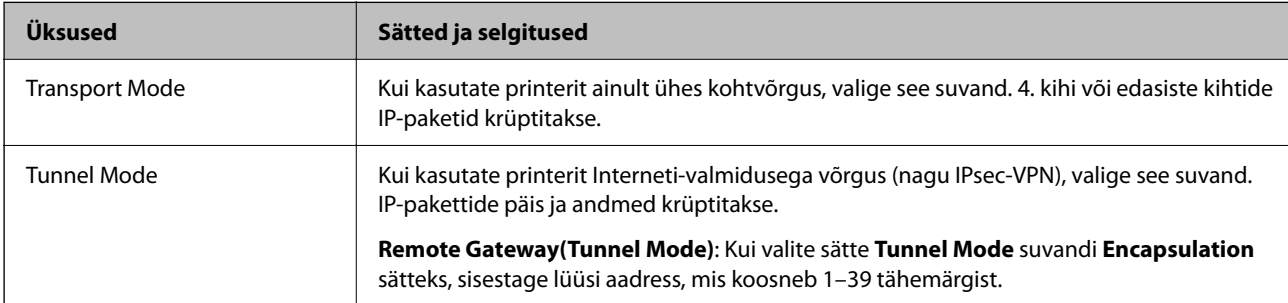

## ❏ **Security Protocol**

Kui valite sätte **IPsec** suvandile **Access Control**, valige suvand.

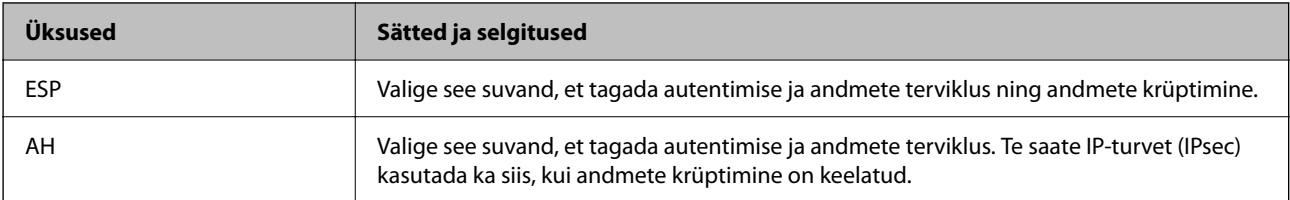

#### ❏ **Algorithm Settings**

Soovitatame valida kõikide suvandite sätteks **Any** või valida iga suvandi sätteks midagi muud kui **Any**. Kui osade suvandite sätteks **Any** ja teiste suvandite sätteks midagi muud kui **Any**, ei pruugi olenevalt seadmest, mida soovite autentida, side seadmega võimalik olla.

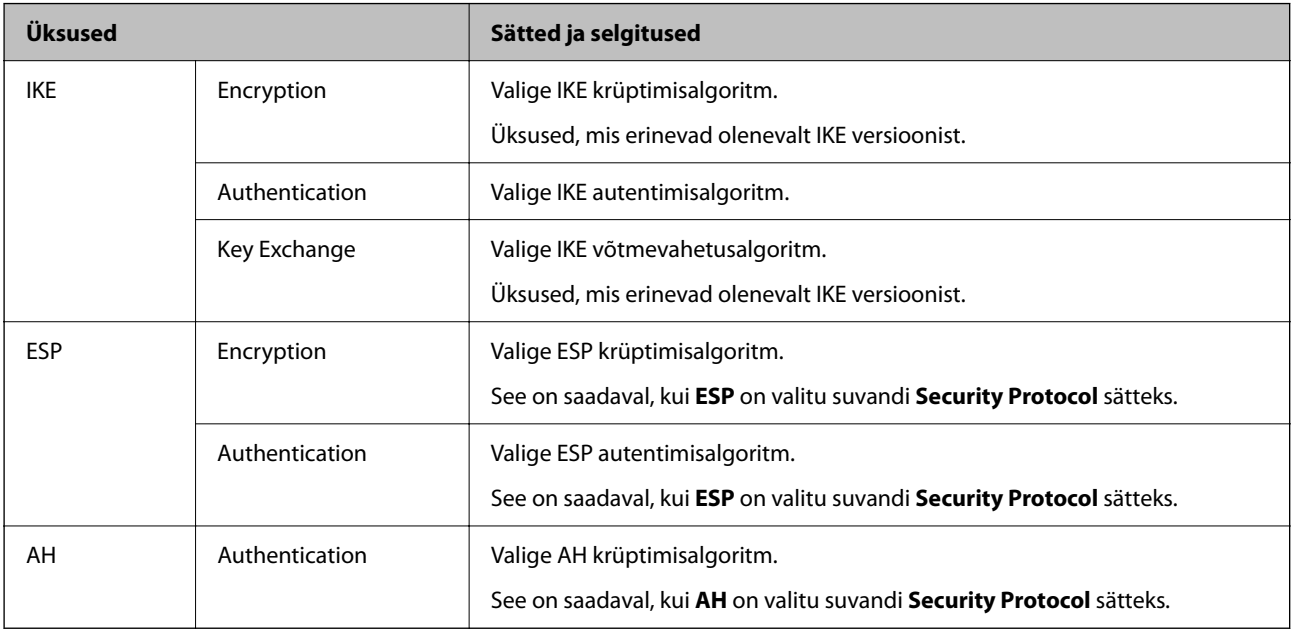

#### **Seotud teave**

- $\blacklozenge$  ["Administraatori parooli vaikeväärtus" lk 17](#page-16-0)
- $\blacktriangleright$  ["Administraatori parooli vaikeväärtus" lk 17](#page-16-0)

## **Rühmaeeskirjade seadistamine**

Rühmaeeskirjad kujutavad endast ühte või enamat reeglit, mida rakendatakse kasutajale või kasutajate rühmale. Printer kontrollib IP pakette, mis sobivad seadistatud eeskirjadega. IP paketid autenditakse rühmaeeskirjade järjekorras 1–10, siis vaike-eeskirjad.

1. Funktsioonile Web Config juurdepääsuks sisestage brauserisse printeri IP-aadress.

Sisestage printeri IP-aadress printeriga samasse võrku ühendatud arvutist.

Saate vaadata printeri IP-aadressi alljärgnevast menüüst.

**Sätted** > **Üldsätted** > **Võrgusätted** > **Võrgu olek** > **Juhtmega LAN-i / Wi-Fi olek**

- 2. Sisestage administraatori parool, et administraatorina sisse logida.
- 3. Valige järgmises järjestuses.

Vahekaart **Network Security** > **IPsec/IP Filtering** > **Basic**

- 4. Klõpsake nummerdatud vahekaarti, mida seadistada soovite.
- 5. Sisestage iga üksuse jaoks väärtus.
- 6. Klõpsake nuppu **Next**.

Kuvatakse kinnitussõnum.

7. Klõpsake nuppu **OK**.

Printer on värskendatud.

#### **Seotud teave**

 $\blacktriangleright$  ["Administraatori parooli vaikeväärtus" lk 17](#page-16-0)

#### *Suvandi Group Policy sättekirjed*

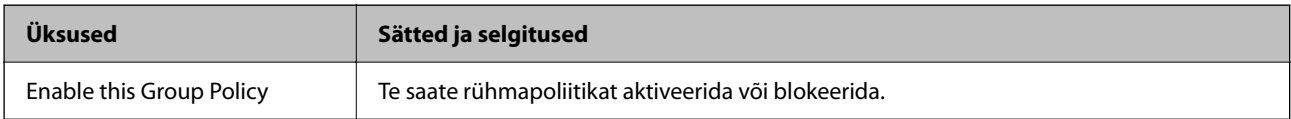

#### **Access Control**

Konfigureerige IP-pakettide liikluse reguleerimismeetod.

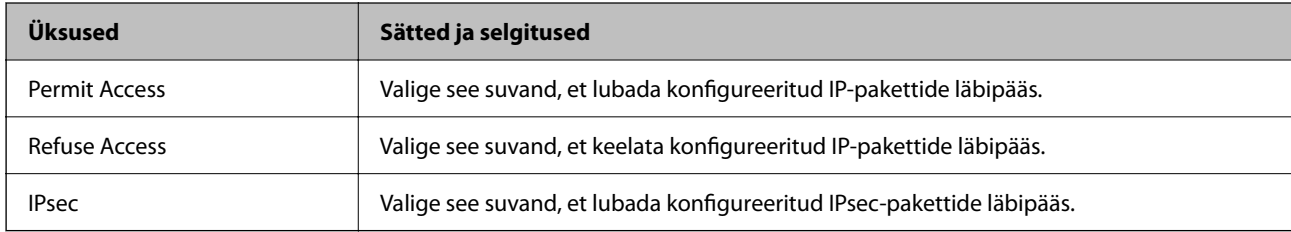

#### **Local Address(Printer)**

Valige IPv4-aadress või IPv6-aadress, mis vastab teie võrgukeskkonnale. Kui IP-aadress määratakse automaatselt, võite teha valiku **Use auto-obtained IPv4 address**.

#### *Märkus.*

Kui IPv6-aadress määratakse automaatselt, ei pruugi ühendus kasutatav olla. Konfigureerige staatiline IPv6-aadress.

#### **Remote Address(Host)**

Sisestage juurdepääsu reguleerimiseks seadme IP-aadress. IP-aadress peab olema pikkusega 43 tärki või lühem. Kui jätate IP-aadressi sisestamata, reguleeritakse kõiki aadresse.

#### *Märkus.*

Kui IP-aadress määratakse automaatselt (näiteks DHCP poolt), ei pruugi ühendus kasutatav olla. Konfigureerige staatiline IP-aadress.

#### **Method of Choosing Port**

Valige portide määramise meetod.

❏ Service Name

Kui valite sätte **Service Name** suvandile **Method of Choosing Port**, valige suvand.

#### ❏ Transport Protocol

Kui valite sätte **Port Number** suvandi **Method of Choosing Port** sätteks, peate konfigureerima kapseldusrežiimi.

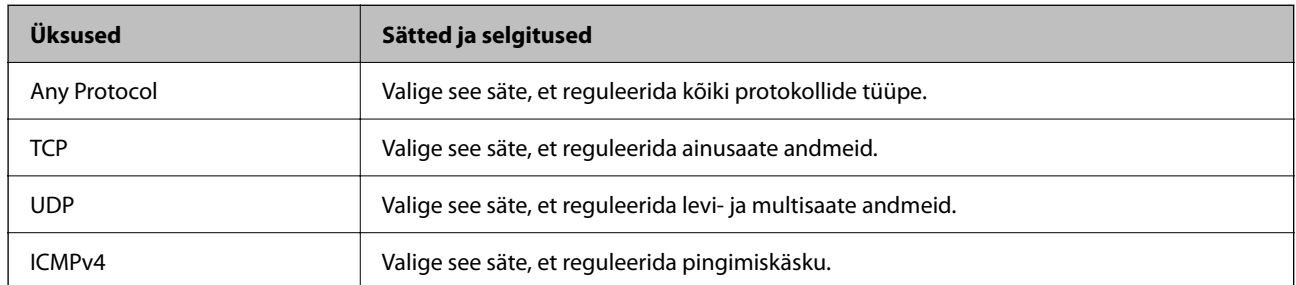

#### ❏ Local Port

Kui valite sätte **Port Number** suvandi **Method of Choosing Port** sätteks ja **TCP** või **UDP** suvandi **Transport Protocol** sätteks, sisestage pordinumbrid pakettide vastuvõtmise reguleerimiseks, eraldades need komadega. Te saate maksimaalselt sisestada 10 pordinumbrit.

Näide: 20,80,119,5220

Kui jätate pordinumbri sisestamata, reguleeritakse kõiki porte.

#### ❏ Remote Port

Kui valite sätte **Port Number** suvandi **Method of Choosing Port** sätteks ja **TCP** või **UDP** suvandi **Transport Protocol** sätteks, sisestage pordinumbrid pakettide saatmise reguleerimiseks, eraldades need komadega. Te saate maksimaalselt sisestada 10 pordinumbrit.

#### Näide: 25,80,143,5220

Kui jätate pordinumbri sisestamata, reguleeritakse kõiki porte.

#### **IKE Version**

Valige suvandi **IKEv1** sätteks **IKEv2** või **IKE Version**. Valige neist üks vastavalt seadmele, millega printer on ühendatud.

#### ❏ IKEv1

Kui **IKEv1** on valitud suvandi **IKE Version** sätteks, kuvatakse alljärgnevad üksused.

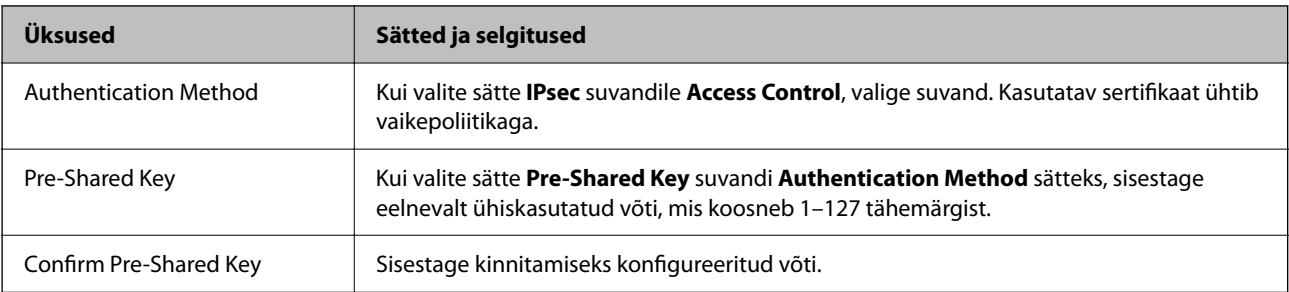

#### ❏ IKEv2

Kui **IKEv2** on valitud suvandi **IKE Version** sätteks, kuvatakse alljärgnevad üksused.

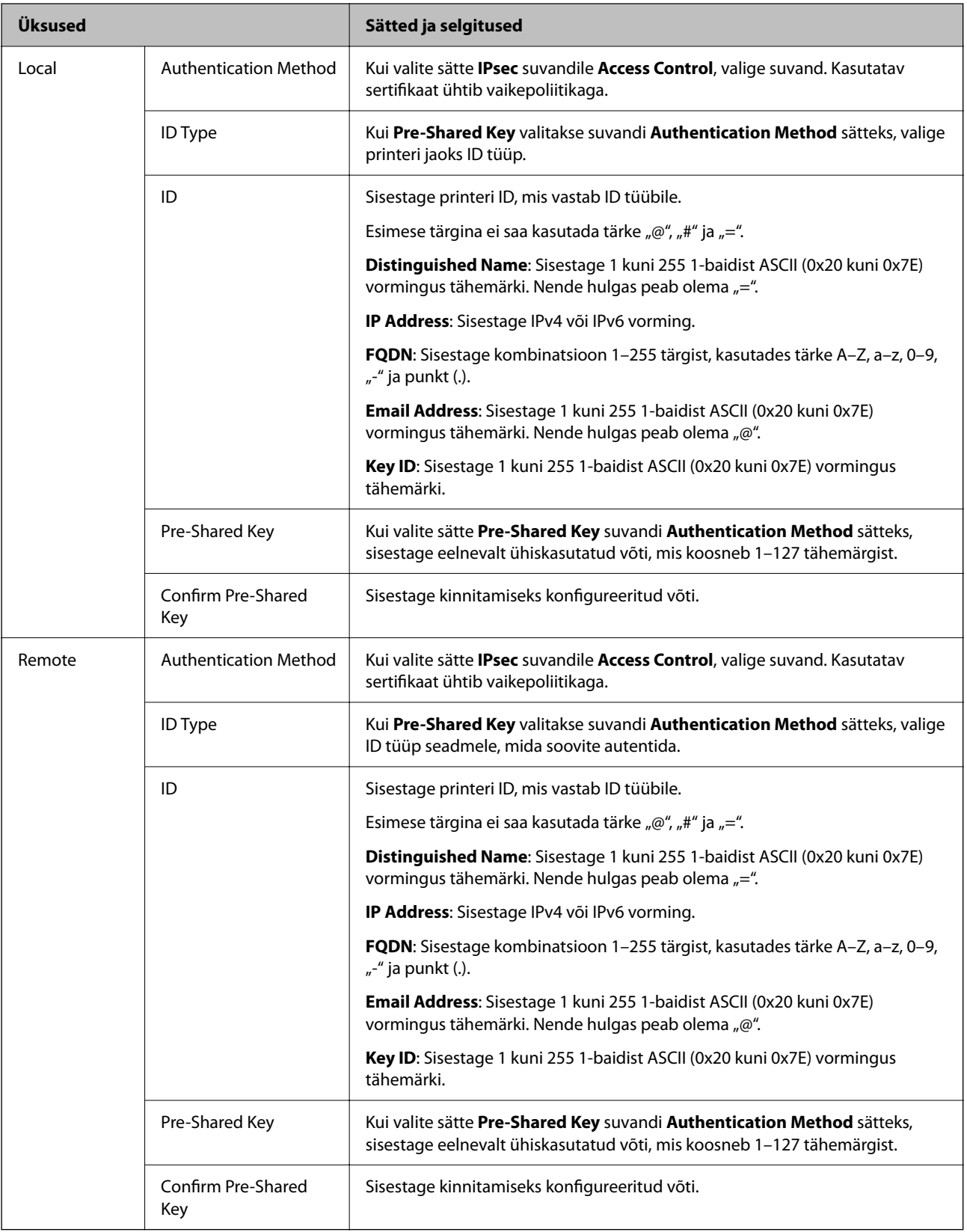

#### **Encapsulation**

Kui valite sätte **IPsec** suvandi **Access Control** sätteks, peate konfigureerima kapseldusrežiimi.

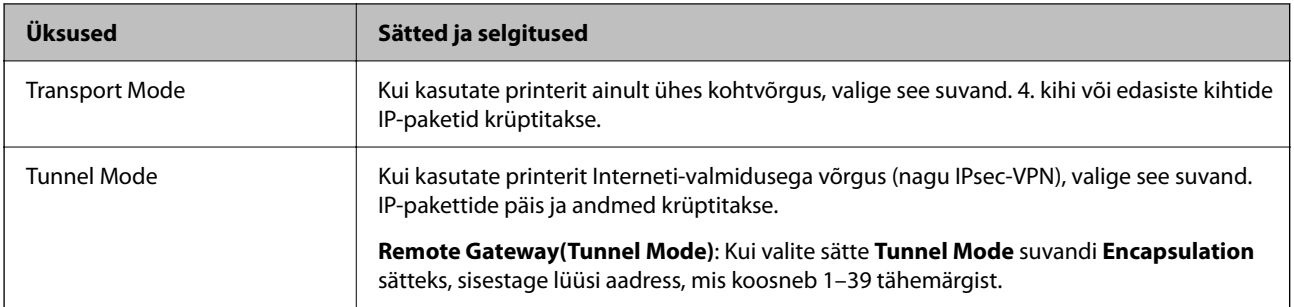

#### **Security Protocol**

Kui valite sätte **IPsec** suvandile **Access Control**, valige suvand.

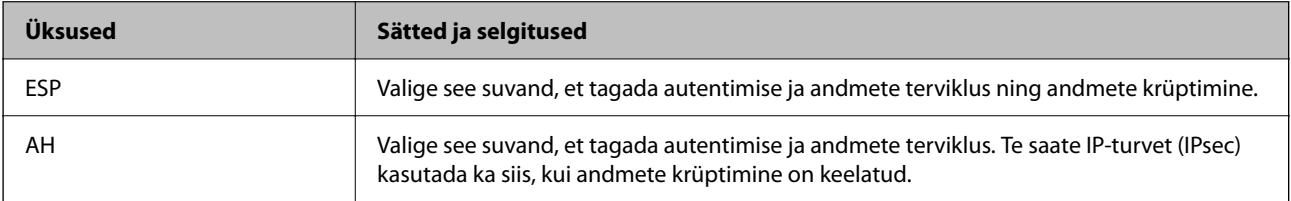

#### **Algorithm Settings**

Soovitatame valida kõikide suvandite sätteks **Any** või valida iga suvandi sätteks midagi muud kui **Any**. Kui osade suvandite sätteks **Any** ja teiste suvandite sätteks midagi muud kui **Any**, ei pruugi olenevalt seadmest, mida soovite autentida, side seadmega võimalik olla.

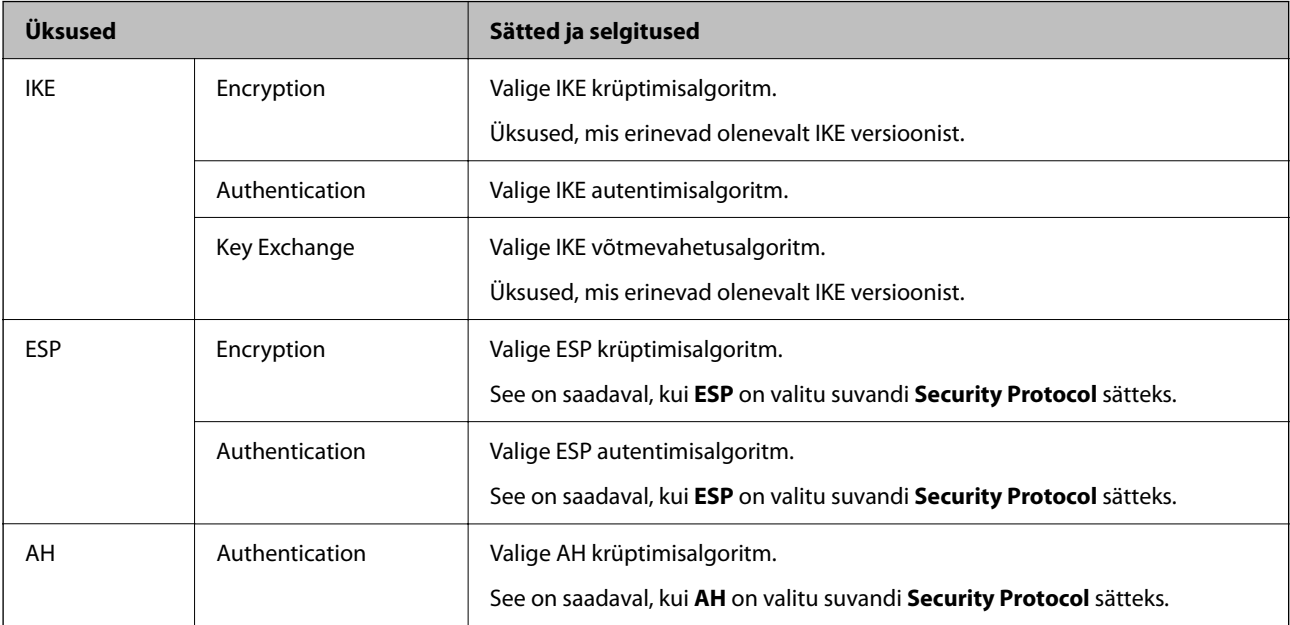

### *Local Address(Printer) ja Remote Address(Host) kombinatsioon Group Policy jaoks*

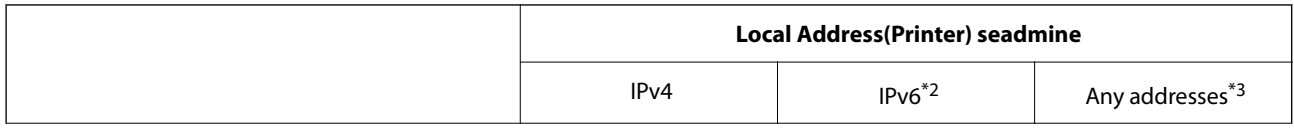

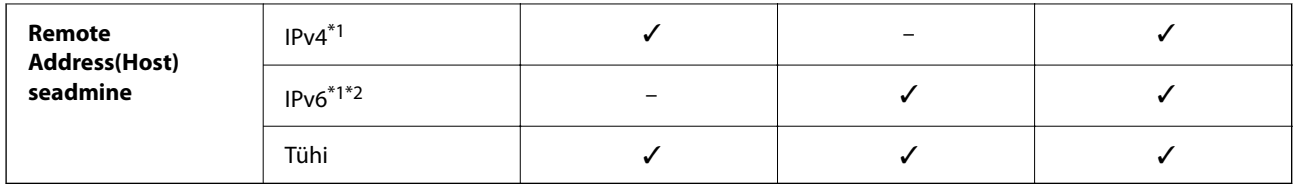

\*1 : kui **IPsec** on valitud **Access Control** sätteks, ei saa eesliite pikkust määrata.

\*2 : kui **IPsec** on valitud **Access Control** sätteks, võite valida lingi kohaliku aadressi (fe80::), kuid rühmapoliitika on keelatud.

\*3 : välja arvatud IPv6 lingi kohalikud aadressid.

#### *Rühma poliitika teenuse nimetuse referentsid*

#### *Märkus.*

Teenudes mida kasutada ei saa kuvatakse aga neid ei saa valida.

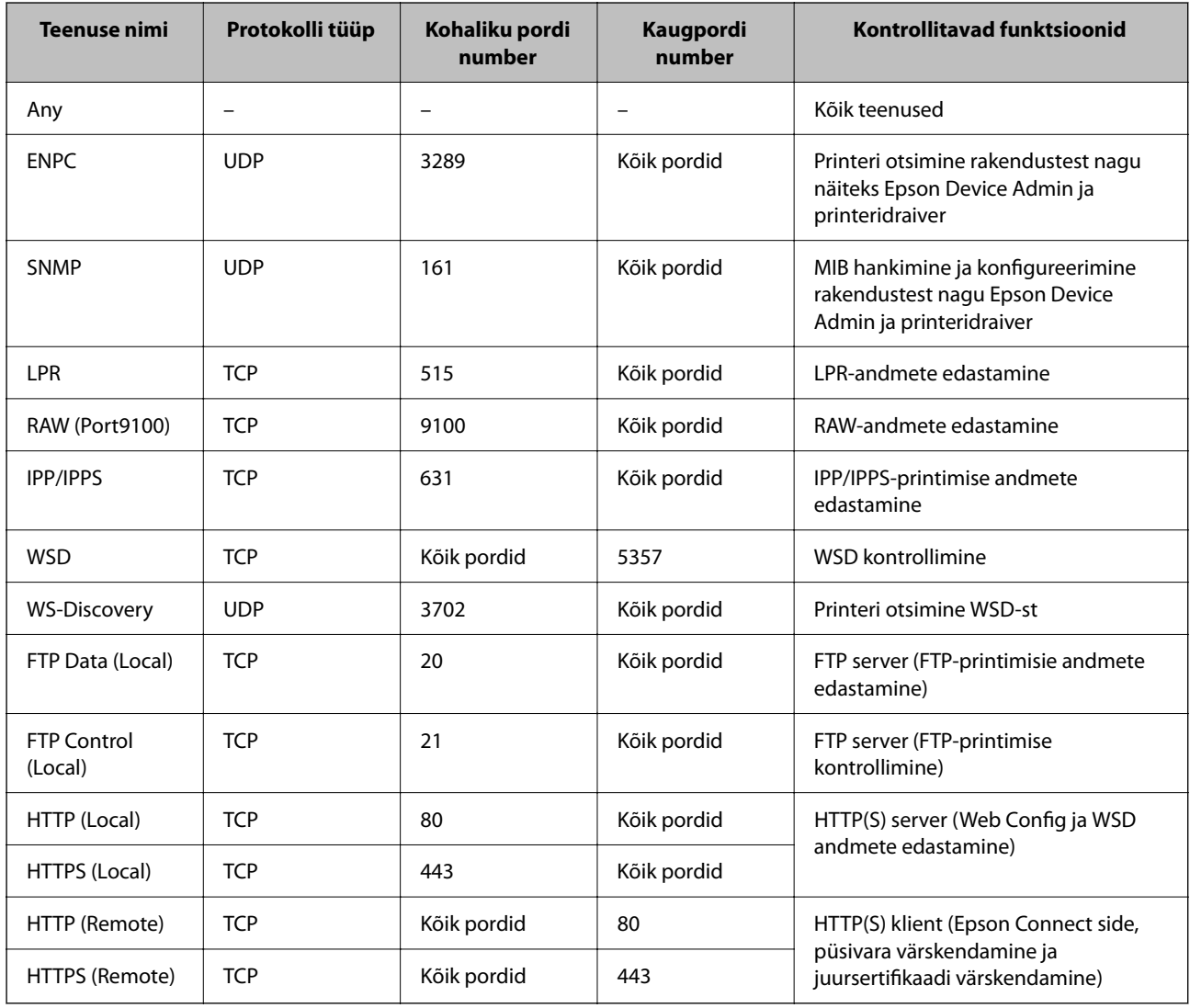

## **IPsec/IP Filtering konfiguratsiooni näited**

#### **Ainult IPsec pakettide vastuvõtmine**

See näide on ainult vaikimisi poliitika konfigureerimiseks.

- **Default Policy**:
- ❏ **IPsec/IP Filtering**: **Enable**
- ❏ **Access Control**: **IPsec**
- ❏ **Authentication Method**: **Pre-Shared Key**
- ❏ **Pre-Shared Key**: sisestage kuni 127 tähemärki.

**Group Policy**: jätke konfigureerimata.

#### **Printimise andmete ja printeri sätete vastuvõtmine**

See näide võimaldab määratud seadmetest printimise andmete ja printeri sätete vastuvõtmist.

#### **Default Policy**:

- ❏ **IPsec/IP Filtering**: **Enable**
- ❏ **Access Control**: **Refuse Access**

#### **Group Policy**:

- ❏ **Enable this Group Policy**: märgistage ruut.
- ❏ **Access Control**: **Permit Access**
- ❏ **Remote Address(Host)**: kliendi IP-aadress
- ❏ **Method of Choosing Port**: **Service Name**

❏ **Service Name**: märgistage ruudud **ENPC**, **SNMP**, **HTTP (Local)**, **HTTPS (Local)** ja **RAW (Port9100)** juures.

#### *Märkus.*

HTTP (Local) ja HTTPS (Local) vastuvõtmise vältimiseks tühjendage *Group Policy* märkeruudud. Sellisel juhul lülitage printeri sätete muutmiseks juhtpaneelilt ajutiselt välja IPsec/IP-filtrimine.

#### **Juurdepääsu lubamine ainult määratud IP-aadressilt**

See näide lubab printerile juurdepääsu ainult määratud IP-aadressilt.

#### **Default Policy**:

- ❏ **IPsec/IP Filtering**: **Enable**
- ❏ **Access Control**:**Refuse Access**

**Group Policy**:

- ❏ **Enable this Group Policy**: märgistage ruut.
- ❏ **Access Control**: **Permit Access**
- ❏ **Remote Address(Host)**: administraatori kliendi IP-aadress

#### *Märkus.*

Kliendil on printerile juurdepääs ja konfigureerimise võimalus sõltumata poliitika konfiguratsioonist.

## <span id="page-270-0"></span>**IPsec/IP-filtrimine sertifikaadi seadistamine**

Seadistage IPsec/IP-filtrimise kliendi sertifikaat. Pärast seadistamist saate sertifikaati kasutada IPsec/IP-filtrimise autentimise meetodina. Sertifitseerimisasutuse seadistamiseks avage **CA Certificate**.

1. Funktsioonile Web Config juurdepääsuks sisestage brauserisse printeri IP-aadress.

Sisestage printeri IP-aadress printeriga samasse võrku ühendatud arvutist.

Saate vaadata printeri IP-aadressi alljärgnevast menüüst.

**Sätted** > **Üldsätted** > **Võrgusätted** > **Võrgu olek** > **Juhtmega LAN-i / Wi-Fi olek**

- 2. Sisestage administraatori parool, et administraatorina sisse logida.
- 3. Valige järgmises järjestuses.

Vahekaart **Network Security** > **IPsec/IP Filtering** > **Client Certificate**

4. Importige sertifikaat menüüst **Client Certificate**.

Kui olete sertifitseerimisasutuse väljastatud sertifikaadi juba importinud, siis saate selle kopeerida kasutamiseks ka IPsec/IP-filtrimise puhul. Kopeerimiseks valige sertifikaat menüüst **Copy From** ja klõpsake **Copy**.

#### **Seotud teave**

- & ["Administraatori parooli vaikeväärtus" lk 17](#page-16-0)
- & ["CA-signed Certificate seadistamine" lk 252](#page-251-0)
- $\blacktriangleright$  ["CA Certificate seadistamine" lk 257](#page-256-0)

# **Printeri ühendamine IEEE802.1X-võrguga**

#### **IEEE802.1X-võrgu seadistamine**

Kui seadistate printerile IEEE802.1X-i, saate seda kasutada võrgus, mis on ühendatud RADIUS-serveriga, autentimisfunktsiooniga LAN-kommutaatoriga või pääsupunktiga.

TLS-i versioon 1.3 ei toeta seda funktsiooni.

1. Funktsioonile Web Config juurdepääsuks sisestage brauserisse printeri IP-aadress.

Sisestage printeri IP-aadress printeriga samasse võrku ühendatud arvutist.

Saate vaadata printeri IP-aadressi alljärgnevast menüüst.

**Sätted** > **Üldsätted** > **Võrgusätted** > **Võrgu olek** > **Juhtmega LAN-i / Wi-Fi olek**

- 2. Sisestage administraatori parool, et administraatorina sisse logida.
- 3. Valige järgmises järjestuses.

Vahekaart **Network Security** > **IEEE802.1X** > **Basic**

4. Sisestage iga üksuse jaoks väärtus.

Kui soovite printerit kasutada Wi-Fi-võrguga, klõpsake suvandil **Wi-Fi Setup** ja valige või sisestage SSID.

*Märkus.* Saate sätteid Etherneti ja Wi-Fi vahel jagada.

- 5. Klõpsake nuppu **Next**. Kuvatakse kinnitussõnum.
- 6. Klõpsake nuppu **OK**.

Printer on värskendatud.

#### **Seotud teave**

 $\blacktriangleright$  ["Administraatori parooli vaikeväärtus" lk 17](#page-16-0)

### *IEEE802.1X-võrgu sätteüksused*

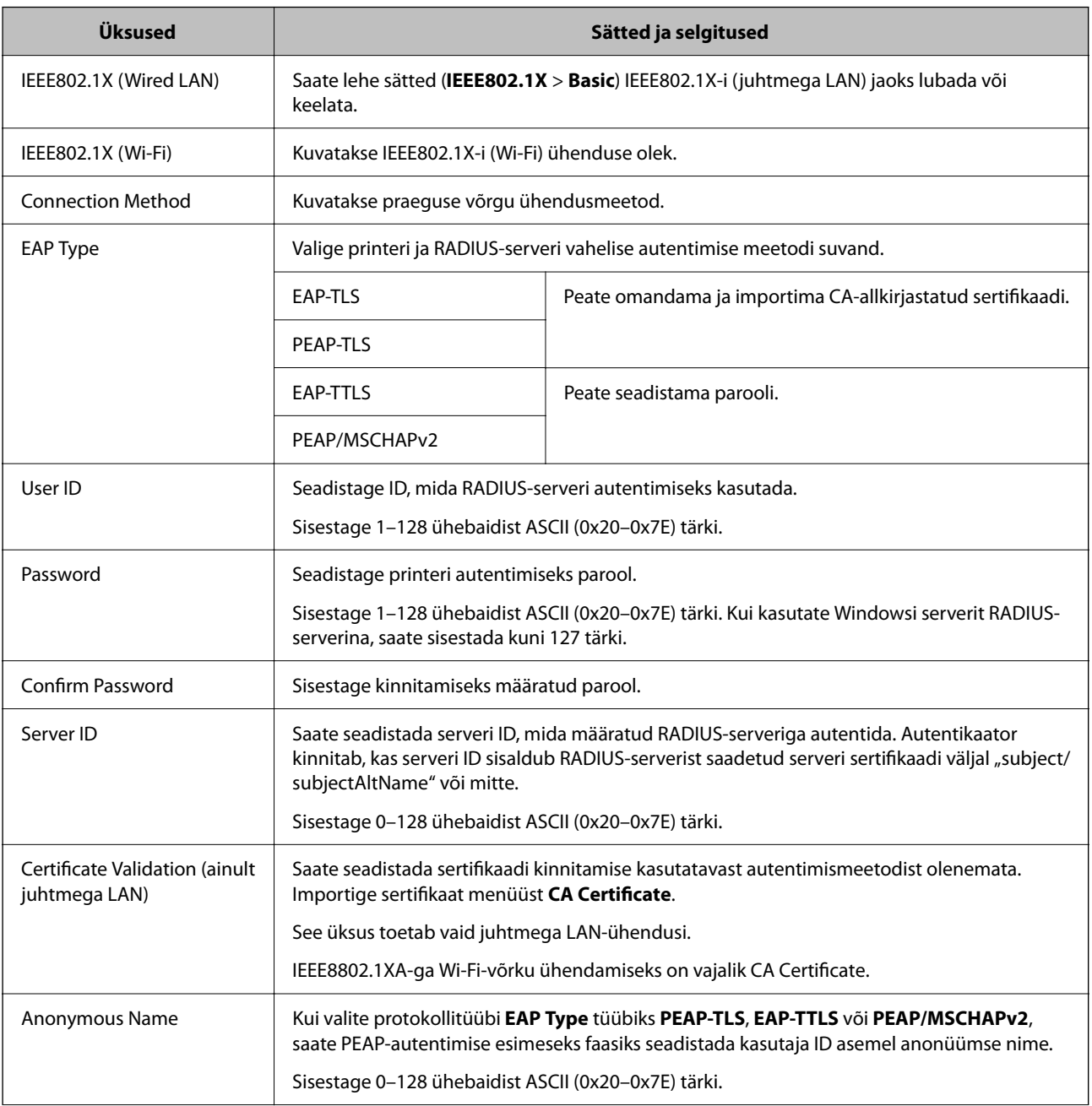

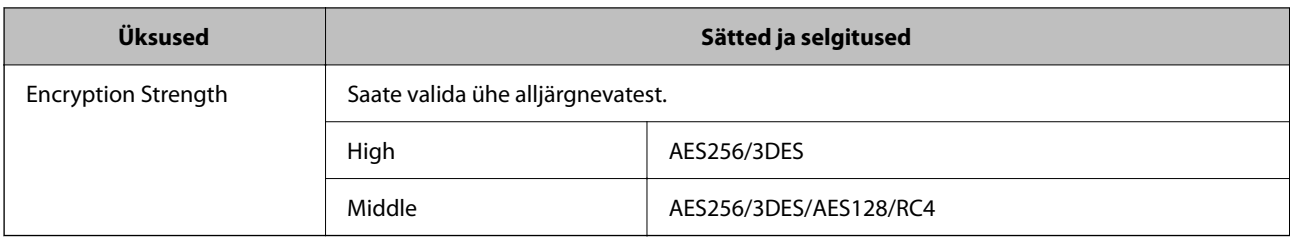

#### **Seotud teave**

& ["IEEE802.1X-võrgu seadistamine" lk 271](#page-270-0)

## **IEEE 802.1X sertifikaadi seadistamine**

IEEE802.1X kliendi sertifikaadi seadistamine. Pärast seadistamist saate IEEE 802.1X autentimise meetodiks valida **EAP-TLS** ja **PEAP-TLS**. Sertifitseerimisasutuse sertifikaadi seadistamiseks avage **CA Certificate**.

1. Funktsioonile Web Config juurdepääsuks sisestage brauserisse printeri IP-aadress.

Sisestage printeri IP-aadress printeriga samasse võrku ühendatud arvutist.

Saate vaadata printeri IP-aadressi alljärgnevast menüüst.

**Sätted** > **Üldsätted** > **Võrgusätted** > **Võrgu olek** > **Juhtmega LAN-i / Wi-Fi olek**

- 2. Sisestage administraatori parool, et administraatorina sisse logida.
- 3. Valige järgmises järjestuses.

Vahekaart **Network Security** > **IEEE802.1X** > **Client Certificate**

4. Sisestage sertifikaat valikuga **Client Certificate**.

Kui olete sertifitseerimisasutuse väljastatud sertifikaadi juba importinud, siis saate selle kopeerida kasutamiseks ka IEEE802.1X puhul. Kopeerimiseks valige sertifikaat menüüst **Copy From** ja klõpsake **Copy**.

#### **Seotud teave**

- $\blacktriangleright$  ["Administraatori parooli vaikeväärtus" lk 17](#page-16-0)
- & ["CA-signed Certificate seadistamine" lk 252](#page-251-0)
- $\blacktriangleright$  ["CA Certificate seadistamine" lk 257](#page-256-0)

## **IEEE 802.1X võrgu oleku kontrollimine**

IEEE 802.1X olekut saate kontrollida võrgu olekulehe printimisega.

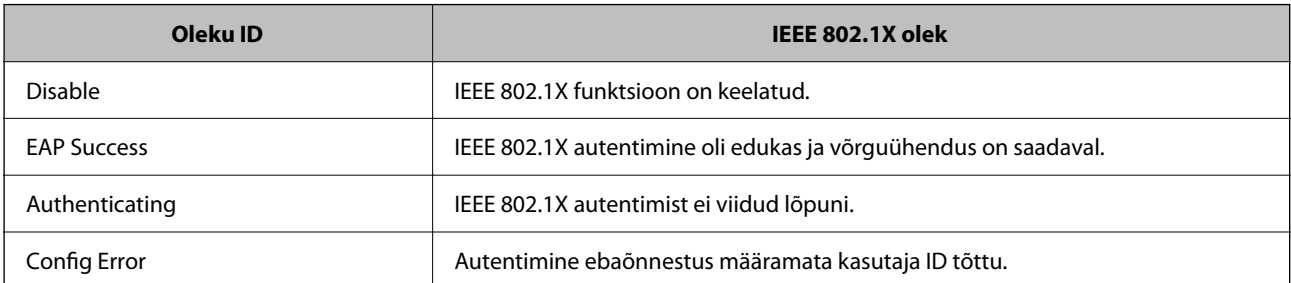

<span id="page-273-0"></span>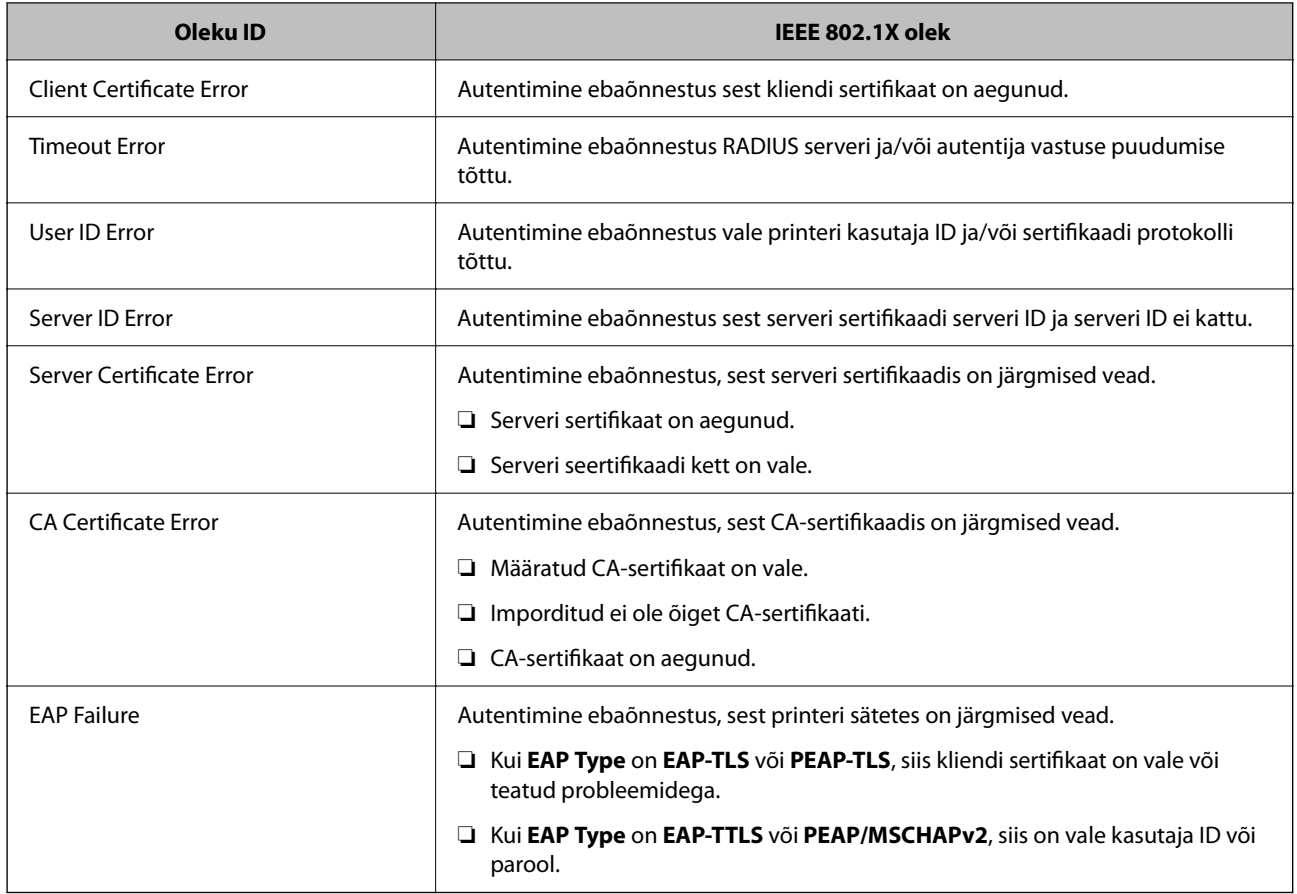

#### **Seotud teave**

 $\rightarrow$  ["Juhtmega LAN-i / Wi-Fi olek:" lk 199](#page-198-0)

# **Võrgu turvaprobleemid**

## **Turvasätete taastamine**

Kui loote kõrge turvalisustasemega keskkonna, nagu IPsec/IP-filtreerimine või IEEE802.1X, ei pruugi seadmetega suhtlemine valede sätete või seadme või serveri probleemide tõttu olla võimalik. Sel juhul taastage turvasätted, et määrata seadme sätted uuesti või võimaldada ajutist kasutamist.

#### *Turvalisuse funktsiooni juhtpaneelilt välja lülitamine*

IPsec/IP-filtrimine või IEEE 802.1X on printeri juhtpaneelilt välja lülitatavad.

- 1. Valige **Sätted** > **Üldsätted** > **Võrgusätted**.
- 2. Valige **Täpsem**.
- 3. Valige järgmised üksused, mida soovite välja lülitada.
	- ❏ **Keela IPsec/ IP filtrimine**
	- ❏ **Keela IEEE802.1X**

4. Valige kinnituskuval **Jätka**.

## **Probleemid võrgu turvafunktsioonide kasutamisel**

#### *Ühiskasutatud võtme unustamine*

#### **Rekonfigureerige ühiskasutatud võti.**

Võtme muutmiseks avage Web Config ja valige vahekaart **Network Security** > **IPsec/IP Filtering** > **Basic** > **Default Policy** või **Group Policy**.

Kui te ühiskasutatud võtit muudate, konfigureerige ühiskasutatud võti arvutite jaoks.

#### **Seotud teave**

- $\blacklozenge$  ["Administraatori parooli vaikeväärtus" lk 17](#page-16-0)
- $\blacktriangleright$  ["Krüptitud side IPsec/IP-filtreerimisega" lk 260](#page-259-0)

#### *IPsec-sideühenduse kasutamine ei ole võimalik*

#### **Tehke kindlaks algoritm, mida printer või arvuti ei toeta.**

Printer toetab alljärgnevaid algoritme. Kontrollige arvuti sätteid.

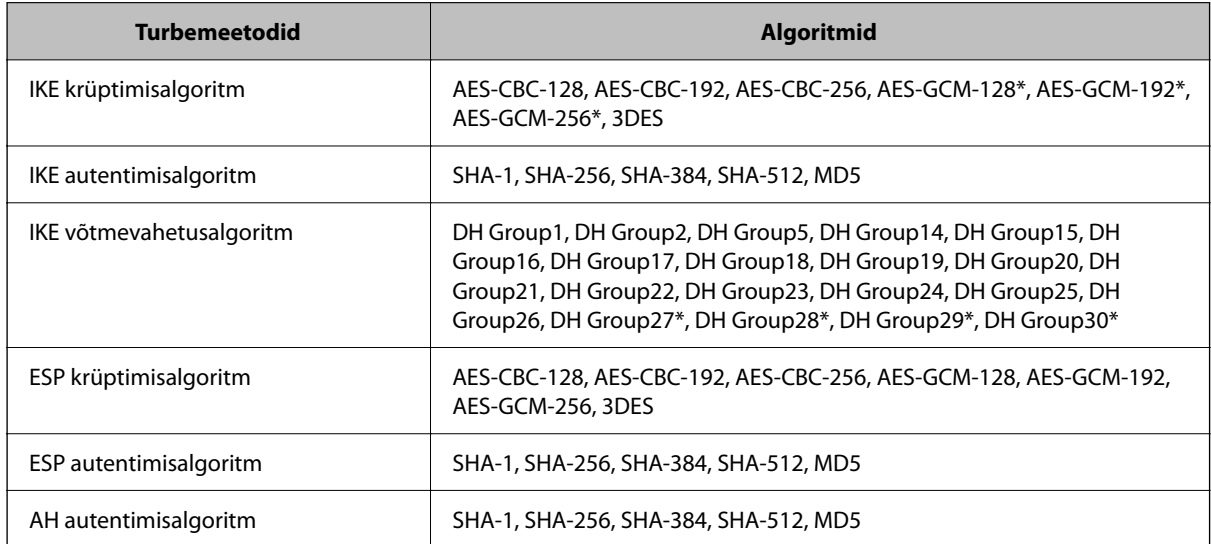

\* Saadaval ainult IKEv2 jaoks

#### **Seotud teave**

& ["Krüptitud side IPsec/IP-filtreerimisega" lk 260](#page-259-0)

#### *Sideühendus ei ole ootamatult kasutatav*

#### **Printeri IP-aadressi on muudetud või seda ei ole võimalik kasutada.**

Kui suvandis Group Policy olevale kohalikule aadressile registreeritud IP-aadressi on muudetud või kui seda ei ole võimalik kasutada, ei saa IPsec andmesidet teostada. Blokeerige printeri juhtpaneeli abil IPsec-sideühendus.

Kui DHCP on aegunud või taaskäivitamisel või IPv6-aadress on aegunud või hankimata, ei pruugita printeri rakenduses Web Config (vahekaart **Network Security** > **IPsec/IP Filtering** > **Basic** > **Group Policy** > **Local Address(Printer)**) registreeritud IP-aadressi leida.

Kasutage staatilist IP-aadressi.

#### **Arvuti IP-aadressi on muudetud või seda ei ole võimalik kasutada.**

Kui suvandis Group Policy olevale eemalasuvale aadressile registreeritud IP-aadressi on muudetud või kui seda ei ole võimalik kasutada, ei saa IPsec andmesidet teostada.

Blokeerige printeri juhtpaneeli abil IPsec-sideühendus.

Kui DHCP on aegunud või taaskäivitamisel või IPv6-aadress on aegunud või hankimata, ei pruugita printeri rakenduses Web Config (vahekaart **Network Security** > **IPsec/IP Filtering** > **Basic** > **Group Policy** > **Remote Address(Host)**) registreeritud IP-aadressi leida.

Kasutage staatilist IP-aadressi.

#### **Seotud teave**

- & ["Administraatori parooli vaikeväärtus" lk 17](#page-16-0)
- & ["Krüptitud side IPsec/IP-filtreerimisega" lk 260](#page-259-0)

#### *Turvalise IPP-printimispordi loomine ei ole võimalik*

#### **SSL-/TLS-andmeside jaoks ei ole serveri sertifikaadina määratud õige sertifikaat.**

Kui määratud sertifikaat ei ole õige, võib pordi loomine nurjuda. Kontrollige, kas kasutusel on õige sertifikaat.

#### **Sertimiskeskuse sertifikaat ei ole imporditud arvutisse, mida kasutatakse juurdepääsuks printerile.**

Kui sertimiskeskuse sertifikaat ei ole arvutisse imporditud, võib pordi loomine nurjuda. Kontrollige, kas sertimiskeskuse sertifikaat on imporditud.

#### **Seotud teave**

 $\blacktriangleright$  ["Printeri serveri sertifikaadi seadistamine" lk 259](#page-258-0)

#### *Ei saa ühendust pärast IPsec/IP filtreerimise häälestamist*

#### **IPsec/IP filtreerimise sätted on valed.**

Deaktiveerige IPsec/IP filtreerimine printeri juhtpaneelil. Ühendage printer ja arvuti ning määrake IPsec/IP filtreerimine sätted uuesti.

#### **Seotud teave**

& ["Krüptitud side IPsec/IP-filtreerimisega" lk 260](#page-259-0)

#### *Pärast IEEE802.1X konfigureerimist ei ole printer enam ligipääsetav*

#### **IEEE802.1X sätted on valed.**

Keelake IEEE802.1X ja Wi-Fi printeri juhtpaneeli kaudu. Ühendage printer arvutiga ja konfigureerige IEEE802.1X uuesti.

#### **Seotud teave**

 $\rightarrow$  ["IEEE802.1X-võrgu seadistamine" lk 271](#page-270-0)

## **Probleemid digitaalsertifikaadi kasutamisel**

#### *Sertifikaadi CA-signed Certificate importimine ei õnnestu*

#### **Sertifikaat CA-signed Certificate ja sertifikaadi allkirjastamistaotlusel olev teave ei ühti.**

Kui sertifikaadi CA-signed Certificate ja sertifikaadi allkirjastamistaotlusel ei ole ühesugune informatsioon, ei ole sertifikaadi allkirjastamistaotluse importimine võimalik. Kontrollige alljärgnevat:

❏ Kas püüate importida sertifikaati seadmesse, millel ei ole sama informatsiooni?

Kontrollige sertifikaadi allkirjastamistaotlusel sisalduvat teavet ning importige seejärel sertifikaat seadmesse, millel on sama informatsioon.

❏ Kas kirjutasite printerisse salvestatud sertifikaadi allkirjastamistaotluse pärast sertifikaadi allkirjastamistaotluse sertimiskeskusele saatmist üle?

Hankige sertimiskeskuse allkirjastatud sertifikaat uuesti, kasutades sertifikaadi allkirjastamistaotlust.

#### **CA-signed Certificate on üle 5 KB.**

Te ei saa importida sertifikaati CA-signed Certificate, mis on suurem kui 5 KB.

#### **Sertifikaadi importimiseks kasutatav parool on vale.**

Sisestage õige parool. Kui unustasite parooli, ei ole sertifikaadi importimine võimalik. Hankige sertifikaat CAsigned Certificate uuesti.

#### **Seotud teave**

 $\blacktriangleright$  ["CA-allkirjastatud sertifikaadi importimine" lk 254](#page-253-0)

#### *Iseallkirjastatud sertifikaadi värskendamine ei ole võimalik*

#### **Common Name väljale ei ole midagi sisestatud.**

**Common Name** peab olema sisestatud.

#### **Common Name väljale on sisestatud tähemärke, mida ei toetata.**

Sisestage 1 kuni 128 tähemärki, mis vastavad Interneti-protokollile IPv4, IPv6 või hostinimele, või on FQDNvormingus, kasutades standardkoodi ASCII (0x20–0x7E).

#### **Ühisnimes on kasutatud koma või tühikut.**

Kui sisestatud on koma, jagatakse **Common Name** koma sisestuskohas. Kui enne või pärast koma on sisestatud ainult tühik, ei vasta ühisnimi nõuetele.

#### **Seotud teave**

 $\blacktriangleright$  ["Iseallkirjastatud sertifikaadi värskendamine" lk 256](#page-255-0)

#### *Sertifikaadi allkirjastamistaotluse loomine ei ole võimalik*

#### **Common Name väljale ei ole midagi sisestatud.**

**Common Name** peab olema sisestatud.

#### **Väljadele Common Name, Organization, Organizational Unit, Locality ja State/Province on sisestatud tähemärke, mida ei toetata.**

Sisestage tähemärgid, mis vastavad Interneti-protokollile IPv4, IPv6 või hostinimele, või on FQDN-vormingus, kasutades standardkoodi ASCII (0x20–0x7E).

#### **Common Name sisaldab koma või tühikut.**

Kui sisestatud on koma, jagatakse **Common Name** koma sisestuskohas. Kui enne või pärast koma on sisestatud ainult tühik, ei vasta ühisnimi nõuetele.

#### **Seotud teave**

#### $\blacktriangleright$  ["CA-allkirjastatud sertifikaadi omandamine" lk 252](#page-251-0)

#### *Kuvatakse digitaalsertifikaadiga seotud hoiatus*

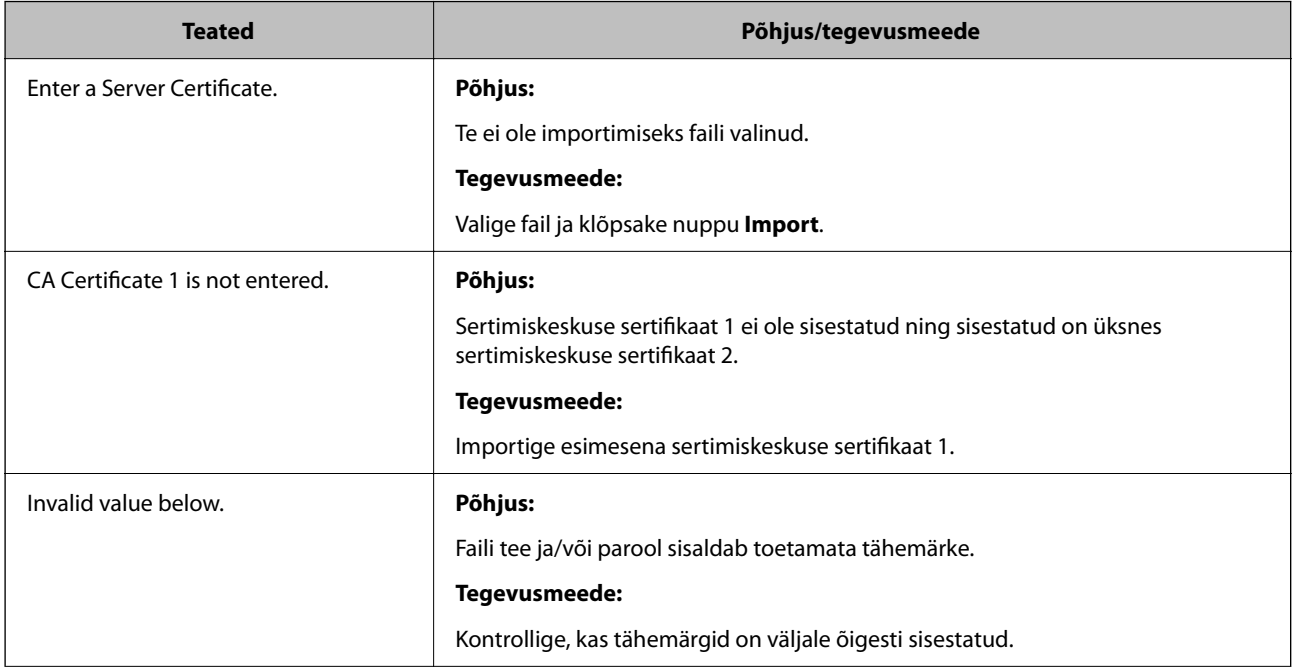

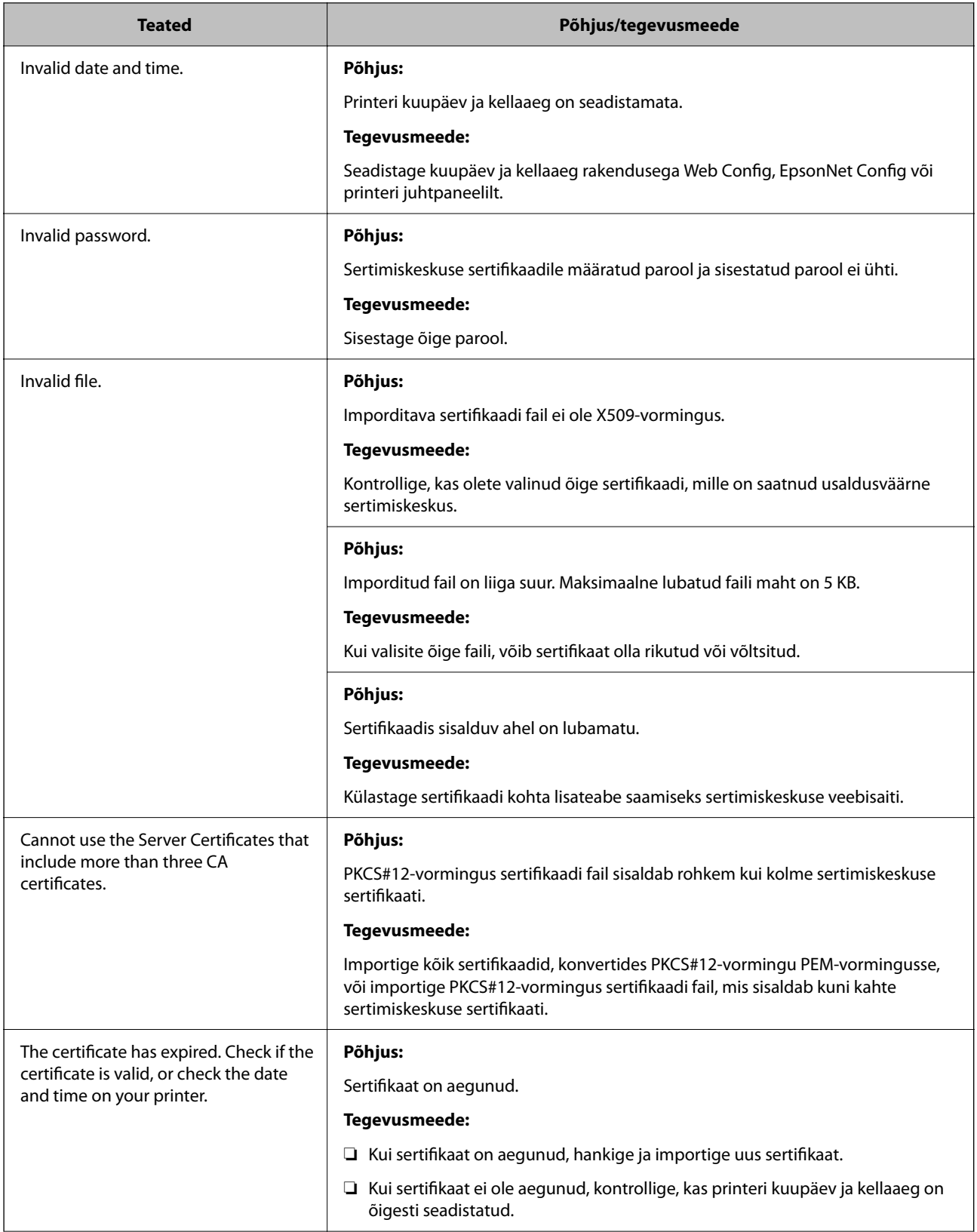

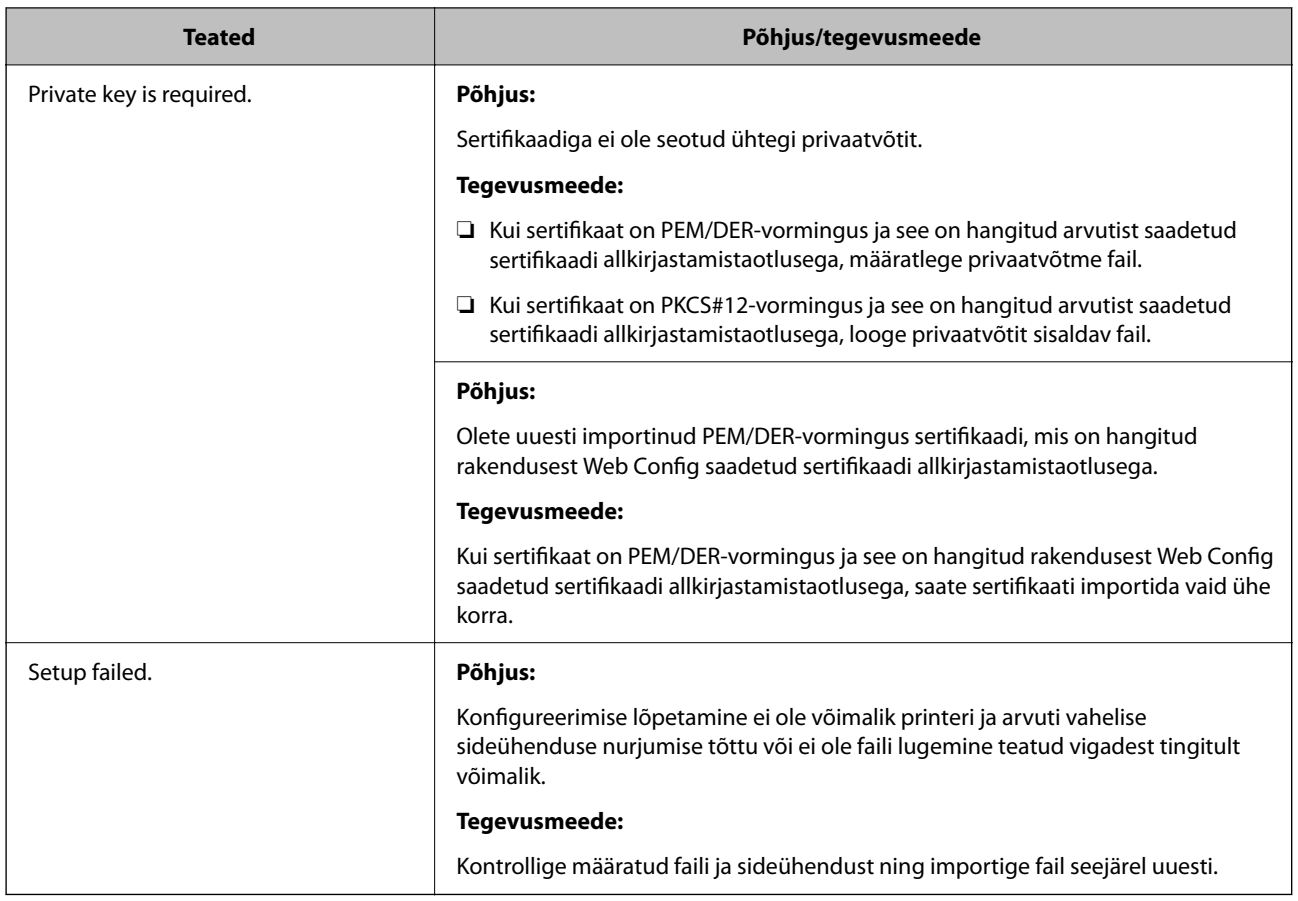

#### **Seotud teave**

 $\rightarrow$  ["Digitaalsest sertimisest" lk 251](#page-250-0)

#### *Sertimiskeskuse allkirjastatud sertifikaadi kogemata kustutamine*

#### **Sertimiskeskuse allkirjastatud sertifikaadi varufaili ei ole.**

Kui teil on varufail, importige sertifikaat uuesti.

Kui hangite sertifikaadi rakendusest Web Config loodud sertifikaadi allkirjastamistaotlust kasutades, ei saa te kustutatud sertifikaati uuesti importida. Looge sertifikaadi allkirjastamistaotlus ja hankige uus sertifikaat.

#### **Seotud teave**

- $\blacklozenge$  ["CA-allkirjastatud sertifikaadi importimine" lk 254](#page-253-0)
- $\blacktriangleright$  ["CA-allkirjastatud sertifikaadi kustutamine" lk 255](#page-254-0)

# **Funktsiooni Epson Open Platform kasutamine**

# **Ülevaade: Epson Open Platform**

Epson Open Platform on platvorm, mis võimaldab kasutada Epsoni printereid autentimissüsteemi serveri pakutava funktsionaalsusega.

Saate koostöös serveriga hankida logid iga seadme ja kasutaja kohta ning konfigureerida seadme piiranguid ja funktsioone kasutajatele ja rühmadele. Seda saab kasutada rakendusega Epson Print Admin (Epsoni autentimissüsteem) või kolmanda osapoole autentimissüsteemiga.

Kui ühendate autentimisseadme, saate lisaks kasutajaid autentida ID-kaardiga.

#### **Seotud teave**

 $\rightarrow$  ["Epsoni autentimissüsteem \(Epson Print Admin\)" lk 192](#page-191-0)

# **Epson Open Platformi seadistamine**

Võimaldage Epson Open Platform, et saaksite seadet autentimissüsteemi kaudu kasutada.

1. Funktsioonile Web Config juurdepääsuks sisestage brauserisse printeri IP-aadress. Sisestage printeri IP-aadress printeriga samasse võrku ühendatud arvutist.

Saate vaadata printeri IP-aadressi alljärgnevast menüüst.

**Sätted** > **Üldsätted** > **Võrgusätted** > **Võrgu olek** > **Juhtmega LAN-i / Wi-Fi olek**

- 2. Sisestage administraatori parool, et administraatorina sisse logida.
- 3. Valige järgmises järjestuses.

#### Vahekaart **Epson Open Platform** > **Product Key or License Key**

- 4. Sisestage iga üksuse jaoks väärtus.
	- ❏ Serial Number

Kuvatakse seadme seerianumber.

❏ Epson Open Platform Version

Valige Epson Open Platformi versioon. Vastav versioon varieerub olenevalt autentimissüsteemist.

❏ Product Key or License Key

Sisestage vastavalt veebilehelt leitud tootevõti. Täiendavat teavet sh selle kohta, kust tootevõtit leida, leiate Epson Open Platformi juhendist.

5. Klõpsake nuppu **Next**.

Kuvatakse kinnitussõnum.

6. Klõpsake nuppu **OK**.

Printer on värskendatud.

#### **Seotud teave**

 $\blacktriangleright$  ["Administraatori parooli vaikeväärtus" lk 17](#page-16-0)

# **Platvormi Epson Open Platform kinnitamine**

Saate platvormi Epson Open Platform kehtivust kontrollida, kasutades ühte alljärgnevatest meetoditest.

❏ Web Config

Tootevõti on vahekaardil **Epson Open Platform** > **Product Key or License Key** > **Product Key or License Key** sisestatud ja vasakpoolses menüüpuus kuvatakse vahekaart **Epson Open Platform** > **Authentication System**.

❏ Printeri juhtpaneel

Tootevõti kuvatakse, valides avakuvalt suvandid > **Sätted** > **Teave rakenduse Epson Open Platform kohta**.

# **Epson Remote Services teave**

Epson Remote Services on teenus, mis kogub perioodiliselt üle interneti printeri teavet. Seda võib kasutada prognoosimaks, millal on tarvis kulutarvikuid või kuluvaid osi vahetada või täita, või tõrgete ja probleemide lahendamiseks.

Võtke ühendust oma müügiesindajaga, et saada rohkem teavet Epson Remote Services kohta.

# <span id="page-282-0"></span>**Kust saada abi?**

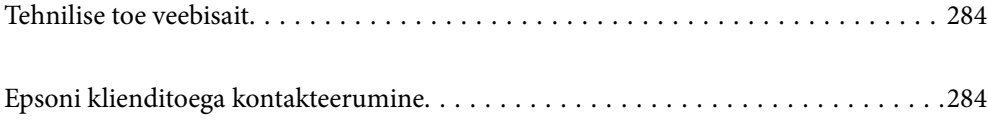

# <span id="page-283-0"></span>**Tehnilise toe veebisait**

Kui vajate veel abi, külastage alltoodud Epsoni klienditoe veebisaiti. Valige oma riik või piirkond ja avage kohaliku Epsoni veebisaidi klienditoe jaotis. Veebisaidil on saadaval ka uusimad draiverid, KKK-d, juhendid ja muud allalaaditavad materjalid.

<http://support.epson.net/>

<http://www.epson.eu/support> (Euroopa)

Kui teie Epsoni seade ei tööta korralikult ja teil ei õnnestu probleemi lahendada, pöörduge abi saamiseks Epsoni tugiteenuste poole.

# **Epsoni klienditoega kontakteerumine**

# **Enne Epsoni poole pöördumist**

Kui teie Epsoni toode ei tööta korralikult ja teil ei õnnestu probleemi juhendis oleva tõrkeotsingu teabe abil lahendada, siis pöörduge abi saamiseks Epsoni tugiteenuste poole.

Järgnev loend Epsoni tugiteenustest sõltub riigist, kust seade on ostetud. Mõned tooted ei pruugi teie hetkeasukohas saadaval olla, seega on oluline võtta ühendust selle piirkonna Epsoni toega, kust toode on ostetud.

Kui alltoodud loendis ei ole Epsoni tuge teie piirkonnale, siis pöörduge edasimüüja poole, kellelt te toote ostsite.

Epsoni tugi saab teid aidata oluliselt kiiremini, kui te edastate järgmised andmed.

❏ Toote seerianumber

(Sildi asukoht oleneb tootest. See võib olla tagaküljel, katte avatud küljel või põhjal.)

- ❏ Toote mudel
- ❏ Toote tarkvaraversioon

(Klõpsake nuppu **About**, **Version Info** või muud sarnast nuppu toote tarkvaras.)

- ❏ Teie arvuti mark ja mudel
- ❏ Teie arvuti operatsioonisüsteemi nimi ja versioon
- ❏ Tootega tavaliselt kasutatavate tarkvararakenduste nimed ja versioonid

#### *Märkus.*

Olenevalt tootest võidakse võrgusätted salvestada toote mällu. Seadmerikke või toote parandamise tagajärjel võivad sätted kaotsi minna. Epson ei vastuta mingisuguste andmete kadumise ja sätete varundamise ega taastamise eest isegi garantiiajal. Soovitame andmed ise varundada või teha vajalikud märkmed.

# **Kasutajad Euroopas**

Leiate teavet Epsoni klienditoega ühenduse võtmise kohta oma üleeuroopalisest garantiidokumendist.

# **Kasutajad Taiwanis**

Teave, kasutajatugi ja teenused.

#### **Veebisait**

#### [http://www.epson.com.tw](http://www.epson.com.tw/)

Saadaval tootekirjeldused, draiverid ja tootepäringud.

#### **Epsoni klienditugi**

Telefon: +886-2-2165-3138

Meie klienditoe meeskond suudab teid telefoni teel aidata järgmistes küsimustes.

- ❏ Hinnapäringud ja tooteteave
- ❏ Küsimused toodete kasutamise või probleemide kohta
- ❏ Päringud remondi ja garantii kohta

#### **Remondikeskus**

<http://www.tekcare.com.tw/branchMap.page>

TekCare on Epson Taiwan Technology & Trading Ltd volitatud hooldekeskus.

# **Abi kasutajatele Austraalias**

Epson Australia soovib teile pakkuda kõrgetasemelist teenindust. Peale seadme dokumentatsiooni saate lisateavet järgmistest kohtadest.

#### **Interneti-URL**

#### [http://www.epson.com.au](http://www.epson.com.au/)

Külastage Epson Australia veebisaiti. Siia tasub aeg-ajalt vaadata. Saidilt saate draivereid alla laadida, vaadata Epsoni esinduste asukohti, teavet uute toodete kohta ja võtta ühendust tehnilise toega (e-posti teel).

#### **Epsoni klienditugi**

Telefon: 1300-361-054

Epsoni klienditugi tagab klientidele viimase võimalusena abi. Klienditoe operaatorid aitavad teid Epsoni toodete paigaldamisel, seadistamisel ja kasutamisel. Meie müügieelse klienditoe töötajad jagavad kirjandust uute Epsoni toodete ning teavet lähimate edasimüüjate või teenindusagentide kohta. Siit saate vastuse paljudele oma küsimustele.

Helistades hoidke kogu oluline teave käepärast. Mida paremini olete ette valmistunud, seda kiiremini suudame probleemi lahendada. Eelmainitud teave hõlmab teie Epsoni toote dokumentatsiooni, arvuti tüüpi, operatsioonisüsteemi nime, rakendusprogrammide nimesid ning muud teavet, mida peate vajalikuks.

#### **Toote transportimine**

Epson soovitab toote pakendi hilisema transportimise jaoks alles hoida.

## **Teave Uus-Meremaa kasutajatele**

Epson New Zealand soovib teile pakkuda kõrgetasemelist teenindust. Lisaks seadme dokumentatsioonile saate täiendavat teavet järgmistest kohtadest.

#### **Veebisait**

#### [http://www.epson.co.nz](http://www.epson.co.nz/)

Külastage Epson New Zealand veebisaiti. Siia tasub aeg-ajalt vaadata. Saidilt saate draivereid alla laadida, vaadata Epsoni esinduste asukohti, teavet uute toodete kohta ja võtta ühendust tehnilise toega (e-posti teel).

#### **Epsoni klienditugi**

Telefon: 0800 237 766

Epsoni klienditugi on meie klientide jaoks viimane võimalus abi saada. Klienditoe operaatorid aitavad teid Epsoni toodete paigaldamisel, seadistamisel ja kasutamisel. Meie müügieelse klienditoe töötajad jagavad kirjandust uute Epsoni toodete ning teavet lähimate edasimüüjate või teenindusagentide kohta. Siit saate vastuse paljudele oma küsimustele.

Helistades hoidke kogu oluline teave käepärast. Mida paremini olete ette valmistunud, seda kiiremini suudame probleemi lahendada. Eelmainitud teave hõlmab teie Epsoni tootedokumentatsiooni, arvuti tüüpi, operatsioonisüsteemi nime, rakendusprogrammide nimesid ning muud teavet, mida peate vajalikuks.

#### **Toote transport**

Epson soovitab toote pakendi hilisema transportimise jaoks alles hoida.

## **Abi kasutajatele Singapuris**

Ettevõtte Epson Singapore pakutav teave, kasutajatugi ja teenused on saadaval järgmistest kohtadest.

#### **Veebisait**

#### [http://www.epson.com.sg](http://www.epson.com.sg/)

Saadaval on toodete kirjeldused, draiverid, korduma kippuvad küsimused (KKK), hinnapäringud ja tehnilise toe teenus e-posti teel.

#### **Epsoni klienditugi**

Tasuta number: 800-120-5564

Meie klienditoe meeskond suudab teid telefoni teel aidata järgmistes küsimustes.

- ❏ Hinnapäringud ja tooteteave
- ❏ Küsimused toote kasutamise või probleemide lahendamise kohta
- ❏ Päringud remondi ja garantii kohta

# **Kasutajad Tais**

Teave, kasutajatugi ja teenused:

#### **Veebisait**

#### [http://www.epson.co.th](http://www.epson.co.th/)

Saadaval tootekirjeldused, draiverid, korduma kippuvad küsimused (KKK) ja e-post.

#### **Epsoni kõnekeskus**

Telefon: 66-2460-9699 E-post: support@eth.epson.co.th Meie kõnekeskuse meeskond saab teid telefoni teel aidata järgmistes küsimustes: ❏ Hinnapäringud ja tooteteave ❏ Küsimused toodete kasutamise või probleemide kohta ❏ Päringud remondi ja garantii kohta

## **Kasutajad Vietnamis**

Teave, kasutajatugi ja teenused:

#### **Epsoni teeninduskeskus**

27 Yen Lang, Trung Liet Ward, Dong Da District, Ha Noi City. Tel: +84 24 7300 0911 38 Le Dinh Ly, Thac Gian Ward, Thanh Khe District, Da Nang. Tel: +84 23 6356 2666 194/3 Nguyen Trong Tuyen, Ward 8, Phu Nhuan Dist., HCMC. Tel: +84 28 7300 0911 31 Phan Boi Chau, Ward 14, Binh Thanh District, HCMC. Tel: +84 28 35100818

## **Kasutajad Indoneesias**

Teave, kasutajatugi ja teenused:

#### **Veebisait**

#### [http://www.epson.co.id](http://www.epson.co.id/)

- ❏ Saadaval tootekirjeldused, draiverid
- ❏ Korduma kippuvad küsimused (KKK), hinnapäringud, küsimuste esitamine e-posti teel

#### **Epsoni tugiliin**

Telefon: 1500-766 (Indonesia Only) E-post: customer.care@ein.epson.co.id Meie klienditoe meeskond saab teid telefoni või e-posti teel aidata järgmistes küsimustes: ❏ Hinnapäringud ja tooteteave

❏ Tehniline tugi

## **Abi kasutajatele Hongkongis**

Tehnilise toe ja muude müügijärgsete teenuste jaoks võtke ühendust ettevõttega Epson Hong Kong Limited.

## **Koduleht internetis** [http://www.epson.com.hk](http://www.epson.com.hk/)

Epson Hong Kong on loonud kohaliku kodulehe (nii hiina kui ka inglise keeles), et pakkuda kasutajatele alljärgnevat teavet.

- ❏ Tooteteave
- ❏ Vastused korduma kippuvatele küsimustele
- ❏ Uusimad draiverid Epsoni toodetele

#### **Tehnilise toe tugiliin**

Meie tehnilise toe personaliga on teil võimalik ühendust võtta alljärgnevatel telefoni- ja faksinumbritel.

Telefon: 852-2827-8911

Faks: 852-2827-4383

# **Kasutajad Malaisias**

Teave, kasutajatugi ja teenused:

#### **Veebisait**

[http://www.epson.com.my](http://www.epson.com.my/)

❏ Saadaval tootekirjeldused, draiverid

❏ Korduma kippuvad küsimused (KKK), hinnapäringud, küsimuste esitamine e-posti teel

#### **Epsoni kõnekeskus**

Tel 1800-81-7349 (tasuta)

E-post: websupport@emsb.epson.com.my

- ❏ Hinnapäringud ja tooteteave
- ❏ Küsimused toodete kasutamise või probleemide kohta
- ❏ Päringud remondi ja garantii kohta

#### **Epson Malaysia Sdn Bhd (peakontor)**

Telefon: 603-56288288

Faks: 603-5628 8388/603-5621 2088

# **Kasutajad Indias**

Teave, kasutajatugi ja teenused:

#### **Veebisait**

#### [http://www.epson.co.in](http://www.epson.co.in/)

Saadaval tootekirjeldused, draiverid ja tootepäringud.

#### **Tasuta abi number**

Hoolduse, tooteteabe või kulumaterjalide tellimiseks -
18004250011 / 186030001600 / 1800123001600 (9:00–18:00)

#### **E-post**

calllog@epson–india.in

## **WhatsApp**

+91 96400 00333

# **Kasutajad Filipiinidel**

Tehnilise toe ja muude müügijärgsete teenuste jaoks võtke ühendust Epson Philippines Corporationiga alltoodud telefoni- ja faksinumbritel ning meiliaadressil.

## **Veebisait**

#### [http://www.epson.com.ph](http://www.epson.com.ph/)

Saadaval on tootekirjeldused, draiverid, korduma kippuvad küsimused (KKK) ja e-posti teel päringute tegemise võimalus.

## **Epsoni Filipiinide klienditugi**

Tasuta number: (PLDT) 1-800-1069-37766

Tasuta number: (digitaalne) 1-800-3-0037766

Manila (koos eeslinnadega): +632-8441-9030

Veebisait:<https://www.epson.com.ph/contact>

E-post: customercare@epc.epson.com.ph

Avatud 9.00 kuni 18.00, esmaspäevast laupäevani (välja arvatud riigipühad)

Meie klienditoe meeskond saab teid telefoni teel aidata järgmistes küsimustes.

- ❏ Hinnapäringud ja tooteteave
- ❏ Küsimused toodete kasutamise või probleemide kohta
- ❏ Päringud remondi ja garantii kohta

## **Epson Philippines Corporation**

Pealiin: +632-8706-2609 Faks: +632-8706-2663 / +632-8706-2665